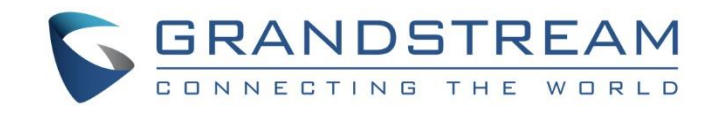

# Grandstream Networks, Inc.

UCM630X Series

Enterprise-Grade Unified Communication Solutions

# **User Manual**

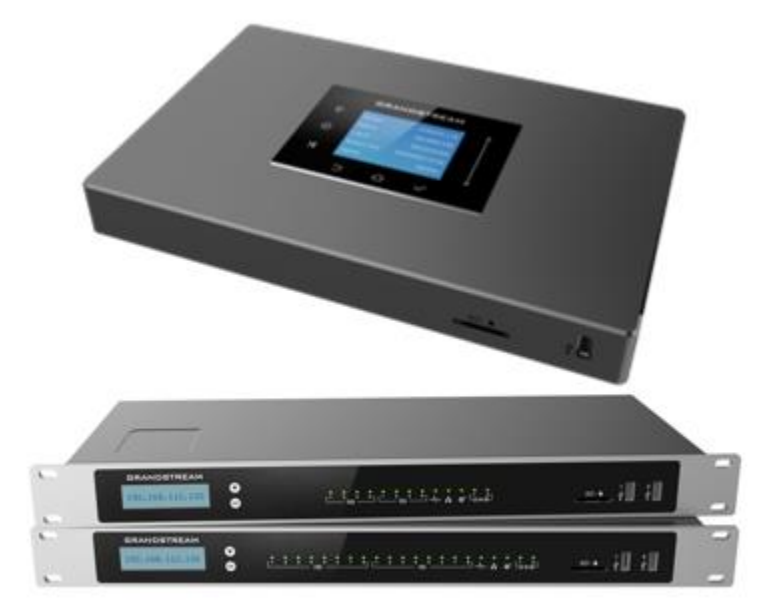

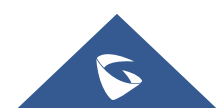

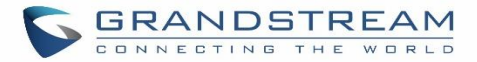

## **COPYRIGHT**

©2020 Grandstream Networks, Inc. [http://www.grandstream.com](http://www.grandstream.com/)

All rights reserved. Information in this document is subject to change without notice. Reproduction or transmittal of the entire or any part, in any form or by any means, electronic or print, for any purpose without the express written permission of Grandstream Networks, Inc. is not permitted.

The latest electronic version of this user manual is available for download here:

#### <http://www.grandstream.com/support>

Grandstream is a registered trademark and Grandstream logo is trademark of Grandstream Networks, Inc. in the United States, Europe, and other countries.

## **CAUTION**

Changes or modifications to this product not expressly approved by Grandstream, or operation of this product in any way other than as detailed by this User Manual, could void your manufacturer warranty.

## **WARNING**

Please do not use a different power adaptor with your devices as it may cause damage to the products and void the manufacturer warranty.

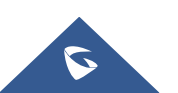

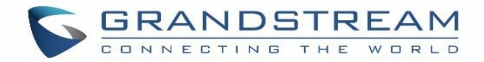

## **GNU GPL INFORMATION**

UCM630X firmware contains third-party software licensed under the GNU General Public License (GPL). Grandstream uses software under the specific terms of the GPL. Please see the GNU General Public License (GPL) for the exact terms and conditions of the license.

Grandstream GNU GPL related source code can be downloaded from Grandstream web site from: <http://www.grandstream.com/support/faq/gnu-general-public-license/gnu-gpl-information-download>

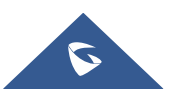

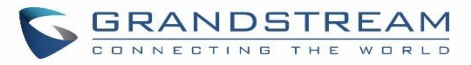

# **Table of Content**

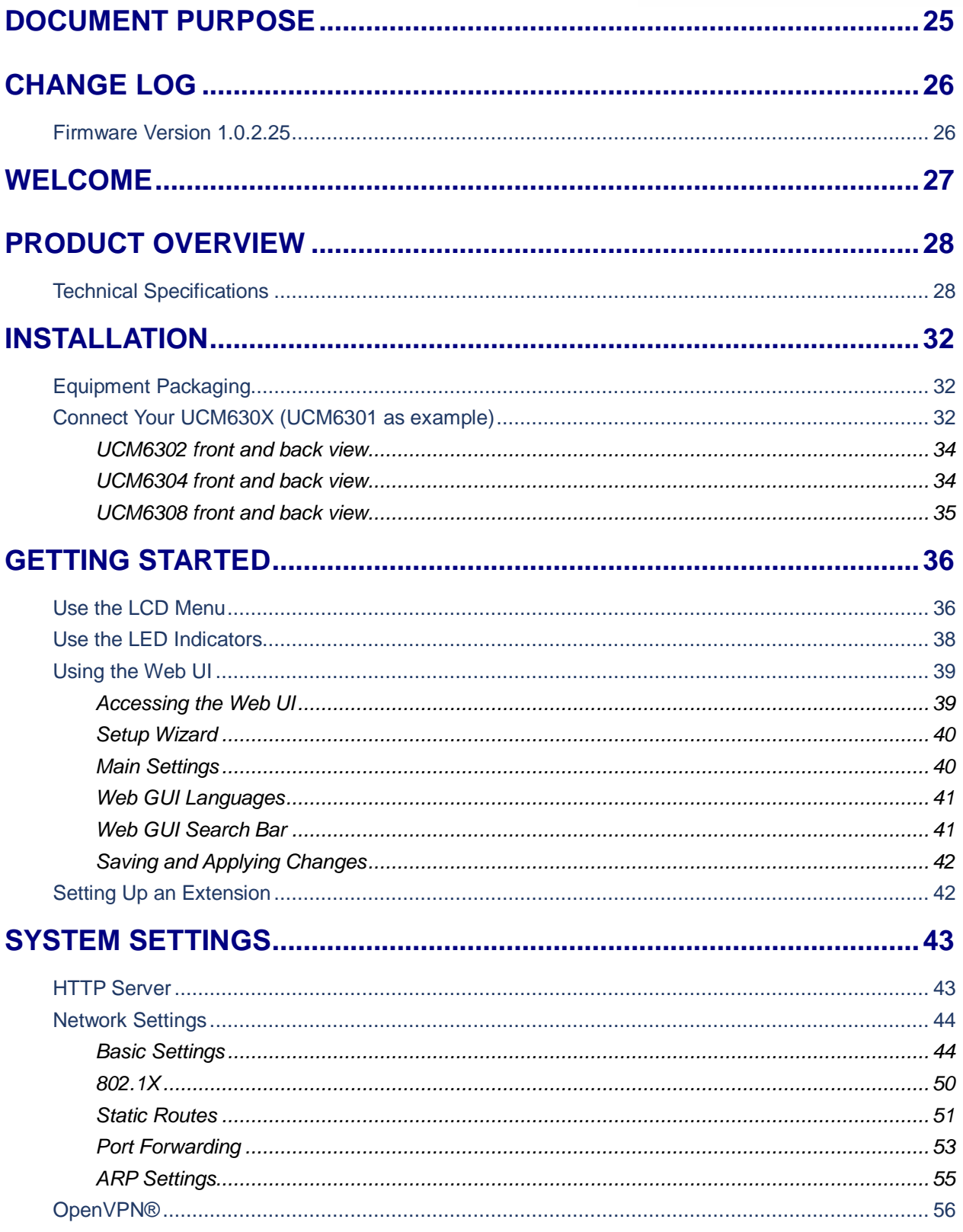

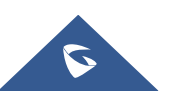

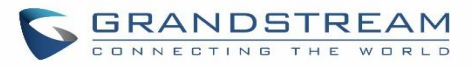

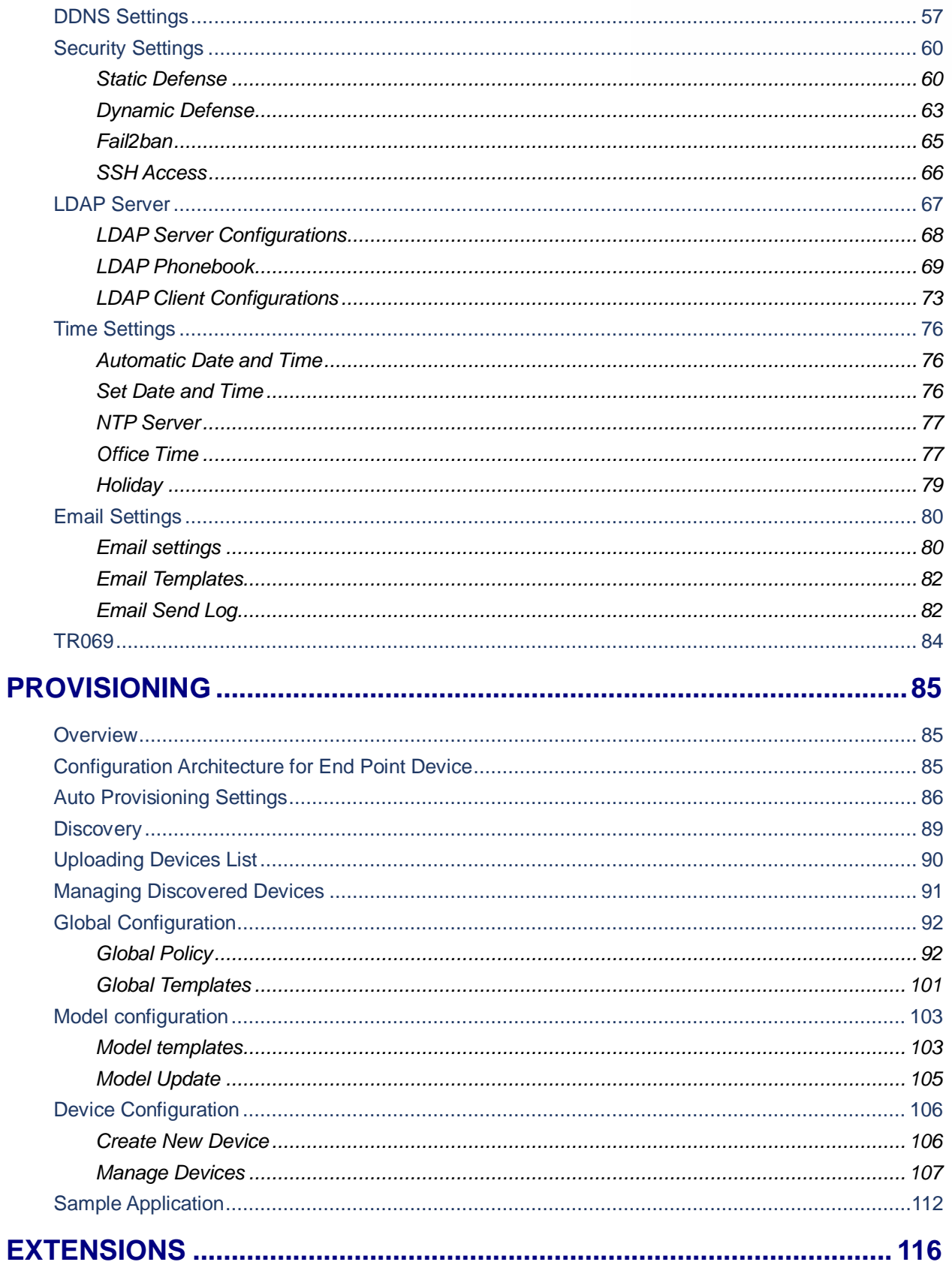

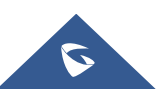

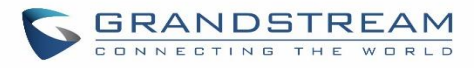

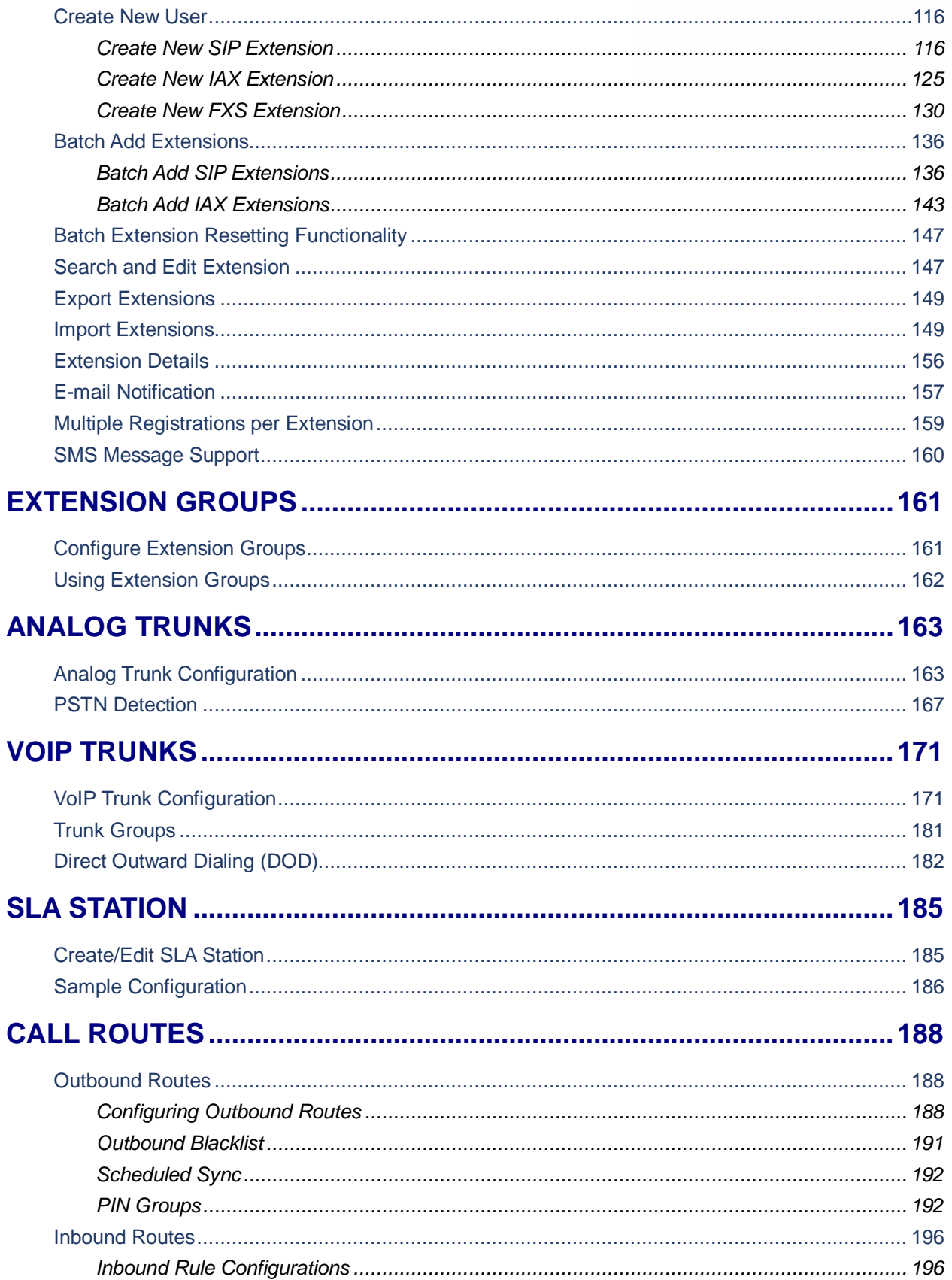

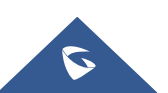

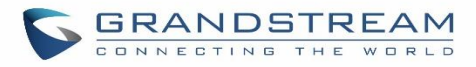

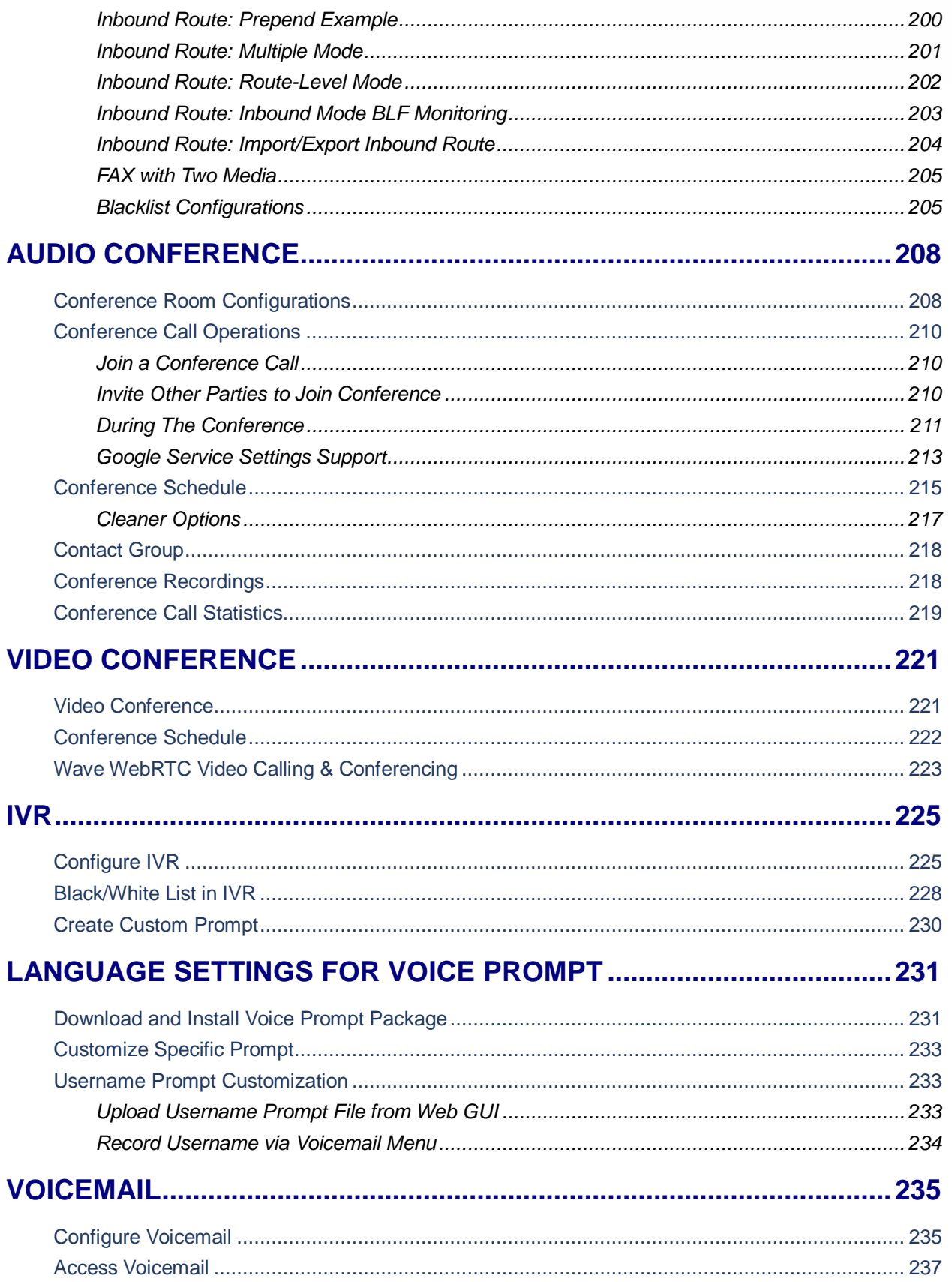

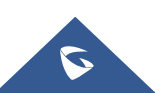

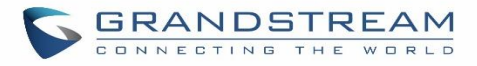

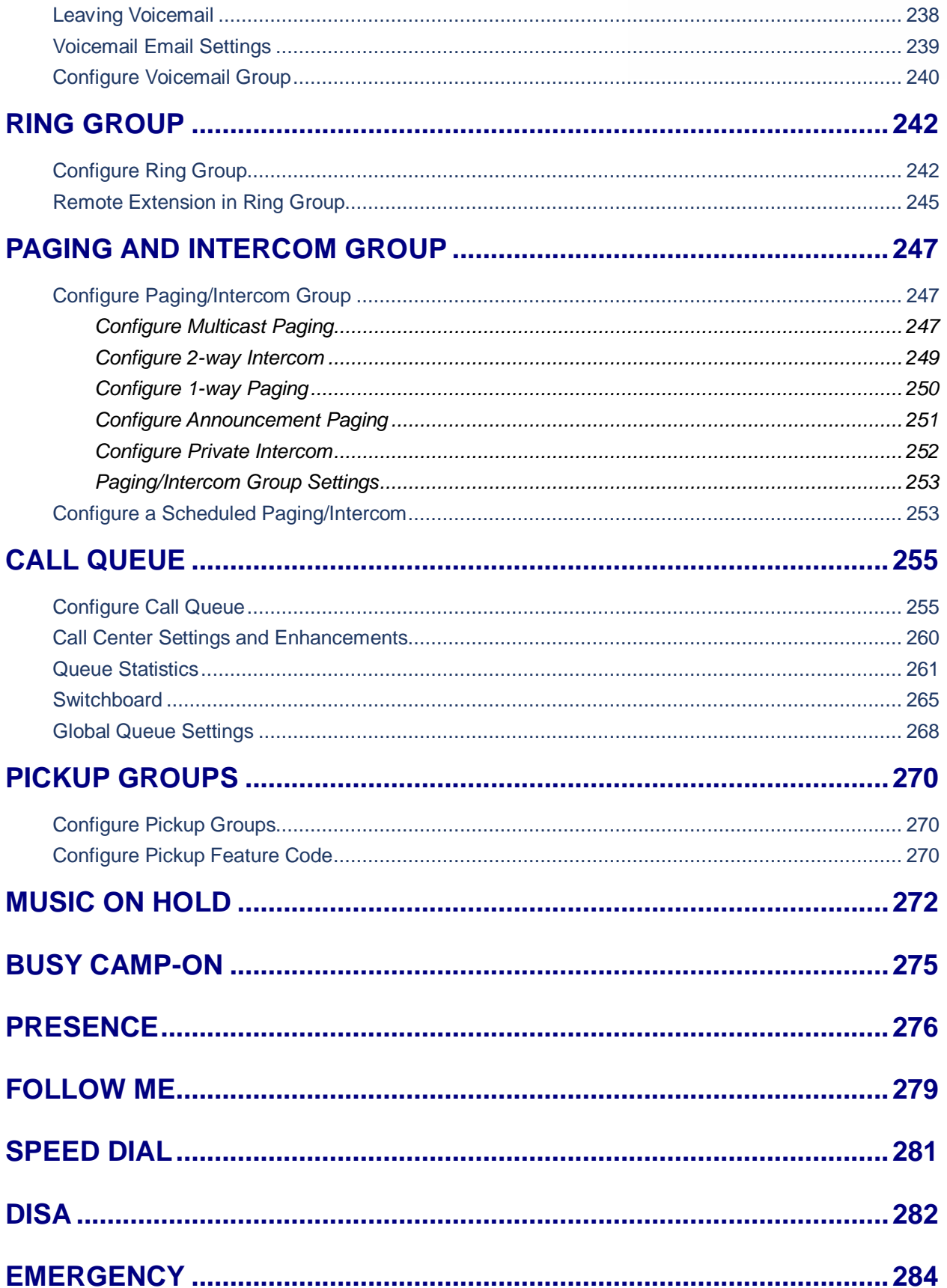

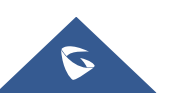

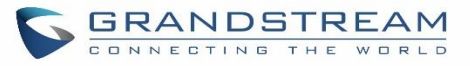

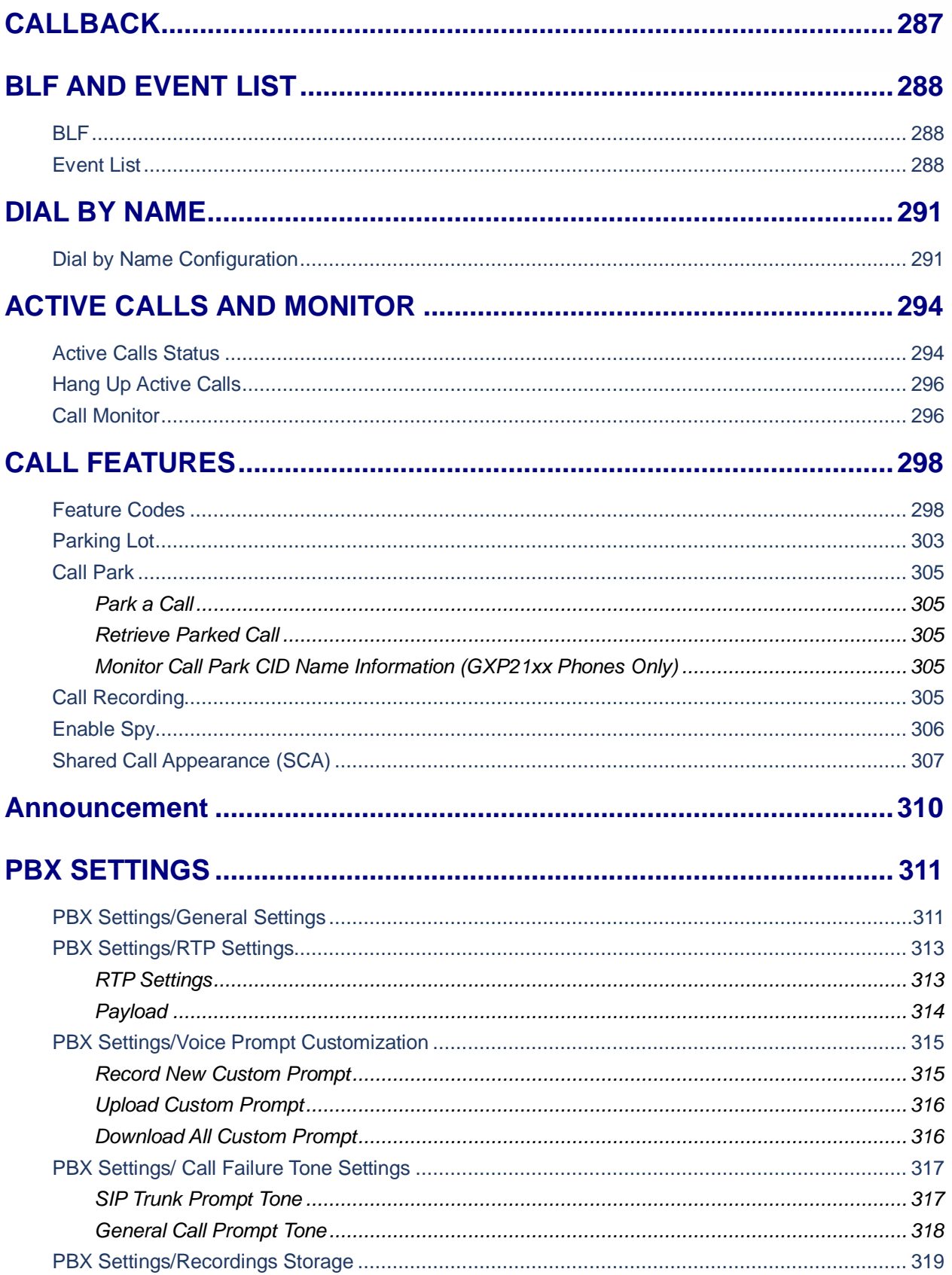

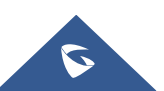

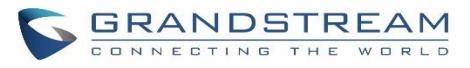

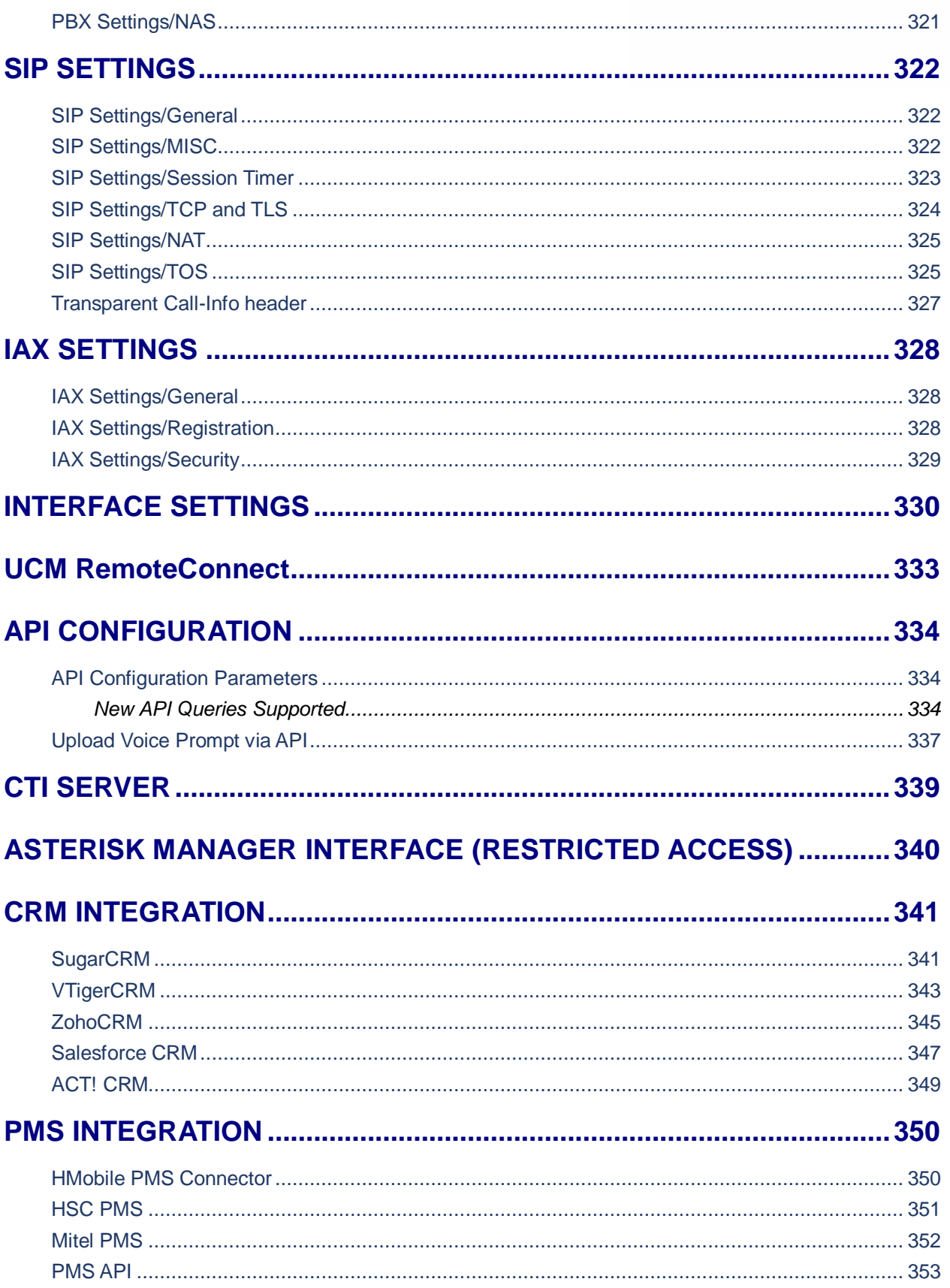

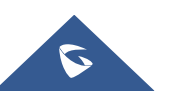

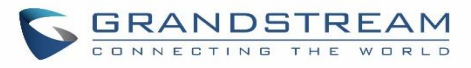

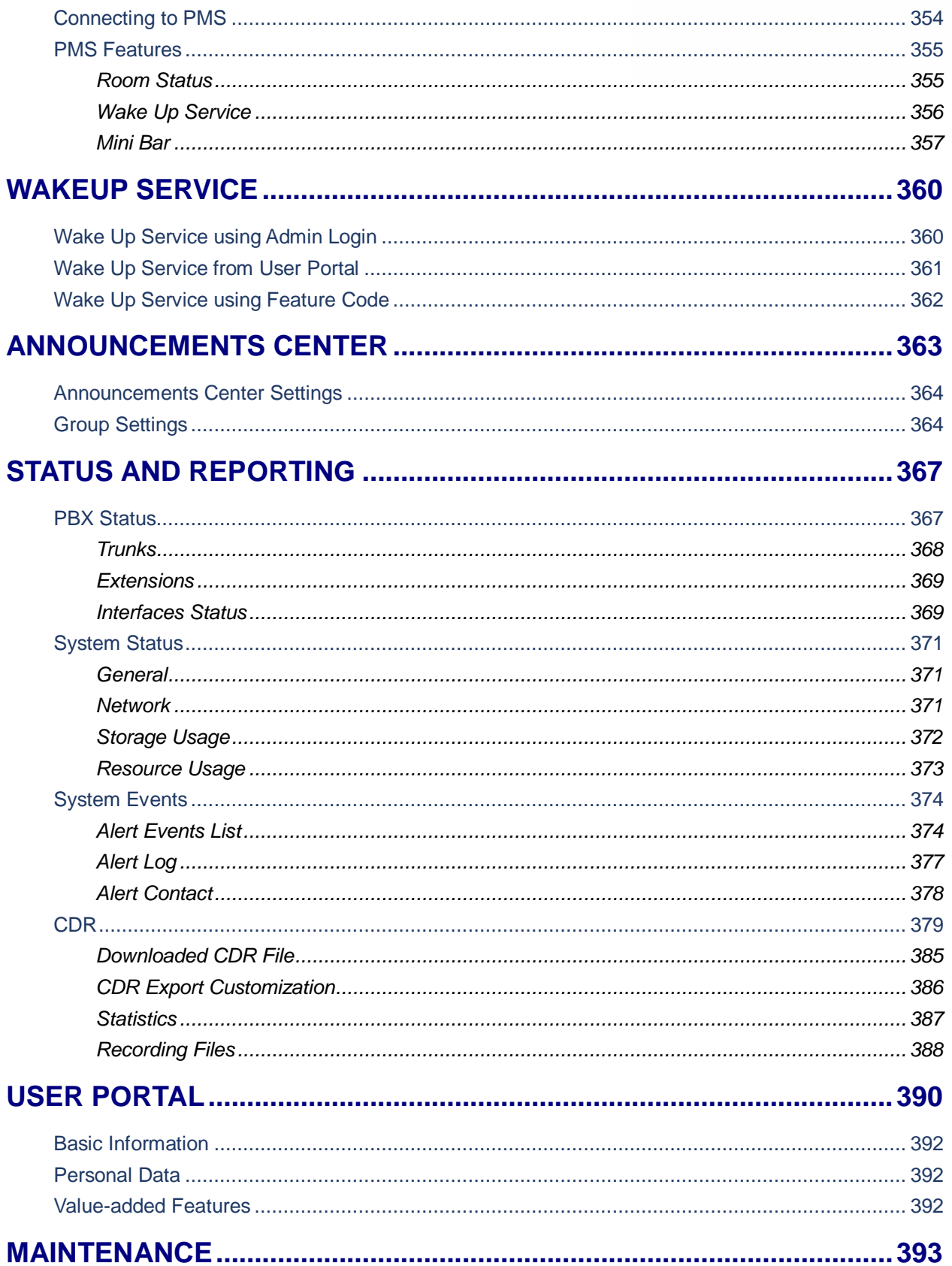

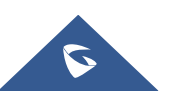

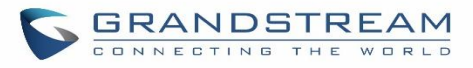

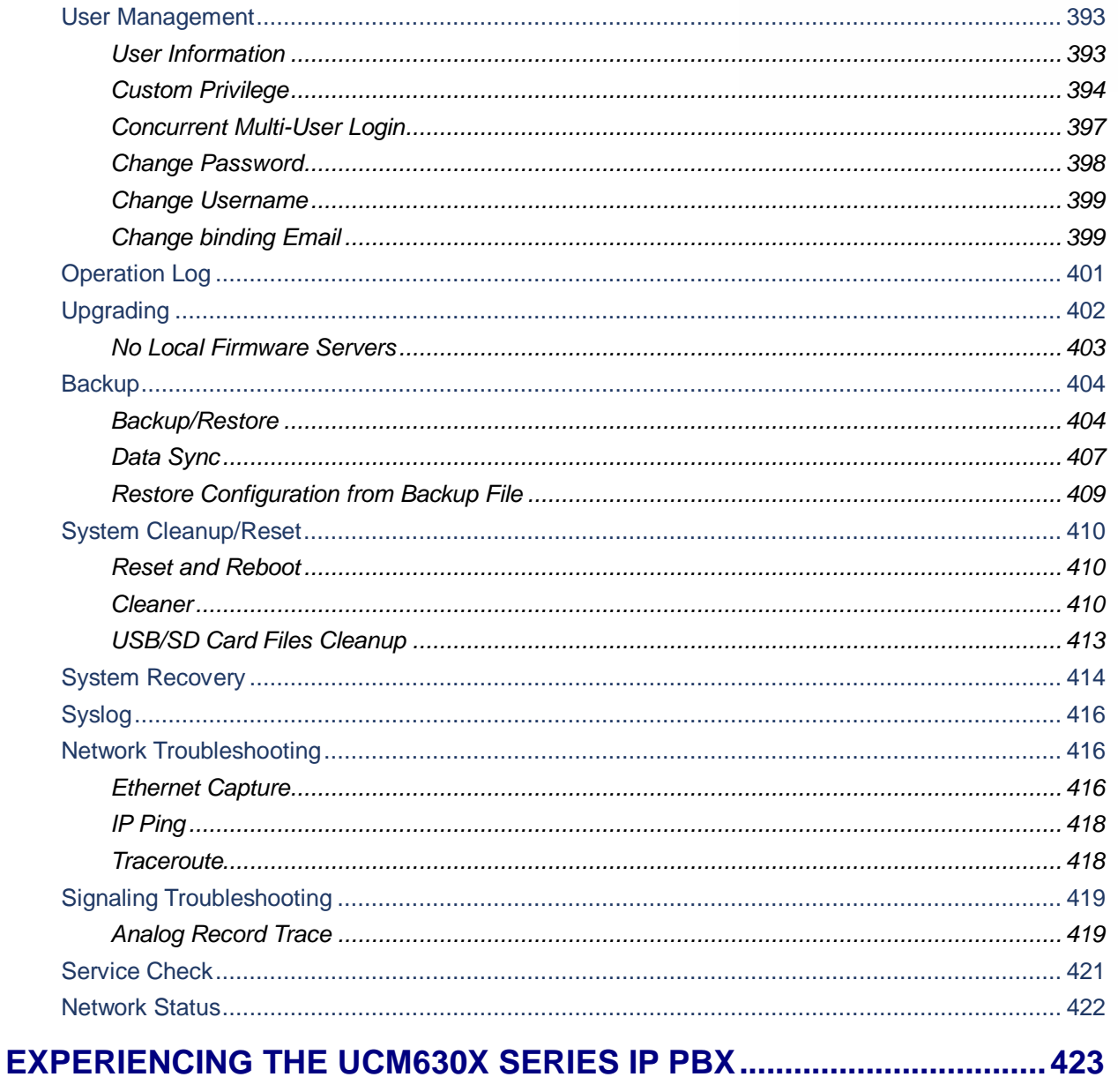

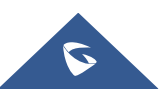

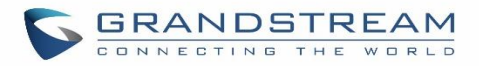

# **Table of Tables**

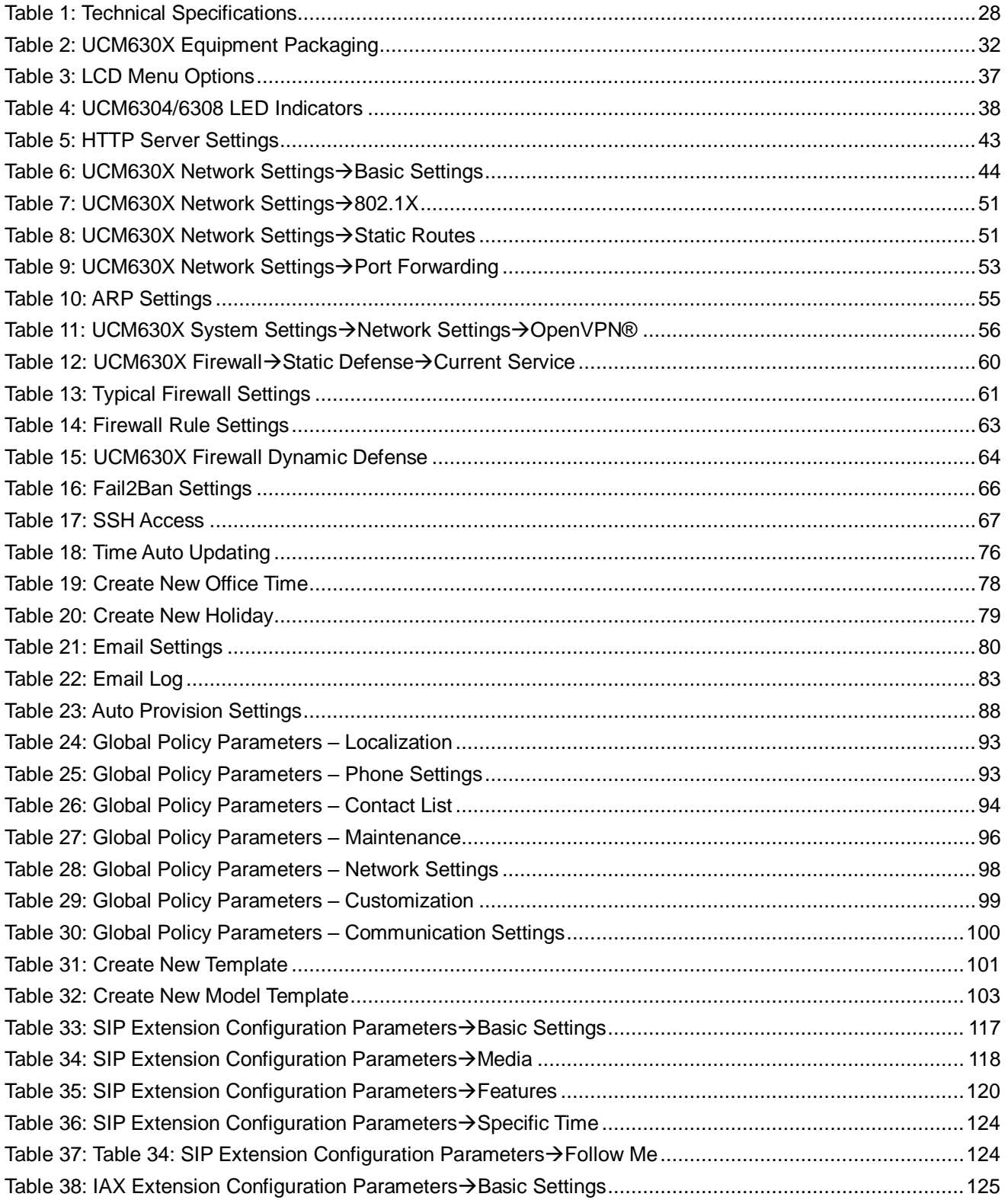

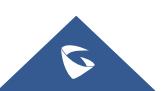

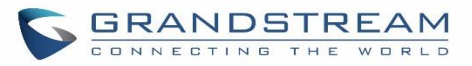

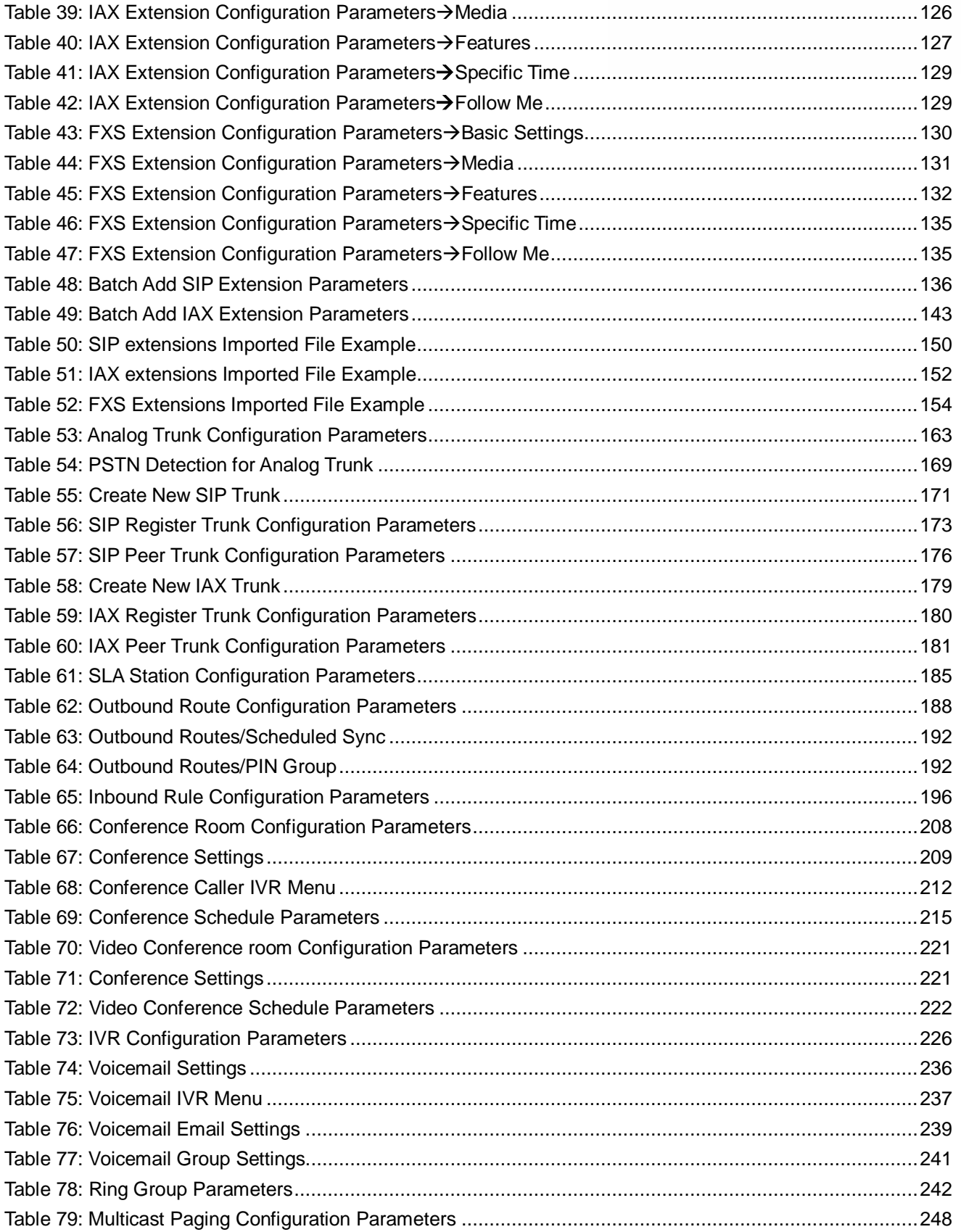

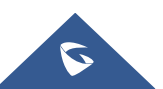

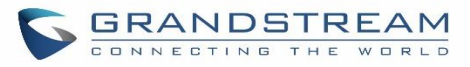

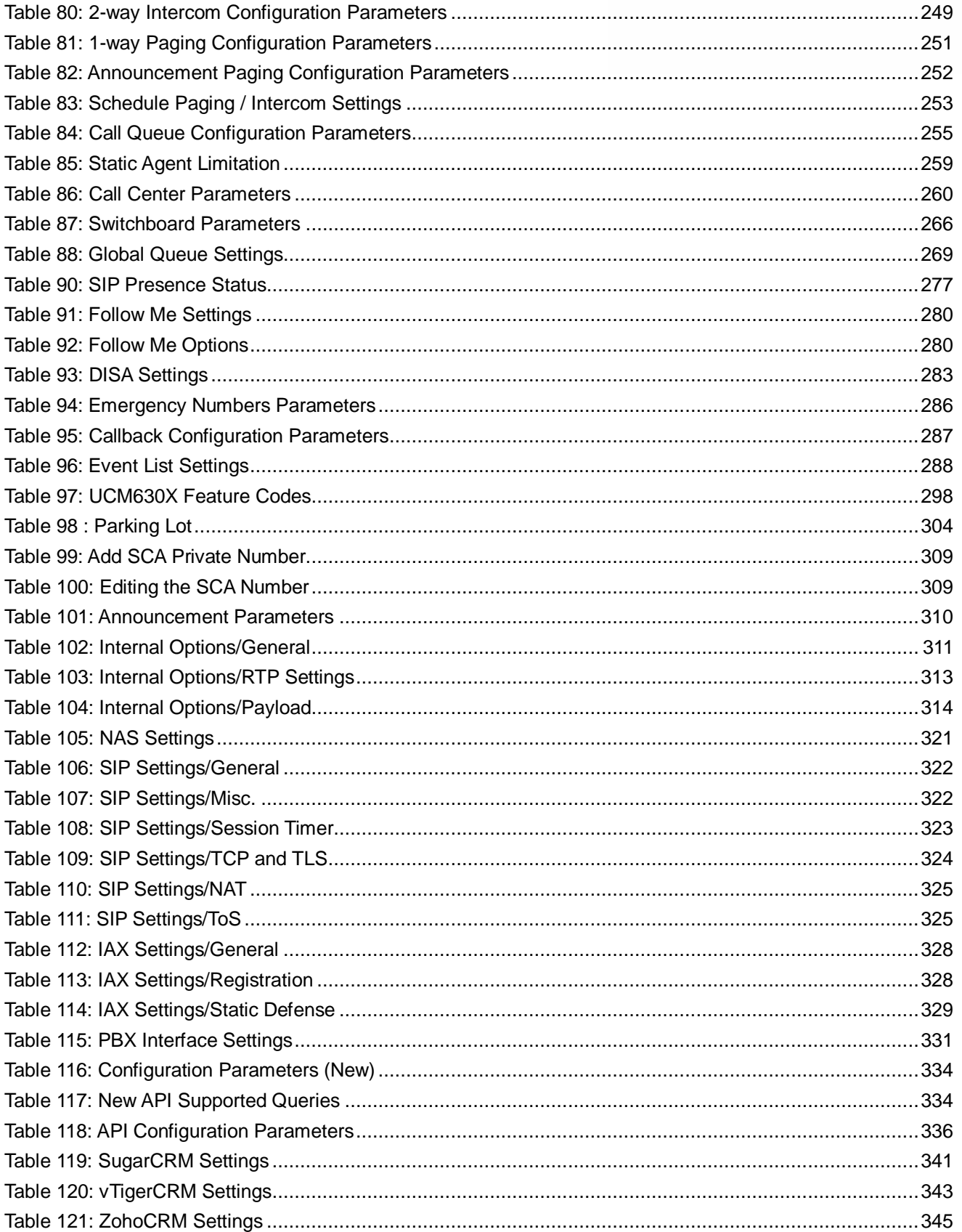

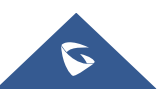

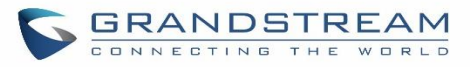

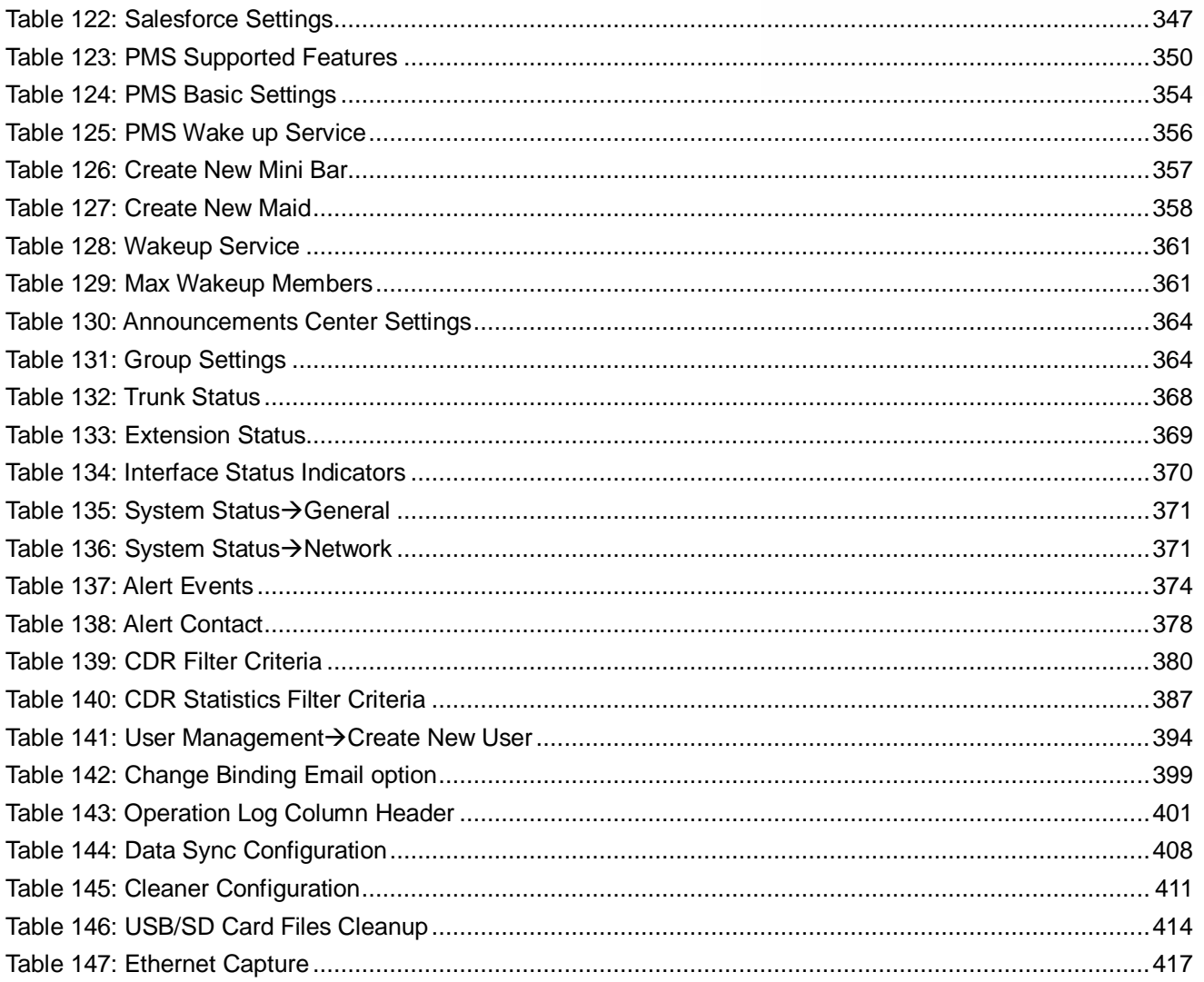

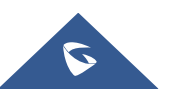

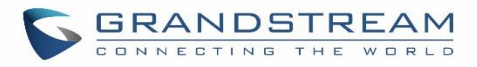

# **Table of Figures**

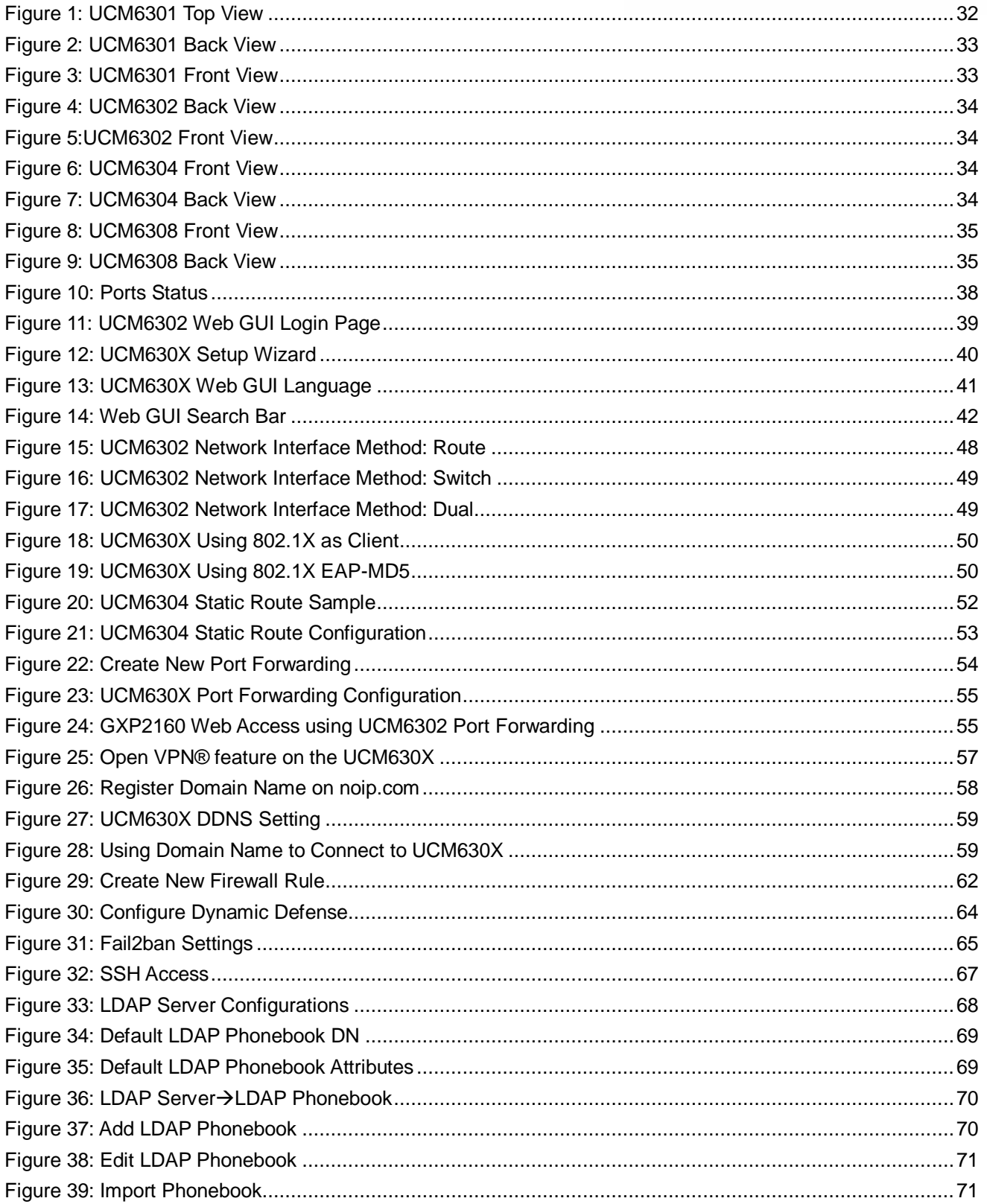

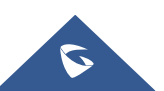

# **GRANDSTREAM**

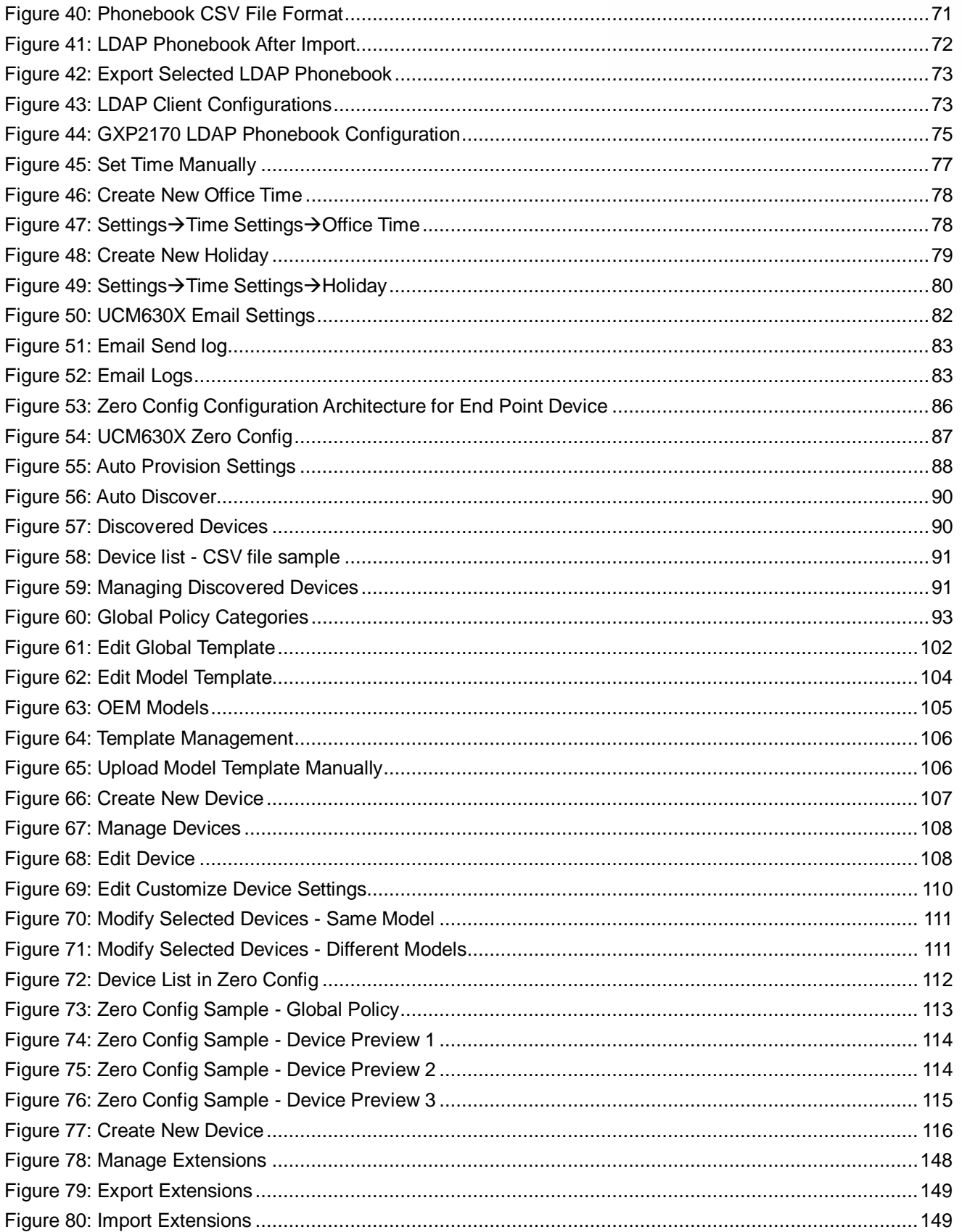

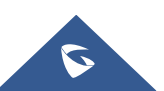

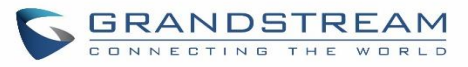

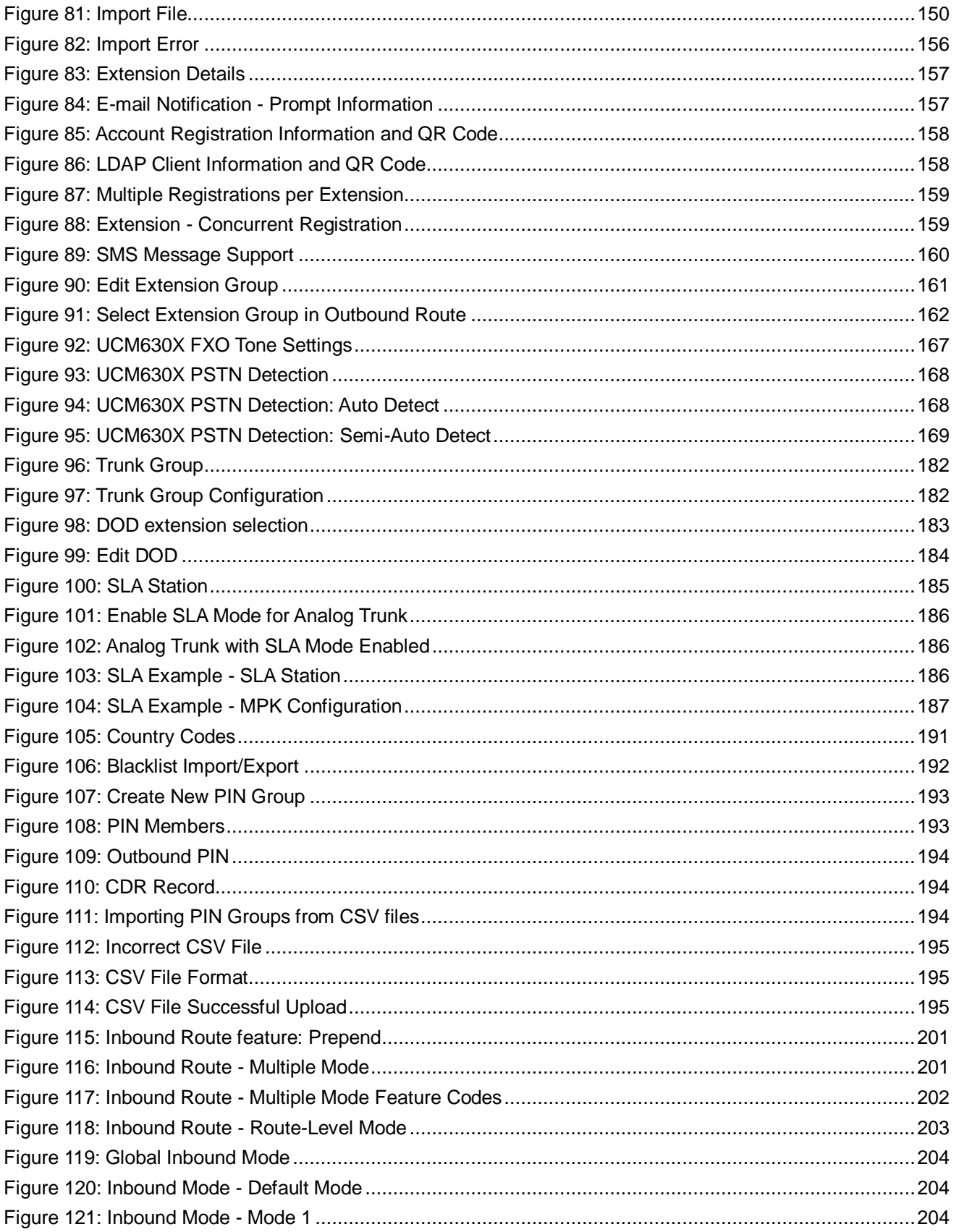

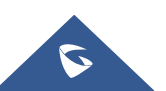

# **GRANDSTREAM**

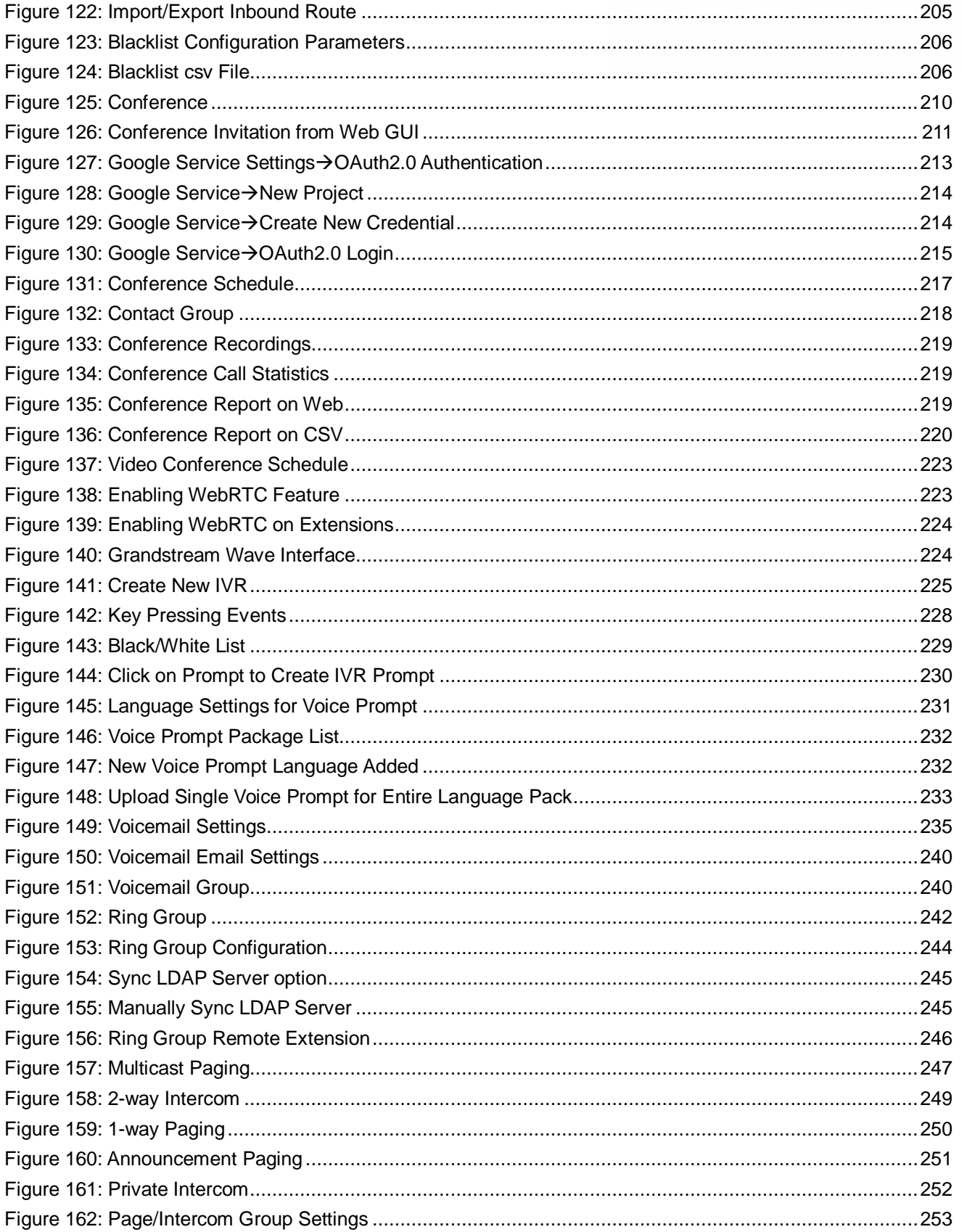

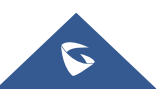

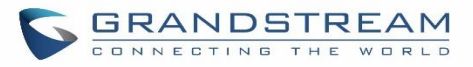

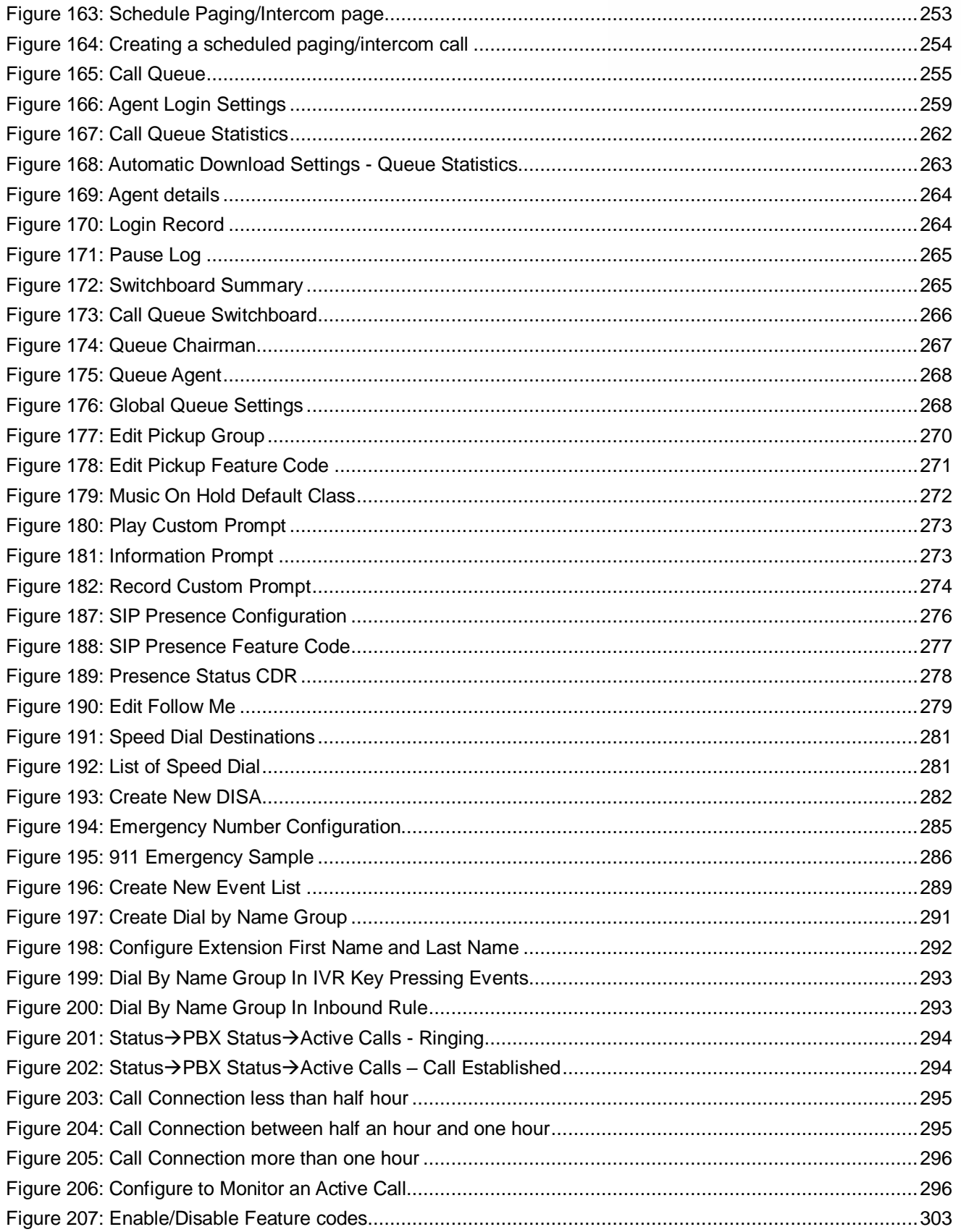

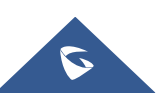

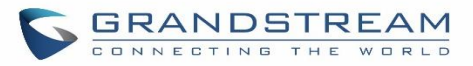

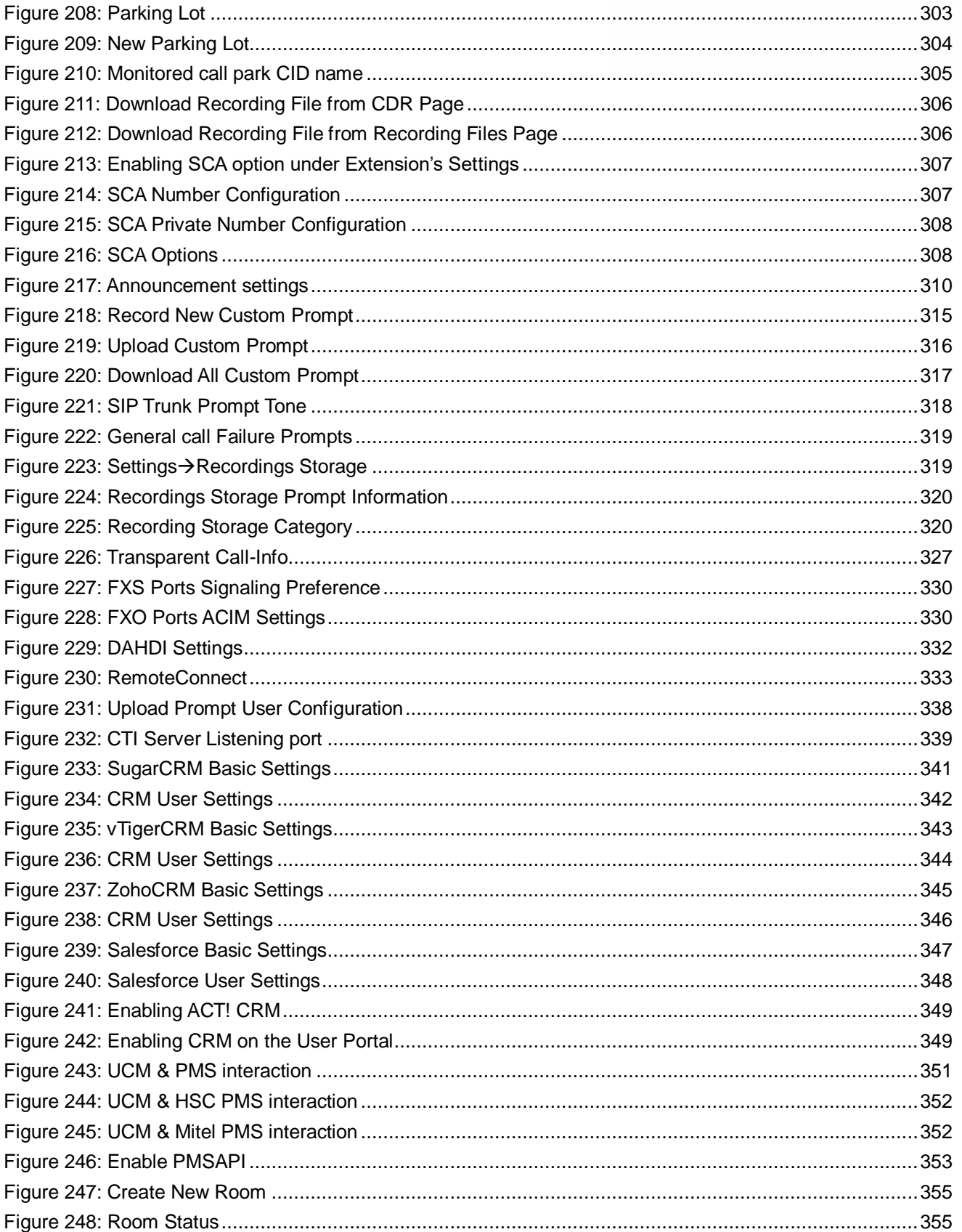

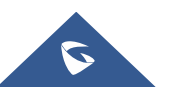

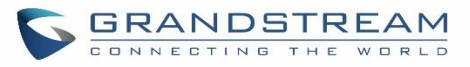

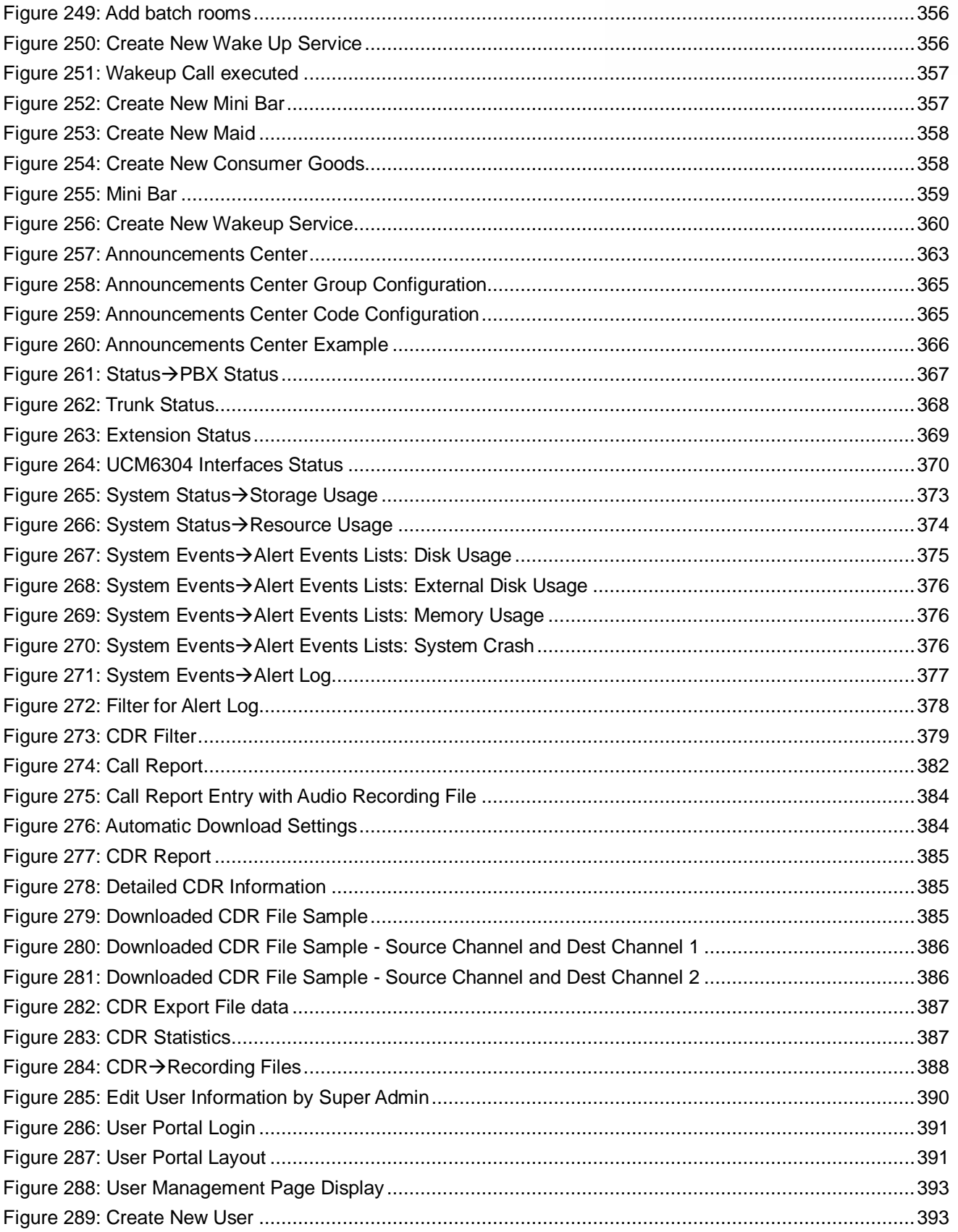

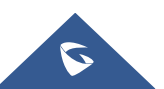

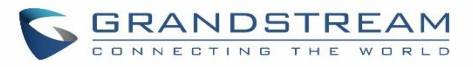

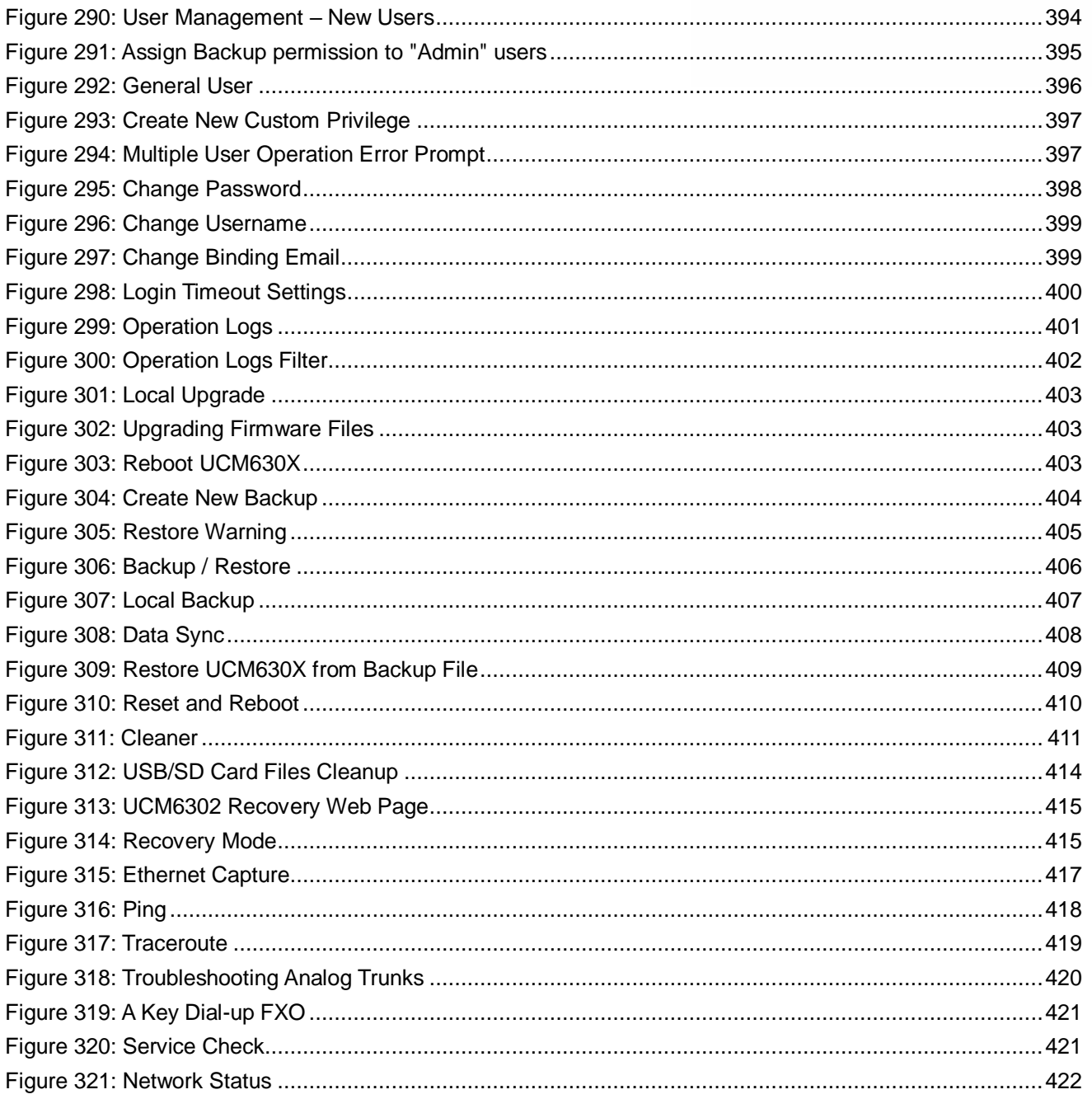

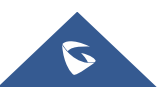

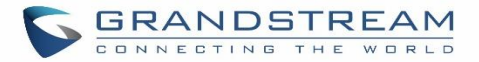

# <span id="page-24-0"></span>**DOCUMENT PURPOSE**

The intent of this document is to provide device administrators an overview of the specifications and features of the Grandstream UCM630X IPPBX system. To learn more about the UCM630X, please visit <http://www.grandstream.com/support> to download additional guides.

This guide covers following main topics:

- [Product overview](#page-27-0)
- **•** [Installation](#page-31-0)
- **•** [Getting started](#page-35-0)
- System settings
- **[Provisioning](#page-84-0)**
- [Extensions](#page-115-0)
- **[Extension groups](#page-160-0)**
- [Analog Trunks](#page-162-0)
- [VoIP Trunks](#page-170-0)
- [SLA station](#page-184-0)
- [Call routes](#page-187-0)
- [Conference room.](#page-207-0)
- [Conference schedule](#page-214-0)
- [IVR](#page-217-0)
- [Language settings for voice prompt](#page-230-0)
- [Voicemail](#page-234-0)
- [Ring group](#page-241-0)
- [Paging and intercom group](#page-246-0)
- [Call queue](#page-254-0)
- [Pickup groups](#page-269-0)
- [PIN Groups](#page-271-0)
- [Music on hold](#page-271-0)
- [Busy camp-on](#page-274-0)
- [Presence](#page-275-0)
- [Follow me](#page-278-0)
- [Speed Dial](#page-280-0)
- **[DISA](#page-281-0)**
- [Callback](#page-283-0)
- [BLF and event list](#page-287-0)
- [Dial by name](#page-290-0)
- [Active calls and monitor](#page-232-2)
- [Call features](#page-297-0)
- [Call recording](#page-304-0)
- [CTI Server](#page-332-0)
- [Asterisk manager interface \(AMI\)](#page-339-0)
- [CRM](#page-340-0) integration
- [PMS](#page-349-0) integration
- [Wakeup service](#page-359-0)
- **[Announcements center](#page-362-0)**
- [Status and reporting](#page-366-0)
- [CDR \(Call Details Record\)](#page-378-0)
- [User Portal](#page-389-0)
- [Upgrading and maintenance](#page-392-0)
- [Backup/restore](#page-403-0)
- **[Troubleshooting](#page-413-0)**

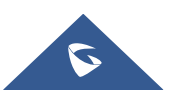

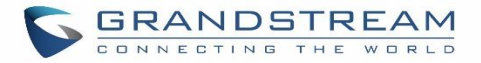

# **CHANGE LOG**

<span id="page-25-0"></span>This section documents significant changes from previous versions of the UCM630X user manuals. Only major new features or major document updates are listed here. Minor updates for corrections or editing are not documented here.

### <span id="page-25-1"></span>**Firmware Version 1.0.2.25**

• This is the initial version.

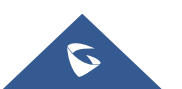

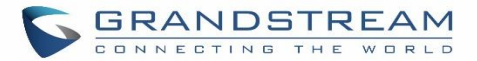

# **WELCOME**

<span id="page-26-0"></span>Thank you for purchasing Grandstream UCM630X series IP PBX appliance. The UCM6300 series allows businesses to build powerful and scalable unified communication and collaboration solutions. This series of IP PBXs provide a platform that unifies all business communication on one centralized network, including voice, video calling, video conferencing, video surveillance, web meetings, data, analytics, mobility, facility access, intercoms and more. The UCM6300 series supports up to 3000 users and includes a built-in web meetings and video conferencing solution that allows employees to connect from the desktop, mobile, GVC series devices and IP phones. It can be paired with the UCM6300 ecosystem to offer a hybrid platform that combines the control of an on-premise IP PBX with the remote access of a cloud solution. The UCM6300 ecosystem consists of the Wave app for desktop and mobile, which provides a hub for collaborating remotely, and UCM RemoteConnect, a cloud NAT traversal service for ensuring secure remote connections. The UCM6300 series also offers cloud setup and management through GDMS and an API for integration with third-party platforms. By offering a highend unified communications and collaboration solution packed with a suite of mobility, security, meeting and collaboration tools, the UCM6300 series provides a powerful platform for any organization. The UCM6301/6302 support 1 x ARM Cortex-A53 Quad-Core CPU and 2GB of memory while UCM6304/6308 support 2 x ARM Cortex-A53 Quad-Core CPU and 2GB for master and 1GB slave memory.

# **Caution:**

Changes or modifications to this product not expressly approved by Grandstream, or operation of this product in any way other than as detailed by this User Manual, could void your manufacturer warranty.

--------------------------------------------------------------------------------------------------------------------------------------------

# **Warning:**

Please do not use a different power adaptor with the UCM630X as it may cause damage to the product and void the manufacturer warranty.

--------------------------------------------------------------------------------------------------------------------------------------------

This document is subject to change without notice. The latest electronic version of this user manual is available for download here:

<http://www.grandstream.com/support>

Reproduction or transmittal of the entire or any part, in any form or by any means, electronic or print, for any purpose without the express written permission of Grandstream Networks, Inc. is not permitted.

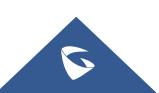

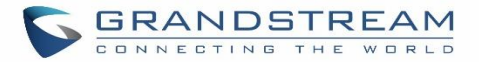

# **PRODUCT OVERVIEW**

## <span id="page-27-1"></span><span id="page-27-0"></span>**Technical Specifications**

The following table resumes all the technical specifications including the protocols / standards supported, voice codecs, telephony features, languages, and upgrade/provisioning settings for UCM630X series.

<span id="page-27-2"></span>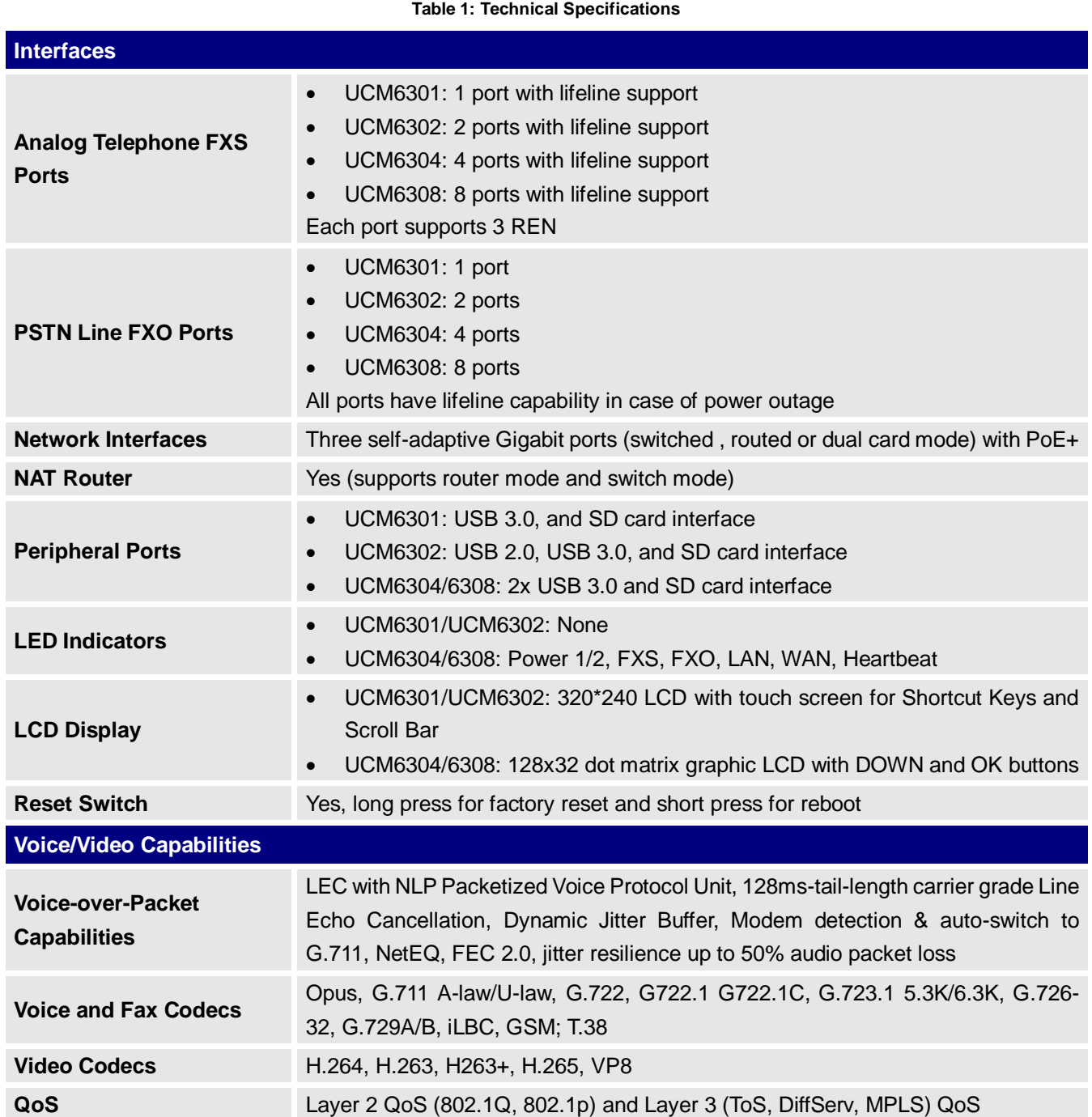

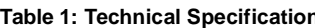

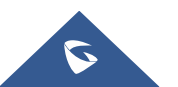

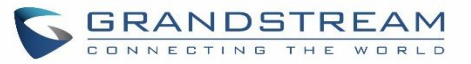

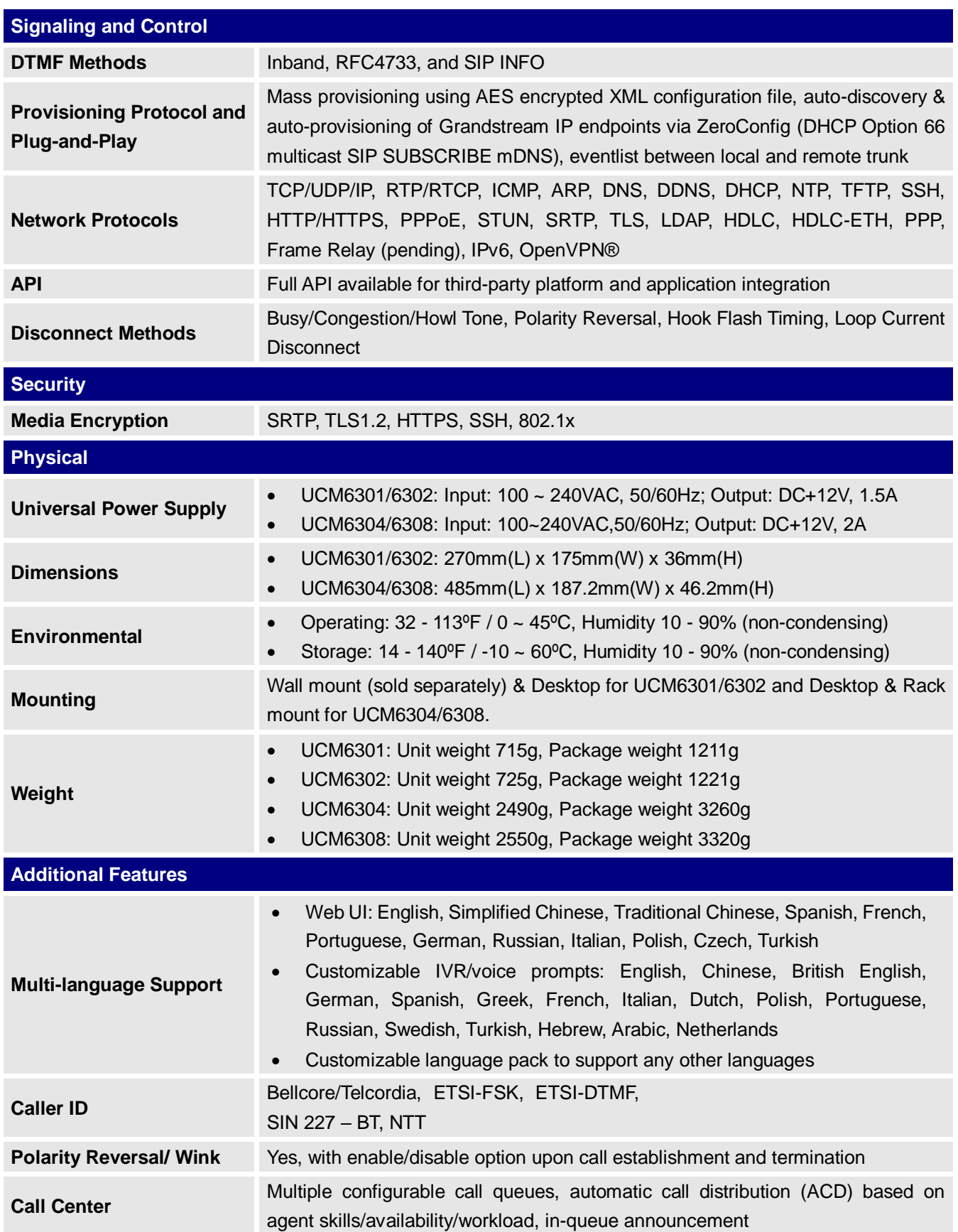

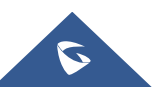

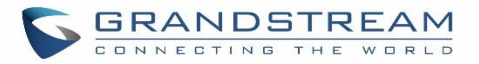

#### **Customizable Auto Attendant**

Up to 5 layers of IVR (Interactive Voice Response) in multiple languages

## **Telephony Operating**

**System**

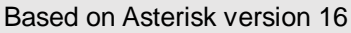

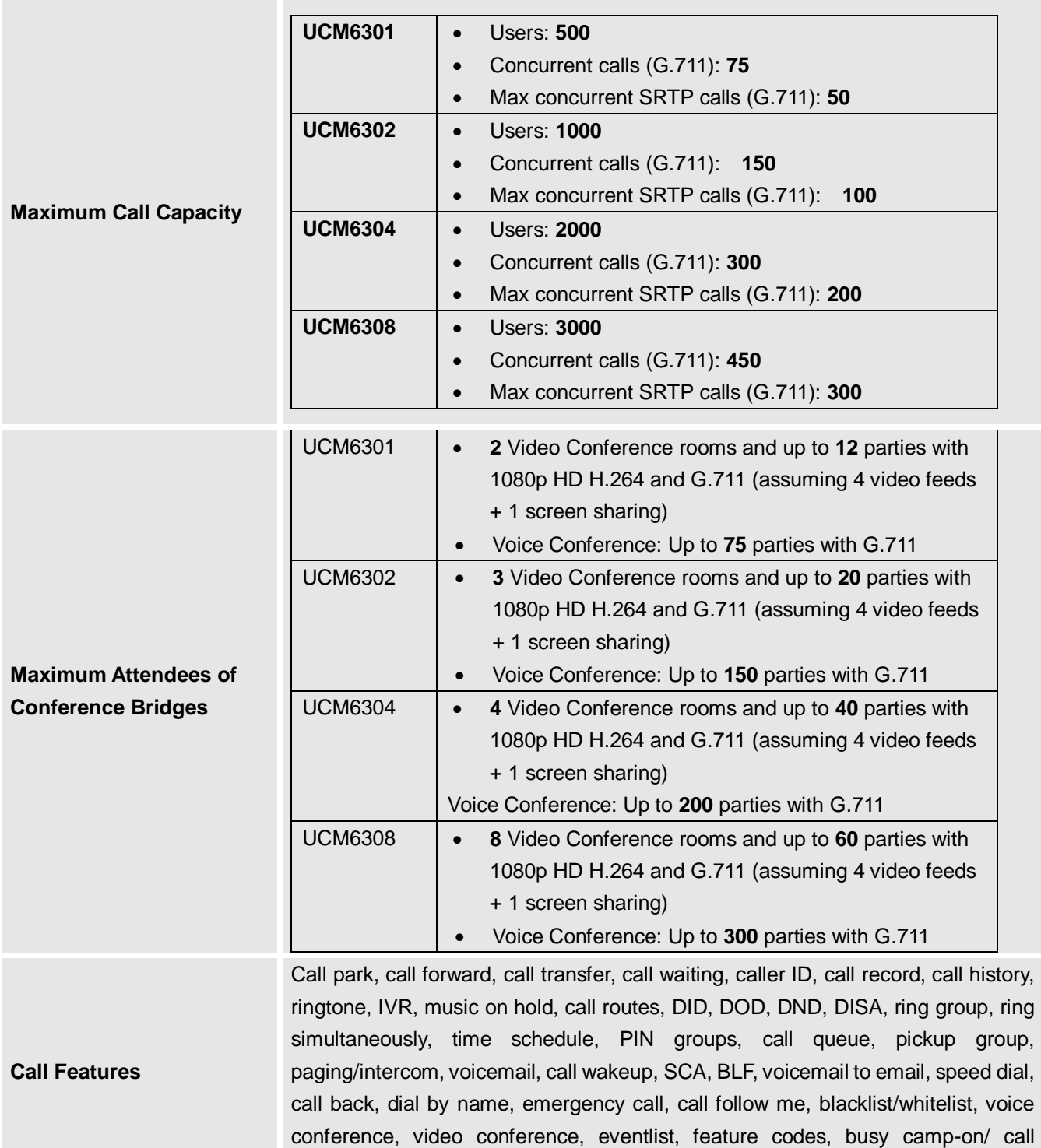

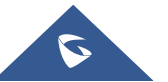

completion, voice control

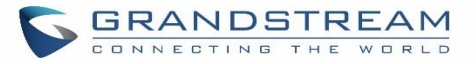

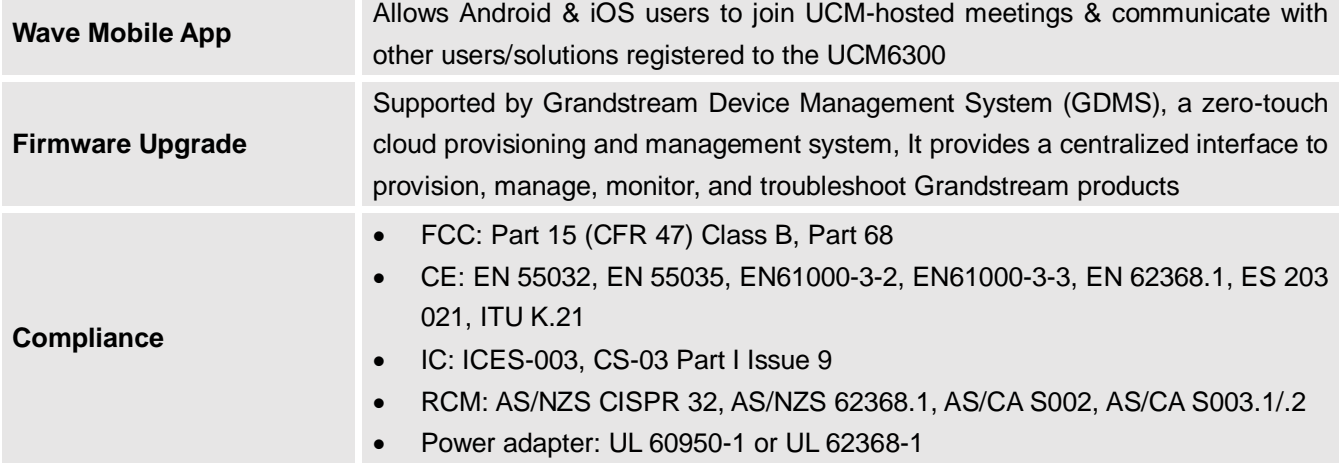

# **Note:**

 UCM630X FXS ports lifeline functionality: The UCM630X FXS interfaces are metallic through to the FXO interfaces. If there is power outage, FXS1 port will fail over to FXO 1 port, FXS 2 port will fail over to FXO 2 port. The user can still access the PSTN connected with the FXO interfaces from FXS interfaces.

---------------------------------------------------------------------------------------------------------------------------------------------------

---------------------------------------------------------------------------------------------------------------------------------------------------

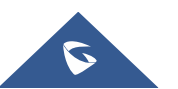

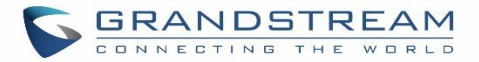

# **INSTALLATION**

<span id="page-31-0"></span>Before deploying and configuring the UCM630X series, the device needs to be properly powered up and connected to a network. This section describes detailed information on installation, connection, and warranty policy of the UCM630X series.

## <span id="page-31-3"></span><span id="page-31-1"></span>**Equipment Packaging**

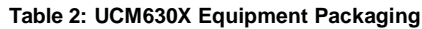

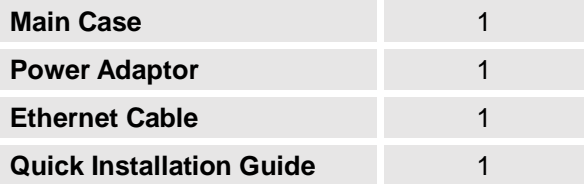

## <span id="page-31-2"></span>**Connect Your UCM630X (UCM6301 as example)**

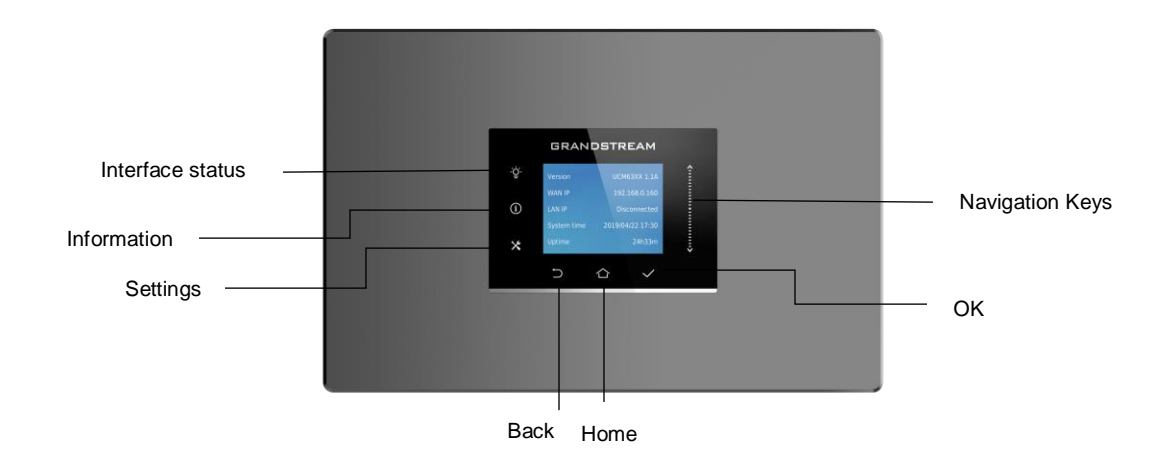

<span id="page-31-4"></span> **Figure 1: UCM6301 Top View**

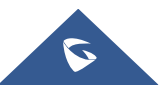

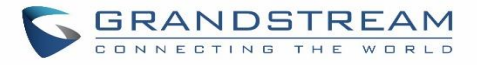

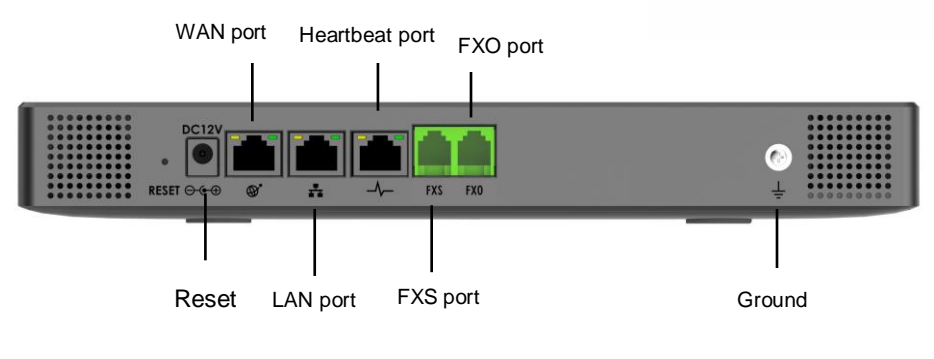

**Figure 2: UCM6301 Back View**

<span id="page-32-0"></span>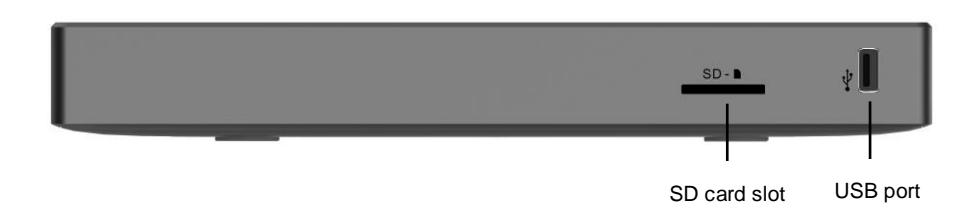

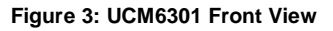

<span id="page-32-1"></span>To set up the UCM6301, follow the steps below:

- 1. Connect one end of an RJ-45 Ethernet cable into the WAN port of the UCM6301.
- 2. Connect the other end of the Ethernet cable into the uplink port of an Ethernet switch/hub.
- 3. Connect the 12V DC power adapter into the 12V DC power jack on the back of the UCM6301. Insert the main plug of the power adapter into a surge-protected power outlet.
- 4. Wait for the UCM6301 to boot up. The LCD in the front will show the device hardware information when the boot process is done.
- 5. Once the UCM6301 is successfully connected to network, press the Home button to display the IP address.
- 6. (Optional) Connect PSTN lines from the wall jack to the FXO ports; connect analog lines (phone and Fax) to the FXS ports.

#### **Note:**

- The ground screw needs to be connected.
- The same steps will be used in order to connect UCM6302/6304/6308

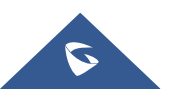

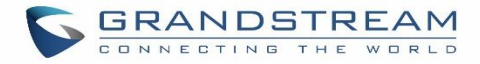

### <span id="page-33-1"></span><span id="page-33-0"></span>**UCM6302 front and back view**

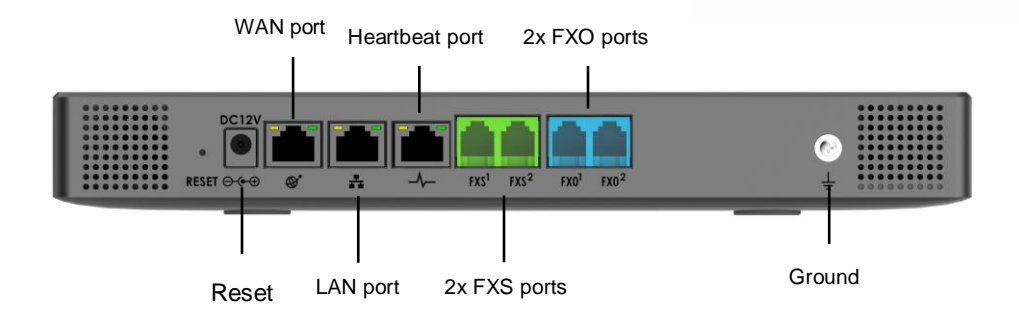

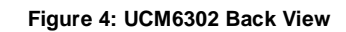

<span id="page-33-2"></span>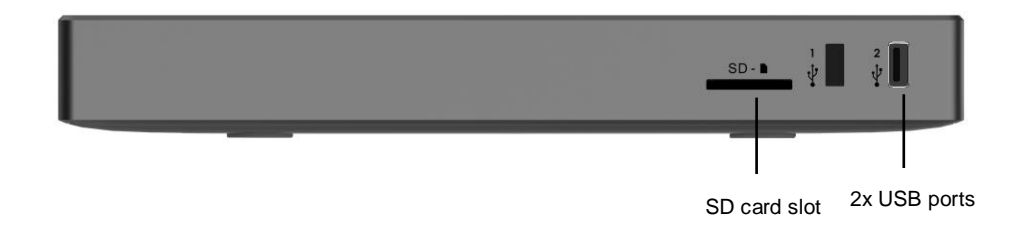

**Figure 5:UCM6302 Front View**

#### <span id="page-33-3"></span>**UCM6304 front and back view**

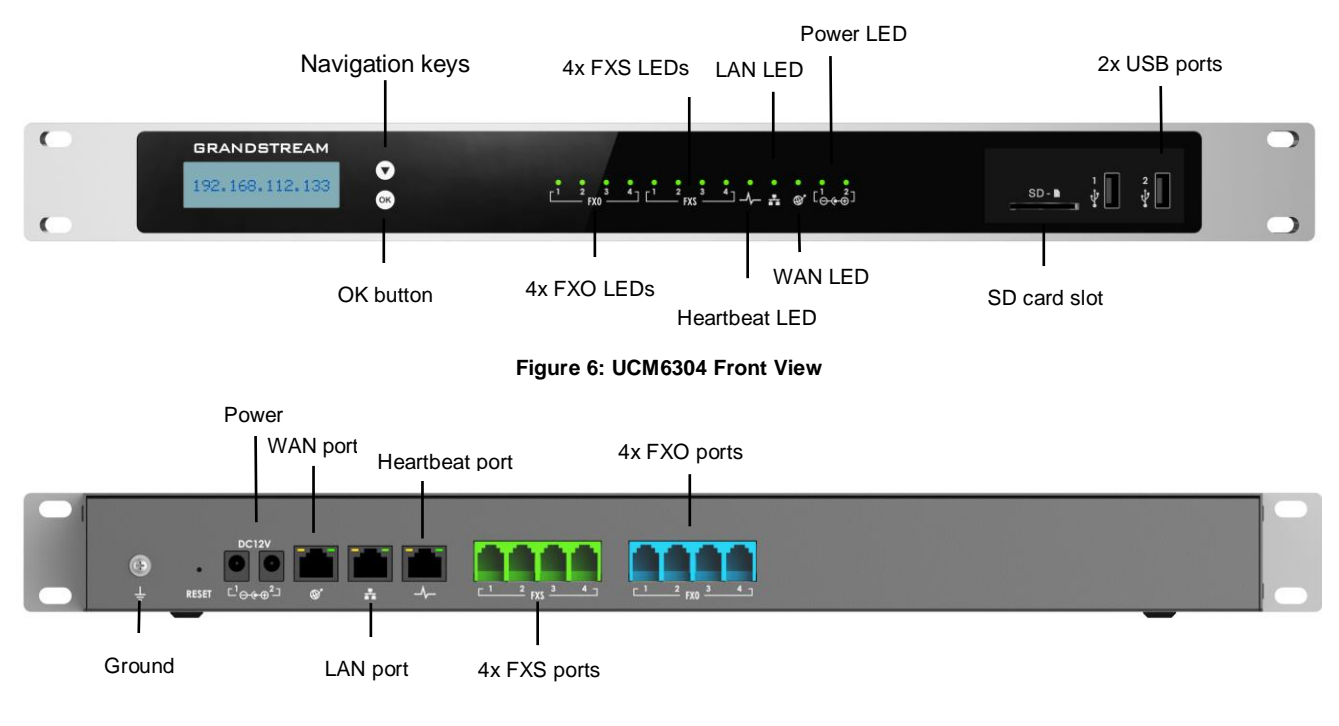

<span id="page-33-4"></span>**Figure 7: UCM6304 Back View**

<span id="page-33-5"></span>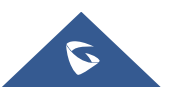

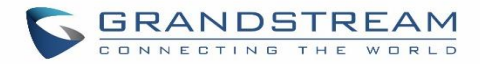

#### <span id="page-34-0"></span>**UCM6308 front and back view**

<span id="page-34-1"></span>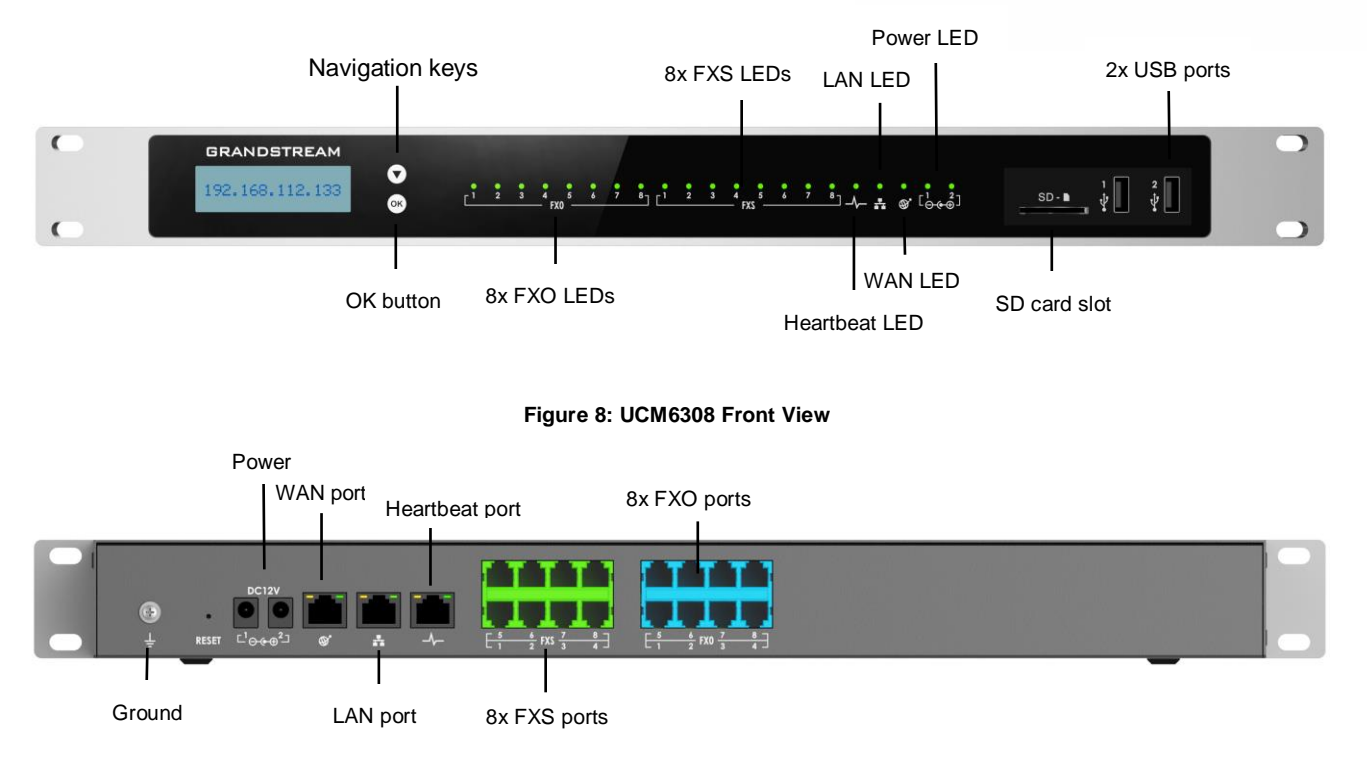

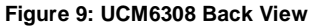

## <span id="page-34-2"></span>**Safety Compliances**

The UCM630X series IP PBX complies with FCC/CE and various safety standards. The UCM630X power adapter is compliant with the UL standard. Use the universal power adapter provided with the UCM630X package only. The manufacturer's warranty does not cover damages to the device caused by unsupported power adapters.

### **Warranty**

If the UCM630X series IP PBX was purchased from a reseller, please contact the company where the device was purchased for replacement, repair, or refund. If the device was purchased directly from Grandstream, contact our Technical Support Team for an RMA (Return Materials Authorization) number before the product is returned. Grandstream reserves the right to remedy warranty policy without prior notification.

#### $\bigwedge$ **Warning:**

Use the power adapter provided with the UCM630X series IP PBX. Do not use a different power adapter as this may damage the device. This type of damage is not covered under warranty.

---------------------------------------------------------------------------------------------------------------------------------------------------

---------------------------------------------------------------------------------------------------------------------------------------------------

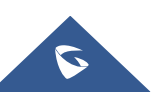

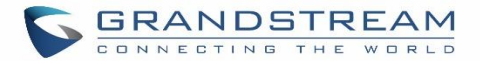

# **GETTING STARTED**

<span id="page-35-0"></span>To get started with the UCM630X setup process, use the following available interfaces: LCD display, and web portal.

- The LCD display shows hardware, software, interface status and network information and can be navigated via the Slide control and Touch keys. From here, users can configure basic network settings, run diagnostic tests, and factory reset.
- The web portal (may also be referred to as web UI in this guide) is the primary method of configuring the UCM.

This section will provide step-by-step instructions on how to use these interfaces to quickly set up the UCM and start making and receiving calls with it.

## <span id="page-35-1"></span>**Use the LCD Menu**

#### **Idle Screen**

Once the device has booted up completely, the LCD will show the UCM model, hardware version and IP address. Upon menu key press timeout (30 seconds), the screen will default back to this information.

#### **Menu**

 Pressing the Home button will show the main menu. All available menu options are found in *[Table* [3: LCD](#page-36-0)  [Menu Options](#page-36-0)*].*

### **Menu Navigation**

Scrolling sown using slide control through the menu options. Press the OK button to select an option.

**Exit**

Selecting the Back option will return to the previous menu. For the Device Info, Network Info, and Web Info screens that have no Back option, pressing the OK button will return to the previous menu.

### **LCD Backlight**

The LCD backlight will turn on upon button press and will go off when idle for 30 seconds.

The following table summarizes the layout of the LCD menu of UCM630x.

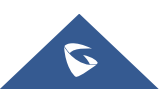
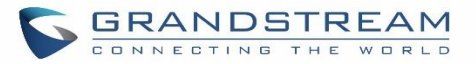

### **Table 3: LCD Menu Options**

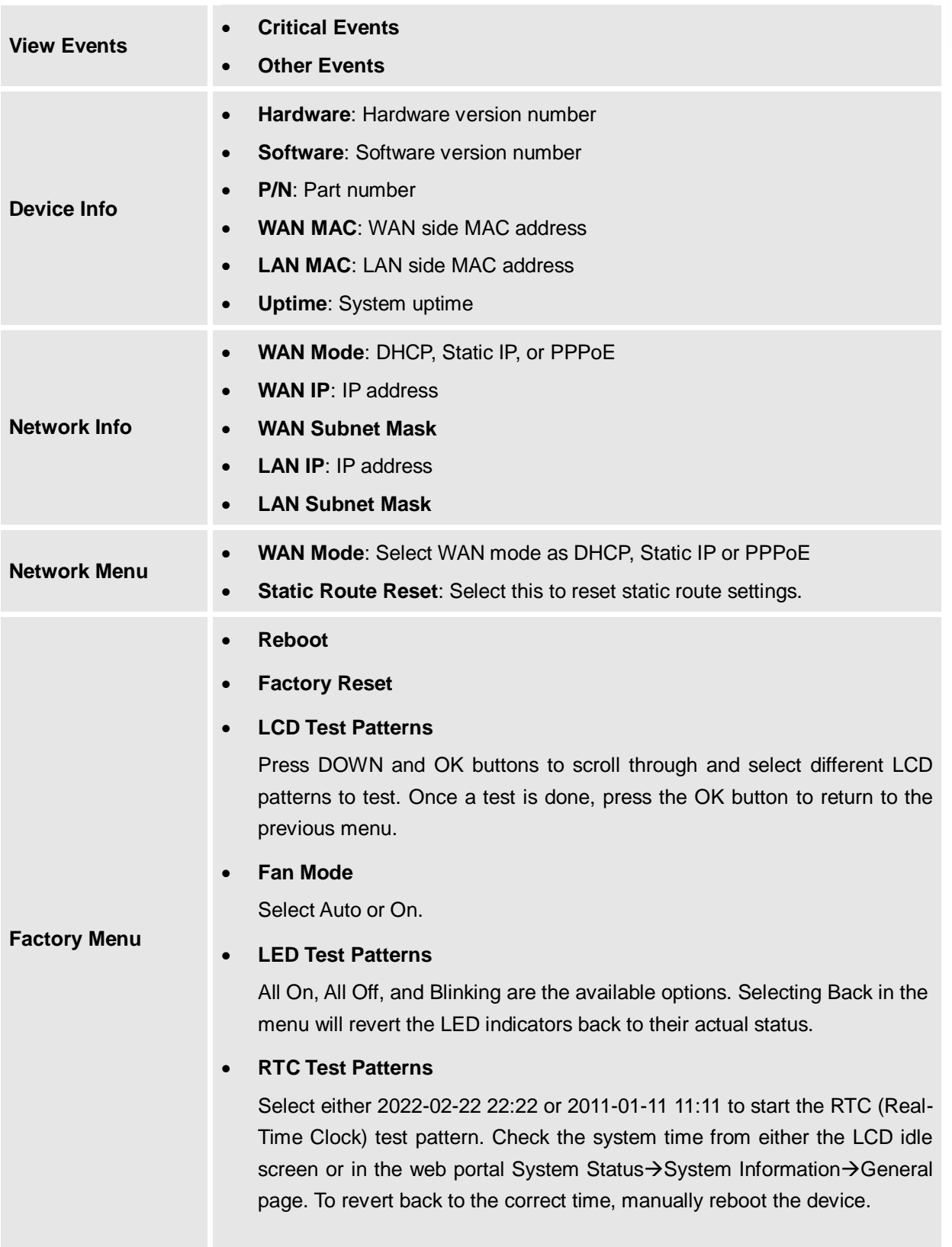

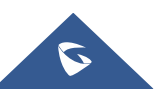

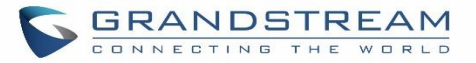

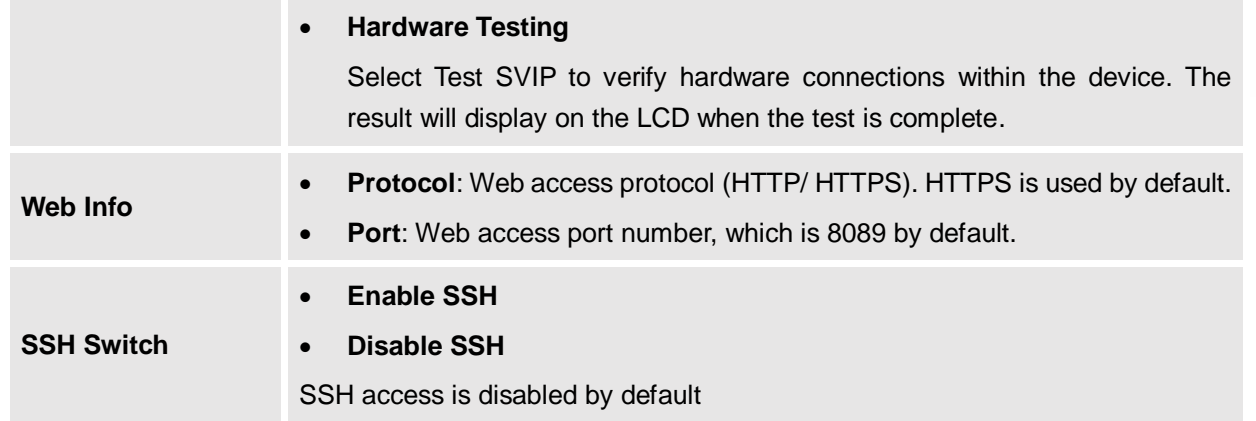

## **Use the LED Indicators**

The UCM6301/6302 has LED indicators on the network port to display connection status and the following picture shows the other ports status.

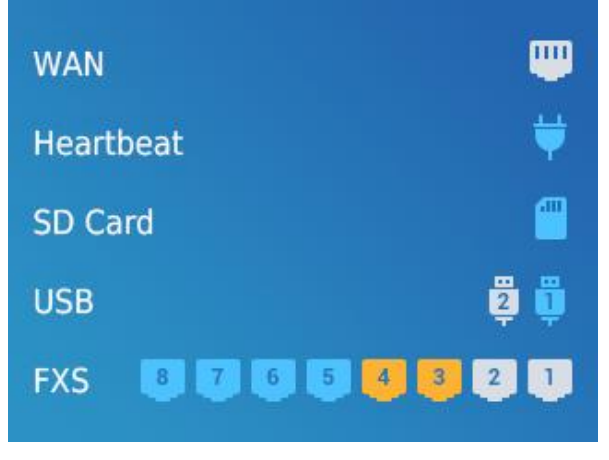

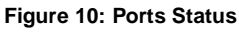

The UCM6304/6308 has LED indicators in the front to display connection status. The following table shows the status definitions.

**Table 4: UCM6304/6308 LED Indicators**

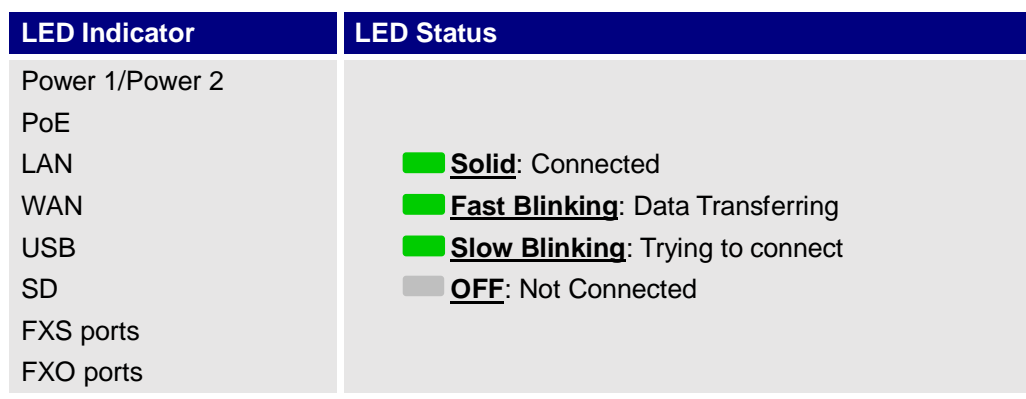

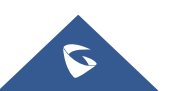

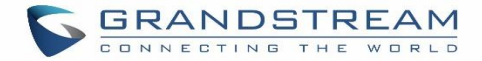

## **Using the Web UI**

## **Accessing the Web UI**

The UCM's web server responds to HTTP/HTTPS GET/POST requests. Embedded HTML pages allow users to configure the device through a web browser such Microsoft IE (version 8+), Mozilla Firefox, Google Chrome, etc. To access the UCM's web portal, follow the steps below:

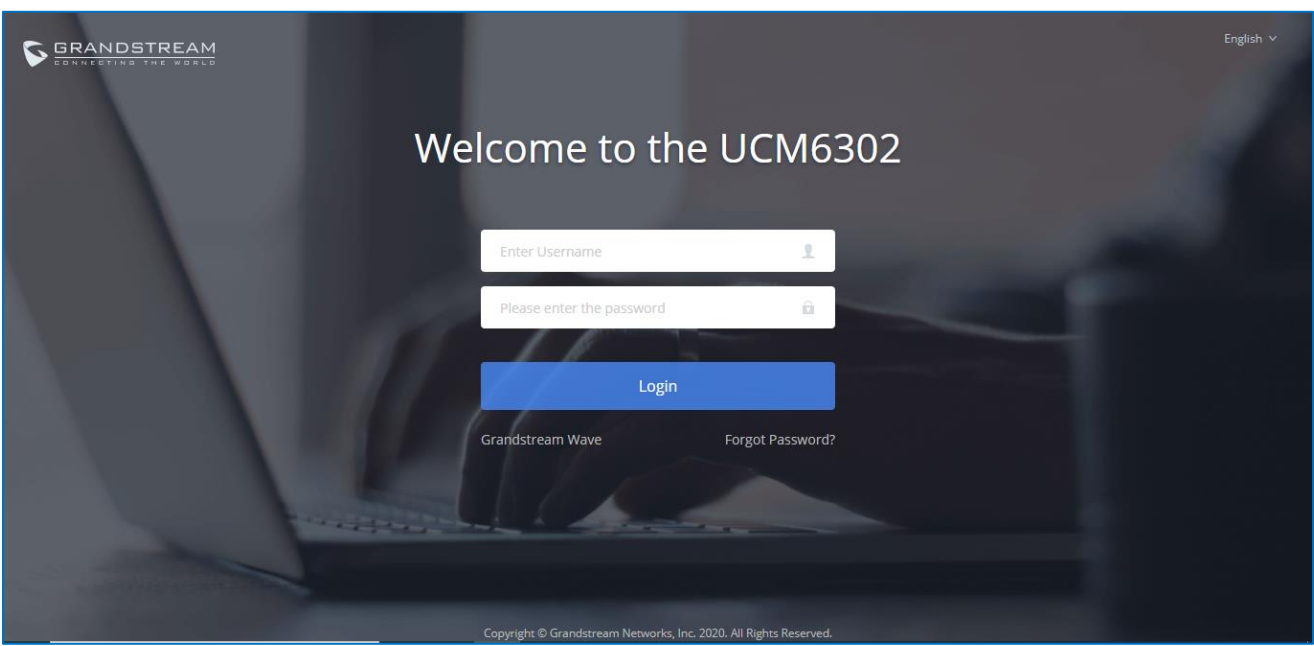

**Figure 11: UCM6302 Web GUI Login Page**

- 1. Make sure your computer is on the same network as the UCM.
- 2. Make sure that the UCM's IP address is displayed on its LCD.
- 3. Enter the UCM's IP address into a web browsers' address bar. The login page should appear (please see the above image).
- 4. Enter default administrator username "admin" and password can be found on the sticker at the back of the UCM.

# $\triangle$  Note:

By default, the UCM630X has **Redirect From Port 80** enabled. As such, if users type in the UCM630X IP address in the web browser, the web page will be automatically redirected to the page using HTTPS and port 8089. For example, if the LCD shows 192.168.40.167, and 192.168.40.167 is entered into the web browser, the web page will be redirected to: https://192.168.40.167:8089

---------------------------------------------------------------------------------------------------------------------------------------------------

The option **Redirect From Port 80** can be found under the UCM630X Web GUI->System Settings->HTTP **Server**.

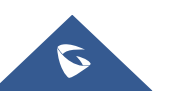

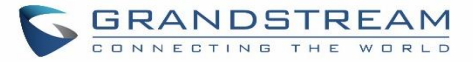

## **Setup Wizard**

After logging into the UCM web portal for the first time, the setup wizard will guide the user through basic configurations such as time zone, network settings, trunks, and routing rules**.**

---------------------------------------------------------------------------------------------------------------------------------------------------

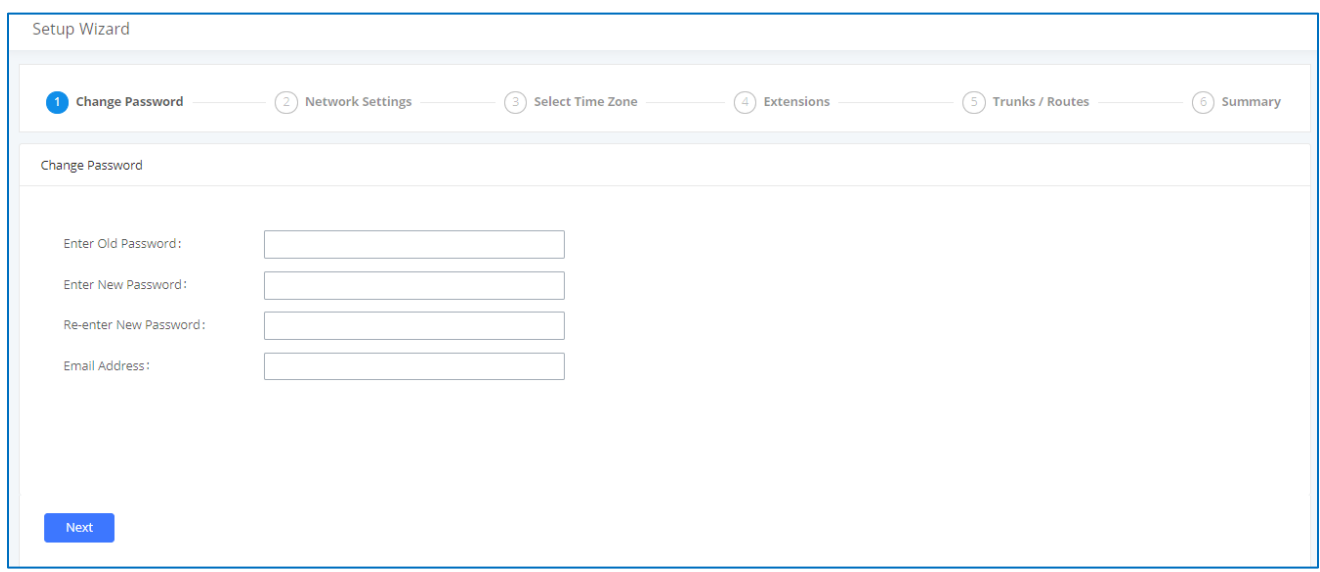

**Figure 12: UCM630X Setup Wizard**

The setup wizard can be closed and reopened at any time. At the end of the wizard, a summary of the pending configuration changes can be reviewed before applying them.

## **Main Settings**

There are 8 main sections in the web portal to manage various features of the UCM.

- **System Status:** Displays the dashboard, system information, current active calls, and network status.
- **Extensions/Trunks:** Manages extensions, trunks, and routing rules.
- **Call Features:** Manages various features of the UCM such as the IVR and voicemail.
- **PBX Settings:** Manages the settings related to PBX functionality such as SIP settings and interface settings.
- **System Settings:** Manages the settings related to the UCM system itself such as network and security settings.
- **CDR:** Contains the call detail records, statistics, and audio recordings of calls processed by the UCM.
- **Value-Added Features:** Manages the settings of features unrelated to core PBX functionality such as Zero Config provisioning and CRM/PMS integrations.
- **Maintenance:** Manages settings and logs related to system management and maintenance such as

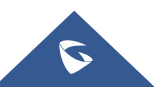

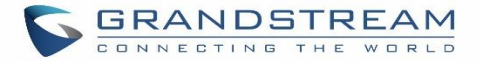

user management, activity logs, backup settings, upgrade settings and troubleshooting tools.

### **Web GUI Languages**

Currently the UCM630X series Web GUI supports *English, Simplified Chinese, Traditional Chinese, Spanish, French, Portuguese, Russian, Italian, Polish, German etc.*

Users can select the UCM's web UI display language in the top-right corner of the page.

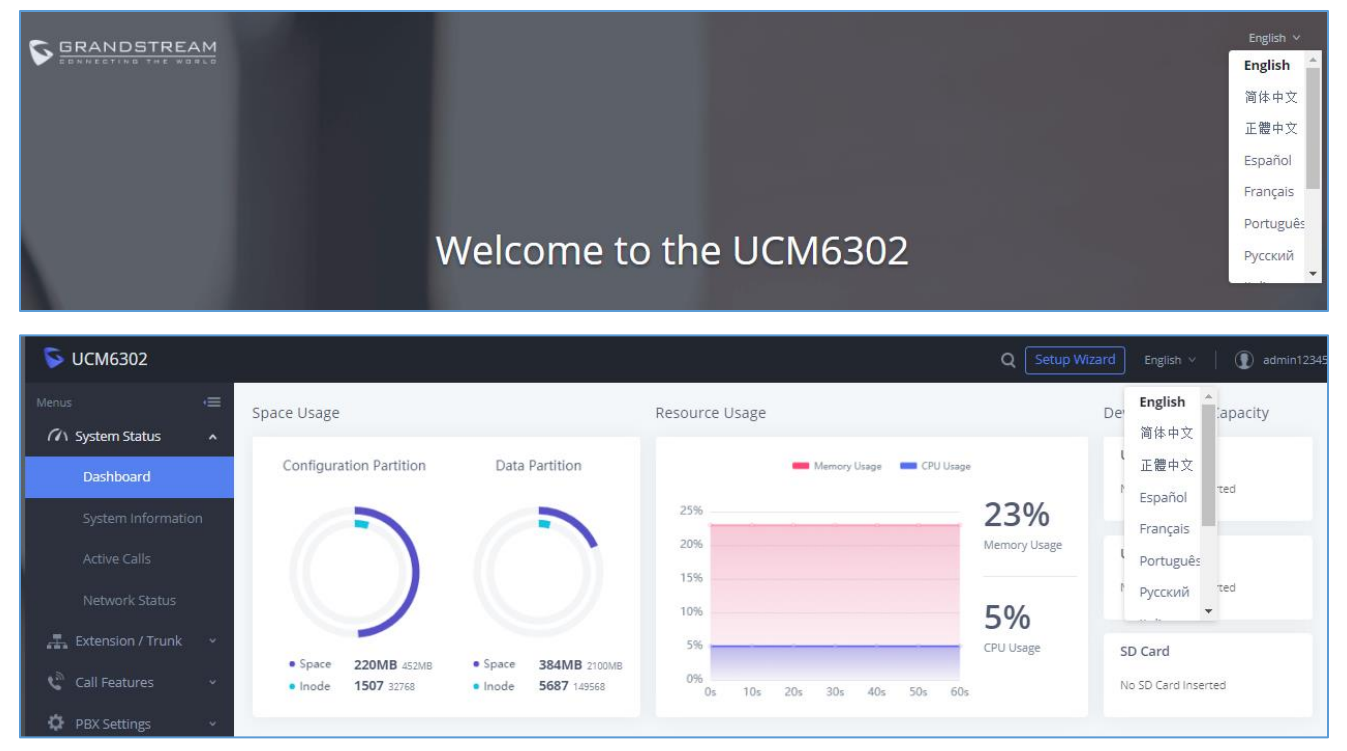

**Figure 13: UCM630X Web GUI Language**

## **Web GUI Search Bar**

Users can search for options in the web portal with the search bar on the top right of the page.

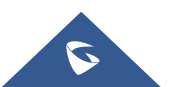

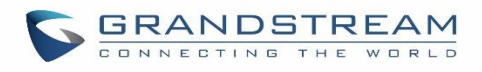

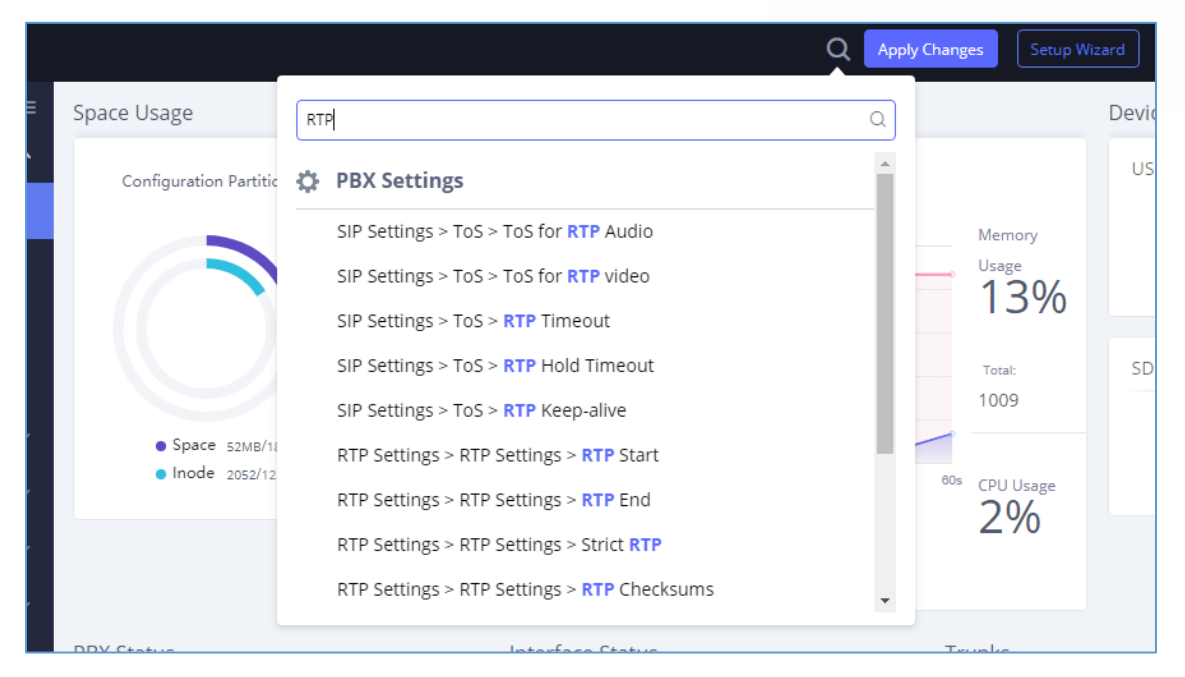

**Figure 14: Web GUI Search Bar**

## **Saving and Applying Changes**

After making changes to a page, click on the "Save" button to save them and then the "Apply Changes" button that finalizes the changes. If a modification requires a reboot, a prompt will appear asking to reboot the device.

## **Setting Up an Extension**

Power on the UCM630X and your SIP endpoint. Connect both devices to the same network and follow the steps below to set up an extension.

- 1. Log into the UCM web portal and navigate to **Extension/Trunk->Extensions**
- 2. Click on the "Add" button to start creating a new extension. The Extension and SIP/IAX Password information will be used to register to this extension. To set up voicemail, the Voicemail Password will be required.
- 3. To register an endpoint to this extension, go into your endpoint's web UI and edit the desired account. Enter the newly created extension's number, SIP user ID, and password into their corresponding fields on the endpoint. Enter the UCM's IP address into the SIP server field. If setting up voicemail, enter \*97 into the Voice Mail Access Number field. This field may be named differently on other devices.
- 4. To access the extension's voicemail, use the newly registered extension to dial \*97 and access the personal voicemail system. Once prompted, enter the voicemail password. If successful, you will now be prompted with various voicemail options.
- 5. You have now set up an extension on an endpoint.

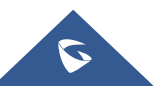

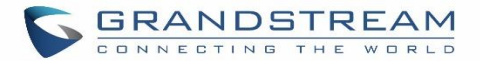

## **SYSTEM SETTINGS**

This section will explain the available system-wide parameters and configuration options on the UCM630X series. This includes settings for the following items: HTTP server, network, OpenVPN, DDNS, LDAP server and email server.

## **HTTP Server**

The UCM630X's embedded web server responds to HTTPS GET/POST requests and allows users to configure the UCM via web browsers such as Microsoft IE, Mozilla Firefox, and Google Chrome. By default, users can access the UCM by just typing its IP address into a browser address bar. The browser will automatically be redirected to HTTPS using port 8089. For example, typing in "192.168.40.50" into the address bar will redirect the browser to "https://192.168.40.50:8089". This behavior can be changed in the System Settings->HTTP **Server page**.

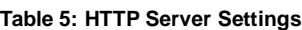

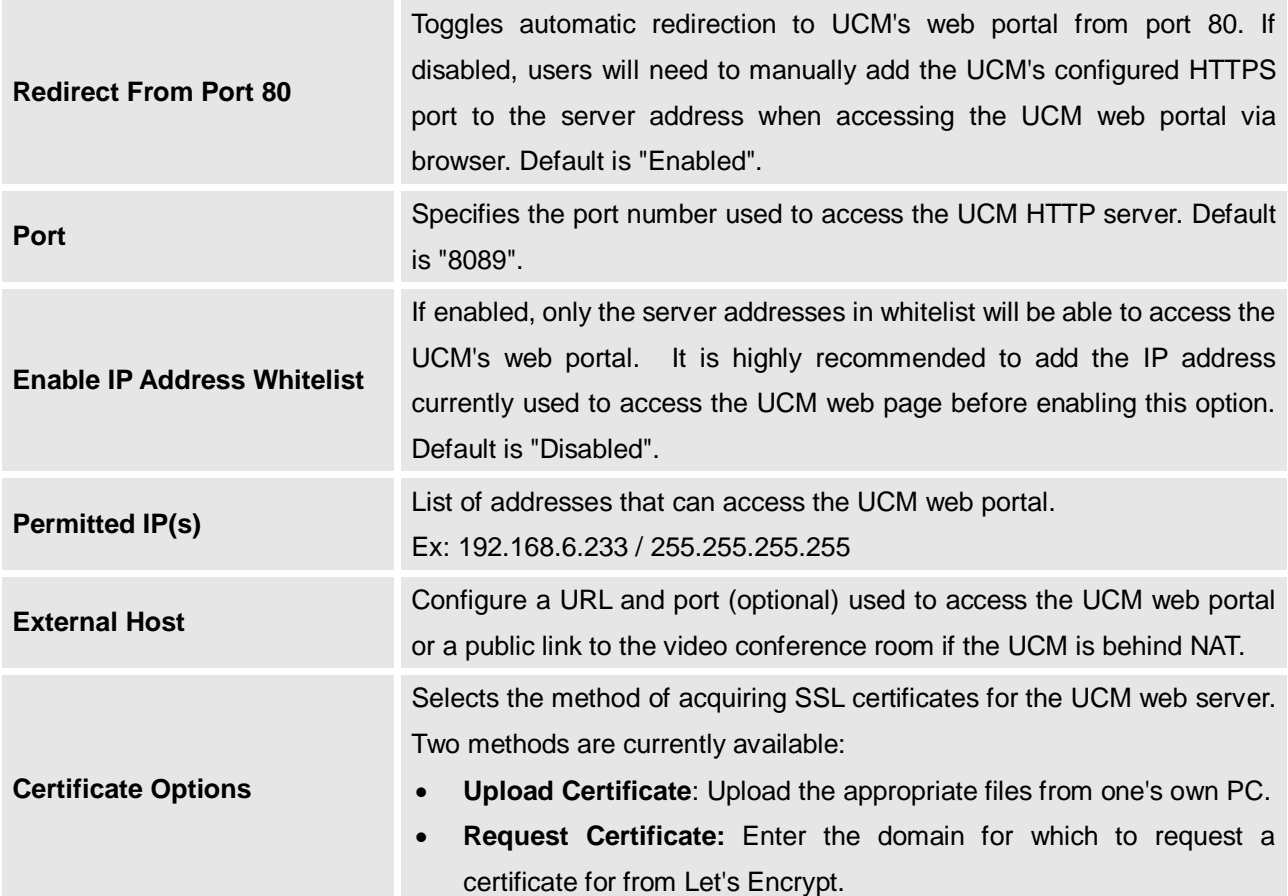

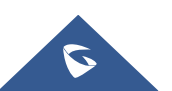

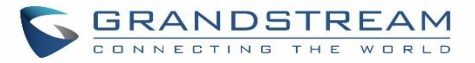

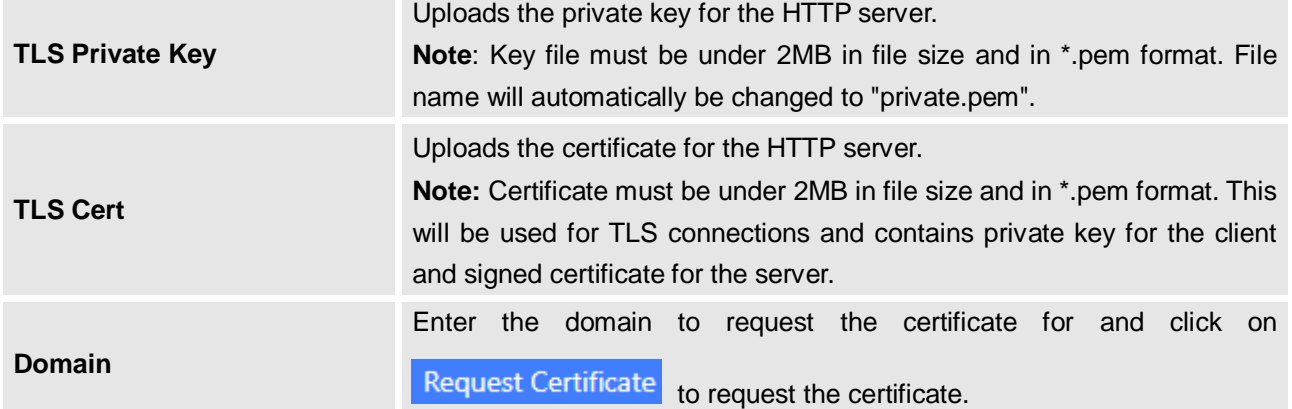

If the protocol or port has been changed, the user will be logged out and redirected to the new URL.

## **Network Settings**

After successfully connecting the UCM630X to the network for the first time, users could login the Web GUI and go to **System SettingsNetwork Settings** to configure the network parameters for the device.

UCM630X supports Route/Switch/Dual mode functions.

In this section, all the available network setting options are listed for all models. Select each tab in Web GUI**System SettingsNetwork Settings** page to configure LAN settings, WAN settings, 802.1X and Port Forwarding.

## **Basic Settings**

Please refer to the following tables for basic network configuration parameters on UCM6301, UCM6302, UCM6304 and UCM6308, respectively.

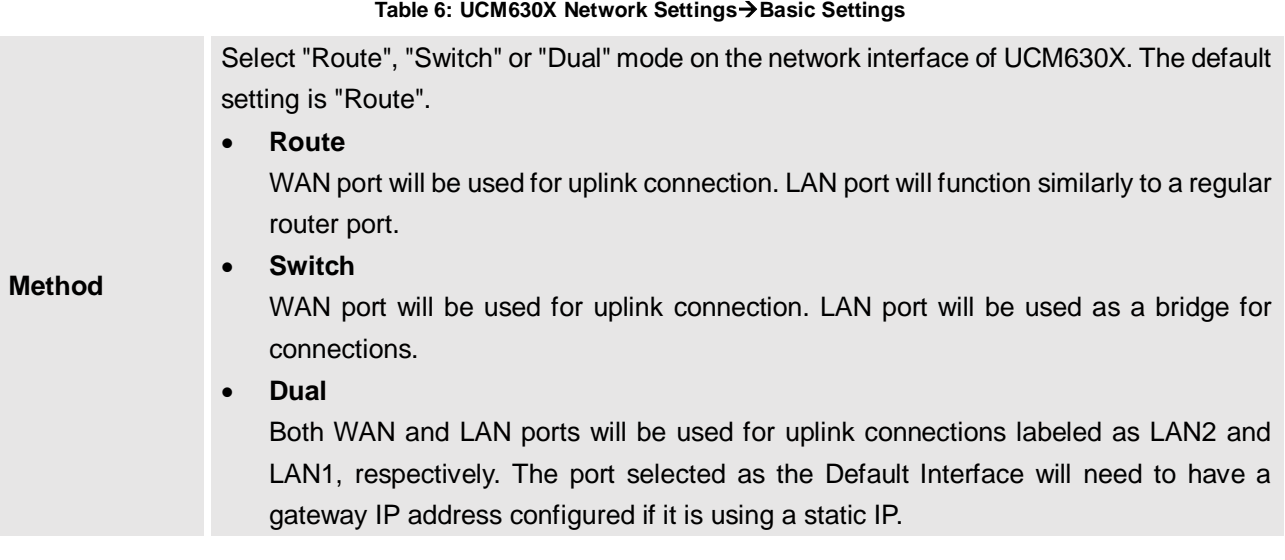

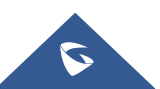

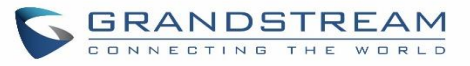

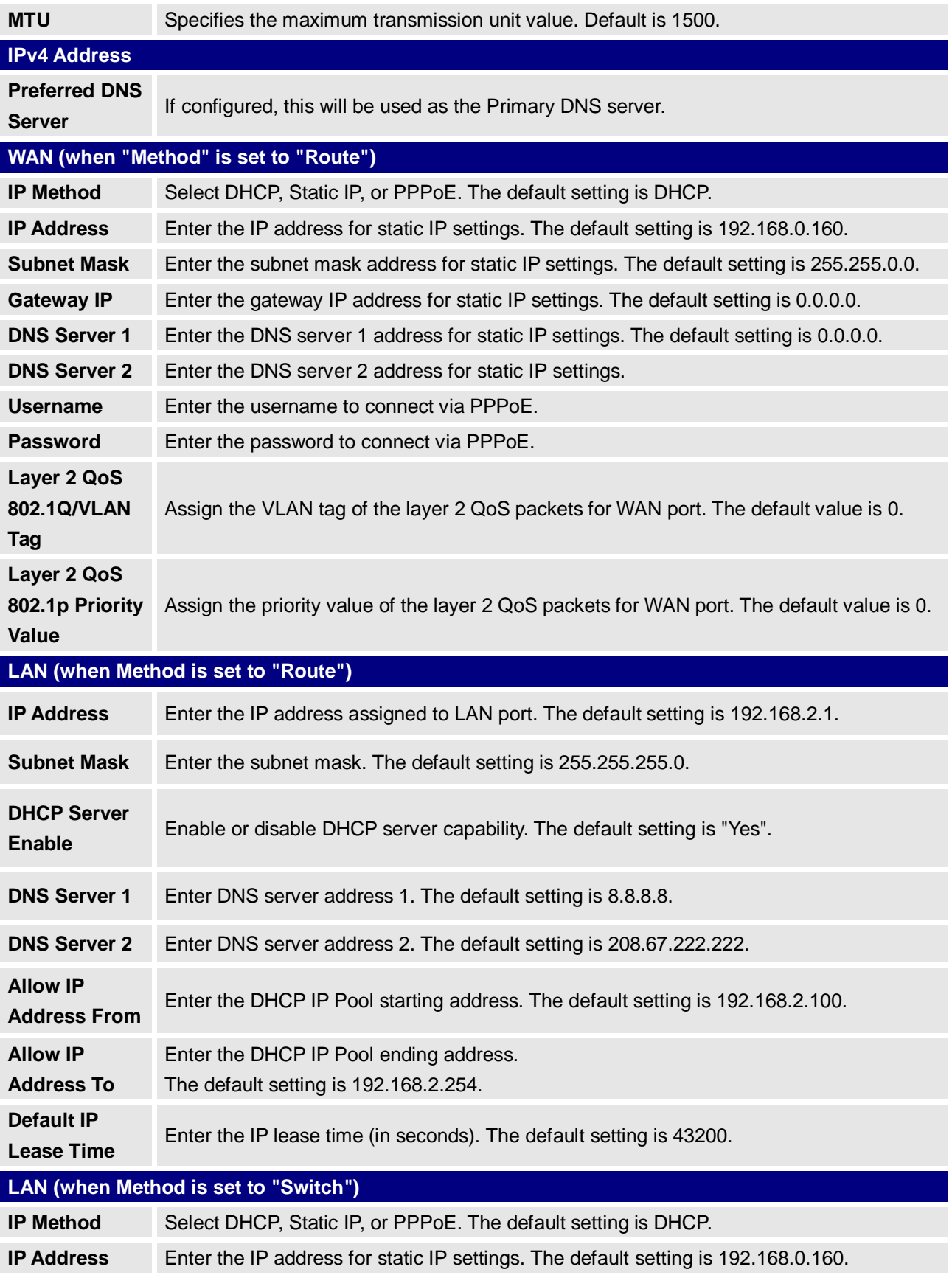

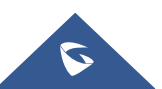

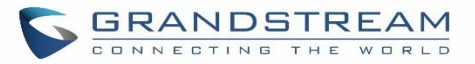

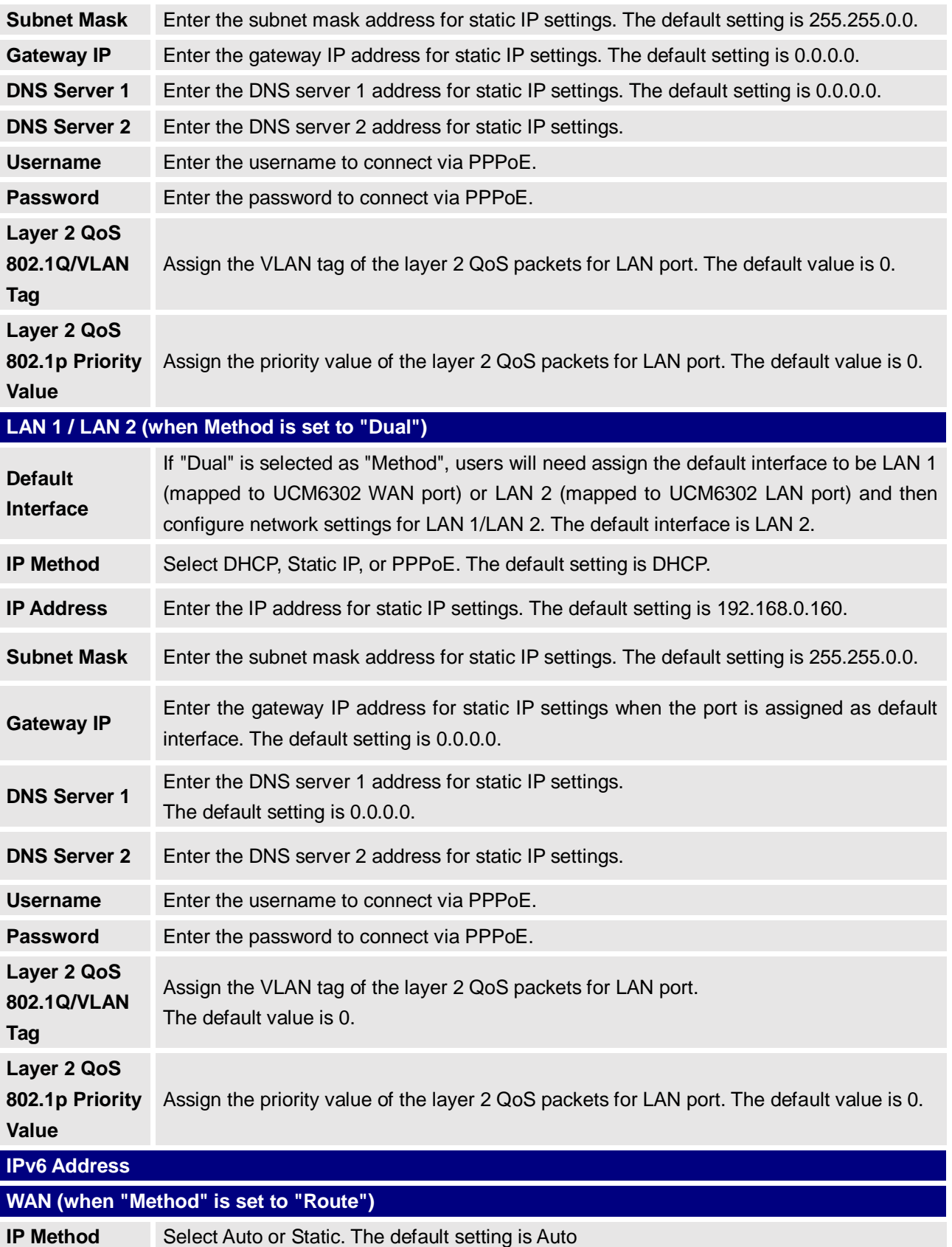

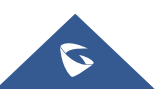

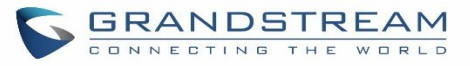

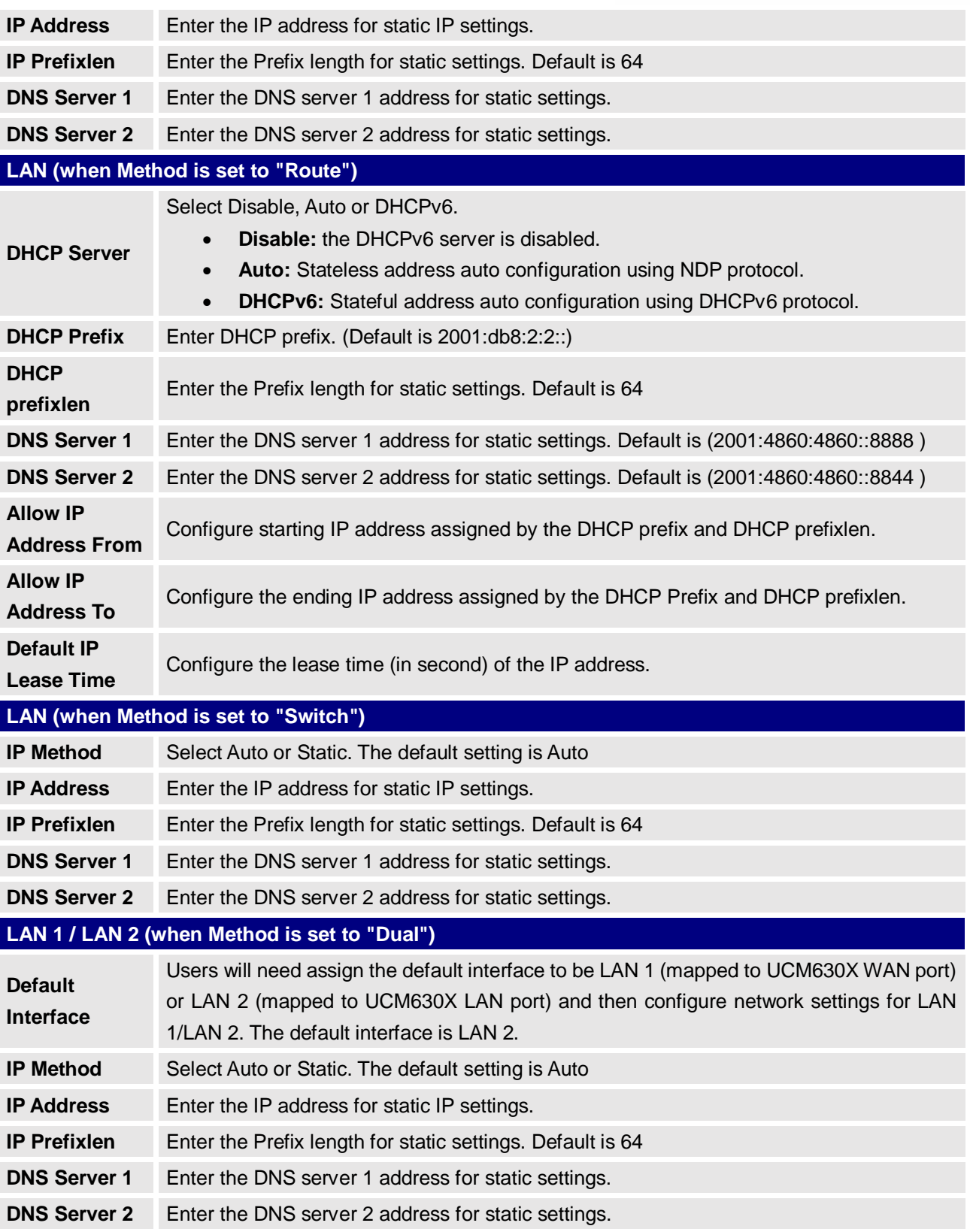

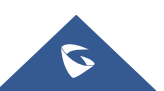

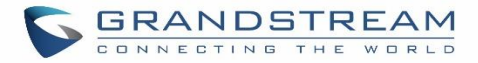

### **Method: Route**

When the UCM630X has, method set to Route in network settings, WAN port interface is used for uplink connection and LAN port interface is used as a router. Please see a sample diagram below.

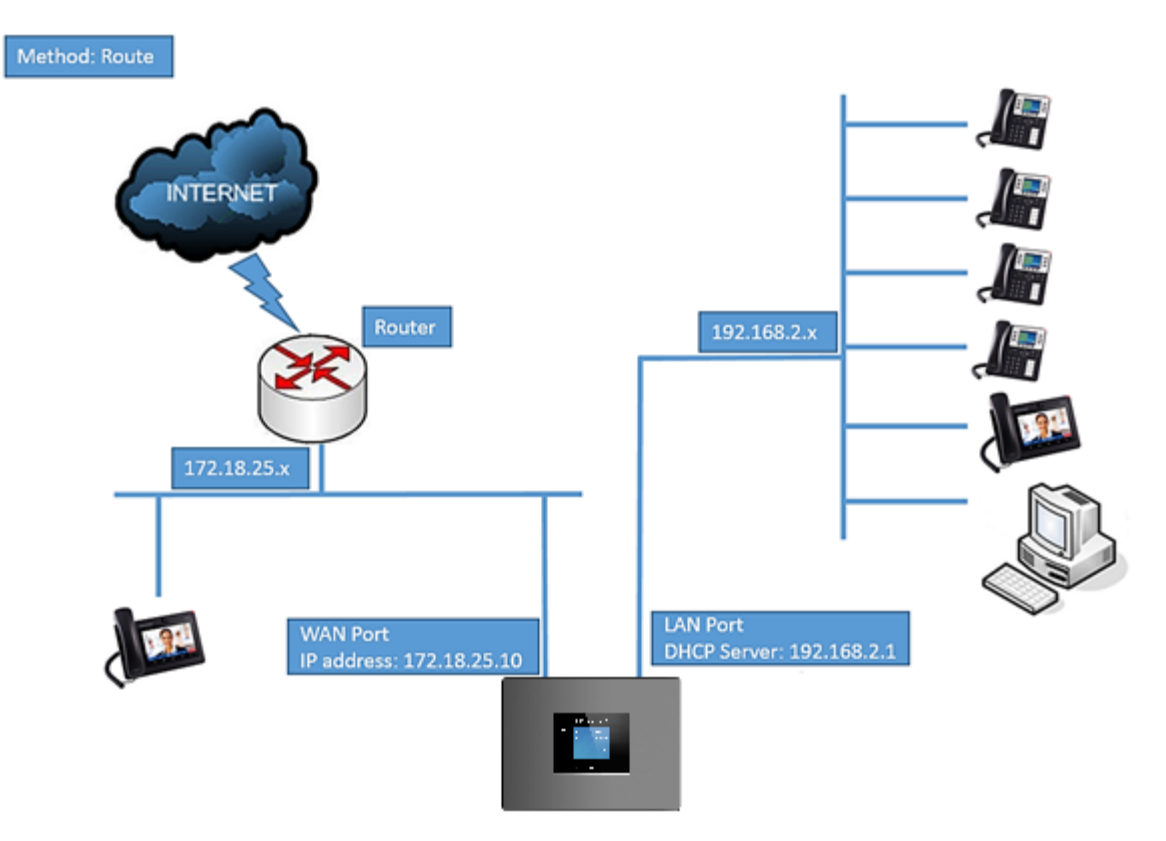

**Figure 15: UCM6302 Network Interface Method: Route**

## **Method: Switch**

WAN port interface is used for uplink connection; LAN port interface is used as room for PC connection.

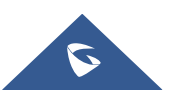

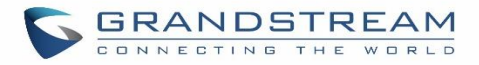

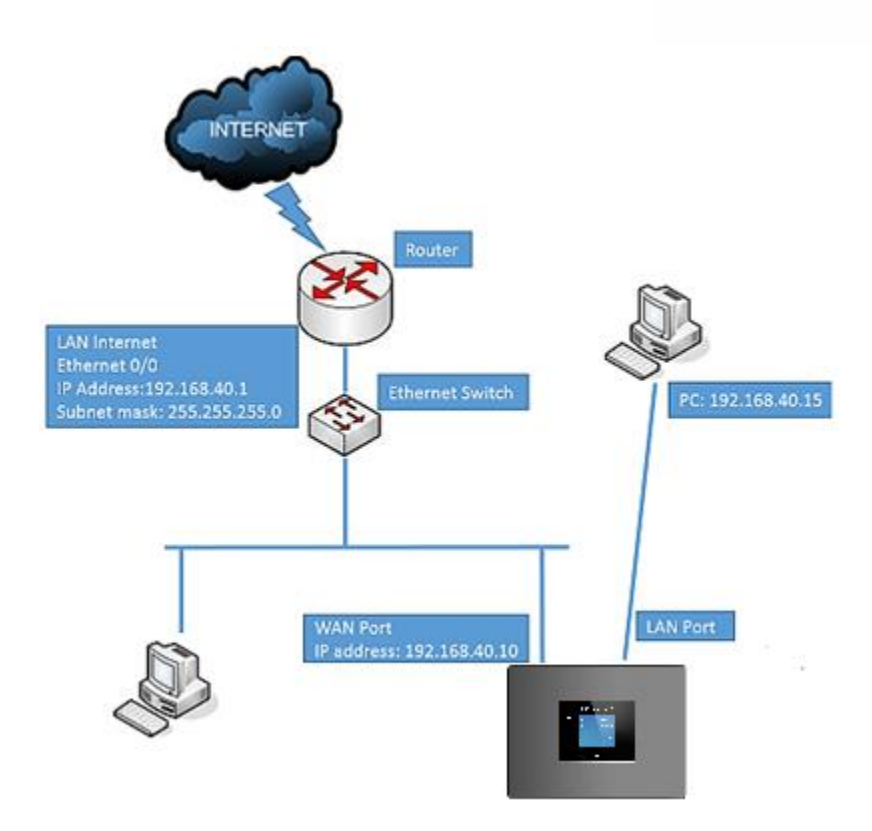

**Figure 16: UCM6302 Network Interface Method: Switch**

## **Method: Dual**

Both WAN port and LAN port are used for uplink connection. Users will need assign LAN 1 or LAN 2 as the default interface in option "Default Interface" and configure "Gateway IP" if static IP is used for this interface.

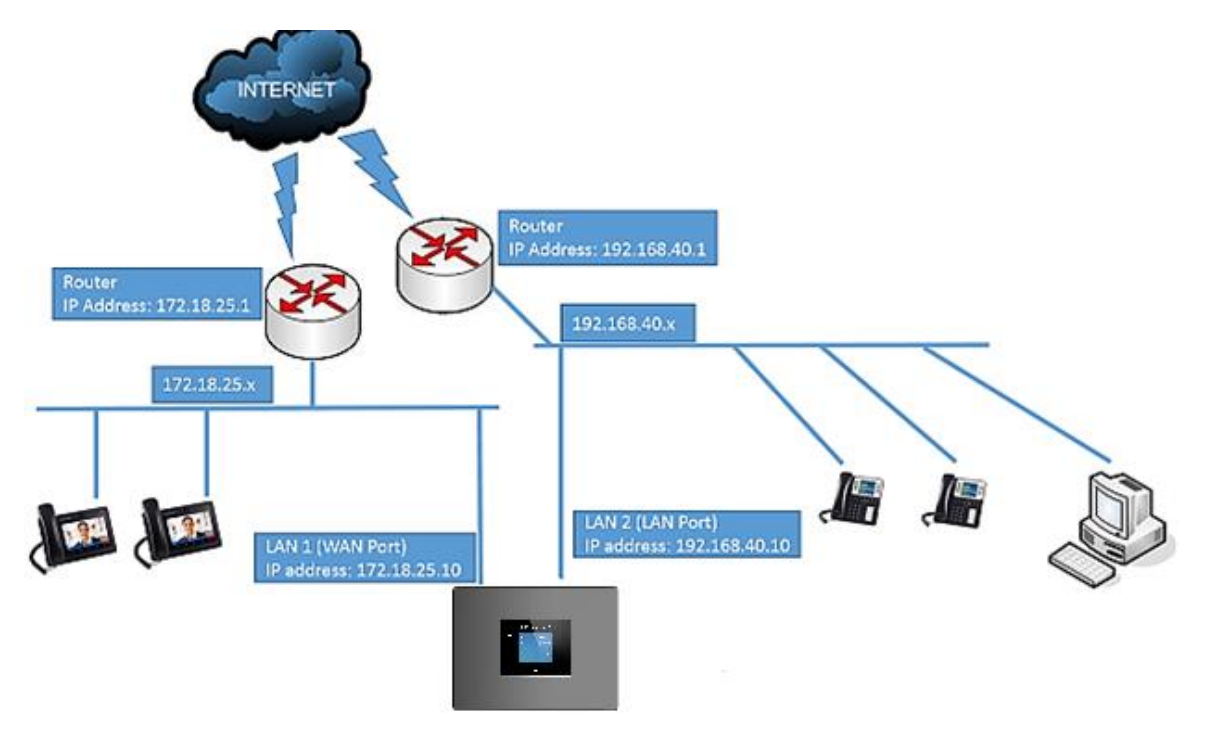

**Figure 17: UCM6302 Network Interface Method: Dual**

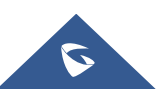

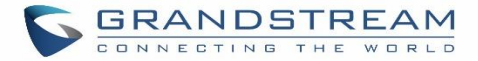

### **802.1X**

IEEE 802.1X is an IEEE standard for port-based network access control. It provides an authentication mechanism to device before the device can access Internet or other LAN resources. The UCM630X supports 802.1X as a supplicant/client to be authenticated. The following diagram and figure show UCM630X use 802.1X mode "EAP-MD5" on WAN port as client in the network to access Internet.

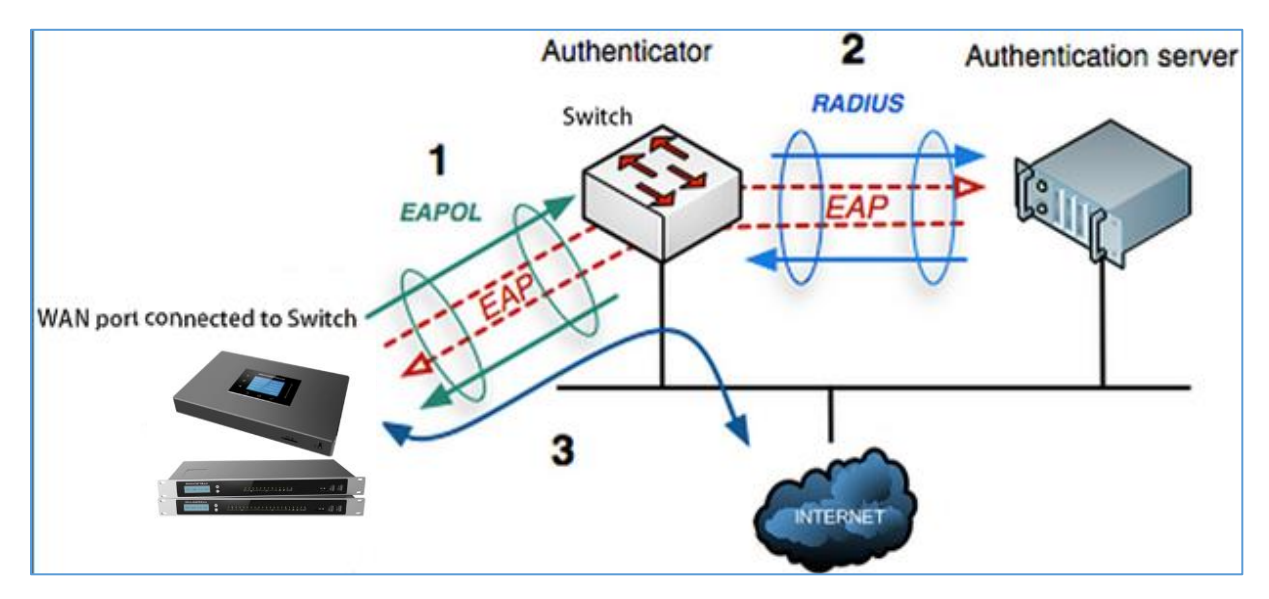

**Figure 18: UCM630X Using 802.1X as Client**

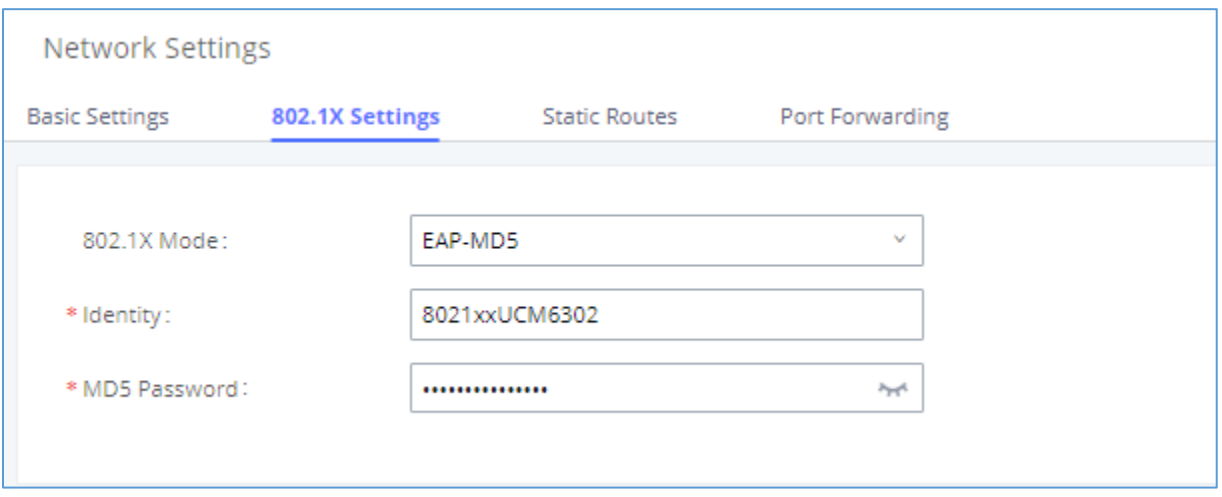

**Figure 19: UCM630X Using 802.1X EAP-MD5**

The following table shows the configuration parameters for 802.1X on UCM630X. Identity and MD5 password are required for authentication, which should be provided by the network administrator obtained from the RADIUS server. If "EAP-TLS" or "EAP-PEAPv0/MSCHAPv2" is used, users will also need to upload 802.1X CA Certificate and 802.1X Client Certificate, which should be also generated from the RADIUS server.

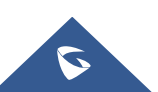

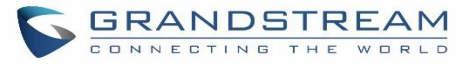

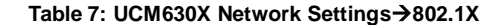

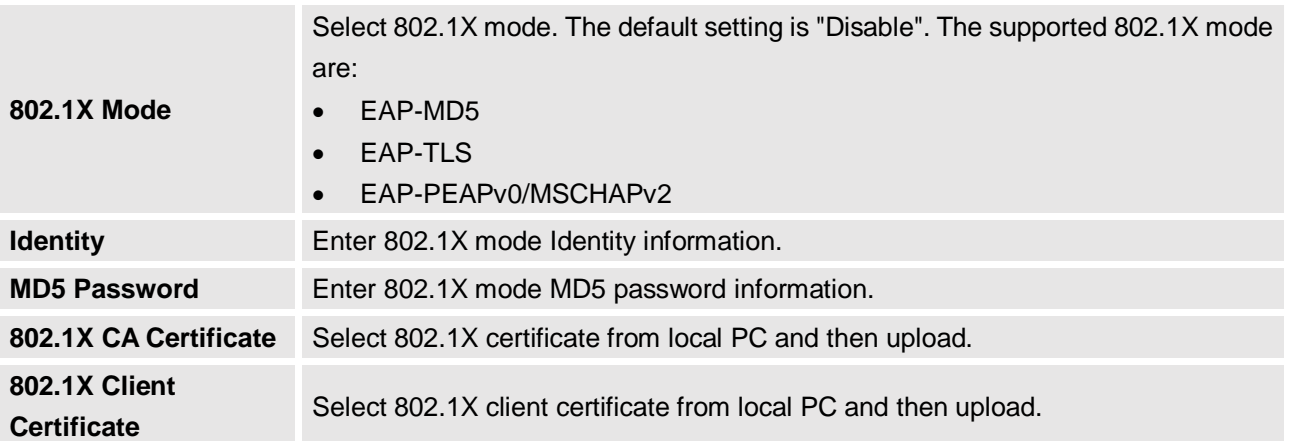

## **Static Routes**

The UCM630X provides users static routing capability that allows the device to use manually configured routes, rather than information only from dynamic routing or gateway configured in the UCM630X Web GUI->System **SettingsNetwork SettingsBasic Settings** to forward traffic. It can be used to define a route when no other routes are available or necessary, or used in complementary with existing routing on the UCM630X as a failover backup, etc.

- Click on **"Add IPv4 Static Route"** to create a new IPv4 static route or click on **"Add IPv6 Static Route"** to create a new IPv6 static route. The configuration parameters are listed in the table below.
- Once added, users can select  $\Box$  to edit the static route.
- Select **the static route.**

#### **Table 8: UCM630X Network Settings→Static Routes**

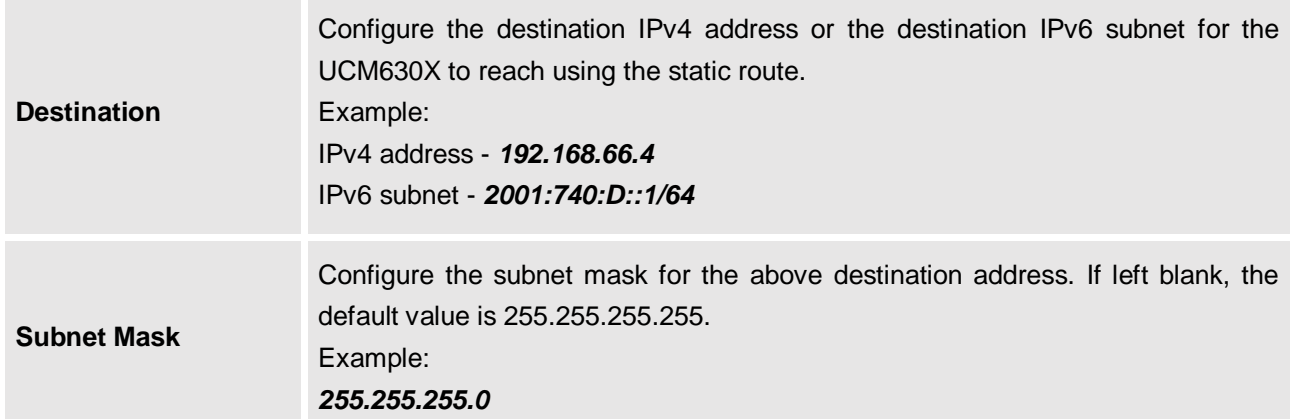

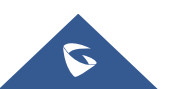

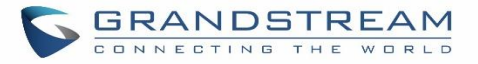

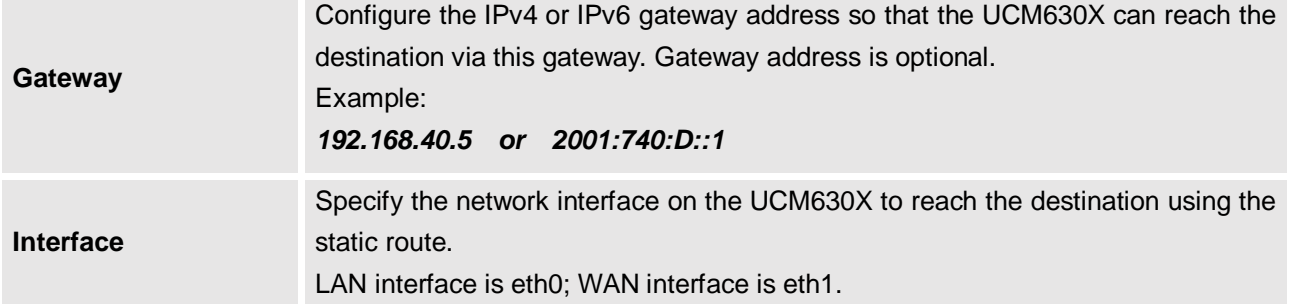

Static routes configuration can be reset from LCD menu $\rightarrow$ Network Menu.

The following diagram shows a sample application of static route usage on UCM6304.

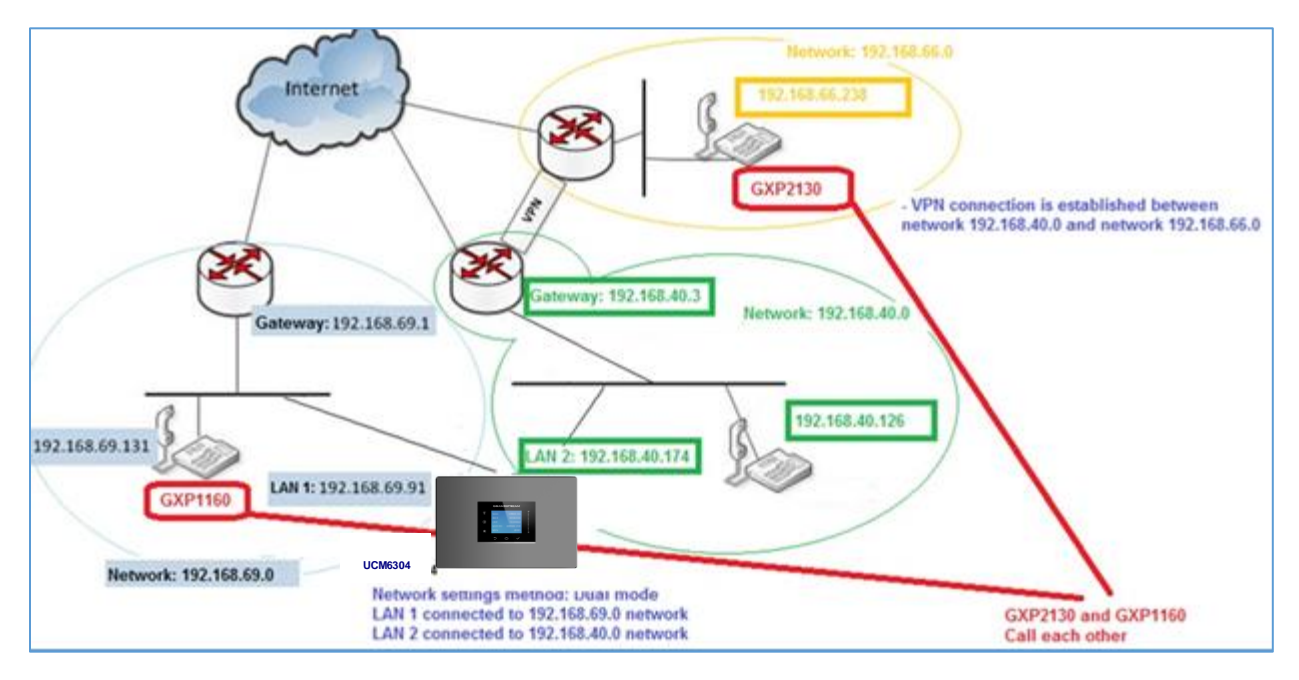

**Figure 20: UCM6304 Static Route Sample**

The network topology of the above diagram is as below:

- Network 192.168.69.0 has IP phones registered to UCM6304 LAN 1 address
- Network 192.168.40.0 has IP phones registered to UCM6304 LAN 2 address
- Network 192.168.66.0 has IP phones registered to UCM6304 via VPN
- Network 192.168.40.0 has VPN connection established with network 192.168.66.0

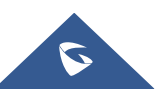

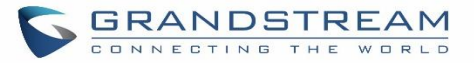

In this network, by default the IP phones in network 192.168.69.0 are unable to call IP phones in network 192.168.66.0 when registered on different interfaces on the UCM6304. Therefore, we need configure a static route on the UCM6304 so that the phones in isolated networks can make calls between each other.

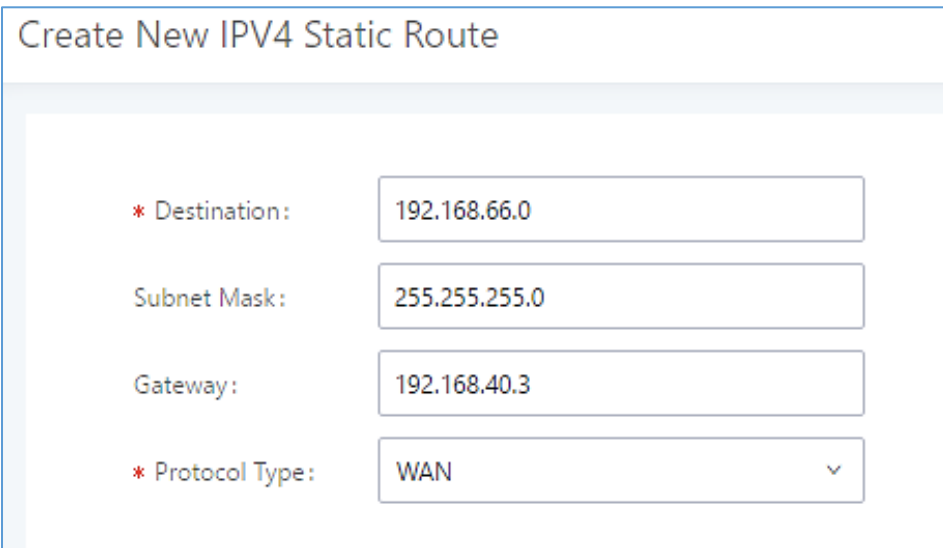

**Figure 21: UCM6304 Static Route Configuration**

## **Port Forwarding**

The UCM network interface supports router function which provides users the ability to do port forwarding. If LAN mode is set to "Route" under Web GUI→System Settings→Network Settings→Basic Settings page, port forwarding is available for configuration.

The port forwarding configuration is under Web GUI**System SettingsNetwork SettingsPort Forwarding** page. Please see related settings in the table below.

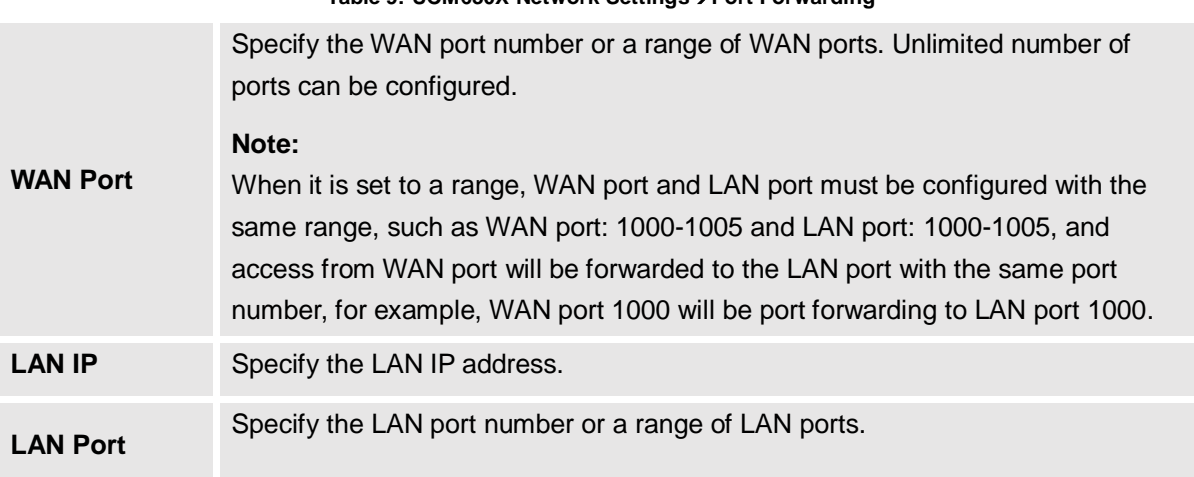

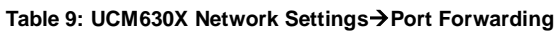

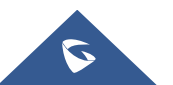

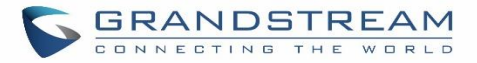

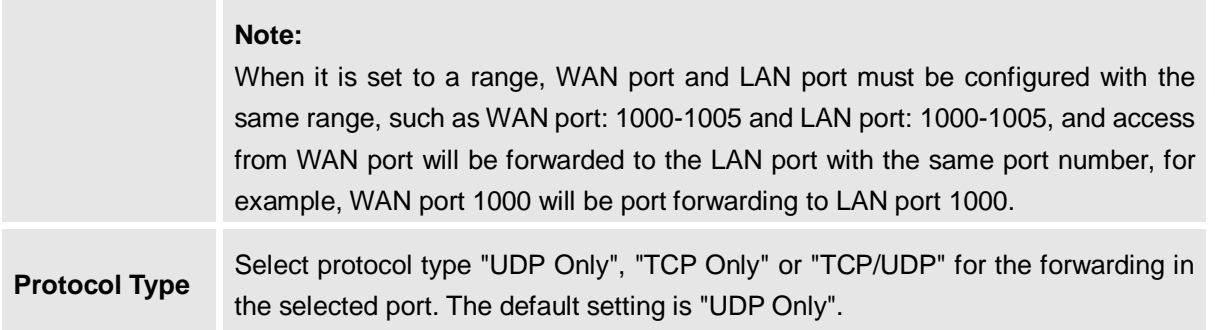

The following figures demonstrate a port forwarding example to provide phone's Web GUI access to public side.

- UCM630X network mode is set to "Route".
- UCM630X WAN port is connected to uplink switch, with a public IP address configured, e.g. 1.1.1.1.
- UCM630X LAN port provides DHCP pool that connects to multiple phone devices in the LAN network 192.168.2.x. The UCM60X is used as a router, with gateway address 192.168.2.1.
- There is a GXP2160 connected under the LAN interface network of the UCM630X. It obtains IP address 192.168.2.100 from UCM630X DHCP pool.
- On the UCM630X Web GUI**System SettingsNetwork SettingsPort Forwarding**, configure a port forwarding entry as the figure shows below.
- + Create New Port Forwarding Click on

**WAN Port**: This is the port opened on the WAN side for access purpose.

**LAN IP**: This is the GXP2160 IP address, under the LAN interface network of the UCM630X.

**LAN Port**: This is the port opened on the GXP2160 side for access purpose.

**Protocol Type**: We select TCP here for Web GUI access using HTTP.

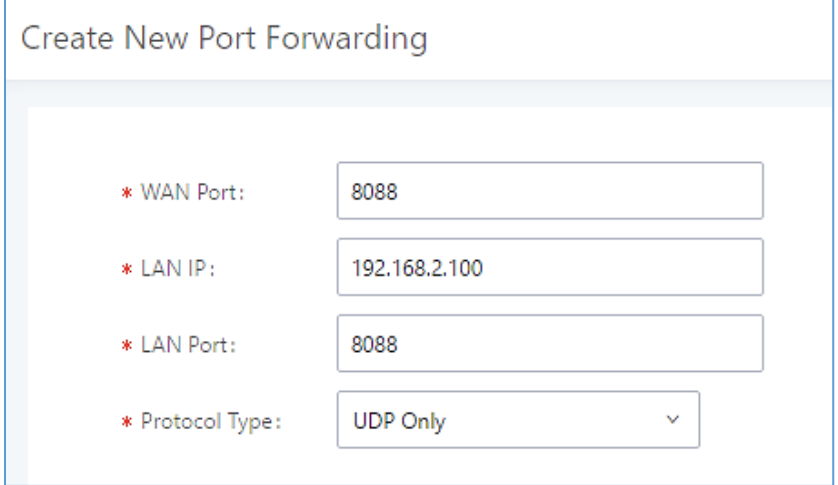

**Figure 22: Create New Port Forwarding**

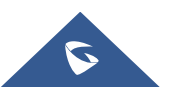

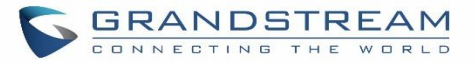

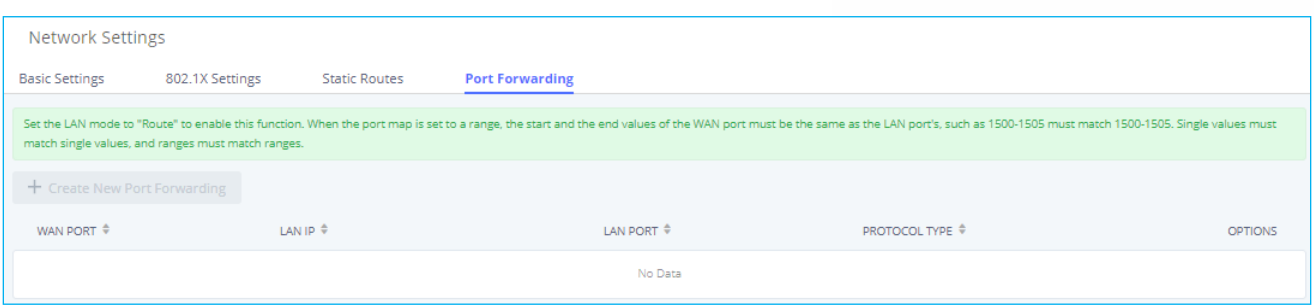

**Figure 23: UCM630X Port Forwarding Configuration**

This will allow users to access the GXP2160 Web GUI from public side, by typing in public IP address (example: 1.1.1.1:8088).

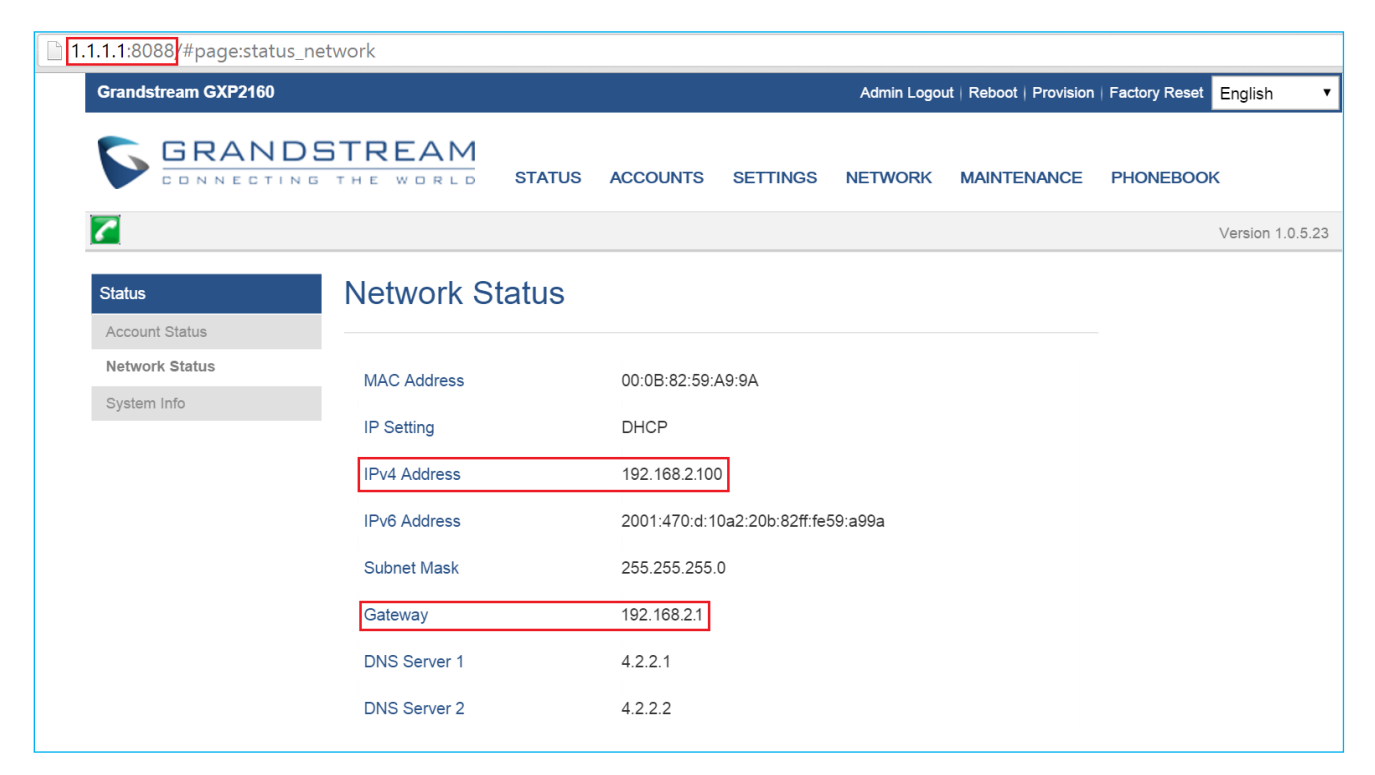

**Figure 24: GXP2160 Web Access using UCM6302 Port Forwarding**

## **ARP Settings**

The ARP settings can be configured under Web GUI->System Settings->Network Settings->ARP Settings

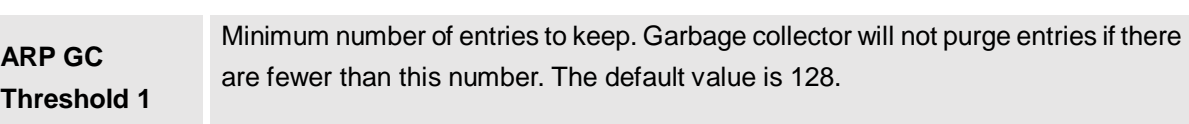

**Table 10: ARP Settings**

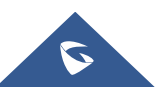

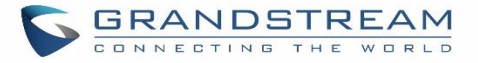

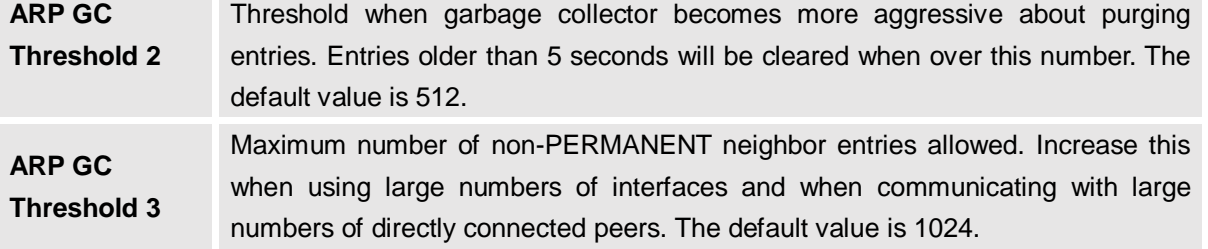

## **OpenVPN®**

OpenVPN® settings allow the users to configure UCM630X to use VPN features, the following table gives details about the various options in order to configure the UCM as OpenVPN Client.

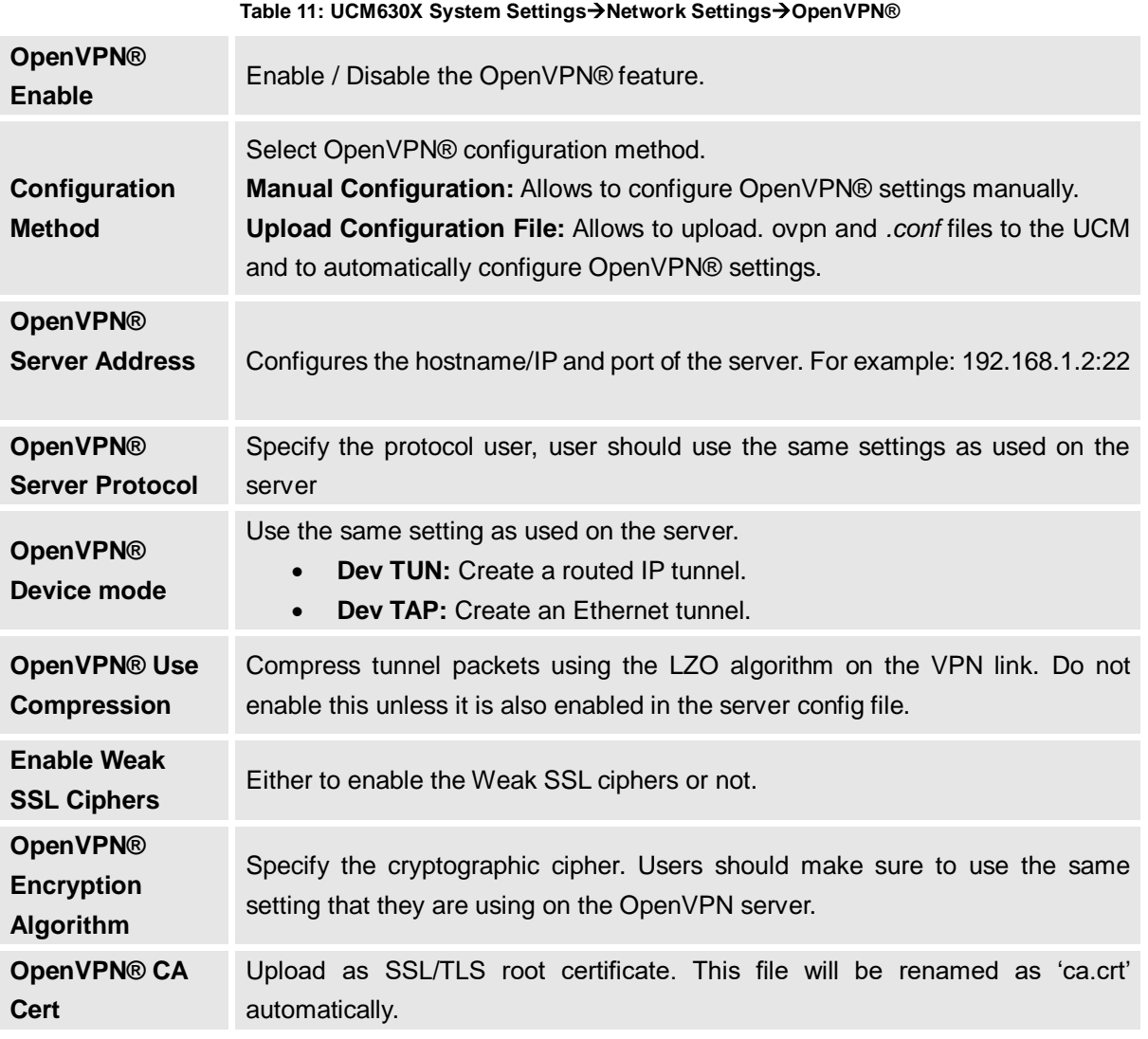

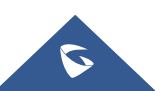

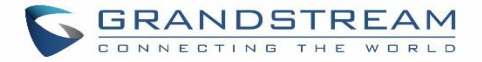

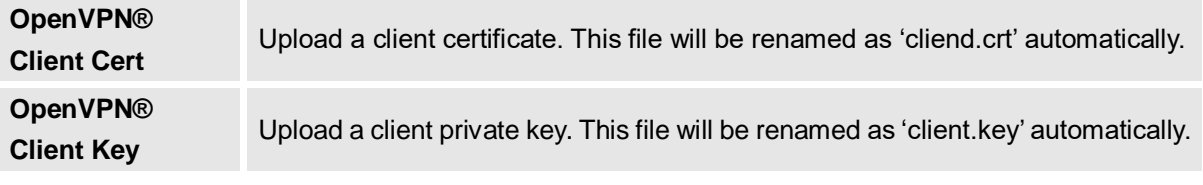

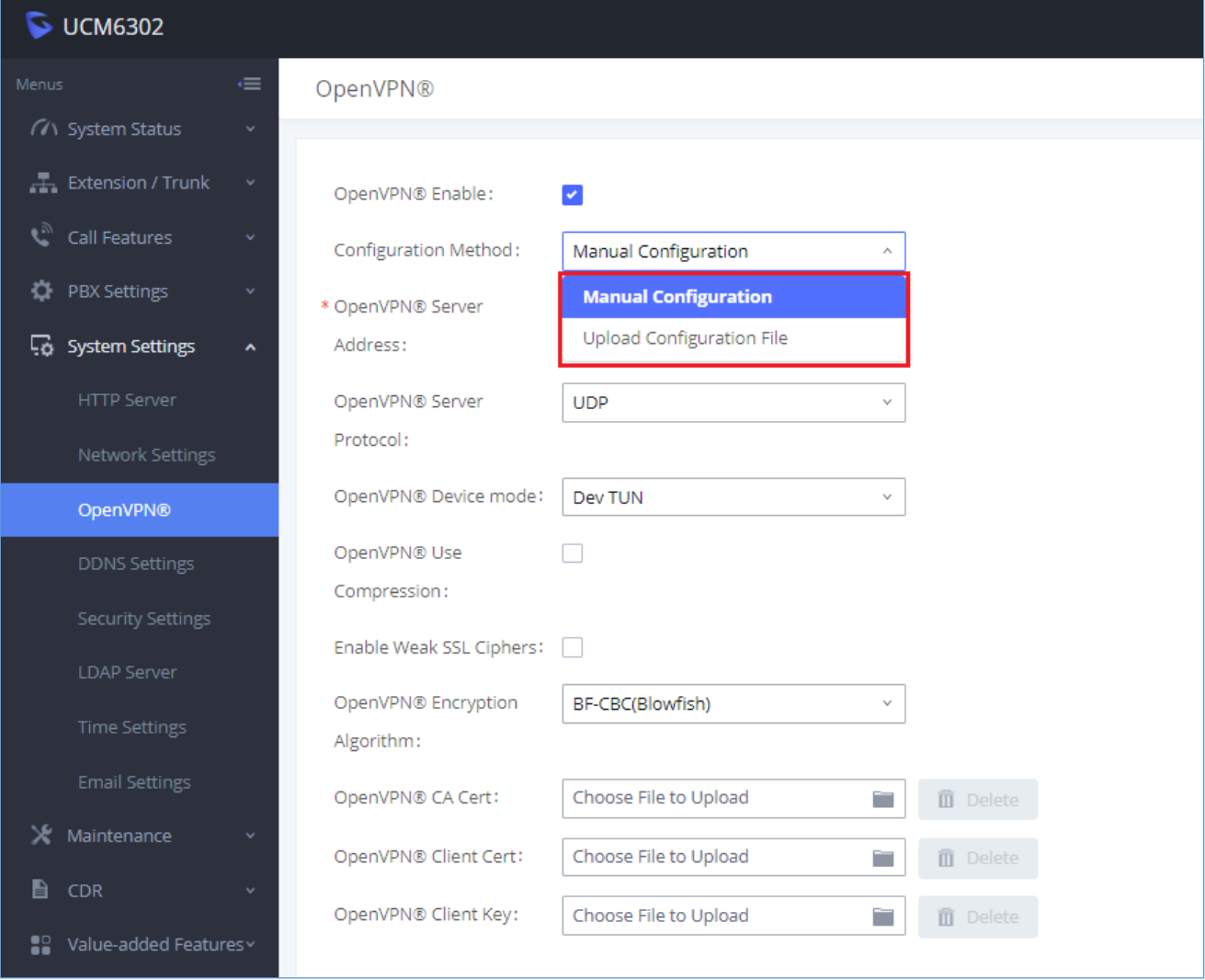

**Figure 25: Open VPN® feature on the UCM630X**

## **DDNS Settings**

DDNS setting allows user to access UCM630X via domain name instead of IP address. The UCM supports DDNS service from the following DDNS provider:

- dydns.org
- noip.com
- freedns.afraid.org

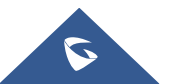

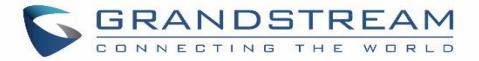

- zoneedit.com
- oray.net

Here is an example of using noip.com for DDNS.

1. Register domain in DDNS service provider. Please note the UCM630X needs to have public IP access.

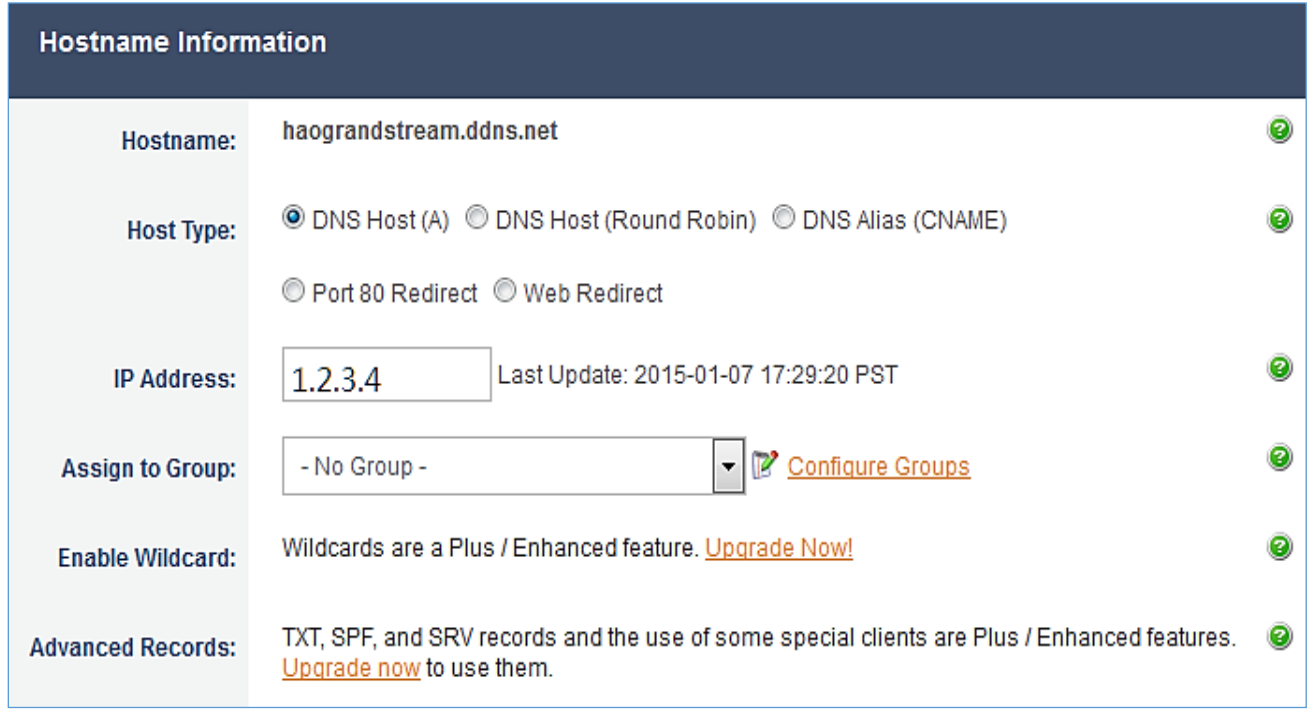

**Figure 26: Register Domain Name on noip.com**

2. On Web GUI→System Settings→Network Settings→DDNS Settings, enable DDNS service and configure username, password, and host name.

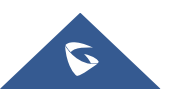

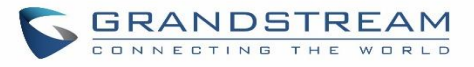

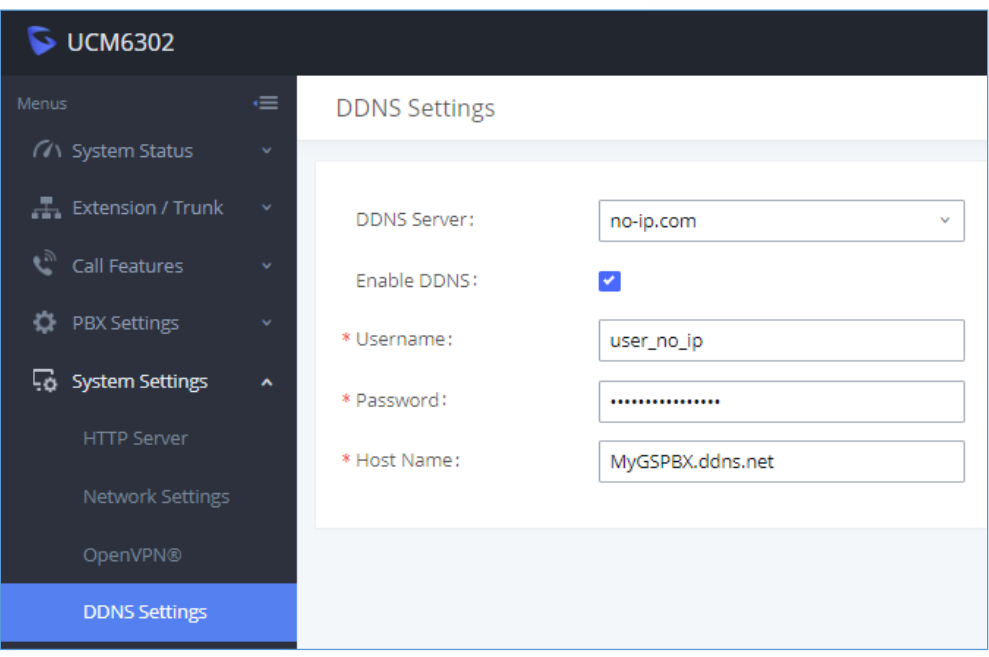

**Figure 27: UCM630X DDNS Setting**

3. Now you can use domain name instead of IP address to connect to the UCM630X Web GUI.

| $\overline{\mathtt{u}}$<br>C<br>https://MyGSPBX.ddns.net/system-status/dashboard<br>$\rightarrow$<br>$\leftarrow$<br><b>ABP</b><br>$\mathbf C$ |                                             |                                                                 |                         |                                              |                                                                |  |  |  |
|----------------------------------------------------------------------------------------------------|---------------------------------------------|-----------------------------------------------------------------|-------------------------|----------------------------------------------|----------------------------------------------------------------|--|--|--|
| <b>III</b> Apps<br>116594 - UCM6XX<br>в.<br>G                                                                                                  |                                             | 95538 - UCM6xxx[F C Asterisk ami-action (*) Asterisk 13 AMI Eve | $\frac{1}{2048}$ 2048   | Asterisk CLI - VoIP-I ## 100rel Interworking |                                                                |  |  |  |
| $\bigcirc$ UCM6302                                                                                                    |                                             |                                                                 |                         | $\alpha$                                     | $\circledcirc$<br>Setup Wizard<br>admin12345<br>English $\vee$ |  |  |  |
| $\leftarrow$<br>Menus                                                                                                    | <b>Space Usage</b>                          |                                                                 | Resource Usage          |                                              | Device Storage Capacity                                        |  |  |  |
| <b>71 System Status</b><br>$\hat{\phantom{a}}$<br>Dashboard                                                                                    | Configuration Partition<br>Data Partition   |                                                                 | Memory Usage            | CPU Usage                                    | USB <sub>1</sub><br>No USB Drive Inserted                      |  |  |  |
| System Information                                                                                                    |                                             |                                                                 | 25%<br>20%              | 23%<br>Memory Usage                          |                                                                |  |  |  |
| Active Calls                                                                                                    |                                             |                                                                 | 15%                     |                                              | USB <sub>2</sub><br>No USB Drive Inserted                      |  |  |  |
| Network Status<br>Extension / Trunk<br>$\checkmark$                                                                                            |                                             |                                                                 | 10%                     | 5%                                           |                                                                |  |  |  |
| € Call Features                                                                                                    | · Space<br><b>220MB</b> 452MB<br>1508 32768 | · Space<br>384MB 2100MB<br>5687 149568                          | 5%<br>0%                | CPU Usage                                    | SD Card<br>No SD Card Inserted                                 |  |  |  |
| ❖<br><b>PBX Settings</b><br>$\mathcal{L}$                                                                                                    | · Inode                                     | · Inode                                                         | 20s<br>30s<br>0s<br>10s | 50s<br>40 <sub>5</sub><br>60s                |                                                                |  |  |  |
| System Settings<br>$\mathcal{L}$                                                                                                    | <b>PBX Status</b>                           |                                                                 | Interface Status        | Trunks                                       |                                                                |  |  |  |
| X Maintenance<br>$\checkmark$                                                                                                    | <b>System Time:</b>                         | 2019-11-04 06:56:48                                             | USB <sub>1</sub>        | Ü                                            | · Available 0<br>$\circ$<br>$B$ Busy                           |  |  |  |
| <b>■</b> CDR<br>$\ddot{\phantom{1}}$                                                                                                    | <b>Active Calls</b>                         | $\circ$                                                         | USB <sub>2</sub>        | Ë                                            | Abnormal 0 · Unmoni 0<br>Total                                 |  |  |  |
| 89 Value-added Features v                                                                                                    | Extensions                                  | 0/0                                                             | SD Card                 |                                              | No Data                                                        |  |  |  |

**Figure 28: Using Domain Name to Connect to UCM630X**

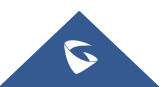

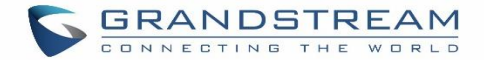

## **Security Settings**

The UCM630X provides users firewall security configurations to prevent certain malicious attack to the UCM630X system. Users could configure to allow, restrict, or reject specific traffic through the device for security and bandwidth purpose. The UCM630X also provides Fail2ban feature for authentication errors in SIP REGISTER, INVITE and SUBSCRIBE. To configure firewall settings in the UCM630X, go to Web GUI->System **SettingsSecurity Settings** page.

## **Static Defense**

Under Web GUI→System Settings→Security Settings→Static Defense page, users will see the following information:

- Current service information with port, process, and type.
- Typical firewall settings.
- Custom firewall settings.

The following table shows a sample current service status running on the UCM630X.

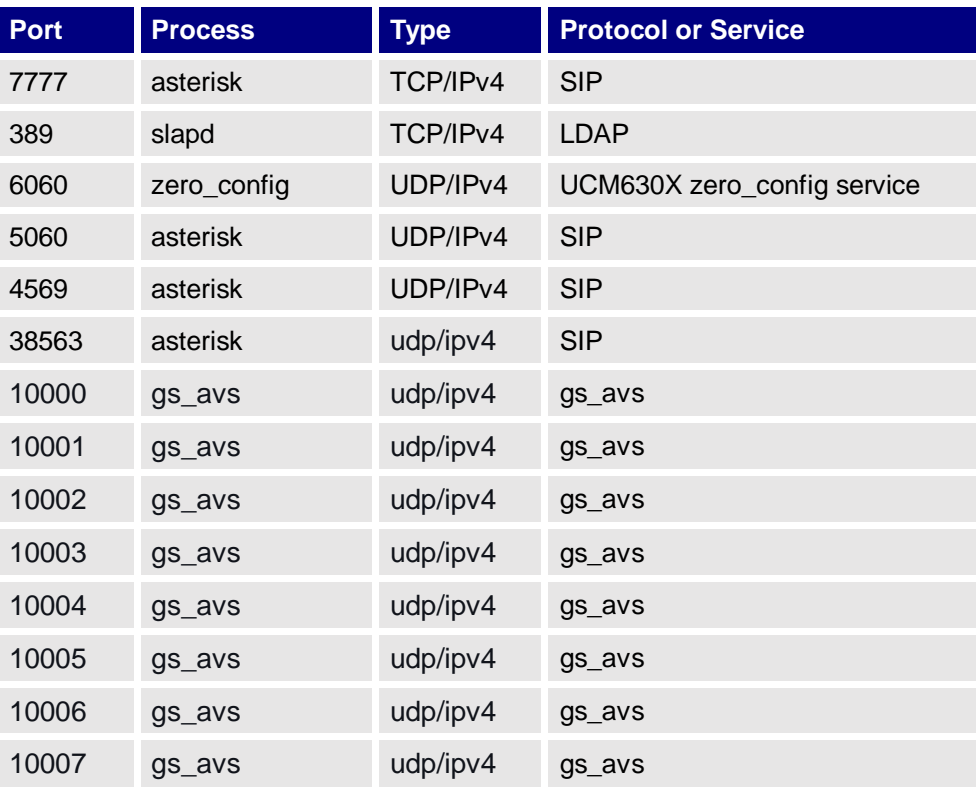

### **Table 12: UCM630X FirewallStatic DefenseCurrent Service**

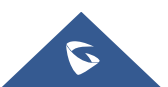

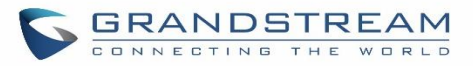

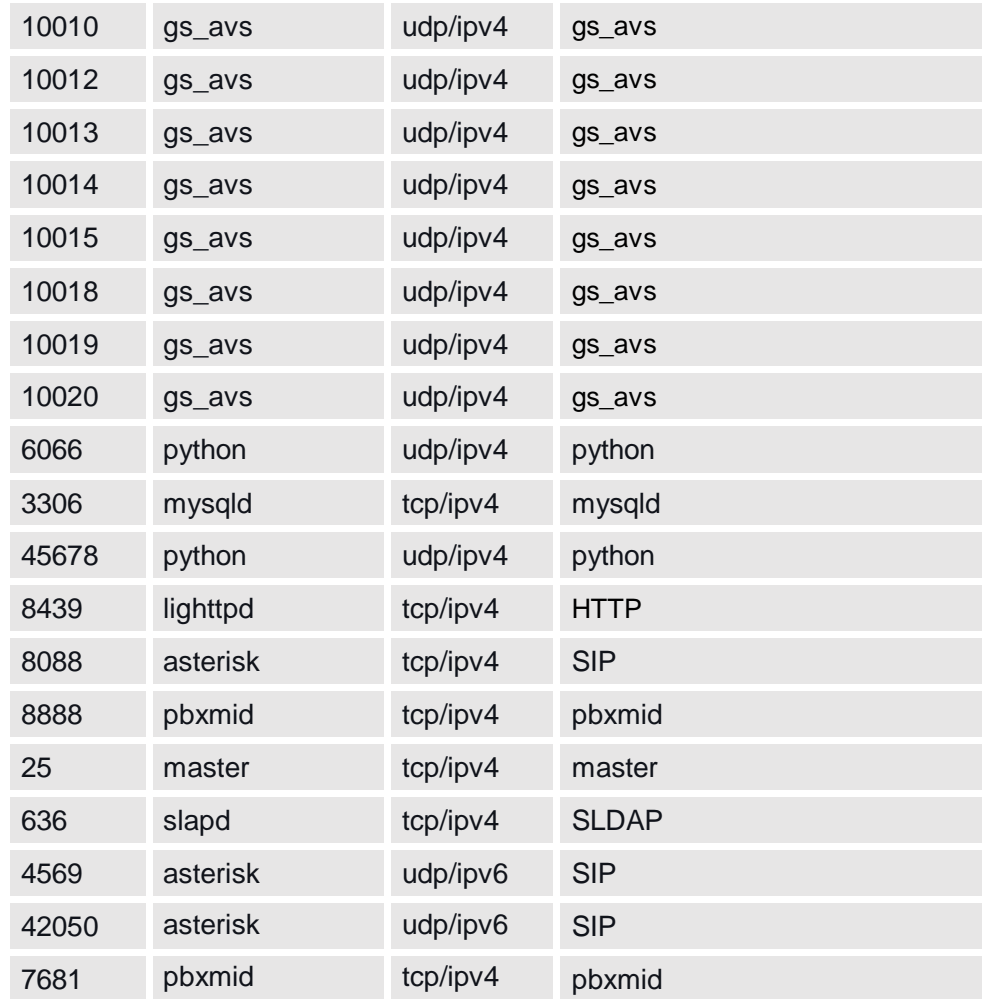

For typical firewall settings, users could configure the following options on the UCM630X.

### **Table 13: Typical Firewall Settings**

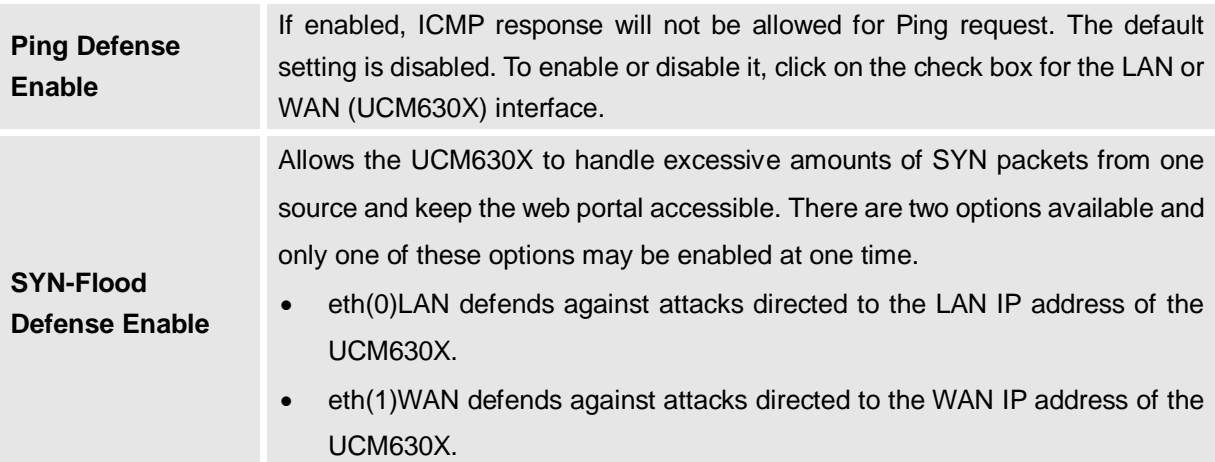

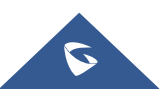

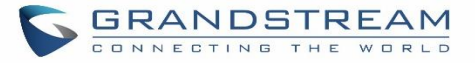

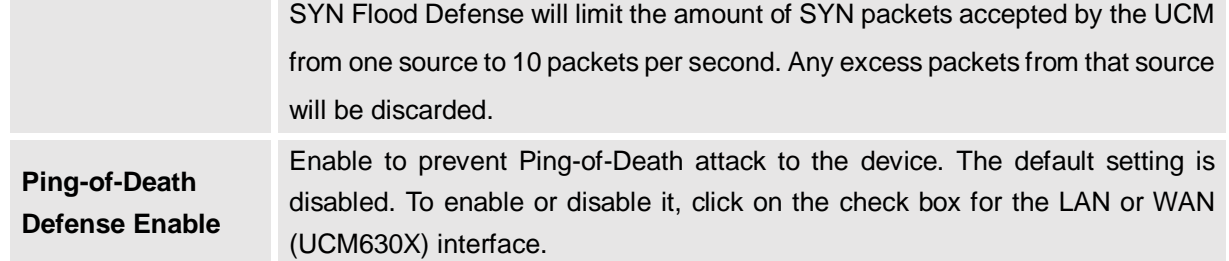

Under "Custom Firewall Settings", users could create new rules to accept, reject or drop certain traffic going through the UCM630X. To create new rule, click on "Create New Rule" button and a new window will pop up for users to specify rule options.

Right next to "Create New Rule" button, there is a checkbox for option "Reject Rules". If it is checked, all the rules will be rejected except the firewall rules listed below. In the firewall rules, only when there is a rule that meets all the following requirements, the option "Reject Rules" will be allowed to check:

- Action: "Accept"
- Type "In"
- Destination port is set to the system login port (e.g., by default 8089)
- Protocol is not UDP

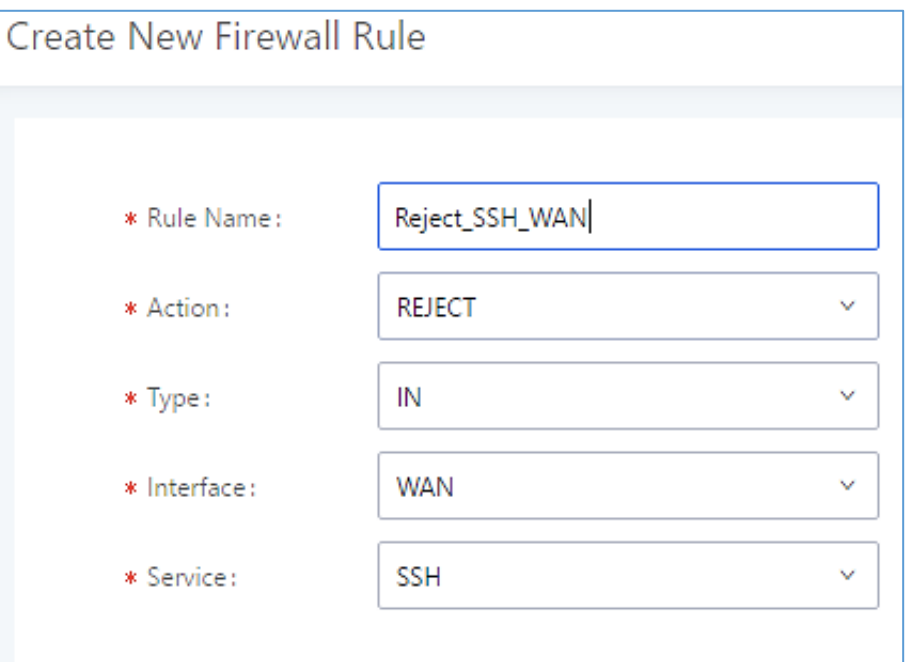

**Figure 29: Create New Firewall Rule**

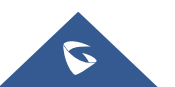

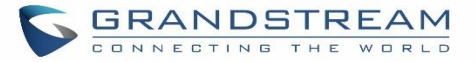

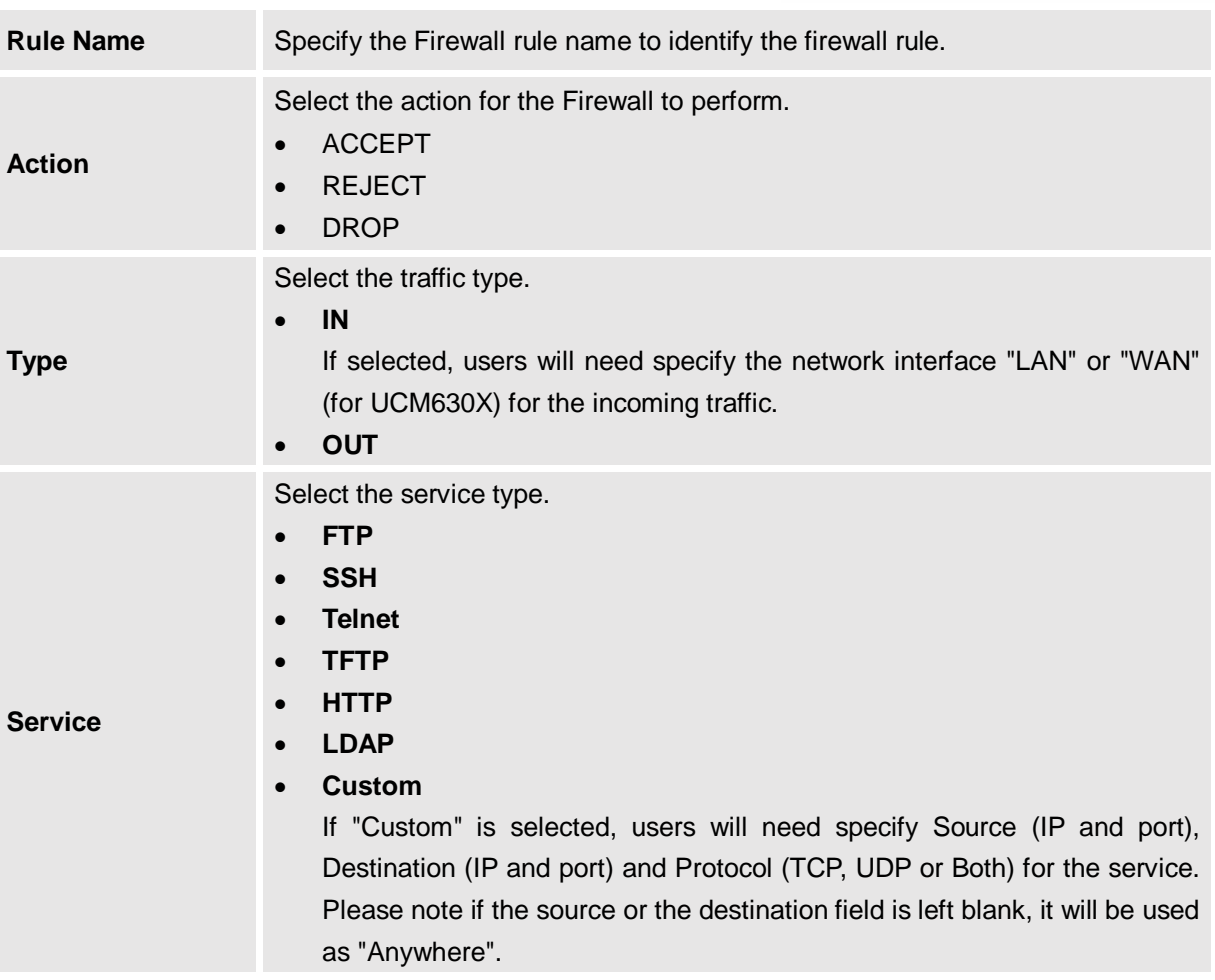

#### **Table 14: Firewall Rule Settings**

Save the change and click on "Apply" button. Then submit the configuration by clicking on "Apply Changes" on the upper right of the web page. The new rule will be listed at the bottom of the page with sequence number, rule name, action, protocol, type, source, destination, and operation. More operations below:

- Click on  $\mathbb Z$  to edit the rule.
- Click on  $\Box$  to delete the rule.

## **Dynamic Defense**

Dynamic defense is supported on the UCM630X series. It can blacklist hosts dynamically when the LAN mode is set to "Route" under Web GUI→System Settings→Network Settings→Basic Settings page. If enabled, the traffic coming into the UCM630X can be monitored, which helps prevent massive connection attempts or brute force attacks to the device. The blacklist can be created and updated by the UCM630X firewall, which will then be displayed in the web page. Please refer to the following table for dynamic defense options on the UCM630X.

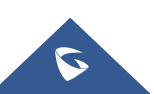

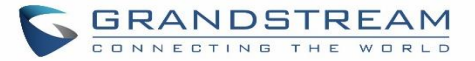

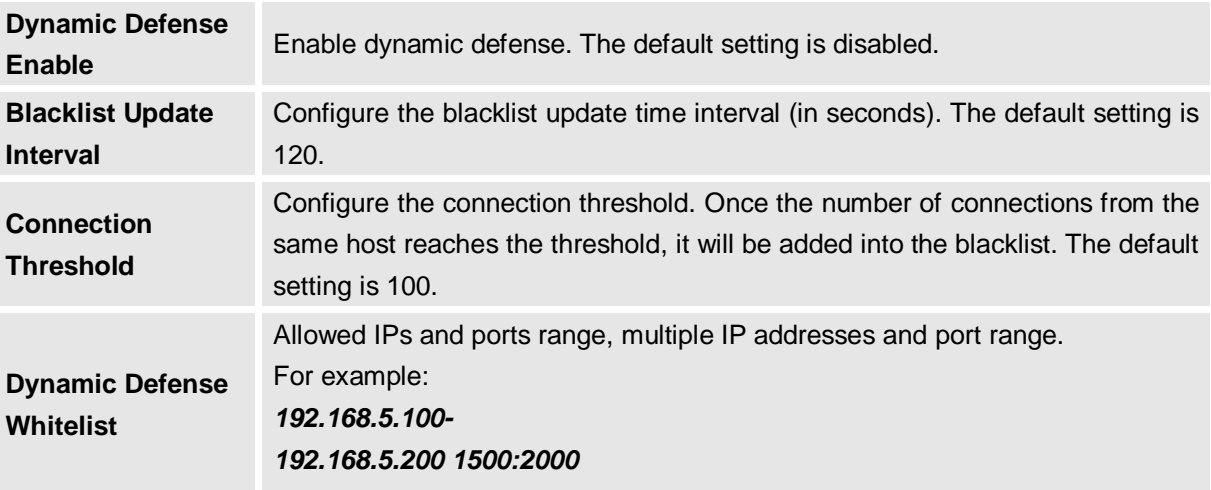

**Table 15: UCM630X Firewall Dynamic Defense**

The following figure shows a configuration example like this:

- If a host at IP address 192.168.5.7 initiates more than 20 TCP connections to the UCM630X within 1 minute, it will be added into UCM630X blacklist.
- This host 192.168.5.7 will be blocked by the UCM630X for 500 seconds.
- Since IP range 192.168.5.100-192.168.5.200 is in whitelist, if a host initiates more than 20 TCP connections to the UCM630X within 1 minute, it will not be added into UCM630X blacklist. It can still establish TCP connection with the UCM630X.

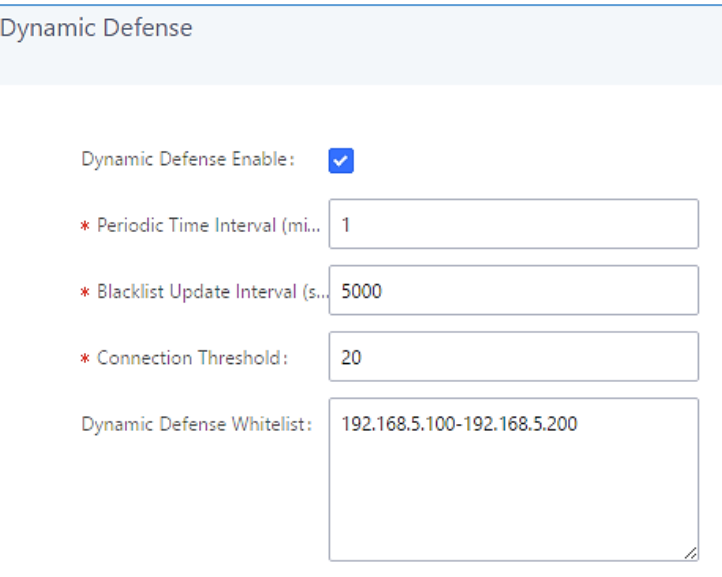

**Figure 30: Configure Dynamic Defense**

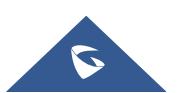

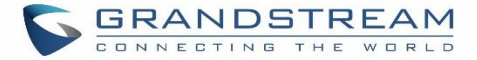

## **Fail2ban**

Fail2Ban feature on the UCM630X provides intrusion detection and prevention for authentication errors in SIP REGISTER, INVITE and SUBSCRIBE. Once the entry is detected within "Max Retry Duration", the UCM630X will act to forbid the host for certain period as defined in "Banned Duration". This feature helps prevent SIP brute force attacks to the PBX system.

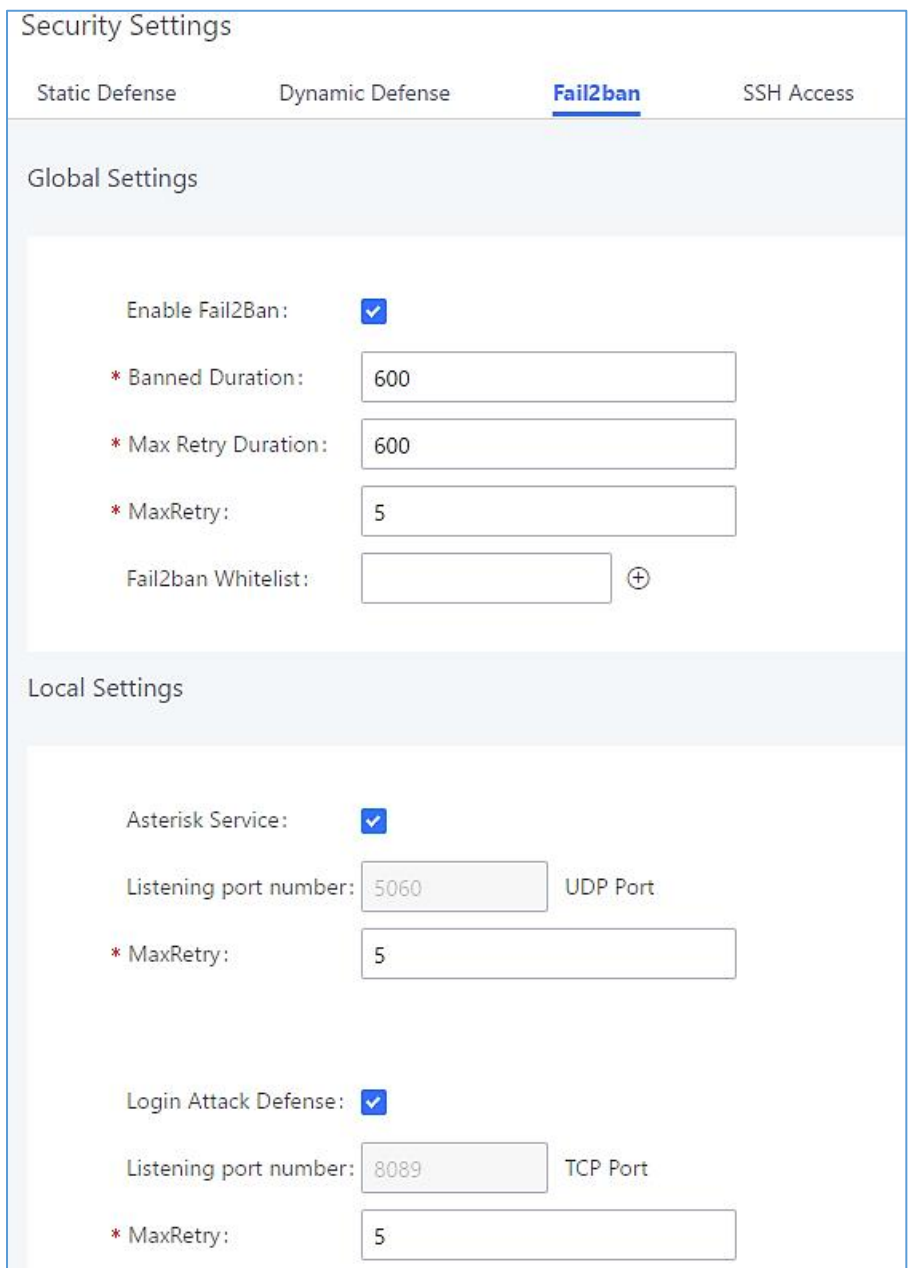

**Figure 31: Fail2ban Settings**

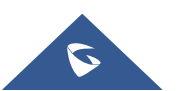

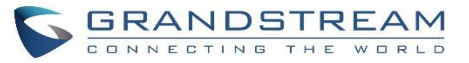

### **Table 16: Fail2Ban Settings**

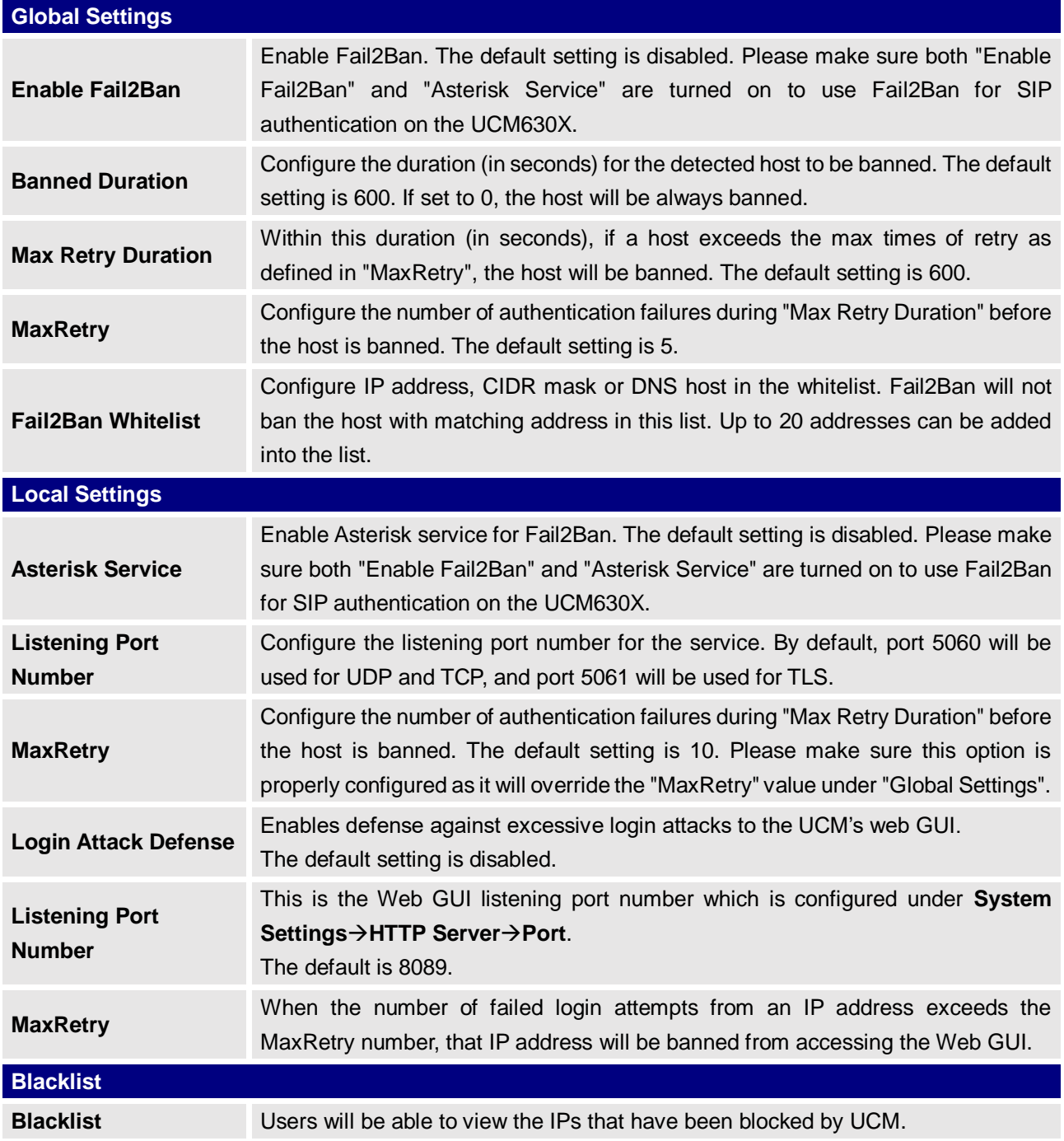

## **SSH Access**

SSH switch now is available via Web GUI and LCD. User can enable or disable SSH access directly from Web GUI or LCD screen. For web SSH access, please log in UCM630X web interface and go to Web GUI->System **SettingsSecurity SettingsSSH Access.** By default, SSH access is disabled for security concerns. It is highly recommended to only enable SSH access for debugging purpose.

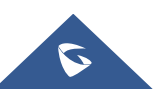

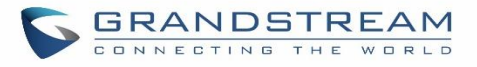

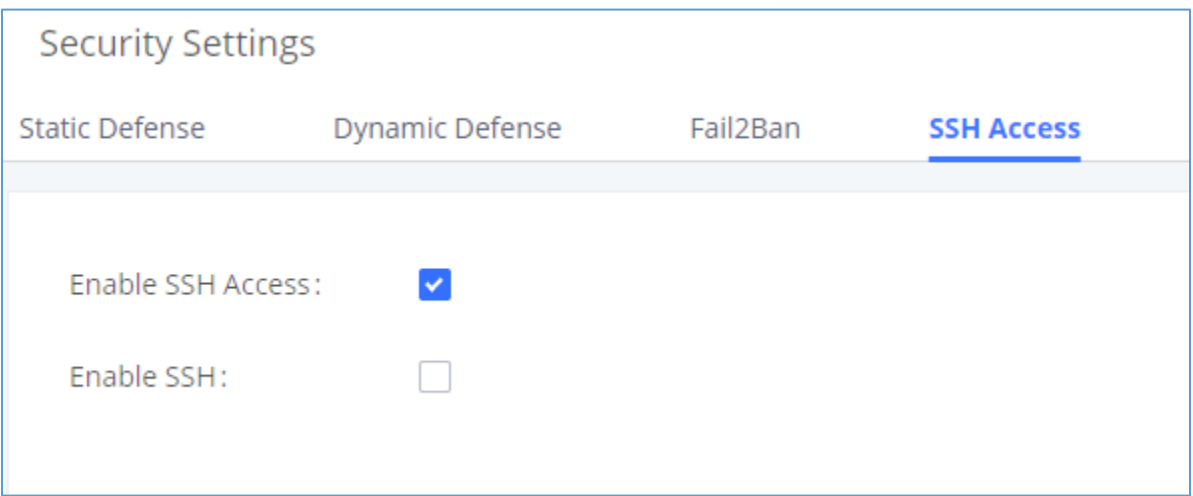

### **Figure 32: SSH Access**

**Table 17: SSH Access**

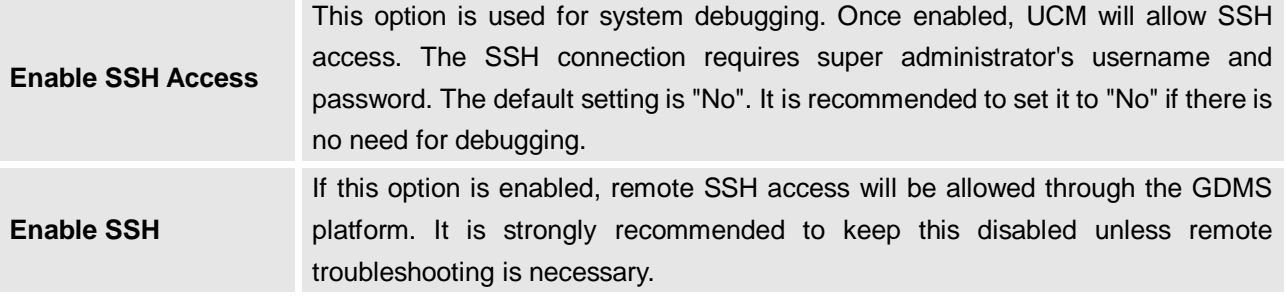

## **LDAP Server**

The UCM630X has an embedded LDAP/LDAPS server for users to manage corporate phonebook in a centralized manner.

- By default, the LDAP server has generated the first phonebook with **PBX DN** "ou=pbx,dc=pbx,dc=com" based on the UCM630X user extensions already.
- Users could add new phonebook with a different **Phonebook DN** for other external contacts. For example, "ou=people,dc=pbx,dc=com".
- All the phonebooks in the UCM630X LDAP server have the same **Base DN** "dc=pbx,dc=com".

## **Term Explanation:**

cn= Common Name

ou= Organization Unit

dc= Domain Component

These are all parts of the LDAP data Interchange Format, according to RFC 2849, which is how the LDAP tree is filtered.

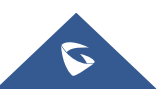

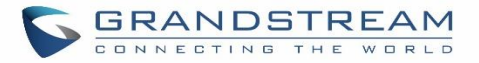

If users have the Grandstream phone provisioned by the UCM630X, the LDAP directory will be set up on the phone and can be used right away for users to access all phonebooks.

Additionally, users could manually configure the LDAP client settings to manipulate the built-in LDAP server on the UCM630X. If the UCM630X has multiple LDAP phonebooks created, in the LDAP client configuration, users could use "dc=pbx,dc=com" as Base DN to have access to all phonebooks on the UCM630X LDAP server, or use a specific phonebook DN, for example "ou=people,dc=pbx,dc=com", to access to phonebook with Phonebook DN "ou=people,dc=pbx,dc=com " only.

UCM can also act as a LDAP client to download phonebook entries from another LDAP server. To access LDAP server and client settings, go to Web GUI**SettingsLDAP Server**.

## **LDAP Server Configurations**

**LDAP Server LDAP Server Configurations LDAP Phonebook** \* Base DN: dc=pbx,dc=com PBX DN: ,dc=pbx,dc=com ou=pbx Root DN: ,dc=pbx,dc=com cn=admin \* Root Password: ..... **Pyre** \* Confirm Root Password: ..... **Pyrt** LDAP Cert: **Reset Certificates** server.crt ▔ LDAP Private Key: **Reset Certificates** private.key ═ LDAP CA Cert: **Reset Certificates** server.ca n

The following figure shows the default LDAP server configurations on the UCM630X.

### **Figure 33: LDAP Server Configurations**

The UCM630X LDAP server supports anonymous access (read-only) by default. Therefore, the LDAP client does not have to configure username and password to access the phonebook directory. The "Root DN" and

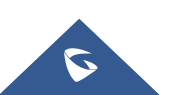

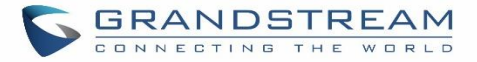

"Root Password" here are for LDAP management and configuration where users will need provide for authentication purpose before modifying the LDAP information.

The default phonebook list in this LDAP server can be viewed and edited by clicking on  $\mathbb Z$  for the first phonebook under LDAP Phonebook.

The UCM630X support secure LDAP (LDAPs) where the communication is encrypted and secure.

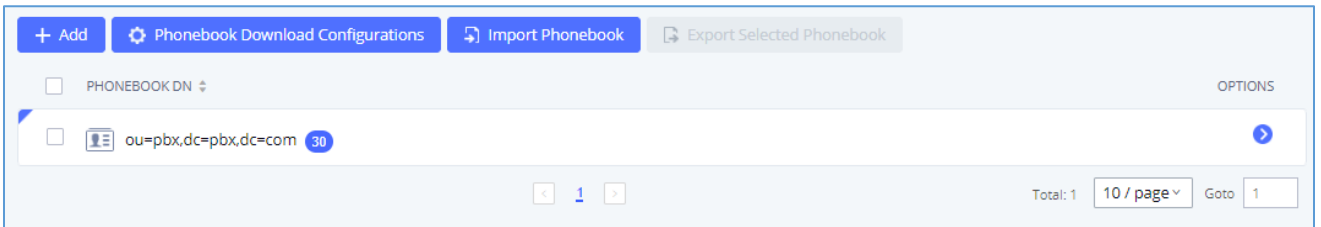

### **Figure 34: Default LDAP Phonebook DN**

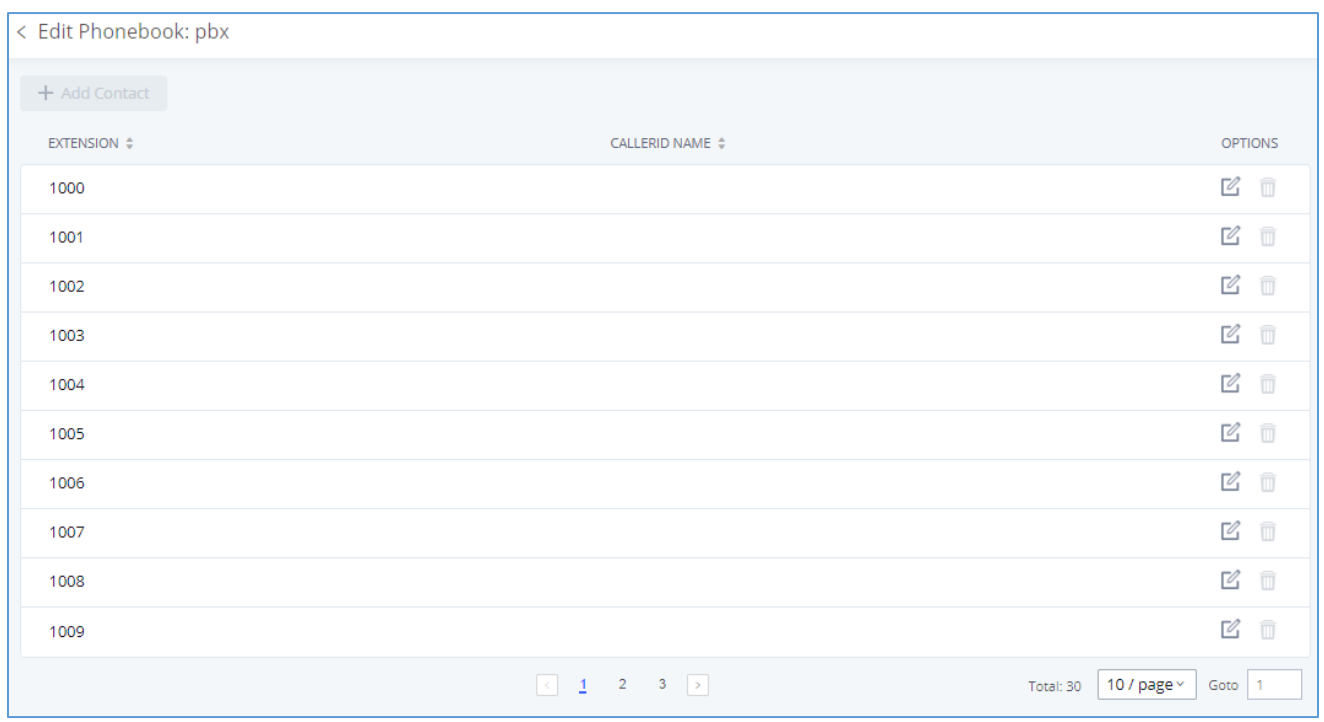

### **Figure 35: Default LDAP Phonebook Attributes**

## **LDAP Phonebook**

Users could use the default phonebook, edit the default phonebook, add new phonebook, import phonebook on the LDAP server as well as export phonebook from the LDAP server. The first phonebook with default phonebook dn "ou=pbx,dc=pbx,dc=com" displayed on the LDAP server page is for extensions in this PBX. Users cannot

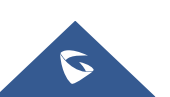

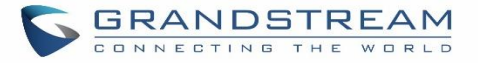

add or delete contacts directly. The contacts information will need to be modified via Web GUI**Extension/TrunkExtensions** first. The default LDAP phonebook will then be updated automatically.

| <b>C</b> Phonebook Download Configurations<br>$+$ Add | <b>写 Import Phonebook</b>          | Export Selected Phonebook |                                        |
|-------------------------------------------------------|------------------------------------|---------------------------|----------------------------------------|
| <b>PHONEBOOK DN ≑</b>                                 |                                    |                           | <b>OPTIONS</b>                         |
| 1 ou=pbx,dc=pbx,dc=com 30                             |                                    |                           |                                        |
|                                                       | $\leq$ $\leq$ $\leq$ $\geq$ $\geq$ |                           | 10 / page $\times$<br>Goto<br>Total: 1 |

**Figure 36: LDAP ServerLDAP Phonebook**

### **Add new phonebook**

A new sibling phonebook of the default PBX phonebook can be added by clicking on "Add" under "LDAP Phonebook" section.

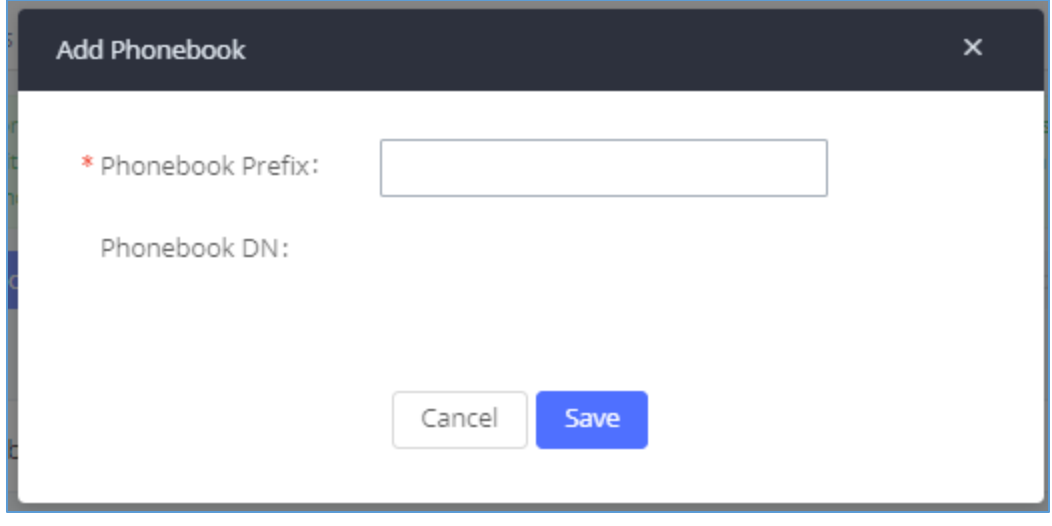

**Figure 37: Add LDAP Phonebook**

Configure the "Phonebook Prefix" first. The "Phonebook DN" will be automatically filled in. For example, if configuring "Phonebook Prefix" as "people", the "Phonebook DN" will be filled with "ou=people,dc=pbx,dc=com". Once added, users can select  $\mathbb Z$  to edit the phonebook attributes and contact list (see figure below) or select  $\overline{\mathbb{u}}$  to delete the phonebook.

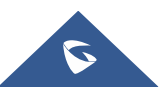

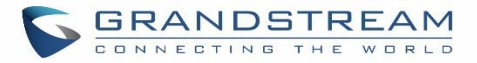

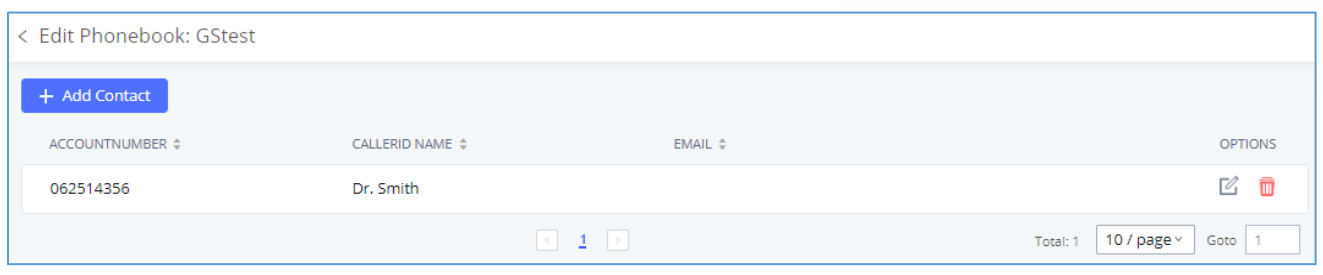

**Figure 38: Edit LDAP Phonebook**

**Import phonebook from your computer to LDAP server**

Click on "Import Phonebook" and a dialog will prompt as shown in the figure below.

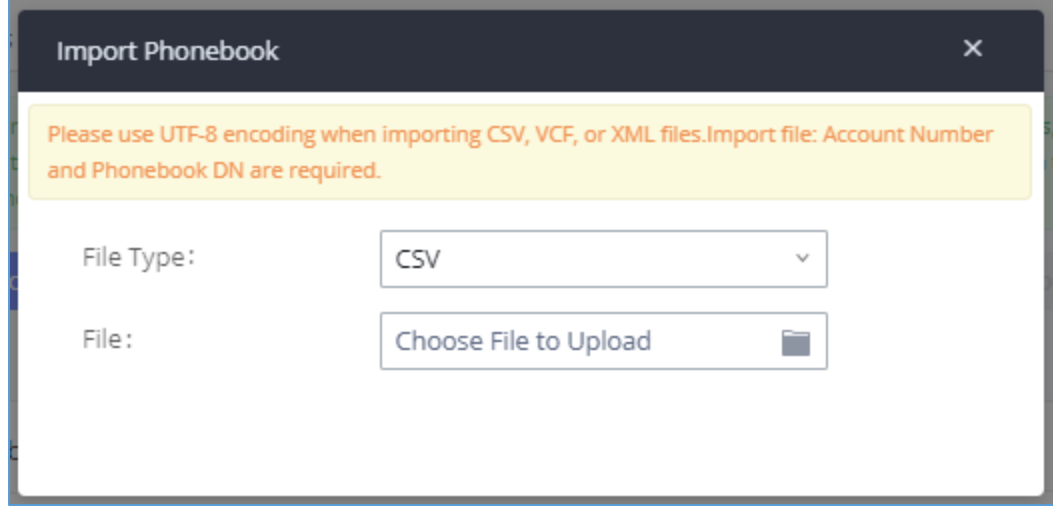

**Figure 39: Import Phonebook**

The file to be imported must be a CSV, VCF or XML file with UTF-8 encoding. Users can open the file with Notepad and save it with UTF-8 encoding.

Here is how a sample file looks like. Please note "Account Number" and "Phonebook DN" fields are required. Users could export a phonebook file from the UCM630X LDAP phonebook section first and use it as a sample to start with.

| А                                                                                                    |                     |                       | D                    |       |            |                      | н                  |     |                     |
|----------------------------------------------------------------------------------------------------|---------------------|-----------------------|----------------------|-------|------------|----------------------|--------------------|-----|---------------------|
|                                                                                                    | First NamiLast Name | <b>Account Number</b> | <b>CallerID Name</b> | Email | Department | <b>Mobile Number</b> | <b>Home Number</b> | Fax | <b>Phonebook DN</b> |
| $2$ John                                                                                                    | <b>Doe</b>          | 1001                  | 1001                 |       |            | 1001000000           |                    |     | phonebook           |
| 3 Jane                                                                                                    | Doe                 | 1002                  | 1002                 |       | Sales      | 1002000000           |                    |     | phonebook           |
| 4 William                                                                                                    | Chung               | 1003                  | 1003                 |       | Marketing  | 1003000000           |                    |     | phonebook           |
| 5 Linda                                                                                                    | Kuo                 | 1004                  | 1004                 |       | Accounting | 1004000000           |                    |     | phonebook           |
| 6 Steve                                                                                                    | Chang               | 1005                  | 1005                 |       | Support    | 1005000000           |                    |     | others              |
| <b>The Contract of the Contract of the Contract of the Contract of the Contract of the Contract of the Contract of the Contract of the Contract of the Contract of the Contract of the Contract of the Contract of the Contract </b> |                     |                       |                      |       |            |                      |                    |     |                     |

**Figure 40: Phonebook CSV File Format**

The Phonebook DN field is the same "Phonebook Prefix" entry as when the user clicks on "Add" to create a new phonebook. Therefore, if the user enters "phonebook" in "Phonebook DN" field in the CSV file, the actual

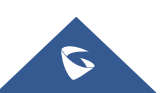

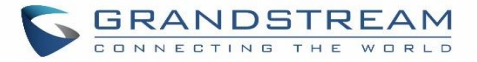

phonebook DN "ou=phonebook,dc=pbx,dc=com" will be automatically created by the UCM630X once the CSV file is imported.

In the CSV file, users can specify different phonebook DN fields for different contacts. If the phonebook DN already exists on the UCM630X LDAP Phonebook, the contacts in the CSV file will be added into the existing phonebook. If the phonebook DN does not exist on the UCM630X LDAP Phonebook, a new phonebook with this phonebook DN will be created.

The sample phonebook CSV file in above picture will result in the following LDAP phonebook in the UCM630X.

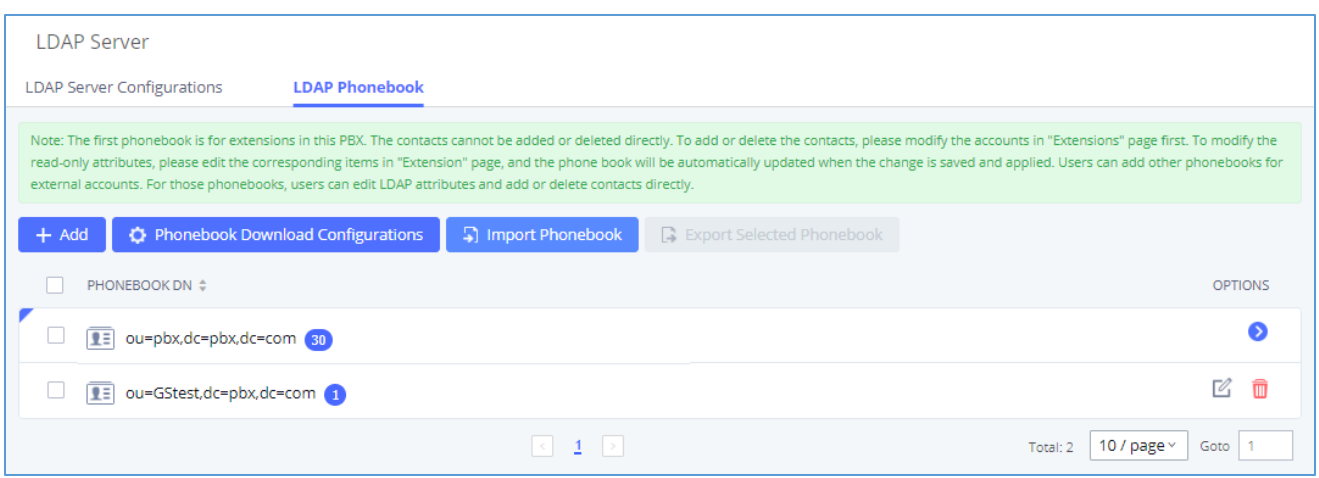

**Figure 41: LDAP Phonebook After Import**

As the default LDAP phonebook with DN "ou=pbx,dc=pbx,dc=com" cannot be edited or deleted in LDAP phonebook section, users cannot import contacts with Phonebook DN field "pbx" if existed in the CSV file.

## **Export phonebook to your computer from UCM630X LDAP server**

Select the checkbox for the LDAP phonebook and then click on "Export Selected Phonebook" to export the selected phonebook. The exported phonebook can be used as a record or a sample CSV, VFC or XML file for the users to add more contacts in it and import to the UCM630X again.

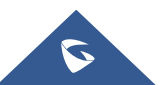
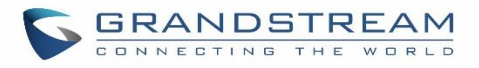

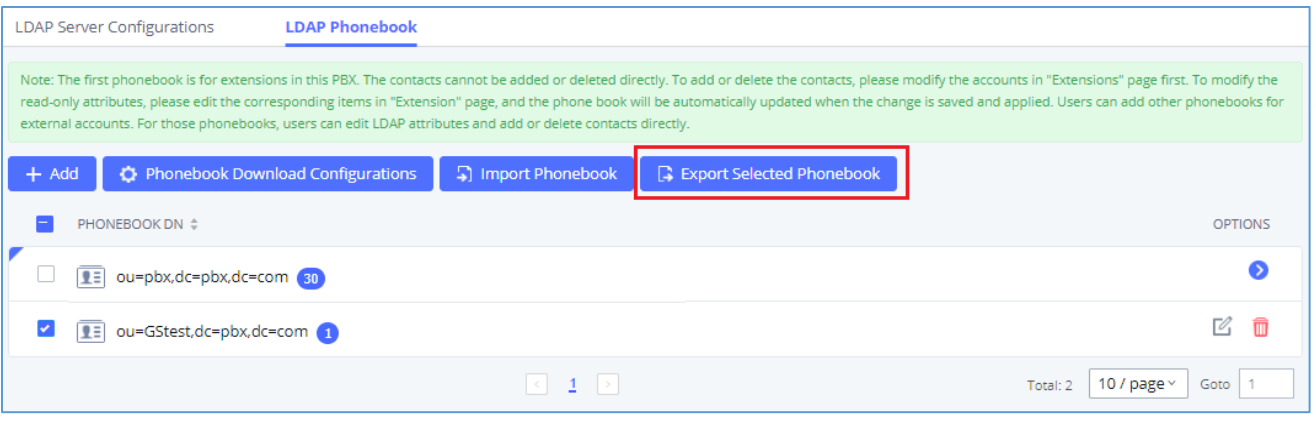

**Figure 42: Export Selected LDAP Phonebook**

#### **LDAP Client Configurations**

The configuration on LDAP client is useful when you use other LDAP servers. Here we provide an example on how to configure the LDAP client on the UCM.

Assuming the remote server base dn is "**dc=pbx,dc=com**", configure the LDAP client as follows:

- **LDAP Server :** Enter a name for the remote LDAP server
- **Server Address** : Enter the IP address or domain name for remote LDAP server.
- **Base DN:** dc=pbx,dc=com
- **Username:** Enter username if authentication is required
- **Password:** Enter password if authentication is required
- **Filter:** Enter the filter. Ex: (|(CallerIDName=%)(AccountNumber=%))
- Port: Enter the port number. Ex:389
- **LDAP Name Attributes:** Enter the name attributes for remote server
- **LDAP Number Attributes:** Enter the number attributes for remote server

The following figure gives a sample configuration for UCM acting as a LDAP client.

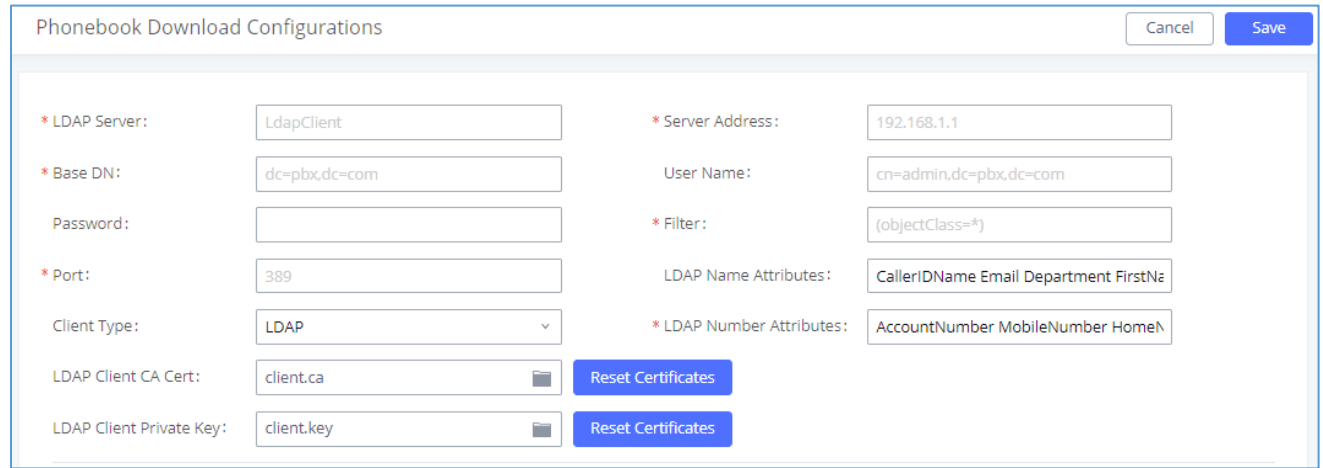

**Figure 43: LDAP Client Configurations**

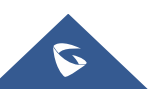

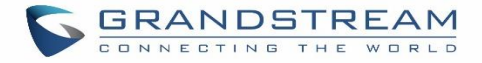

To configure Grandstream IP phones as the LDAP clients for UCM, please refer to the following example:

- **Server Address:** The IP address or domain name of the UCM
- **Base DN: dc=pbx,dc=com**
- **Username:** Please leave this field empty
- **Password:** Please leave this field empty
- **LDAP Name Attribute:** CallerIDName Email Department FirstName LastName
- **LDAP Number Attribute:** AccountNumber MobileNumber HomeNumber Fax
- **LDAP Number Filter:** (AccountNumber=%)
- **LDAP Name Filter:** (CallerIDName=%)
- **LDAP Display Name:** AccountNumber CallerIDName
- **LDAP Version:** If existed, please select LDAP Version 3
- **Port:** 389

The following figure shows the configuration information on a Grandstream GXP2170 to successfully use the LDAP server as configured in *[\[Figure 33: LDAP Server Configurations\]](#page-67-0)*.

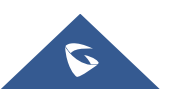

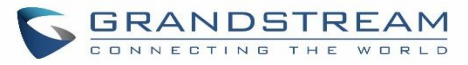

# **LDAP**

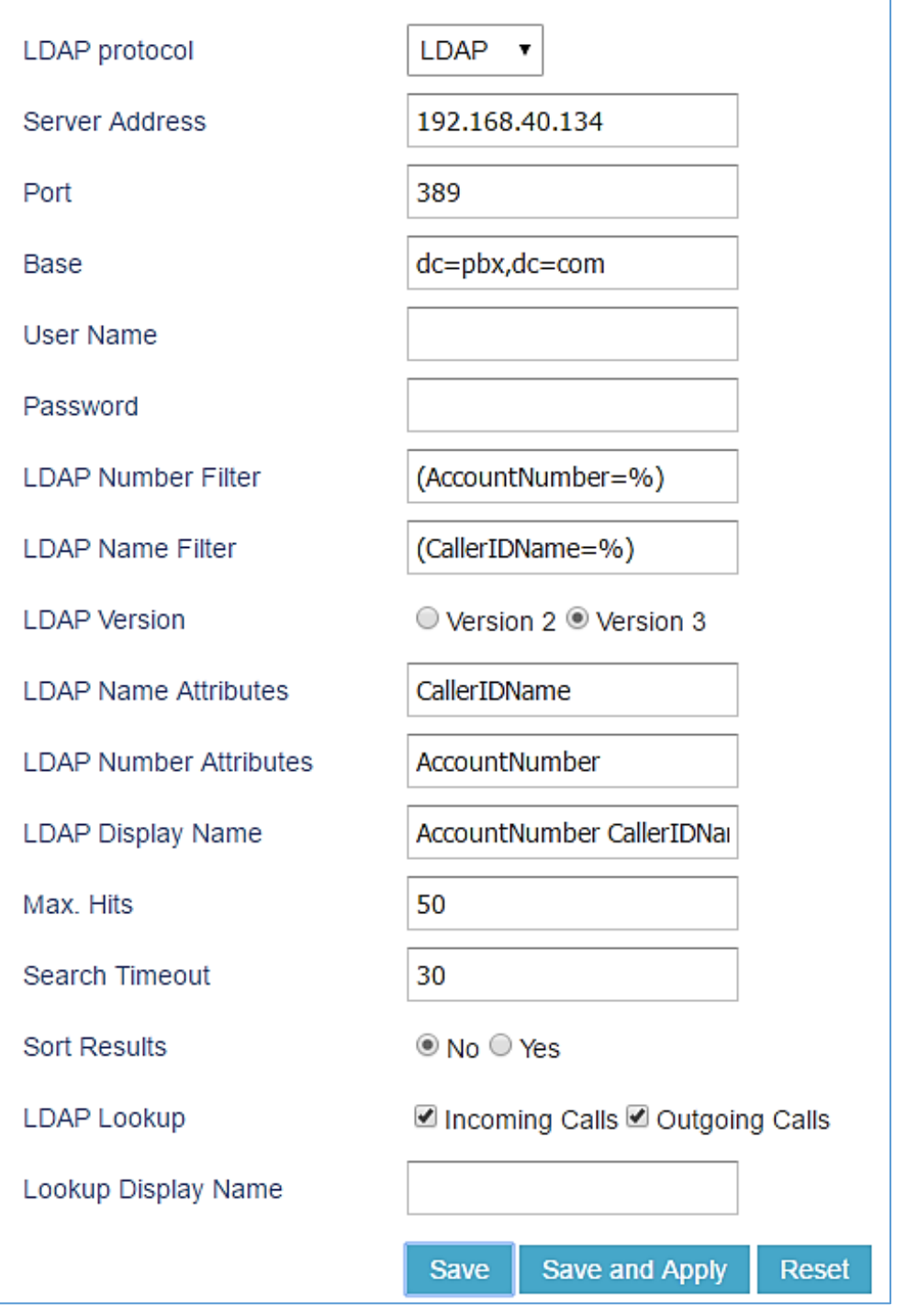

**Figure 44: GXP2170 LDAP Phonebook Configuration**

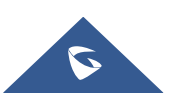

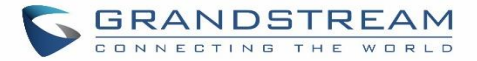

## **Time Settings**

#### **Automatic Date and Time**

The current system time on the UCM630X can be found under Web GUI→System Status→Dashboard→PBX **Status**.

To configure the UCM630X to update time automatically, go to Web GUI->System Settings->Time **SettingsAutomatic date and Time**.

---------------------------------------------------------------------------------------------------------------------------------------------------

## $\overline{\mathbb{A}}$  Note:

The configurations under Web GUI→Settings→Time Settings→ Automatic date and Time page require reboot to take effect. Please consider configuring auto time updating related changes when setting up the UCM630X for the first time to avoid service interrupt after installation and deployment in production.

--------------------------------------------------------------------------------------------------------------------------------------------------

#### **Table 18: Time Auto Updating**

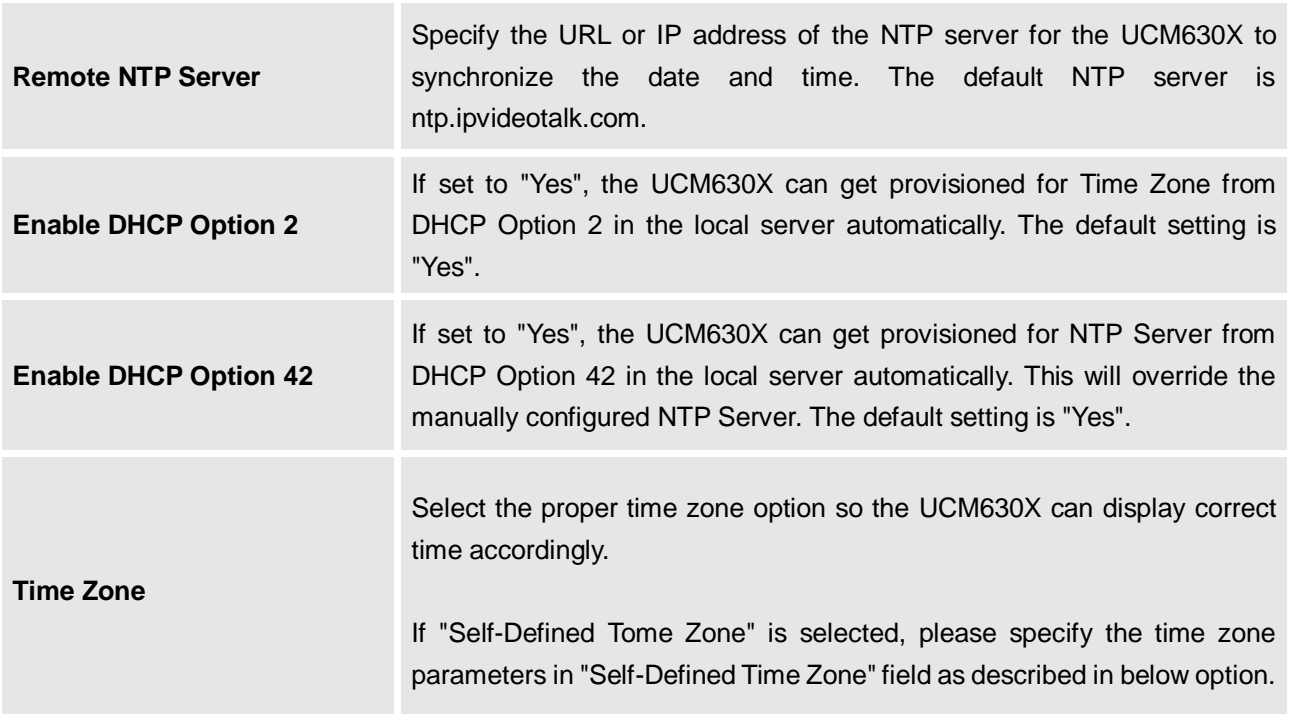

## **Set Date and Time**

To manually set the time on the UCM630X, go to Web GUI $\rightarrow$ System Settings $\rightarrow$ Time Settings $\rightarrow$ Set Date and **Time**. The format is YYYY-MM-DD HH:MM:SS.

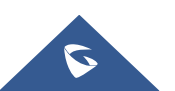

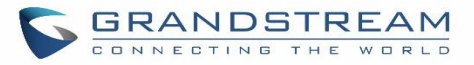

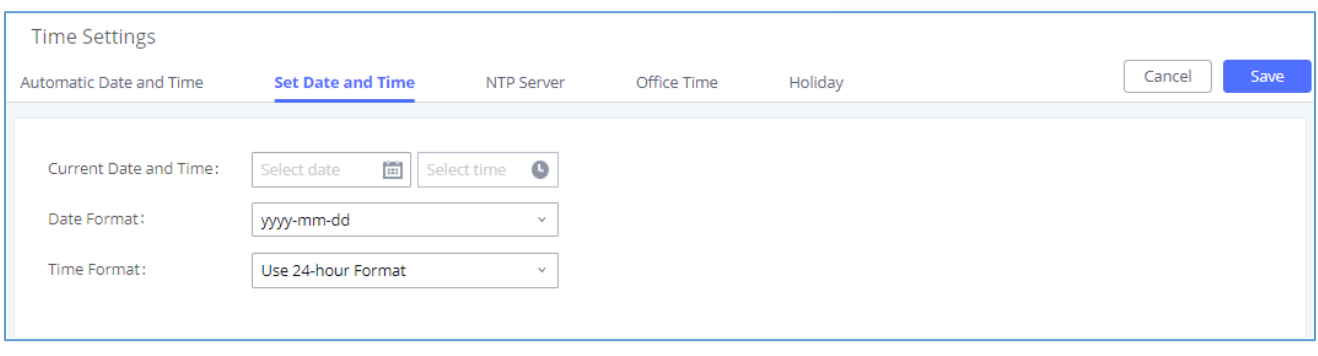

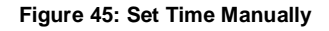

---------------------------------------------------------------------------------------------------------------------------------------------------

## **Note:**

Manually setup time will take effect immediately after saving and applying change in the Web GUI. If users would like to reboot the UCM630X and keep the manually setup time setting, please make sure "Remote NTP Server", "Enable DHCP Option 2" and "Enable DHCP Option 42" options under Web GUI->Settings->Time **SettingsAuto Time Updating** page are unchecked or set to empty. Otherwise, time auto updating settings in this page will take effect after reboot.

--------------------------------------------------------------------------------------------------------------------------------------------------

#### **NTP Server**

The UCM630X can be used as an NTP server for the NTP clients to synchronize their time with. To configure the UCM630X as the NTP server, set "Enable NTP server" to "Yes" under Web GUI→System Settings→Time Settings<sup>></sup>NTP Server. On the client side, point the NTP server address to the UCM630X IP address or host name to use the UCM630X as the NTP server.

#### **Office Time**

On the UCM630X, the system administrator can define "office time", which can be used to configure time condition for extension call forwarding schedule and inbound rule schedule. To configure office time, go to Web GUI**System SettingsTime SettingsOffice Time**. Click on "Add" to create an office time.

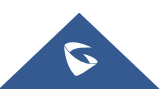

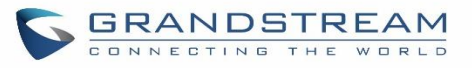

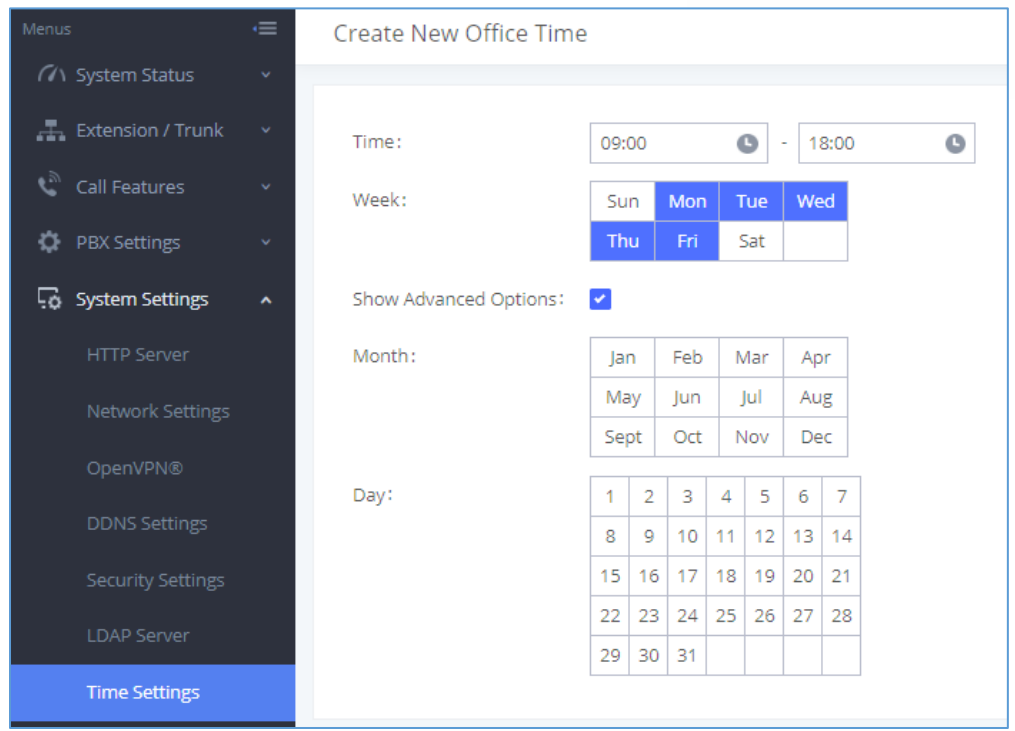

**Figure 46: Create New Office Time**

#### **Table 19: Create New Office Time**

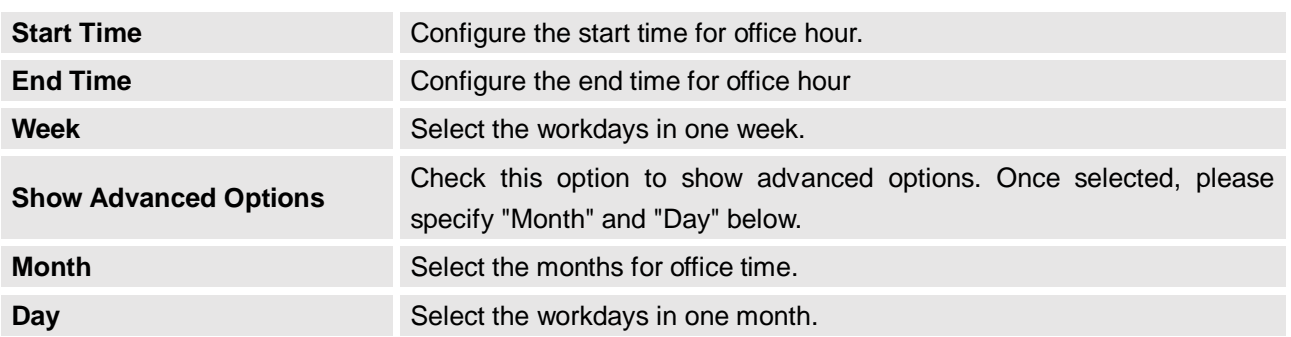

Select "Start Time", "End Time" and the day for the "Week" for the office time. The system administrator can also define month and day of the month as advanced options. Once done, click on "Save" and then "Apply Change" for the office time to take effect. The office time will be listed in the web page as the figure shows below.

| <b>Time Settings</b>       |                   |                     |                    |         |                               |
|----------------------------|-------------------|---------------------|--------------------|---------|-------------------------------|
| Automatic Date and Time    | Set Date and Time | <b>NTP Server</b>   | <b>Office Time</b> | Holiday |                               |
| <b>而</b> Delete<br>$+$ Add |                   |                     |                    |         |                               |
| <b>INDEX</b>               | <b>TIME</b>       | <b>WEEK</b>         | <b>MONTH</b>       | DAY     | <b>OPTIONS</b>                |
|                            | 09:00-18:00       | Mon Tue Wed Thu Fri | Default            | Default | $\mathbb Z$<br>$\blacksquare$ |

**Figure 47: SettingsTime SettingsOffice Time**

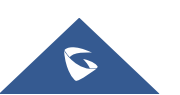

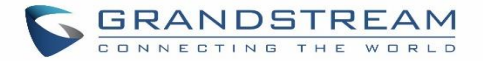

- Click on  $\mathbb Z$  to edit the office time.
- Click on  $\overline{u}$  to delete the office time.
- Click on **"Delete"** to delete multiple selected office times at once.

#### **Holiday**

On the UCM630X, the system administrator can define "holiday", which can be used to configure time condition for extension call forwarding schedule and inbound rule schedule. To configure holiday, go to Web GUI  $\rightarrow$  System **SettingsTime SettingsHoliday**. Click on **"Add"** to create holiday time.

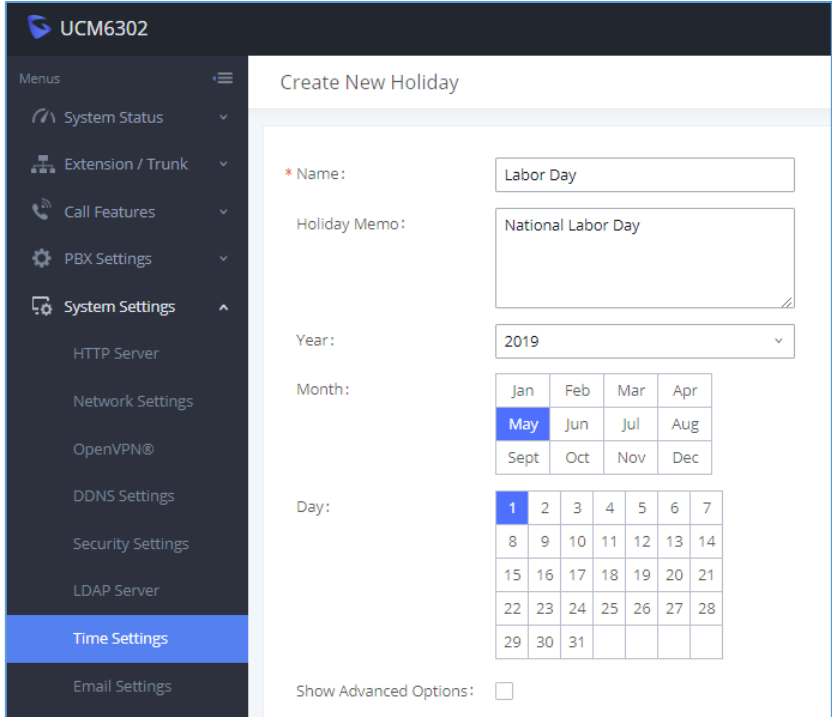

#### **Figure 48: Create New Holiday**

#### **Table 20: Create New Holiday**

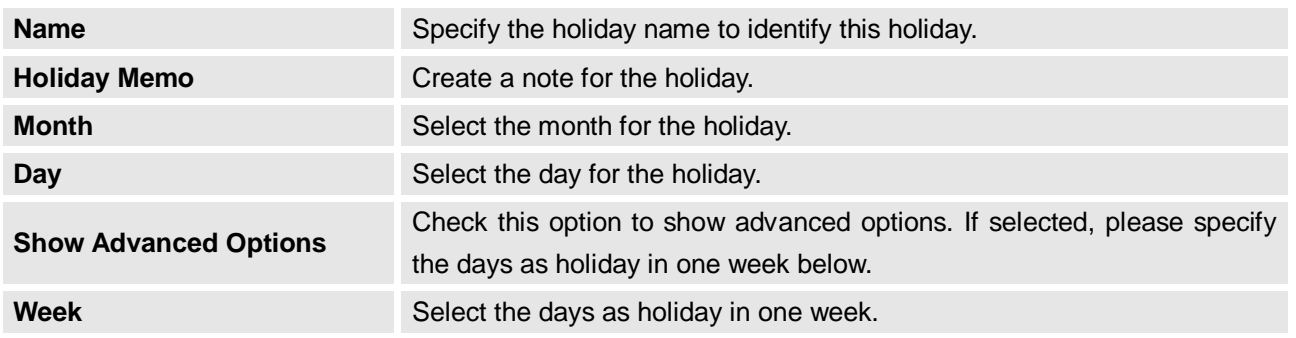

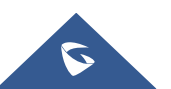

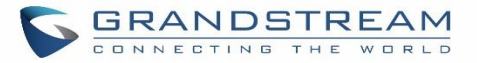

Enter holiday "Name" and "Holiday Memo" for the new holiday. Then select "Month" and "Day". The system administrator can also define days in one week as advanced options. Once done, click on "Save" and then "Apply Change" for the holiday to take effect. The holiday will be listed in the web page as the figure shows below.

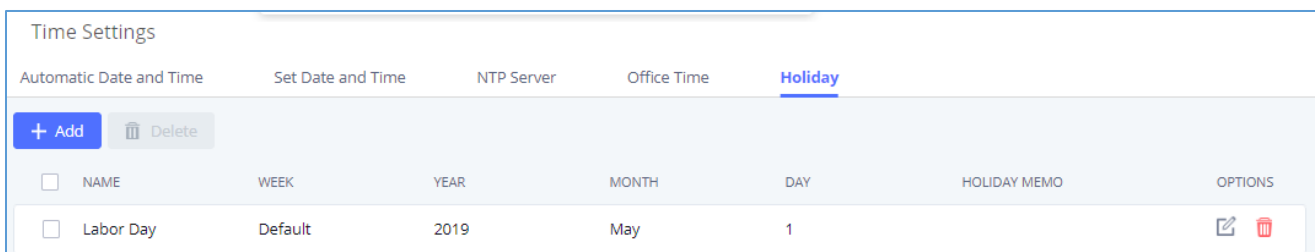

**Figure 49: SettingsTime SettingsHoliday**

- Click on  $\mathbb{Z}$  to edit the holiday.
- Click on  $\overline{\mathbf{u}}$  to delete the holiday.
- Click on **"Delete"** to delete multiple selected holidays at once.

## **Note:**

For more details on how to use office time and holiday, please refer to the link below: [http://www.grandstream.com/sites/default/files/Resources/office\\_time\\_and\\_holiday\\_on\\_ucm6xxx.pdf](http://www.grandstream.com/sites/default/files/Resources/office_time_and_holiday_on_ucm6xxx.pdf) ----------------------------------------------------------------------------------------------------

--------------------------------------------------------------------------------------------------------------------------------------------

## **Email Settings**

### **Email settings**

The Email application on the UCM630X can be used to send out alert event Emails, Voicemail (Voicemail-To-Email) etc. The configuration parameters can be accessed via Web GUI->System Settings->Email **SettingsEmail Settings**.

**Table 21: Email Settings**

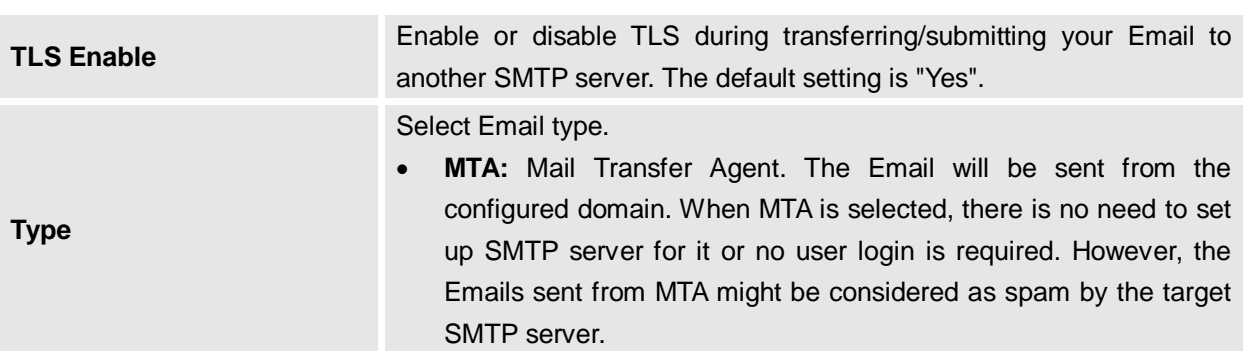

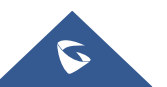

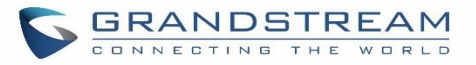

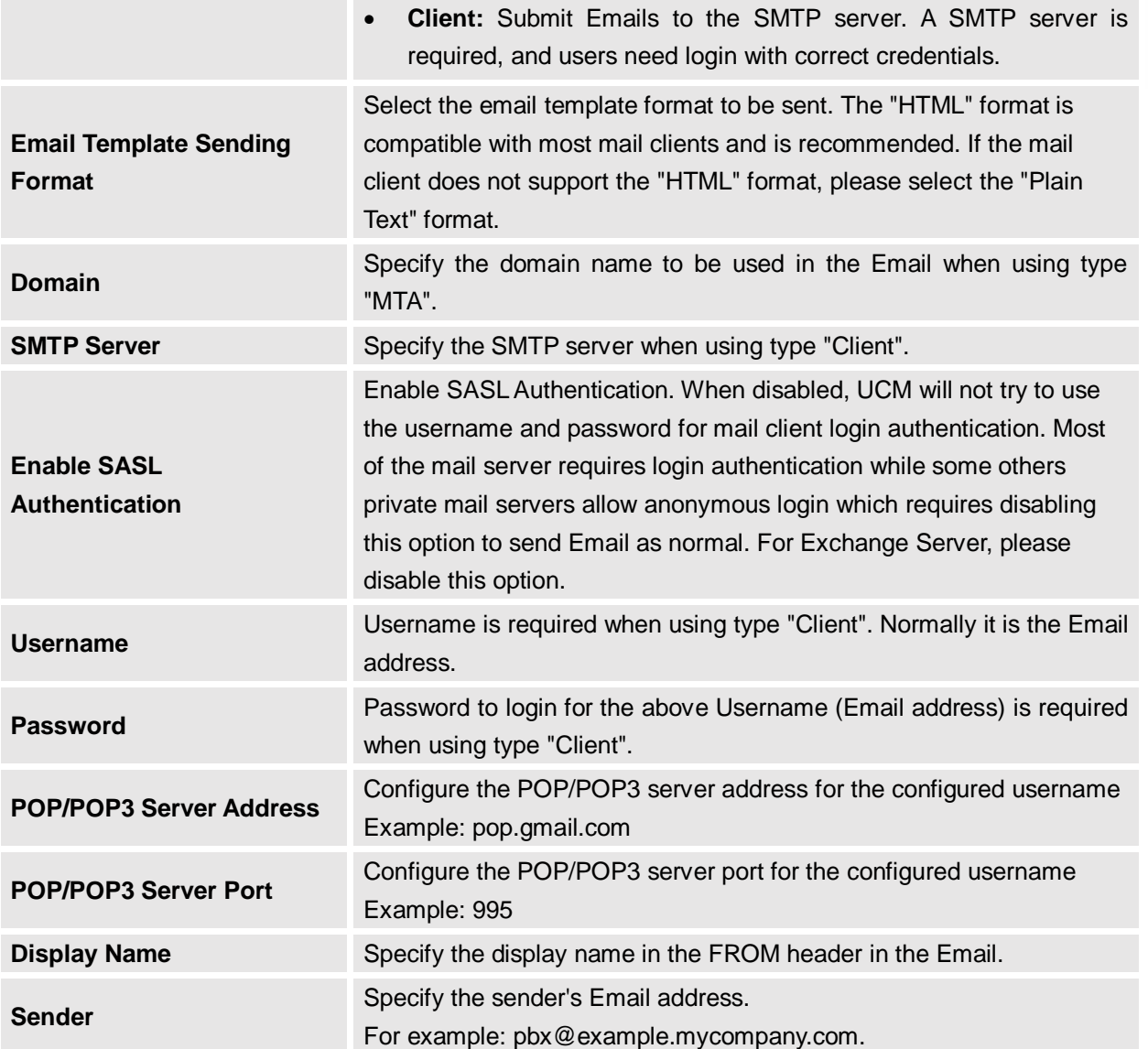

The following figure shows a sample Email setting on the UCM630X, assuming the Email is using *192.168.6.202*  as the SMTP server.

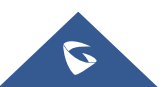

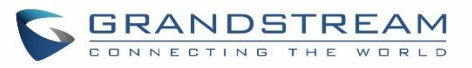

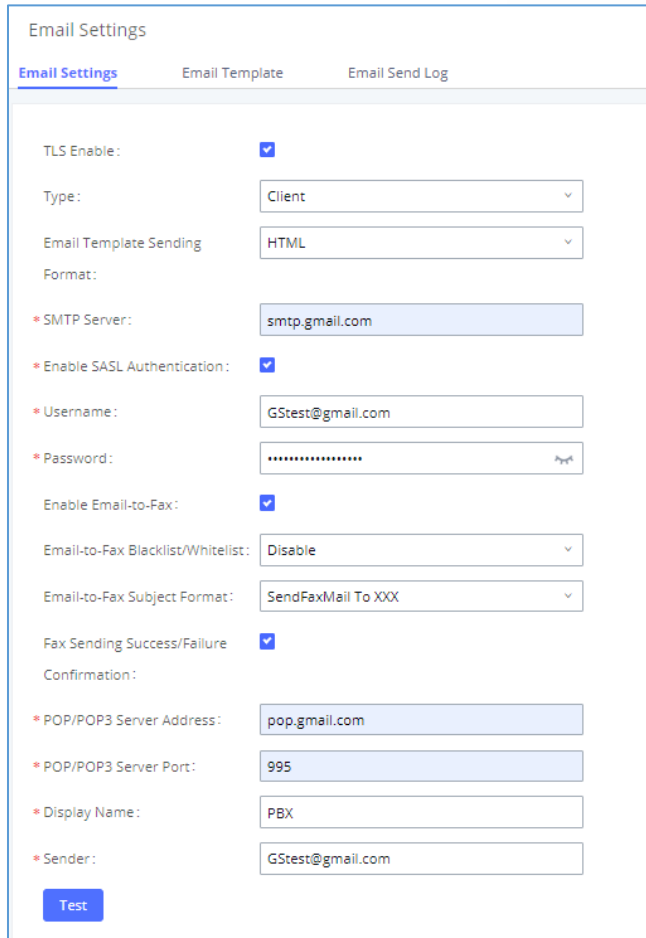

**Figure 50: UCM630X Email Settings**

Once the configuration is finished, click on "Test". In the prompt, fill in a valid Email address to send a test Email to verify the Email settings on the UCM630X.

#### **Email Templates**

The Email templates on the UCM630X can be used for email notification the configuration parameters can be accessed via Web GUI**SettingsEmail SettingsEmail Templates**.

- Press on "**Upload Template Images**" to upload image to be used on email templates.
- Press "**Reset All Template Images**" to reset all email templates to default ones.

#### **Email Send Log**

Under UCM Web GUI**System SettingsEmail SettingsEmail Send Log**, users could search, filter and check whether the Email is sent out successfully or not. This page will also display the corresponding error message if the Email is not sent out successfully.

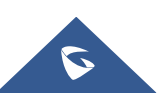

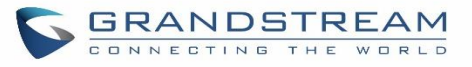

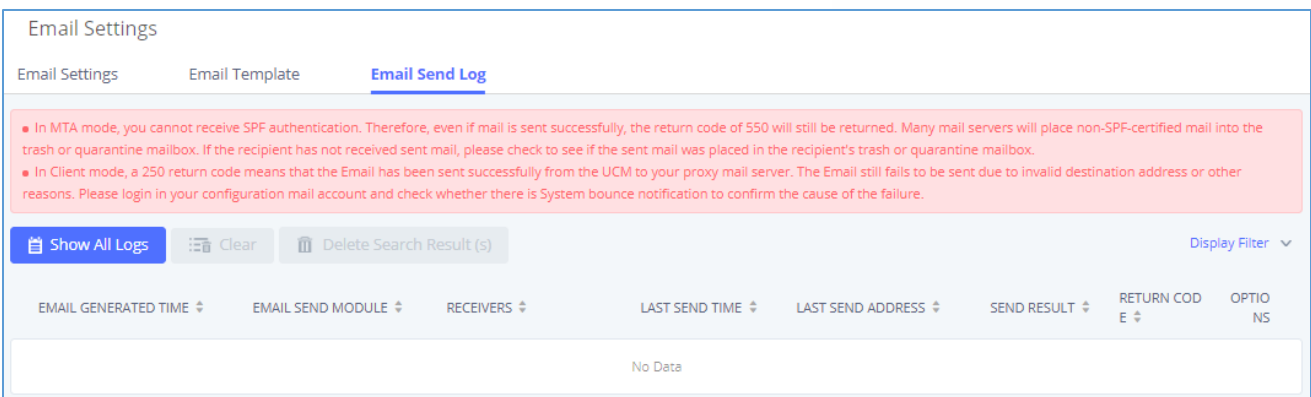

#### **Figure 51: Email Send log**

**Table 22: Email Log**

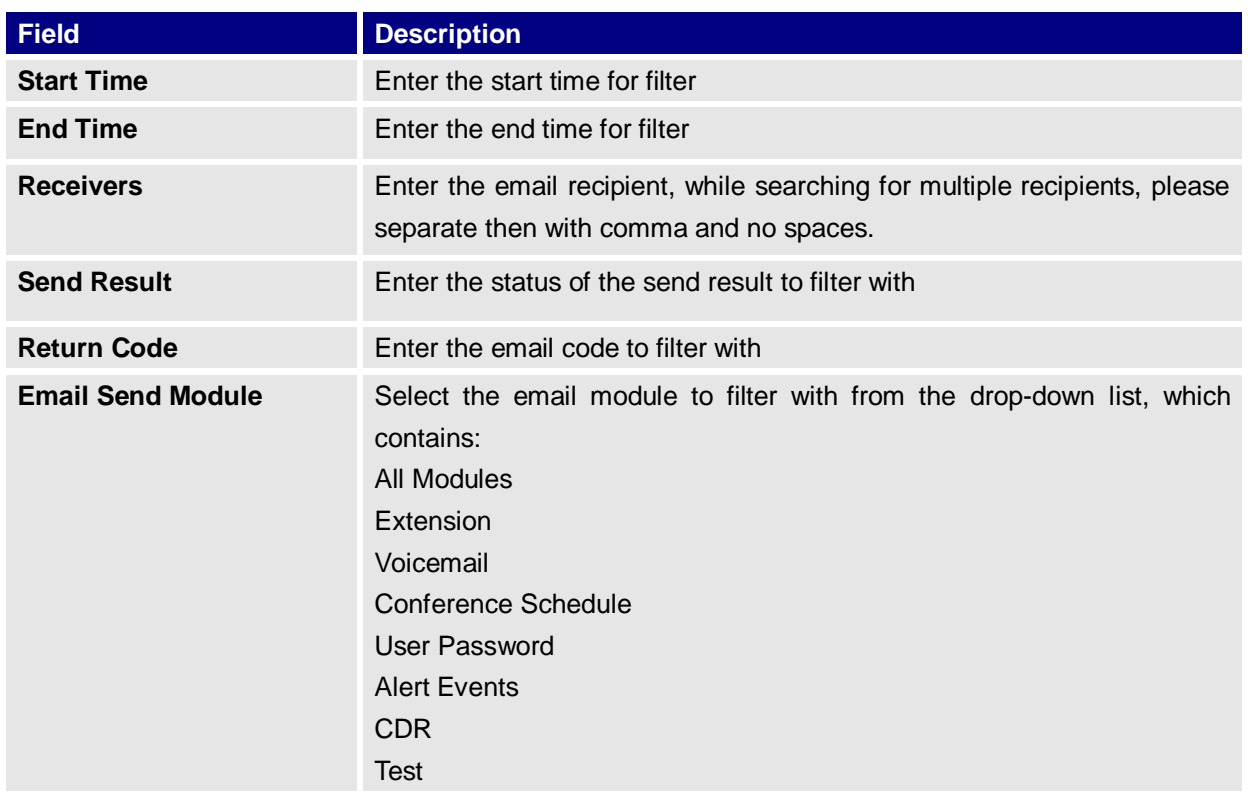

## Email logs will be shown on bottom of the "Email Send Log" page, as shown on the following figure.

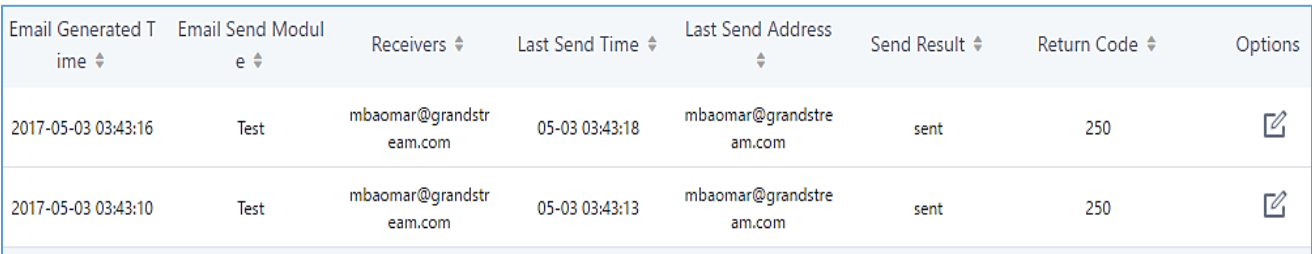

#### **Figure 52: Email Logs**

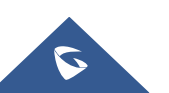

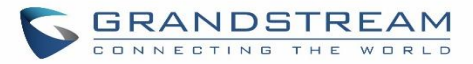

## **TR069**

To configure TR-069 on Grandstream devices, set following parameters:

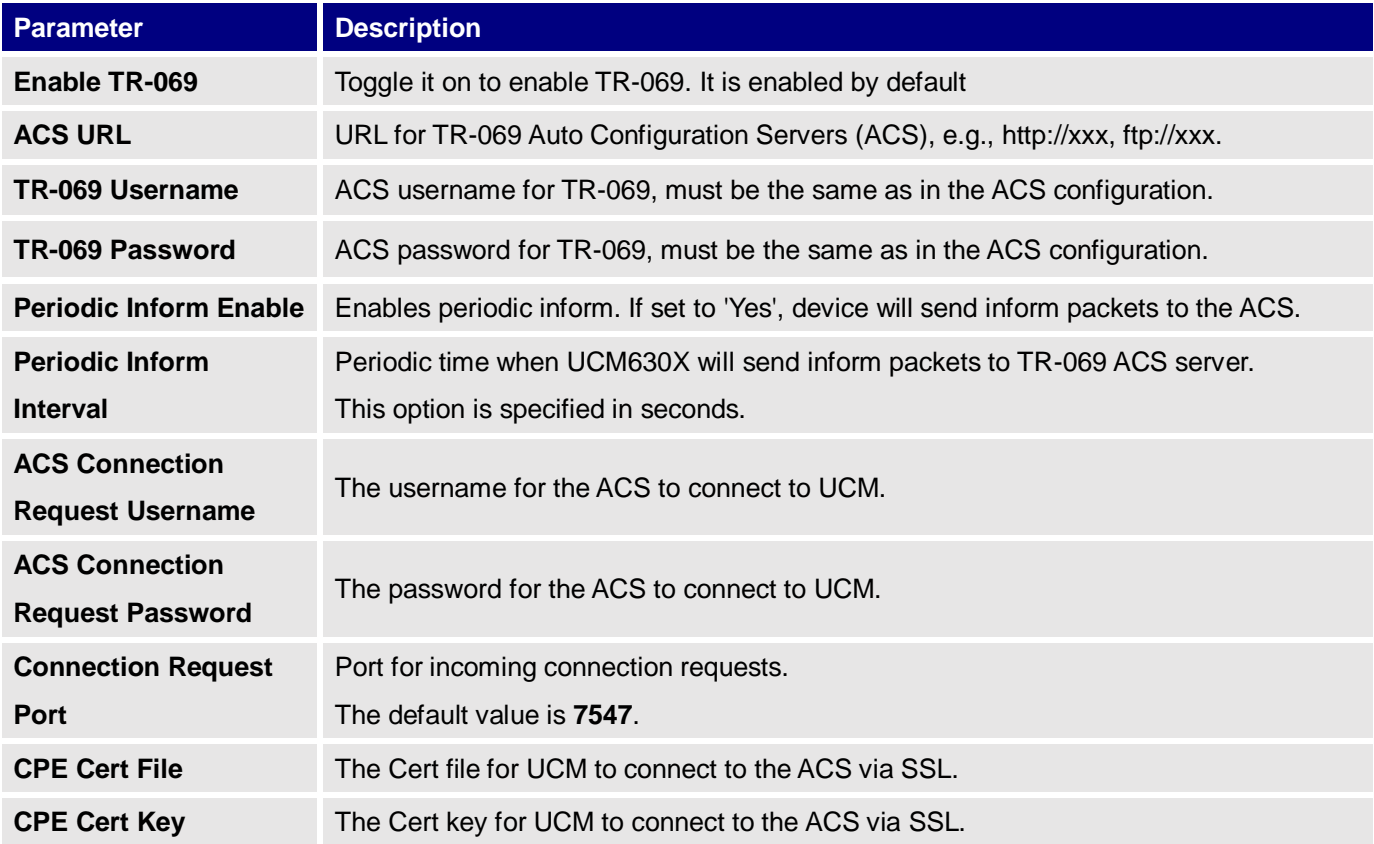

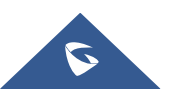

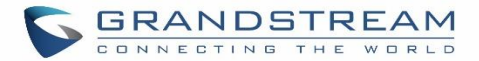

## **PROVISIONING**

#### **Overview**

Grandstream SIP Devices can be configured via Web interface as well as via configuration file through TFTP/HTTP/HTTPS download. All Grandstream SIP devices support a proprietary binary format configuration file and XML format configuration file. The UCM630X provides a Plug and Play mechanism to auto-provision the Grandstream SIP devices in a zero-configuration manner by generating XML config file and having the phone to download it within LAN area. This allows users to finish the installation with ease and start using the SIP devices in a managed way.

To provision a phone, three steps are involved, i.e., discovery, configuration, and provisioning. This section explains how Zero Config works on the UCM630X. The settings for this feature can be accessed via Web GUI**Value-added FeaturesZero Config**.

## **Configuration Architecture for End Point Device**

Started from firmware version 1.0.7.10, the end point device configuration in zero config is divided into the following three layers with priority from the lowest to the highest:

#### **Global**

This is the lowest layer. Users can configure the most basic options that could apply to all Grandstream SIP devices during provisioning via Zero config.

#### **Model**

In this layer, users can define model-specific options for the configuration template.

**Device** 

This is the highest layer. Users can configure device-specific options for the configuration for individual device here.

Each layer also has its own structure in different levels. Please see figure below. The details for each layer are explained in sections *[[Global Configuration](#page-91-0)]*, *[[Model configuration](#page-102-0)]* and *[***[Device Configuration](#page-105-0)***]*.

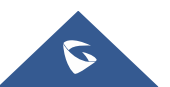

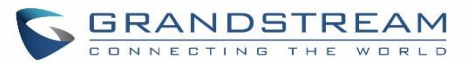

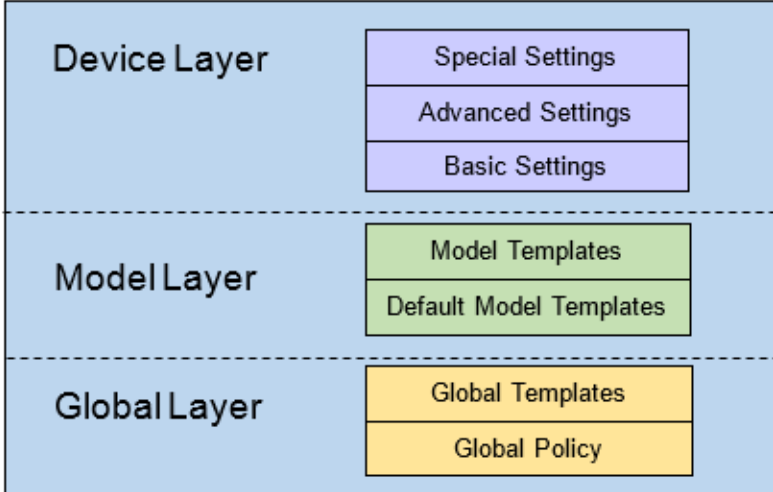

**Figure 53: Zero Config Configuration Architecture for End Point Device**

The configuration options in model layer and device layer have all the option in global layers already, i.e., the options in global layer is a subset of the options in model layer and device layer. If an option is set in all three layers with different values, the highest layer value will override the value in lower layer. For example, if the user selects English for Language setting in Global Policy and Spanish for Language setting in Default Model Template, the language setting on the device to be provisioned will use Spanish as model layer has higher priority than global layer. To sum up, **configurations in higher layer will always override the configurations for the same options/fields in the lower layer when presented at the same time.**

After understanding the zero-config configuration architecture, users could configure the available options for end point devices to be provisioned by the UCM630X by going through the three layers. This configuration architecture allows users to set up and manage the Grandstream end point devices in the same LAN area in a centralized way.

## **Auto Provisioning Settings**

By default, the Zero Config feature is enabled on the UCM630X for auto provisioning. Three methods of auto provisioning are used.

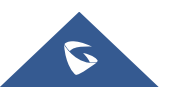

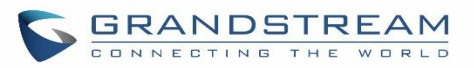

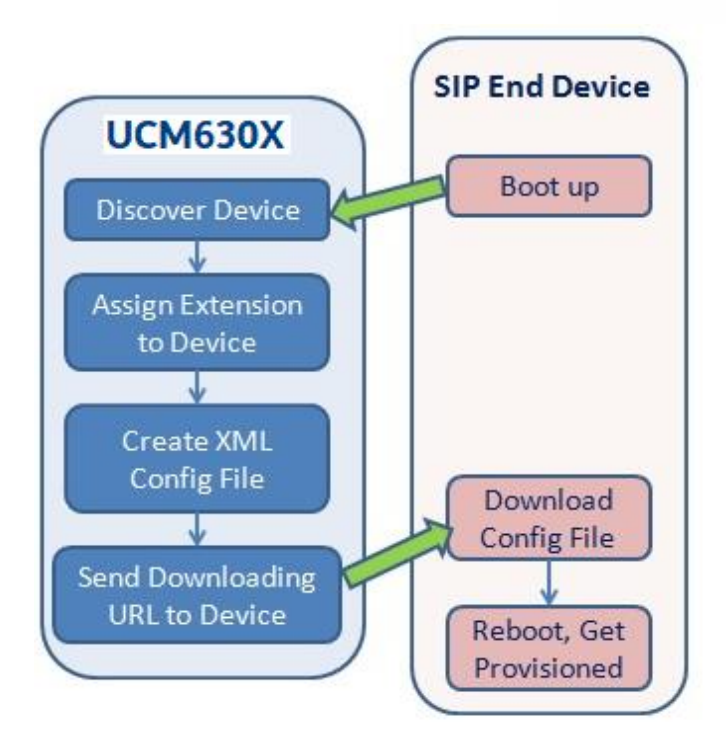

**Figure 54: UCM630X Zero Config**

### **SIP SUBSCRIBE**

When the phone boots up, it sends out SUBSCRIBE to a multicast IP address in the LAN. The UCM630X discovers it and then sends a NOTIFY with the XML config file URL in the message body. The phone will then use the path to download the config file generated in the UCM630X and take the new configuration.

### **DHCP OPTION 66**

Route mode need to be set to use this feature. When the phone restarts (by default DHCP Option 66 is turned on), it will send out a DHCP DISCOVER request. The UCM630X receives it and returns DHCP OFFER with the config server path URL in Option 66, for example, https://192.168.2.1:8089/zccgi/. The phone will then use the path to download the config file generated in the UCM630X.

#### **mDNS**

When the phone boots up, it sends out mDNS query to get the TFTP server address. The UCM630X will respond with its own address. The phone will then send TFTP request to download the XML config file from the UCM630X.

To start the auto provisioning process, under Web GUI->Value-added Features->Zero Config->Zero Config **Settings**, fill in the auto provision information.

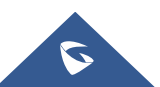

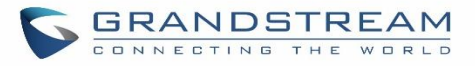

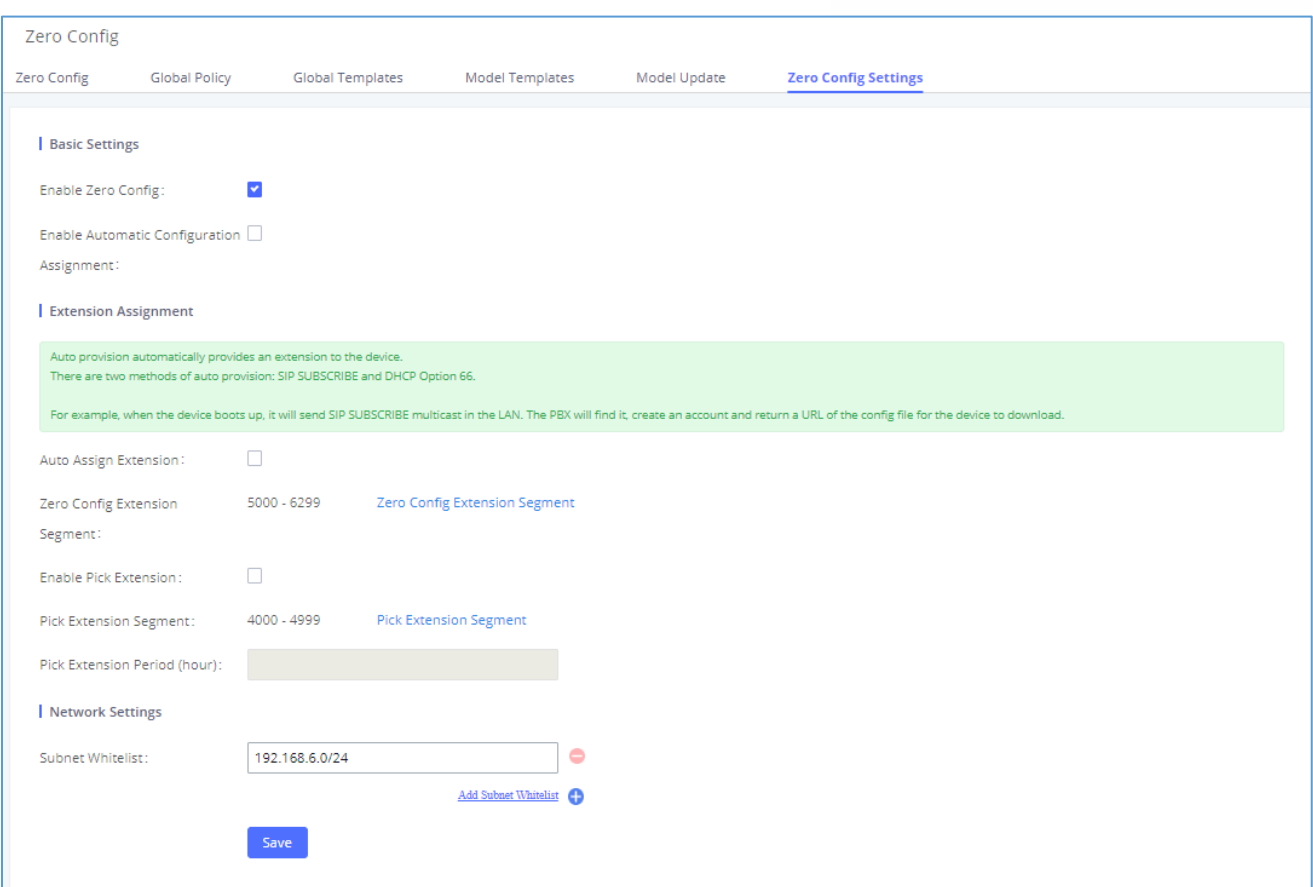

#### **Figure 55: Auto Provision Settings**

**Table 23: Auto Provision Settings**

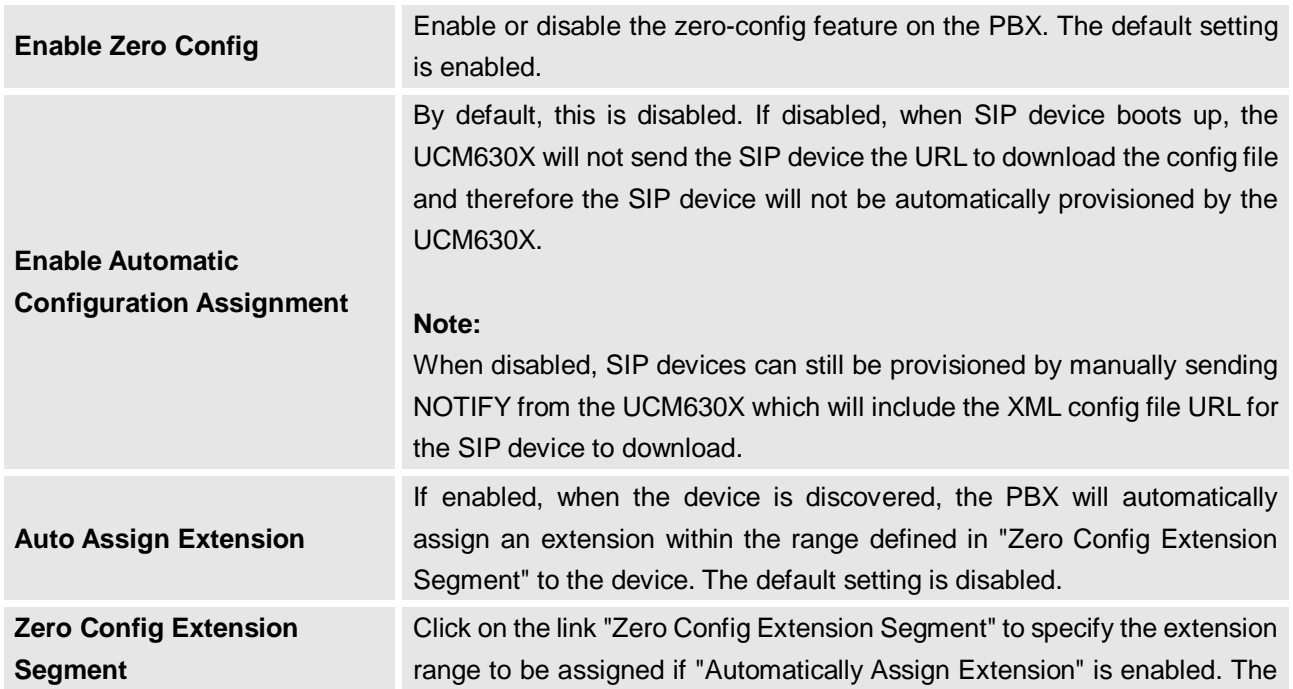

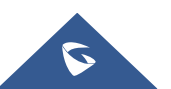

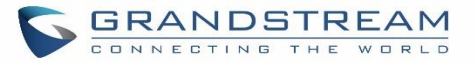

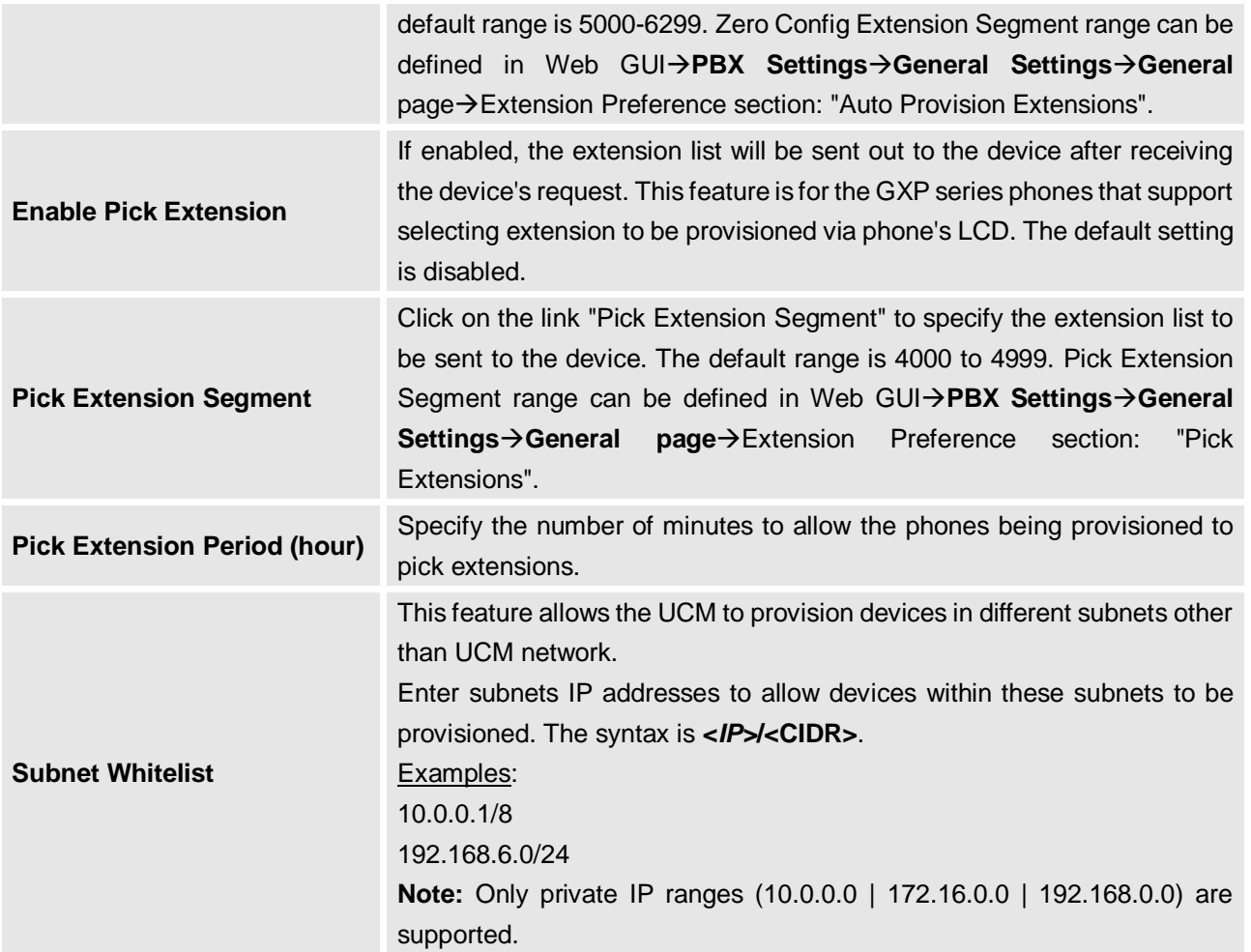

Please make sure an extension is manually assigned to the phone or "Automatically Assign Extension" is enabled during provisioning. After the configuration on the UCM630X Web GUI, click on "Save" and "Apply Changes". Once the phone boots up and picks up the config file from the UCM630X, it will take the configuration right away.

## <span id="page-88-0"></span>**Discovery**

Grandstream endpoints are automatically discovered after bootup. Users could also manually discover device by specifying the IP address or scanning the entire LAN network. Three methods are supported to scan the devices.

- PING
- ARP
- SIP Message (NOTIFY)

Click on "Auto Discover" under Web GUI**→Value-added Features→Zero Config→Zero Config**, fill in the "Scan Method" and "Scan IP". The IP address segment will be automatically filled in based on the network mask detected on the UCM630X. If users need scan the entire network segment, enter 255 (for example,

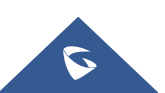

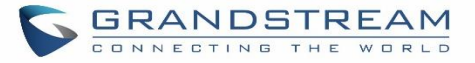

192.168.40.255) instead of a specific IP address. Then click on "Save" to start discovering the devices within the same network. To successfully discover the devices, "Zero Config" needs to be enabled on the UCM630X Web GUI**Value-added FeaturesZero ConfigAuto Provisioning Settings**.

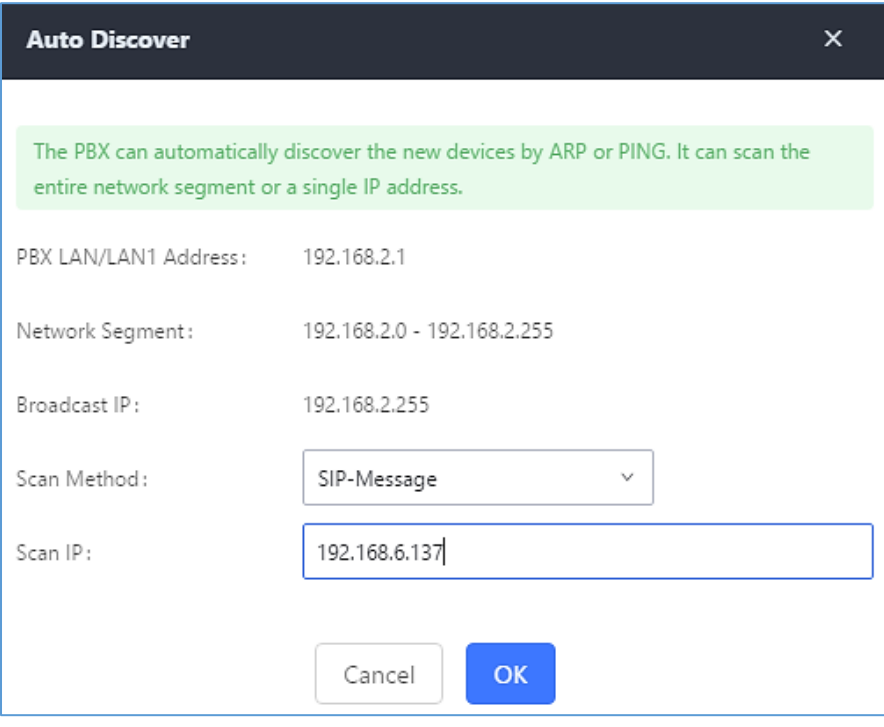

**Figure 56: Auto Discover**

The following figure shows a list of discovered phones. The MAC address, IP Address, Extension (if assigned), Version, Vendor, Model, Connection Status, Create Config, Options (Edit /Delete /Update /Reboot /Access Device WebGUI) are displayed in the list.

| MAC ADDRESS $\triangleq$ | IP ADDRESS $\triangleq$ | <b>EXTENSION</b>         | VERSION $\triangleq$ | VENDOR $\triangleq$ | MODEL $\triangleq$ | CREATE CONFIG $\triangleq$ | <b>OPTIONS</b>                                           |  |
|--------------------------|-------------------------|--------------------------|----------------------|---------------------|--------------------|----------------------------|----------------------------------------------------------|--|
| 000B82000001             | 192.168.2.111           | 1000                     | unknown              | <b>GRANDSTREAM</b>  | GXV3275            | $\sim$                     | $\boxtimes$ $\blacksquare$ $\spadesuit$ $\cup$ $\oslash$ |  |
| 000B8227FB15             | 192.168.2.108           | $\sim$                   | 1.0.3.208            | GRANDSTREAM         | GXV3275            | $\sim$                     | $\boxtimes$ 0 0 $\oplus$ 0                               |  |
| 000B82A46ACE             | 192.168.2.106           | $\sim$                   | 1.0.0.36             | <b>GRANDSTREAM</b>  | $\sim$             | $\sim$                     | ビーへいの                                                    |  |
| 000B82D33AC4             | 192.168.2.105           | $\overline{\phantom{a}}$ | 20.19.10.30          | <b>GRANDSTREAM</b>  | $\sim$             | $\sim$                     | $\boxtimes$ $\blacksquare$ $\oslash$ $\oslash$ $\oslash$ |  |
| 000B82F66470             | 192.168.2.107           | $\sim$                   | 10.19.9.26           | GRANDSTREAM         | $\sim$             | $\sim$                     | $\boxtimes$ $\blacksquare$ $\oslash$ $\oslash$ $\oslash$ |  |

**Figure 57: Discovered Devices**

## **Uploading Devices List**

Besides the built-in discovery method on the UCM, users could prepare a list of devices on .CSV file and upload it by clicking on the button **"Upload"**, after which a success message prompt should be displayed.

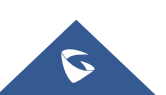

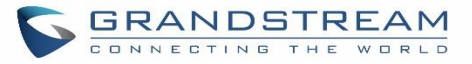

Users need to make sure that the CSV file respects the format as shown on the following figure and that the entered information is correct (valid IP address, valid MAC address, device model and an existing account), otherwise the UCM will reject the file and the operation will fail:

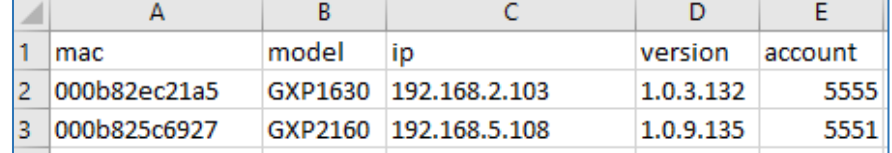

**Figure 58: Device list - CSV file sample**

## **Managing Discovered Devices**

- Sorting: Press **A** or  $\nabla$  to sort per MAC Address, IP Address, Version, Vendor, Model or Create Config columns from lower to higher or higher to lower, respectively.
- **Filter:** Select a filter **the display corresponding results.**

**All**: Display all discovered devices.

Filter:

- **Scan Results**: Display only manually discovered devices. [\[Discovery\]](#page-88-0)
- **IP Address**: Enter device IP and press **Search** button.

All

- **MAC Address**: Enter device MAC and press **Search** button.
- **Model:** Enter a model name and press Search button. Example: GXP2130.
- **Extension:** Enter the extension number and press Search button.

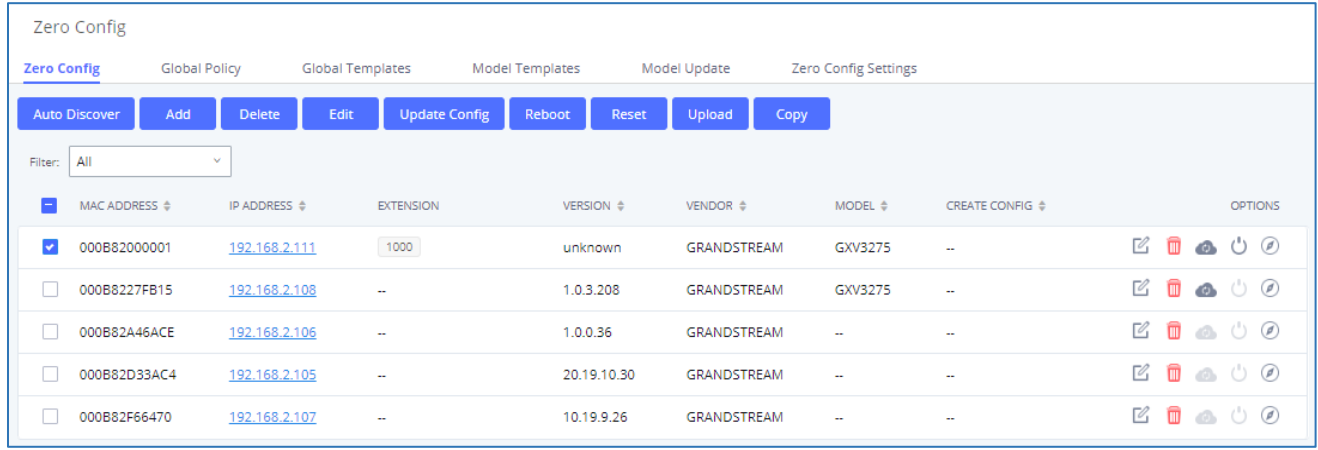

#### **Figure 59: Managing Discovered Devices**

From the main menu of zero config, users can perform the following operations:

- Click on **in Auto Discover** in order to access to the discovery menu as shown on *[[Discovery](#page-88-0)]* section.
	- Click on **the add** to add a new device to zero config database using its MAC address.
- Click on **Delete** to delete selected devices from the zero-config database.

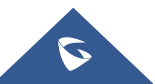

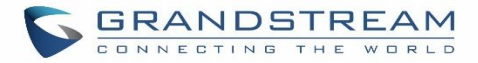

- Click on to modify selected devices.
- Click on **Update Config** to batch update a list of devices, the UCM on this case will send SIP NOTIFY message to all selected devices in order to update them at once.
- Click on **Reboot** to reboot selected devices (the selected devices, should have been provisioned with extensions since the phone will authenticate the server which is trying to send it reboot command).
- Click on to clear all devices configurations.
- Click on **Upload** to upload CSV file containing list of devices.
- Click on  $\begin{bmatrix} \text{Copy} \\ \text{Loopy} \end{bmatrix}$  to copy configuration from one device to another. This can be useful for easily replace devices and note that this feature works only between devices of same model.

All these operations will be detailed on the next sections.

## <span id="page-91-0"></span>**Global Configuration**

## **Global Policy**

Global configuration will apply to all the connected Grandstream SIP end point devices in the same LAN with the UCM630X no matter what the Grandstream device model it is. It is divided into two levels:

- **Global Policy**
- **Global Templates**

**Note: Global Templates** configuration has higher priority to **Global Policy** configuration.

Global Policy can be accessed in Web GUI→Value-added Features→Zero Config→Global Policy page. On the top of the configuration table, users can select category in the "Options" dropdown list to quickly navigate to the category. The categories are:

- **Localization**: configure display language, data, and time.
- **Phone Settings**: configure dial plan, call features, NAT, call progress tones and etc.
- **Contact List**: configure LDAP and XML phonebook download.
- **Maintenance**: configure upgrading, web access, Telnet/SSH access and syslog.
- **Network Settings**: configure IP address, QoS and STUN settings.
- **Customization**: customize LCD screen wallpaper for the supported models.
- **Communication Settings**: configure Email and FTP settings

Select the checkbox on the left of the parameter you would like to configure to activate the dropdown list for this parameter.

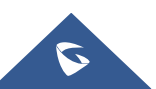

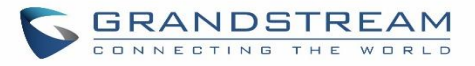

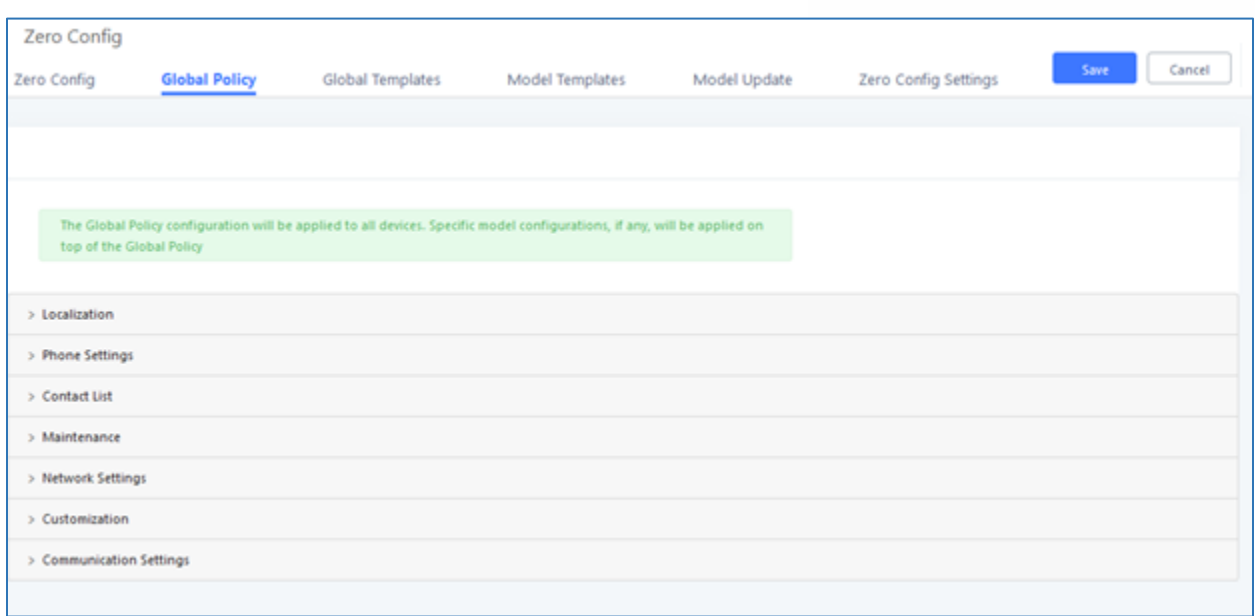

#### **Figure 60: Global Policy Categories**

The following tables list the Global Policy configuration parameters for the SIP end device.

**Table 24: Global Policy Parameters – Localization**

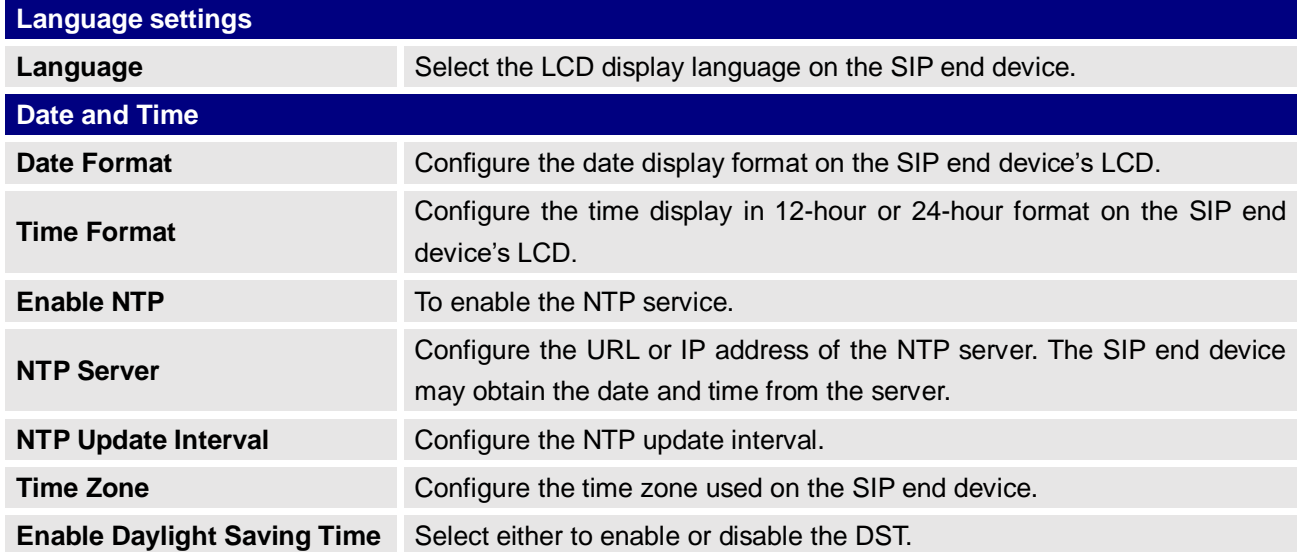

#### **Table 25: Global Policy Parameters – Phone Settings**

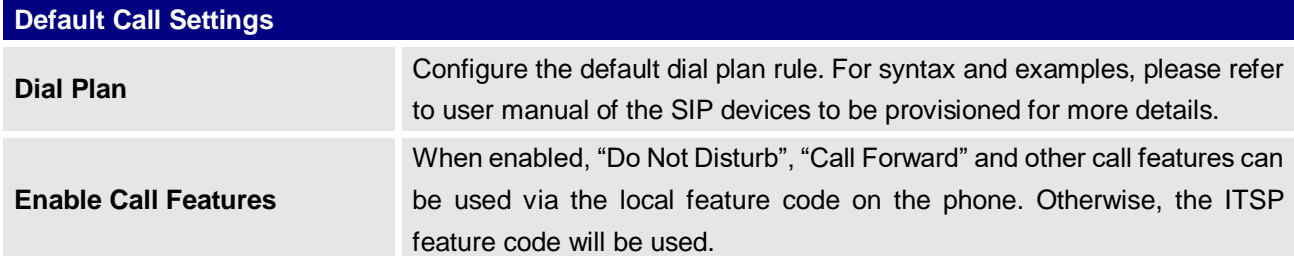

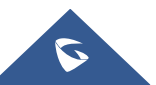

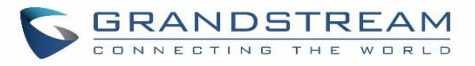

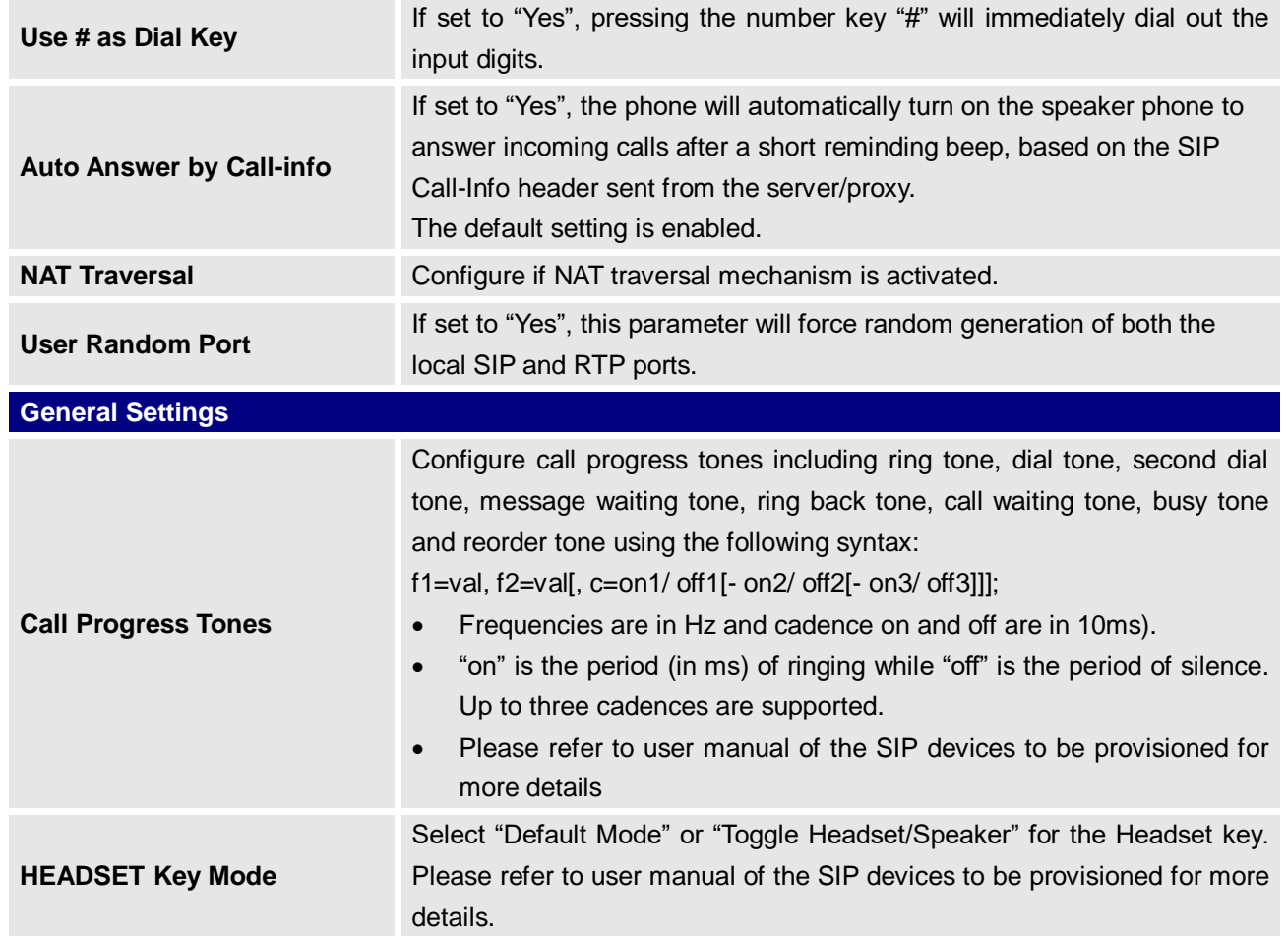

#### **Table 26: Global Policy Parameters – Contact List**

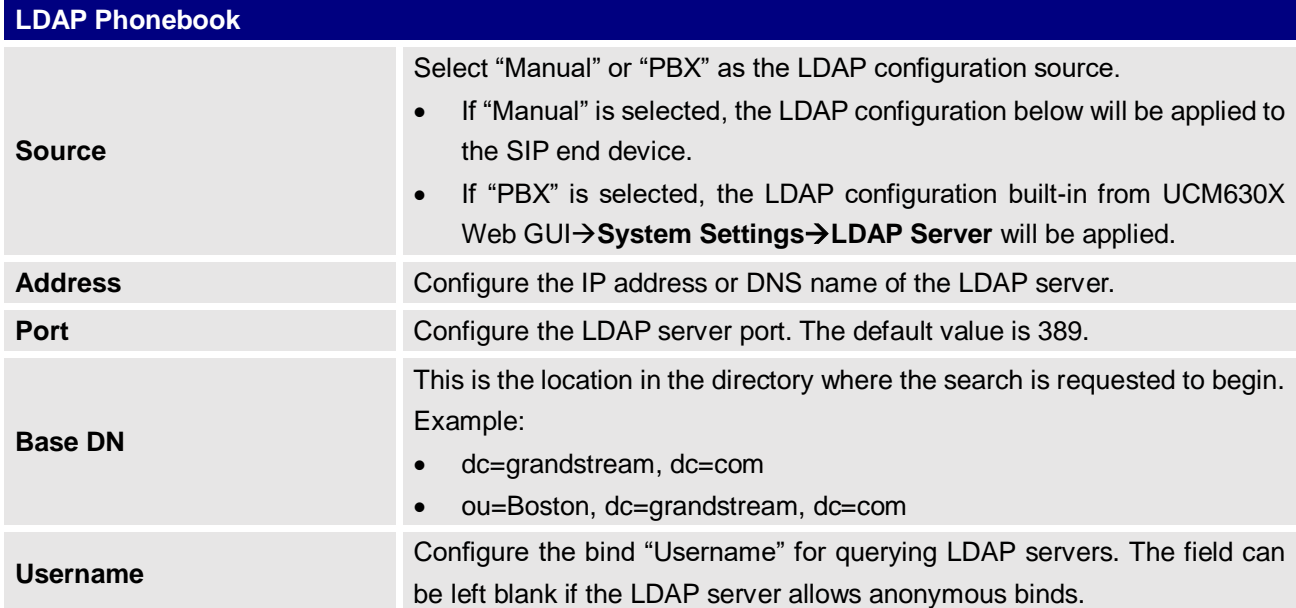

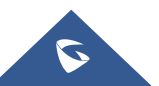

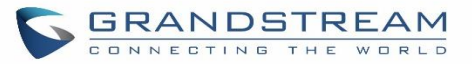

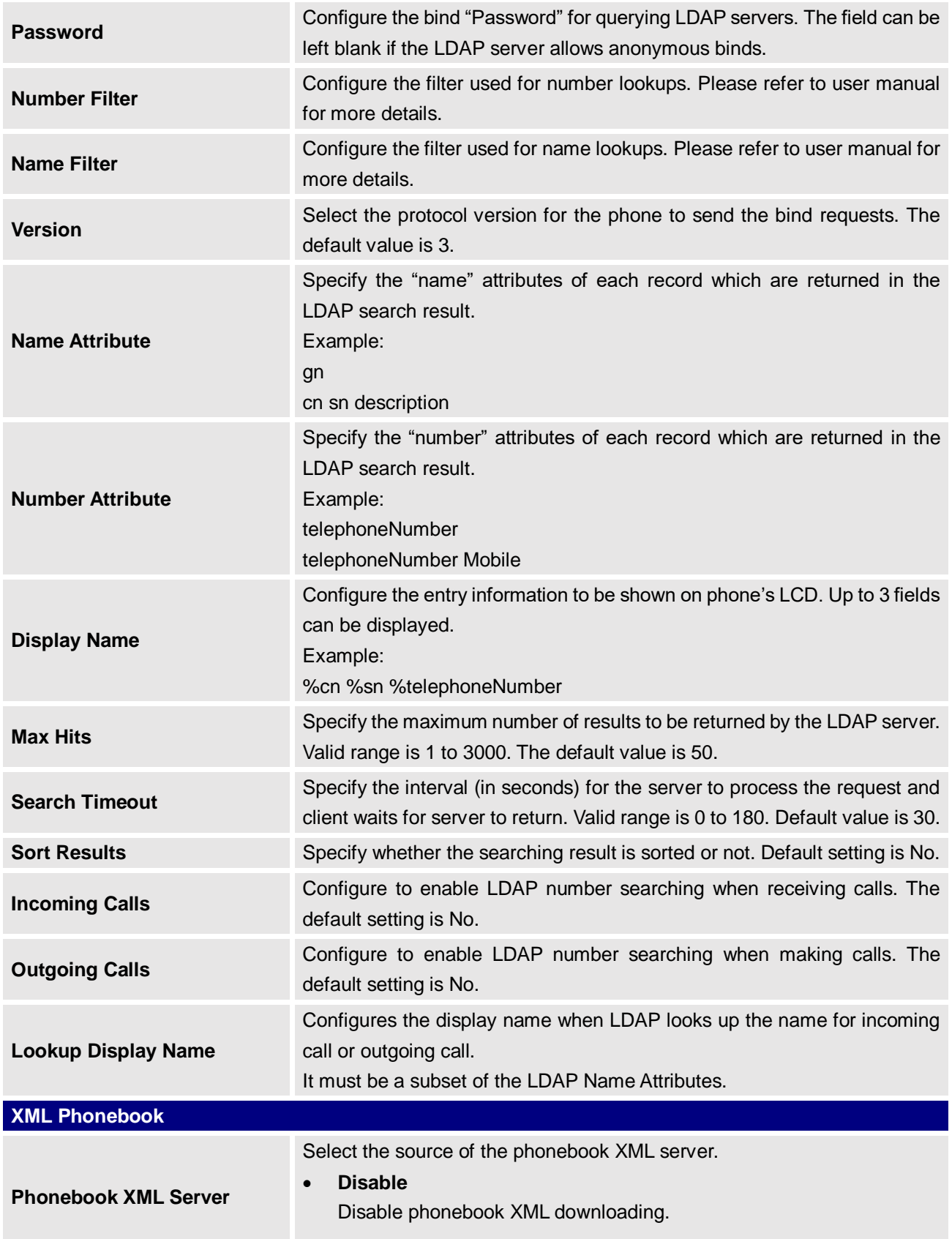

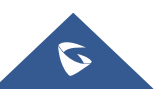

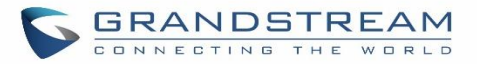

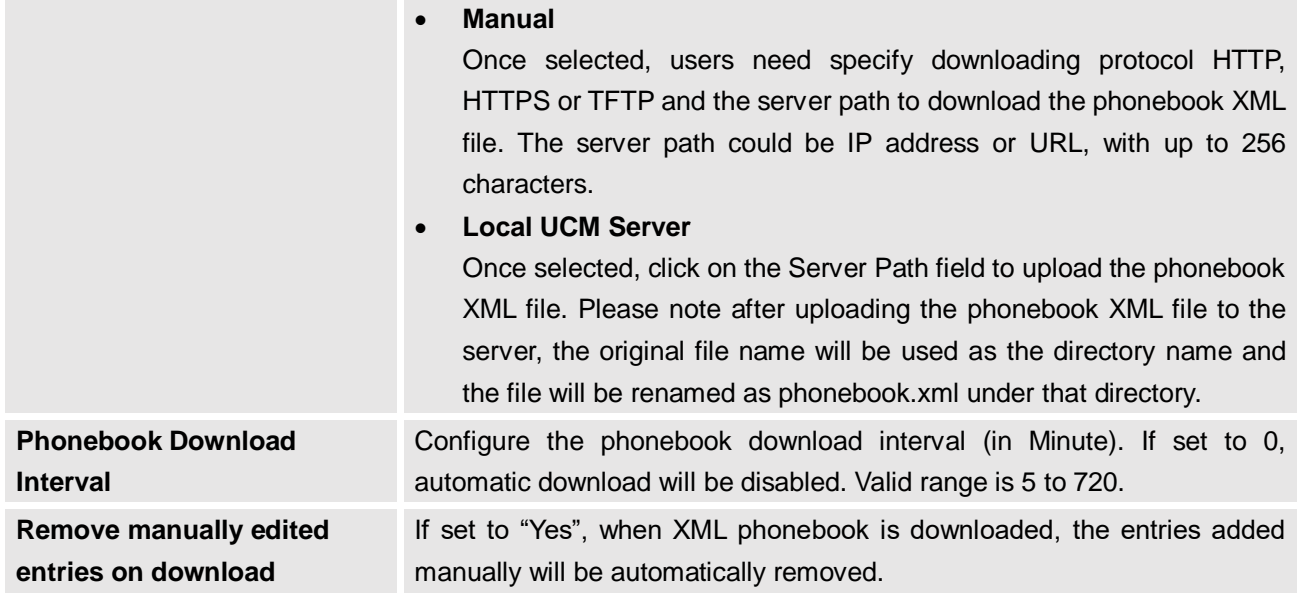

#### **Table 27: Global Policy Parameters – Maintenance**

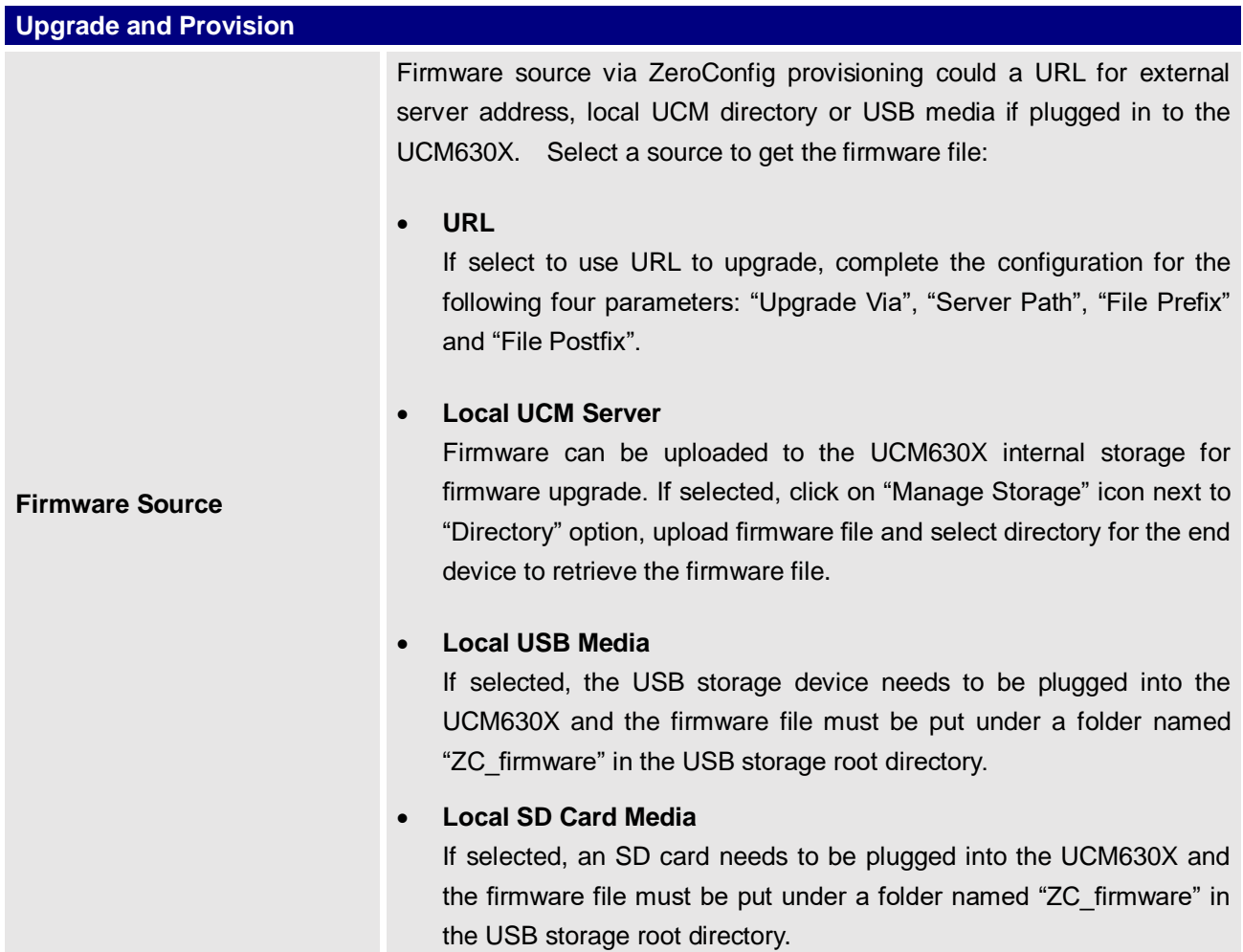

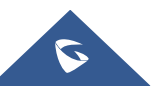

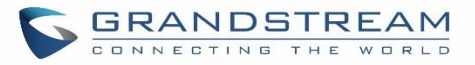

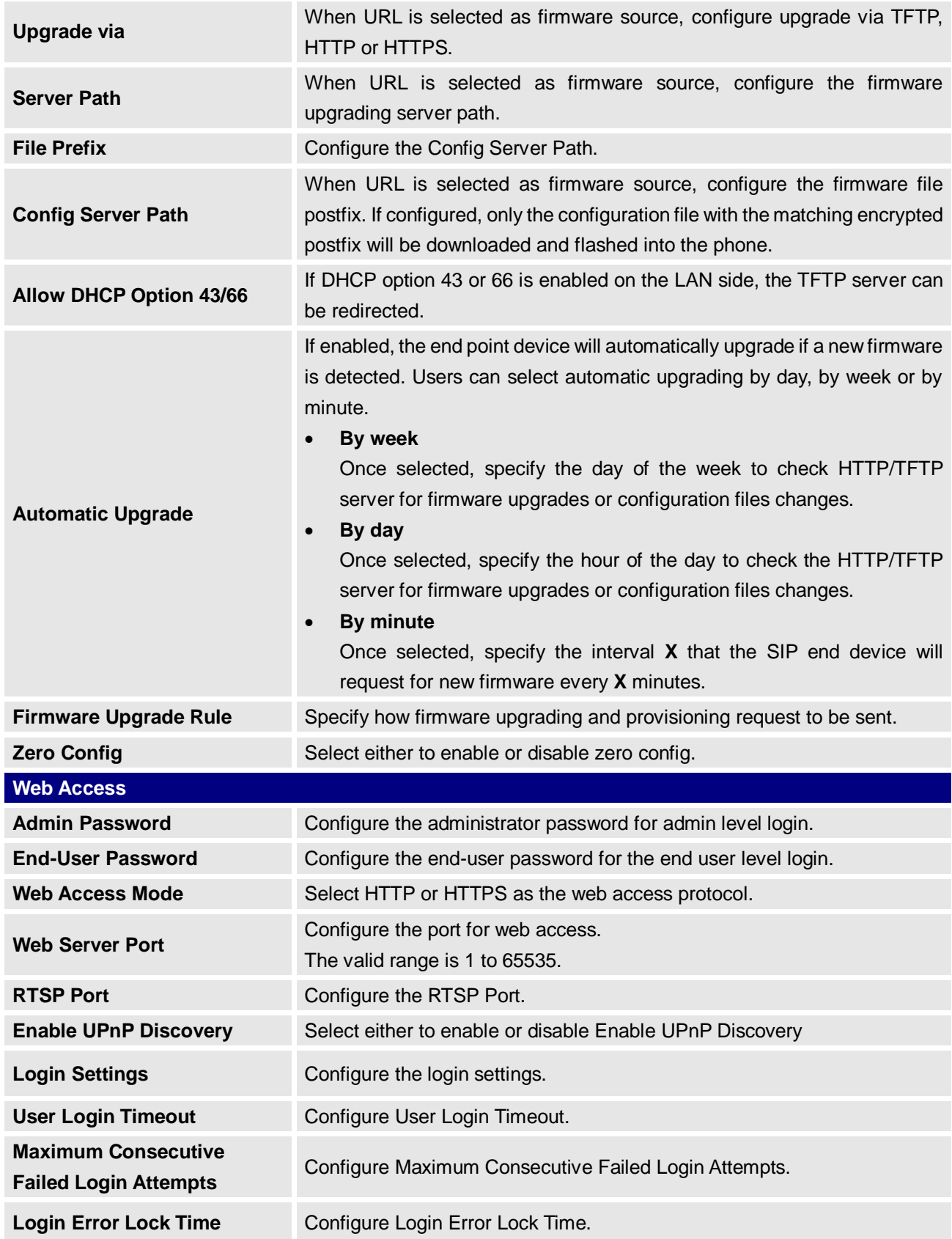

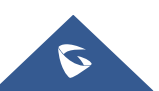

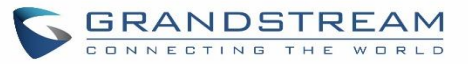

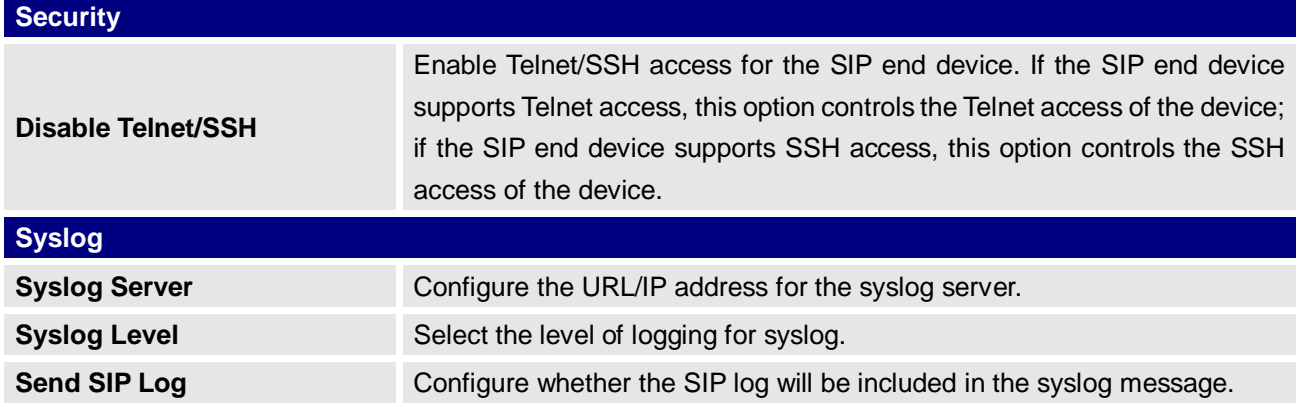

#### **Table 28: Global Policy Parameters – Network Settings**

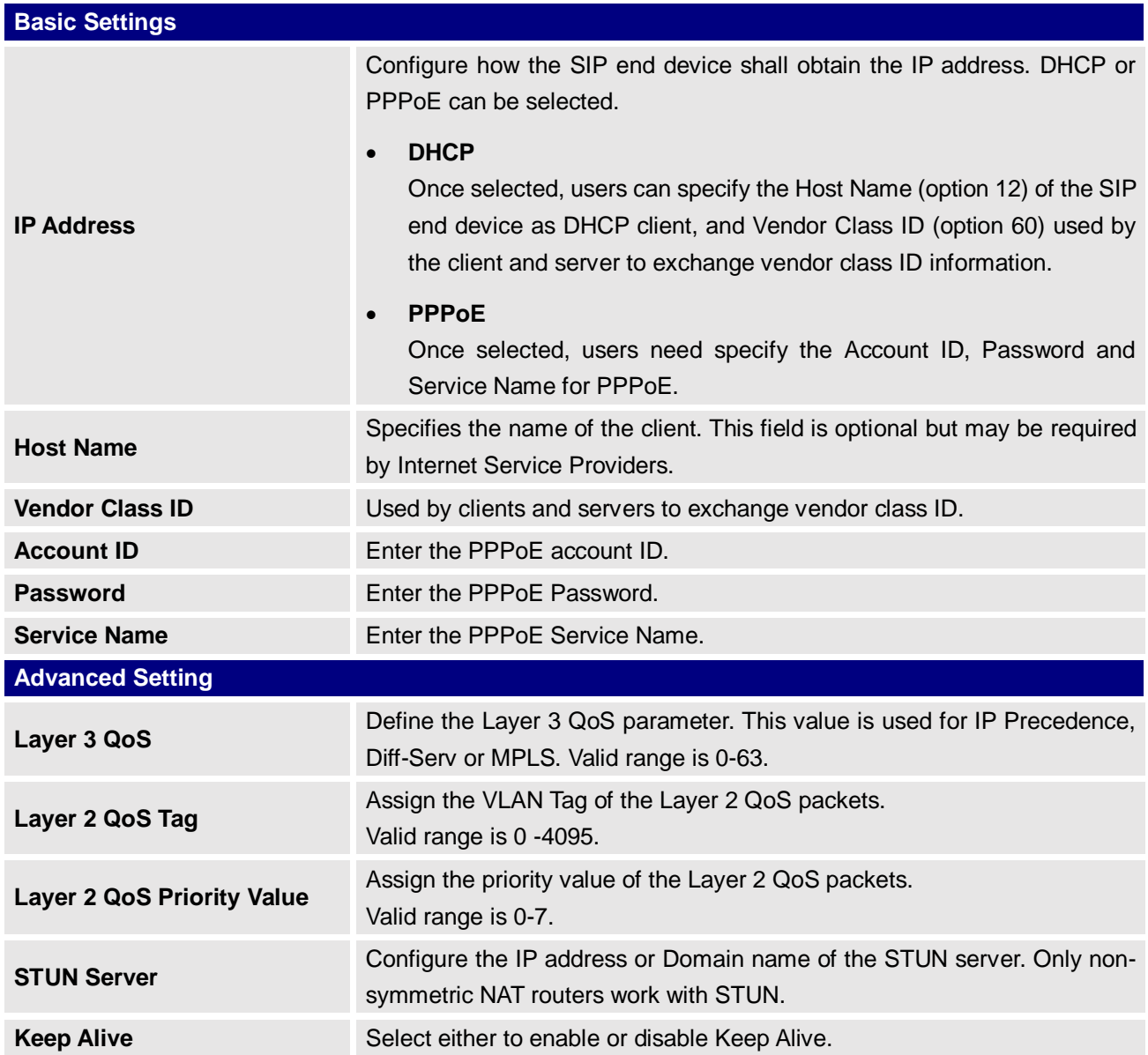

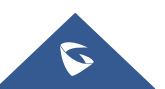

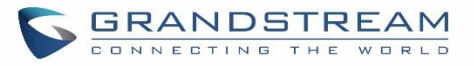

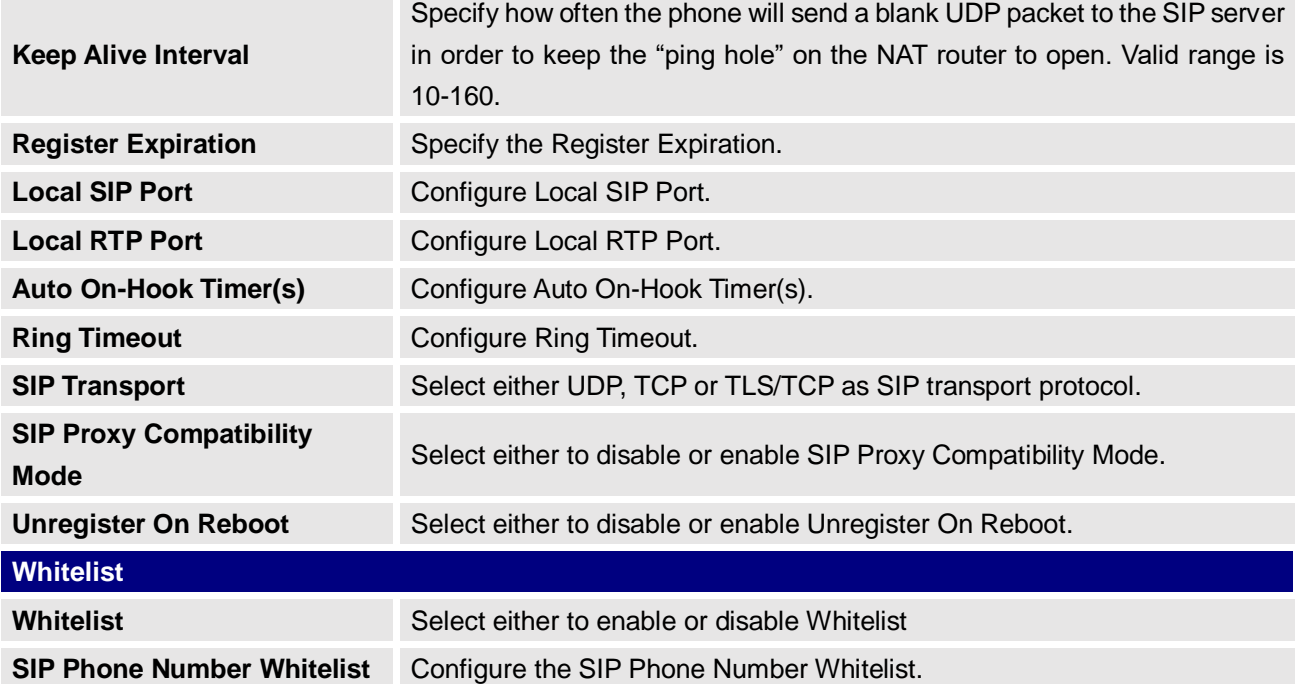

#### **Table 29: Global Policy Parameters – Customization**

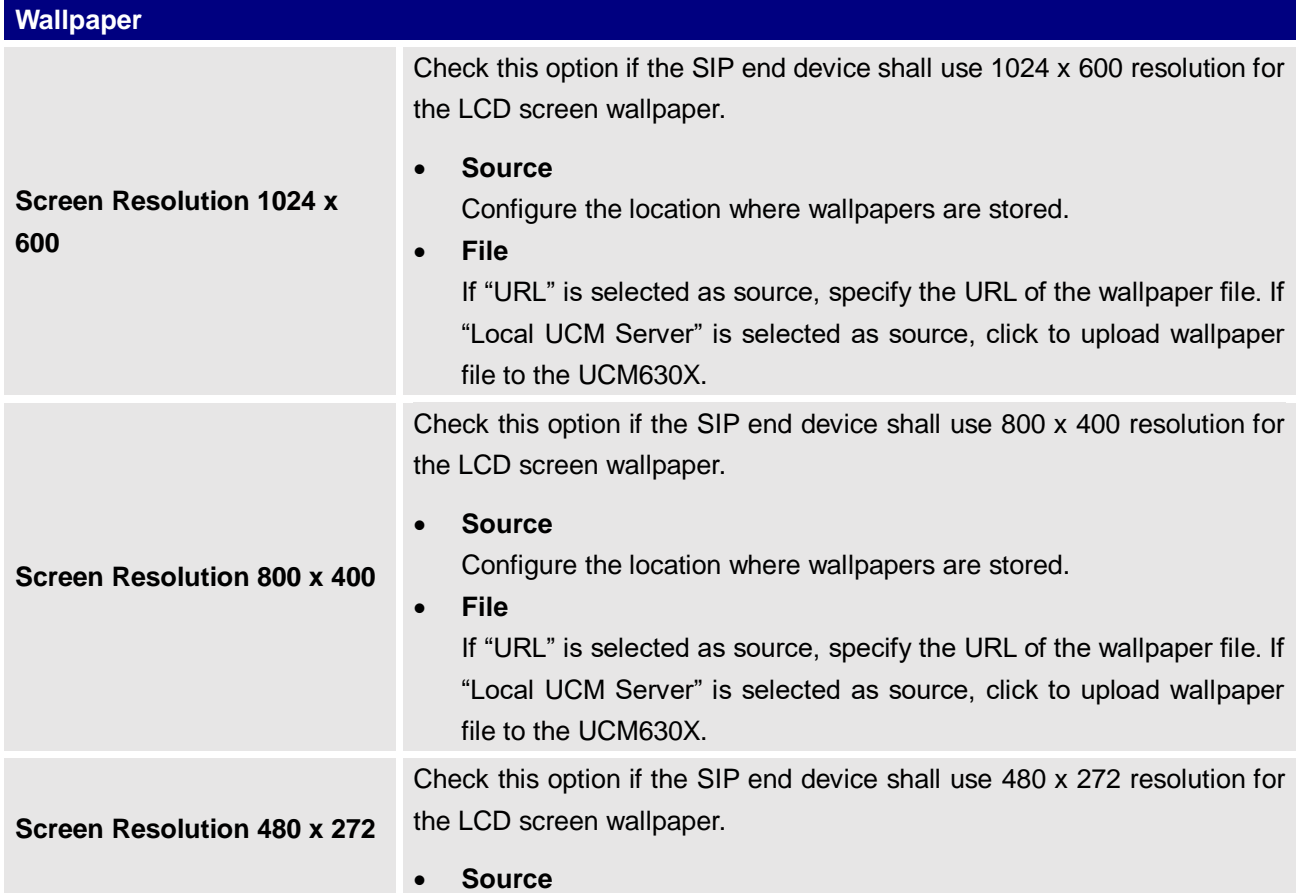

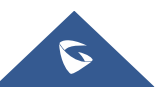

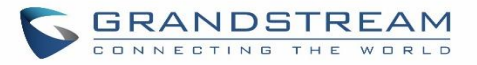

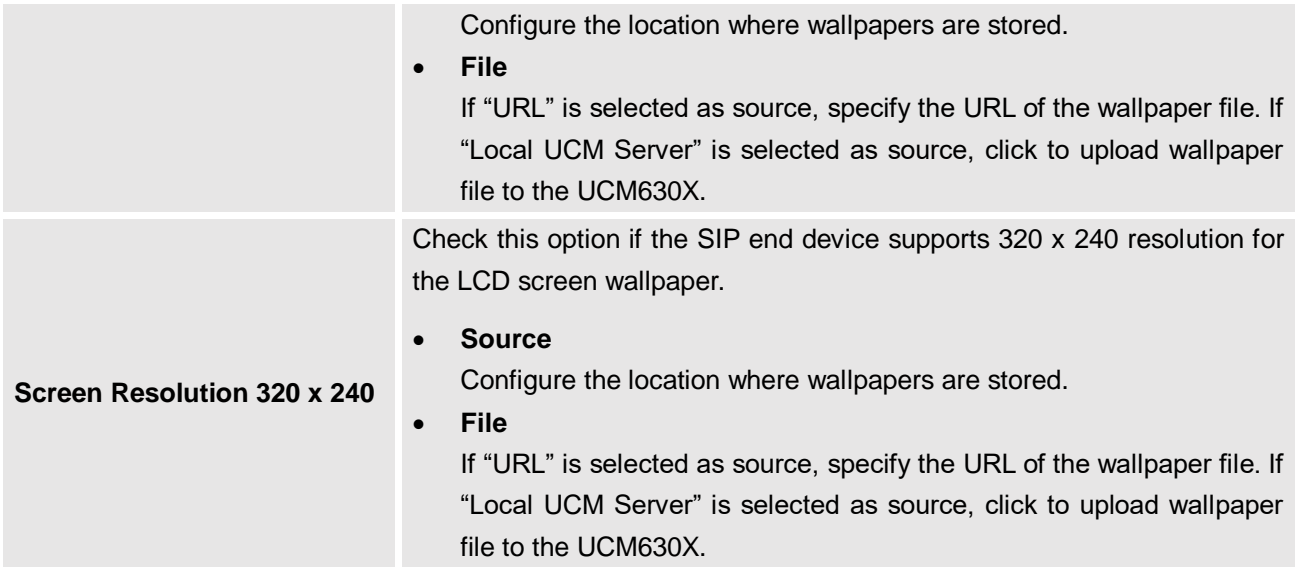

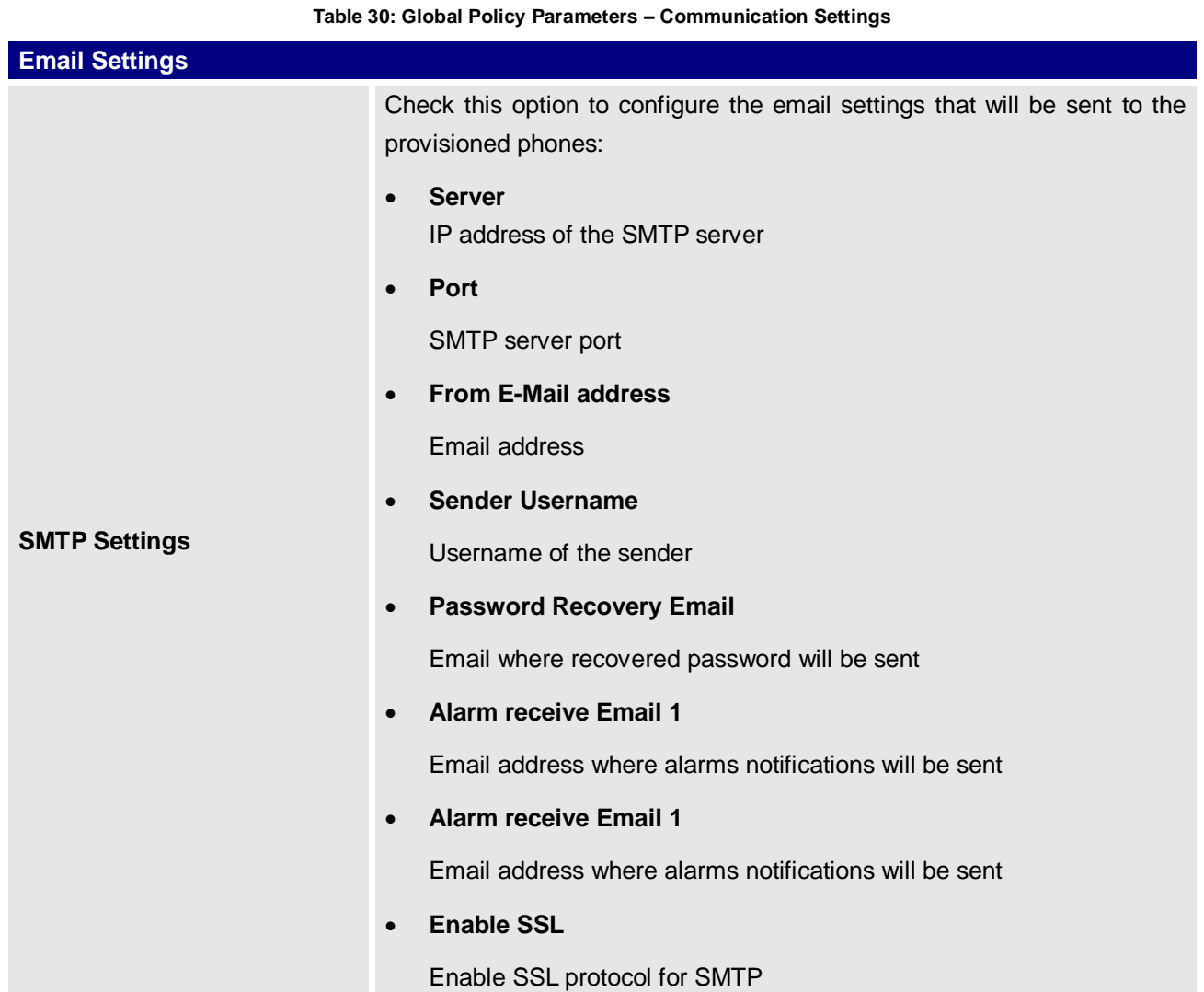

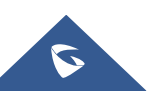

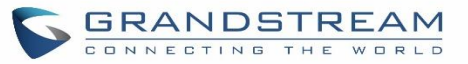

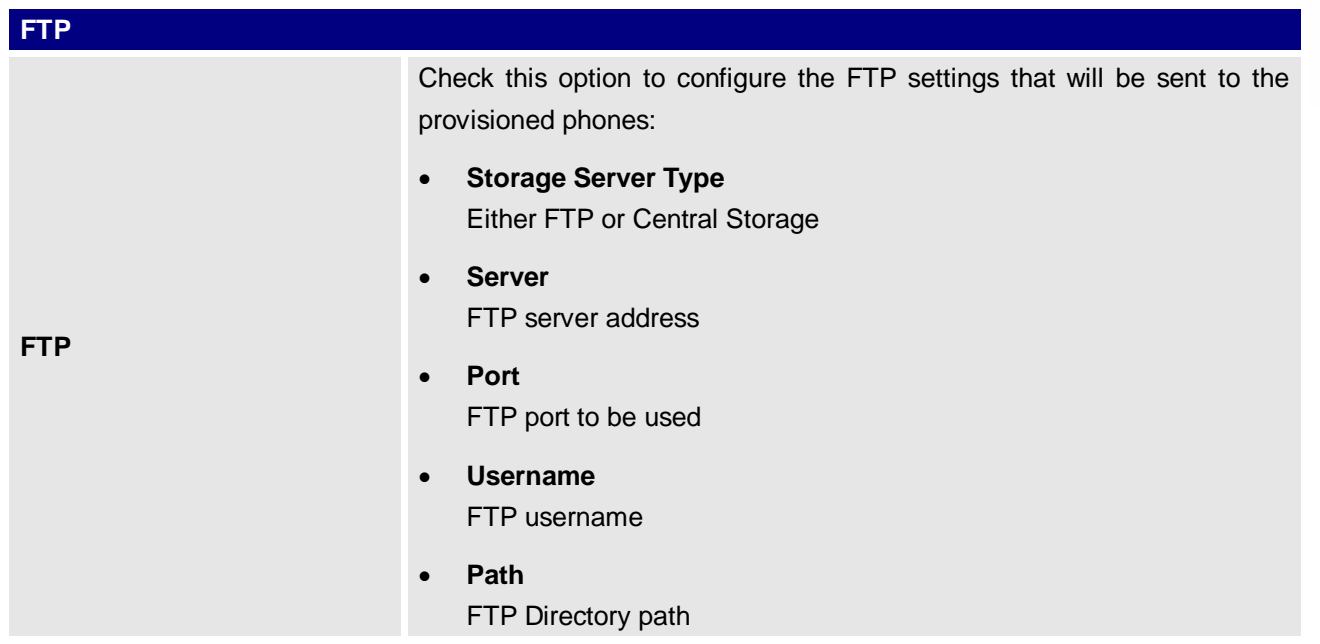

#### **Global Templates**

Global Templates can be accessed in Web GUI**→Value-added Features→Zero Config→Global Templates**. Users can create multiple global templates with different sets of configurations and save the templates. Later on, when the user configures the device in Edit Device dialog $\rightarrow$ Advanced Settings, the user can select to use one of the global templates for the device. Please refer to section *[\[Manage Devices\]](#page-106-0)* for more details on using the global templates.

When creating global template, users can select the categories and the parameters under each category to be used in the template. The global policy and the selected global template will both take effect when generating the config file. However, the selected global template has higher priority to the global policy when it comes to the same setting option/field. If the same option/field has different value configured in the global policy and the selected global template, the value for this option/field in the selected global template will override the value in global policy.

Click on "Add" to add a global template. Users will see the following configurations.

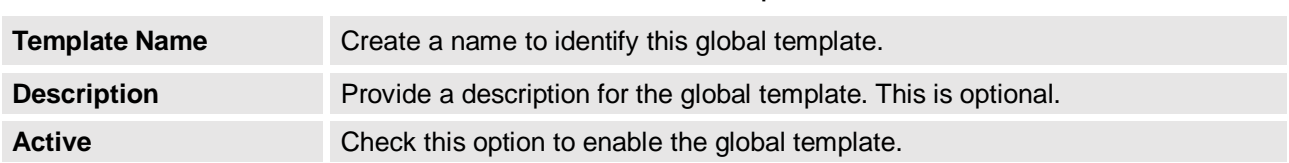

#### **Table 31: Create New Template**

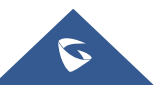

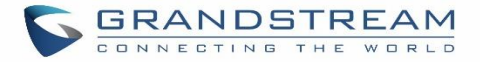

Click on  $\mathbb Z$  to edit the global template.

The window for editing global template is shown in the following figure. In the "Options" field, after entering the option name key word, the options containing the key word will be listed. Users could then select the options to be modified under the global template.

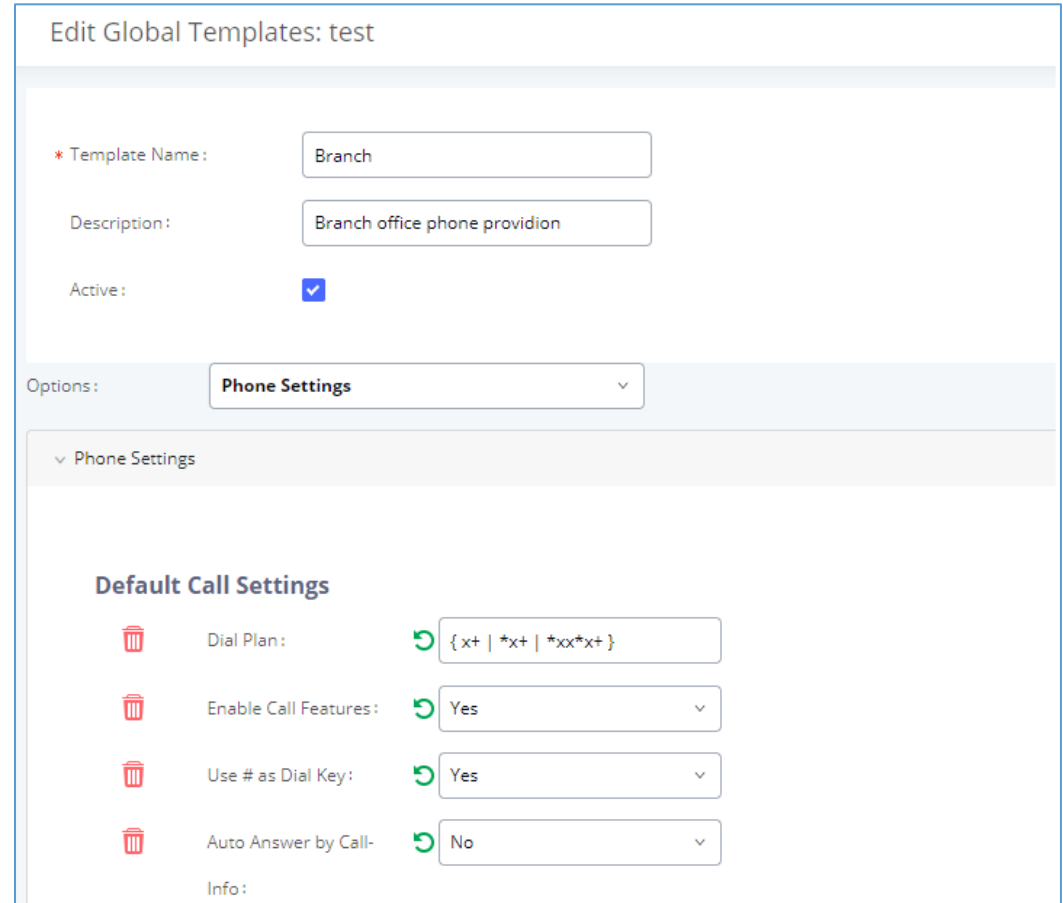

**Figure 61: Edit Global Template**

The added options will show in the list. Users can then enter or select value for each option to be used in the global template. On the left side of each added option, users can click on  $\overline{w}$  to delete this option from the template. On the right side of each option, users can click on  $\Box$  to reset the option value to the default value.

Click on "Save" to save this global template.

The created global templates will show in the Web GUI->Value-added Features->Zero Config->Global

Templates page. Users can click on  $\Box$  to delete the global template or delete multiple selected templates at once.

 Click on "Toggle Selected Template(s)" to toggle the status between enabled/disabled for the selected templates.

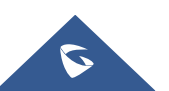

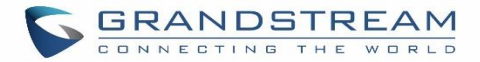

## <span id="page-102-0"></span>**Model configuration**

#### **Model templates**

Model layer configuration allows users to apply model-specific configurations to different devices. Users could create/edit/delete a model template by accessing Web GUI, page **Value-added FeaturesZero ConfigModel Templates**. If multiple model templates are created and enabled, when the user configures the device in Edit Device dialog->Advanced Settings, the user can select to use one of the model templates for the device. Please refer to section *[\[Manage Devices\]](#page-106-0)* for more details on using the model template.

For each created model template, users can assign it as default model template. If assigned as default model template, the values in this model template will be applied to all the devices of this model. There is always only one default model template that can be assigned at one time on the UCM630X.

The selected model template and the default model template will both take effect when generating the config file for the device. However, the model template has higher priority to default model template when it comes to the same setting option/field. If the same option/field has different value configured in the default model template and the selected model template, the value for this option/field in the selected model template will override the value in default model template.

Click on "Add" to add a model template.

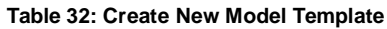

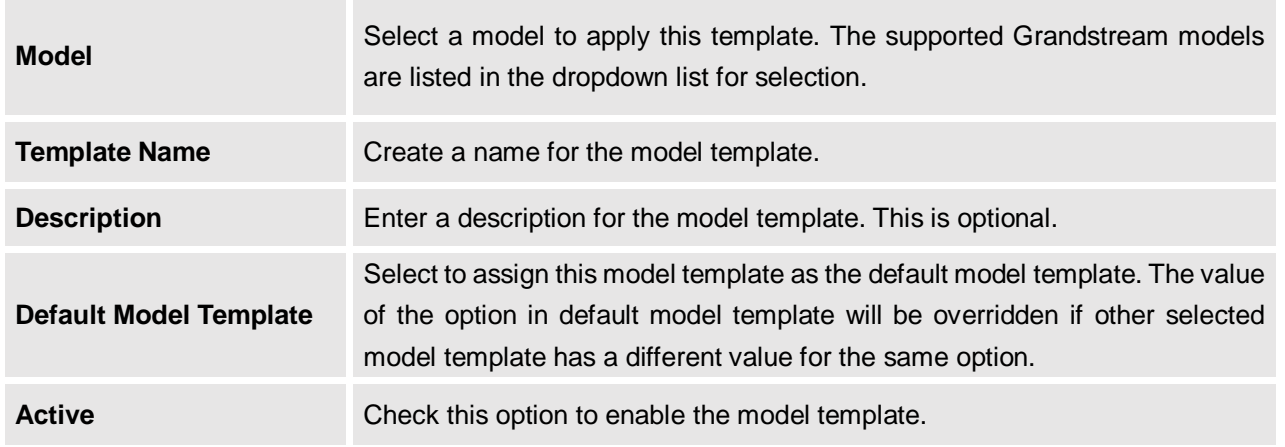

## Click on  $\mathbb Z$  to edit the model template.

The editing window for model template is shown in the following figure. In the "Options" field, enter the option name key word, the option that contains the key word will be listed. User could then select the option to be modified under the model template.

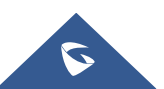

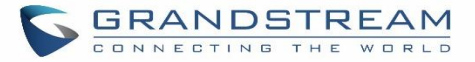

Once added, the option will be shown in the list below. On the left side of each option, users can click on  $\overline{w}$ to remove this option from the model template. On the right side of each option, users can click on  $\Box$  to reset the option to the default value.

User could also click on "Add New Field" to add a P value number and the value to the configuration. The following figure shows setting P value "P1362" to "en", which means the display language on the LCD is set to English. For P value information of different models, please refer to configuration template here [http://www.grandstream.com/support/tools.](http://www.grandstream.com/sites/default/files/Resources/config-template_0.zip)

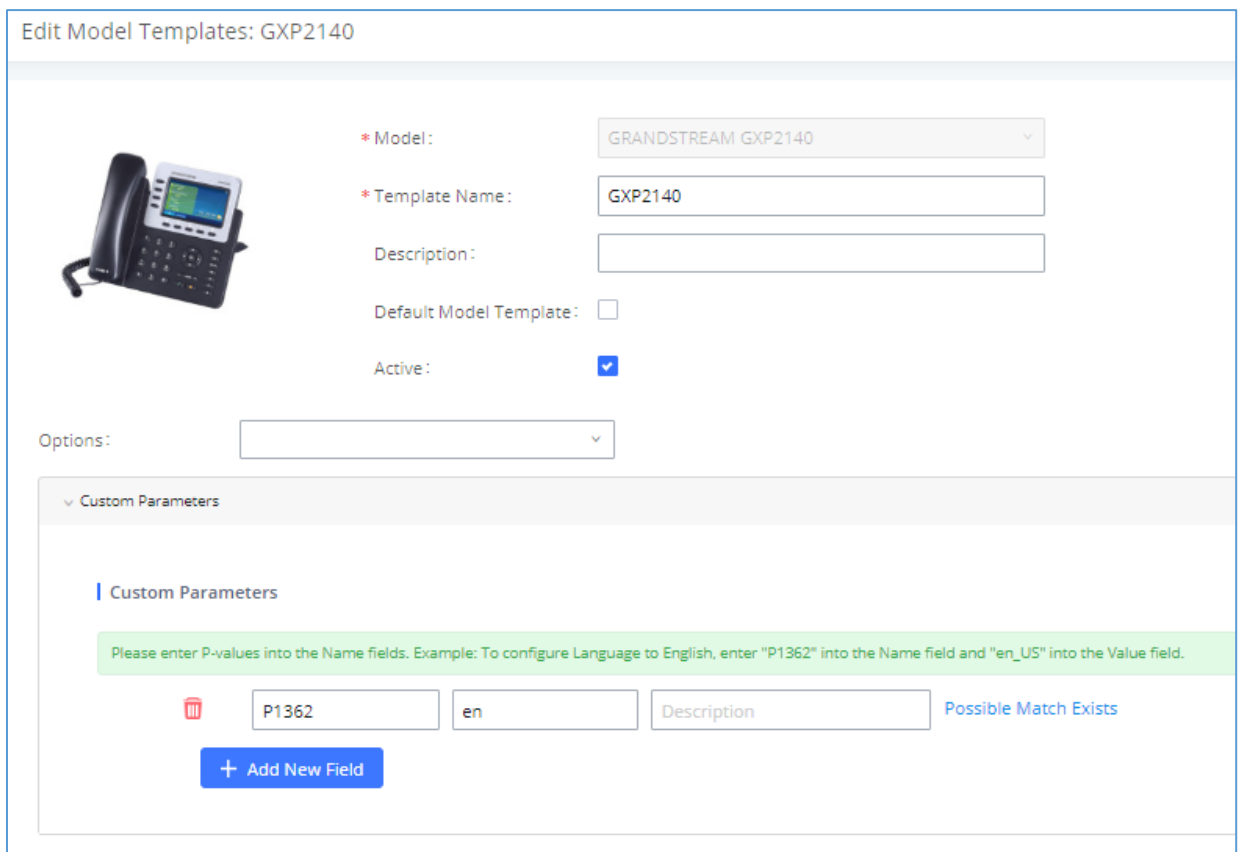

**Figure 62: Edit Model Template**

- Click on Save when done. The model template will be displayed on Web GUI->Value-added **FeaturesZero ConfigModel Templates** page.
- Click on  $\overline{w}$  to delete the model template or click on "Delete Selected Templates" to delete multiple selected templates at once.
- Click on "Toggle Selected Template(s)" to toggle the status between enabled/disabled for the selected model templates.

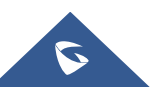

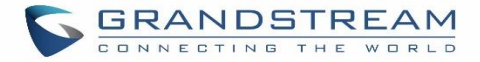

#### **Model Update**

UCM630X zero config feature supports provisioning all models of Grandstream SIP end devices including OEM device models.

#### **OEM Models**

Users can associate OEM device models with their original Grandstream-branded models, allowing these OEM devices to be provisioned appropriately.

- **Click on Add OEM Models** button.
- In the *Source Model* field, select the Grandstream device that the OEM model is based on from the dropdown list.
- For the *Destination Model* and *Destination Vendor* field, enter the custom OEM model name and vendor name.
- The newly added OEM model should now be selectable as an option in *Model* fields.

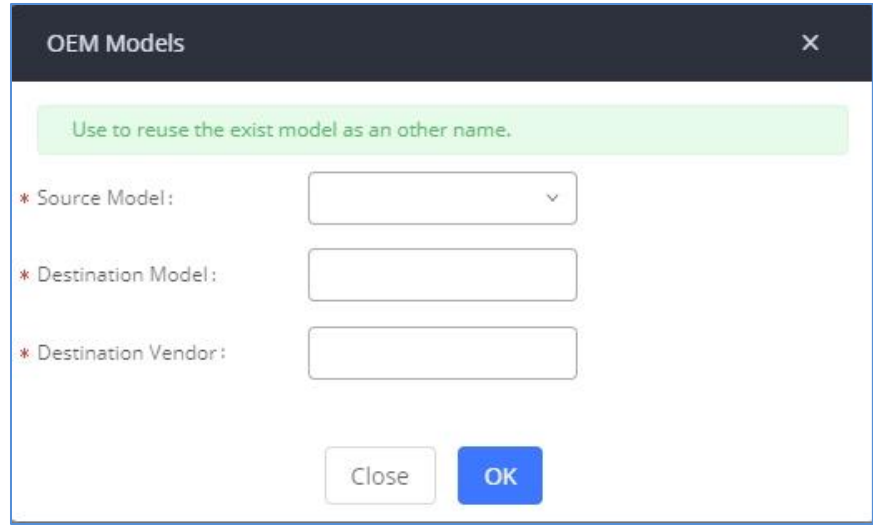

**Figure 63: OEM Models**

#### **Model Template Package List**

Templates for most of the Grandstream models are built in with the UCM630X already. Templates for GS Wave and Grandstream surveillance products require users to download and install under Web GUI->Value-added **FeaturesZero ConfigModel Update** first before they are available in the UCM630X for selection. After downloading and installing the model template to the UCM630X, it will show in the dropdown list for "Model" selection when editing the model template.

Click on  $\mathbf{t}$  to download the template.

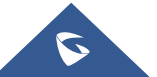

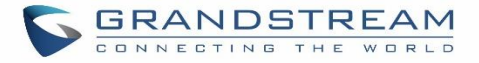

Click on  $\bigoplus$  to upgrade the model template. Users will see this icon available if the device model has template updated in the UCM630X.

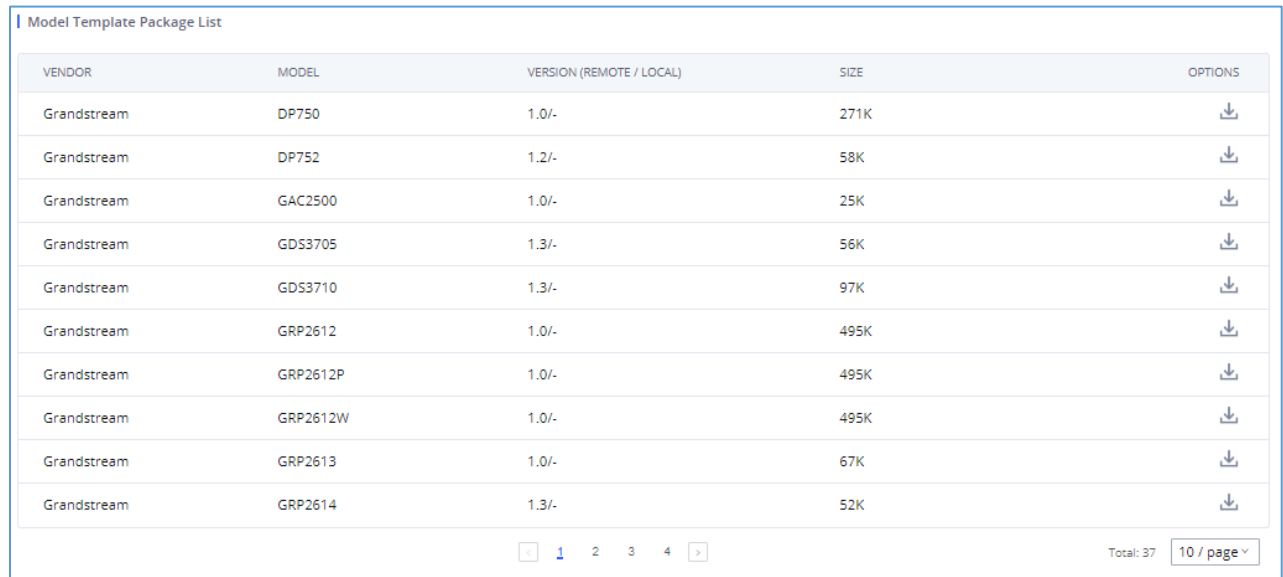

#### **Figure 64: Template Management**

#### **Upload Model Template Package**

In case the UCM630X is placed in the private network and Internet access is restricted, users will not be able to get packages by downloading and installing from the remote server. Model template package can be manually uploaded from local device through Web GUI. Please contact Grandstream customer support if the model package is needed for manual uploading.

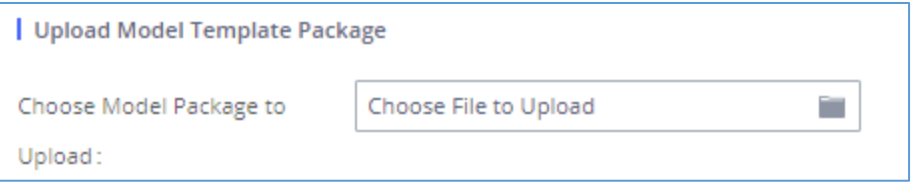

**Figure 65: Upload Model Template Manually**

### <span id="page-105-0"></span>**Device Configuration**

On Web GUI, page **Value-added FeaturesZero ConfigZero Config**, users could create new device, delete existing device(s), make special configuration for a single device, or send NOTIFY to existing device(s).

#### **Create New Device**

Besides configuring the device after the device is discovered, users could also directly create a new device and configure basic settings before the device is discovered by the UCM630X. Once the device is plugged in, it can

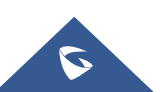

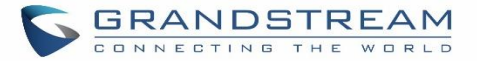

then be discovered and provisioned. This gives the system administrator adequate time to set up each device beforehand.

Click on "Add" and the following dialog will show. Follow the steps below to create the configurations for the new device.

- 1. Firstly, select a model for the device to be created and enter its MAC address, IP address and firmware version (optional) in the corresponding field.
- 2. Basic settings will show a list of settings based on the model selected in step 1. Users could assign extensions to accounts, assign functions to Line Keys and Multiple-Purposed Keys if supported on the selected model.
- 3. Click on "save" to save the configuration for this device.

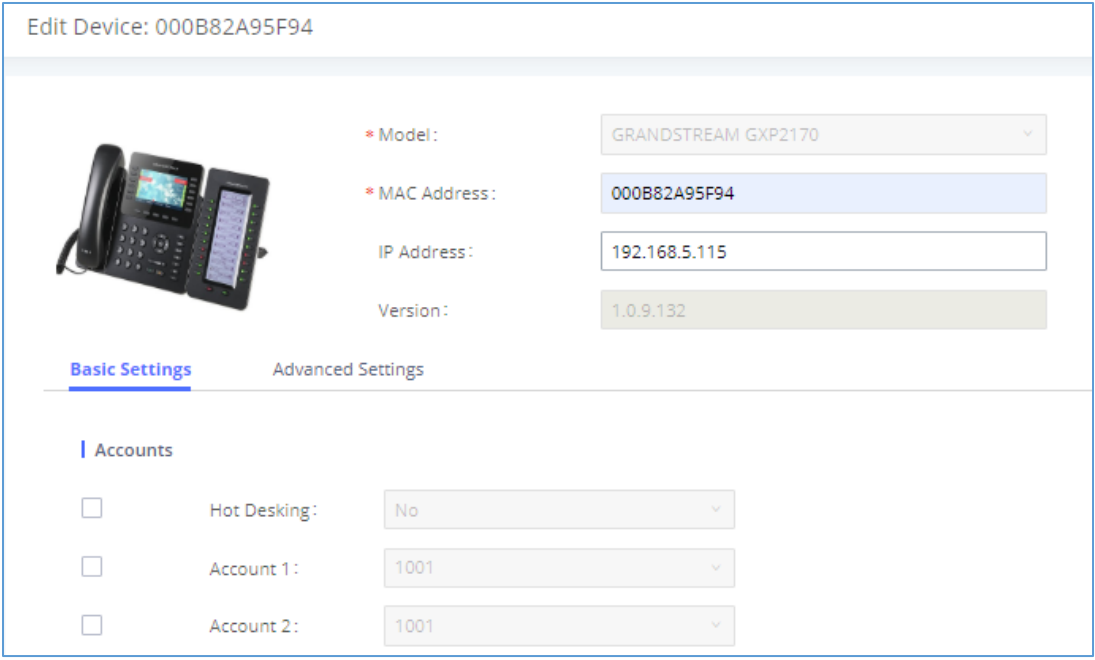

**Figure 66: Create New Device**

#### <span id="page-106-0"></span>**Manage Devices**

The device manually created or discovered from Auto Discover will be listed in the Web GUI->Value-added **FeaturesZero ConfigZero Config** page. Users can see the devices with their MAC address, IP address, vendor, model etc.

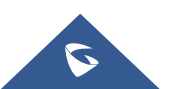

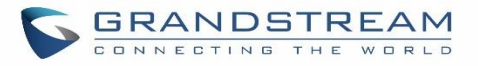

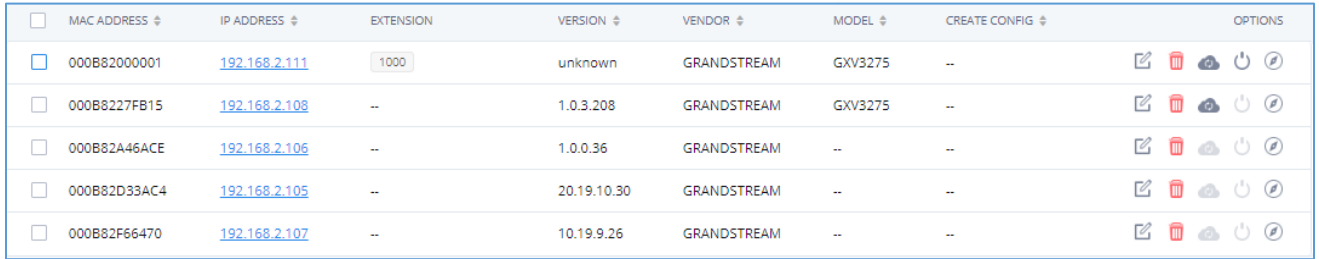

#### **Figure 67: Manage Devices**

- Click on  $\bullet$  to access the Web GUI of the phone.
- Click on  $\mathbb Z$  to edit the device configuration.

A new dialog will be displayed for the users to configure "Basic" settings and "Advanced" settings. "Basic" settings have the same configurations as displayed when manually creating a new device, i.e., account, line key and MPK settings; "Advanced" settings allow users to configure more details in a five-level structure.

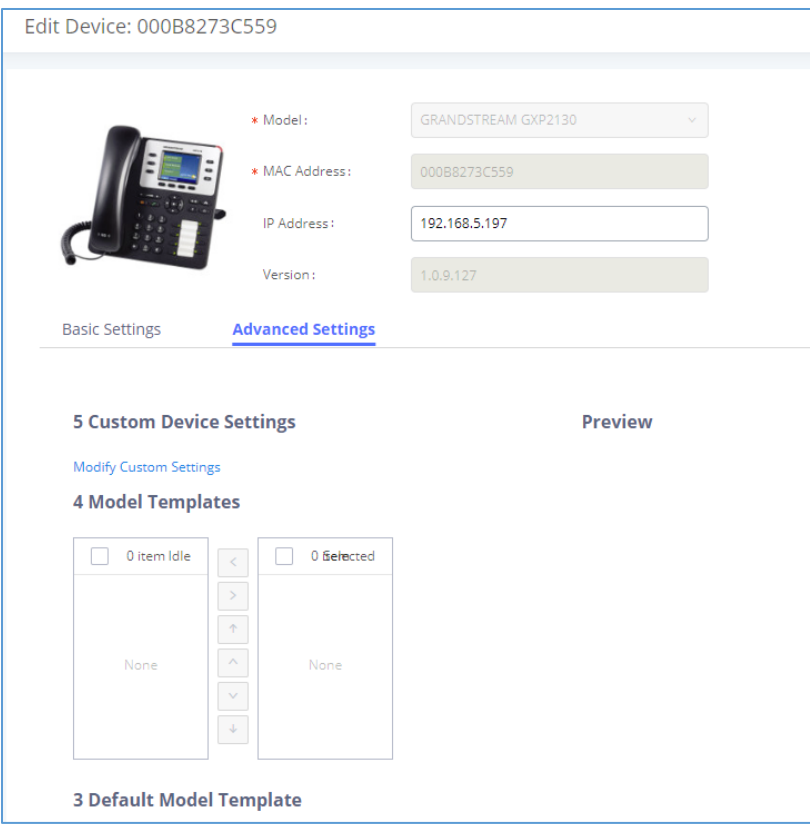

#### **Figure 68: Edit Device**

A preview of the "Advanced" settings is shown in the above figure. There are five levels configurations as described in (1) (2) (3) (4) (5) below, with priority from the lowest to the highest. The configurations in all levels will take effect for the device. If there are same options existing in different level configurations with different value configured, the higher-level configuration will override the lower level configuration.

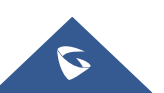
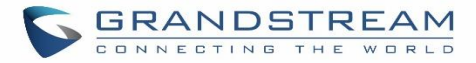

#### (1) Global Policy

This is the lowest level configuration. The global policy configured in Web GUI-**Yalue-added FeaturesZero ConfigGlobal Policy** will be applied here. Clicking on "Modify Global Policy" to redirect to page **Value-added FeaturesZero ConfigGlobal Policy**.

#### (2) Global Templates

Select a global template to be used for the device and click on  $\Box$  to add. Multiple global templates

can be selected, and users can arrange the priority by adjusting orders via  $\alpha$  and  $\alpha$ . All the selected global templates will take effect. If the same option exists on multiple selected global templates, the value in the template with higher priority will override the one in the template with lower priority. Click on

to remove the global template from the selected list.

#### (3) Default Model Template

Default Model Template will be applied to the devices of this model. Default model template can be configured in model template under Web GUI**→Value-added Features→Zero Config→Model Templates** page. Please see default model template option in *[\[Table 32: Create New Model Template\]](#page-102-0).*

#### (4) Model Templates

Select a model template to be used for the device and click on  $\mathbb{R}$  to add. Multiple model templates can be selected, and users can arrange the priority by adjusting orders via  $\triangle$  and  $\triangle$ . All the selected model templates will take effect. If the same option exists on multiple selected model templates, the value in the template with higher priority will override the one in the template with lower priority. Click on

to remove the model template from the selected list.

#### (5) Customize Device Settings

This is the highest-level configuration for the device. Click on "Modify Customize Device Settings" and following dialog will show.

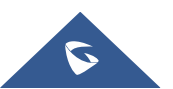

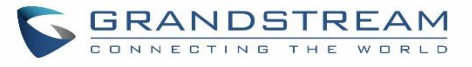

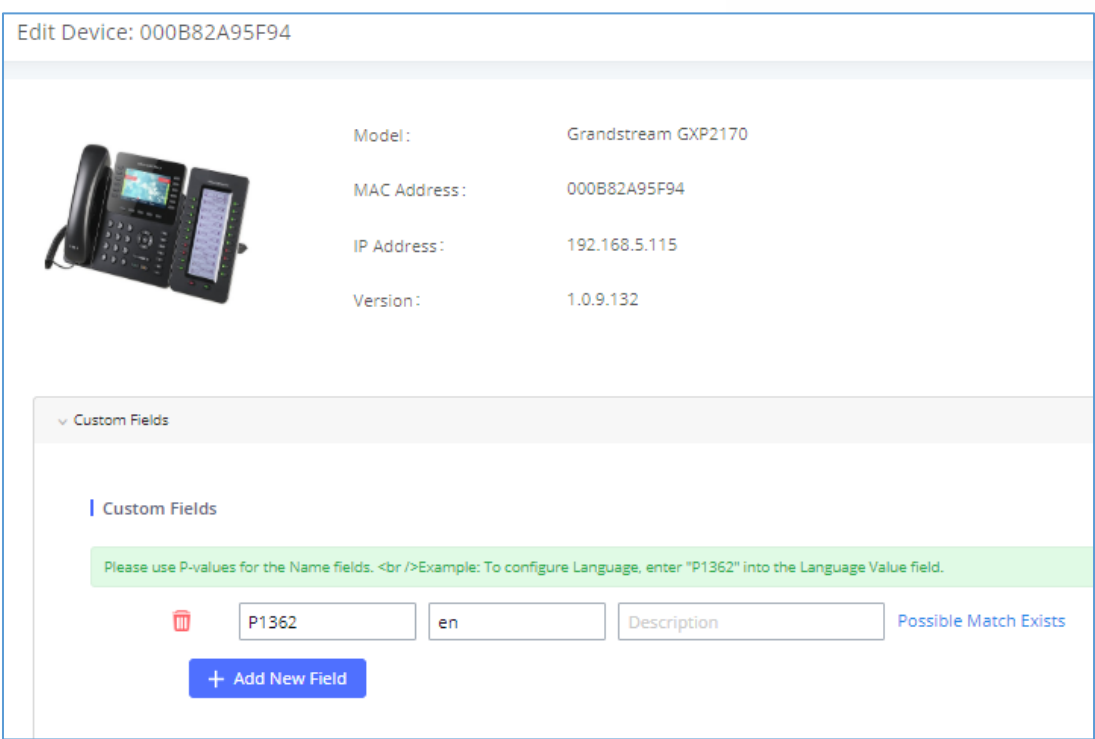

**Figure 69: Edit Customize Device Settings**

Scroll down in the dialog to view and edit the device-specific options. If the users would like to add more options which are not in the pre-defined list, click on "Add New Field" to add a P value number and the value to the configuration. The above figure shows setting P value "P1362" to "en", which means the display language on the LCD is set to English. The warning information on right tells that the option matching the P value number exists and clicking on it will lead to the matching option. For P value information of different models, please refer to configuration template here [http://www.grandstream.com/sites/default/files/Resources/config-template.zip.](http://www.grandstream.com/sites/default/files/Resources/config-template.zip)

Select multiple devices that need to be modified and then click on "Update Config" to batch modify devices.

If selected devices are of the same model, the configuration dialog is like the following figure. Configurations in five levels are all available for users to modify.

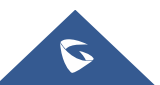

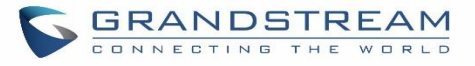

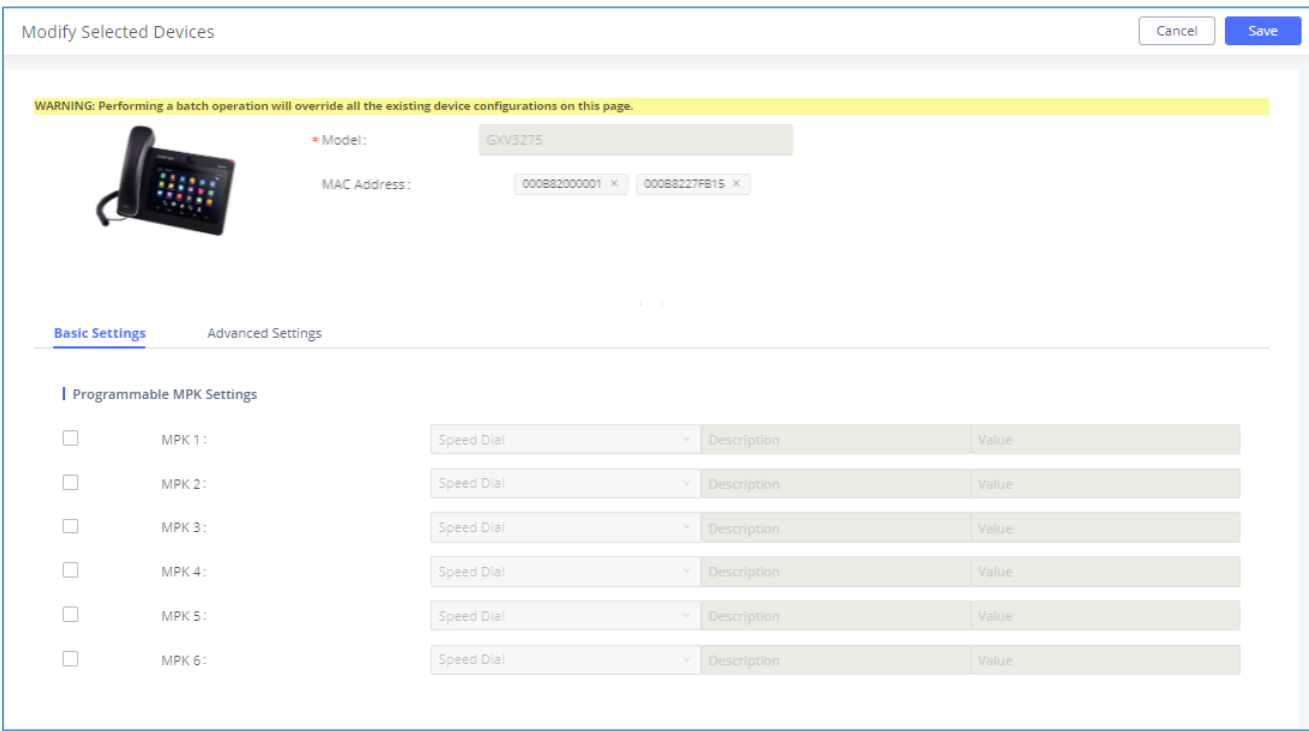

**Figure 70: Modify Selected Devices - Same Model**

⋗ If selected devices are of different models, the configuration dialog is like the following figure. Click on to view more devices of other models. Users are only allowed to make modifications in Global Templates and Global Policy level.

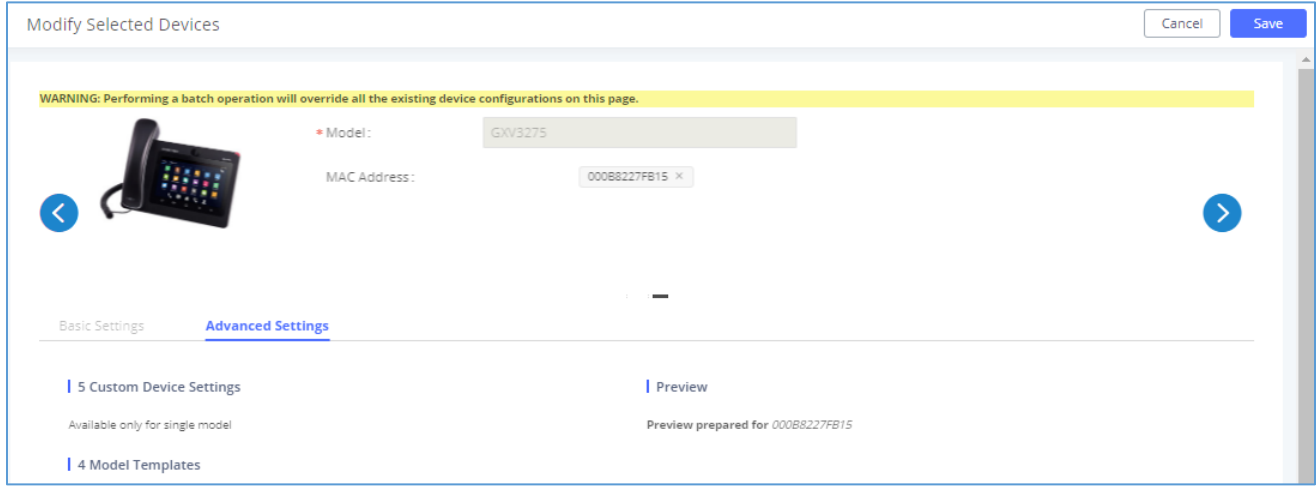

**Figure 71: Modify Selected Devices - Different Models** ----------------------------------------------------------------------------------------------------

---------------------------------------------------------------------------------------------------------------------------------------------------

# $\triangle$  Note:

Performing batch operation will override all the existing device configuration on the page.

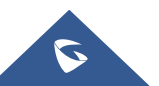

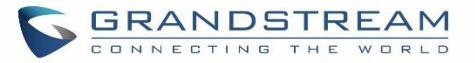

After the above configurations, save the changes and go back to Web GUI-**Value-added Features** > Zero Config→Zero Config page. Users could then click on to send NOTIFY to the SIP end point device and trigger the provisioning process. The device will start downloading the generated configuration file from the URL contained in the NOTIFY message.

| Zero Config                                |        |                         |      |                          |                        |                      |                     |                             |                            |          |                    |                        |                                                        |
|--------------------------------------------|--------|-------------------------|------|--------------------------|------------------------|----------------------|---------------------|-----------------------------|----------------------------|----------|--------------------|------------------------|--------------------------------------------------------|
| <b>Global Policy</b><br><b>Zero Config</b> |        | <b>Global Templates</b> |      |                          | <b>Model Templates</b> |                      | Model Update        | <b>Zero Config Settings</b> |                            |          |                    |                        |                                                        |
| <b>Auto Discover</b>                       | Add    | <b>Delete</b>           | Edit | <b>Update Config</b>     | Reboot                 | Reset                | Upload<br>Copy      |                             |                            |          |                    |                        |                                                        |
| All<br>Filter:                             | $\sim$ |                         |      |                          |                        |                      |                     |                             |                            |          |                    |                        |                                                        |
| MAC ADDRESS $\triangleq$                   |        | IP ADDRESS $\triangleq$ |      | <b>EXTENSION</b>         |                        | VERSION $\triangleq$ | VENDOR $\triangleq$ | MODEL $\triangleq$          | CREATE CONFIG $\triangleq$ |          |                    |                        | <b>OPTIONS</b>                                         |
| 000B82000001                               |        | 192.168.2.111           |      | 1000                     |                        | unknown              | GRANDSTREAM         | GXV3275                     | $\mathbf{r}$               |          | m<br>$\mathbb{Z}$  |                        | $\bullet$ 0 $\circ$                                    |
| 000B8227FB15                               |        | 192.168.2.108           |      | ×.                       |                        | 1.0.3.208            | GRANDSTREAM         | GXV3275                     | $\sim$                     |          | $\mathbb{Z}$       | $\widehat{\mathbb{m}}$ | $\bullet$ $\circ$ $\circ$                              |
| 000B82A46ACE                               |        | 192.168.2.106           |      | $\sim$                   |                        | 1.0.0.36             | <b>GRANDSTREAM</b>  | ÷                           | $\sim$                     |          | $\mathbb{Z}$       | $\overline{m}$         | $\begin{array}{ccc} \circ & \circ & \circ \end{array}$ |
| 000B82A95F94                               |        | 192.168.5.115           |      | $\overline{\phantom{a}}$ |                        | 1.0.9.132            | <b>GRANDSTREAM</b>  | GXP2170                     | $\mathbf{r}$               |          | $\mathbb{Z}$       | $\widehat{\mathbb{m}}$ | $\bullet$ 00                                           |
| 000B82D33AC4                               |        | 192.168.2.105           |      | $\sim$                   |                        | 20.19.10.30          | GRANDSTREAM         | $\sim$                      | $\sim$                     |          | $\mathbb{Z}$       |                        | $\blacksquare$ . $\cup$ 0                              |
| 000B82F66470                               |        | 192.168.2.107           |      | ÷.                       |                        | 10.19.9.26           | GRANDSTREAM         | $\ddot{\phantom{0}}$        | $\sim$                     |          | $\mathbb{Z}$       |                        | $\blacksquare$ $\circ$ $\circ$ $\circ$                 |
|                                            |        |                         |      |                          |                        |                      |                     |                             |                            | Total: 6 | 30 / page $\times$ |                        | Goto   1                                               |

**Figure 72: Device List in Zero Config**

In this web page, users can also click on "Reset All Extensions" to reset the extensions of all the devices.

## **Sample Application**

Assuming in a small business office where there are 8 GXP2140 phones used by customer support and 1 GXV3275 phone used by customer support supervisor. 3 of the 8 customer support members speak Spanish and the rest speak English. We could deploy the following configurations to provisioning the office phones for the customer support team.

- 1. Go to Web GUI**Value-added FeaturesZero ConfigZero Config Settings**, select "Enable Zero Config".
- 2. Go to Web GUI→Value-added Features→Zero Config→Global Policy, configure Date Format, Time Format and Firmware Source as follows.

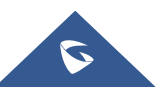

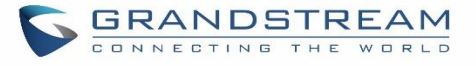

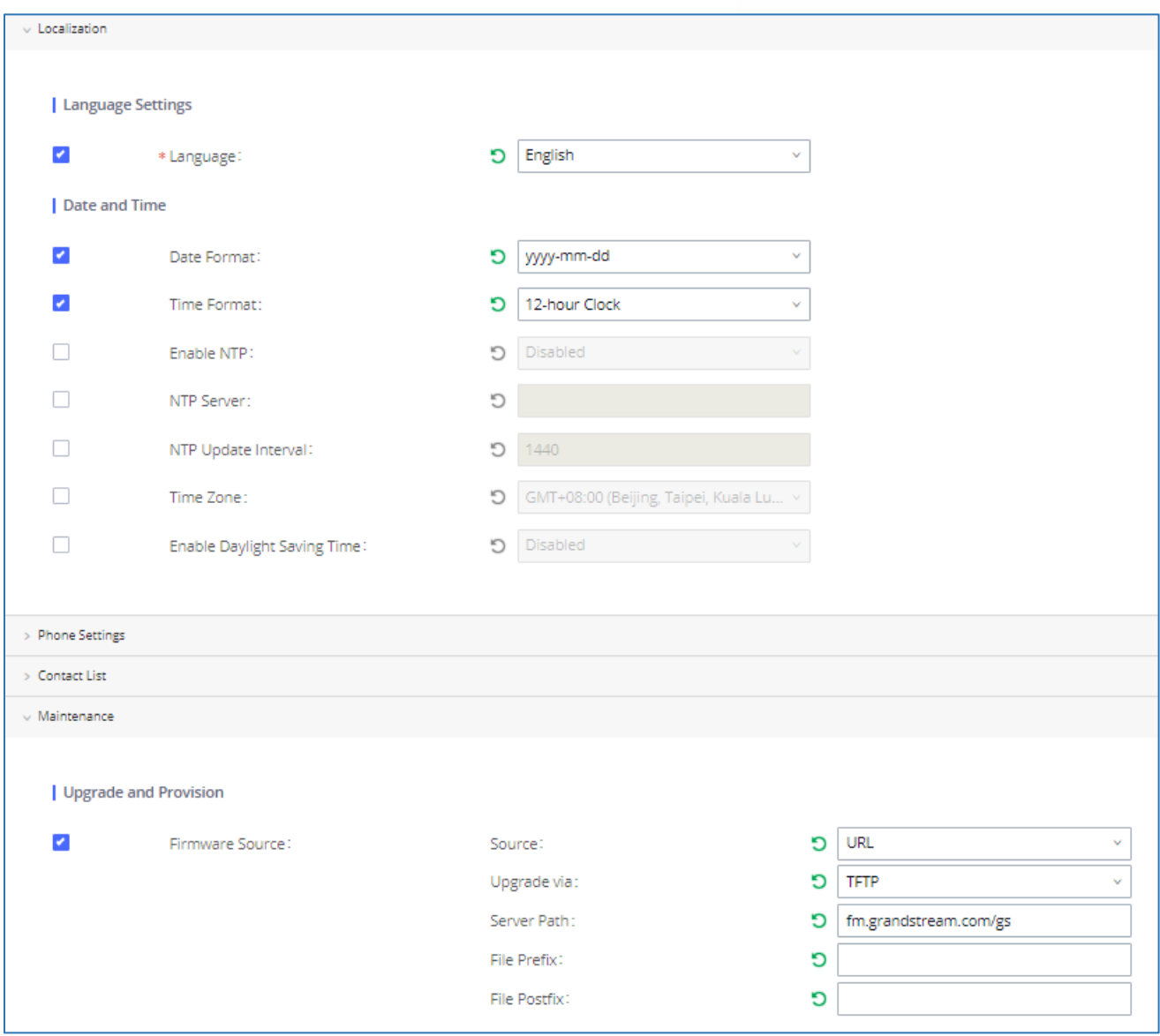

**Figure 73: Zero Config Sample - Global Policy**

- 3. Go to Web GUI**→Value-added Features→Zero Config→Model Templates**, create a new model template "English Support Template" for GXP2170. Add option "Language" and set it to "English". Then select the option "Default Model Template" to make it the default model template.
- 4. Go to Web GUI**Value-added FeaturesZero ConfigModel Templates**, create another model template "Spanish Support Template" for GXP2170. Add option "Language" and set it to "Español".
- 5. After 9 devices are powered up and connected to the LAN network, use "Auto Discover" function or "Create New Device" function to add the devices to the device list on Web GUI**→Value-added Features→Zero Config**→Zero Config.

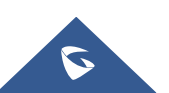

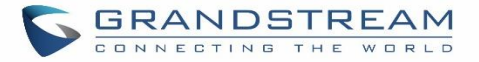

6. On Web GUI**Value-added FeaturesZero ConfigZero Config** page, users could identify the devices

by their MAC addresses or IP addresses displayed on the list. Click on  $\mathbb G$  to edit the device settings.

7. For each of the 5 phones used by English speaking customer support, in "Basic settings" select an available extension for account 1 and click on "Save". Then click on "Advanced settings" tab to bring up the following dialog. Users will see the English support template is applied since this is the default model template. A preview of the device settings will be listed on the right side.

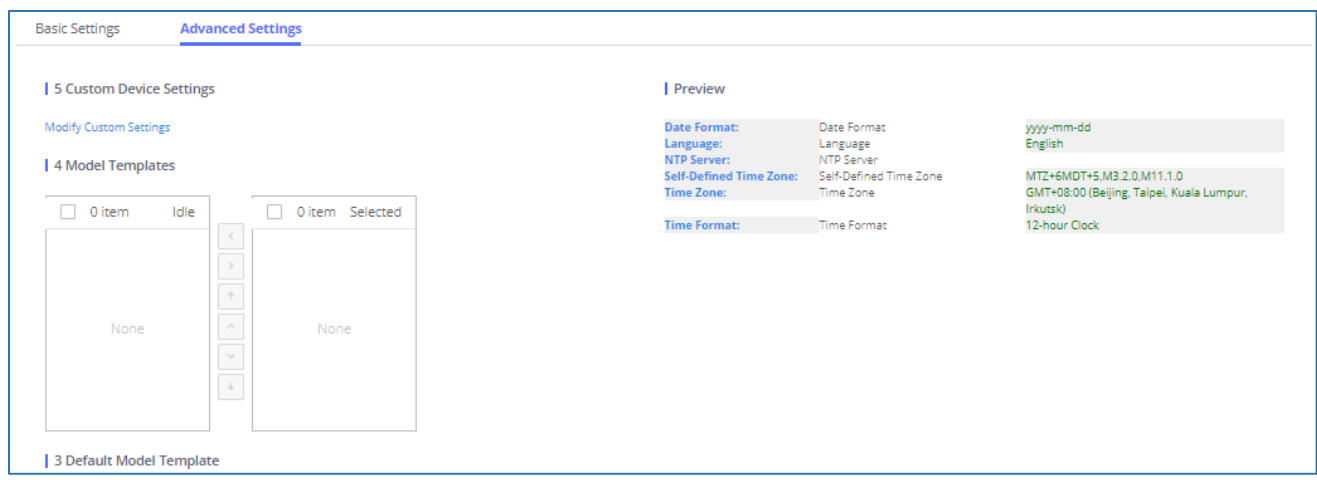

**Figure 74: Zero Config Sample - Device Preview 1**

8. For the 3 phones used by Spanish support, in "Basic settings" select an available extension for account 1 and click on "Save". Then click on "Advanced settings" tab to bring up the following dialog.

| 5 Custom Device Settings        |              |                           | <b>Preview</b>                                         |                                       |                                                                                    |  |
|---------------------------------|--------------|---------------------------|--------------------------------------------------------|---------------------------------------|------------------------------------------------------------------------------------|--|
| <b>Modify Custom Settings</b>   |              |                           | <b>Date Format:</b><br>Language:<br><b>NTP Server:</b> | Date Format<br>Language<br>NTP Server | yyyy-mm-dd<br>Español                                                              |  |
| 4 Model Templates               |              |                           | <b>Self-Defined Time Zone:</b><br><b>Time Zone:</b>    | Self-Defined Time Zone<br>Time Zone   | MTZ+6MDT+5,M3.2.0,M11.1.0<br>GMT+08:00 (Beijing, Taipei, Kuala Lumpur,<br>Irkutsk) |  |
| Idle<br>0 item<br>$\mathcal{L}$ |              | 0 item Selected<br>$\Box$ | <b>Time Format:</b>                                    | Time Format                           | 12-hour Clock                                                                      |  |
|                                 |              |                           |                                                        |                                       |                                                                                    |  |
|                                 |              |                           |                                                        |                                       |                                                                                    |  |
|                                 |              |                           |                                                        |                                       |                                                                                    |  |
| None                            |              | None                      |                                                        |                                       |                                                                                    |  |
|                                 |              |                           |                                                        |                                       |                                                                                    |  |
|                                 | $\downarrow$ |                           |                                                        |                                       |                                                                                    |  |
|                                 |              |                           |                                                        |                                       |                                                                                    |  |

**Figure 75: Zero Config Sample - Device Preview 2**

Select "Spanish Support Template" in "Model Template". The preview of the device settings is displayed on the

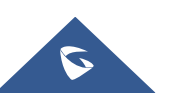

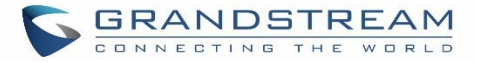

right side and we can see the language is set to "Español" since Model Template has the higher priority for the option "Language", which overrides the value configured in default model template.

9. For the GXV3275 used by the customer support supervisor, select an available extension for account 1 on "Basic settings" and click on "Save". Users can see the preview of the device configuration in "Advanced settings". There is no model template configured for GXV3275.

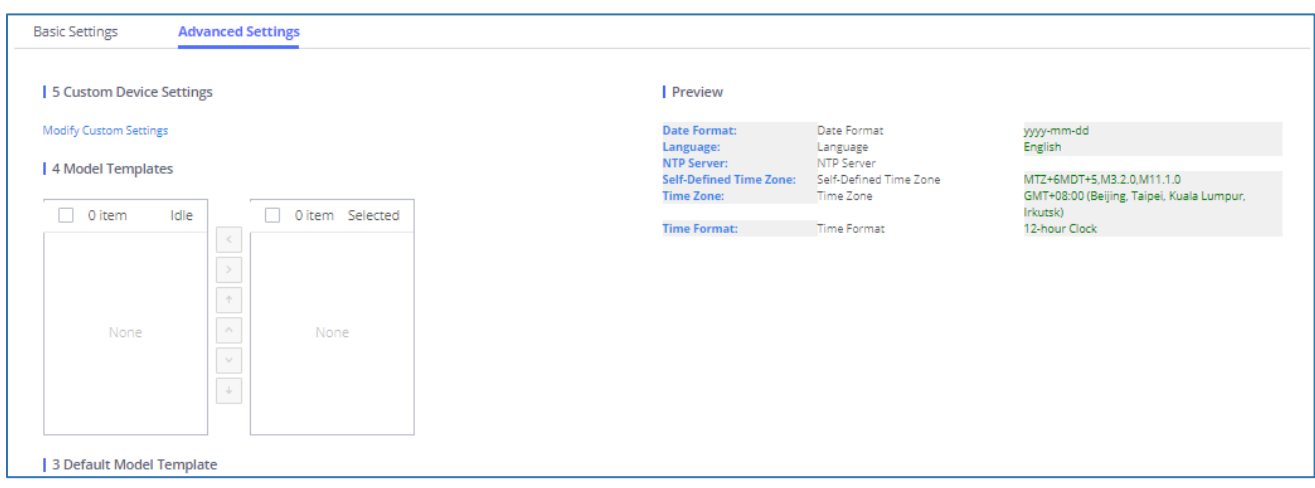

**Figure 76: Zero Config Sample - Device Preview 3**

- 10. Click on "Apply Changes" to apply saved changes.
- 11. On the Web GUI**+Value-added Features+Zero Config+Zero Config** page, click on the to send NOTIFY to trigger the device to download config file from UCM630X.

Now all the 9 phones in the network will be provisioned with an unique extension registered on the UCM630X. 3 of the phones will be provisioned to display Spanish on LCD and the other 5 will be provisioned to display English on LCD. The GXV3275 used by the supervisor will be provisioned to use the default language on LCD display since it is not specified in the global policy.

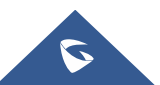

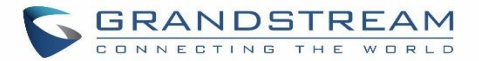

## **EXTENSIONS**

## **Create New User**

## **Create New SIP Extension**

To manually create new SIP user, go to Web GUI->Extension/Trunk->Extensions. Click on "Add" and a new window will show for users to fill in the extension information.

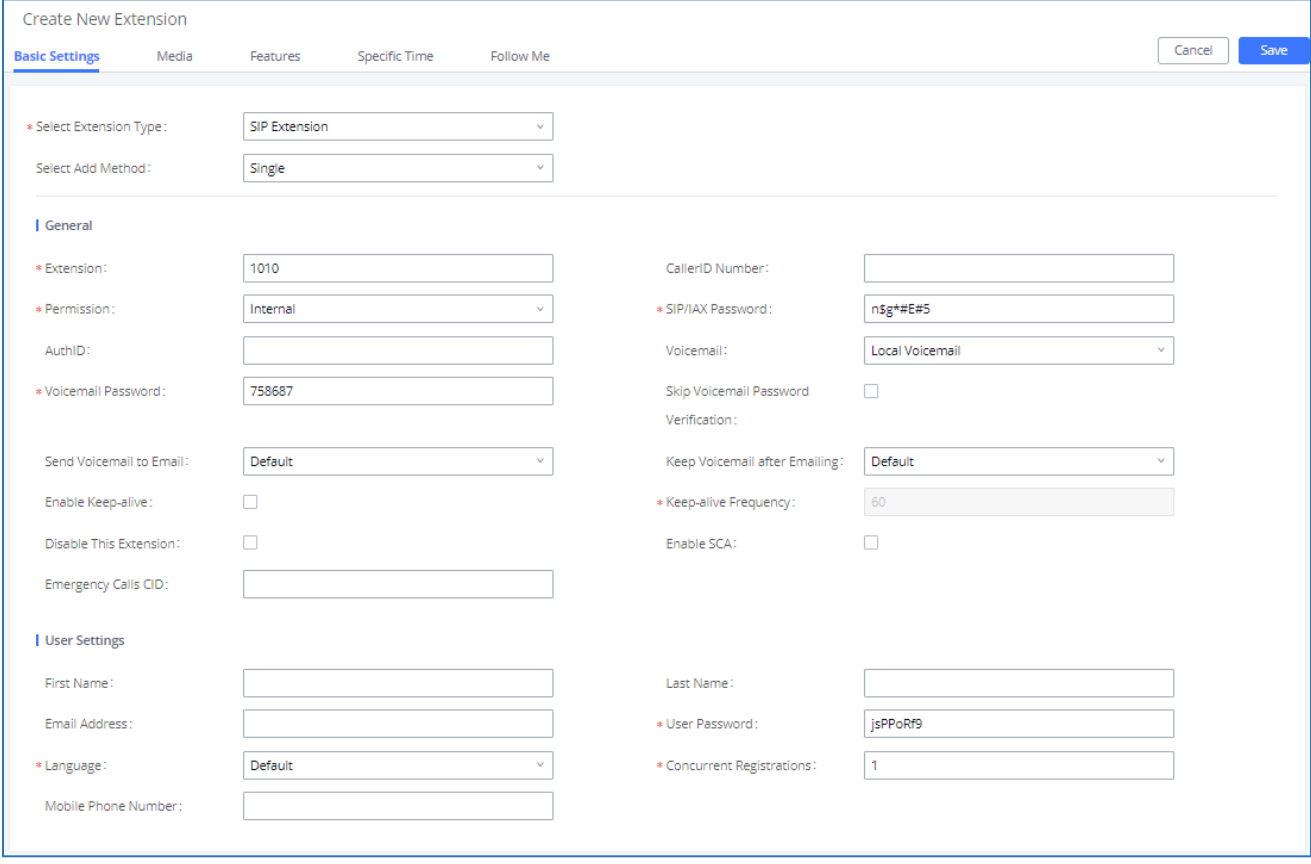

**Figure 77: Create New Device**

Extension options are divided into four categories:

- Basic Settings
- Media
- Features
- Specific Time
- Follow me

Select first which type of extension: SIP Extension, IAX Extension or FXS Extension. The configuration parameters are as follows.

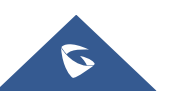

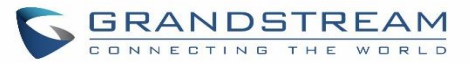

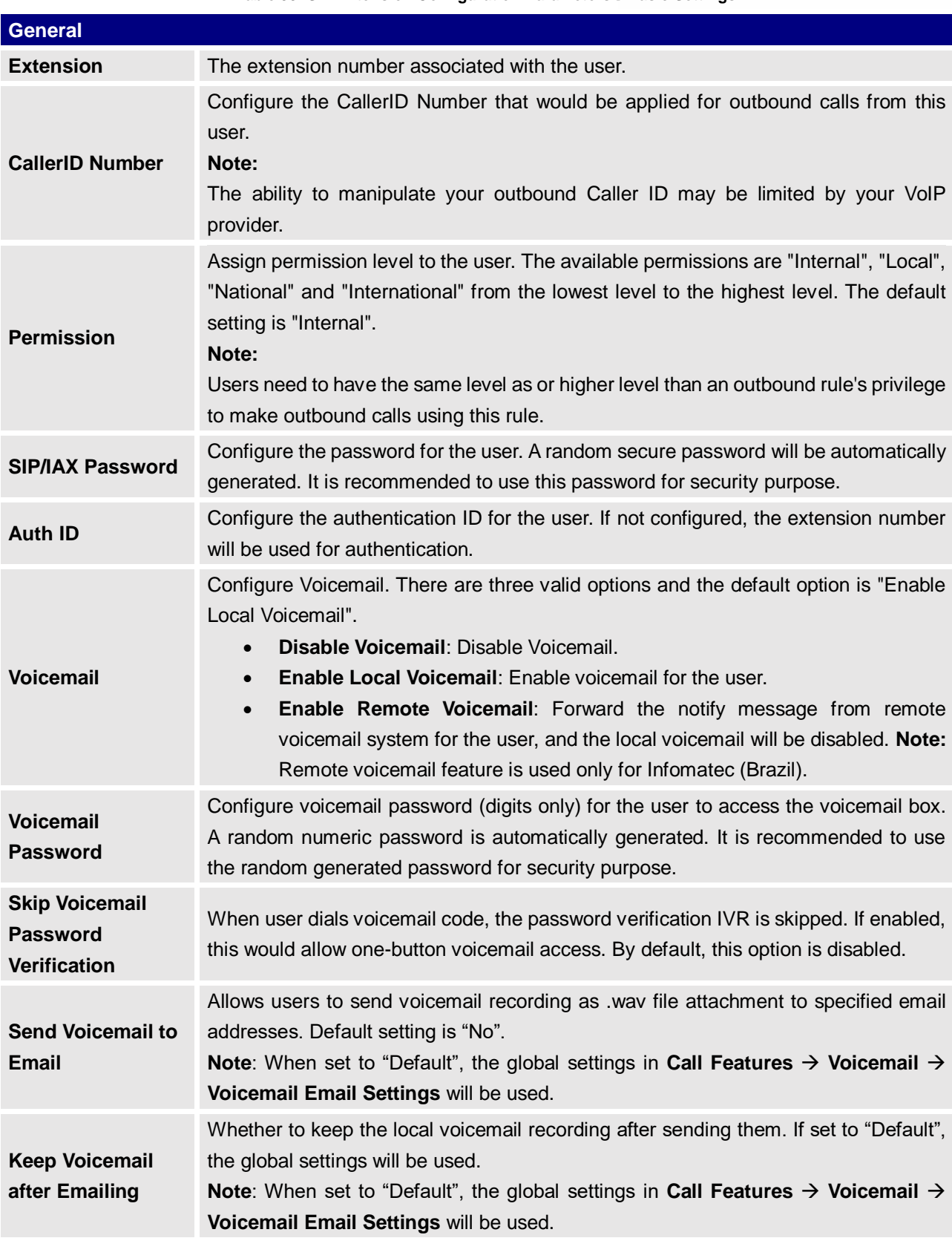

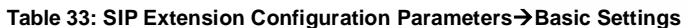

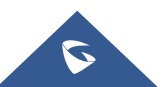

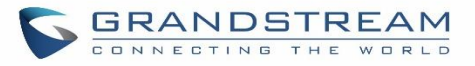

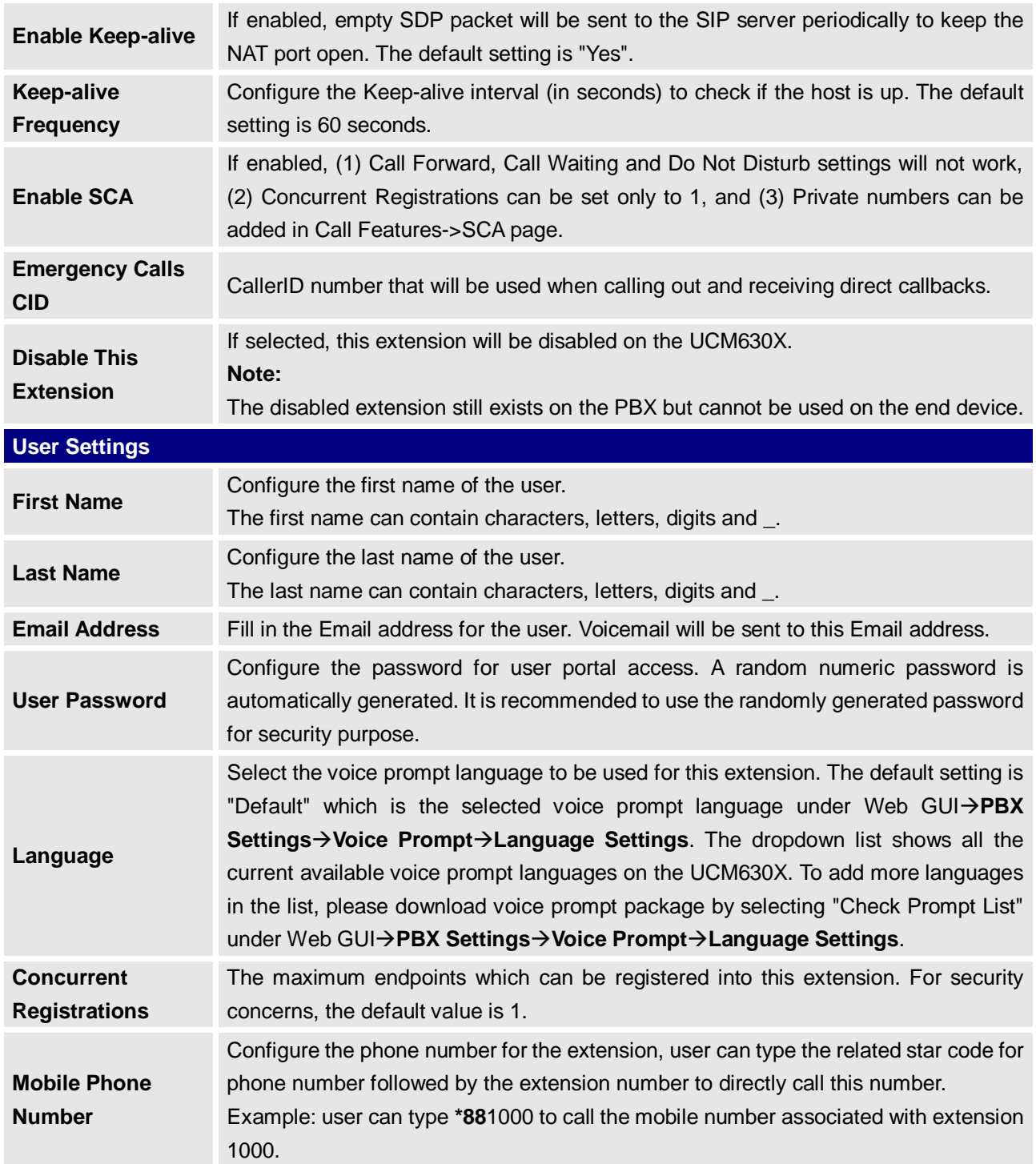

Table 34: SIP Extension Configuration Parameters<sup>></sup>Media

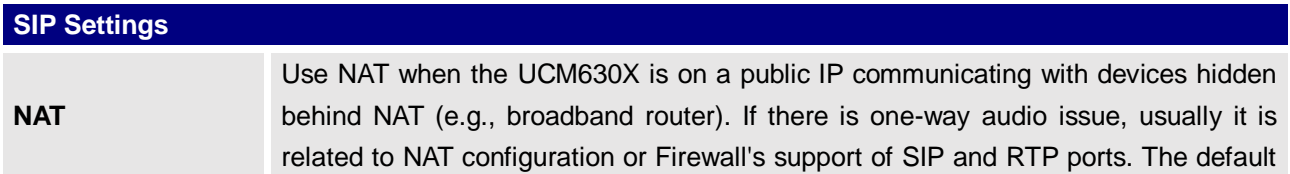

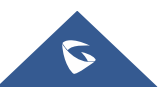

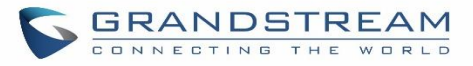

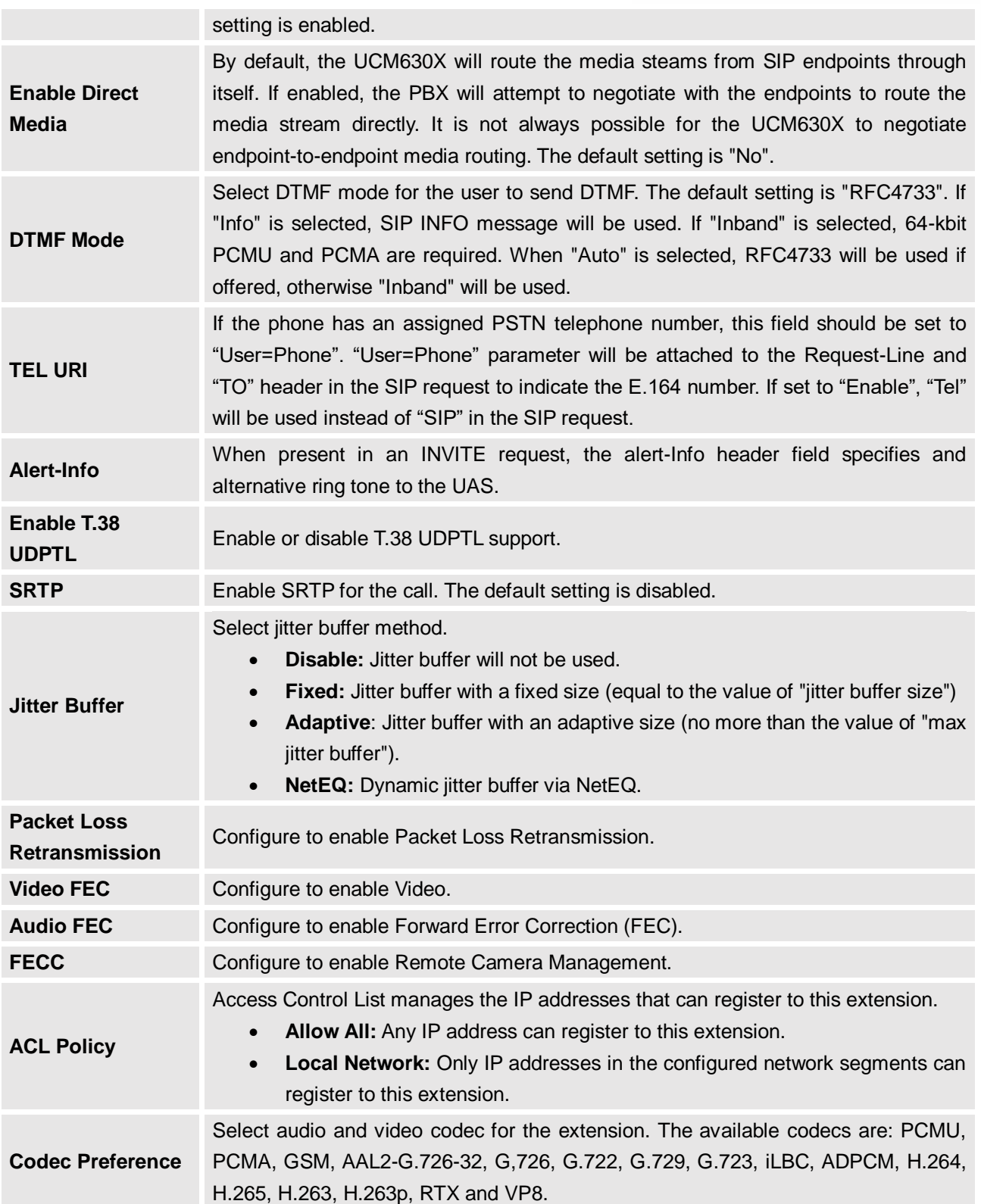

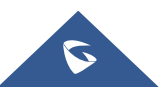

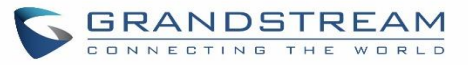

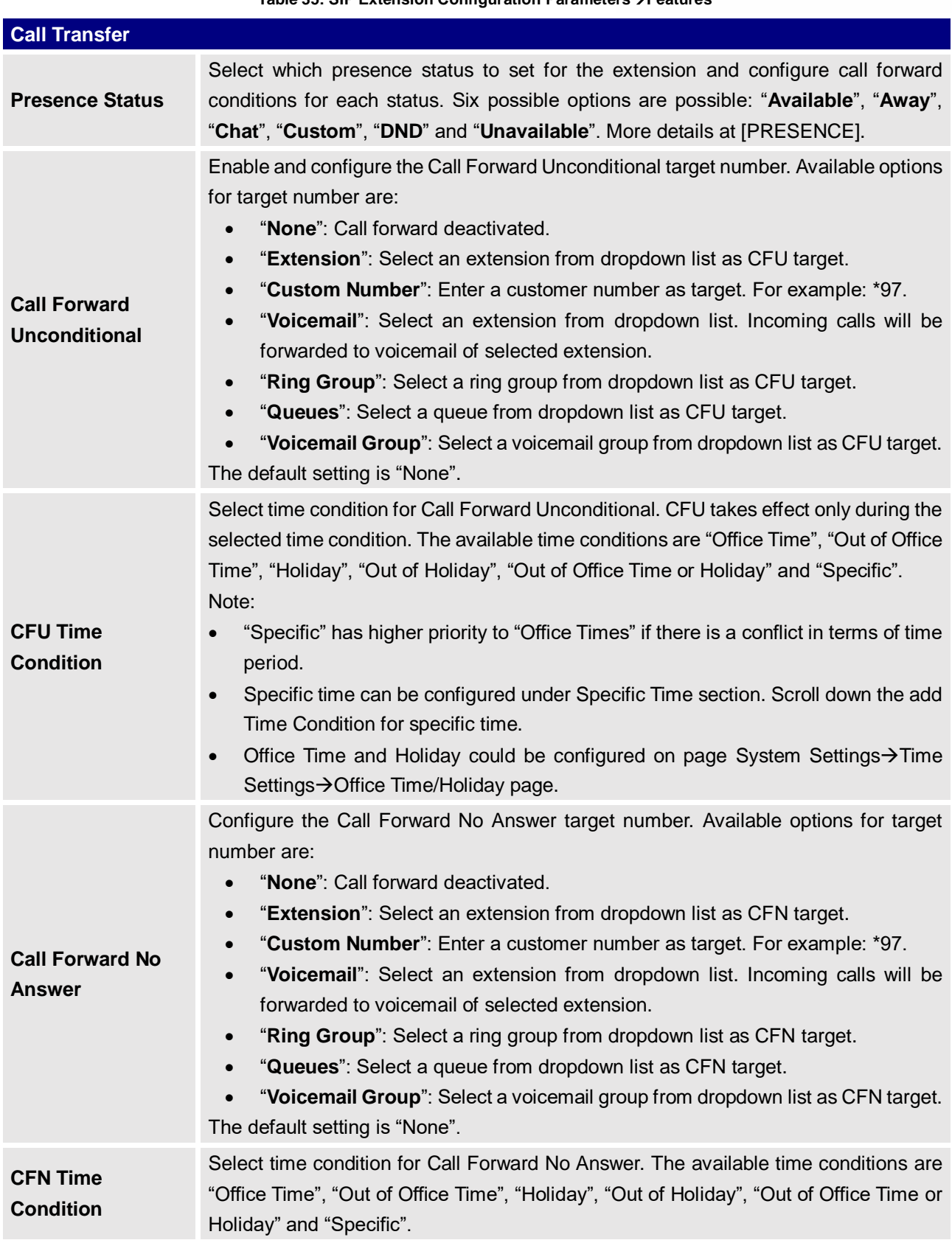

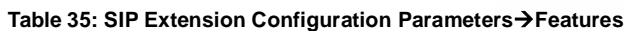

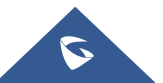

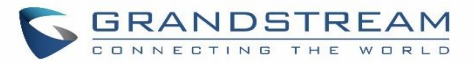

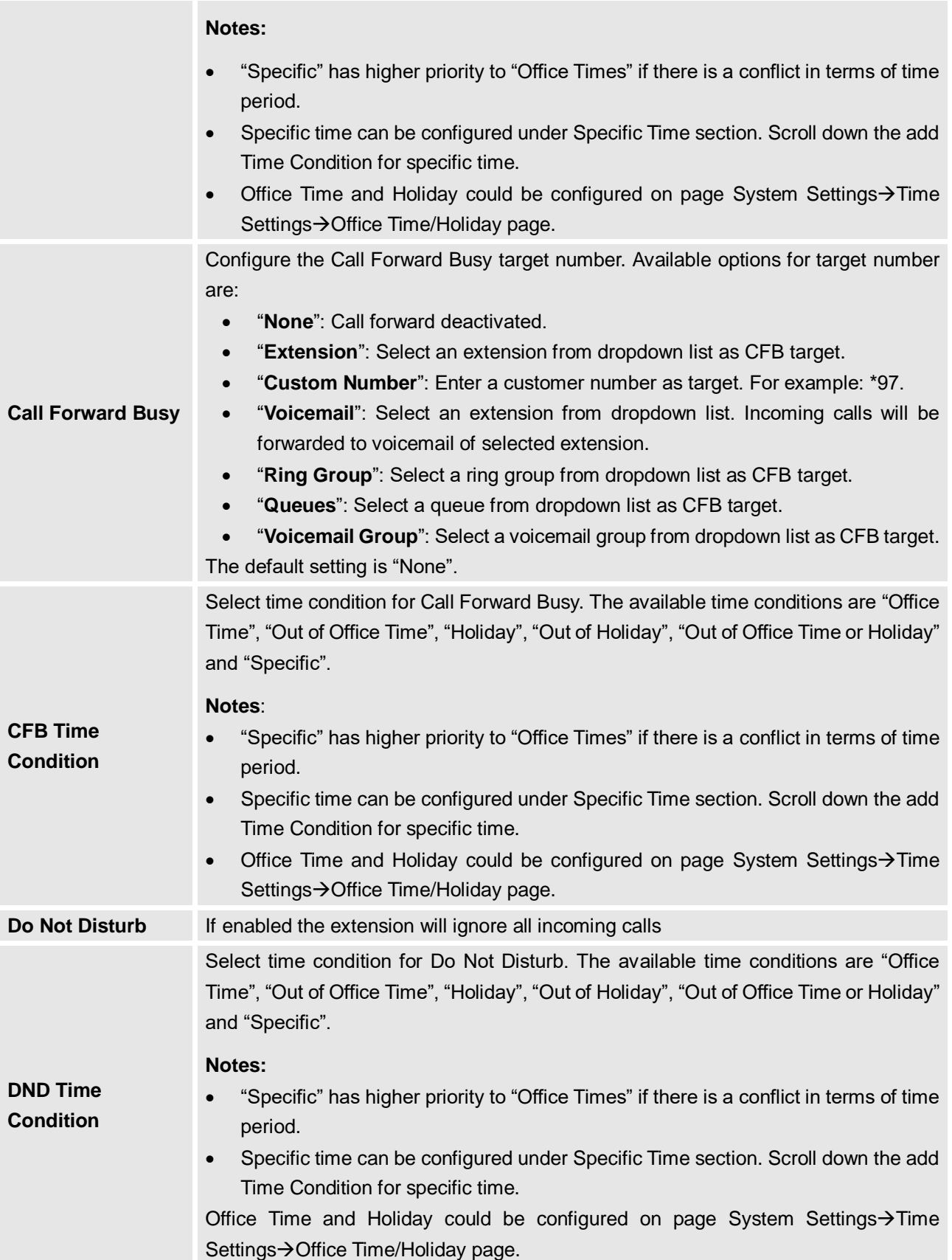

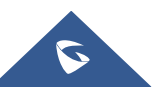

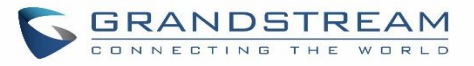

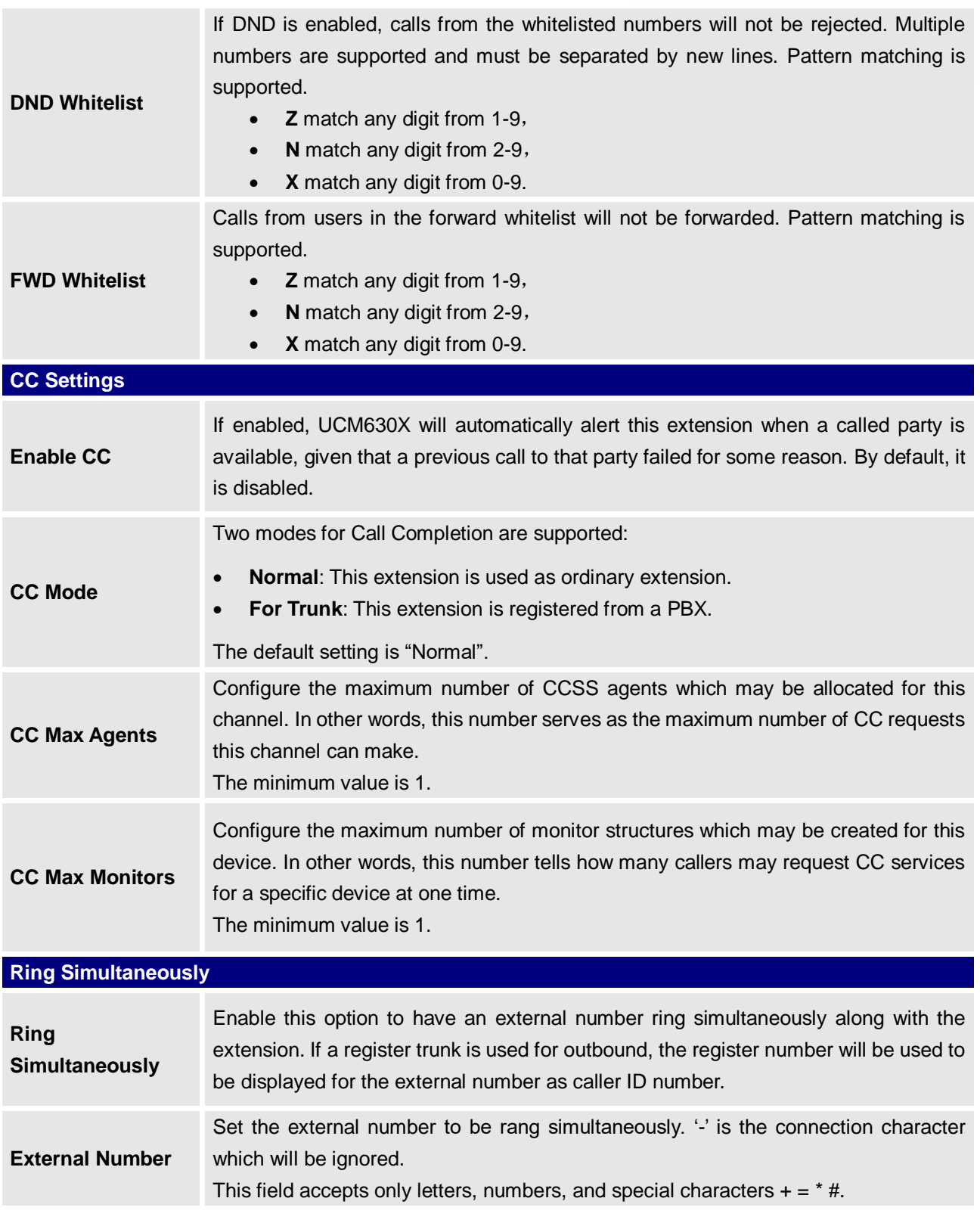

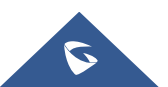

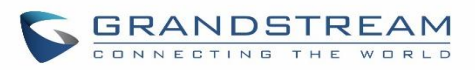

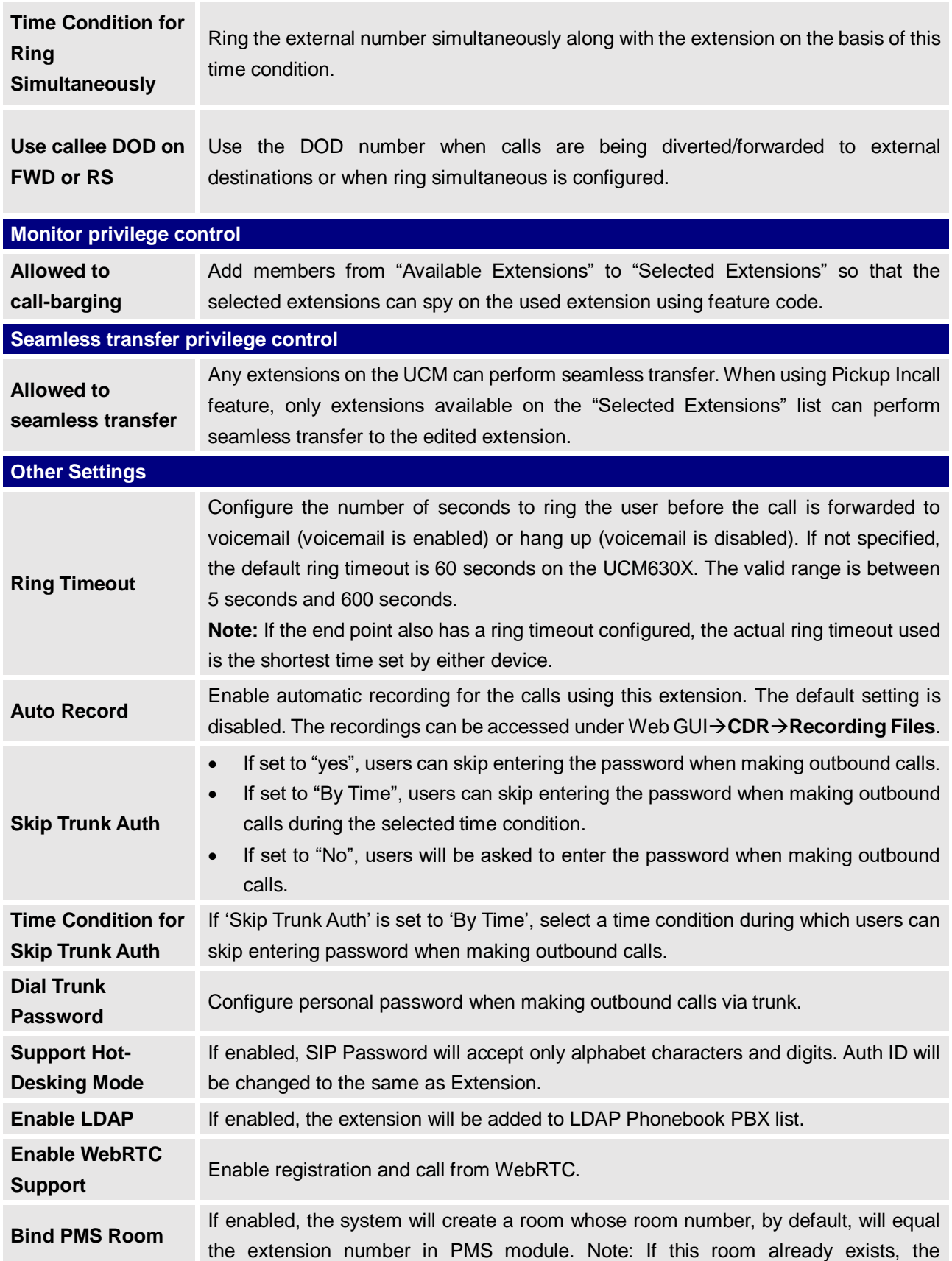

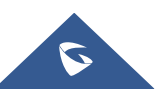

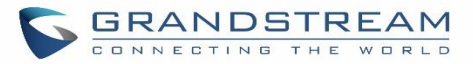

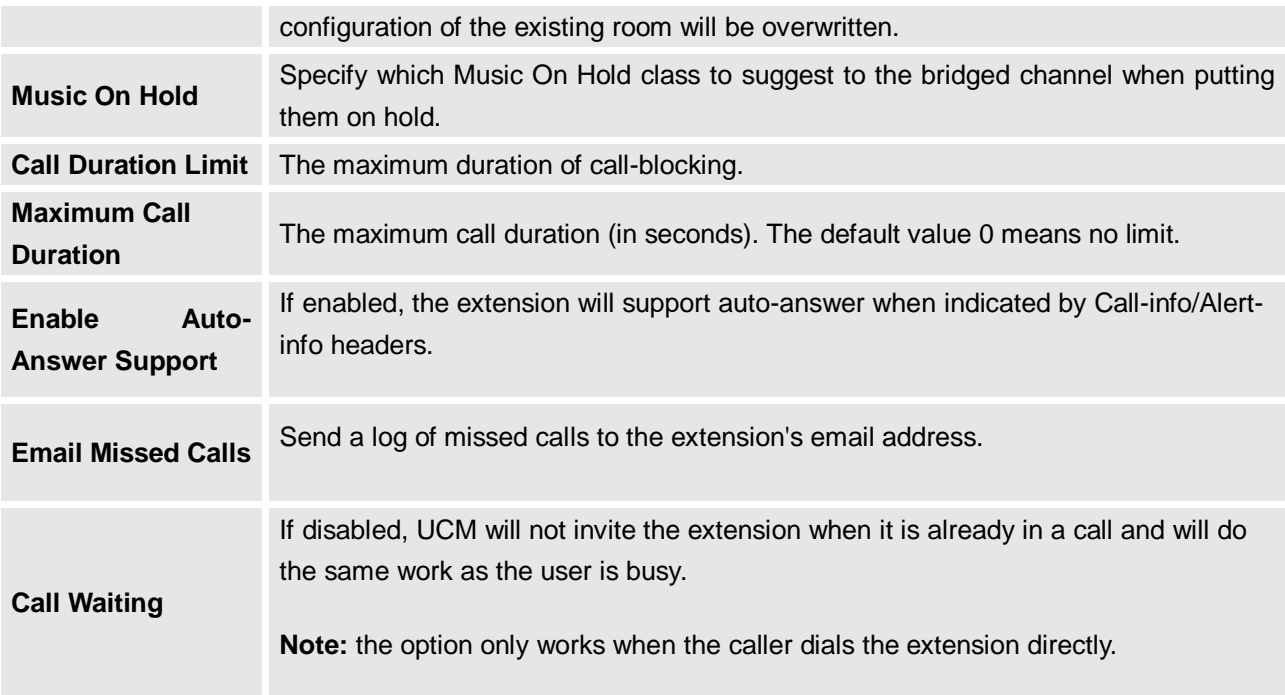

**Table 36: SIP Extension Configuration ParametersSpecific Time**

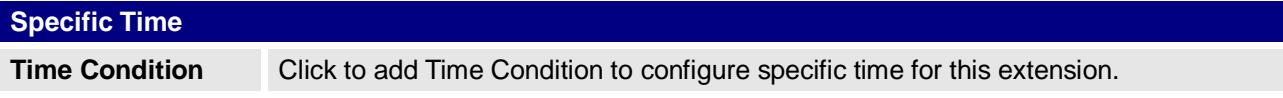

#### **Table 37: Table 34: SIP Extension Configuration ParametersFollow Me**

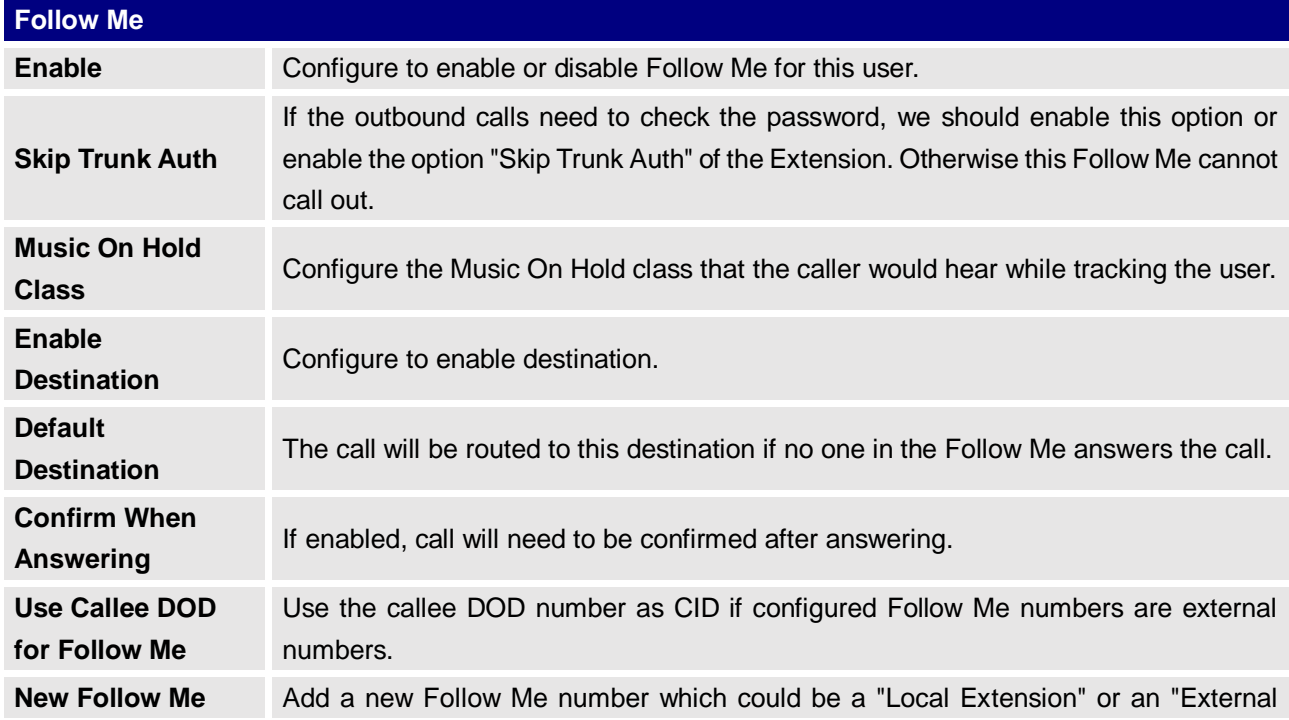

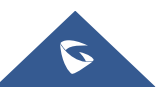

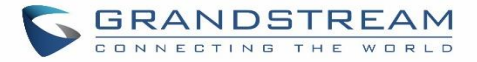

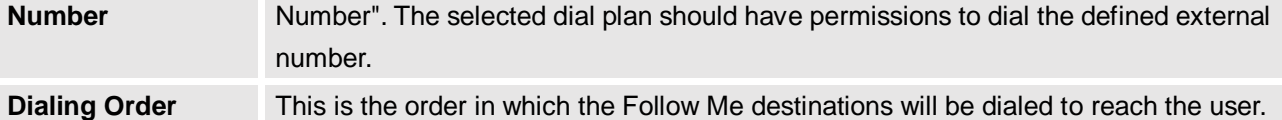

#### **Create New IAX Extension**

The UCM630X supports Inter-Asterisk eXchange (IAX) protocol. IAX is used for transporting VoIP telephony sessions between servers and terminal devices. IAX is like SIP but also has its own characteristic. For more information, please refer to RFC 5465.

To manually create new IAX user, go to Web GUI->Extension/Trunk->Extensions. Click on "Add" and a new dialog window will show for users which need to make sure first to select the extension type to be IAX Extension before proceeding to fill in the extension information. The configuration parameters are as follows.

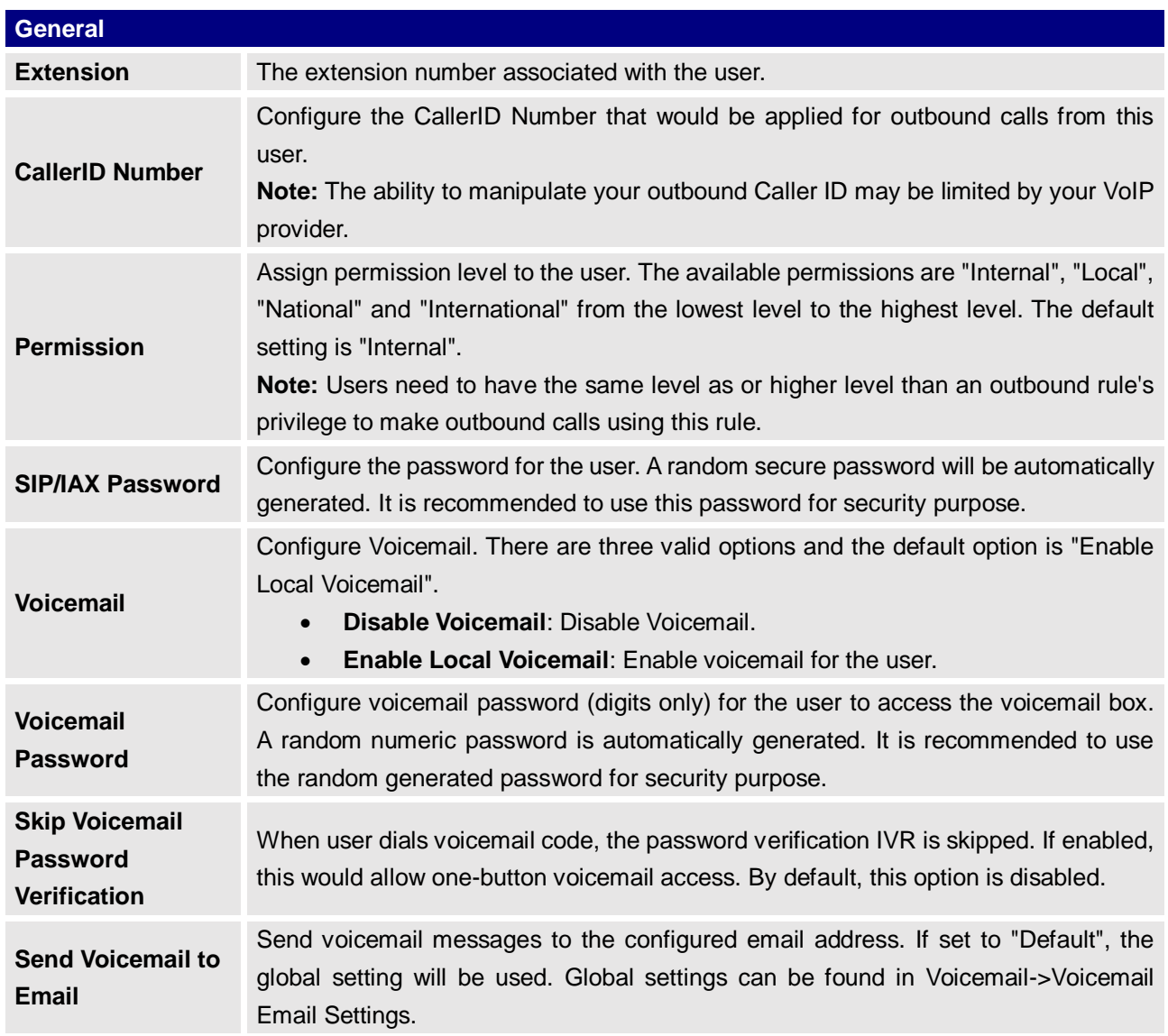

#### Table 38: IAX Extension Configuration Parameters > Basic Settings

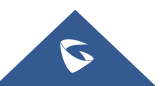

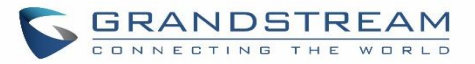

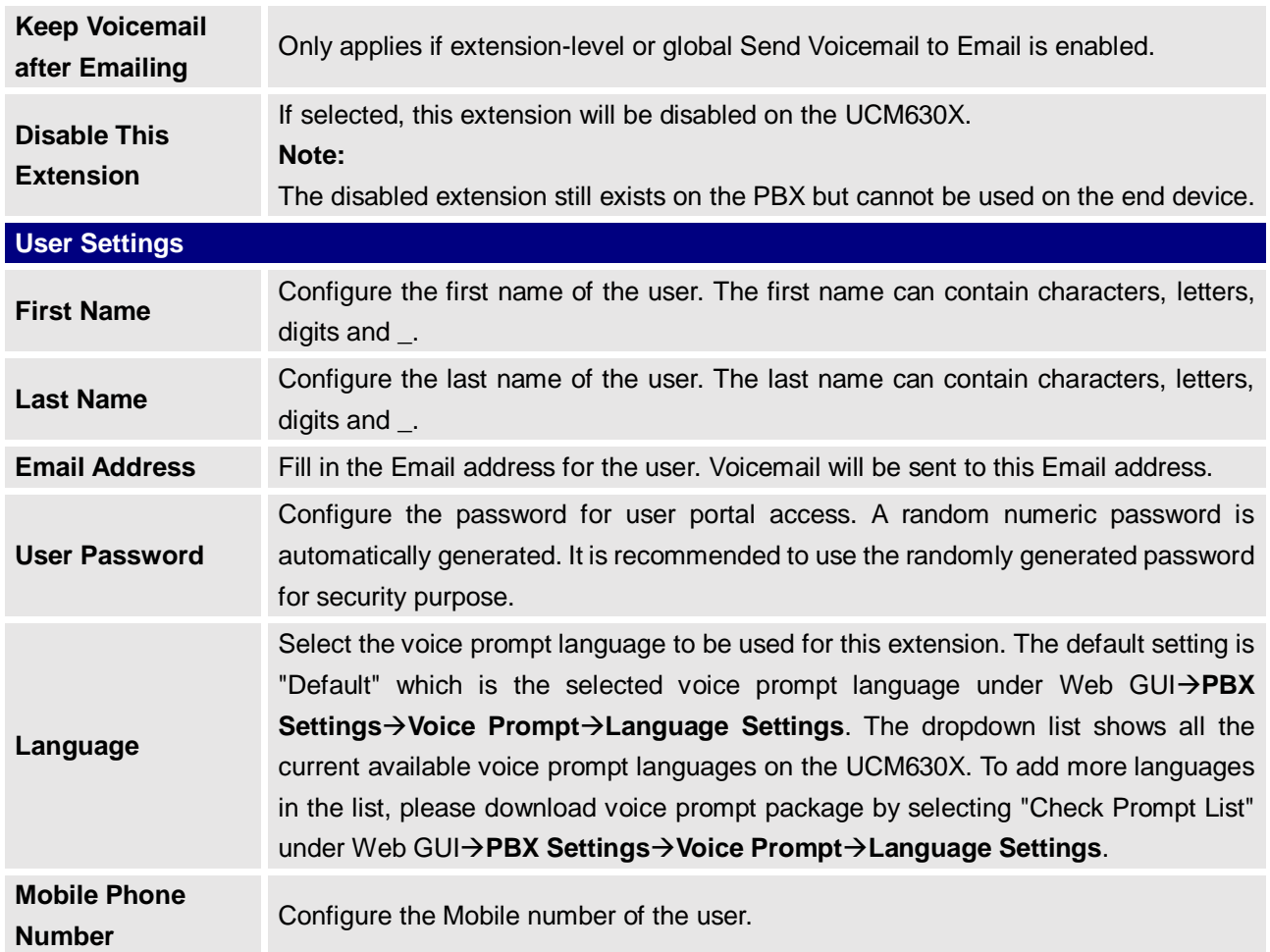

## Table 39: IAX Extension Configuration Parameters<sup>></sup>Media

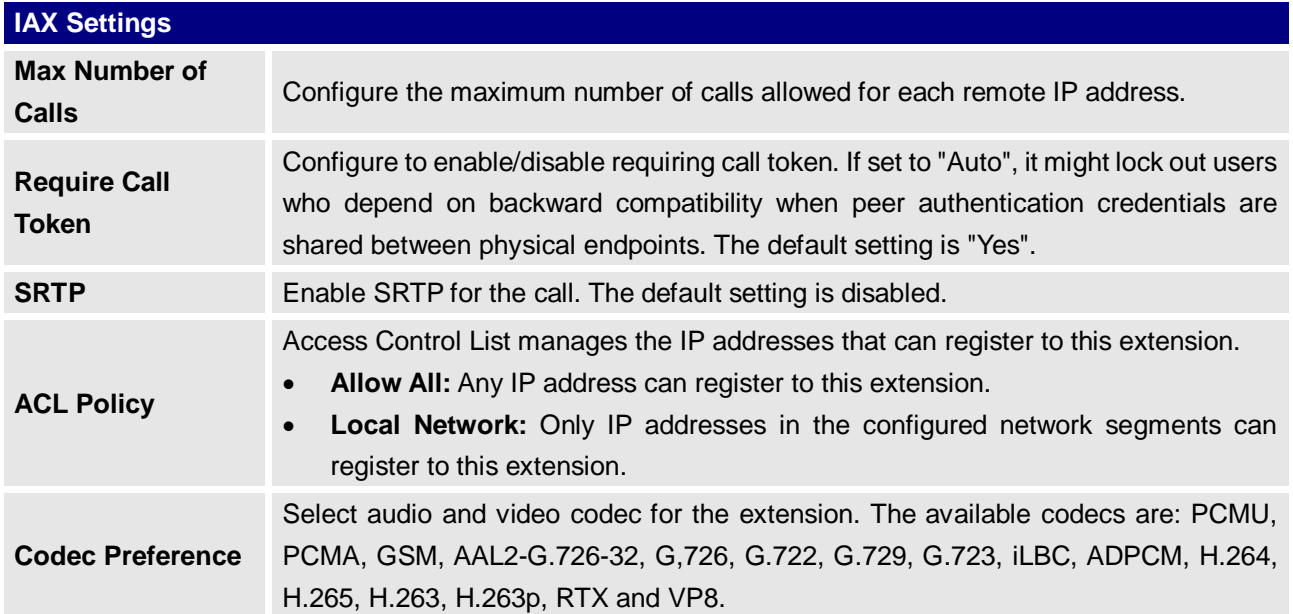

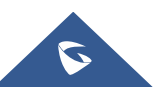

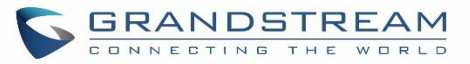

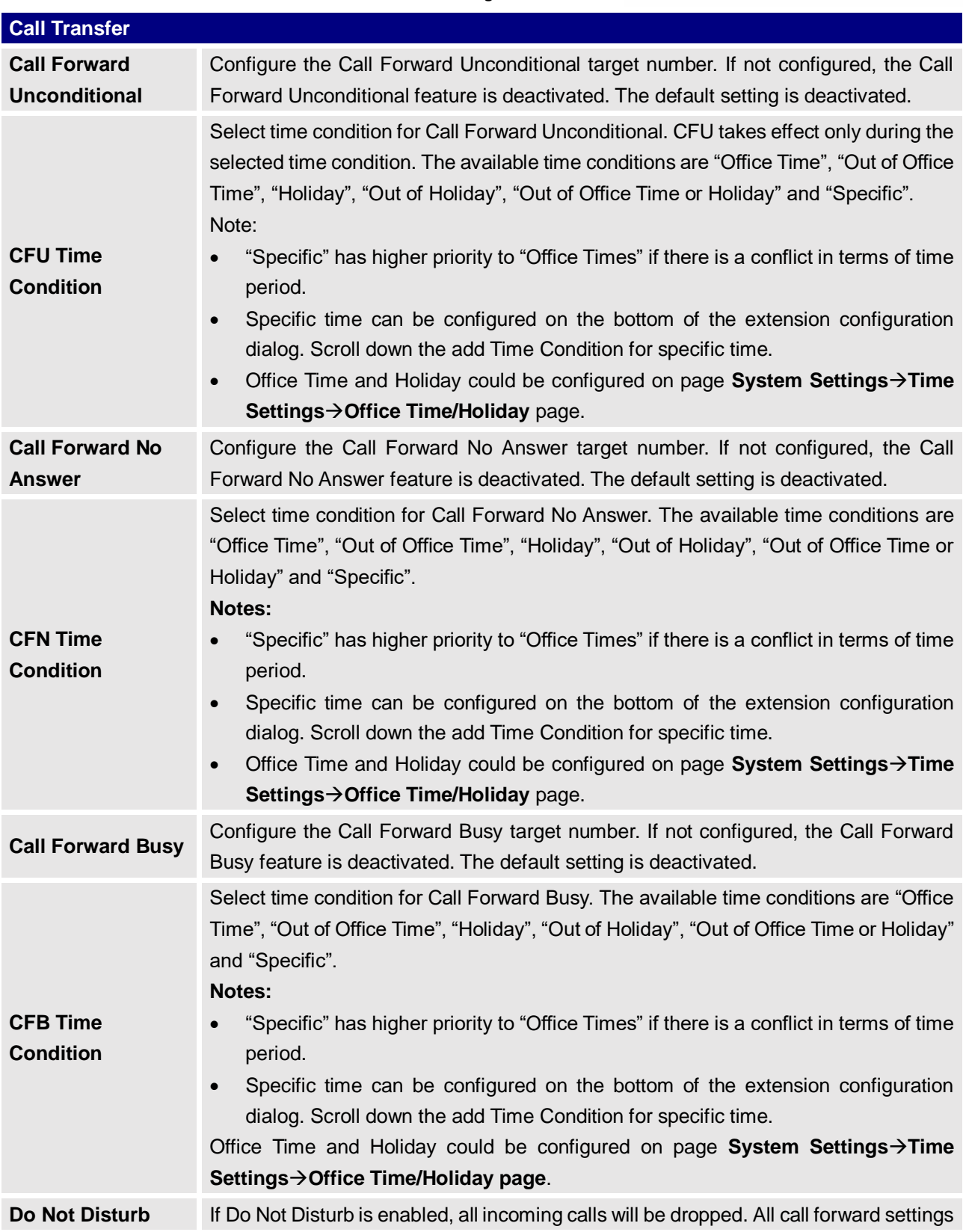

#### **Table 40: IAX Extension Configuration ParametersFeatures**

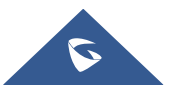

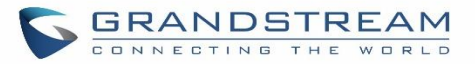

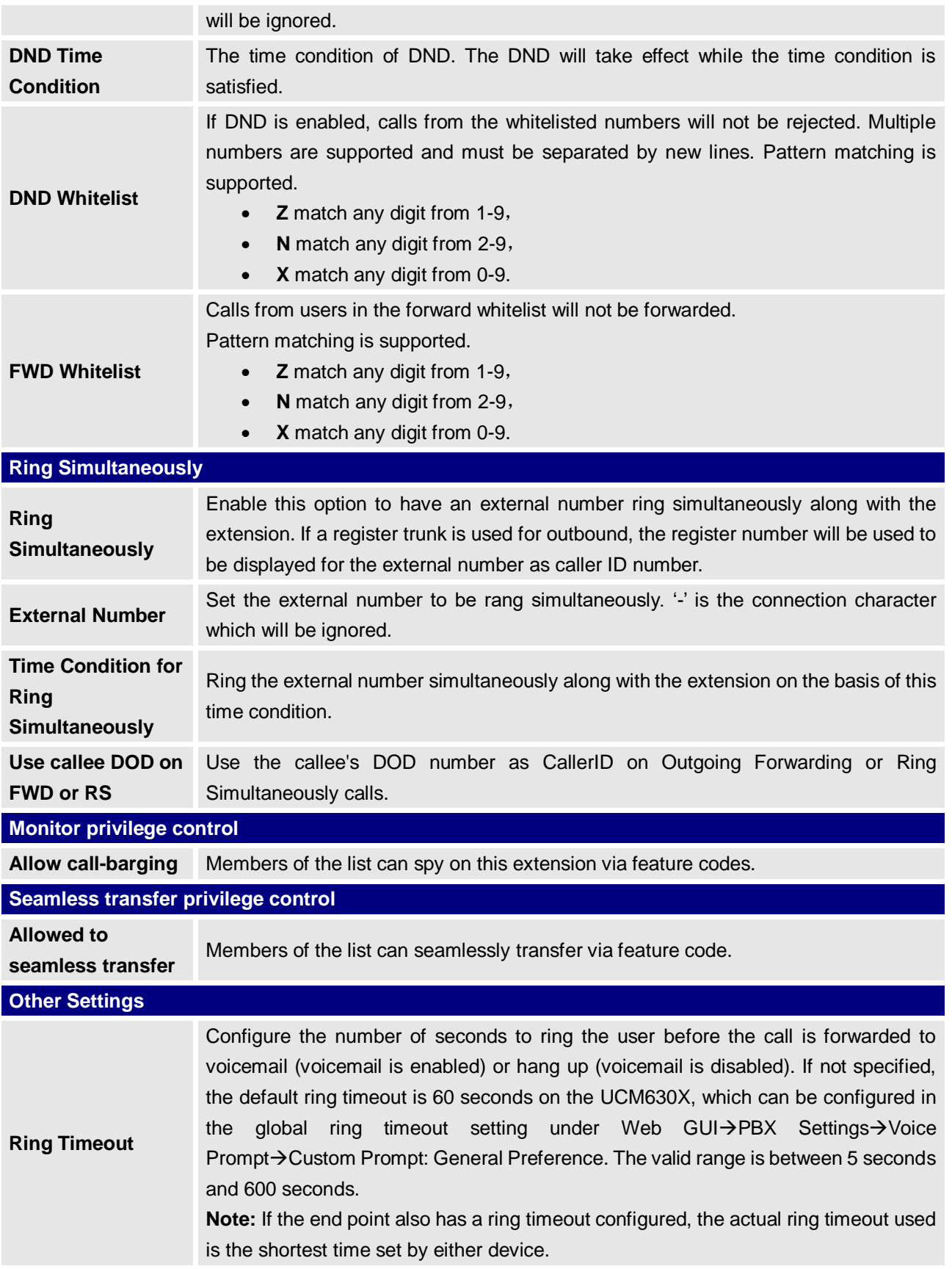

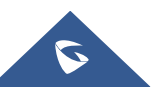

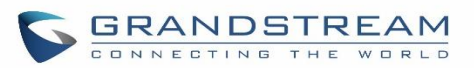

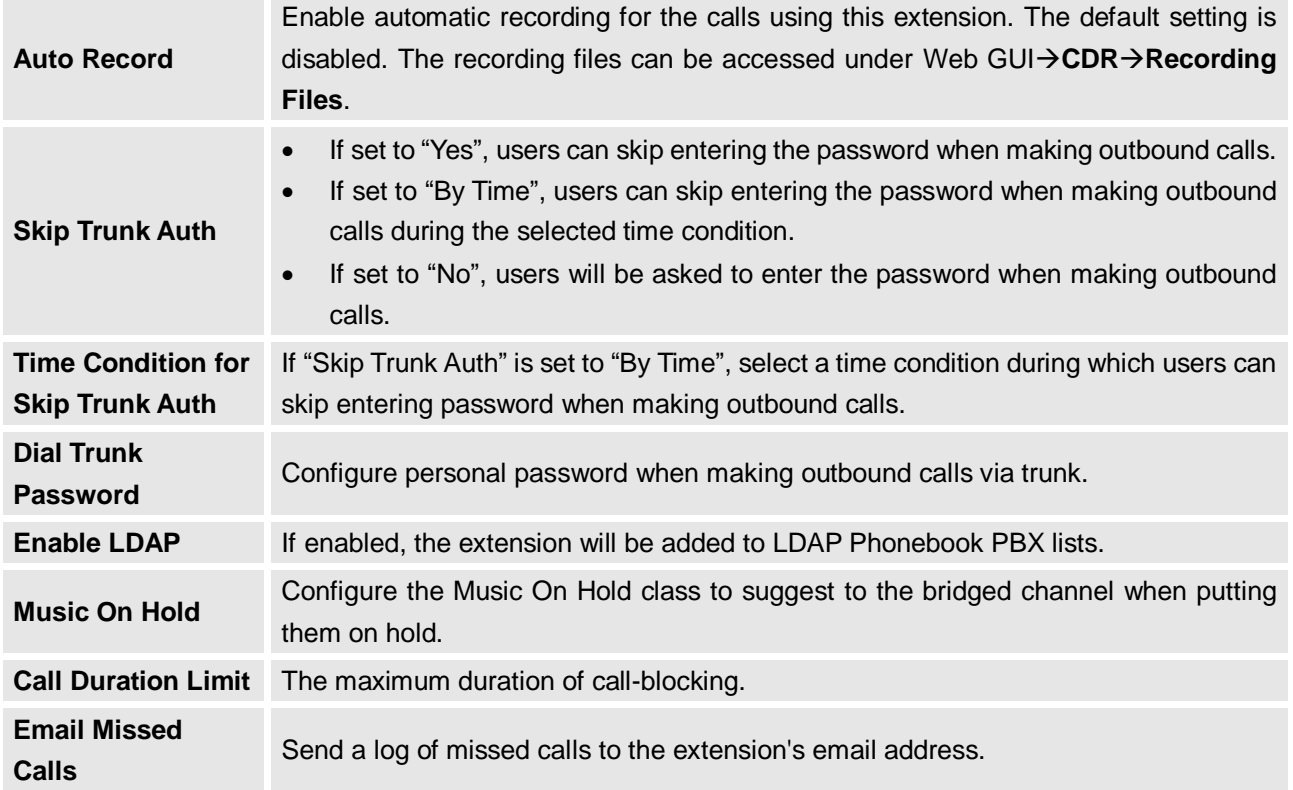

#### **Table 41: IAX Extension Configuration ParametersSpecific Time**

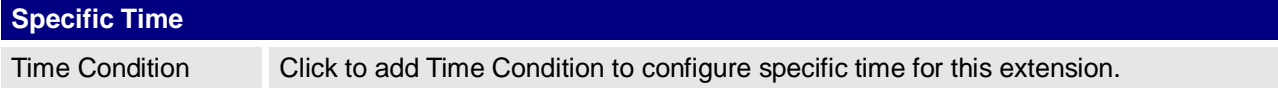

#### **Table 42: IAX Extension Configuration ParametersFollow Me**

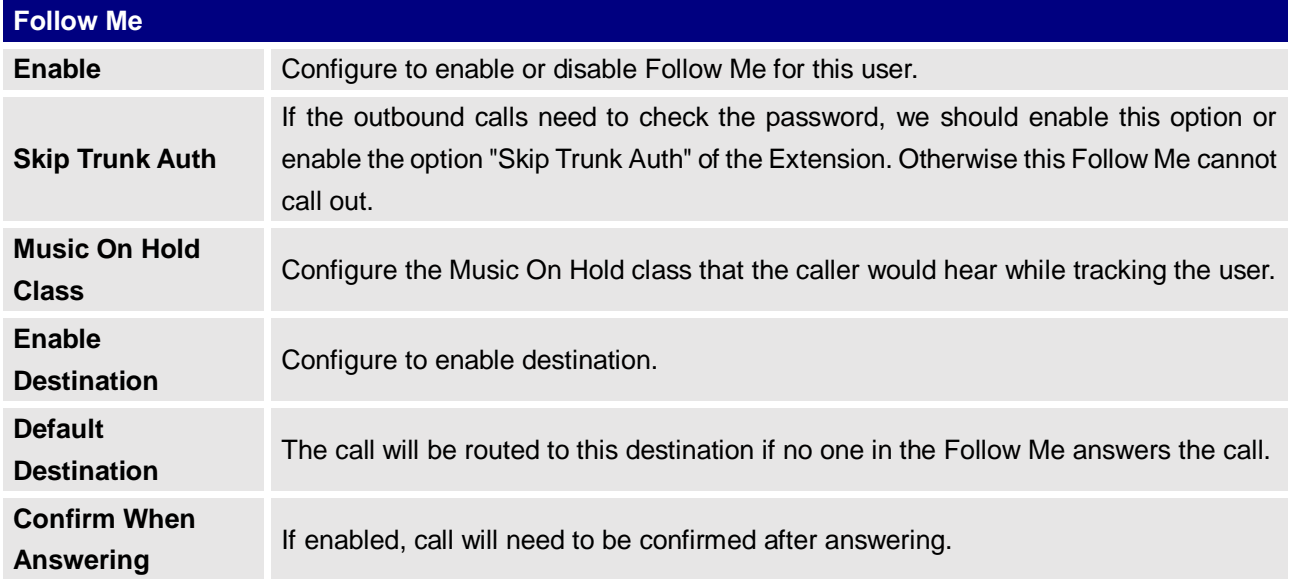

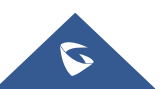

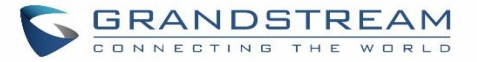

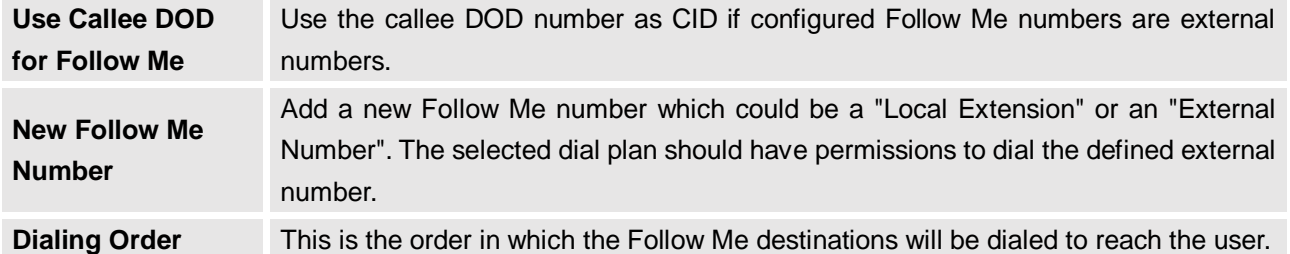

## **Create New FXS Extension**

The UCM630X supports Foreign eXchange Subscriber (FXS) interface. FXS is used when user needs to connect analog phone lines or FAX machines to the UCM630X.

To manually create new FXS user, go to Web GUI $\rightarrow$ Extension/Trunk $\rightarrow$ Extensions. Click on "Add" and a new dialog window will show for users which need to make sure first to select the extension type to be FXS Extension before proceeding to fill in the extension information. The configuration parameters are as follows.

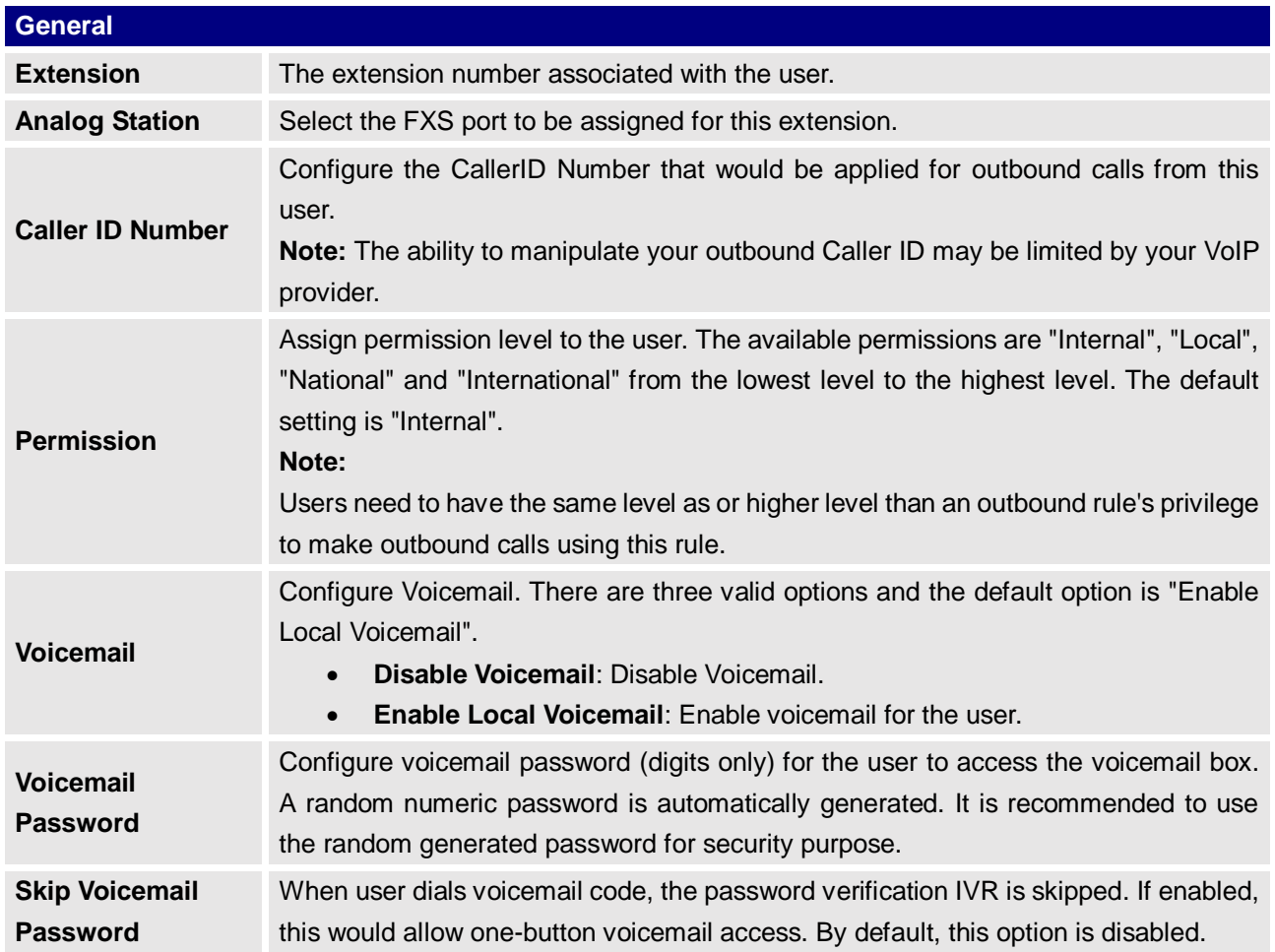

#### Table 43: FXS Extension Configuration Parameters > Basic Settings

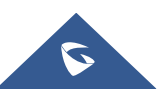

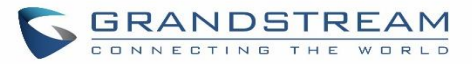

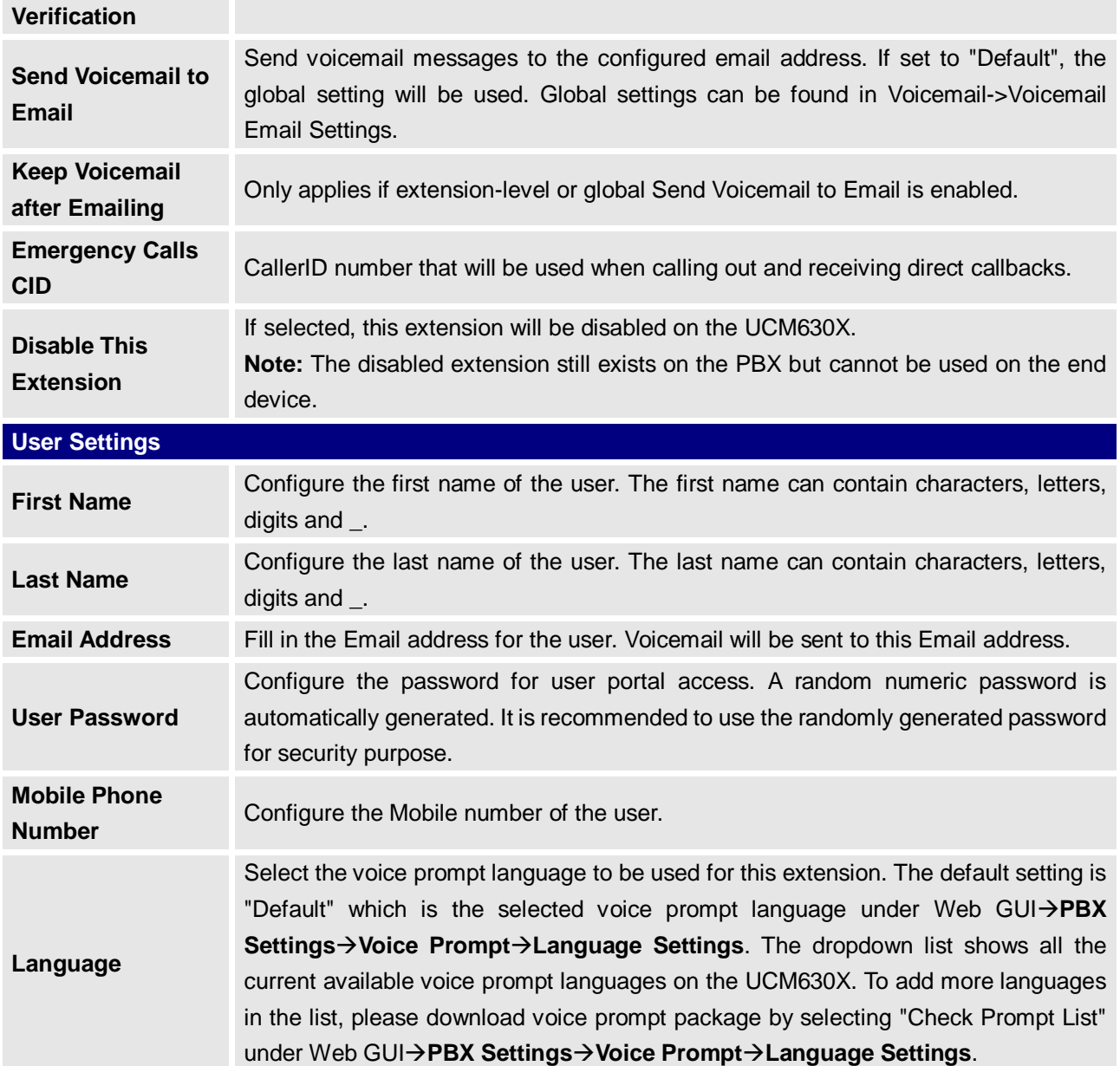

#### Table 44: FXS Extension Configuration Parameters<sup>></sup>Media

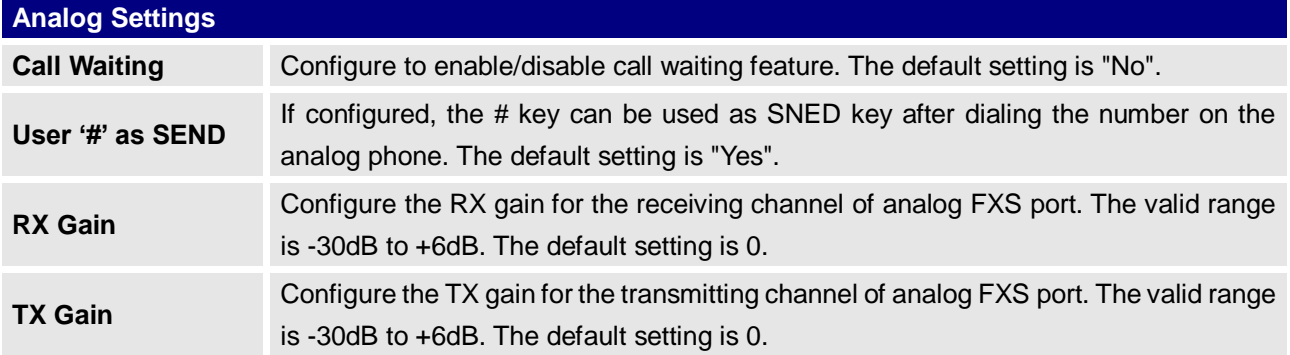

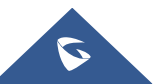

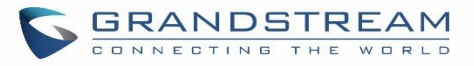

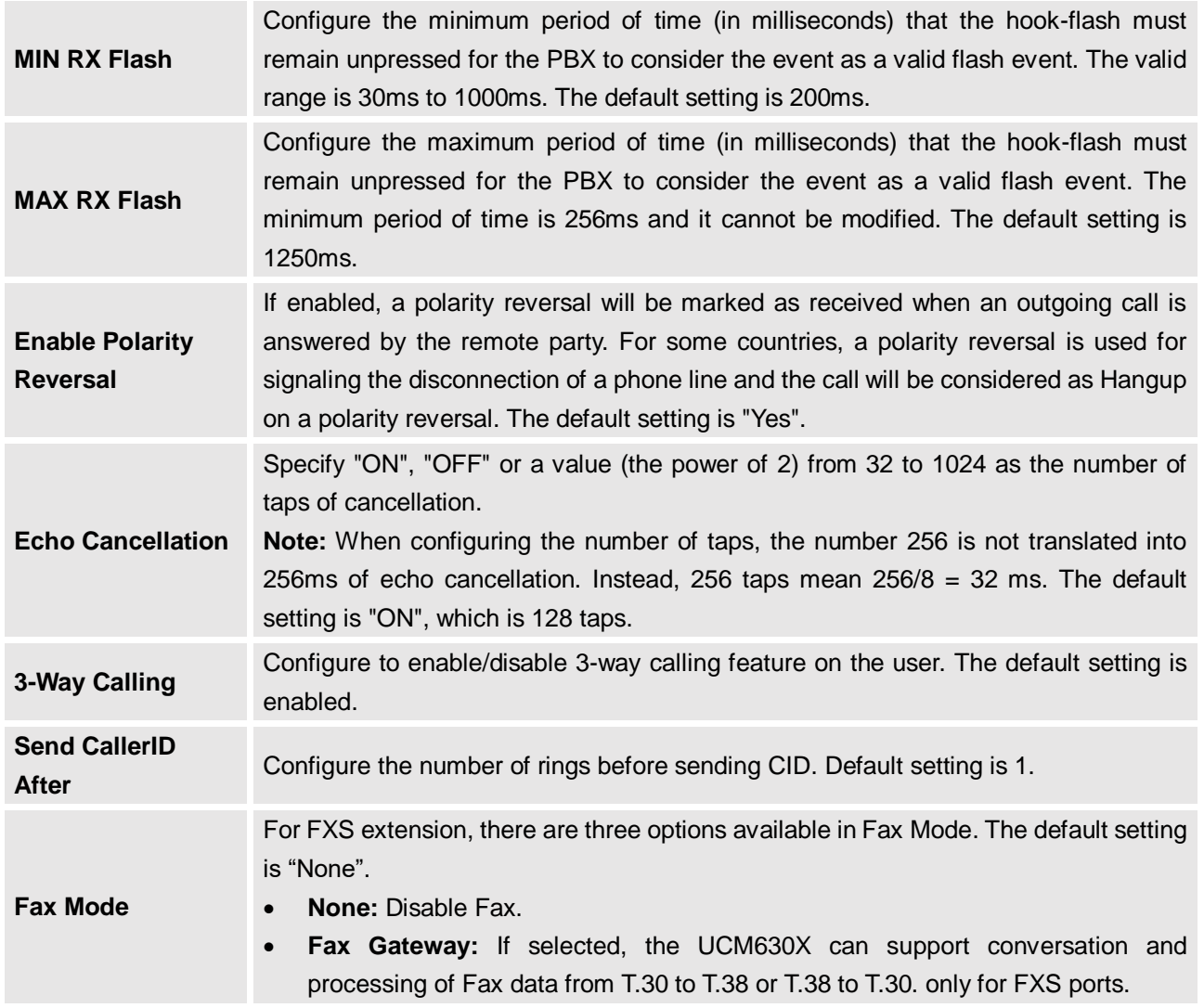

**Table 45: FXS Extension Configuration ParametersFeatures**

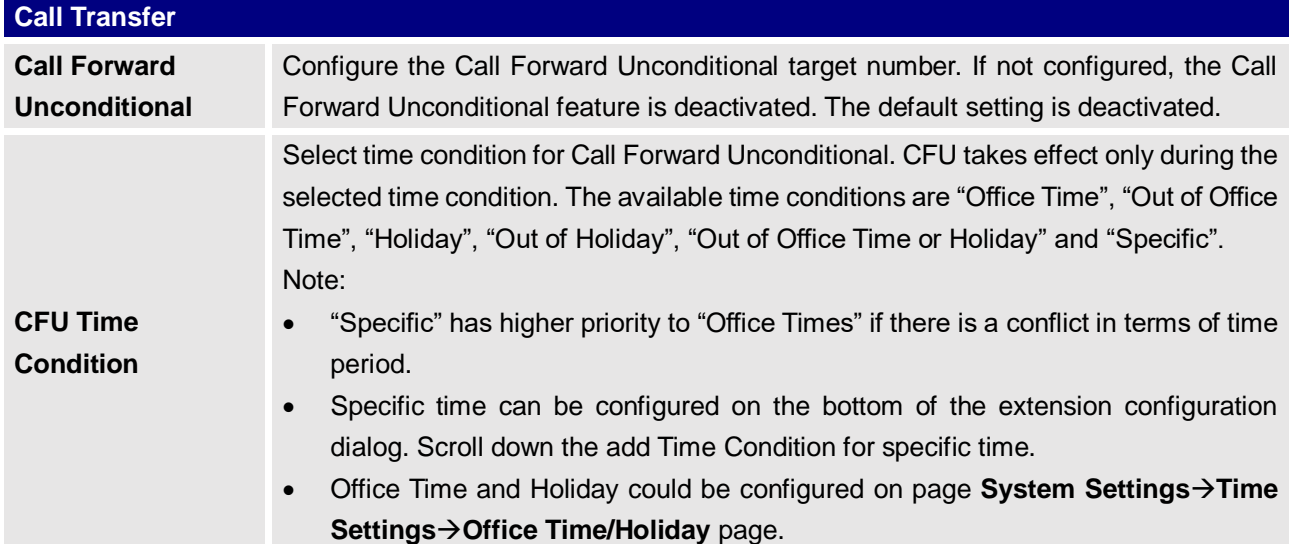

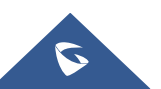

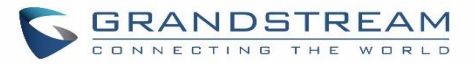

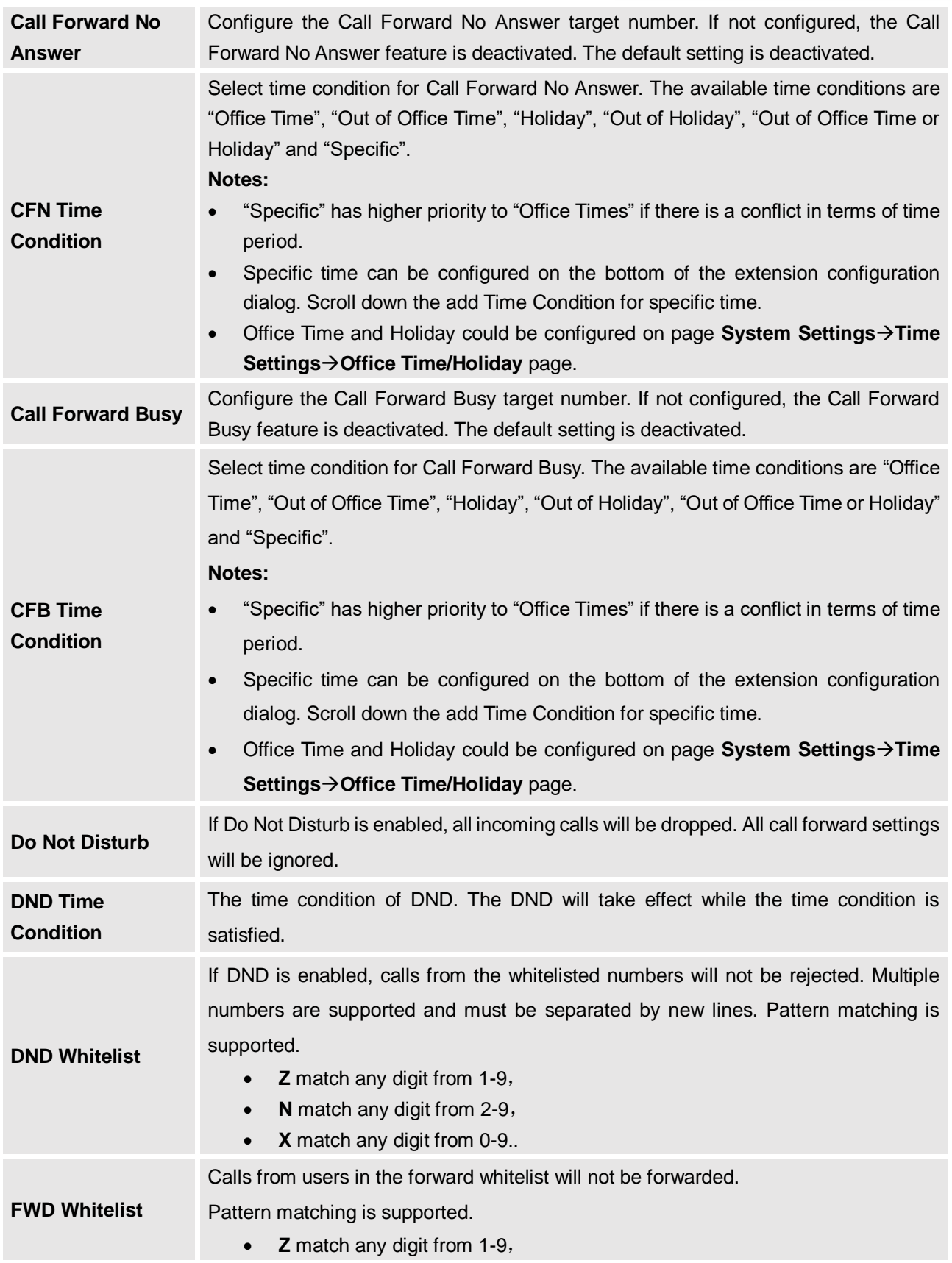

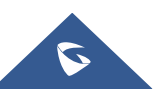

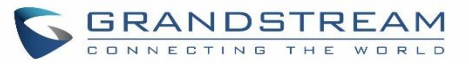

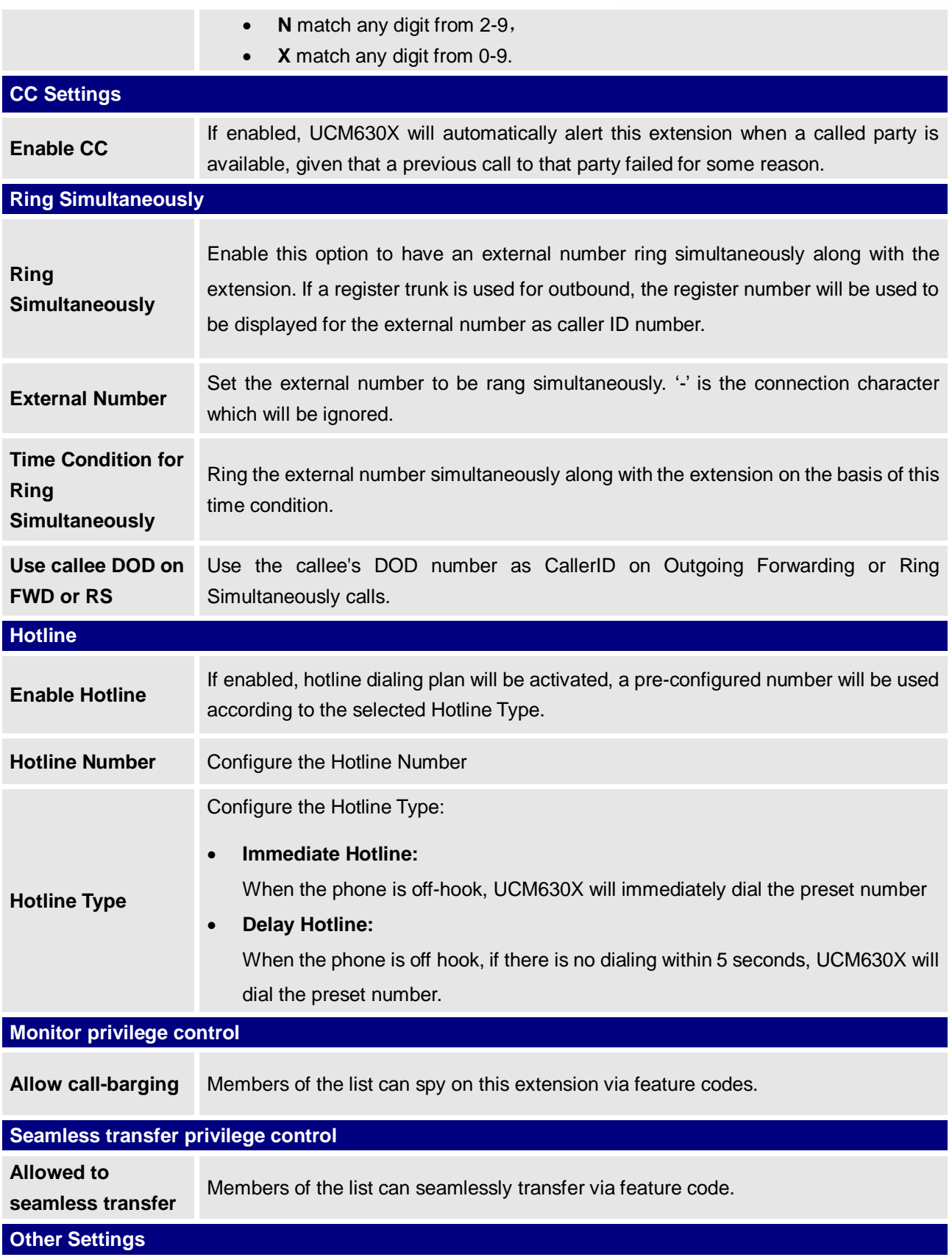

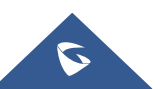

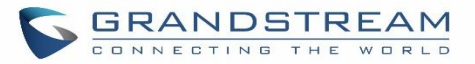

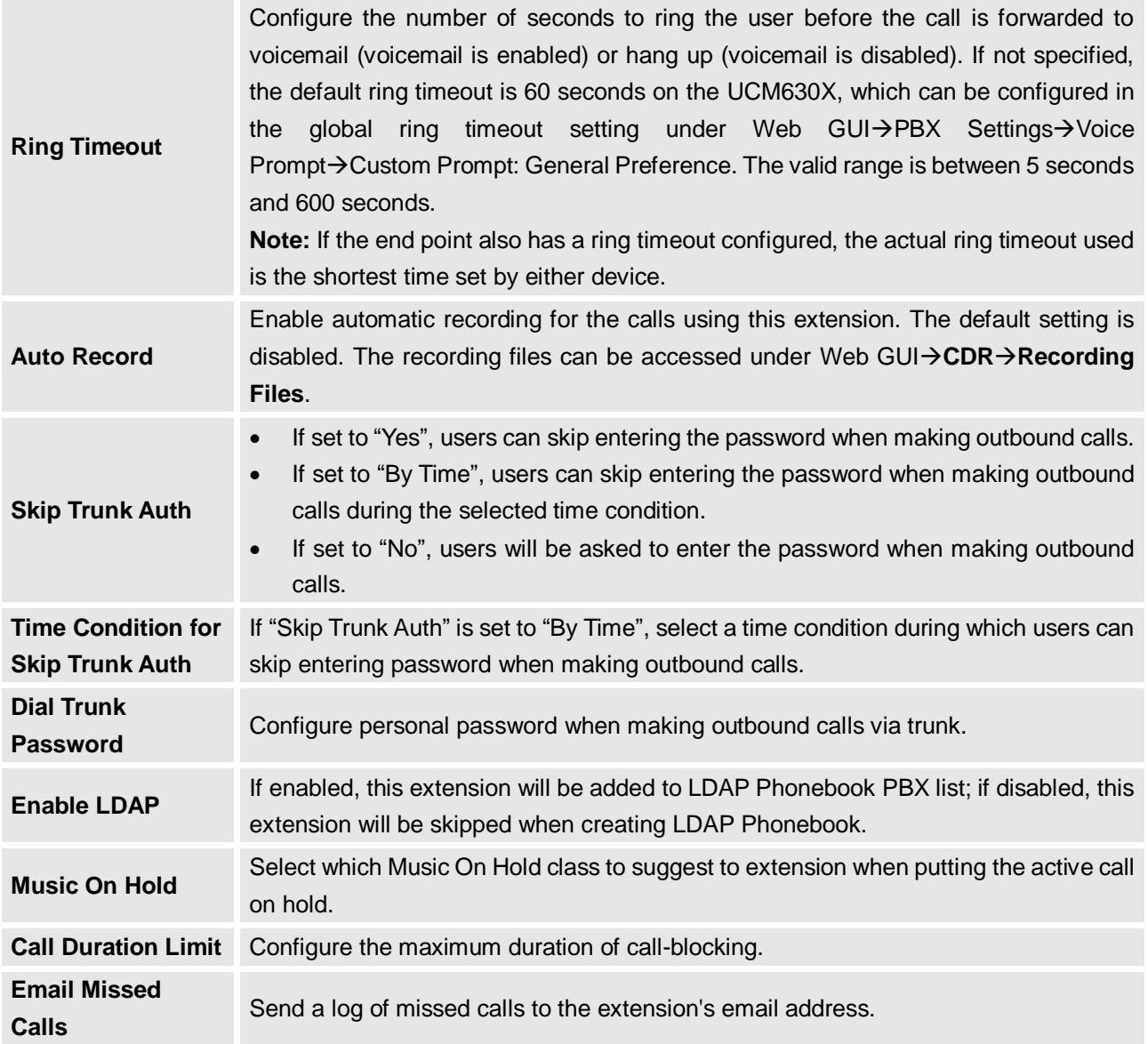

#### **Table 46: FXS Extension Configuration ParametersSpecific Time**

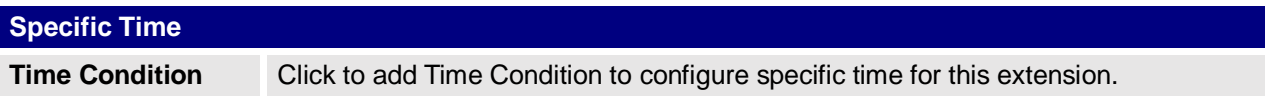

#### **Table 47: FXS Extension Configuration ParametersFollow Me**

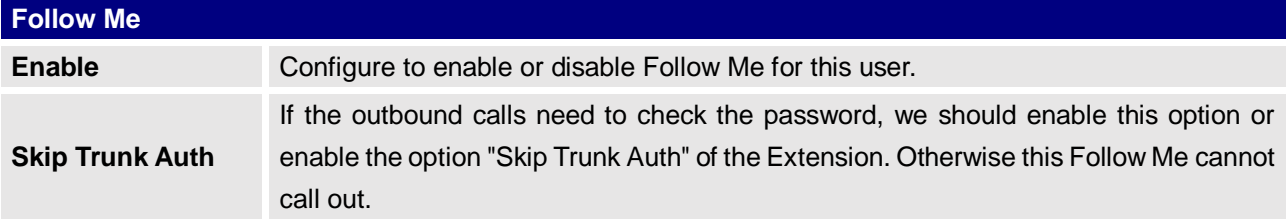

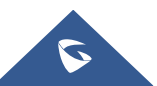

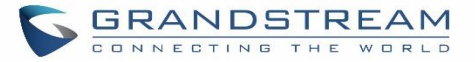

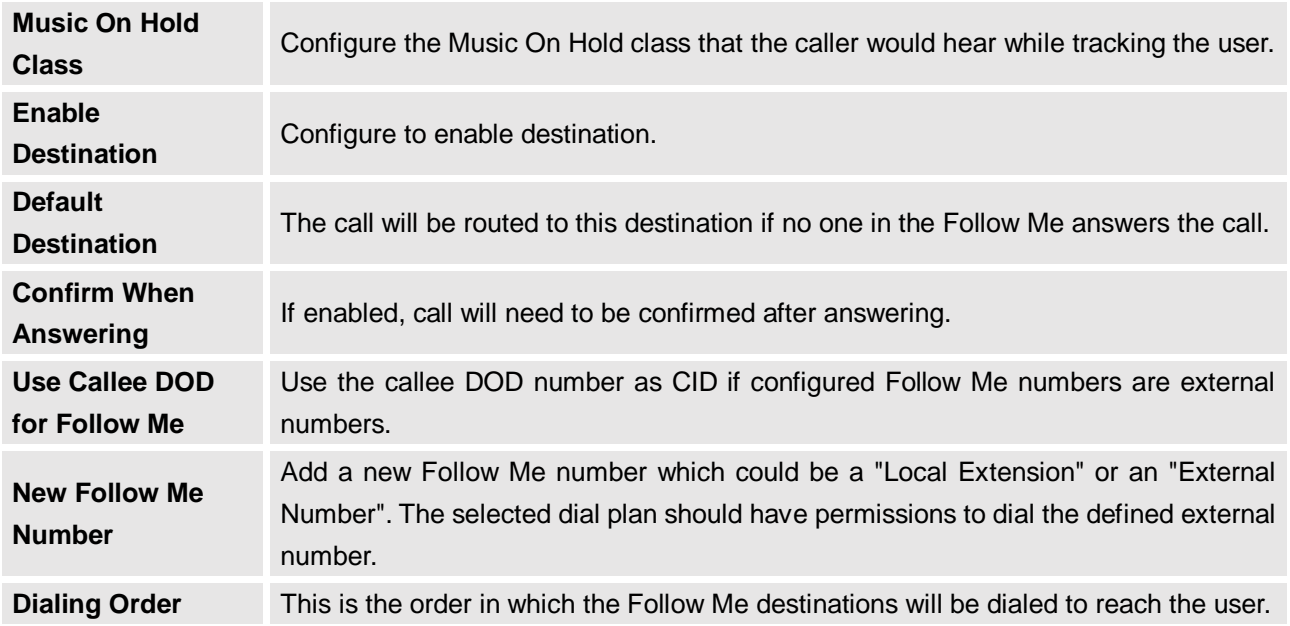

## **Batch Add Extensions**

## **Batch Add SIP Extensions**

To add multiple SIP extensions, BATCH add can be used to create standardized SIP extension accounts. However, unique extension username cannot be set using BATCH add.

Under Web GUI $\rightarrow$ Extension/Trunk $\rightarrow$ Extensions, click on "Add" and select extension type as SIP extension, and "Select Add Method" as Batch.

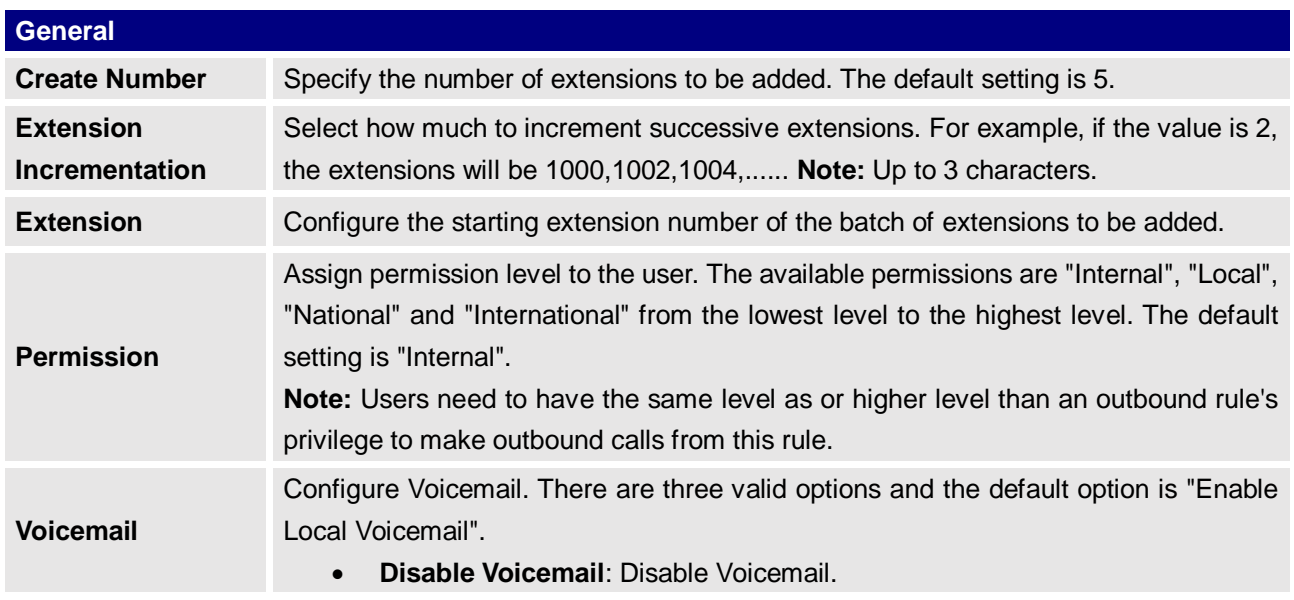

#### **Table 48: Batch Add SIP Extension Parameters**

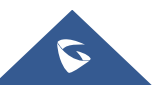

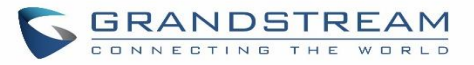

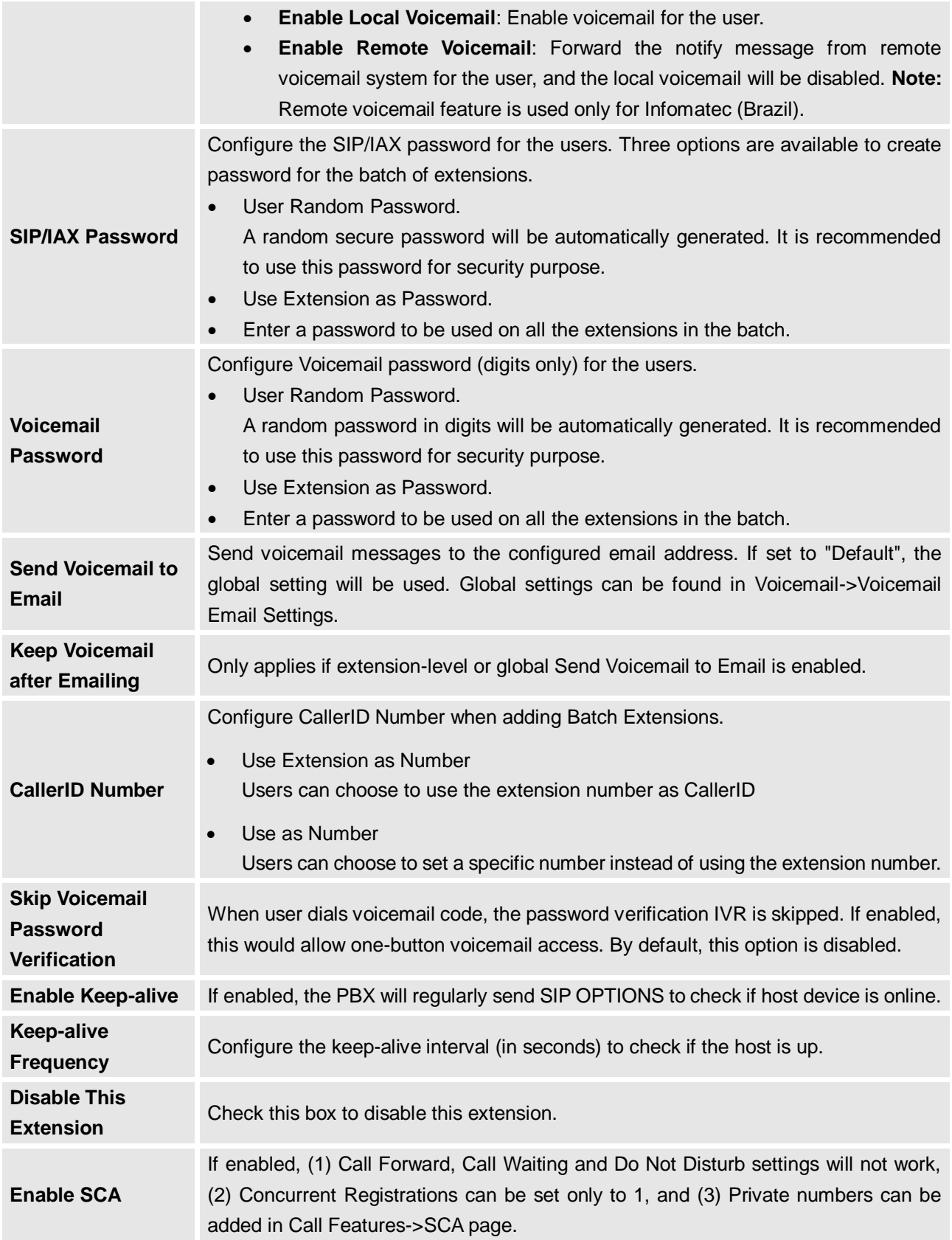

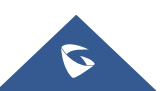

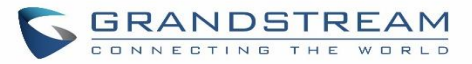

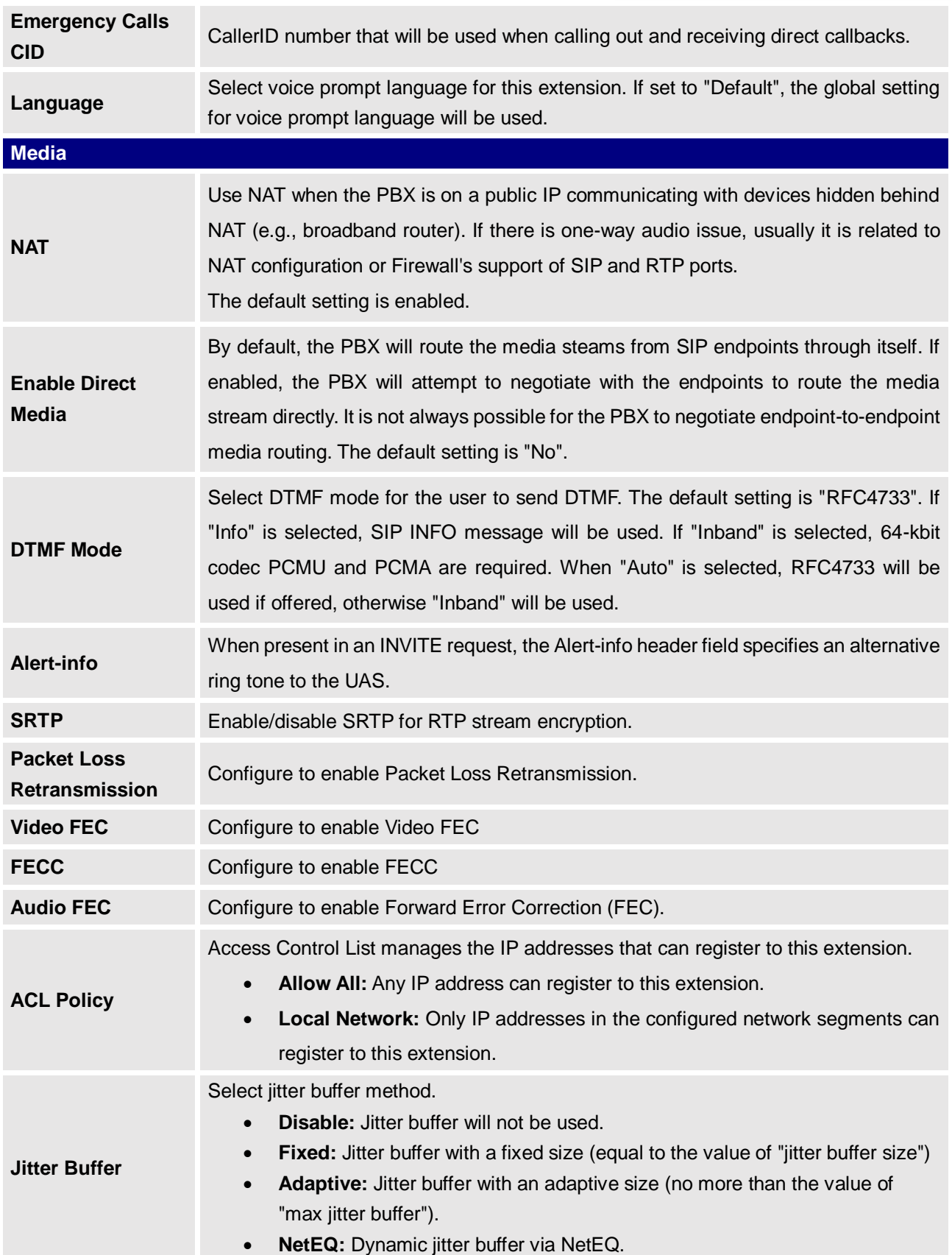

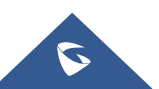

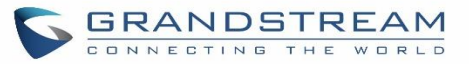

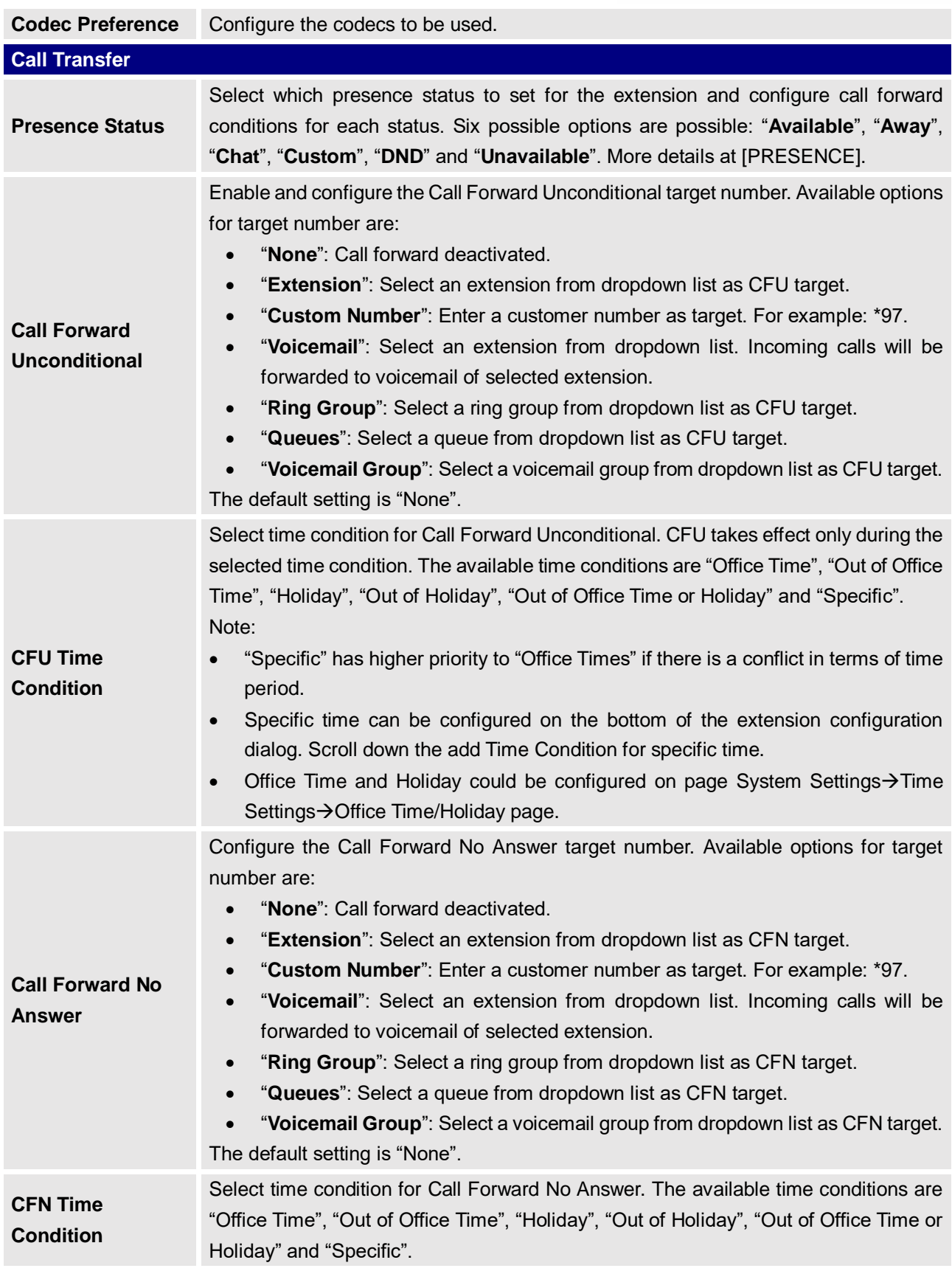

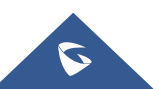

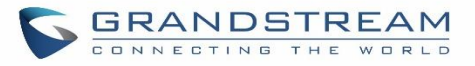

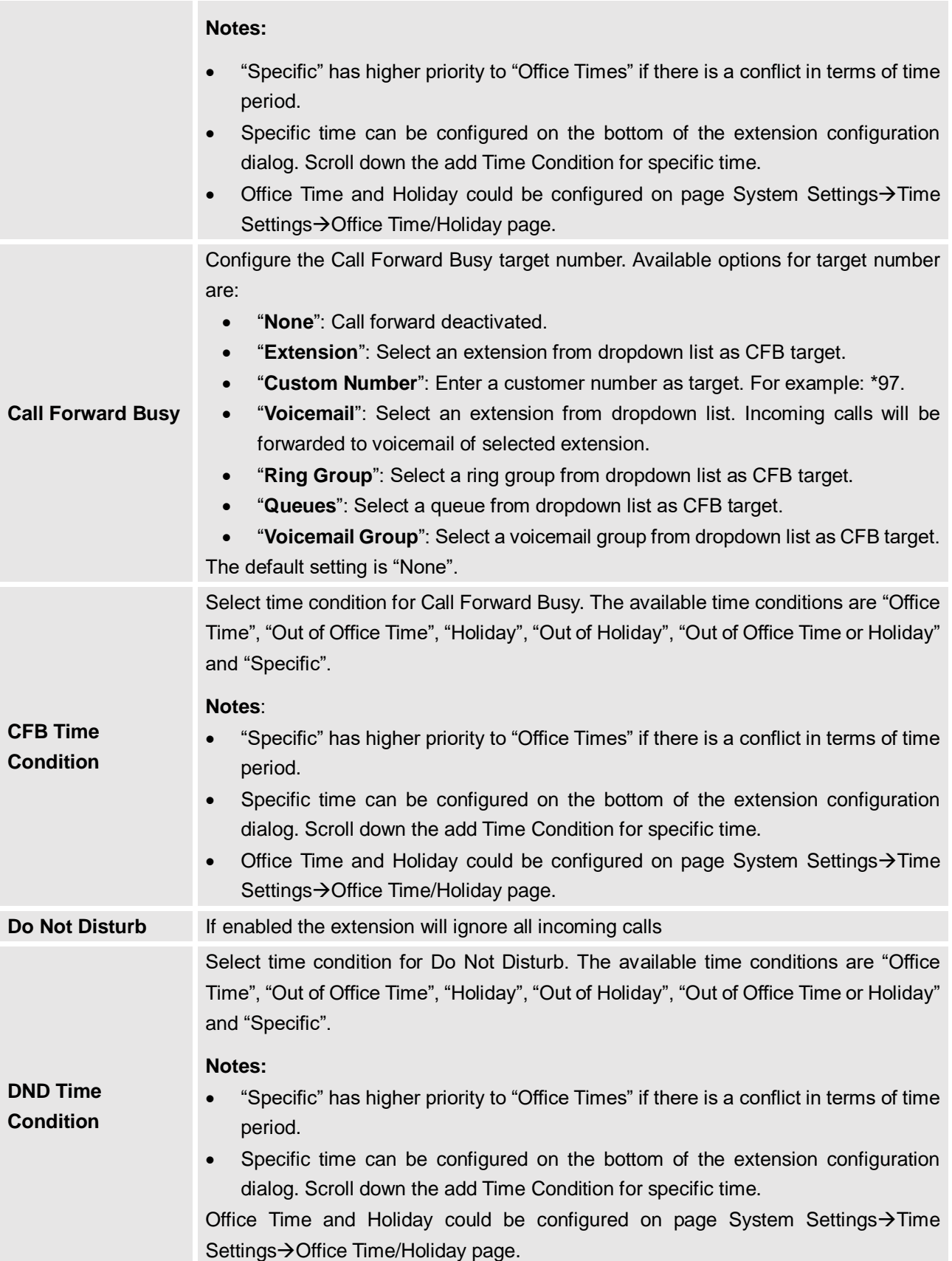

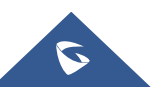

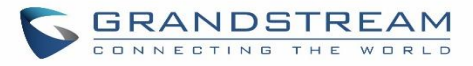

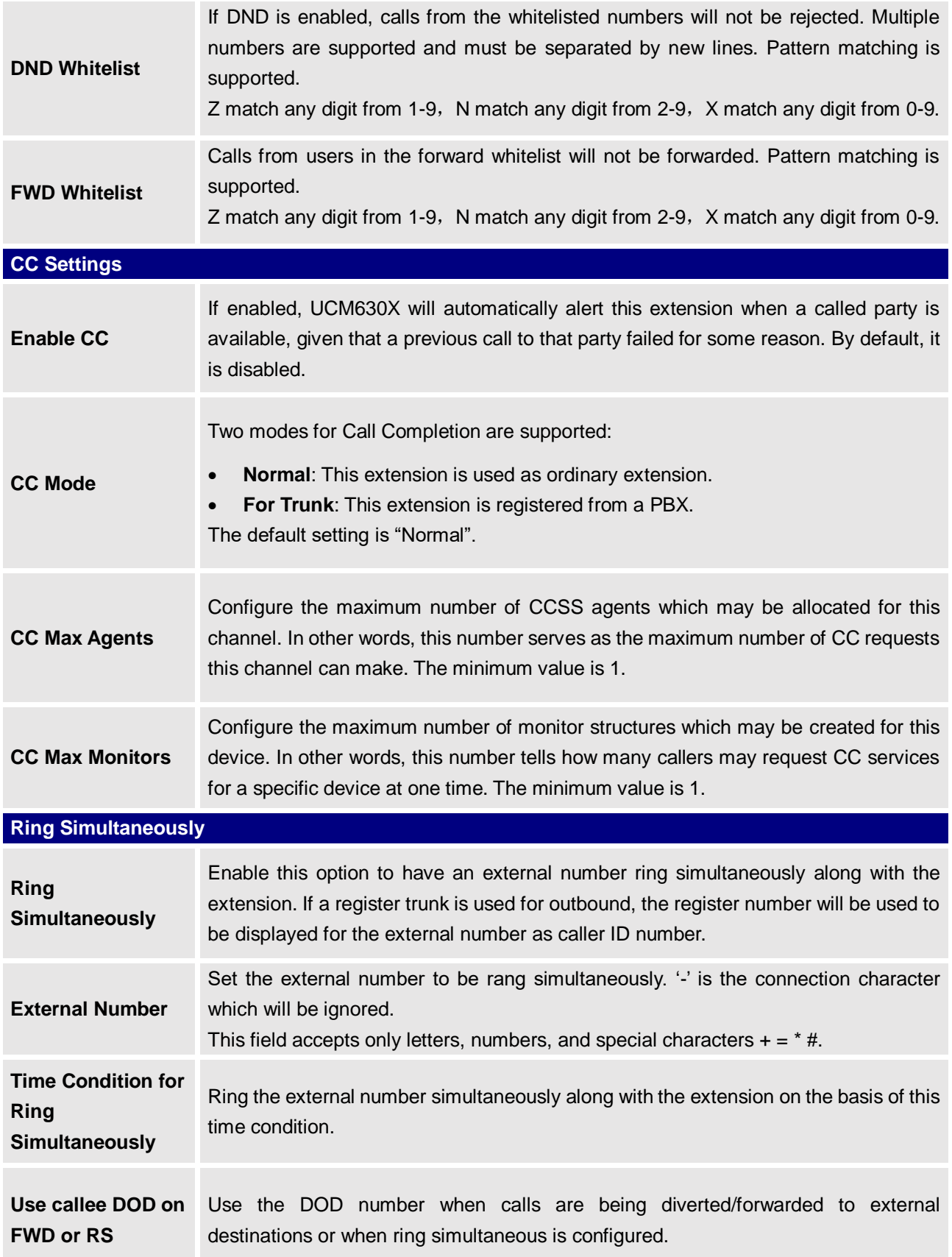

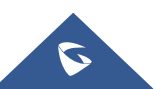

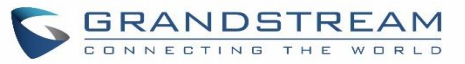

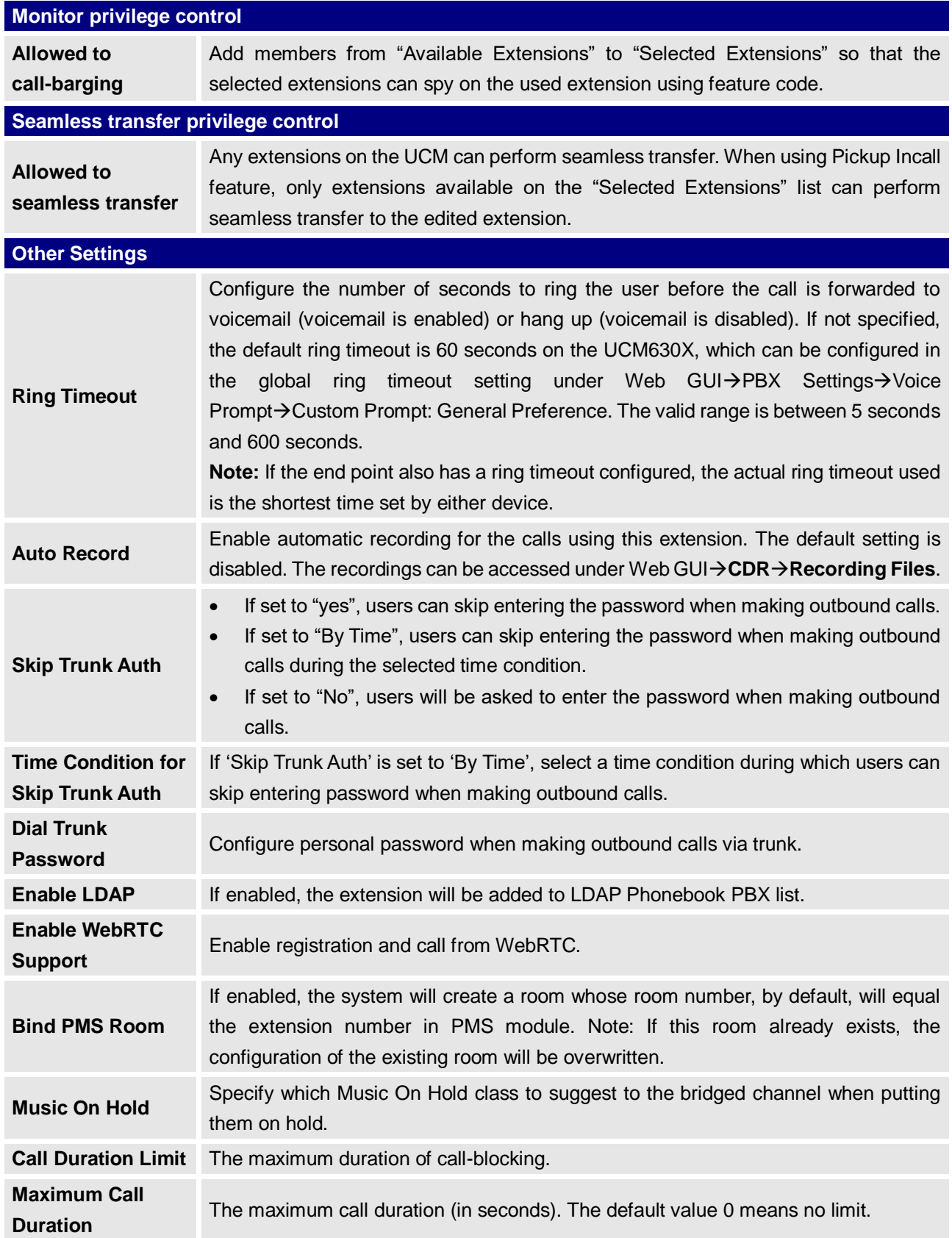

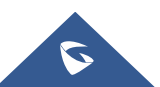

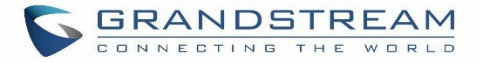

**Call Waiting** If disabled, UCM will not invite the extension when it is already in a call and will do the same work as the user is busy. **Note:** the option only works when the caller dials the extension directly.

### **Batch Add IAX Extensions**

Under Web GUI->Extension/Trunk->Extensions, click on "Add", then select extension type as IAX Extension and the add method to be Batch.

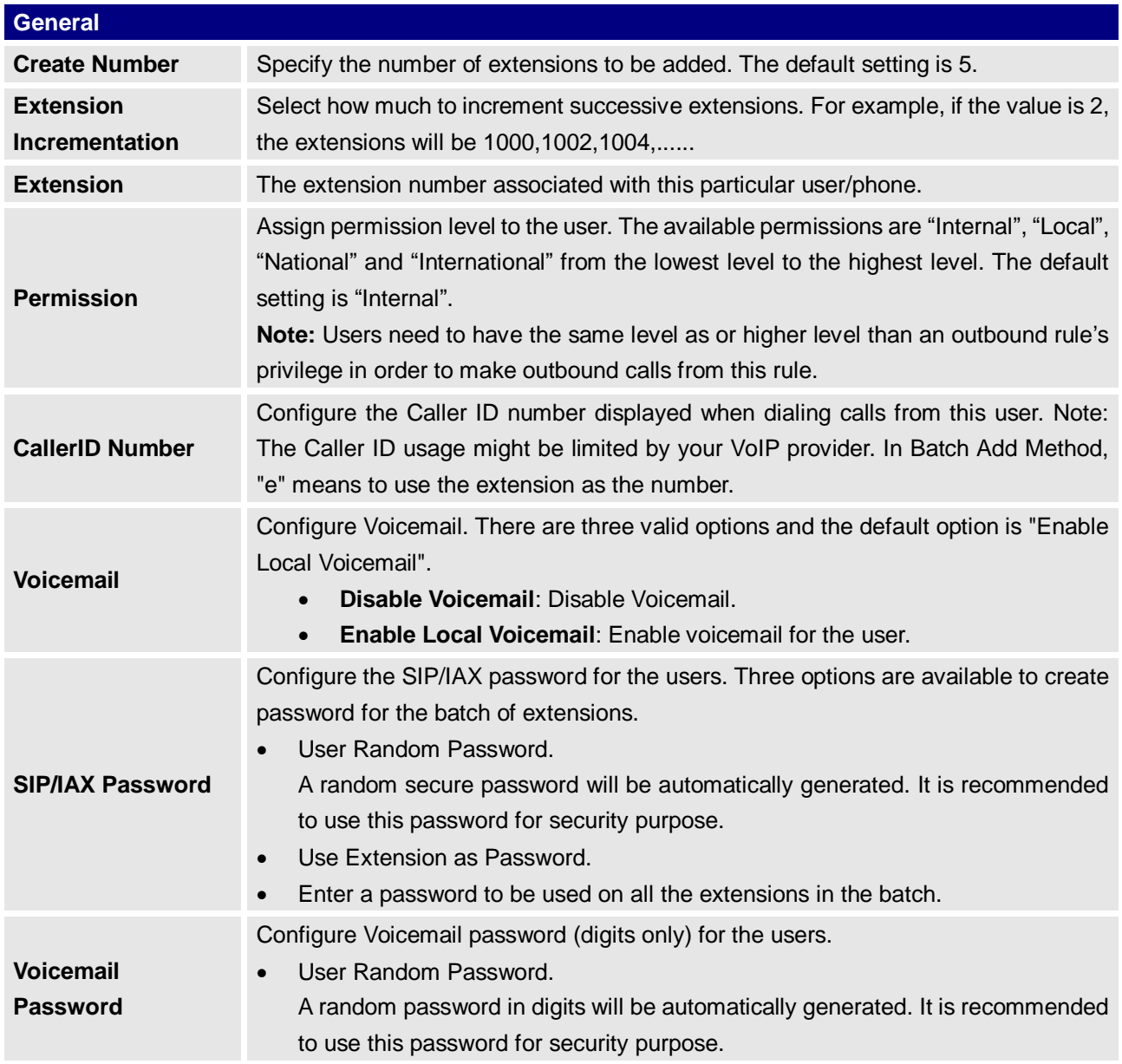

#### **Table 49: Batch Add IAX Extension Parameters**

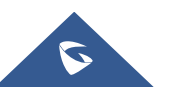

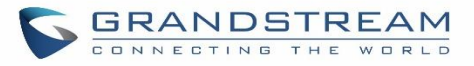

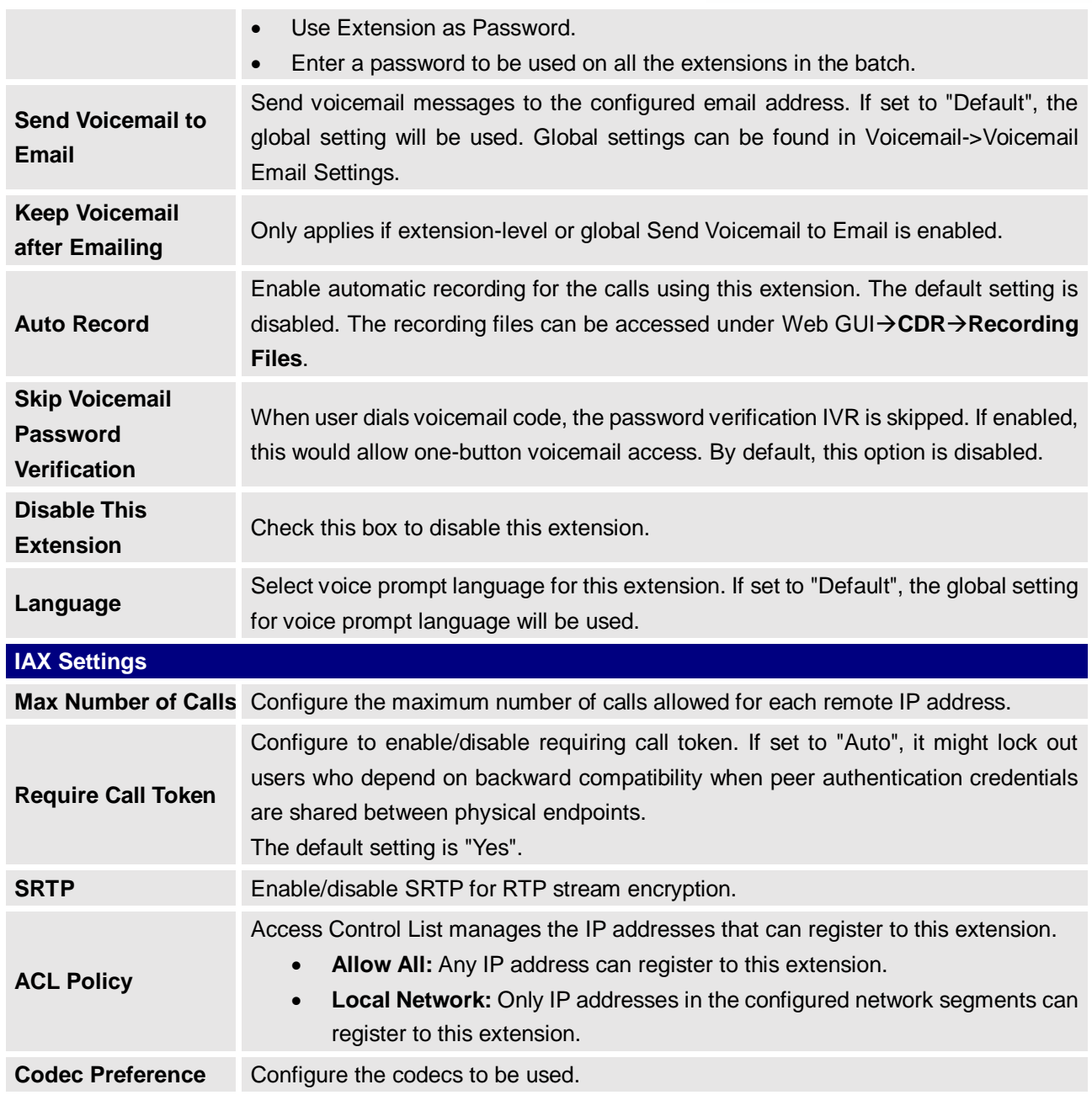

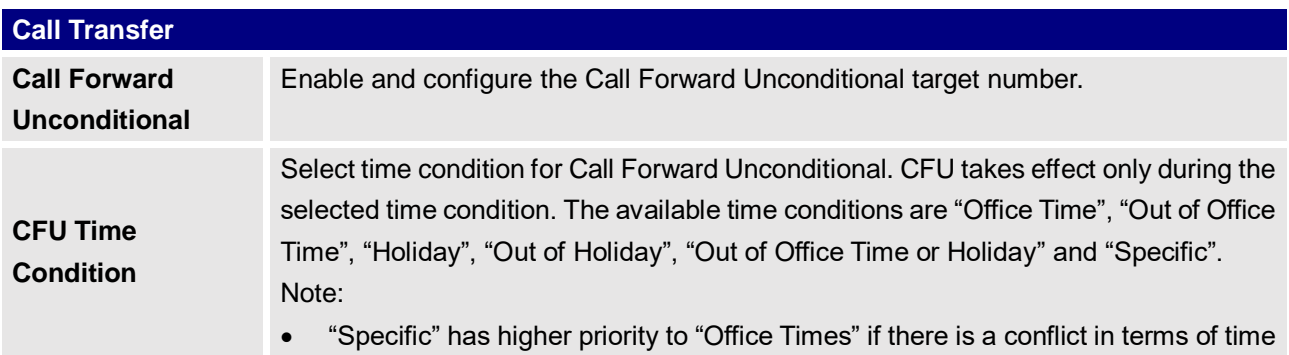

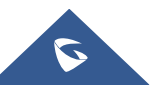
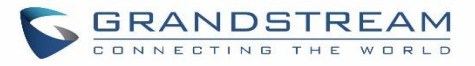

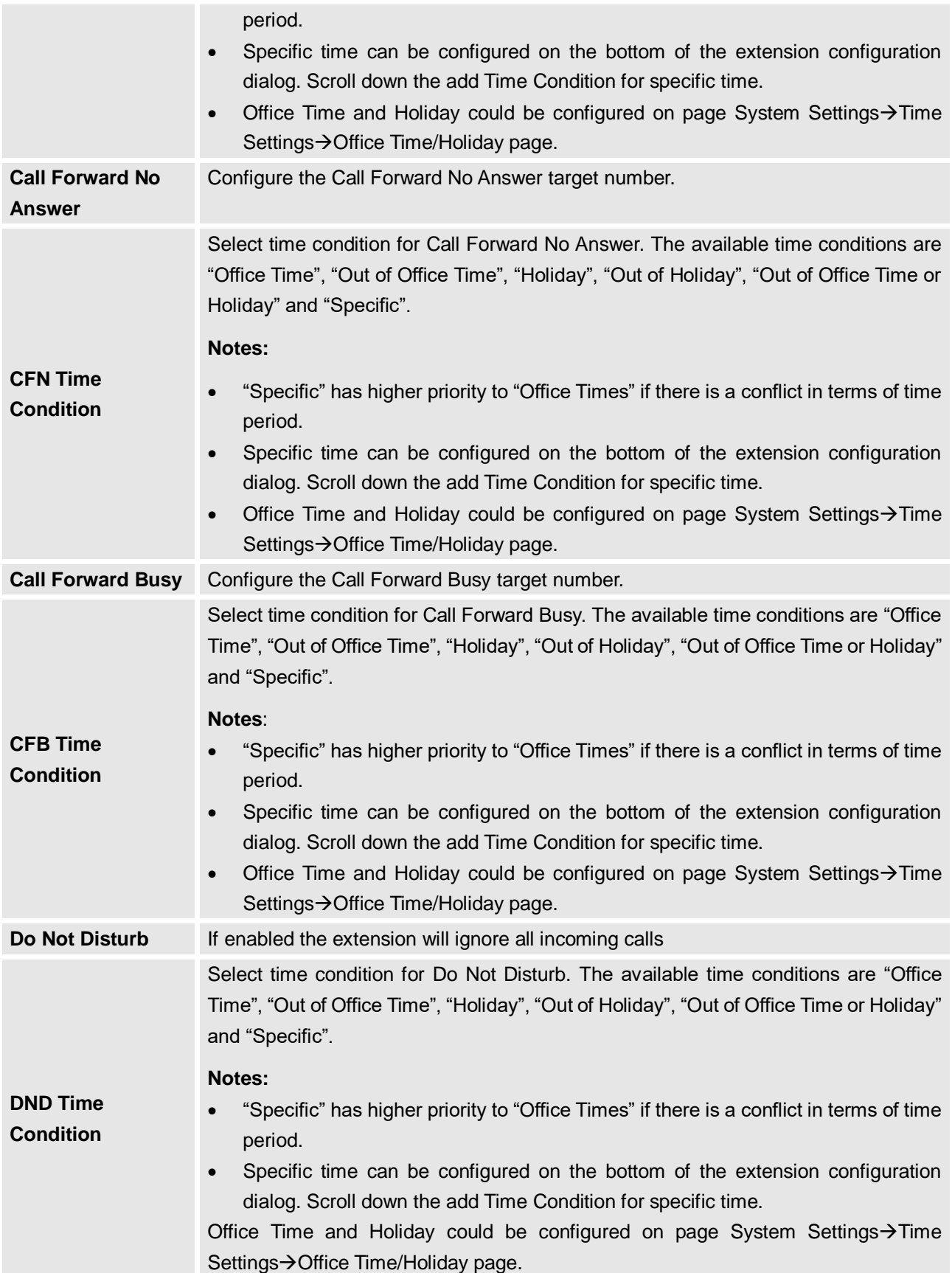

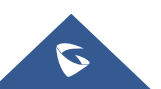

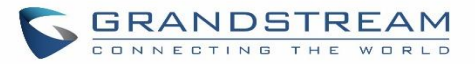

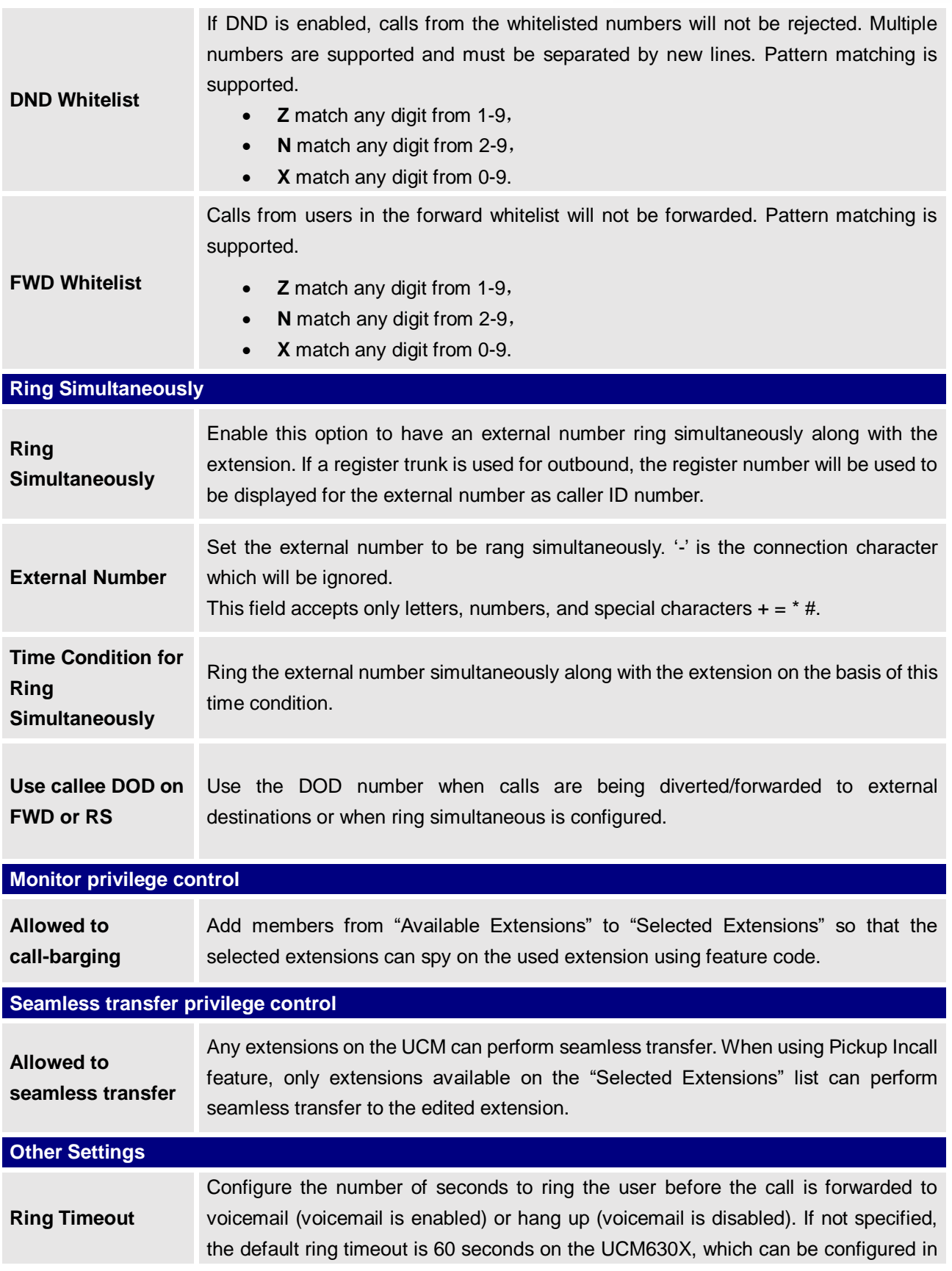

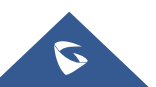

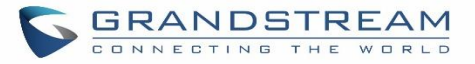

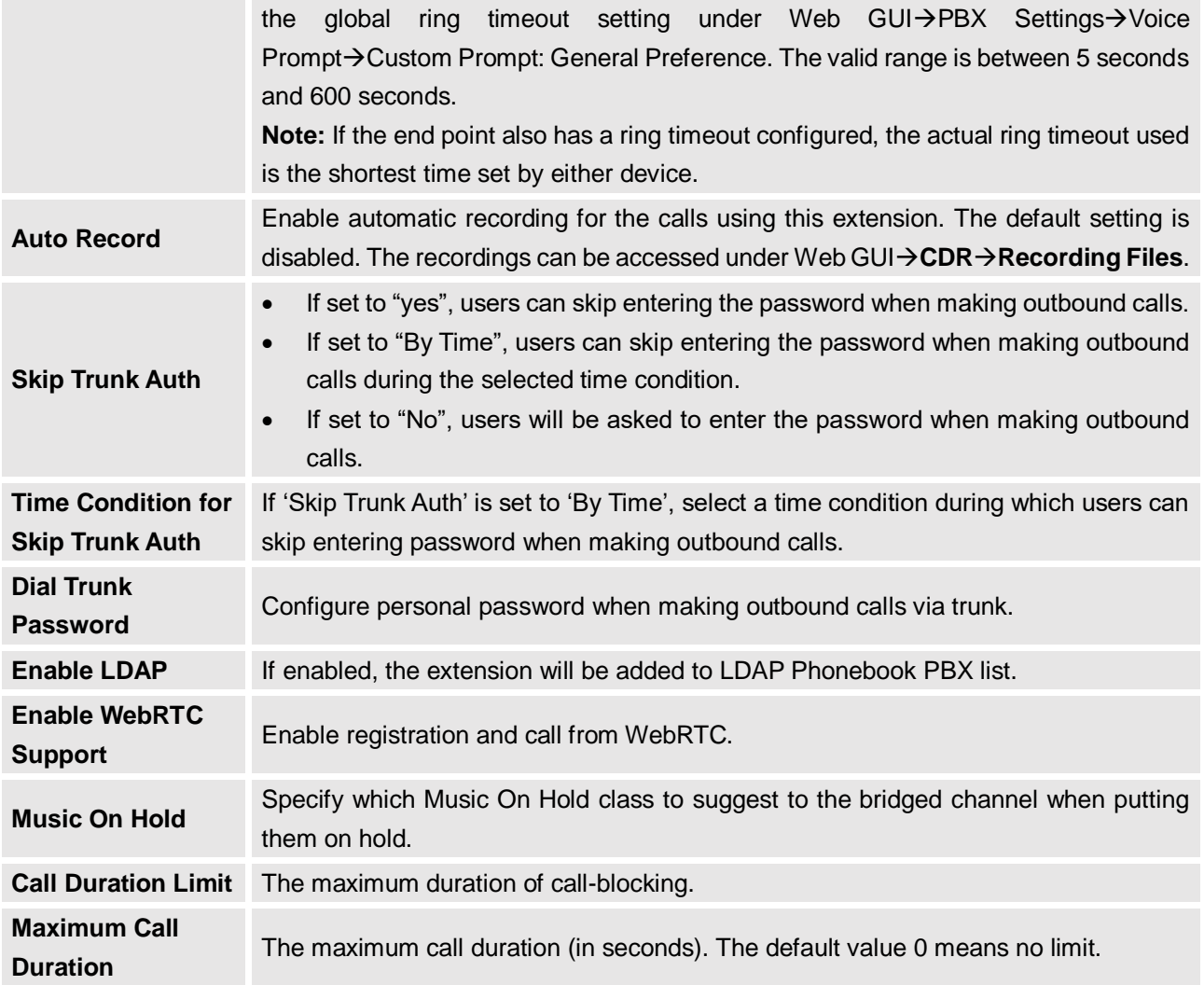

### **Batch Extension Resetting Functionality**

Reset Users can select multiple extensions and reset their settings to default by pressing the reset button and confirm the reset functionality. Once done, all settings in Basic Settings page will be restored to default values with the exception of Concurrent Registrations. User voicemail password will be reset to Random Password. User voicemail prompts and recordings will be deleted. User Management settings will also be restored to default with the exception of usernames and custom privileges

### **Search and Edit Extension**

All the UCM630X extensions are listed under Web GUI→Extension/Trunk→Extensions, with status, Extension, CallerID Name, Technology (SIP, IAX and FXS), IP and Port. Each extension has a checkbox for users to "Edit" or "Delete". Also, options "Edit"  $\cong$ , "Reboot"  $\circlearrowright$  and "Delete"  $\overline{m}$  are available per extension. User can search an extension by specifying the extension number to find an extension quickly.

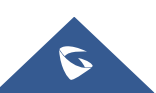

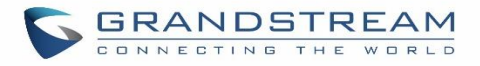

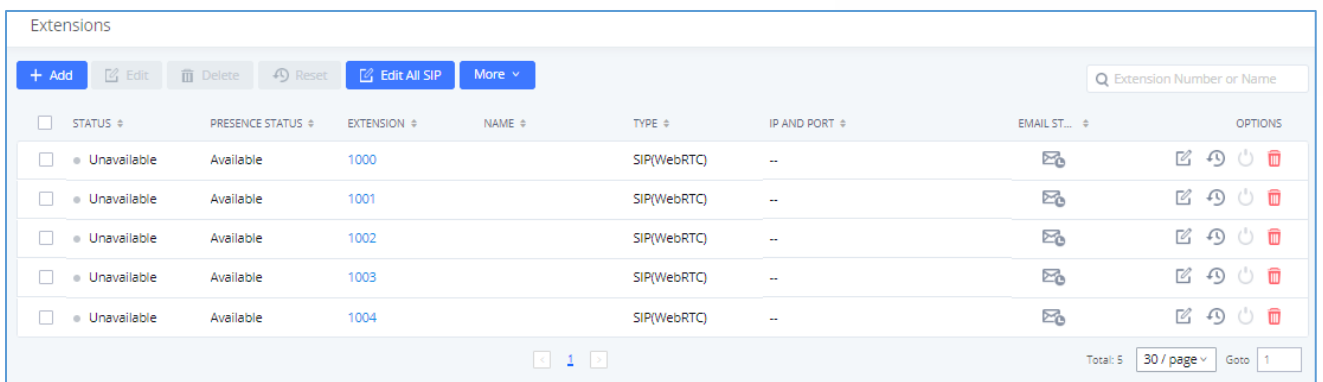

#### **Figure 78: Manage Extensions**

### **Status**

Users can see the following icon for each extension to indicate the SIP status.

- Green: Idle
- Blue: Ringing
- $\bullet$ Yellow: In Use
- $\bullet$ Grey: Unavailable (the extension is not registered or disabled on the PBX)

### **Edit single extension**

Click on  $\mathbb Z$  to start editing the extension parameters.

### **Reset single extension**

Click on  $\bigodot$  to reset the extension parameters to default (except concurrent registration).

Other settings will be restored to default in **MaintenanceUser ManagementUser Information** except username and permissions and delete the user voicemail prompt and voice messages.

### **Reboot the user**

Click on to send NOTIFY reboot event to the device which has an UCM630X extension already registered. To successfully reboot the user, "Zero Config" needs to be enabled on the UCM630X Web GUI**Value-added FeaturesZero ConfigZero Config Settings**.

### **Delete single extension**

Click on **the contract on the extension.** Or select the checkbox of the extension and then click on "Delete Selected Extensions".

### **Modify selected extensions**

Select the checkbox for the extension(s). Then click on "Edit" to edit the extensions in a batch.

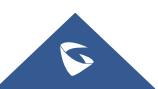

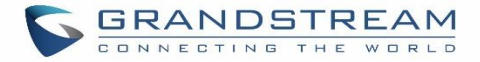

### **Delete selected extensions**

Select the checkbox for the extension(s). Then click on "Delete " to delete the extension(s).

### **Export Extensions**

The extensions configured on the UCM630X can be exported to csv format file with selected technology "SIP", "IAX" or "FXS". Click on "Export Extensions" button and select technology in the prompt below.

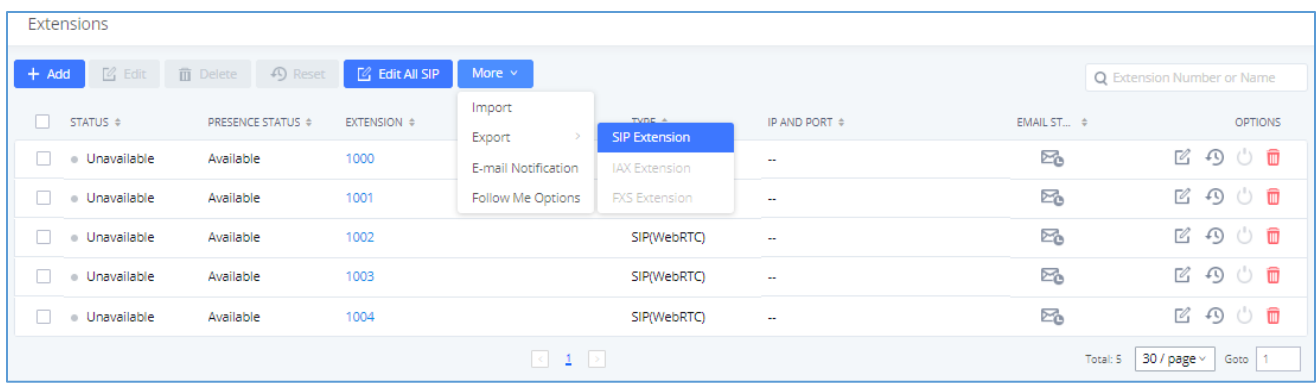

#### **Figure 79: Export Extensions**

The exported csv file can serve as a template for users to fill in desired extension information to be imported to the UCM630X.

### **Import Extensions**

The capability to import extensions to the UCM630X provides users flexibility to batch add extensions with similar or different configuration quickly into the PBX system.

- 1. Export extension csv file from the UCM630X by clicking on "Export Extensions" button.
- 2. Fill up the extension information you would like in the exported csv template.
- 3. Click on "Import Extensions" button. The following dialog will be prompted.

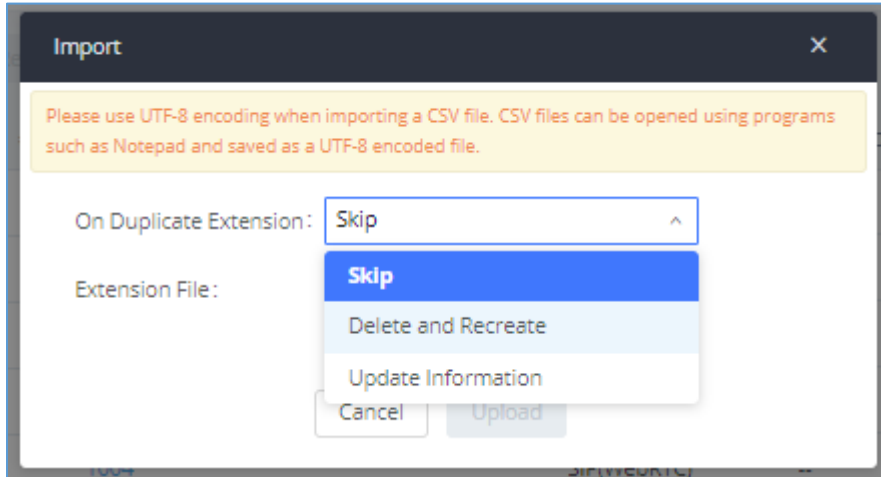

**Figure 80: Import Extensions**

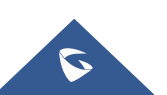

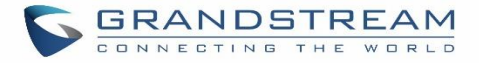

- 4. Select the option in "On Duplicate Extension" to define how the duplicate extension(s) in the imported csv file should be treated by the PBX.
	- **Skip:** Duplicate extensions in the csv file will be skipped. The PBX will keep the current extension information as previously configured without change.
	- **Delete and Recreate:** The current extension previously configured will be deleted and the duplicate extension in the csv file will be loaded to the PBX.
	- **Update Information:** The current extension previously configured in the PBX will be kept. However, if the duplicate extension in the csv file has different configuration for any options, it will override the configuration for those options in the extension.
- 5. Click on "Choose file to upload" to select csv file from local directory in the PC.
- 6. Click on "Apply Changes" to apply the imported file on the UCM630X.

Example of file to import:

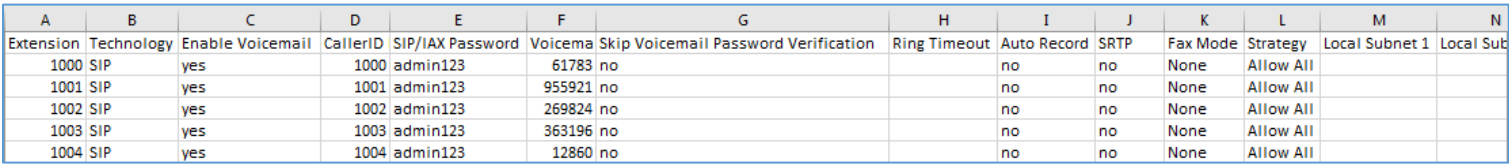

**Figure 81: Import File**

#### **Table 50: SIP extensions Imported File Example**

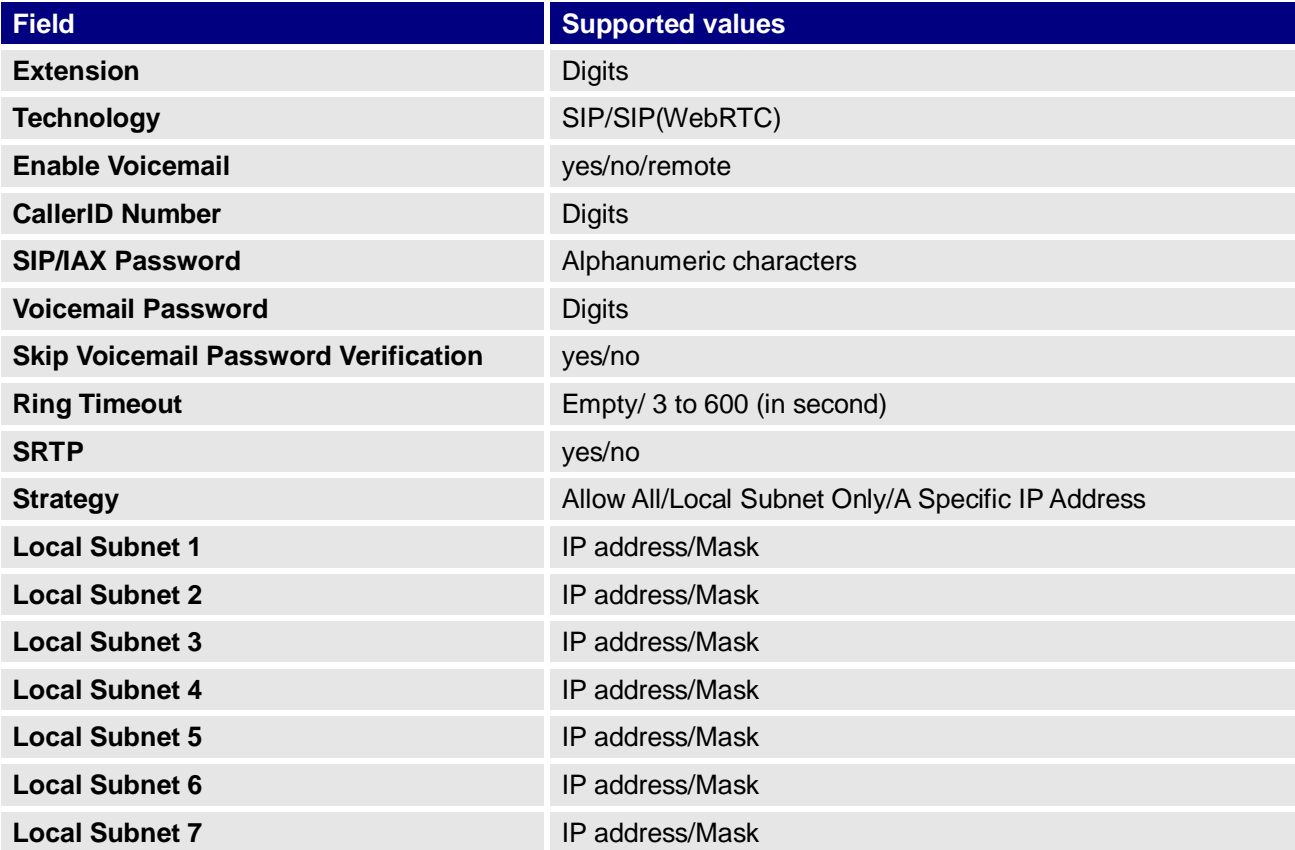

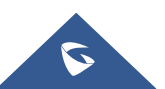

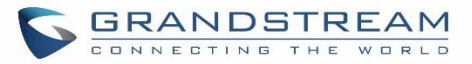

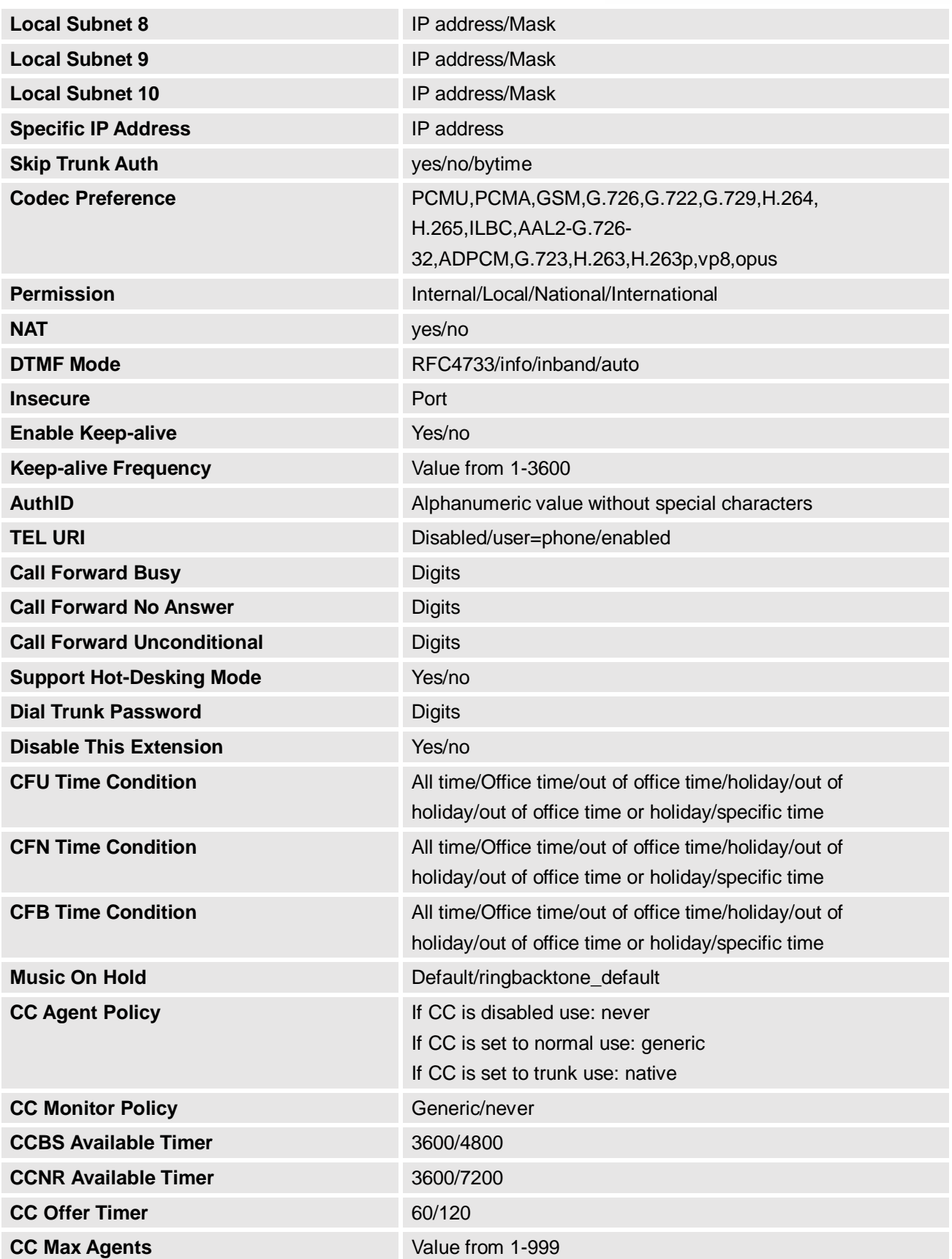

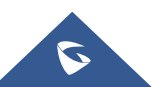

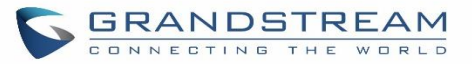

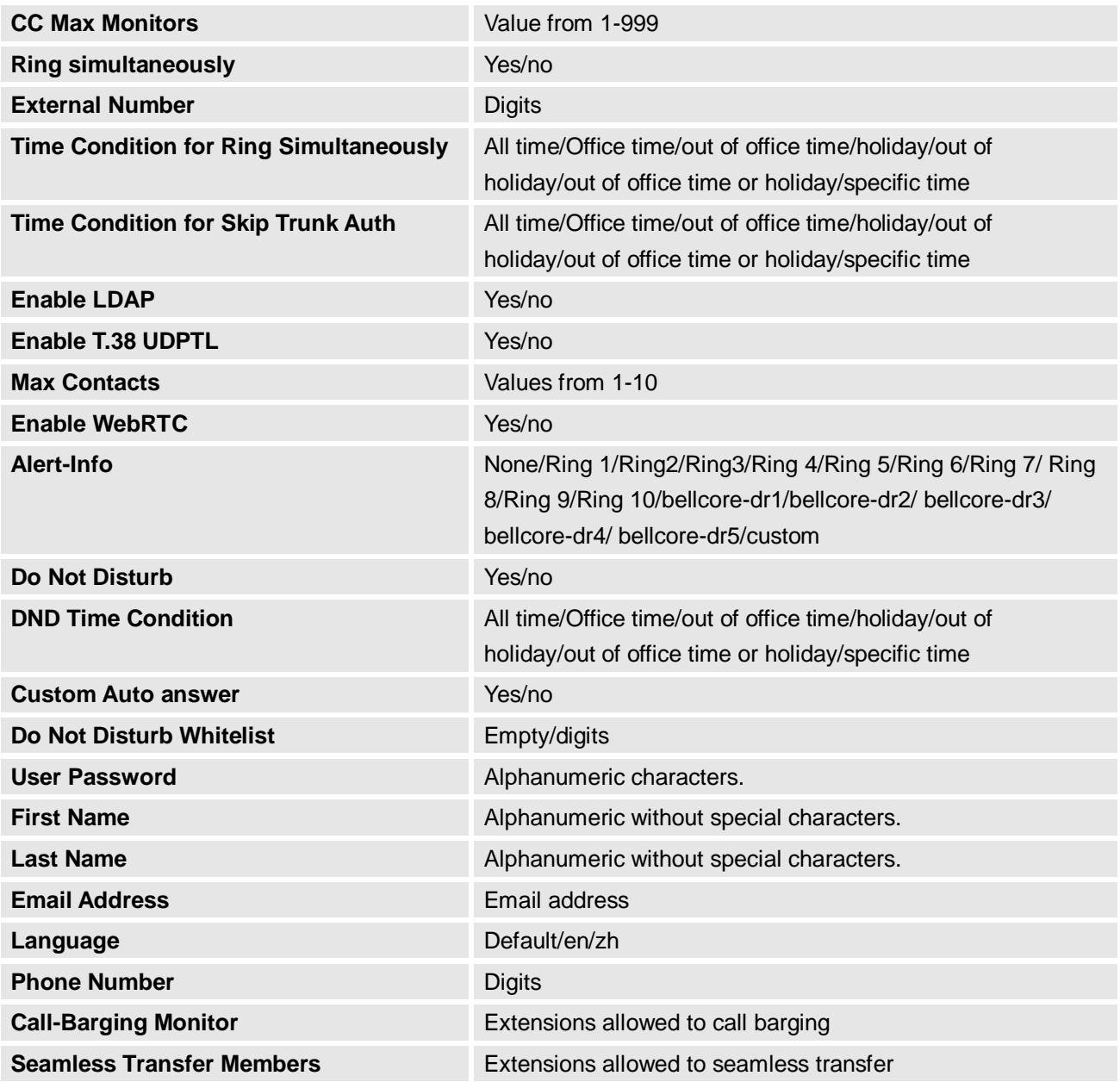

### **Table 51: IAX extensions Imported File Example**

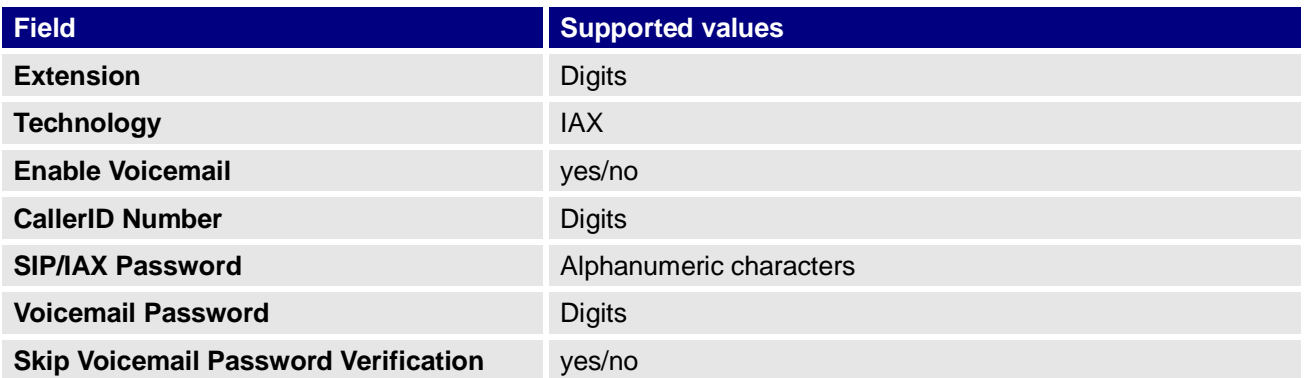

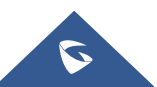

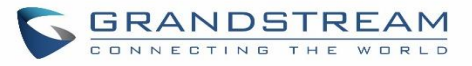

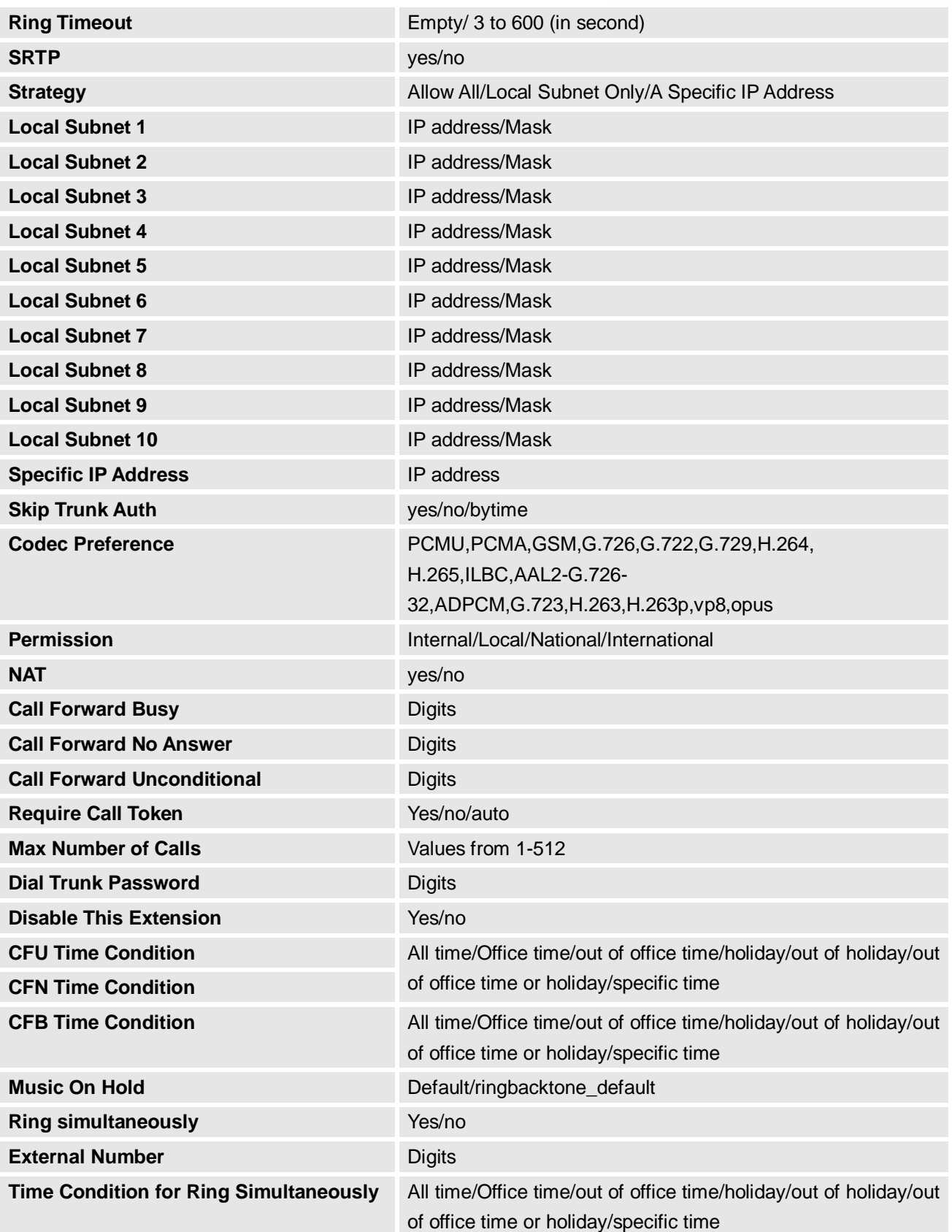

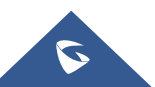

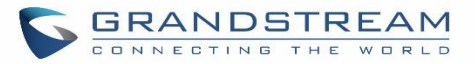

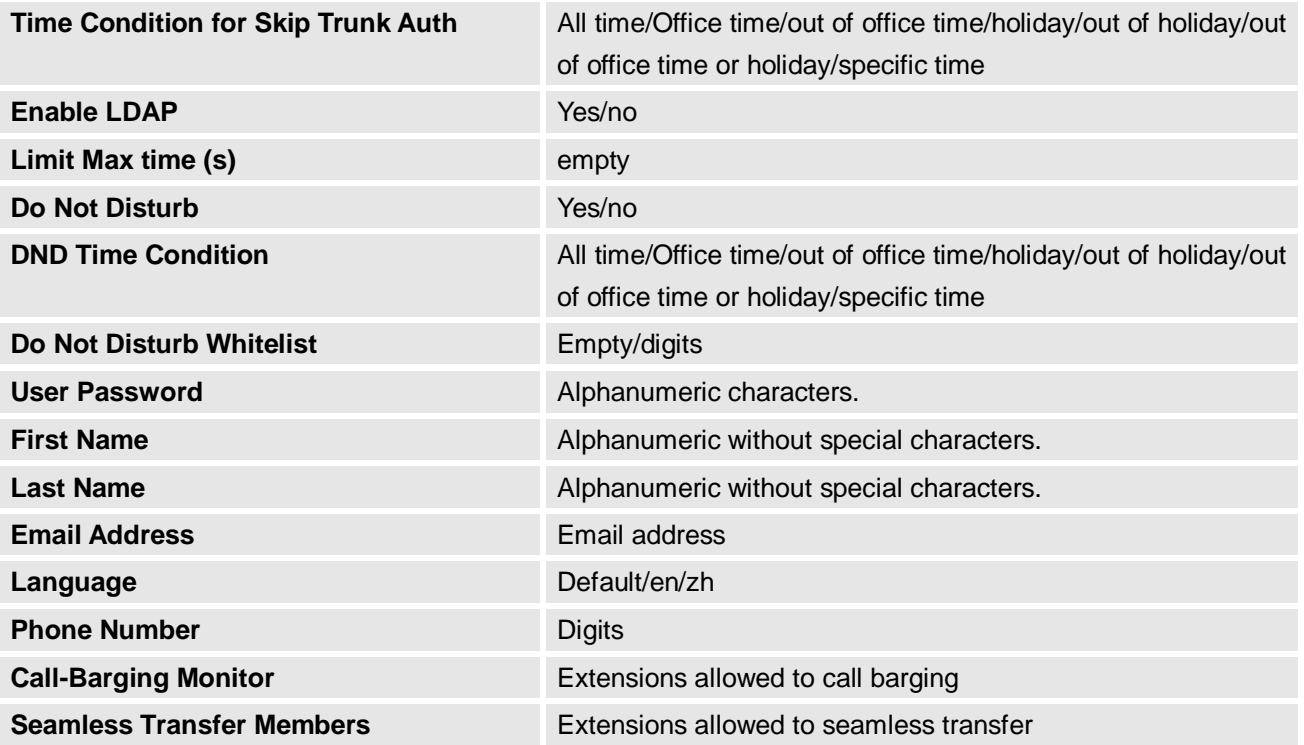

#### **Table 52: FXS Extensions Imported File Example**

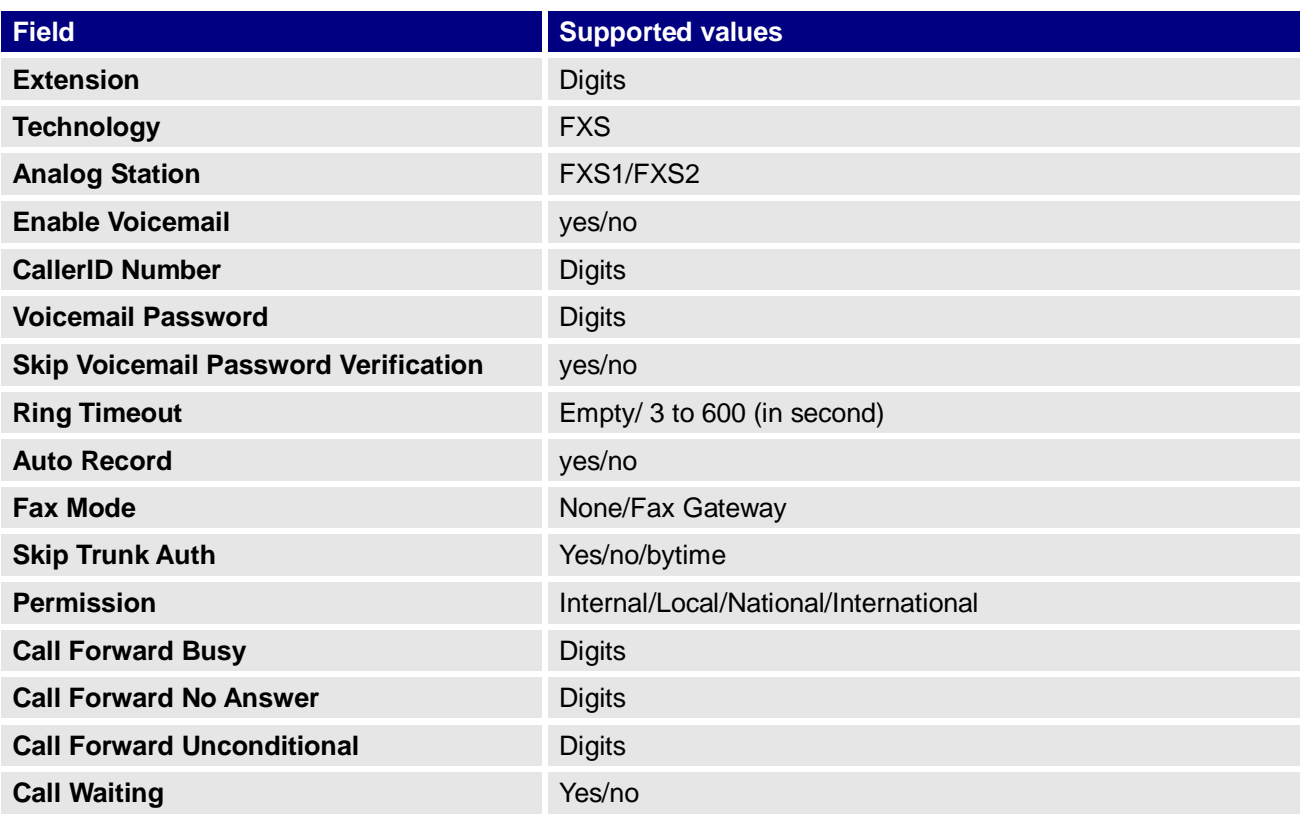

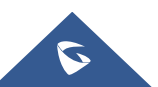

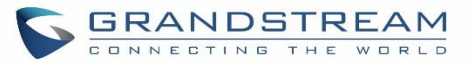

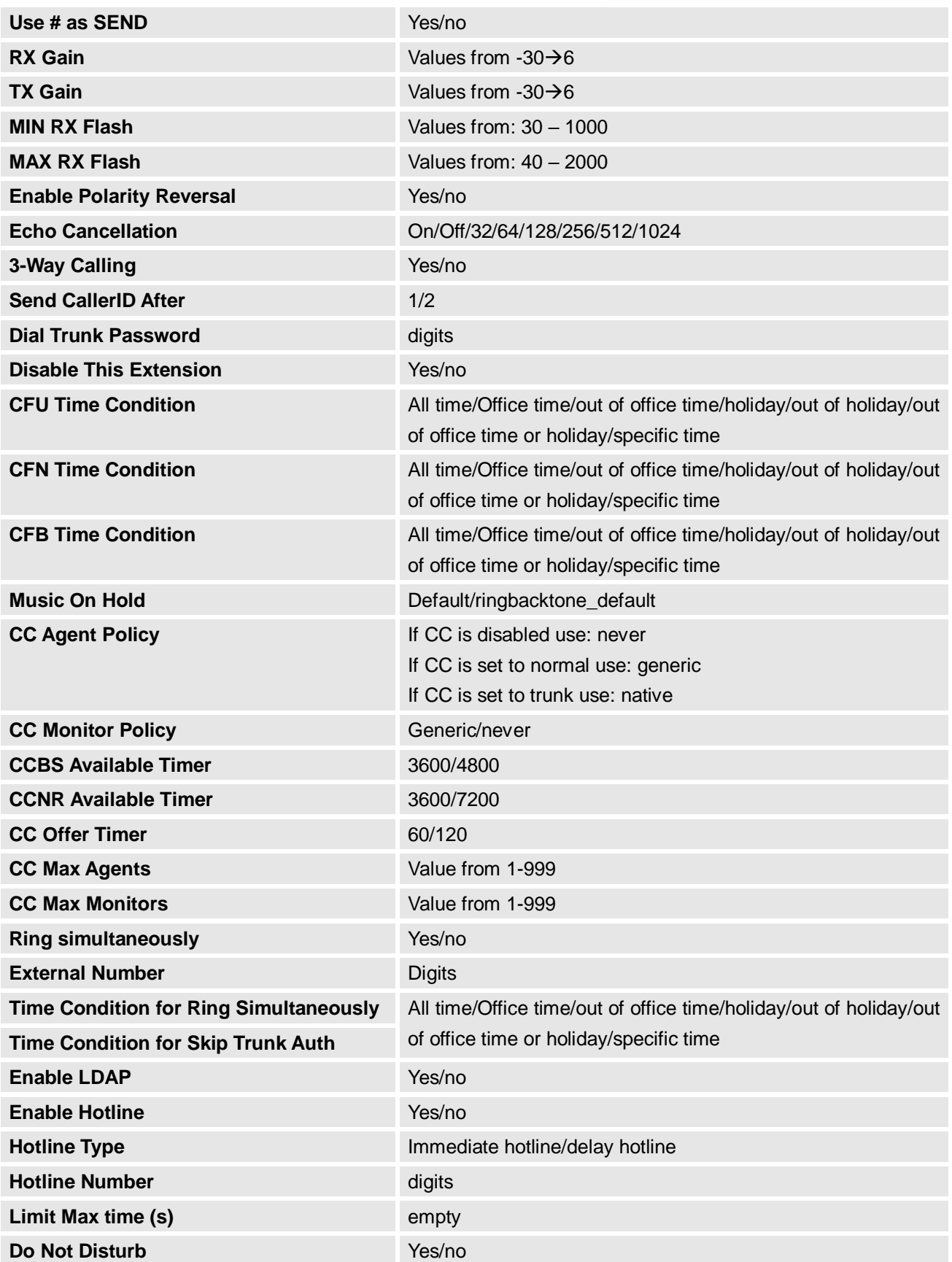

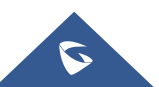

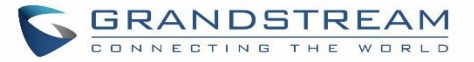

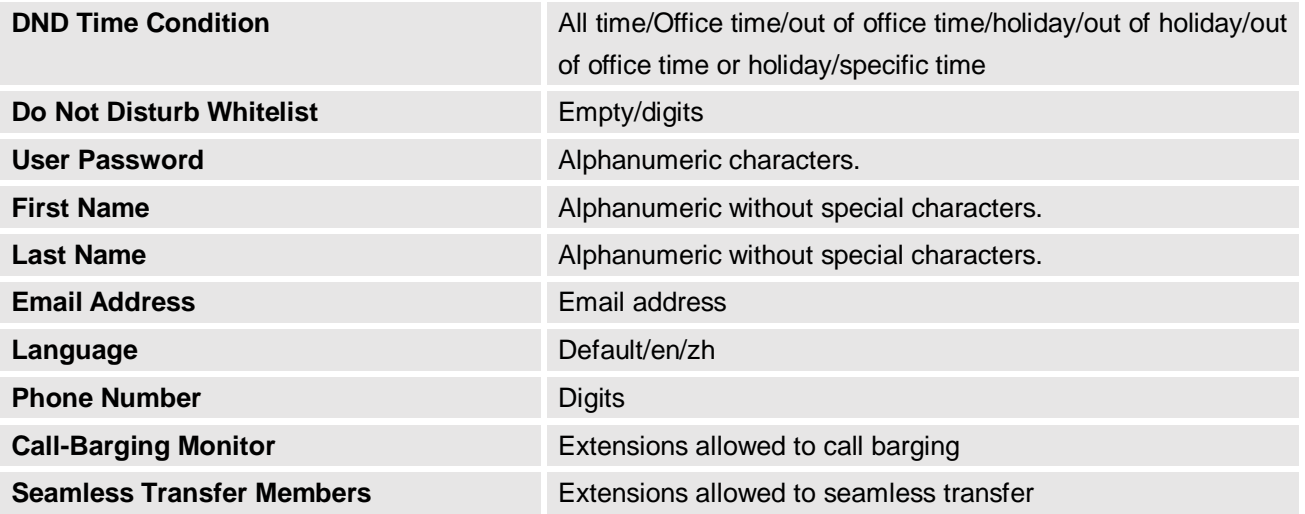

The CSV file should contain all the above fields, if one of them is missing or empty, the UCM630X will display the following error message for missing fields.

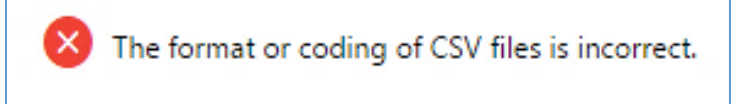

#### **Figure 82: Import Error**

### **Extension Details**

Users can click on an extension number in the *Extensions* list page and quickly view information about it such as:

- **Extension**: Shows the Extension number.
- **Status**: Shows the status of the extension.
- **Presence status**: Indicates the Presence Status of this extension.
- **Terminal Type**: Shows the Type of the terminal using this extension (SIP, FXS…etc.).
- **Caller ID Name**: Reveals the Caller ID Name configured on the extension.
- **Messages**: Shows the messages stats.
- **IP and Port**: The IP address and the ports of the device using the extension.
- **Email status**: Show the Email status (sent, to be sent…etc.).
- **Ring Group**: Indicates the ring groups that this extension belongs to.
- **Call Queue**: Indicates the Cal Queues that this extension belongs to.
- **Call Queue (Dynamic)**: Indicates the Call Queues that this extension belongs to as a dynamic agent.

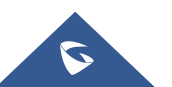

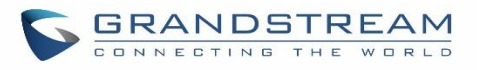

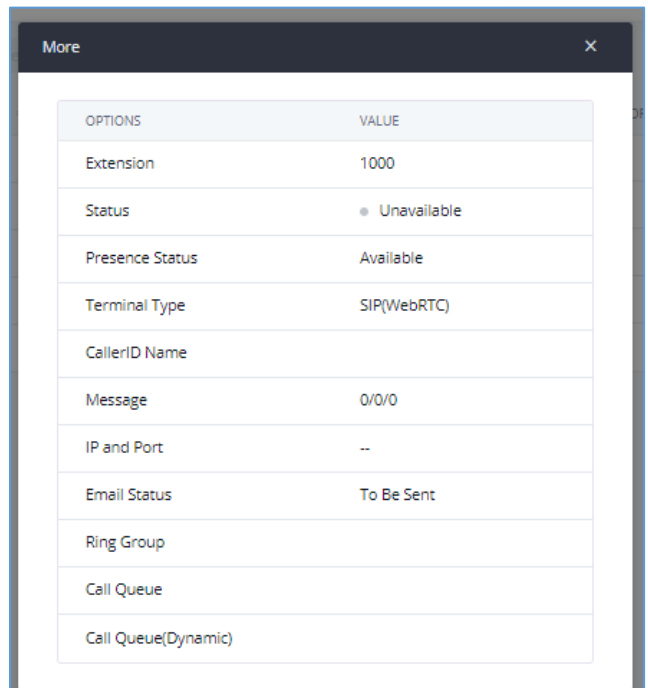

**Figure 83: Extension Details**

### **E-mail Notification**

Once the extensions are created with Email addresses, the PBX administrator can click on button "E-mail Notification" to send the account registration and configuration information to the user. Please make sure Email setting under Web GUI**→System Settings→Email Settings** is properly configured and tested on the UCM630X before using "E-mail Notification".

When click on "More" > "E-mail Notification" button, the following message will be prompted in the web page. Click on OK to confirm sending the account information to all users' Email addresses.

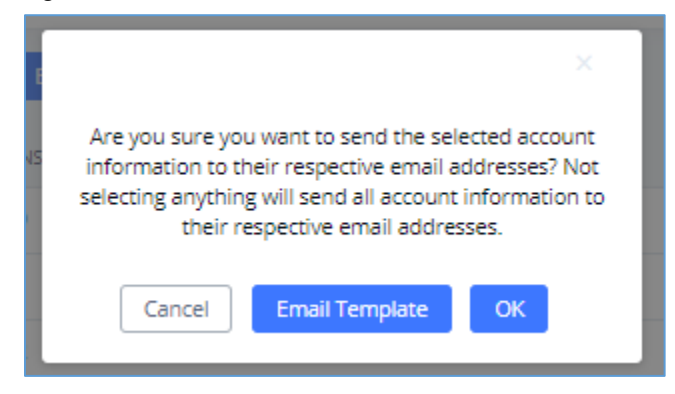

**Figure 84: E-mail Notification - Prompt Information**

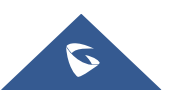

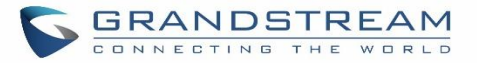

The user will receive Email including account registration information and LDAP configuration. A QR code is also generated for Mobile applications to scan it and get automatically provisioned. QR code provisioning is supported on Grandstream Softphone GS Wave Android™ application and iOS application.

> Account Name: 1001 SIP Server: 192.168.2.1 SIP User ID: 1001 Authenticate ID: 1001 Authenticate Password: t\*297eoS1h Name:

This is the QR code of this account.

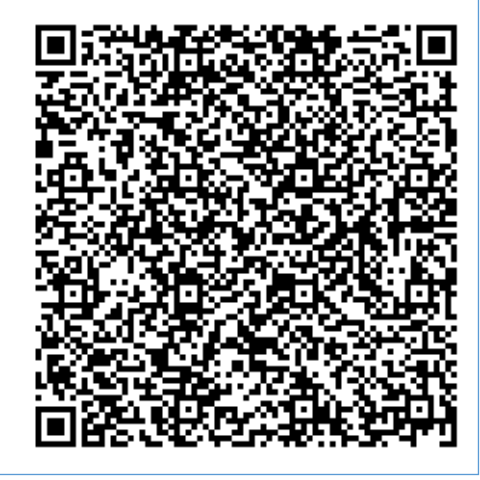

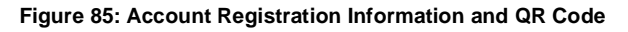

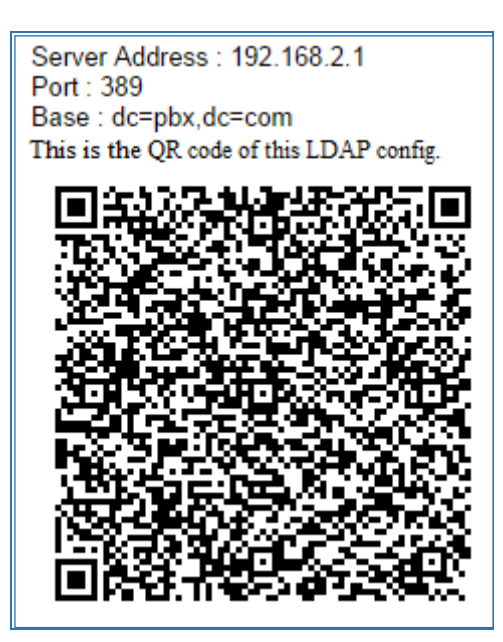

**Figure 86: LDAP Client Information and QR Code**

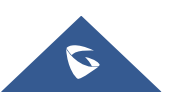

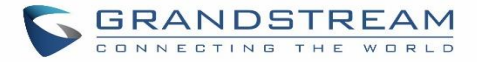

### **Multiple Registrations per Extension**

UCM630X supports multiple registrations per extension so that users can use the same extension on devices in different locations.

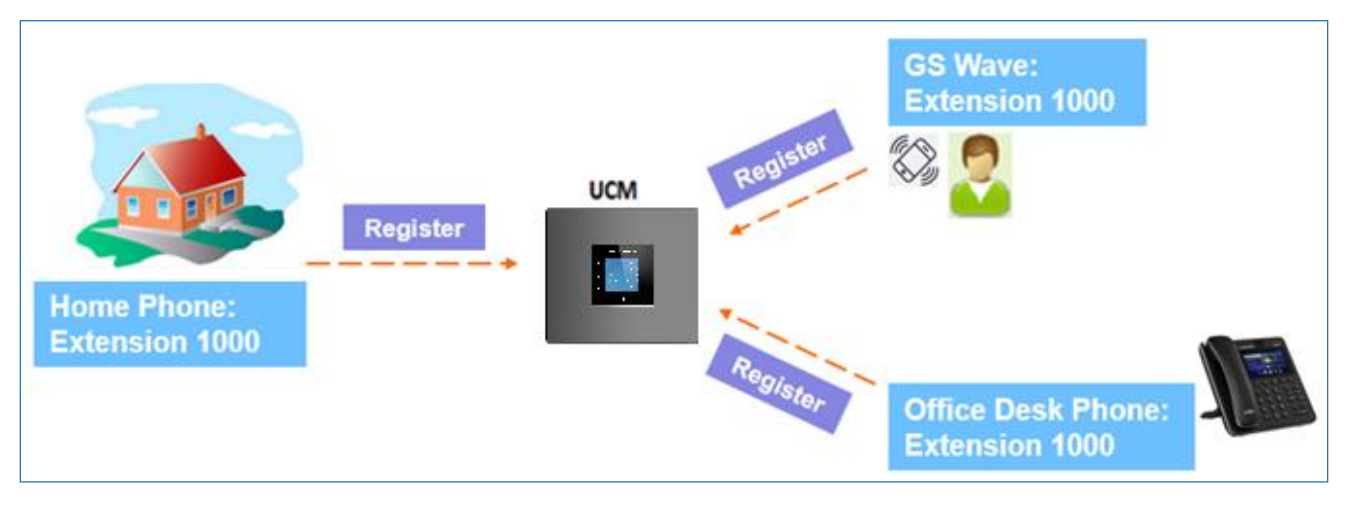

**Figure 87: Multiple Registrations per Extension**

This feature can be enabled by configuring option "Concurrent Registrations" under Web GUI**Extension/TrunkEdit Extension**. The default value is set to 1 for security purpose. Maximum is 10.

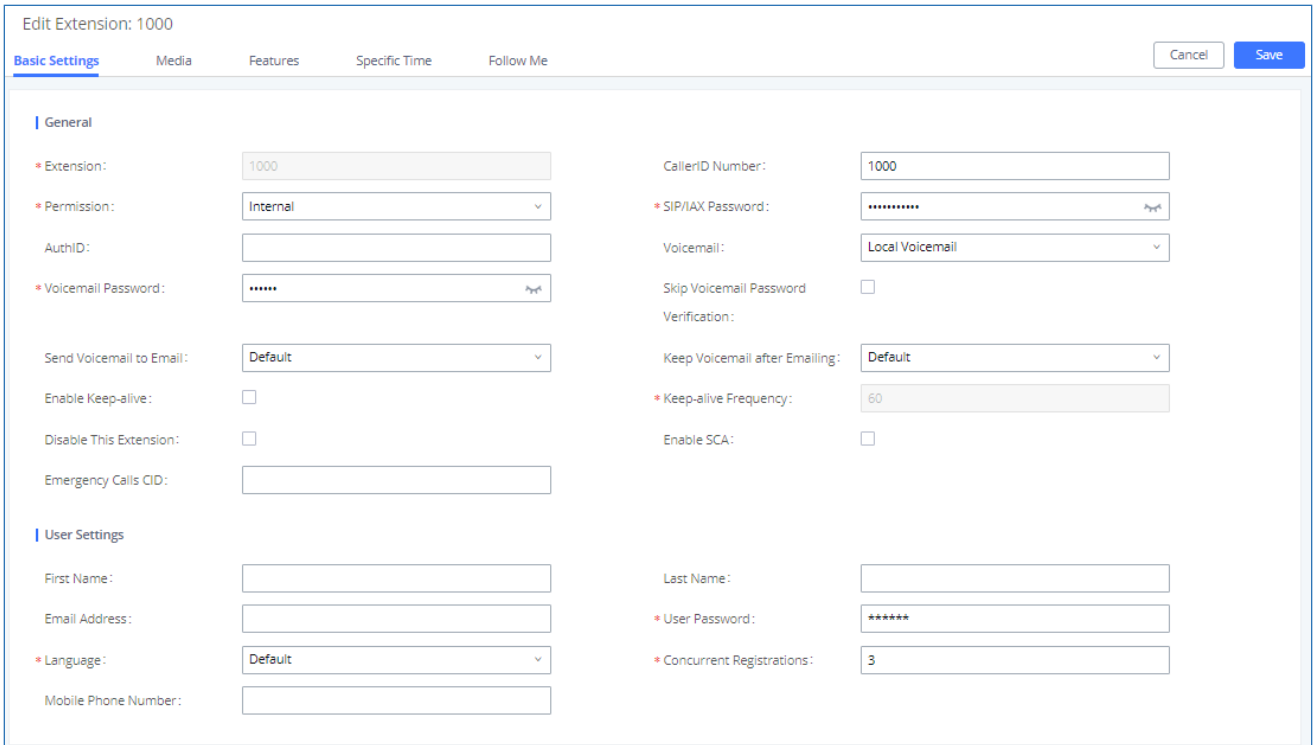

**Figure 88: Extension - Concurrent Registration**

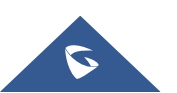

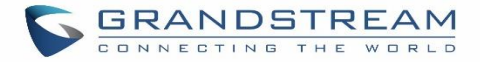

### **SMS Message Support**

The UCM630X provides built-in SIP SMS message support. For SIP end devices such as Grandstream GXP or GXV phones that supports SIP message, after an UCM630X account is registered on the end device, the user can send and receive SMS message. Please refer to the end device documentation on how to send and receive SMS message.

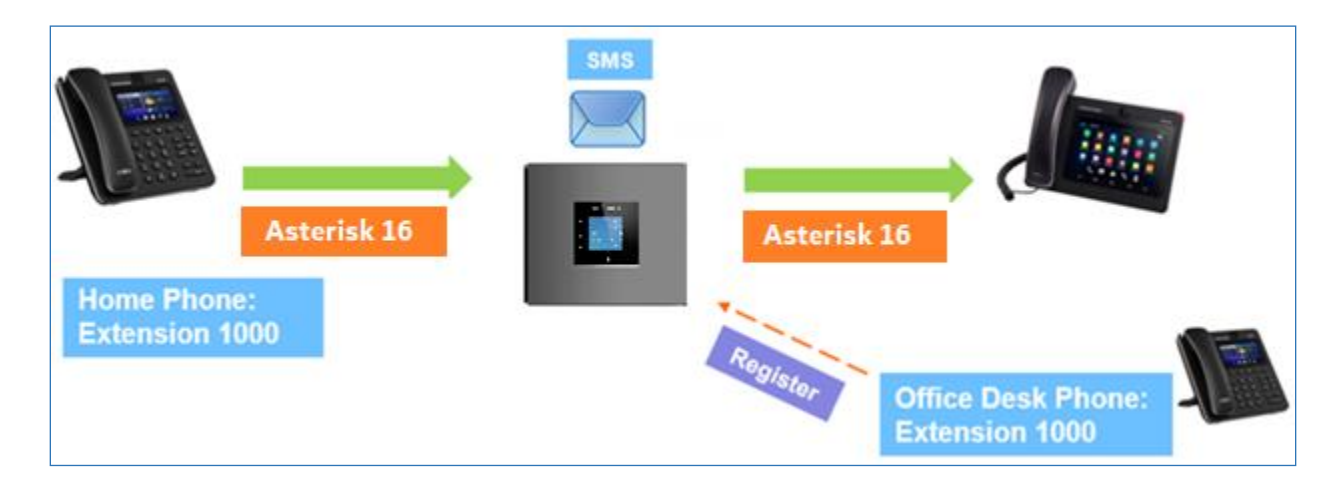

**Figure 89: SMS Message Support**

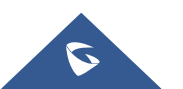

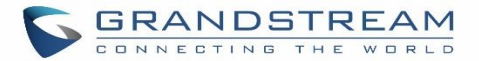

## **EXTENSION GROUPS**

The UCM630X extension group feature allows users to assign and categorize extensions in different groups to better manage the configurations on the UCM630X. For example, when configuring "Enable Filter on Source Caller ID", users could select a group instead of each person's extension to assign. This feature simplifies the configuration process and helps manage and categorize the extensions for business environment.

### **Configure Extension Groups**

Extension group can be configured via Web GUI**Extension/TrunkExtension Groups**.

- Click on  $\frac{1+\text{Add}}{\text{to create a new extension group}}$ .
- Click on  $\mathbb Z$  to edit the extension group.
- Click on **the delete the extension group.**

Select extensions from the list on the left side to the right side.

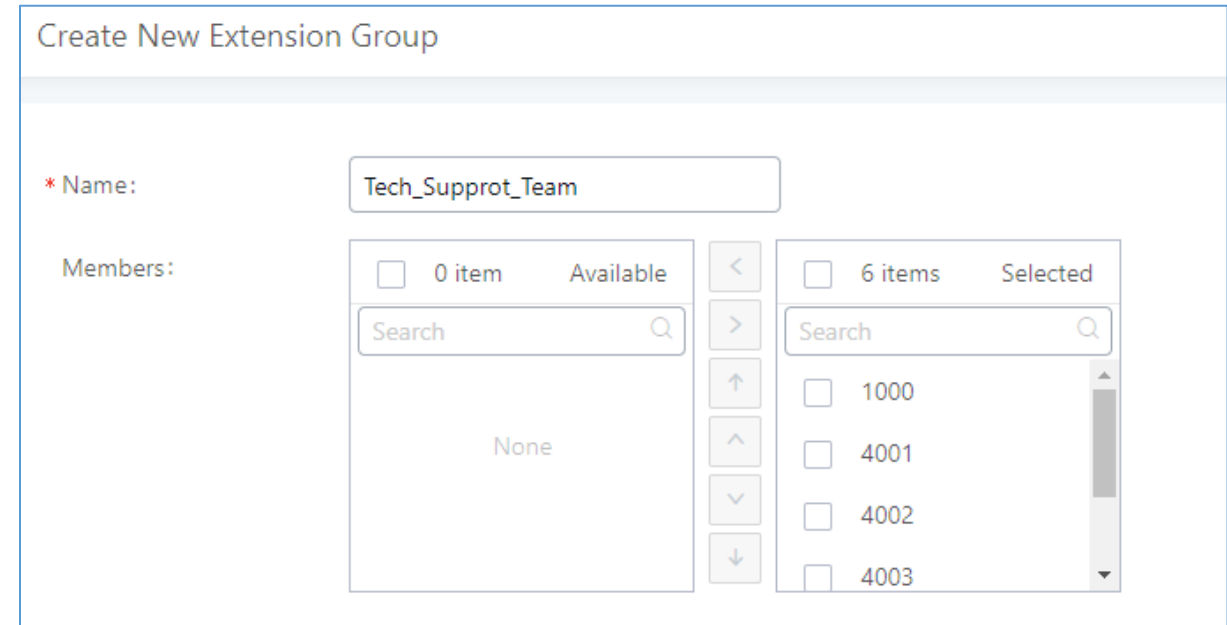

#### **Figure 90: Edit Extension Group**

Click on in order to change the ringing priority of the members selected on the group.

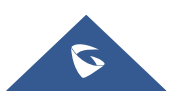

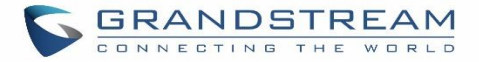

### **Using Extension Groups**

Here is an example where the extension group can be used. Go to Web GUI->Extension/Trunk->Outbound **Routes** and select "Enable Filter on Source Caller ID". Both single extensions and extension groups will show up for users to select.

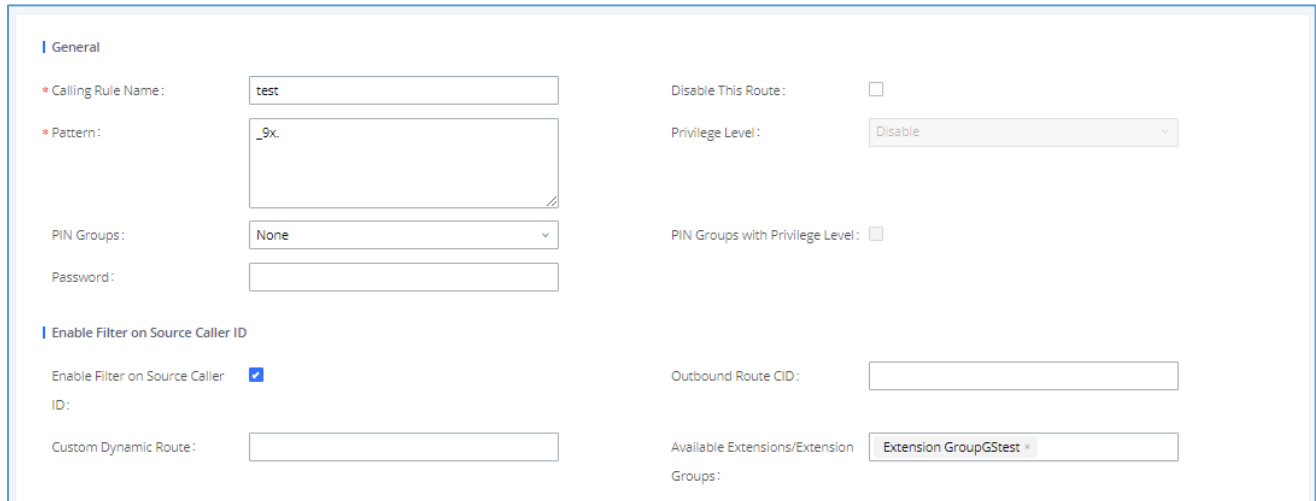

**Figure 91: Select Extension Group in Outbound Route**

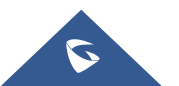

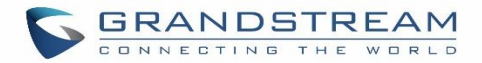

# **ANALOG TRUNKS**

Go to Web GUI**+**Extension/Trunk+Analog Trunks to add and edit analog trunks.

- Click on "Create New Analog Trunk" to add a new analog trunk.
- Click on  $\mathbb{Z}$  to edit the analog trunk.
- Click on  $\overline{u}$  to delete the analog trunk.

### **Analog Trunk Configuration**

The analog trunk options are listed in the table below.

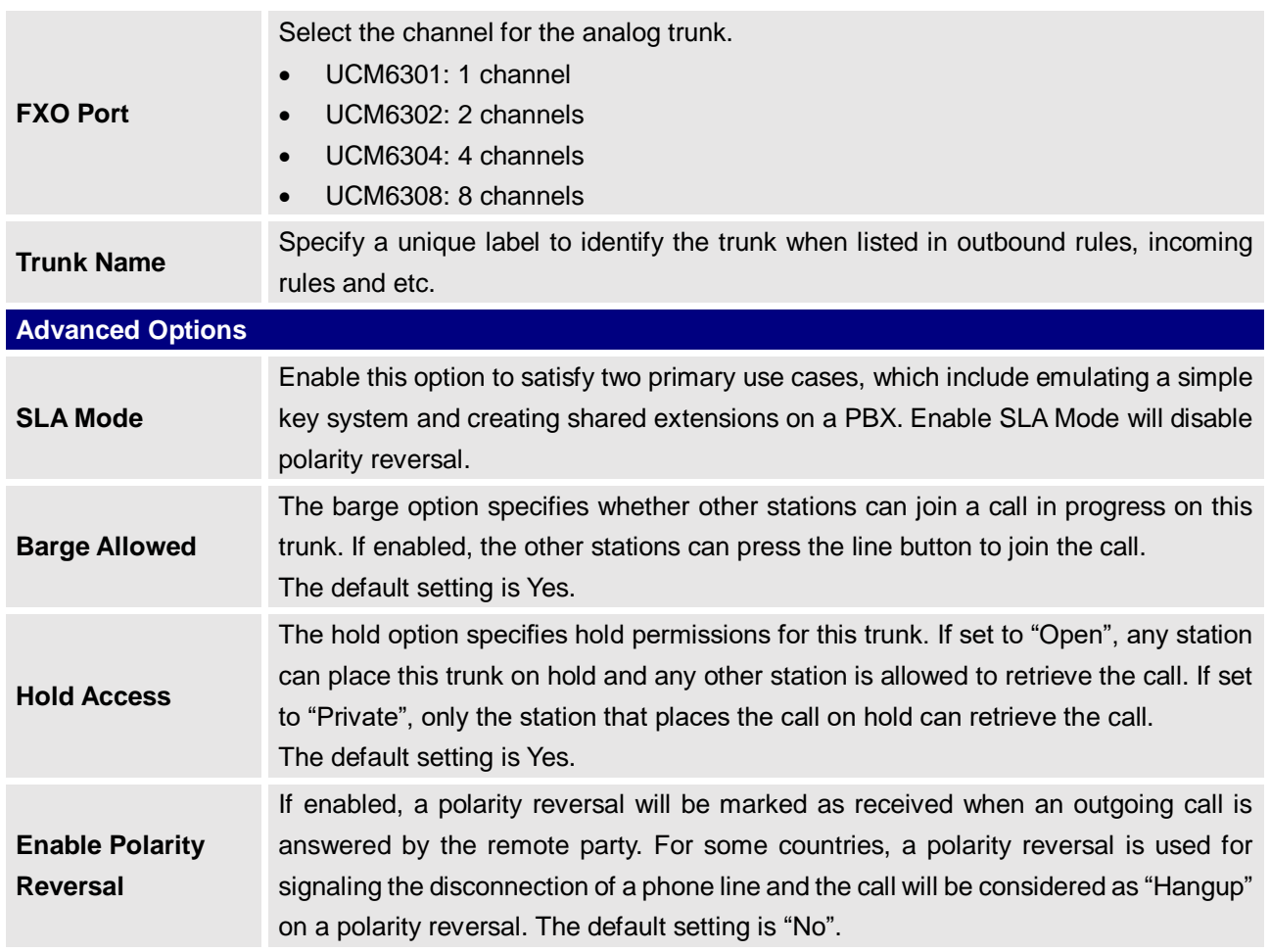

### **Table 53: Analog Trunk Configuration Parameters**

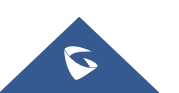

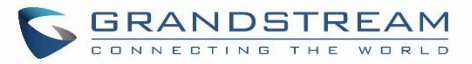

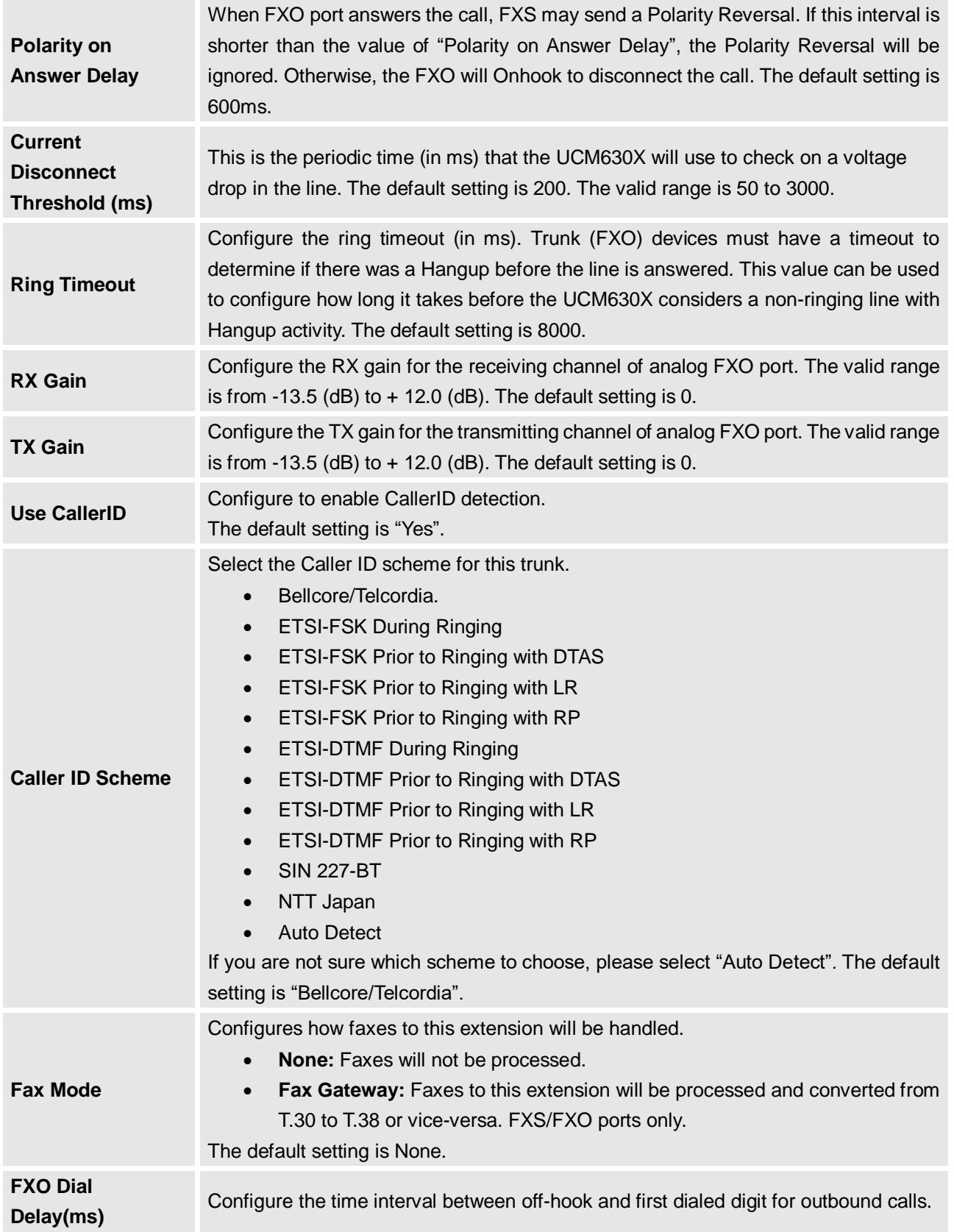

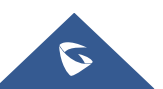

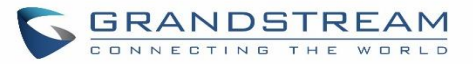

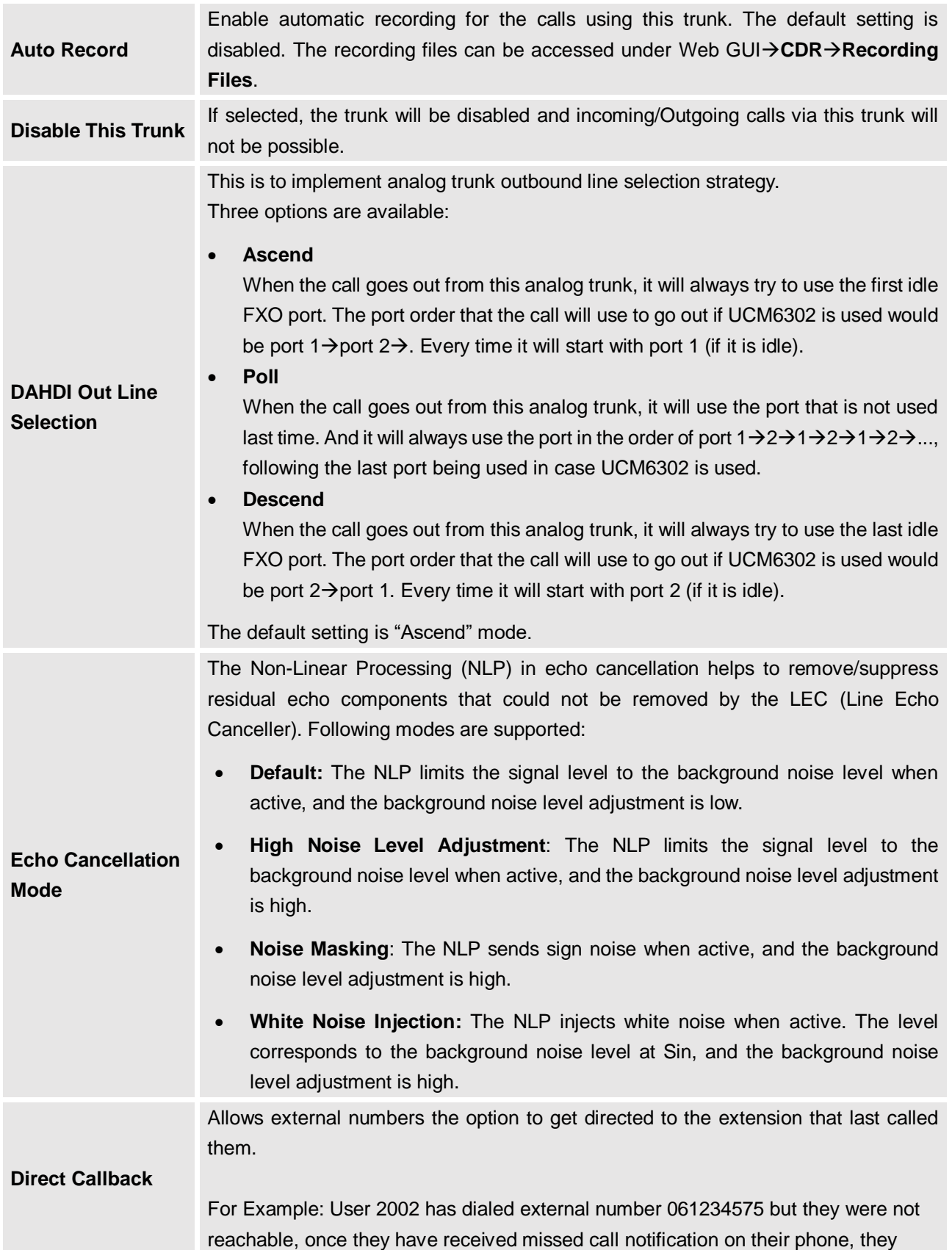

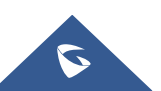

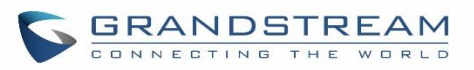

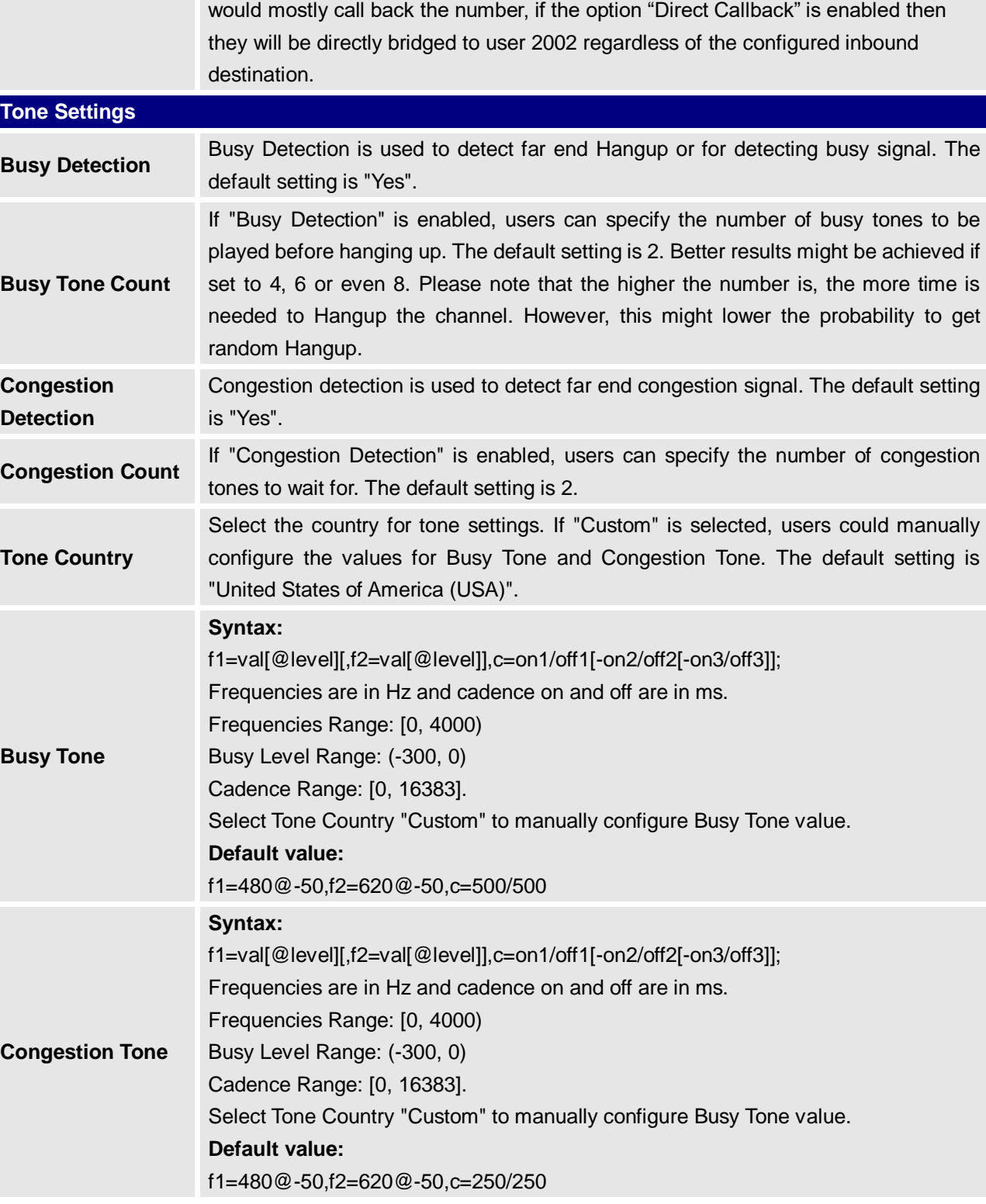

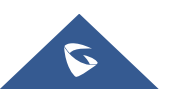

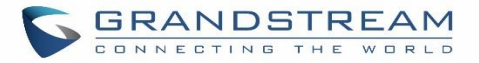

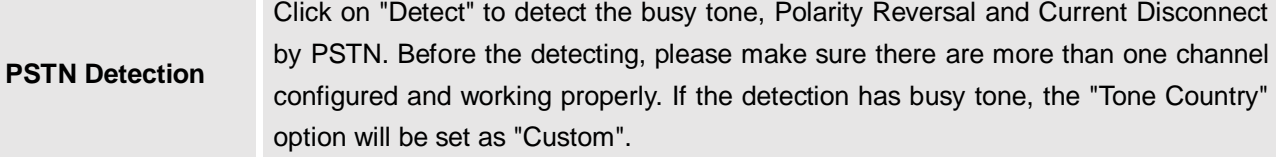

### **PSTN Detection**

The UCM630X provides PSTN detection function to help users detect the busy tone, Polarity Reversal and Current Disconnect by making a call from the PSTN line to another destination. The detecting call will be answered and up for about 1 minute. Once done, the detecting result will show and can be used for the UCM630X settings.

- 1. Go to UCM630X Web GUI->Extension/Trunk->Analog Trunks page.
- 2. Click to edit the analog trunk created for the FXO port.
- 3. In the window to edit the analog trunk, go to "Tone Settings" section and there are two methods to set the busy tone.
	- Tone Country. The default setting is "United States of America (USA)".
	- PSTN Detection.

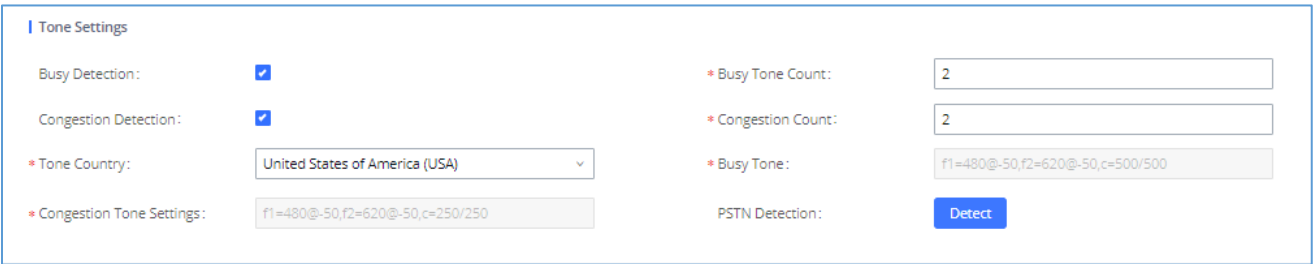

**Figure 92: UCM630X FXO Tone Settings**

4. Click on "Detect" to start PSTN detection.

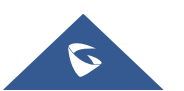

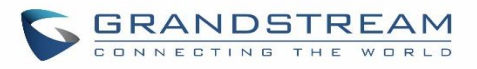

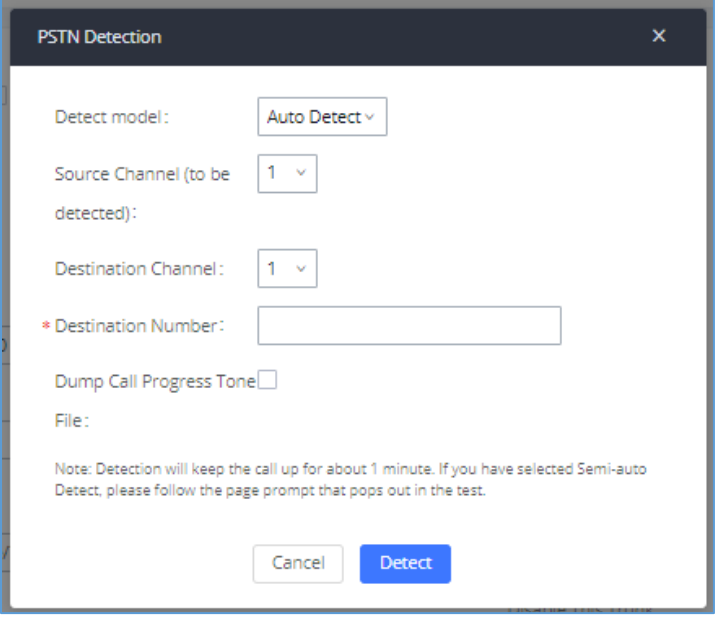

**Figure 93: UCM630X PSTN Detection**

 If there are two FXO ports connected to PSTN lines, use the following settings for auto-detection. **Detect Model**: Auto Detect.

**Source Channel**: The source channel to be detected.

**Destination Channel**: The channel to help detecting. For example, the second FXO port.

**Destination Number**: The number to be dialed for detecting. This number must be the actual PSTN number for the FXO port used as the destination channel.

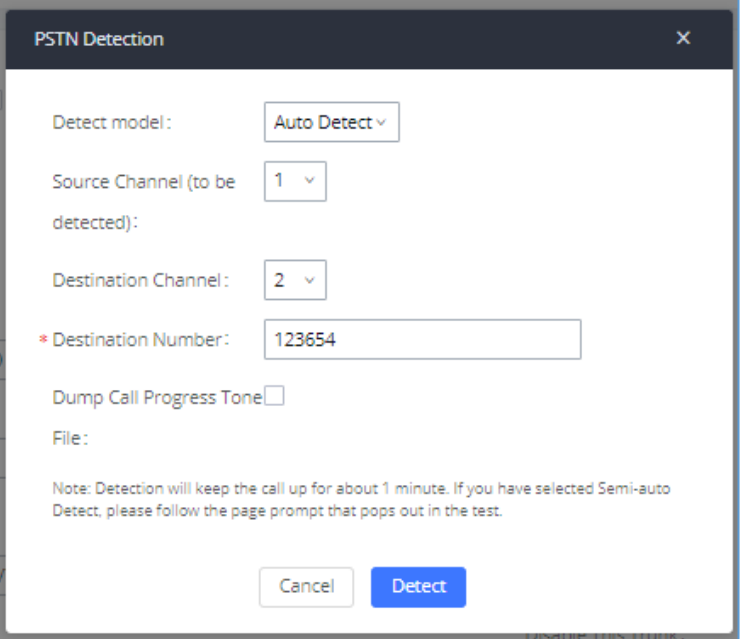

**Figure 94: UCM630X PSTN Detection: Auto Detect**

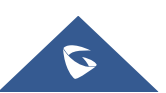

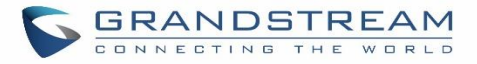

• If there is only one FXO port connected to PSTN line, use the following settings for auto-detection.

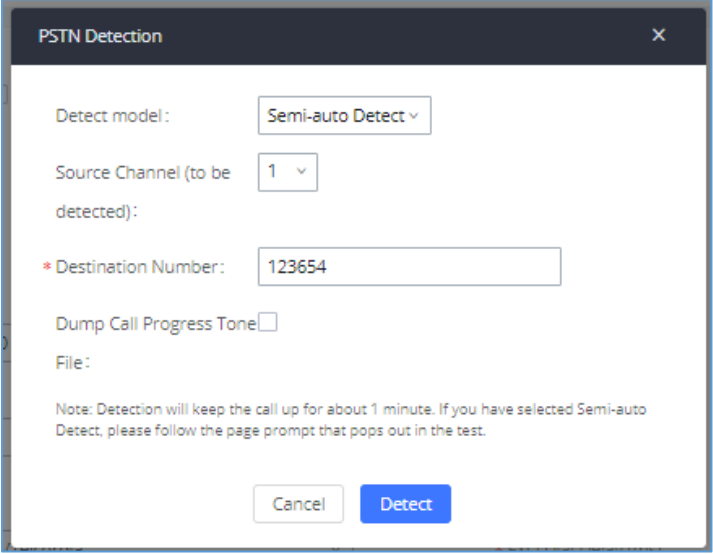

**Figure 95: UCM630X PSTN Detection: Semi-Auto Detect**

**Detect Model**: Semi-auto Detect.

**Source Channel**: The source channel to be detected.

**Destination Number**: The number to be dialed for detecting. This number could be a cell phone number or other PSTN number that can be reached from the source channel PSTN number.

- 5. Click "Detect" to start detecting. The source channel will initiate a call to the destination number. For "Auto Detect", the call will be automatically answered. For "Semi-auto Detect", the UCM630X Web GUI will display prompt to notify the user to answer or hang up the call to finish the detecting process.
- 6. Once done, the detected result will show. Users could save the detecting result as the current UCM630X settings.

#### **Table 54: PSTN Detection for Analog Trunk**

Select "Auto Detect" or "Semi-auto Detect" for PSTN detection.

#### **Auto Detect**

Please make sure two or more channels are connected to the UCM630X and in idle status before starting the detection. During the detection, one channel will be used as caller (Source Channel) and another channel will be used as callee (Destination Channel). The UCM630X will control the call to be established and hang up between caller and callee to finish the detection.

### **Semi-auto Detect**

Semi-auto detection requires answering or hanging up the call

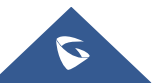

**Detect Model**

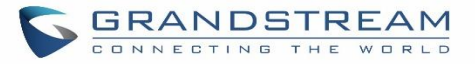

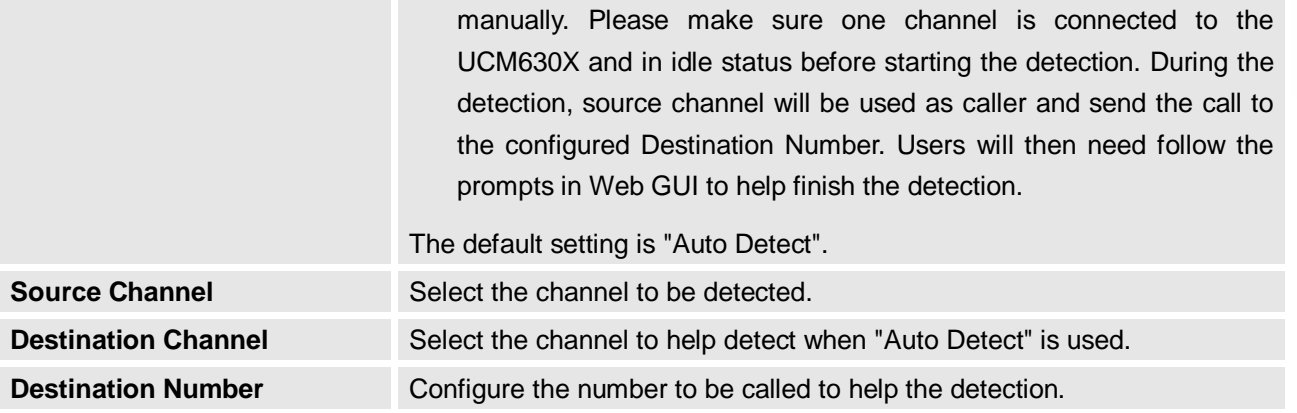

# **Note:**

- The PSTN detection process will keep the call up for about 1 minute.
- If "Semi-auto Detect' is used, please pick up the call only after informed from the Web GUI prompt.
- Once the detection is successful, the detected parameters "Busy Tone", "Polarity Reversal" and "Current Disconnect by PSTN" will be filled into the corresponding fields in the analog trunk configuration.

---------------------------------------------------------------------------------------------------------------------------------------------------

---------------------------------------------------------------------------------------------------------------------------------------------------

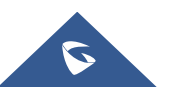

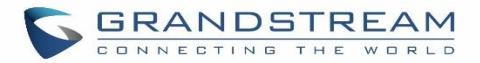

# **VOIP TRUNKS**

### **VoIP Trunk Configuration**

VoIP trunks can be configured in UCM630X under Web GUI->Extension/Trunk->VoIP Trunks. Once created, the VoIP trunks will be listed with Provider Name, Type, Hostname/IP, Username and Options to edit/detect the trunk.

- Click on "Add SIP Trunk" or "Add IAX Trunk" to add a new VoIP trunk.
- Click on  $\mathbb Z$  to configure detailed parameters for the VoIP trunk.
- Click on to configure Direct Outward Dialing (DOD) for the SIP Trunk.
- Click on to start LDAP Sync.
- Click on  $\overline{\mathbf{u}}$  to delete the VoIP trunk.

For VoIP trunk example, please refer to the document in the following link: [http://www.grandstream.com/sites/default/files/Resources/ucm6xxx\\_sip\\_trunk\\_guide.pdf](http://www.grandstream.com/sites/default/files/Resources/ucm6xxx_sip_trunk_guide.pdf)

The VoIP trunk options are listed in the table below.

### **Table 55: Create New SIP Trunk**

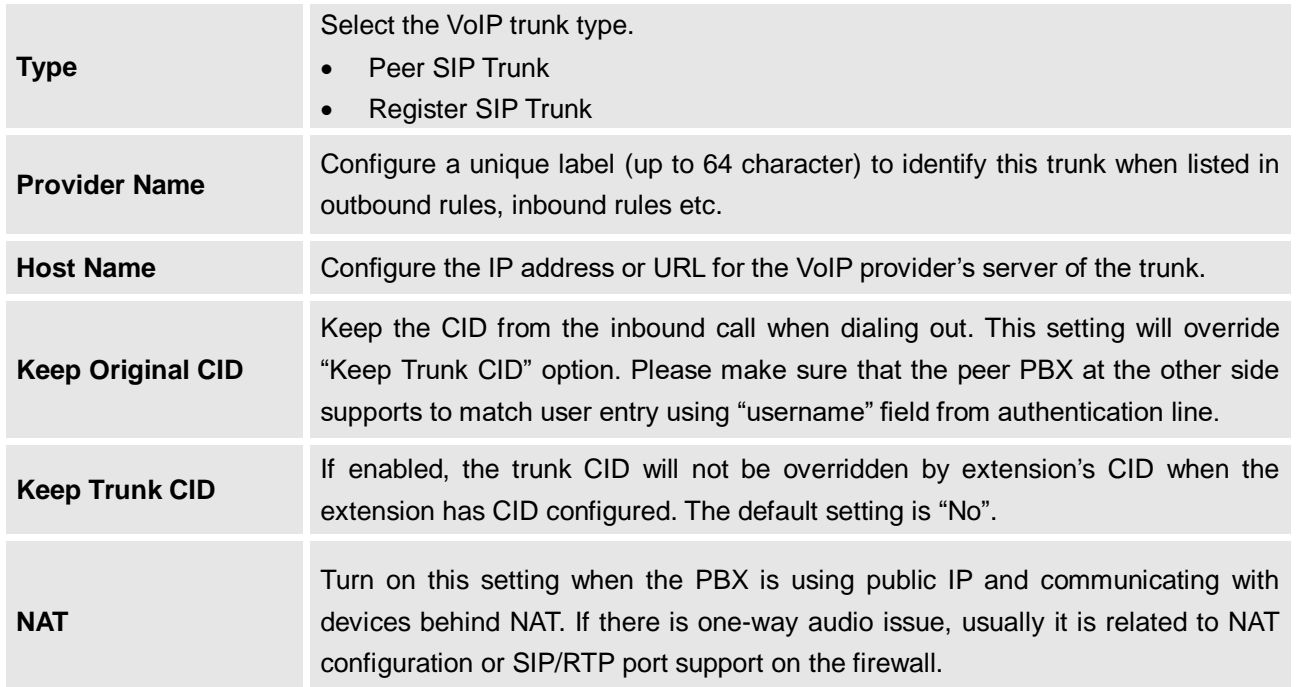

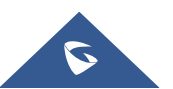

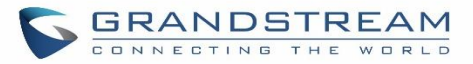

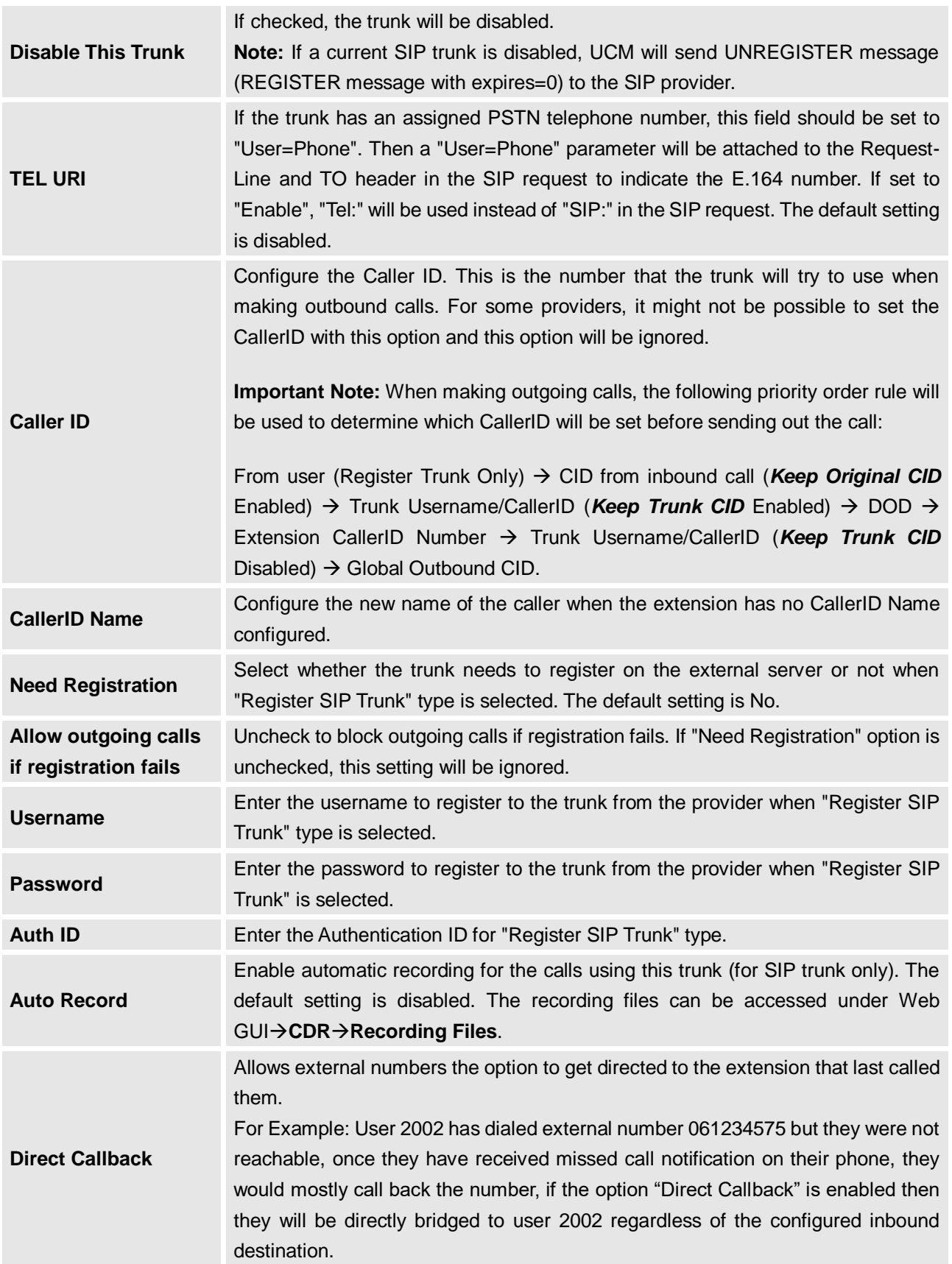

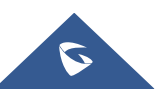

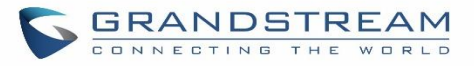

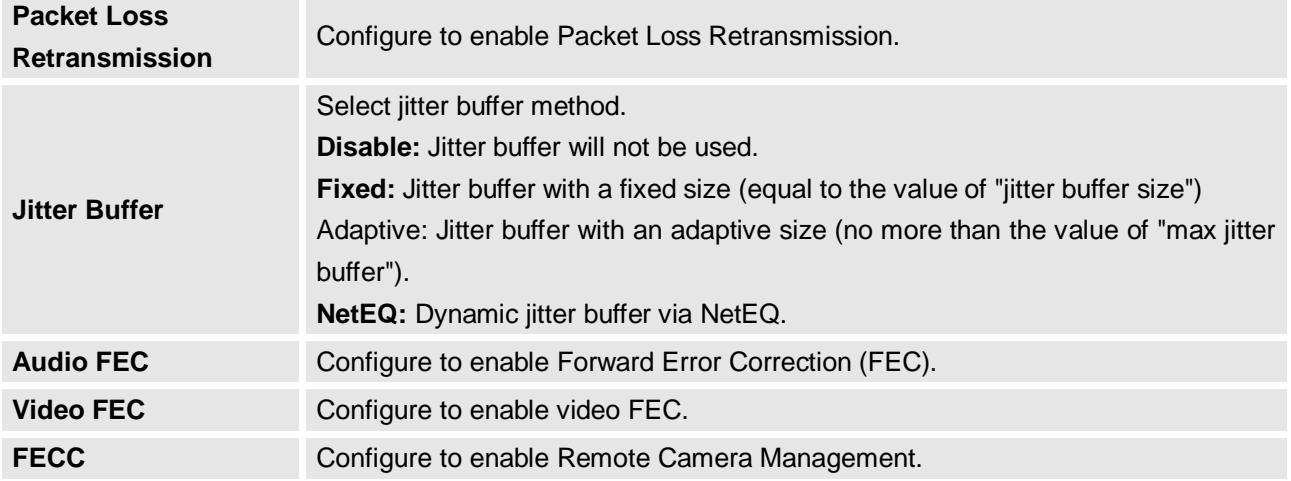

### **Table 56: SIP Register Trunk Configuration Parameters**

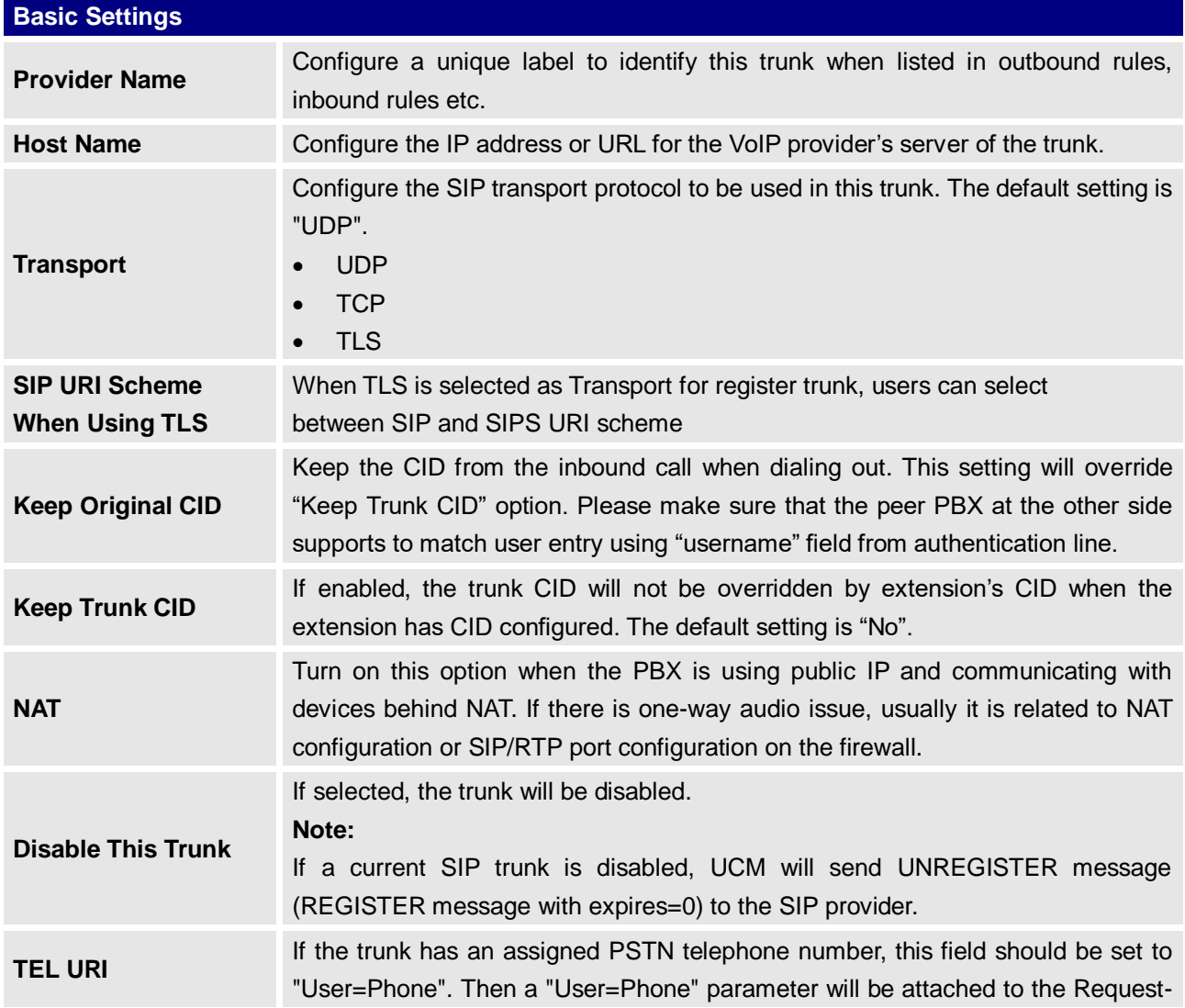

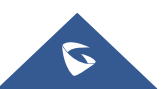

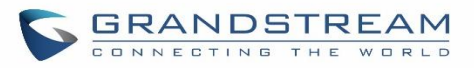

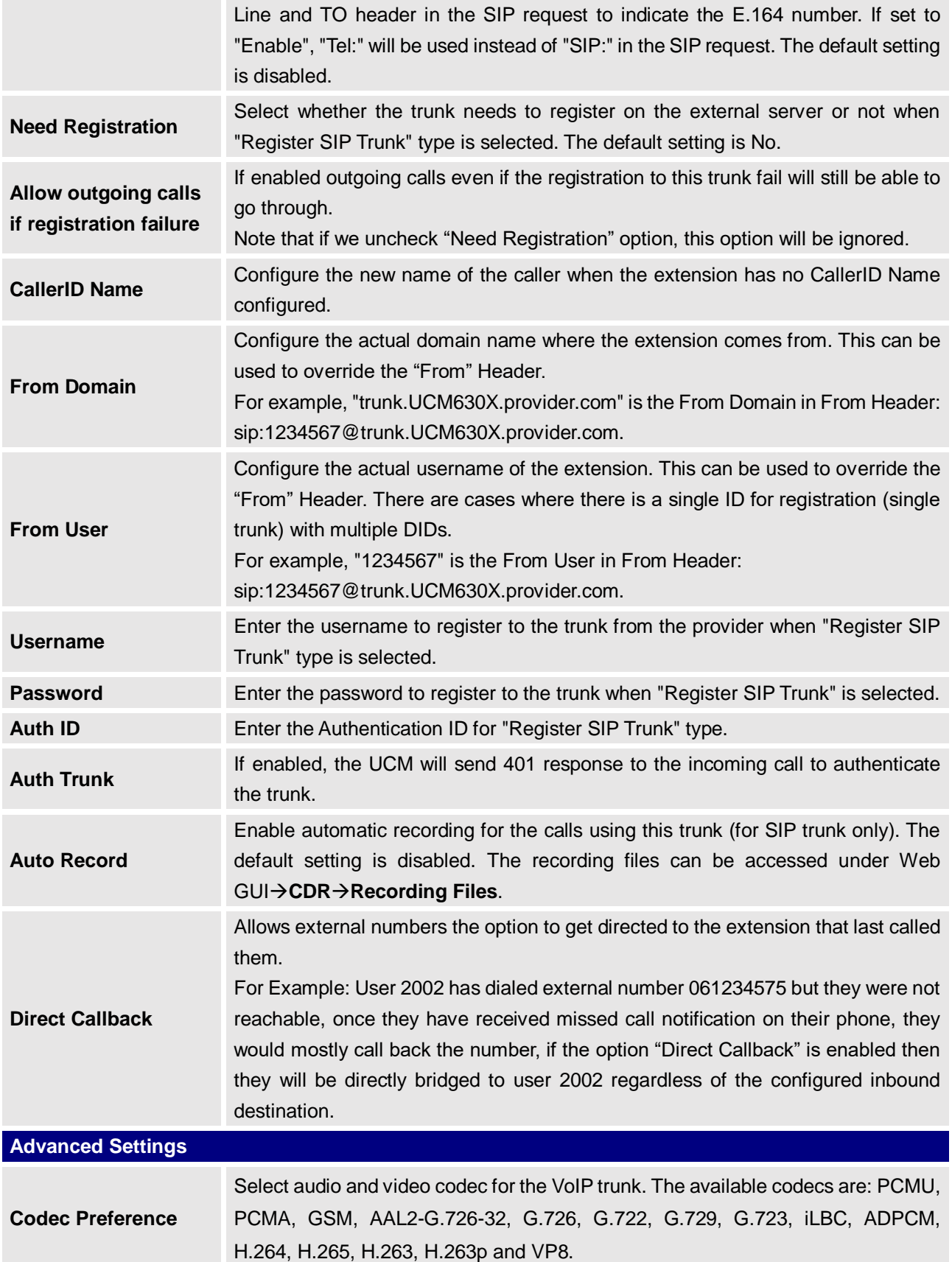

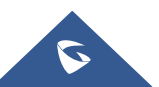

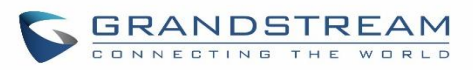

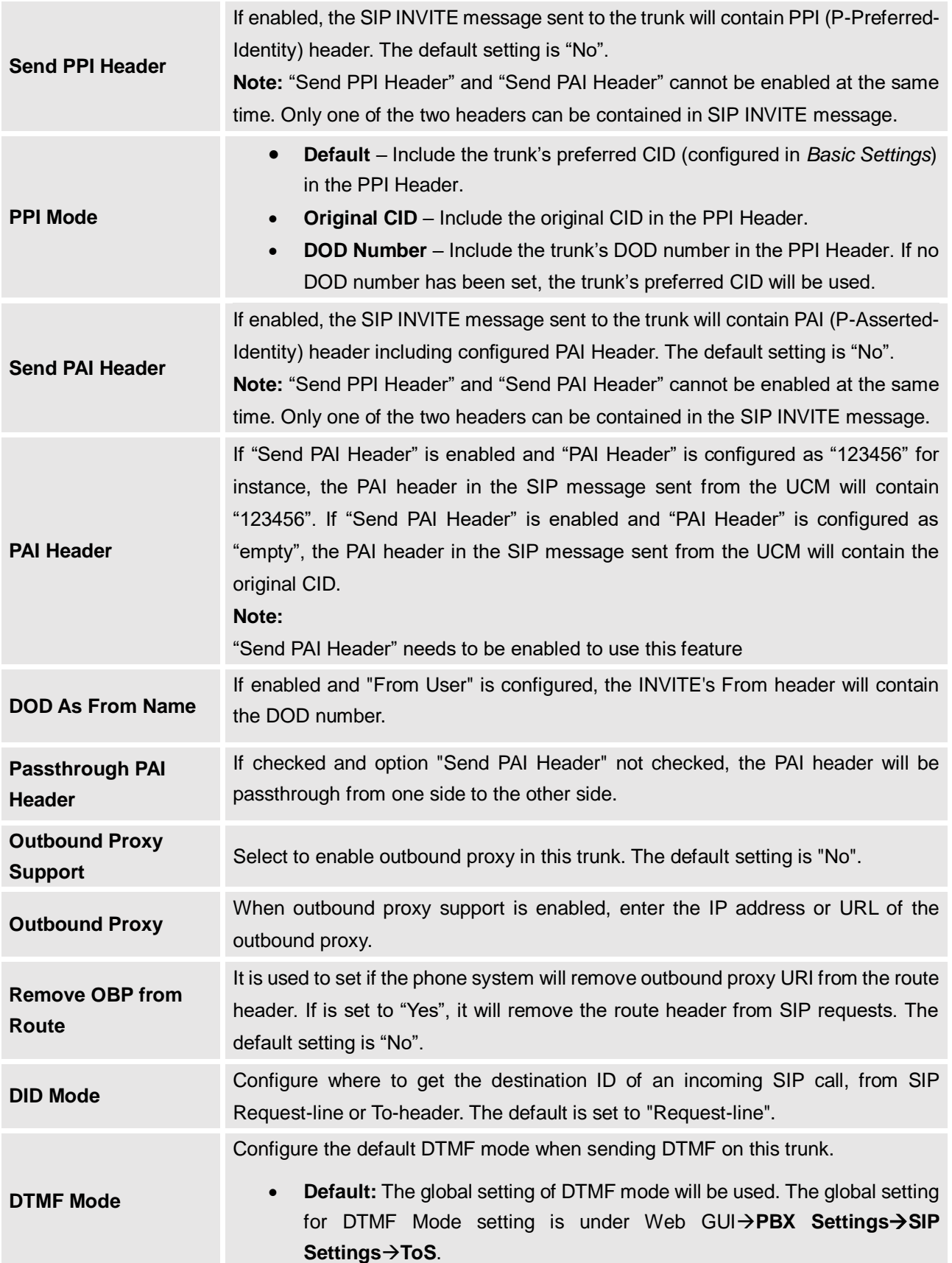

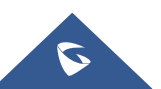

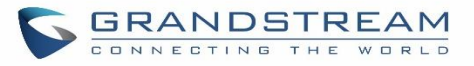

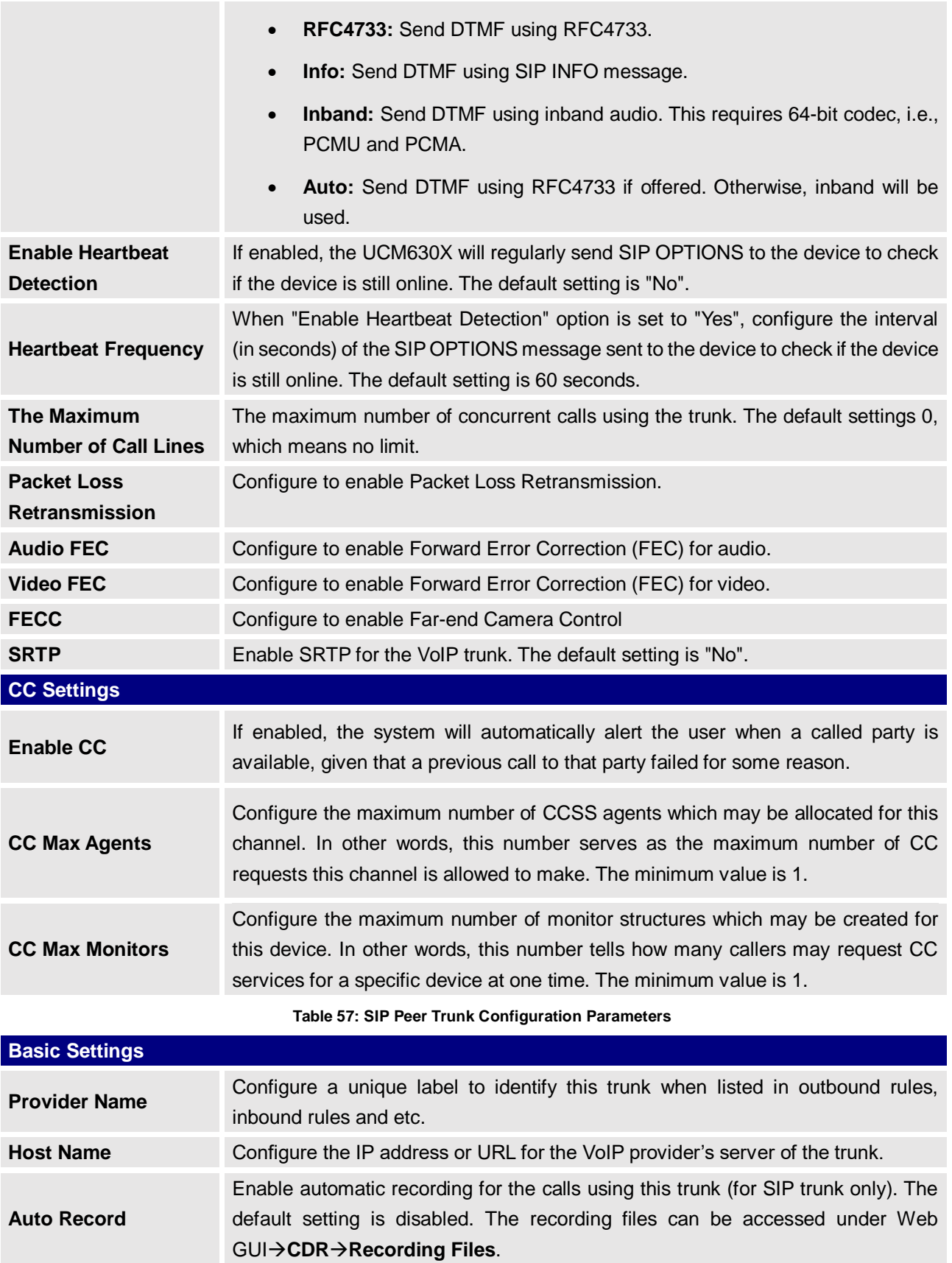

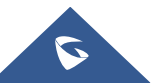

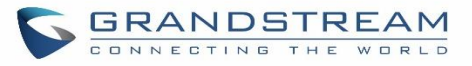

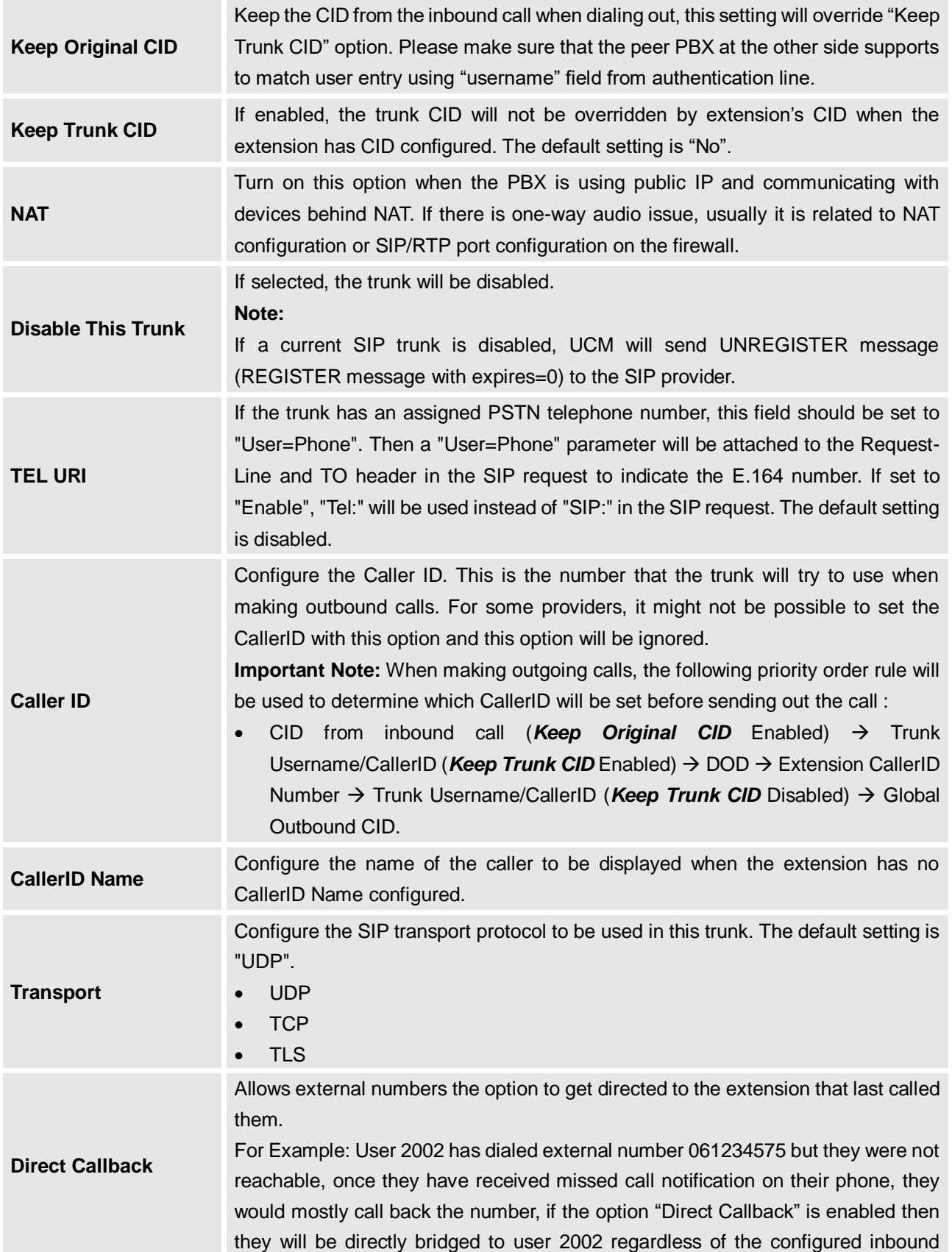

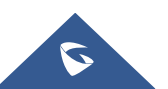

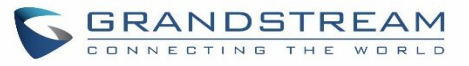

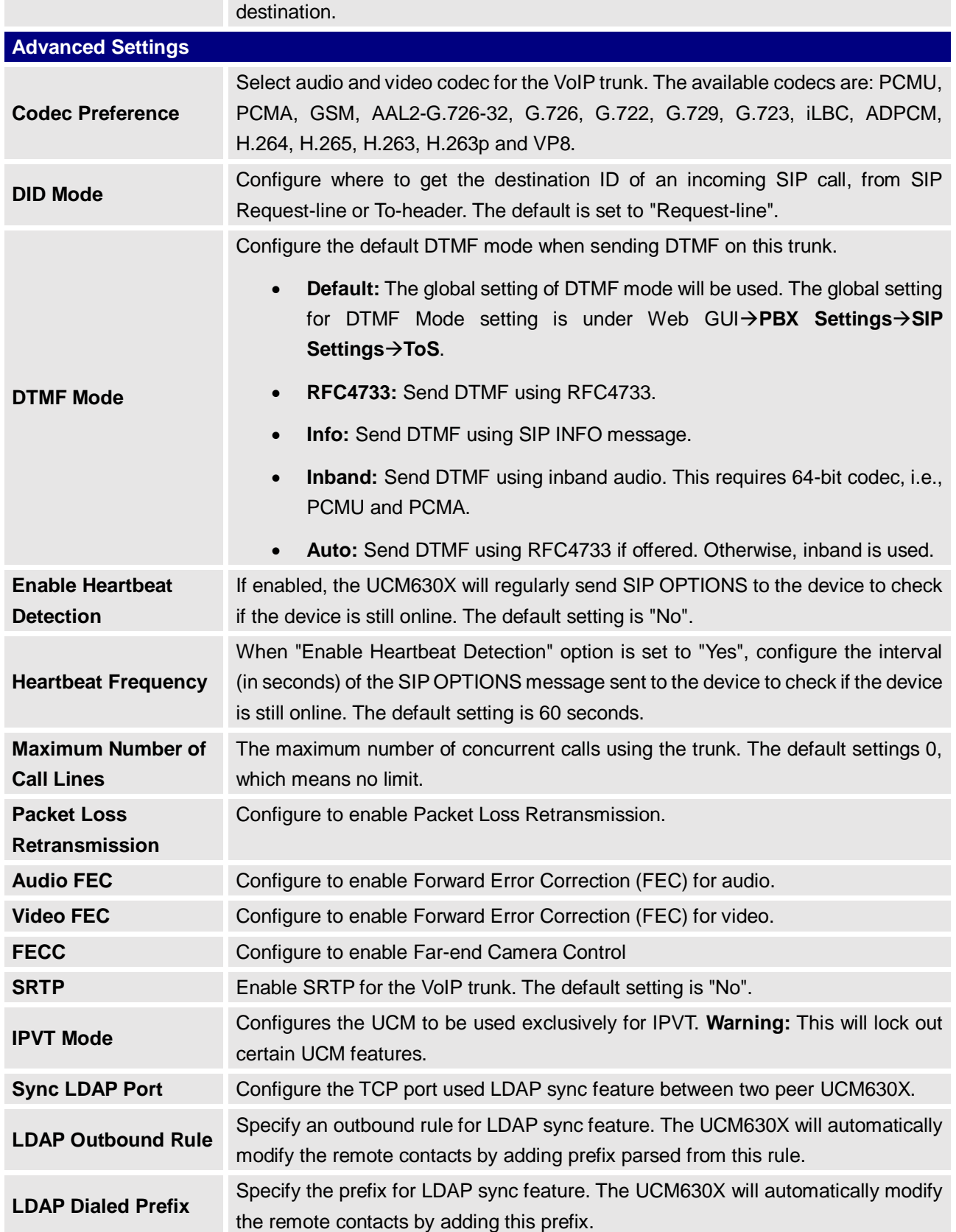

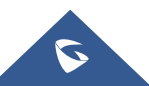

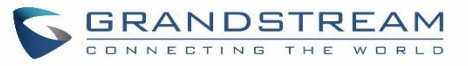

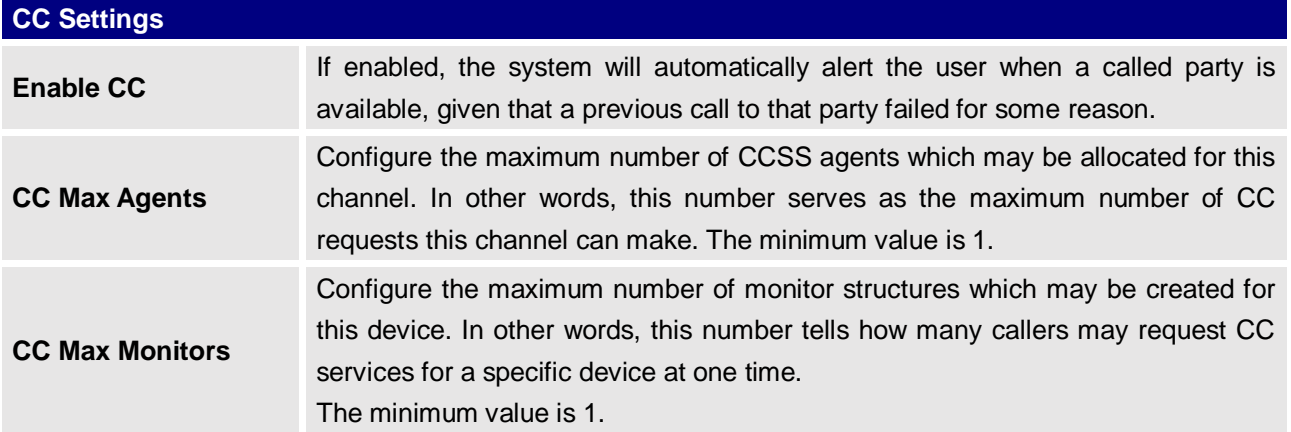

### **Table 58: Create New IAX Trunk**

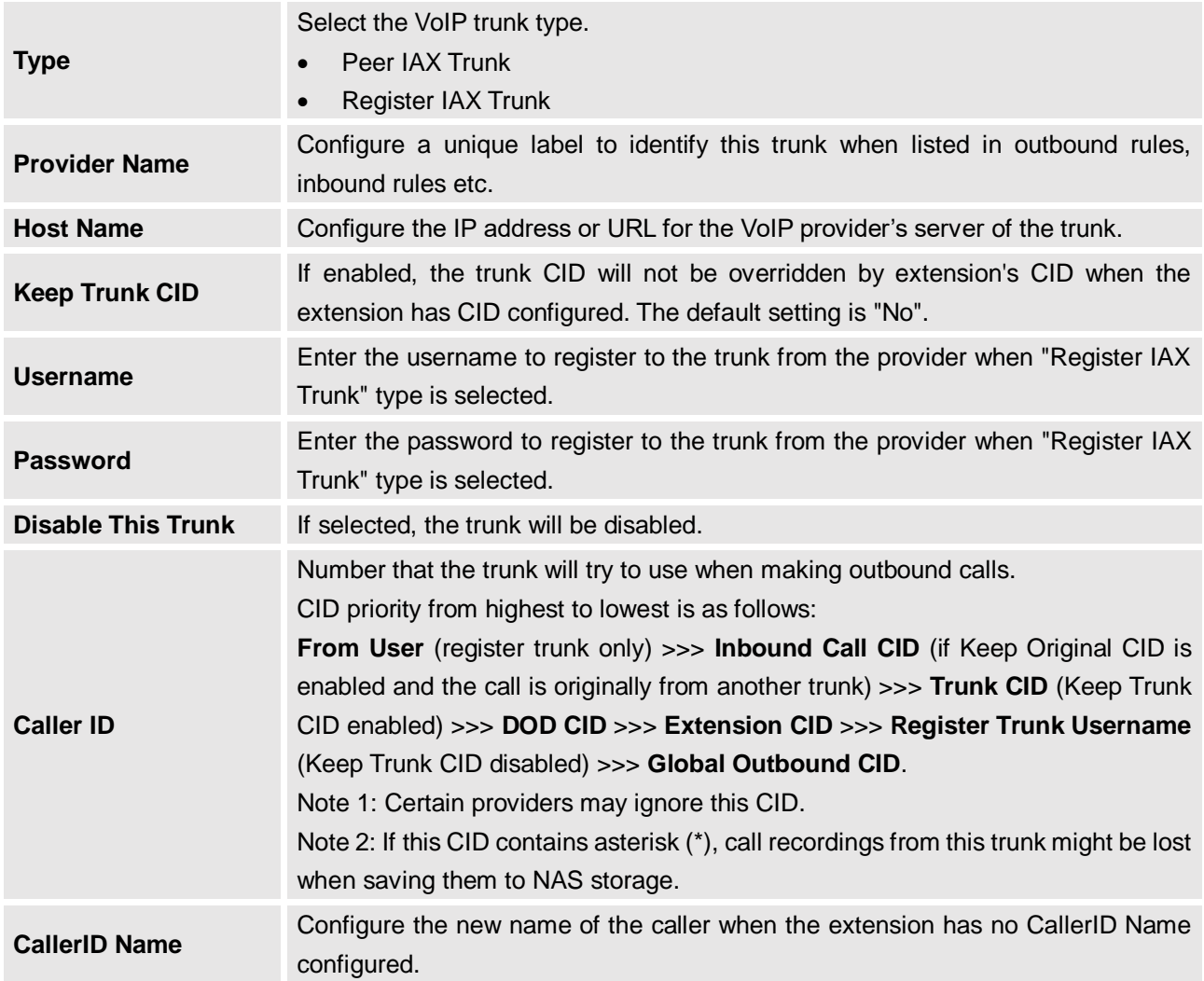

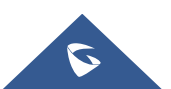

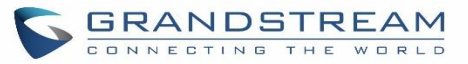

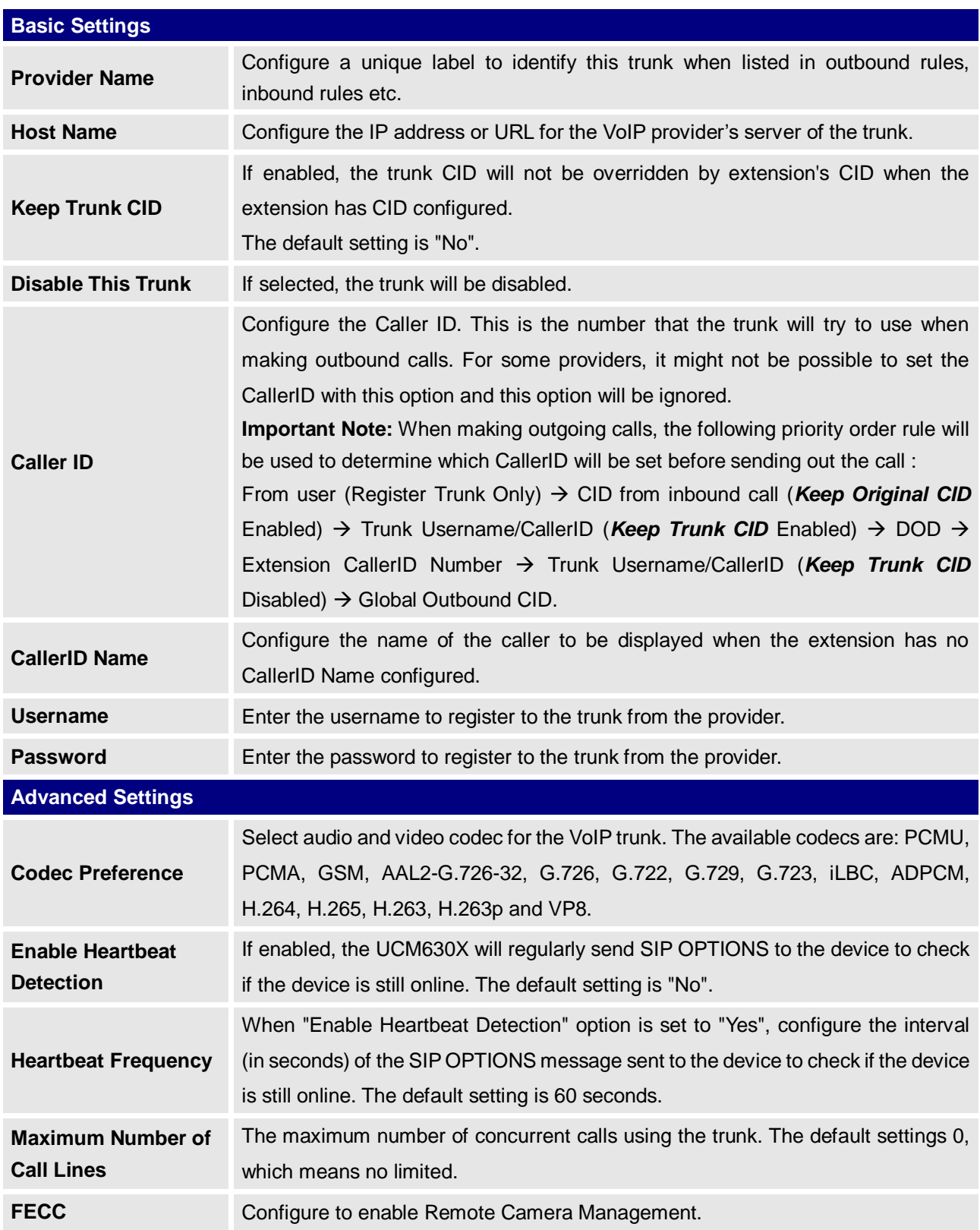

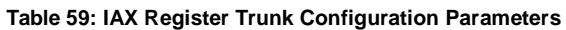

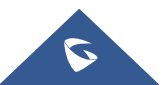
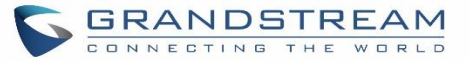

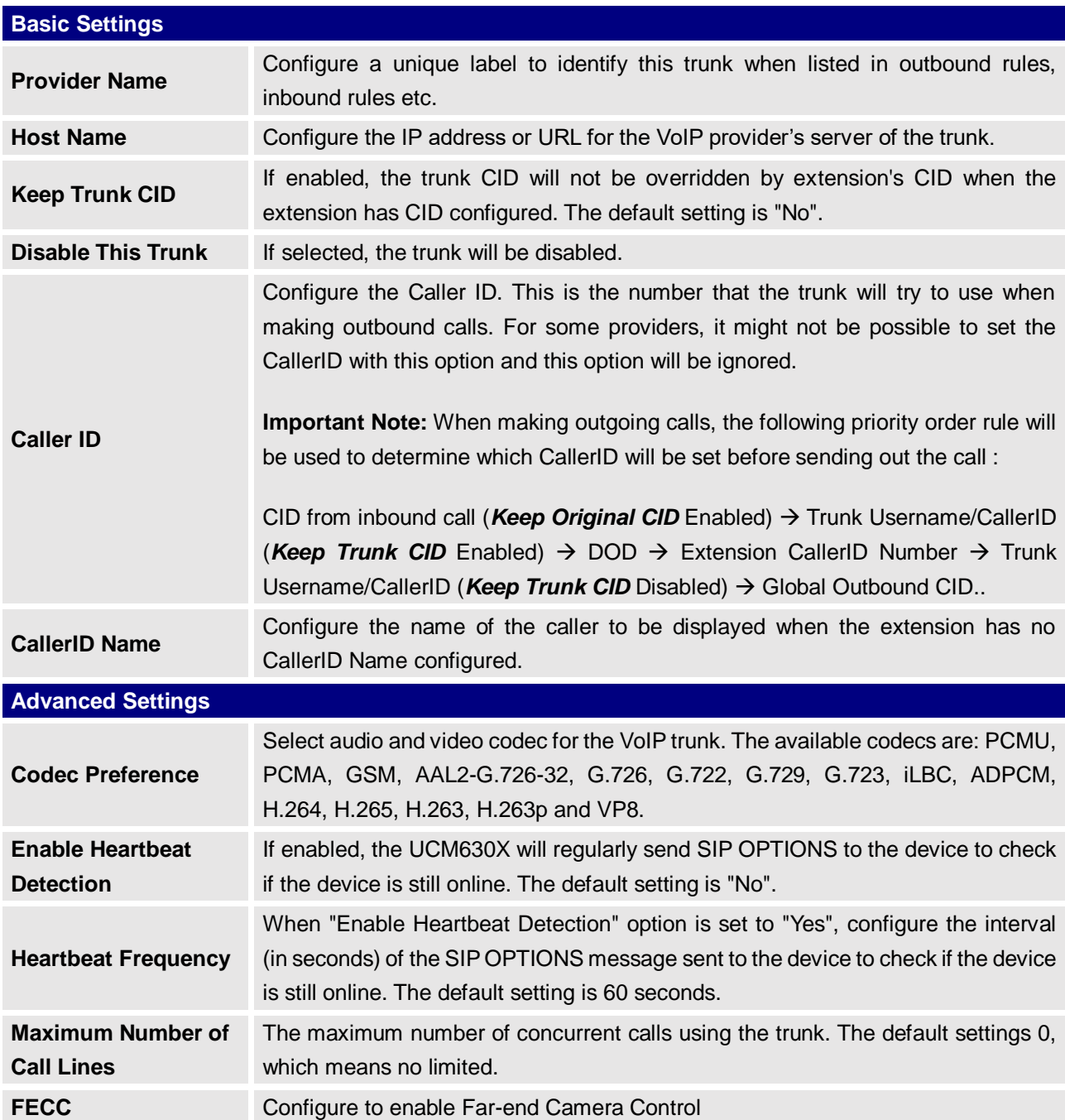

#### **Table 60: IAX Peer Trunk Configuration Parameters**

# **Trunk Groups**

Users can create VoIP Trunk Groups to register and easily apply the same settings on multiple accounts within the same SIP server. This can drastically reduce the amount of time needed to manage accounts for the same server and improve the overall cleanliness of the web UI.

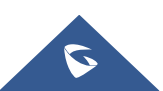

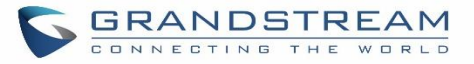

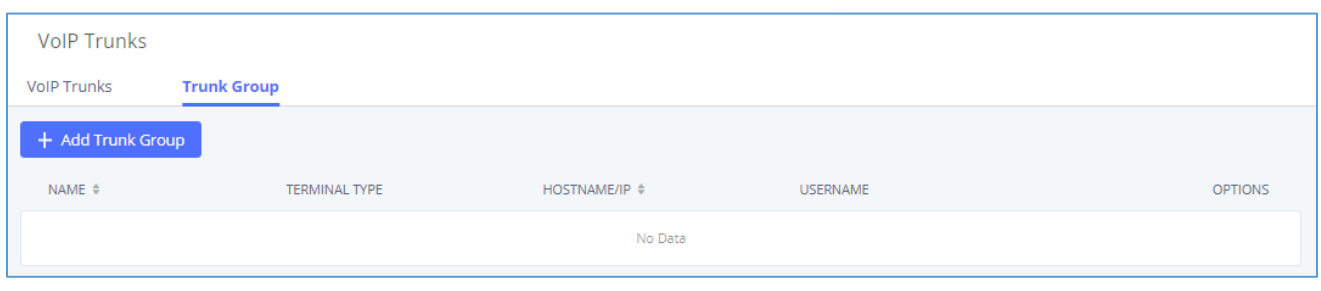

**Figure 96: Trunk Group**

Once creating the new trunk group and configuring the SIP settings, users can add multiple accounts within the

configured SIP server by pressing  $\Theta$  button and configuring the username, password, and authentication ID fields.

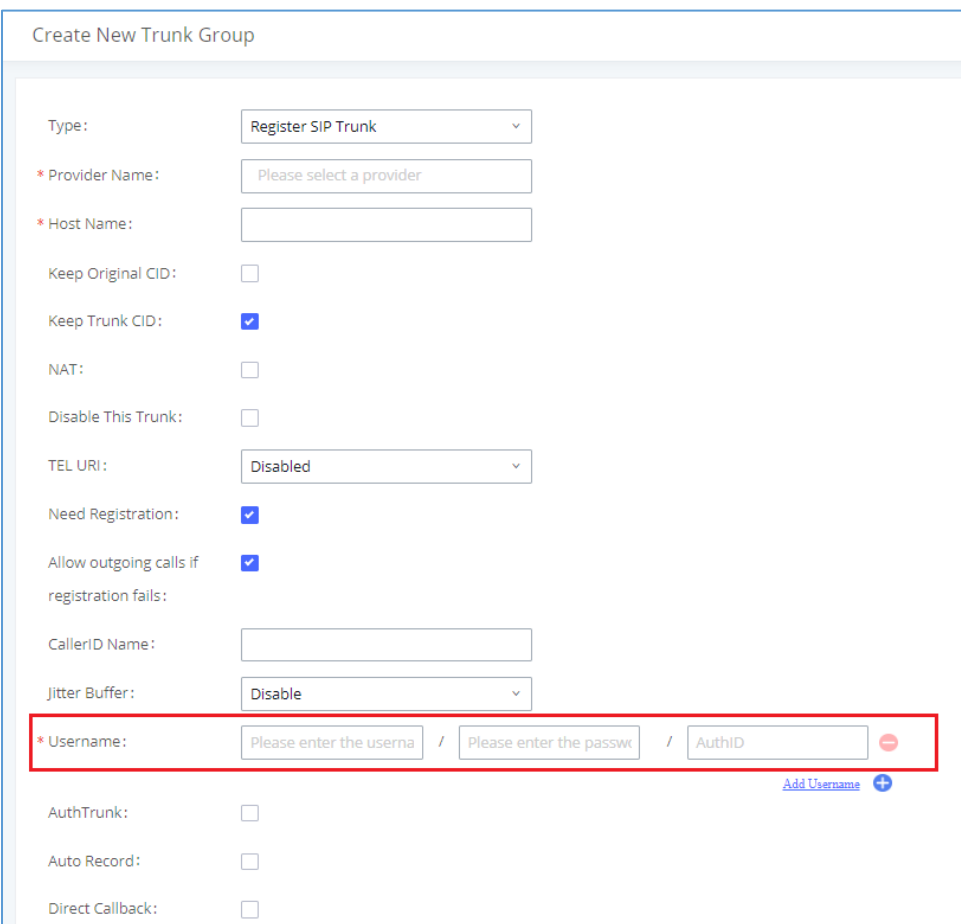

#### **Figure 97: Trunk Group Configuration**

# **Direct Outward Dialing (DOD)**

The UCM630X provides Direct Outward Dialing (DOD) which is a service of a local phone company (or local exchange carrier) that allows subscribers within a company's PBX system to connect to outside lines directly.

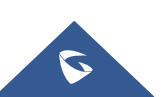

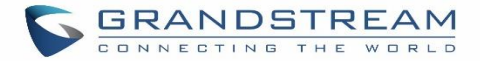

#### **Example of how DOD is used:**

Company ABC has a SIP trunk. This SIP trunk has 4 DIDs associated to it. The main number of the office is routed to an auto attendant. The other three numbers are direct lines to specific users of the company. Now when a user makes an outbound call their caller ID shows up as the main office number. This poses a problem as the CEO would like their calls to come from their direct line. This can be accomplished by configuring DOD for the CEO's extension.

#### **Steps to configure DOD on the UCM630X:**

- 1. To setup DOD go to UCM630X Web GUI**Extension/TrunkVoIP Trunks** page.
- 2. Click to access the DOD options for the selected SIP Trunk.
- 3. Click "Add DOD" to begin your DOD setup
- 4. For "DOD Number" enter one of the numbers (DIDs) from your SIP trunk provider. In the example above Company ABC received 4 DIDs from their provider. ABC will enter in the number for the CEO's direct line.
- 5. Set the DOD name and If extension number need to be appended to the DID number click on "Add Extension".
- 6. Select an extension from the "Available Extensions" list. Users have the option of selecting more than one extension. In this case, Company ABC would select the CEO's extension. After making the selection, click on the **button to move the extension(s) to the "Selected Extensions" list.**

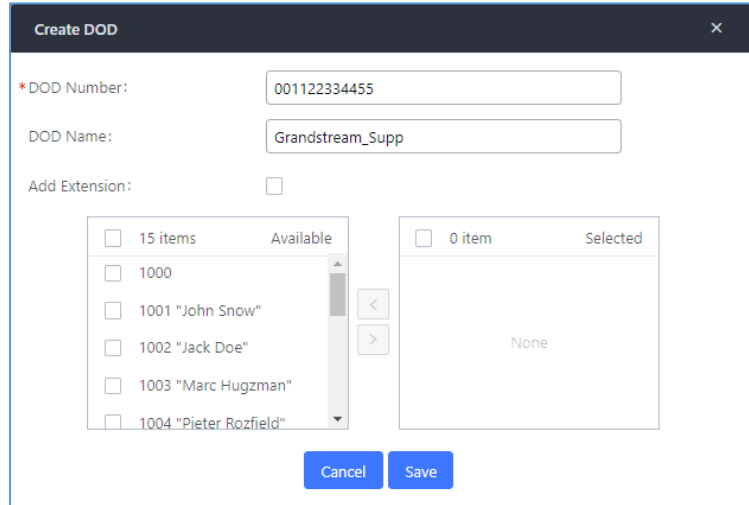

**Figure 98: DOD extension selection**

7. Click "Save" at the bottom.

Once completed, the user will return to the **EDIT DOD** page that shows all the extensions that are associated to a particular DOD.

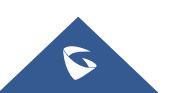

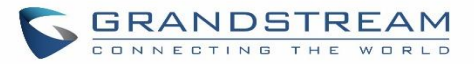

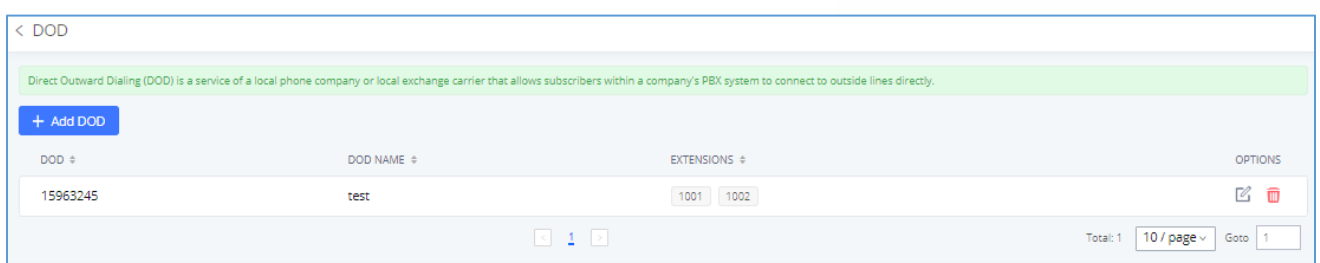

**Figure 99: Edit DOD**

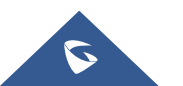

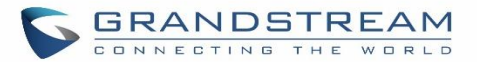

# **SLA STATION**

The UCM630X supports SLA that allows mapping the key with LED on a multi-line phone to different external lines. When there is an incoming call and the phone starts to ring, the LED on the key will flash in red and the call can be picked up by pressing this key. This allows users to know if the line is occupied or not. The SLA function on the UCM630X is like BLF but SLA is used to monitor external line i.e., analog trunk on the UCM630X. Users could configure the phone with BLF mode on the MPK to monitor the analog trunk status or press the line key pick up call from the analog trunk on the UCM630X.

# <span id="page-184-0"></span>**Create/Edit SLA Station**

SLA Station can be configured on Web GUI→ Extension/Trunk→ SLA Station.

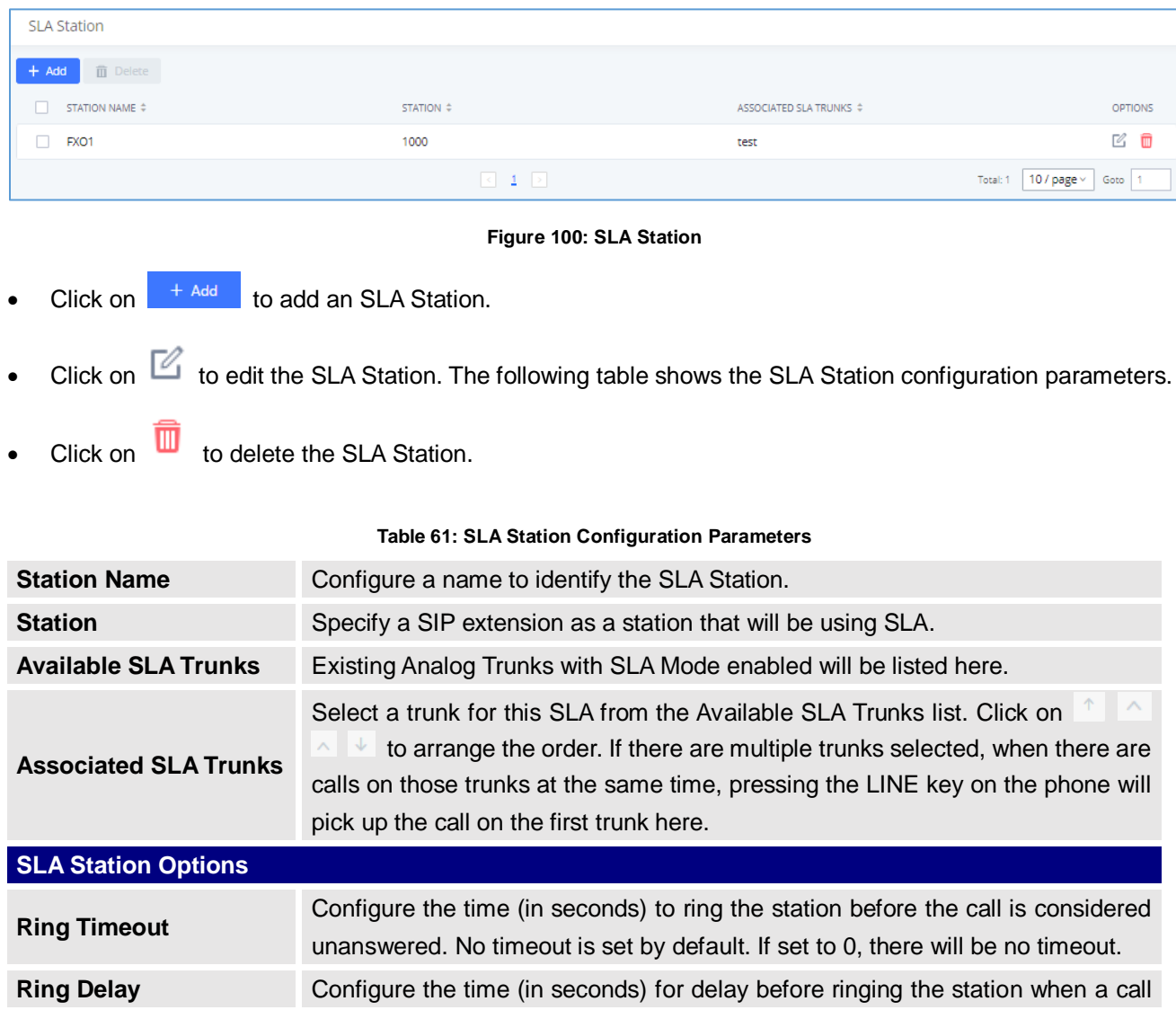

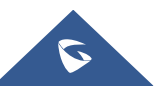

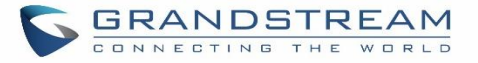

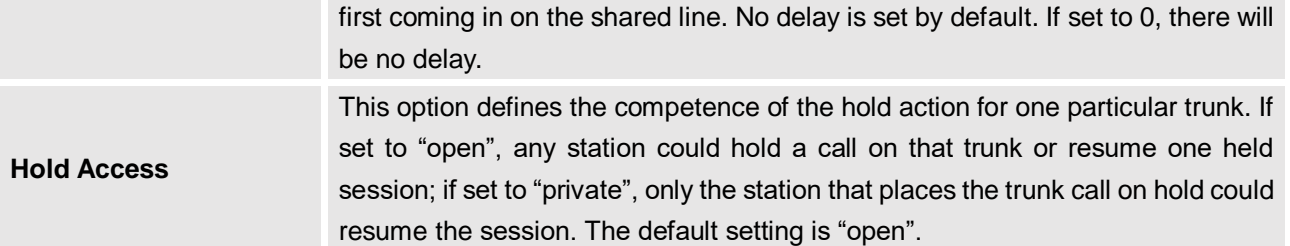

## **Sample Configuration**

1. On the UCM630X, go to Web GUI→Extension/Trunk→Analog Trunks page. Create analog trunk or edit the existing analog trunk. Make sure "SLA Mode" is enabled for the analog trunk. Once enabled, this analog trunk will be only available for the SLA stations created under Web GUI->Extension/Trunk->SLA Station page.

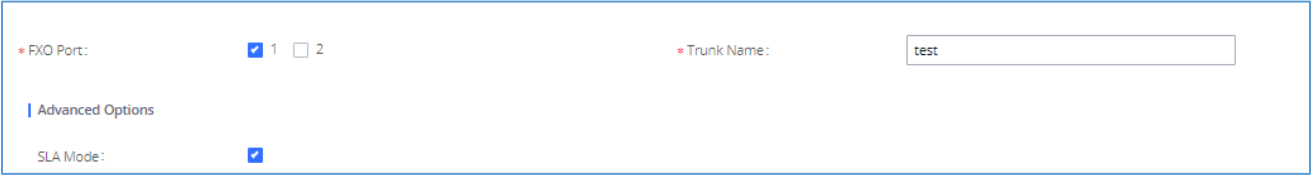

**Figure 101: Enable SLA Mode for Analog Trunk**

2. Click on "Save". The analog trunk will be listed with trunk mode "SLA".

| Analog Trunks        |                              |                   |                     |                                       |  |  |
|----------------------|------------------------------|-------------------|---------------------|---------------------------------------|--|--|
| <b>Analog Trunks</b> | Call Progress Tone File List |                   |                     |                                       |  |  |
| $+$ Add              |                              |                   |                     |                                       |  |  |
| TRUNKS ÷             | DISABLE $\doteq$             | TRUNK MODE $\div$ | ANALOG PORTS $\div$ | <b>OPTIONS</b>                        |  |  |
| test                 | no                           | sla               |                     | $\mathbb Z$<br>$\widehat{\mathbb{U}}$ |  |  |
|                      |                              |                   |                     | 10 / page $\vee$<br>Total: 1<br>Goto  |  |  |

**Figure 102: Analog Trunk with SLA Mode Enabled**

3. On the UCM630X, go to Web GUI**Extension/TrunkSLA Station** page, click on "Add". Please refer to section *[\[Create/Edit SLA Station\]](#page-184-0)* for the configuration parameters. Users can create one or more SLA stations to monitor the analog trunk. The following figure shows two stations, 1002 and 1005, are configured to be associated with SLA trunk "fxo1".

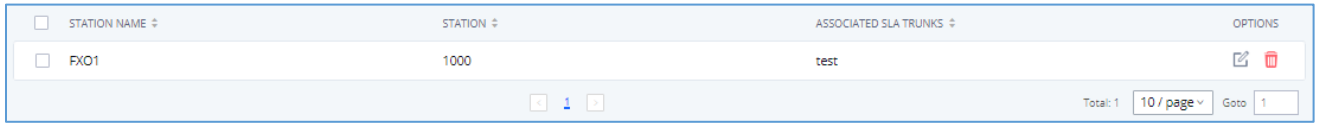

**Figure 103: SLA Example - SLA Station**

4. On the SIP phone 1, configure to register UCM630X extension 1002. Configure the MPK as BLF mode and the value must be set to "extension\_trunkname", which is 1002\_fxo1 in this case.

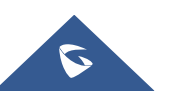

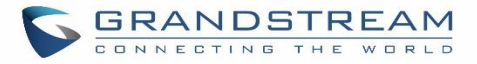

5. On the SIP phone 2, configure to register UCM630X extension 1005. Configure the MPK as BLF mode and value must be set to "extension\_trunkname", which is 1005\_fxo1 in this case.

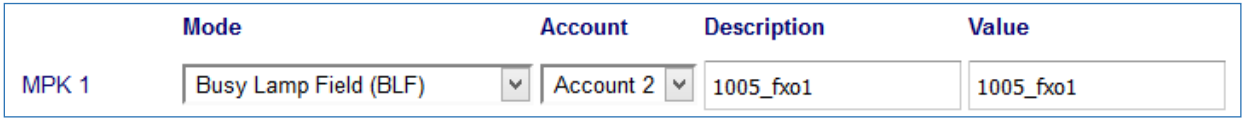

**Figure 104: SLA Example - MPK Configuration**

Now the SLA station is ready to use. The following functions can be achieved by this configuration.

## **Making an outbound call from the station/extension, using LINE key**

When the extension is in idle state, pressing the line key for this extension on the phone to off hook. Then dial the station's extension number, for example, dial 1002 on phone 1 (or dial 1005 on phone 2), to hear the dial tone. Then the users could dial external number for the outbound call.

## **Making an outbound call from the station/extension, using BLF key**

When the extension is in idle state, pressing the MPK and users could dial external numbers directly.

## **Answering call using LINE key**

When the station is ringing, pressing the LINE key to answer the incoming call.

## **Barging-in active call using BLF key**

When there is an active call between an SLA station and an external number using the SLA trunk, other SLA stations monitoring the same trunk could join the call by pressing the BLF key if "Barge Allowed" is enabled for the analog trunk.

## **Hold/UnHold using BLF key**

If the external line is previously put on hold by an SLA station, another station that monitors the same SLA trunk could UnHold the call by pressing the BLF key if "Hold Access" is set to "open" on the analog trunk and the SLA station.

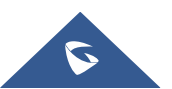

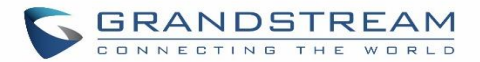

# **CALL ROUTES**

## **Outbound Routes**

In the following sections, we will discuss the steps and parameters used to configure and manage outbound rules in UCM630X, these rules are the regulating points for all external outgoing calls initiated by the UCM through all types of trunks: SIP, Analog and Digital.

## **Configuring Outbound Routes**

In the UCM630X, an outgoing calling rule pairs an extension pattern with a trunk used to dial the pattern. This allows different patterns to be dialed through different trunks (e.g., "Local" 7-digit dials through an FXO while "Long distance" 10-digit dials through a low-cost SIP trunk). Users can also set up a failover trunk to be used when the primary trunk fails.

Go to Web GUI**Extension/TrunkOutbound Routes** to add and edit outbound rules.

- Click on  $\begin{bmatrix} + & \mathsf{Add} \\ \mathsf{Id} & \mathsf{Mod} \end{bmatrix}$  to add a new outbound route.
- Click on  $\mathbb{Z}$  to edit the outbound route.
- Click on  $\overline{u}$  to delete the outbound route.

On the UCM630X, the outbound route priority is based on "Best matching pattern". For example, the UCM630X has outbound route A with pattern 1xxx and outbound route B with pattern 10xx configured. When dialing 1000 for outbound call, outbound route B will always be used first. This is because pattern 10xx is a better match than pattern 1xxx. Only when there are multiple outbound routes with the same pattern configured.

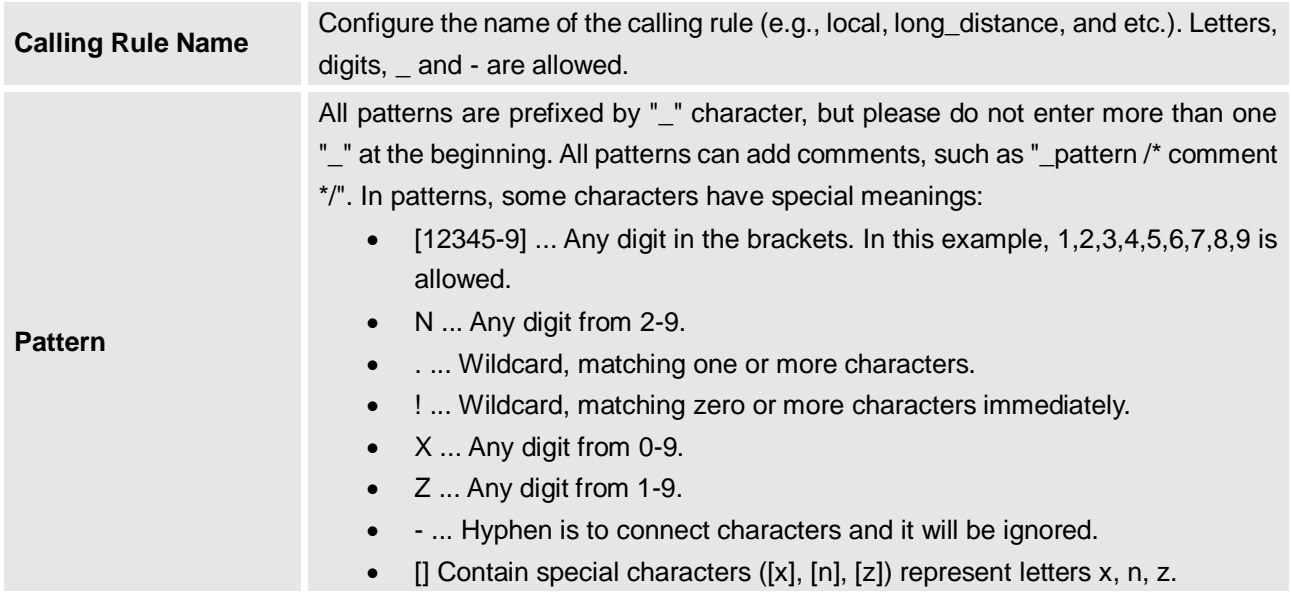

#### **Table 62: Outbound Route Configuration Parameters**

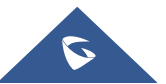

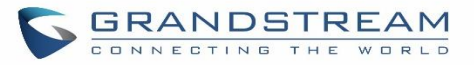

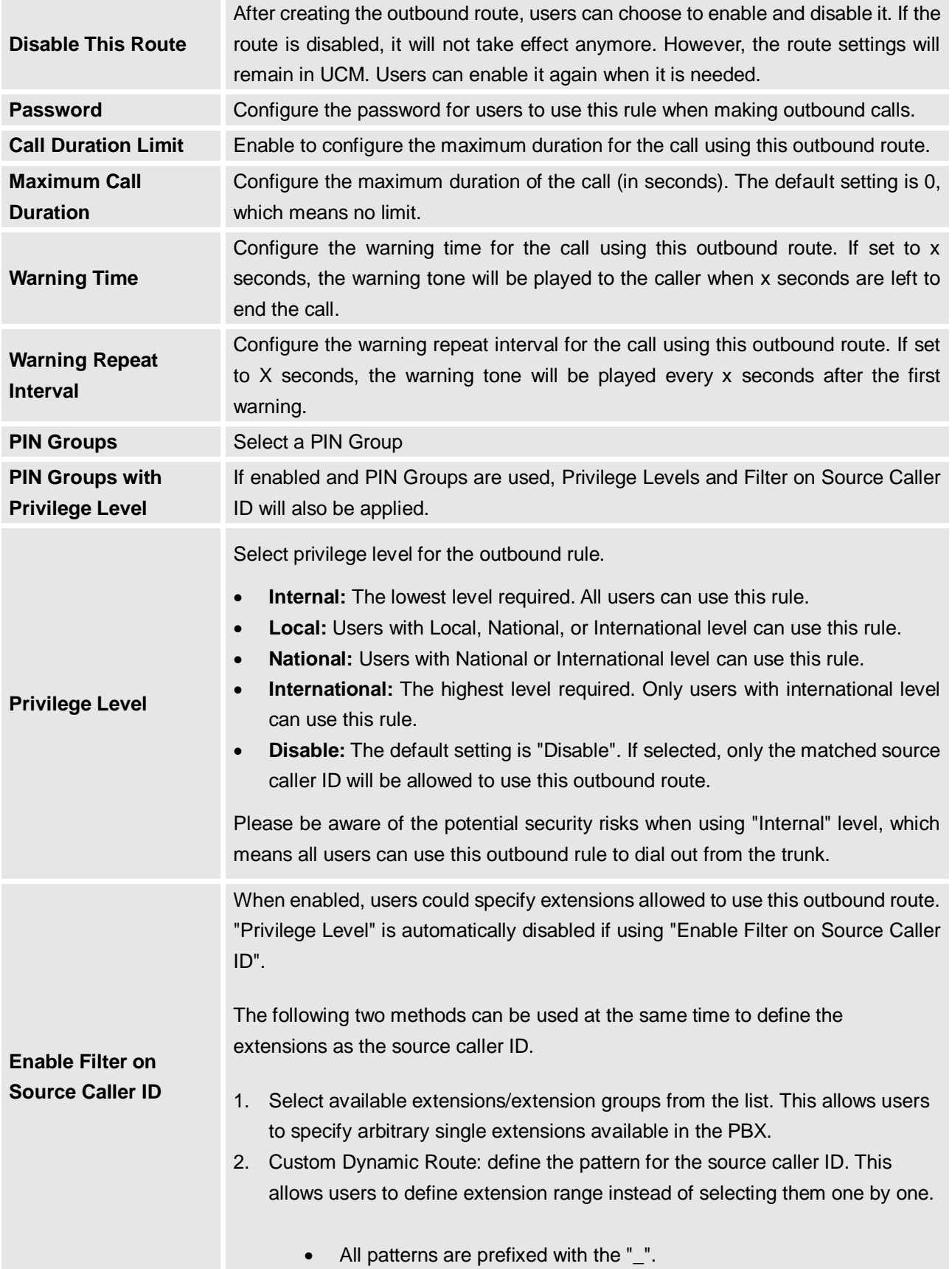

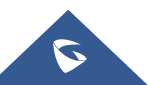

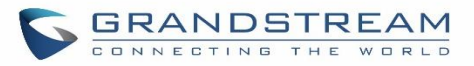

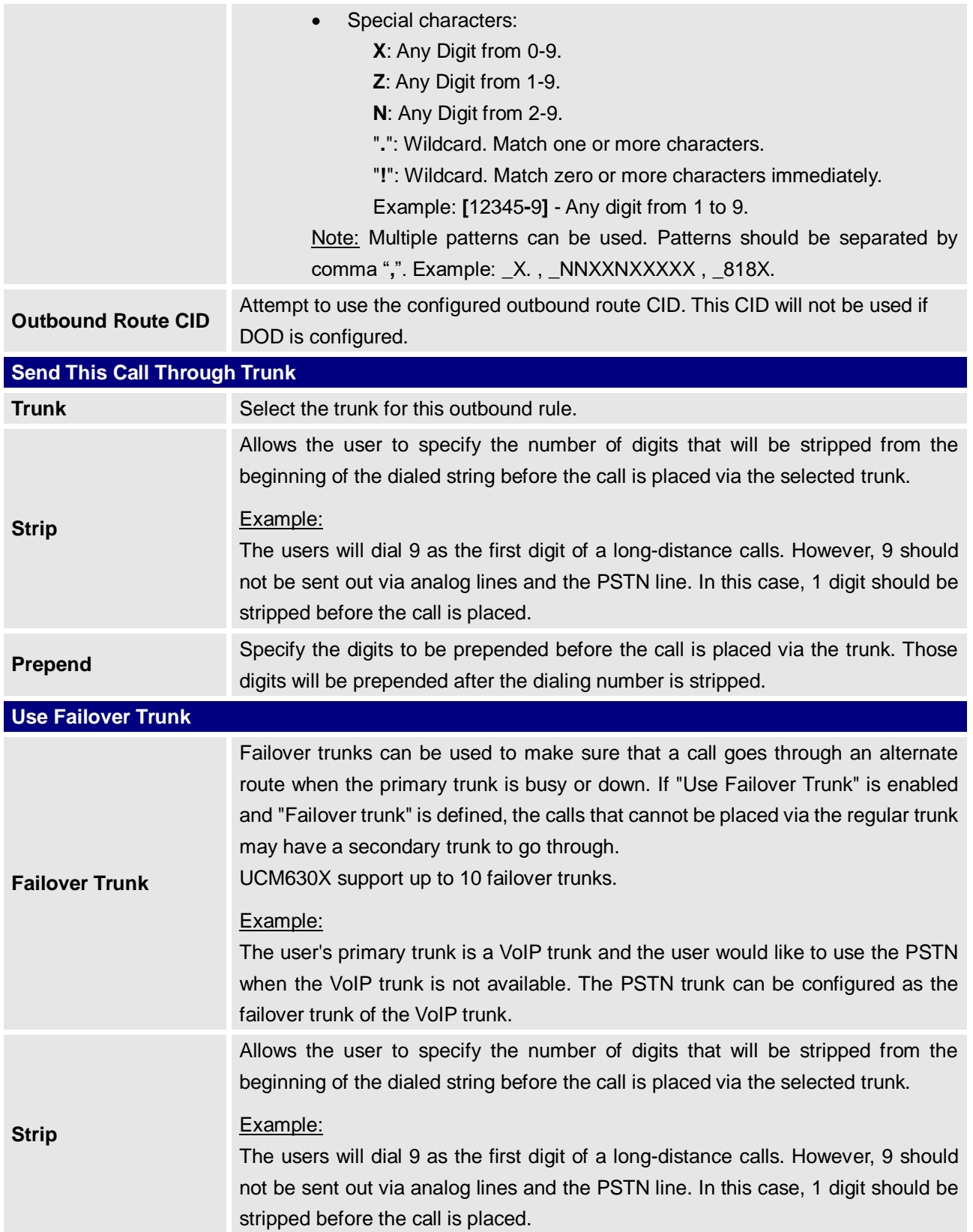

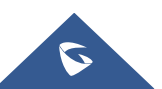

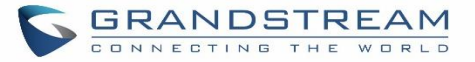

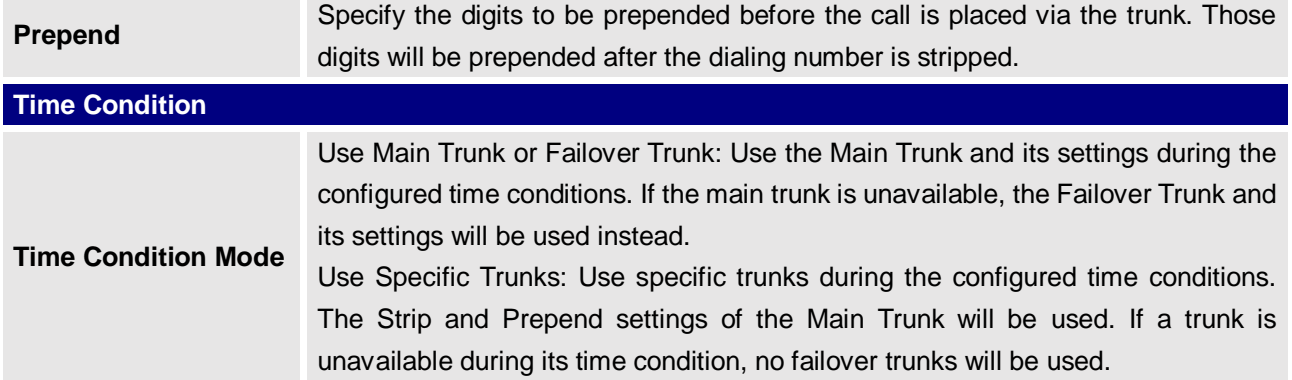

## **Outbound Blacklist**

The UCM630X allows users to configure blacklist for outbound routes. If the dialing number matches the blacklist numbers or patterns, the outbound call will not be allowed. The outbound blacklist can be configured under UCM Web GUI**→Extension/Trunk→Outbound Routes**: Outbound Blacklist.

Users can configure numbers, patterns or select country code to add in the blacklist. Please note that the blacklist settings apply to all outbound routes.

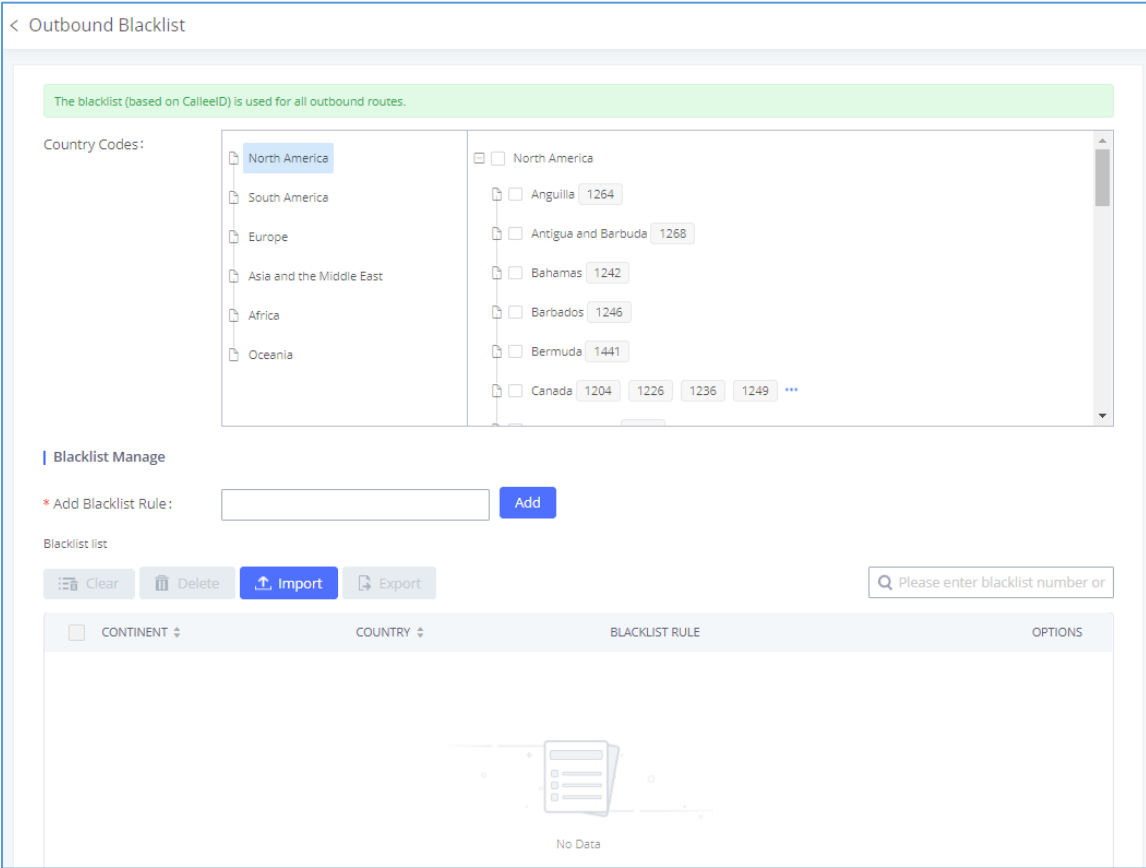

**Figure 105: Country Codes**

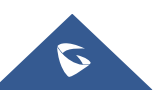

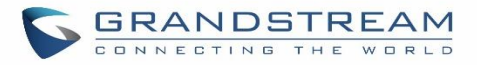

**Note**: Users can export outbound route blacklists and delete all blacklist entries. Additionally, users can also import blacklists for outbound routes.

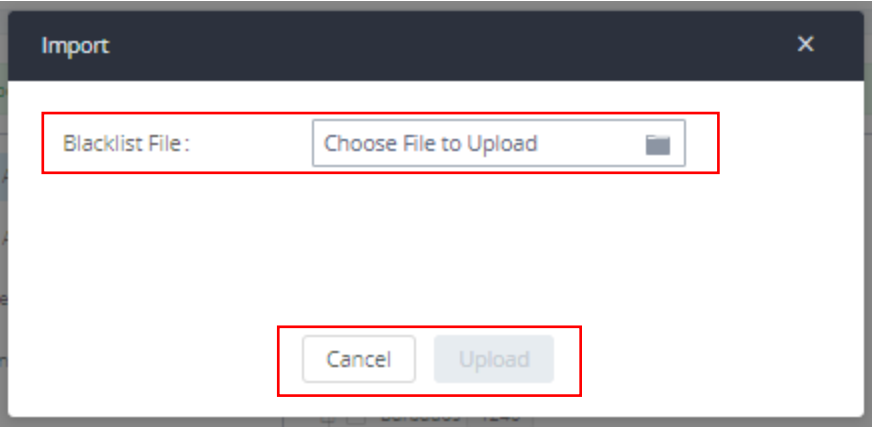

**Figure 106: Blacklist Import/Export**

## **Scheduled Sync**

The UCM630X allows users to synchronize the outbound routes, this feature can be found on the WebGUI**Extension/TrunkOutbound Routes Scheduled Sync.**

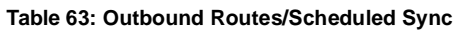

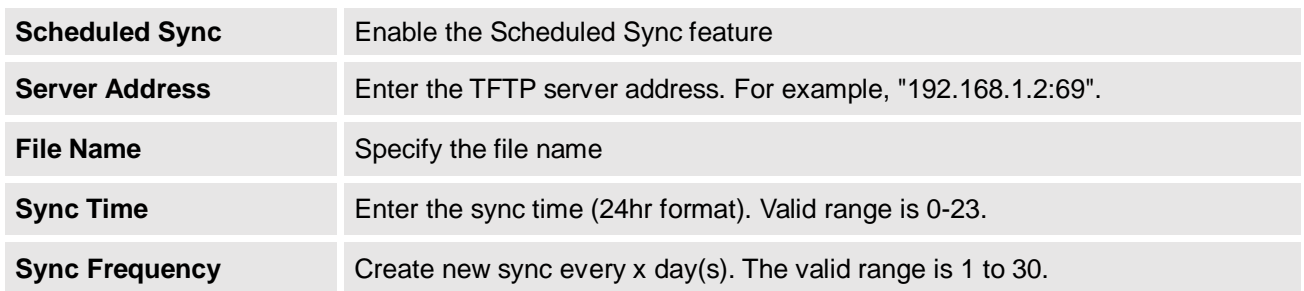

## **PIN Groups**

The UCM630X supports pin group. Once this feature is configured, users can apply pin group to specific outbound routes. When placing a call on pin protected outbound routes, caller will be asked to input the group pin number, this feature can be found on the WebGUI $\rightarrow$ Extension/Trunk $\rightarrow$ Outbound Routes $\rightarrow$ PIN Groups.

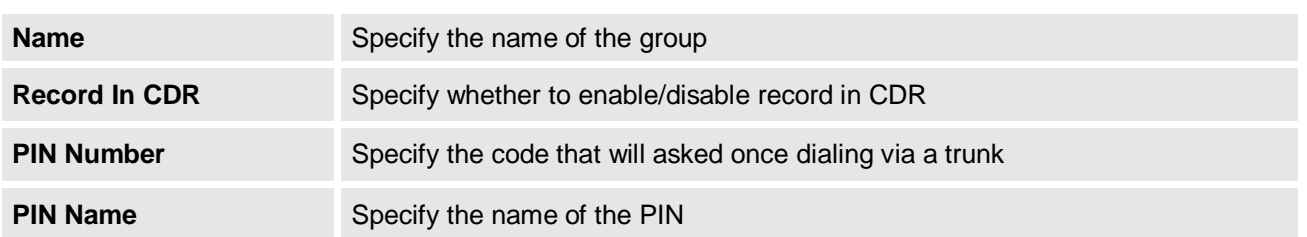

#### **Table 64: Outbound Routes/PIN Group**

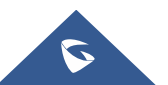

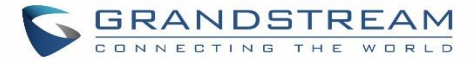

# Once user click on **PIN Groups** the following figure shows to configure the new PIN.

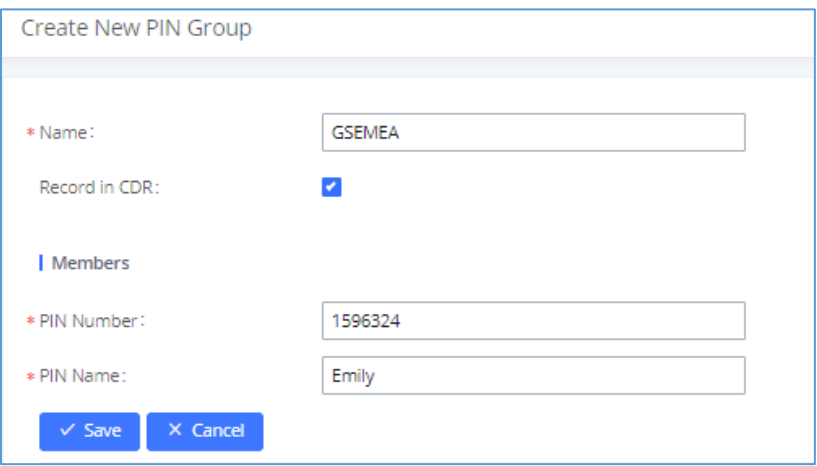

**Figure 107: Create New PIN Group**

The following screenshot shows an example of created PIN Groups and members:

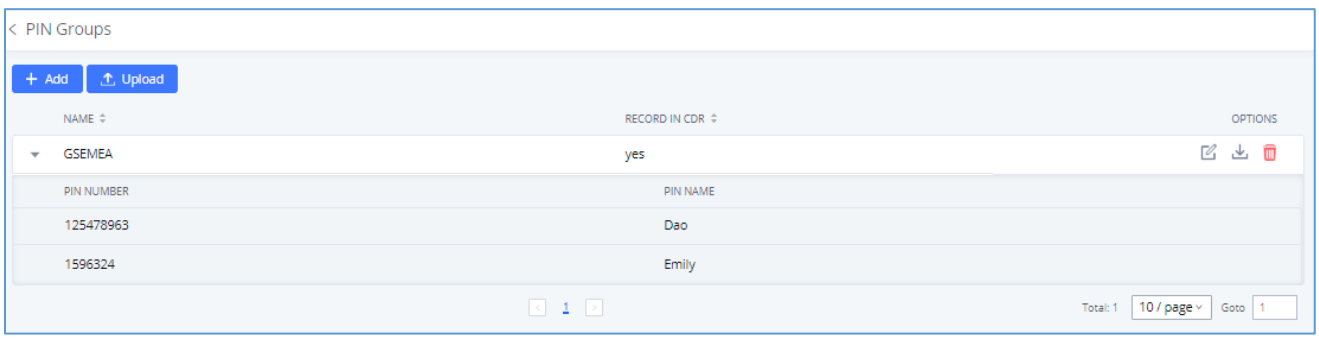

**Figure 108: PIN Members**

## **Note:**

If PIN group is enabled on outbound route level, password, privilege level and enable filter on source caller ID will be disabled, unless if you check the option "PIN Groups with Privilege Level" where you can use the PIN Groups and Privilege Level or PIN Groups and Enable Filter on Source Caller ID.

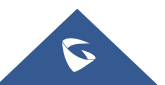

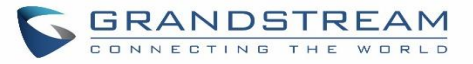

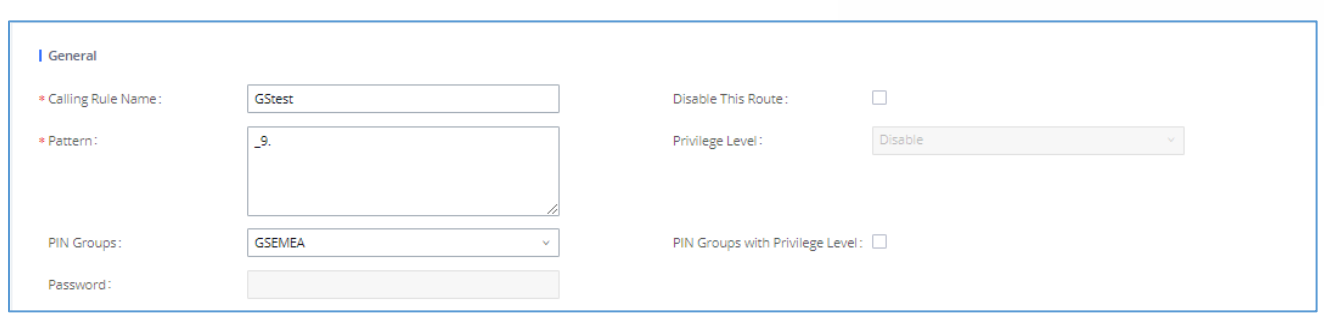

**Figure 109: Outbound PIN**

If PIN group CDR is enabled, the call with PIN group information will be displayed as part of CDR under Account Code field.

| <b>CDR</b>                                                                                                    |                               |             |                                              |                                |                            |             |                             |                                      | Display Filter $\sim$                          |
|----------------------------------------------------------------------------------------------------|-------------------------------|-------------|----------------------------------------------|--------------------------------|----------------------------|-------------|-----------------------------|--------------------------------------|------------------------------------------------|
| By default, this page displays the CDR entries from the current month. Use the "Filter" button to specify a time range. |                               |             |                                              |                                |                            |             |                             |                                      |                                                |
|                                                                                                    | <b>: The Delete All</b>       |             | $\hat{\mathbb{II}}$ Delete Search Result (s) | $\bigcup$ Download All Records | Download Search Result (s) |             | <b>D</b> Automatic Download |                                      |                                                |
|                                                                                                    | <b>STATUS</b><br>$\triangleq$ | CALL FROM ≑ | CALL TO $\div$                               | ACTION TYPE $\doteqdot$        | START TIME $\div$          | CALL TIME ♦ | TALK TIME $\triangleq$      | <b>ACCOUN</b><br><b>T CODE</b><br>٠. | <b>RECORDING FILE OPTI</b><br>ONS $\triangleq$ |
|                                                                                                    |                               | 5555        | 99856352 [Tr DIAL                            |                                | 2019-12-04 10:57:47        | 0:00:08     | 0:00:08                     | Emily/G<br><b>SEMEA</b>              | $\overline{\phantom{a}}$                       |
|                                                                                                    |                               | 1000        | *36                                          | <b>DIAL</b>                    | 2019-12-03 10:12:37        | 0:00:19     | 0:00:19                     |                                      | ٠                                              |

**Figure 110: CDR Record**

- **Importing PIN Groups from CSV files:** 

User can also import PIN Groups by uploading CSV files for each group. To do this:

1. Navigate to Extension/Trunk<sup>></sup>Outbound Routes<sup>>PIN</sup> Groups and click on the "Upload" button.

| < PIN Groups        |                         |                                      |
|---------------------|-------------------------|--------------------------------------|
| ① Upload<br>$+$ Add |                         |                                      |
| NAME $\hat{=}$      | RECORD IN CDR $\dagger$ | <b>OPTIONS</b>                       |
| <b>GSEMEA</b>       | yes                     | ■ 凶 出 ■                              |
|                     | $\leq$ 1 $\geq$         | 10 / page $\vee$<br>Goto<br>Total: 1 |

**Figure 111: Importing PIN Groups from CSV files**

2. Select the CSV file to upload. Incorrect file formats and improperly formatted CSV files will result in error messages such as the one below:

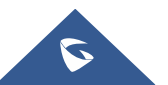

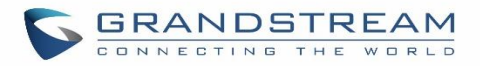

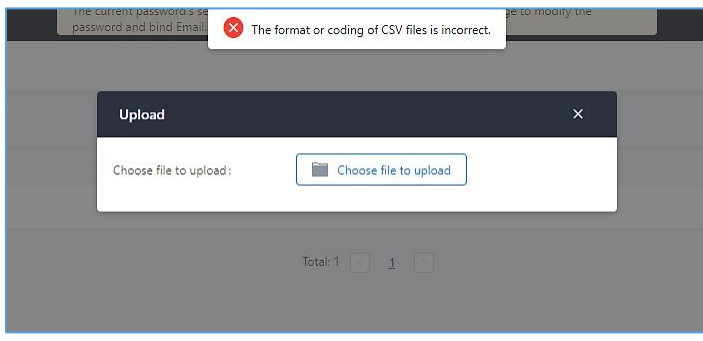

**Figure 112: Incorrect CSV File**

3. To ensure a successful import, please follow the format in the sample image below

| Clipboard      | Font<br>$\overline{\mathbb{R}}$ | $\overline{\mathrm{N}}$ | Alignment<br>$\overline{\mathrm{M}}$ | Number<br>$\overline{\mathbb{R}}$ |
|----------------|---------------------------------|-------------------------|--------------------------------------|-----------------------------------|
| A <sub>1</sub> | 'n<br>$f_x$ ALPHA<br>۰          |                         |                                      |                                   |
|                | А                               | В                       | C                                    |                                   |
| 1              | <b>ALPHA</b>                    |                         |                                      |                                   |
| $\overline{2}$ | pin                             | pin_name                |                                      |                                   |
| 3              |                                 | 1625 test1              |                                      |                                   |
| 4              |                                 | 9497 test2              |                                      |                                   |
| 5              |                                 | 5872 test3              |                                      |                                   |
| 6              |                                 |                         |                                      |                                   |
|                |                                 |                         |                                      |                                   |

**Figure 113: CSV File Format**

- The top-left value (A1) is the PIN Group name. In this case, it is "ALPHA".
- Row 2 contains the labels for the modifiable fields: pin and pin\_name. These values should not be changed and will cause an upload error otherwise.
- Rows 3+ contain the user-defined values with Column A holding the PINs and Column B holding the PIN names. PIN values must consist of at least four digits.
- Once the file is successfully uploaded, the entry will be added to the list of PIN Groups.

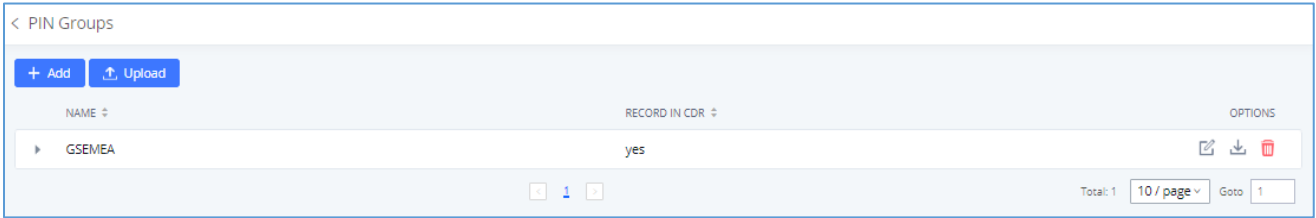

**Figure 114: CSV File Successful Upload**

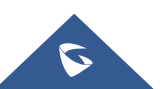

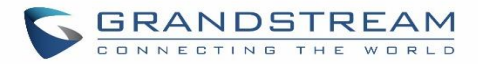

## **Inbound Routes**

Inbound routes can be configured via Web GUI->Extension/Trunk->Inbound Routes.

- Click on  $\frac{1}{1}$  Add to add a new inbound route.
- Click on "Blacklist" to configure blacklist for all inbound routes.
- Click on  $\mathbb{Z}$  to edit the inbound route.
- Click on  $\overline{u}$  to delete the inbound route.

## **Inbound Rule Configurations**

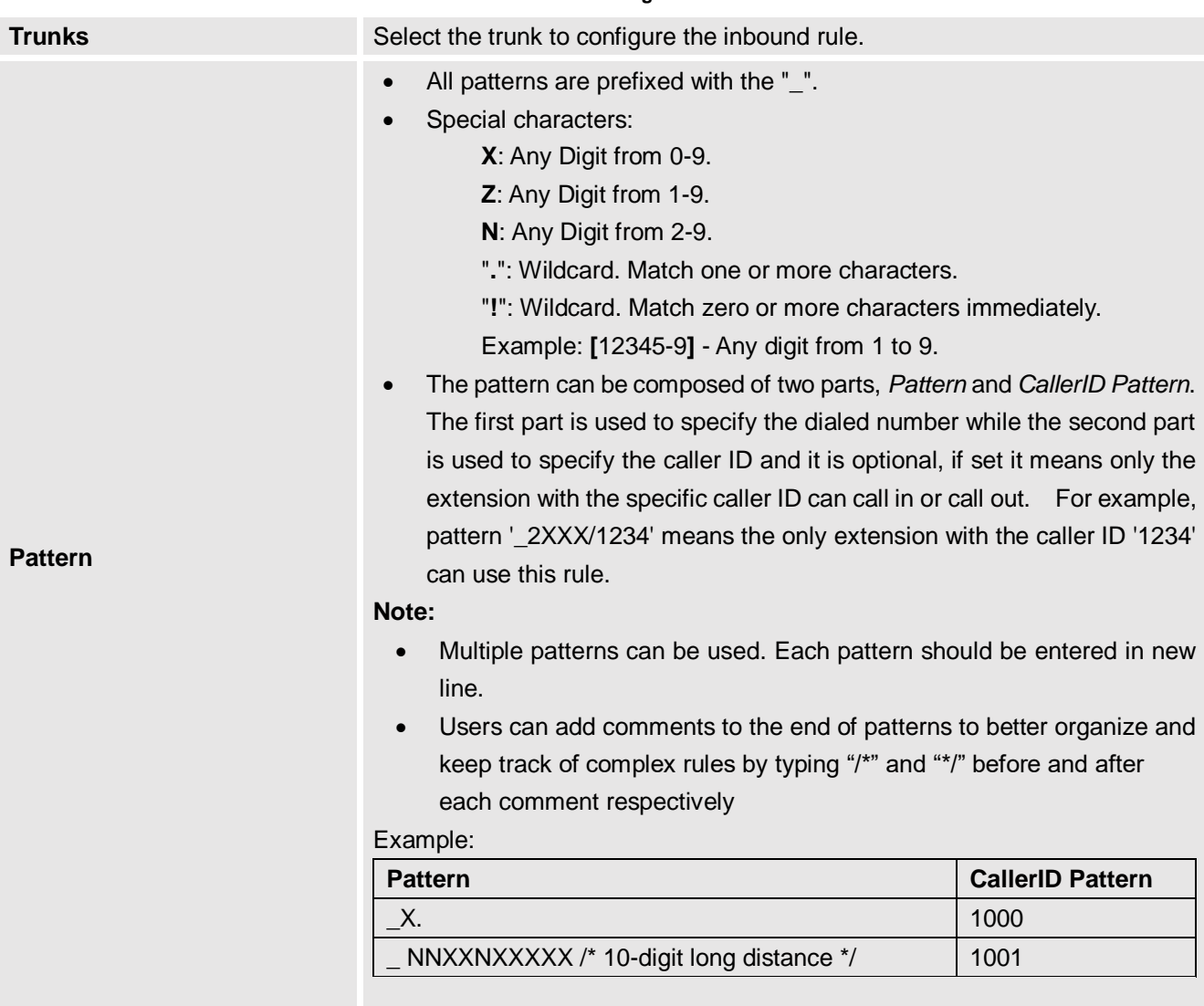

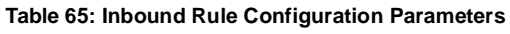

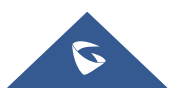

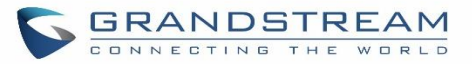

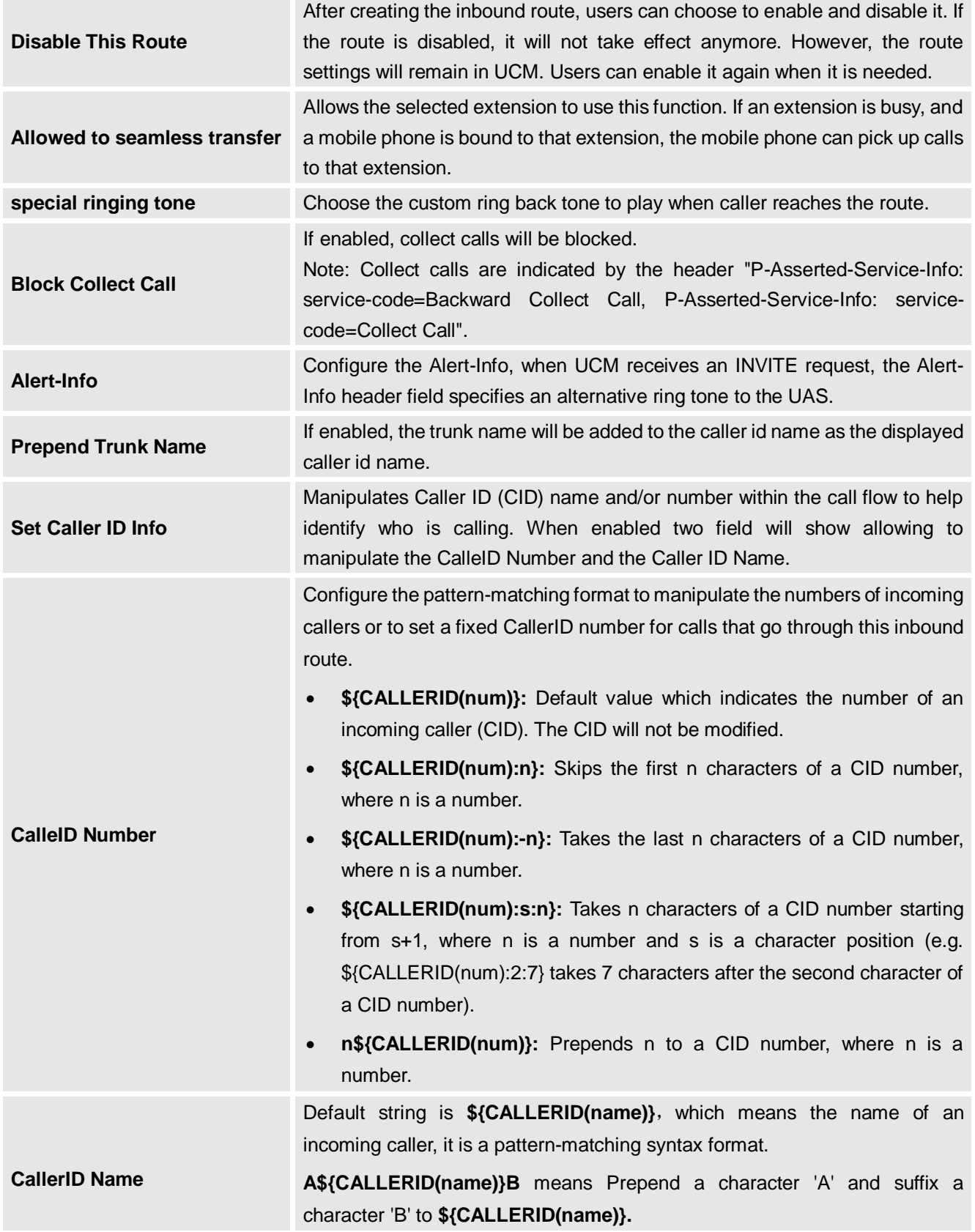

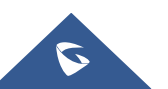

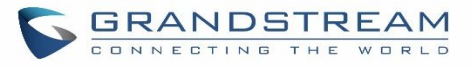

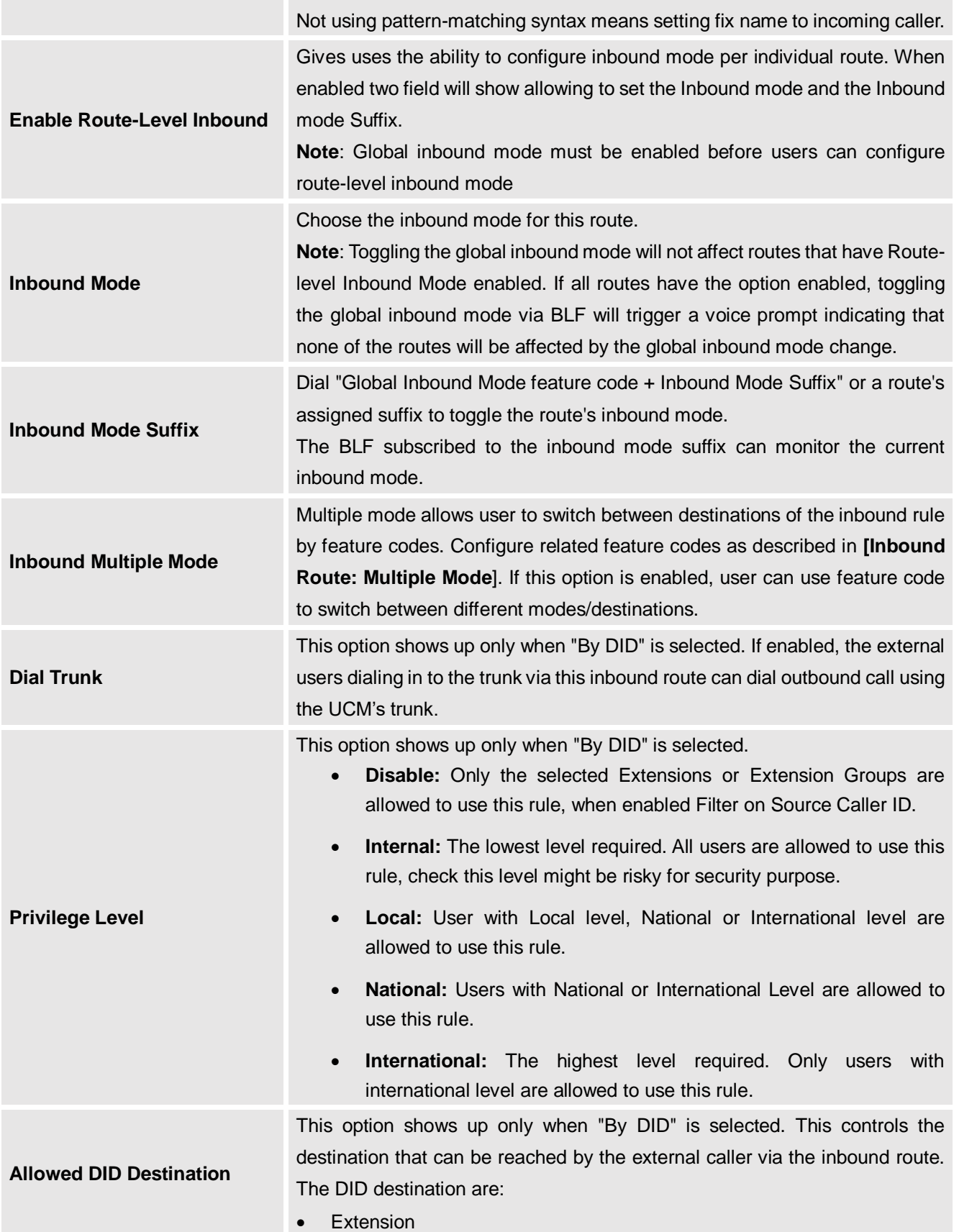

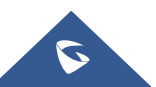

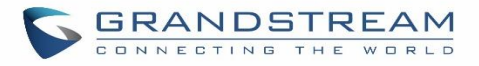

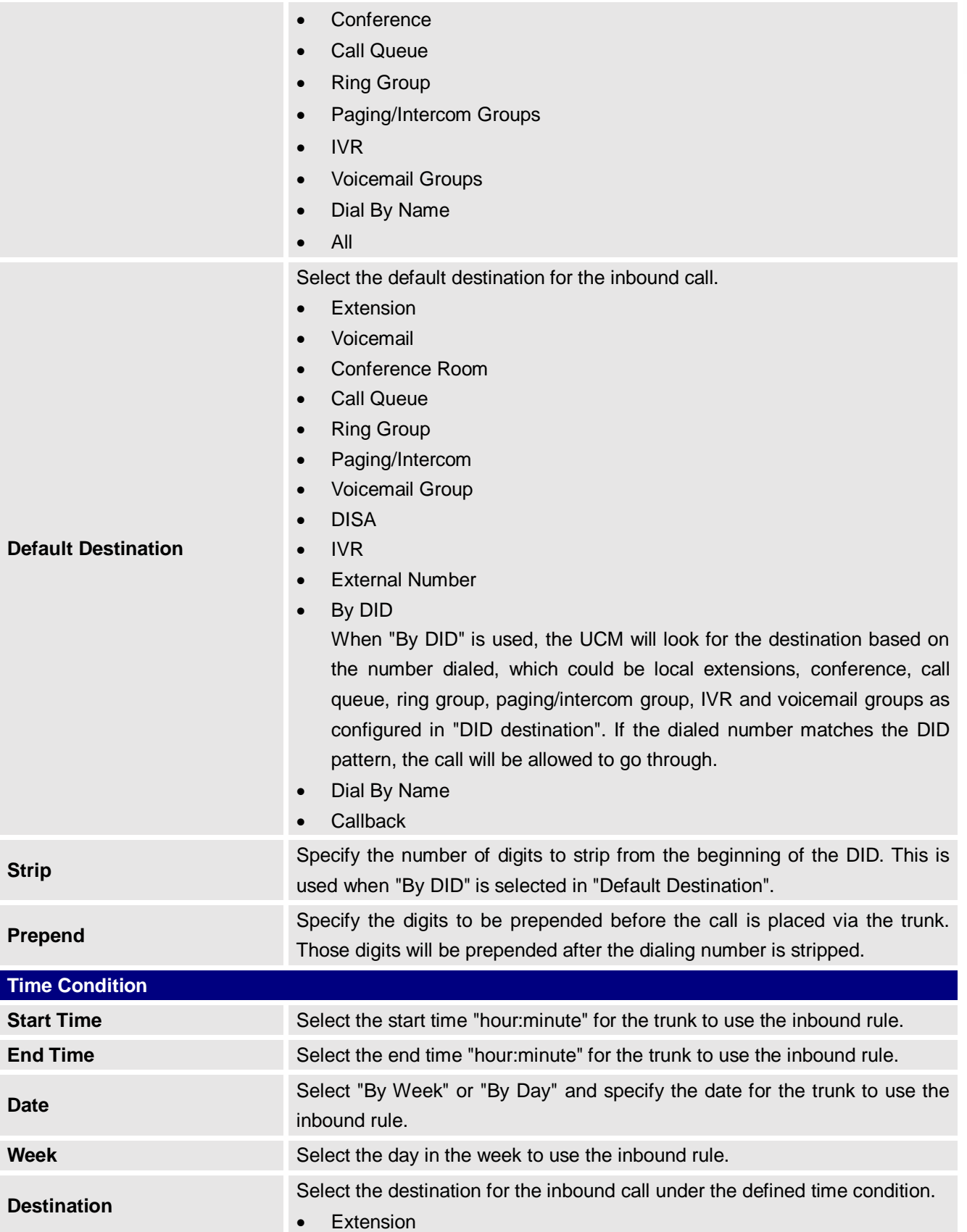

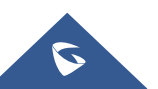

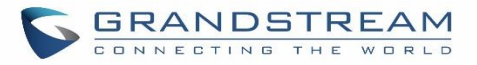

- Voicemail
- Conference Room
- Call Queue
- Ring Group
- Paging/Intercom
- Voicemail Group
- **DISA**
- IVR
- By DID

When "By DID" is used, the UCM will look for the destination based on the number dialed, which could be local extensions, conference, call queue, ring group, paging/intercom group, IVR and voicemail groups as configured in "DID destination". If the dialed number matches the DID pattern, the call will be allowed to go through.

Configure the number of digits to be stripped in "Strip" option.

- Dial By Name
- External Number
- **Callback**

## **Inbound Route: Prepend Example**

UCM630X now allows user to prepend digits to an inbound DID pattern, with strip taking precedence over prepend. With the ability to prepend digits in inbound route DID pattern, user no longer needs to create multiple routes for the same trunk to route calls to different extensions. The following example demonstrates the process:

- 1. If Trunk provides a DID pattern of 18005251163.
- 2. If **Strip** is set to 8, UCM630X will strip the first 8 digits.
- 3. If **Prepend** is set to 2, UCM630X will then prepend a 2 to the stripped number, now the number become 2163.
- 4. UCM630X will now forward the incoming call to extension 2163.

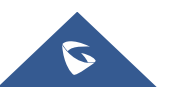

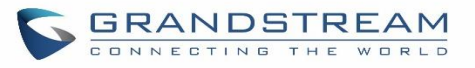

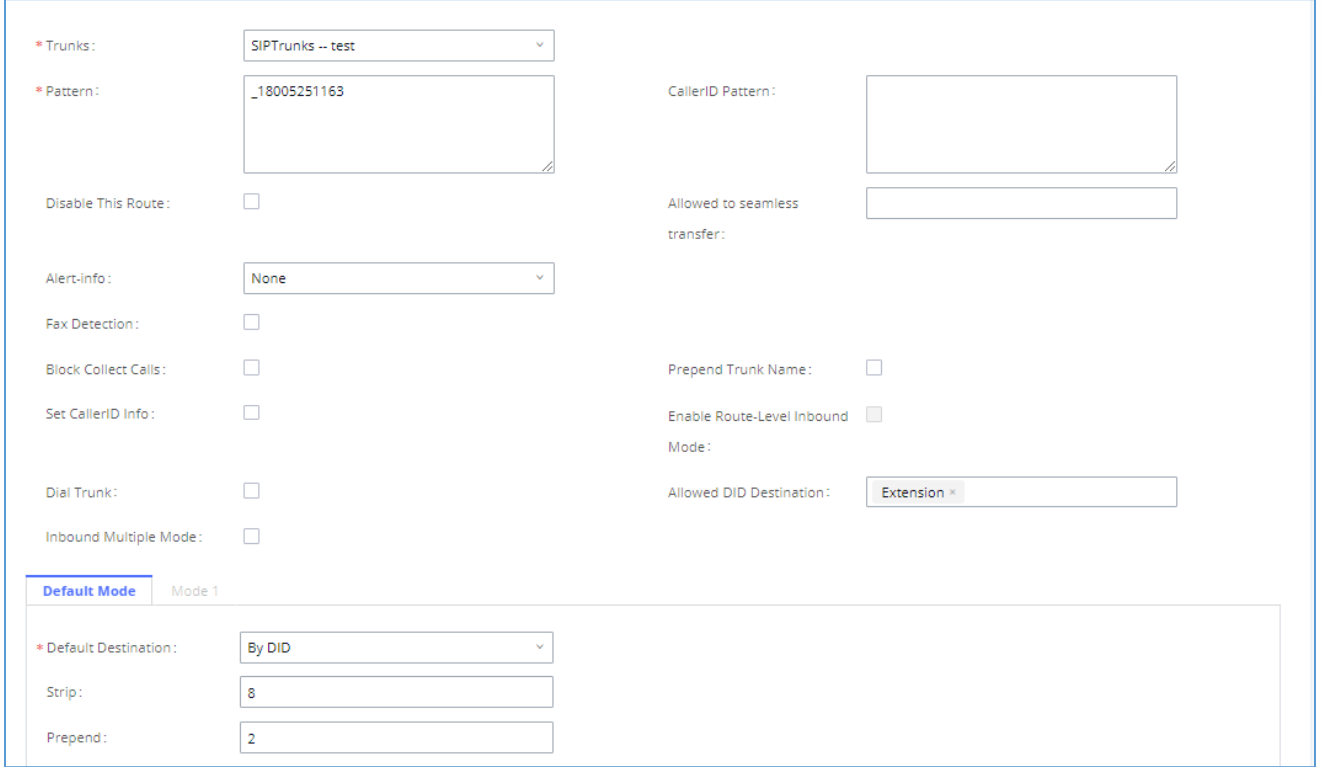

#### **Figure 115: Inbound Route feature: Prepend**

## <span id="page-200-0"></span>**Inbound Route: Multiple Mode**

In the UCM630X, the user can configure inbound route to enable multiple mode to switch between different destinations. The inbound multiple mode can be enabled under Inbound Route settings.

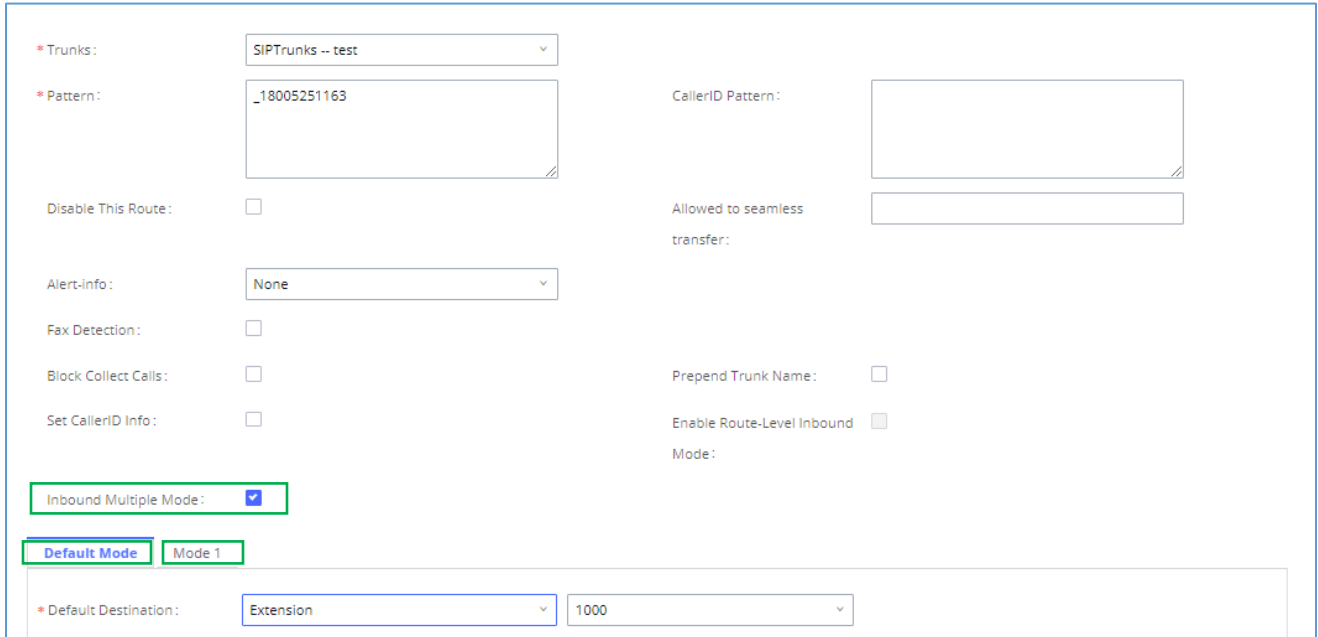

**Figure 116: Inbound Route - Multiple Mode**

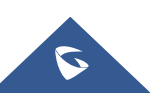

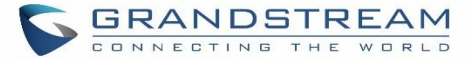

Set Global Inbound Mode

When Multiple Mode is enabled for the inbound route, the user can configure a "Default Destination" and a "Mode 1" destination for all routes. By default, the call coming into the inbound routes will be routed to the default destination.

SIP end devices that have registered on the UCM630X can dial feature code \*62 to switch to inbound route "Mode 1" and dial feature code \*61 to switch back to "Default Destination". Switching between different mode can be easily done without Web GUI login.

For example, the customer service hotline destination has to be set to a different IVR after 7PM. The user can dial \*62 to switch to "Mode 1" with that IVR set as the destination before off work.

To customize feature codes for "Default Mode" and "Mode 1", click on under the under under under

"Inbound Routes" page, check "Enable Inbound Multiple Mode" option and change "Inbound Default Mode" and "Inbound Mode 1" values (By default, \*61 and \*62 respectively).

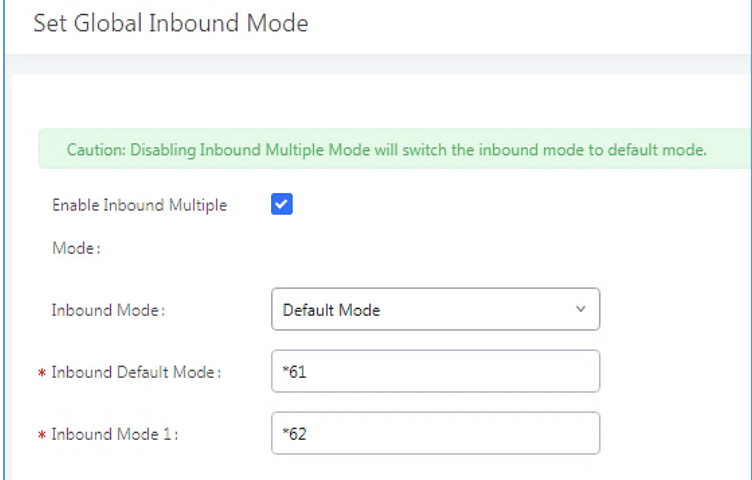

**Figure 117: Inbound Route - Multiple Mode Feature Codes**

## **Inbound Route: Route-Level Mode**

In the UCM630X, users can enable Route-Level Inbound Mode to switch between different destinations for each individual inbound route. The inbound Route-Level mode can be enabled under Inbound Route settings.

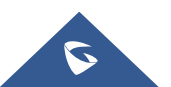

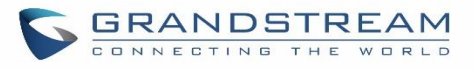

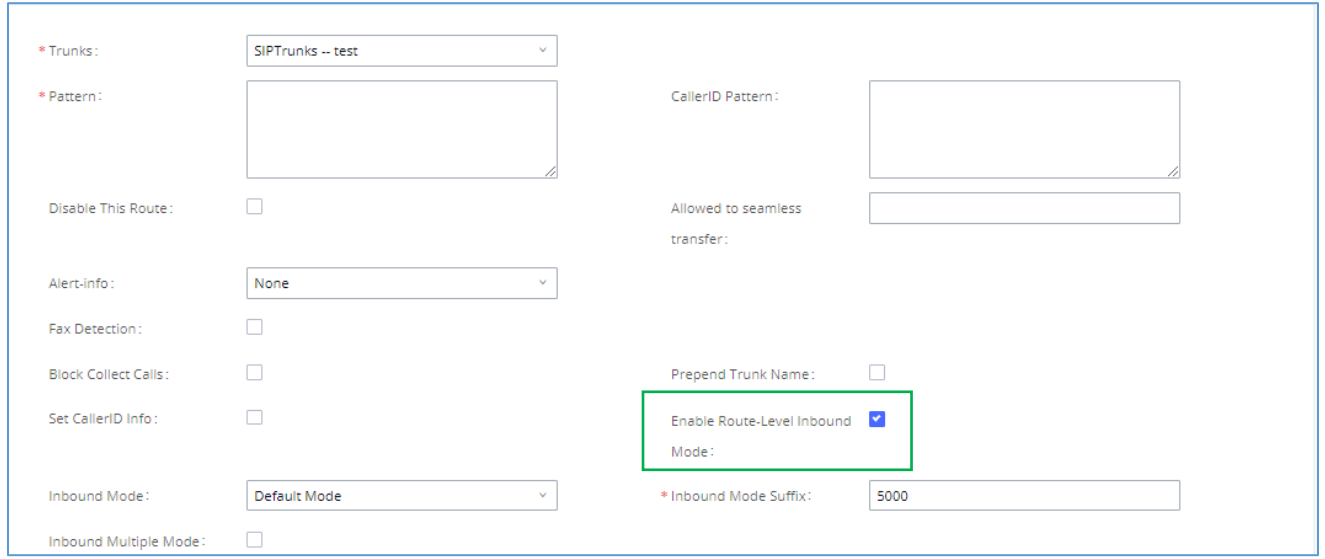

**Figure 118: Inbound Route - Route-Level Mode**

Global inbound mode must be enabled before configuring Route-Level Inbound Mode. Additionally, the Mode 1 must be configured as well.

When Route-Level Inbound Mode is enabled, the user can configure a "Default Destination" and a "Mode 1" destination for each specific route. By default, the call coming into this specific inbound route will be routed to the default destination.

Users can toggle the route's inbound mode by dialing "Global Inbound Mode feature code + Inbound Mode Suffix" and the current inbound route can be monitored by subscribing a BLF to the Inbound Mode Suffix.

For example, Inbound Default Mode feature code is set to *\*61* and the Inbound Mode suffix for route 1 is set to *1010*. To switch the mode of route 1 to Default Mode, users can dial *\*611010*.

**Note:** Toggling the global inbound mode will not affect routes that have *Route-level Inbound Mode* enabled. If all routes have the option enabled, toggling the global inbound mode via BLF will trigger a voice prompt indicating that none of the routes will be affected by the global inbound mode change.

## **Inbound Route: Inbound Mode BLF Monitoring**

Users can assign MPKs and VPKs to monitor and toggle the current global inbound mode of the UCM. To do this, please refer to the following steps:

- 1. Access the UCM web GUI and navigate to Extension/Trunk $\rightarrow$ Inbound Routes.
- 2. Click on the **button and enable Inbound Mode.**<br>button and enable Inbound Multiple Mode.
- 3. Edit the subscribe number field to the desired BLF value.

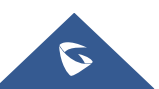

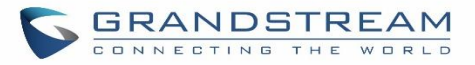

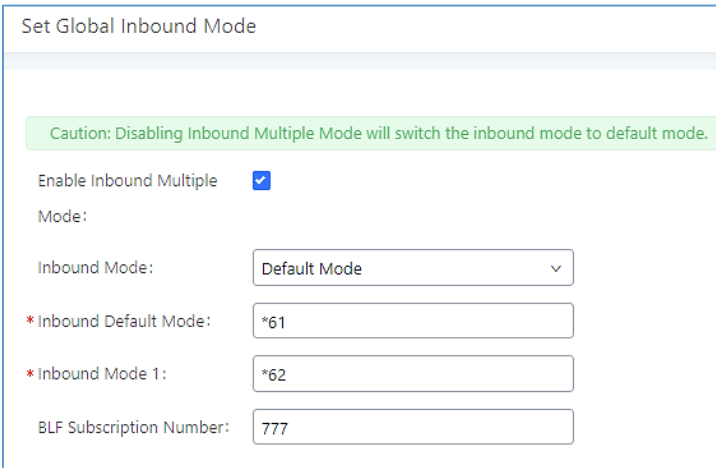

#### **Figure 119: Global Inbound Mode**

4. Configure the BLF value on a phone's MPK/VPK. As an example, a GXP2140 with the BLF configured will show the Inbound Mode status on its screen once configured. The 777 BLF is lit green, indicating that the current inbound mode is "Default Mode".

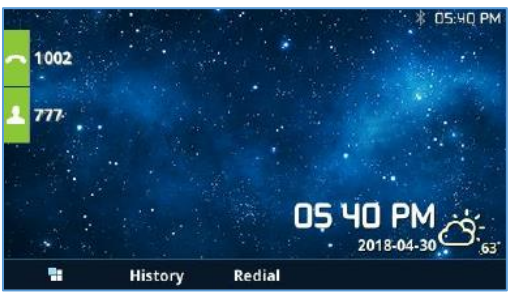

**Figure 120: Inbound Mode - Default Mode**

5. Pressing the key will toggle the inbound mode to "Mode 1", and the button's color will change to red.

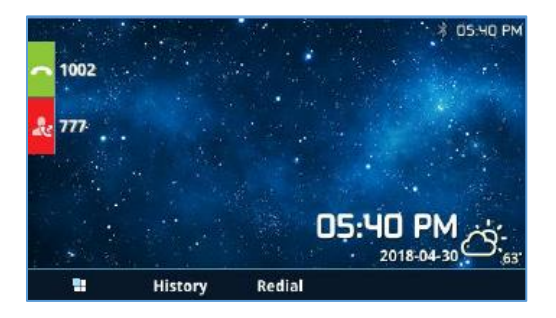

**Figure 121: Inbound Mode - Mode 1**

## **Inbound Route: Import/Export Inbound Route**

Users can now import and export inbound routes to quickly set up inbound routing on a UCM or to back up an existing configuration. An exported inbound route configuration can be directly imported without needing any manual modifications.

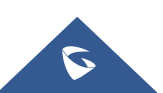

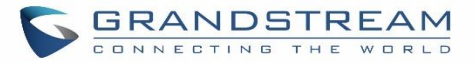

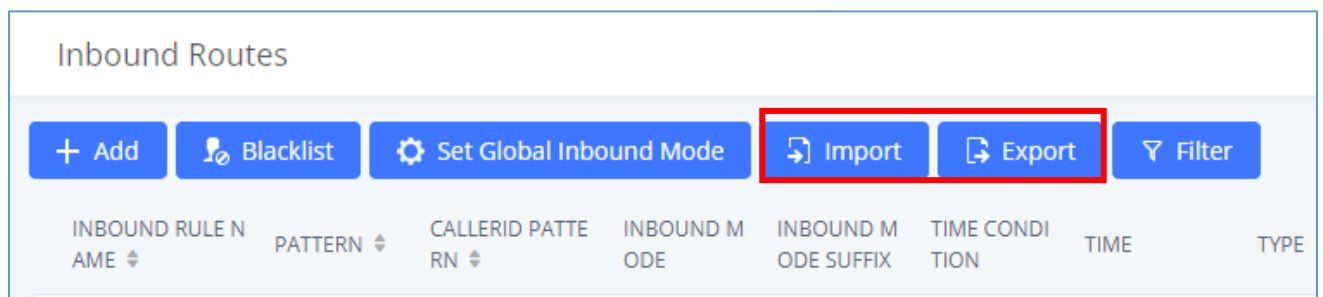

#### **Figure 122: Import/Export Inbound Route**

The imported file should be on CSV format and using UTF-8 encoding, the imported file should contain below columns, and each column should be separated by a comma (It is recommended to use Notepad++ for the imported file creation):

- Disable This Route: Yes/No.
- $\bullet$  Pattern: Always prefixed with  $\_$
- CallerID Pattern: Always prefixed with
- Prepend Trunk Name: Yes/No.
- Prepend User Defined Name Enable: Yes/No.
- Prepend User Defined Name: A string.
- Alert-info: None, Ring 1, Ring 2… User should enter an Alert-info string following the values we have in the Inbound route Alert-Info list.
- Allowed to seamless transfer: [Extension\_number]
- Inbound Multiple Mode: Yes/No.
- Default Destination: By DID, Extension, Voicemail… User should enter a Default Destination string following the values we have in the Inbound route Default Destination list.
- Destination: An Extension number, Ring Group Extension...
- Default Time Condition.
- Mode 1: By DID, Extension, Voicemail… User should enter a Default Destination string following the values we have in the mode 1 Default Destination list.
- Mode 1 Destination: An Extension number, Ring Group Extension...
- Mode 1 Time Condition.

## **FAX with Two Media**

The UCM630X supports Fax re-INVITE with multiple codec negotiation. If a Fax re-INVITE contains both T.38 and PCMA/PCMU codec, UCM630X will choose T.38 codec over PCMA/PCMU.

## **Blacklist Configurations**

In the UCM630X, Blacklist is supported for all inbound routes. Users could enable the Blacklist feature and manage the Blacklist by clicking on "Blacklist".

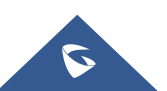

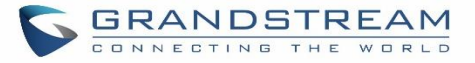

- Select the checkbox for "Blacklist Enable" to turn on Blacklist feature for all inbound routes. Blacklist is disabled by default.
- Enter a number in "Add Blacklist Number" field and then click "Add" to add to the list. Anonymous can also be added as a Blacklist Number by typing "Anonymous" in Add Blacklist Number field.
- To remove a number from the Blacklist, select the number in "Blacklist list" and click on  $\Box$  or click on "Clear" button to remove all the numbers on the blacklist.
- User can also export the inbound route blacklist by pressing on  $\Box$  Export button.

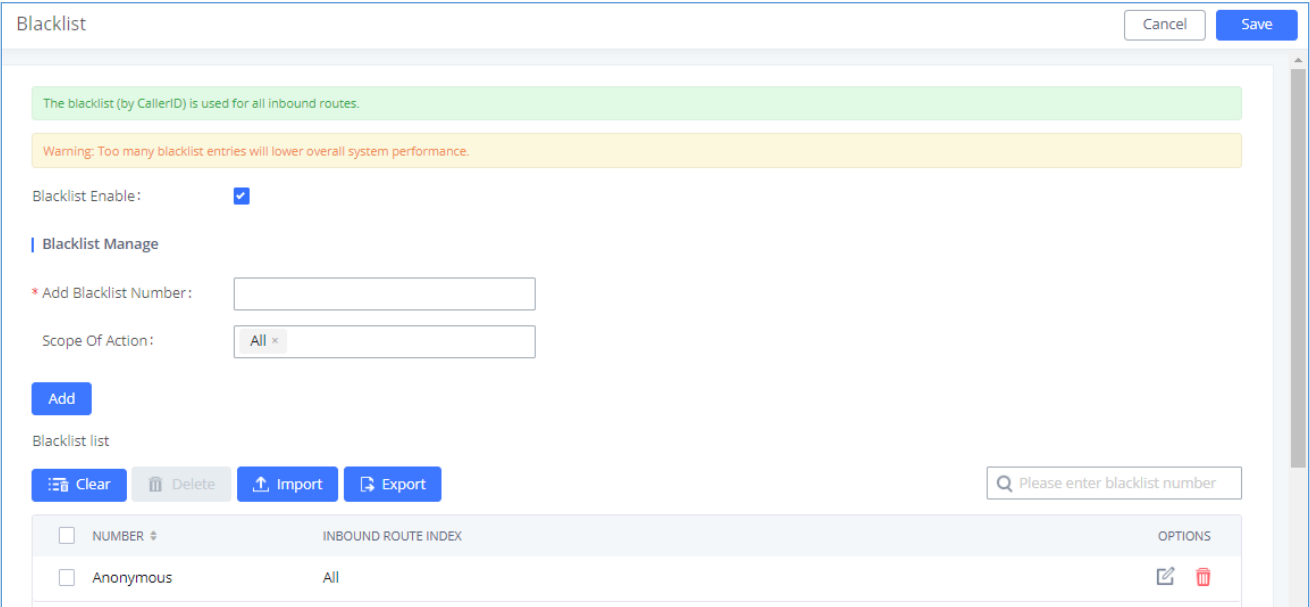

**Figure 123: Blacklist Configuration Parameters**

 To add blacklist number in batch, click on "Import" to upload blacklist file in csv format. The supported csv format is as below.

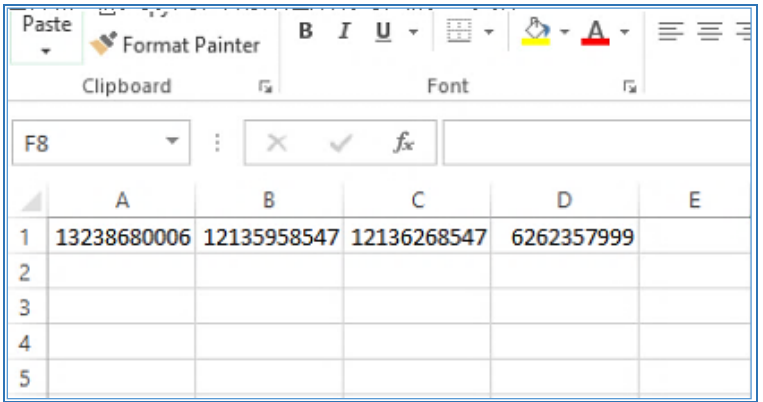

**Figure 124: Blacklist csv File**

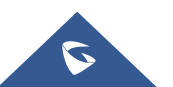

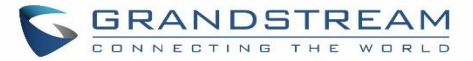

# **Note:**

Users could also add a number to the Blacklist or remove a number from the Blacklist by dialing the feature code for "Blacklist Add' (default: \*40) and "Blacklist Remove" (default: \*41) from an extension. The feature code can be configured under Web GUI**Call FeaturesFeature Codes**.

---------------------------------------------------------------------------------------------------------------------------------------------------

---------------------------------------------------------------------------------------------------------------------------------------------------

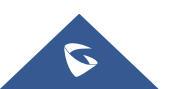

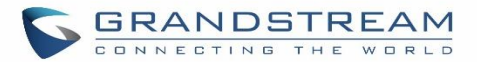

# **AUDIO CONFERENCE**

The UCM630X supports conference room allowing multiple rooms used at the same time.

The conference room configurations can be accessed under Web GUI->Call Features->Audio Conference. In this page, users could create, edit, view, invite, manage the participants, and delete conference rooms. The conference room status and conference call recordings (if recording is enabled) will be displayed in this web page as well.

# **Conference Room Configurations**

- Click on "Add" to add a new conference room.
- Click on  $\mathbb Z$  to edit the conference room.
- Click on  $\overline{u}$  to delete the conference room.

#### **Table 66: Conference Room Configuration Parameters**

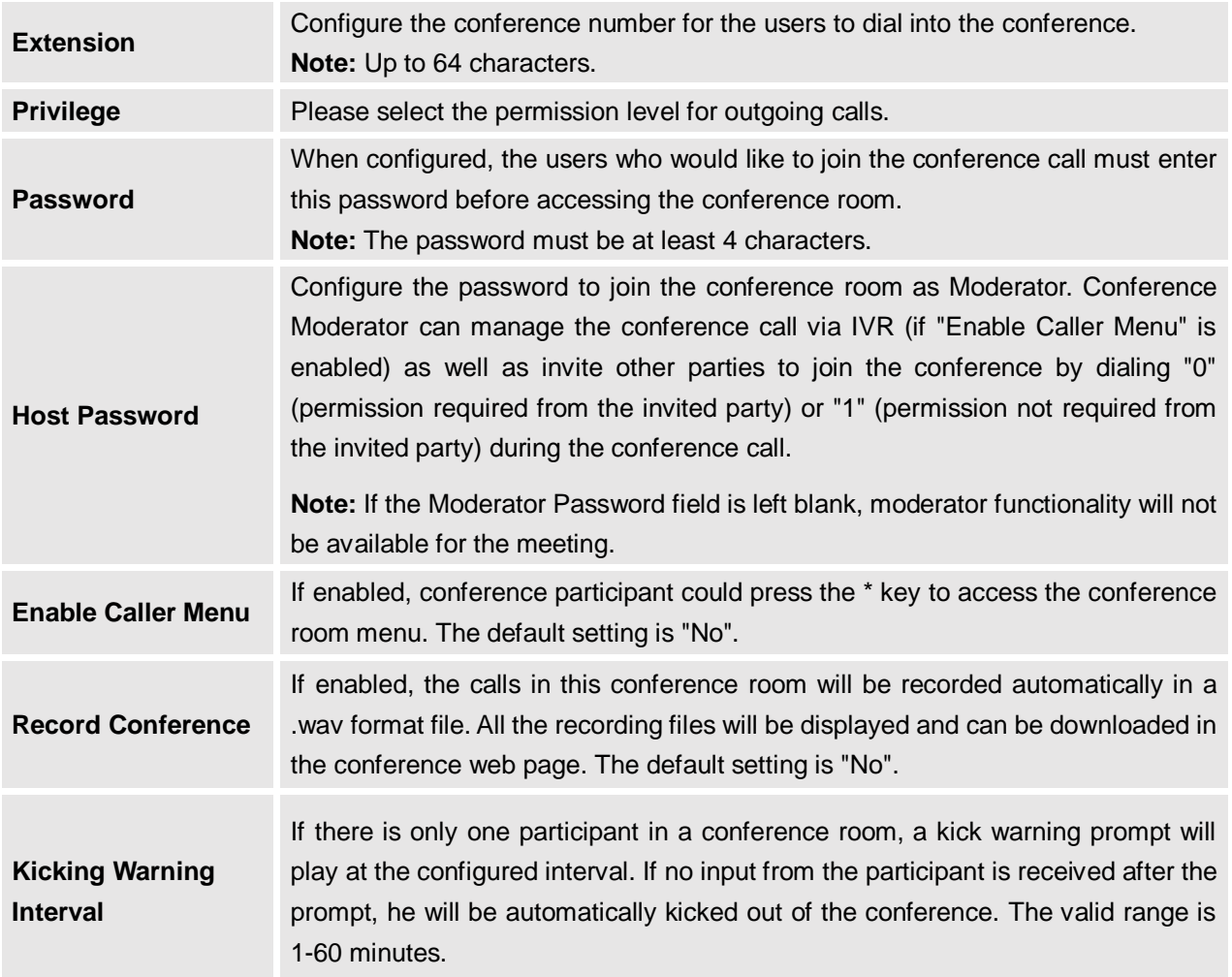

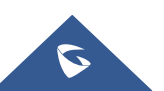

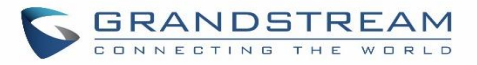

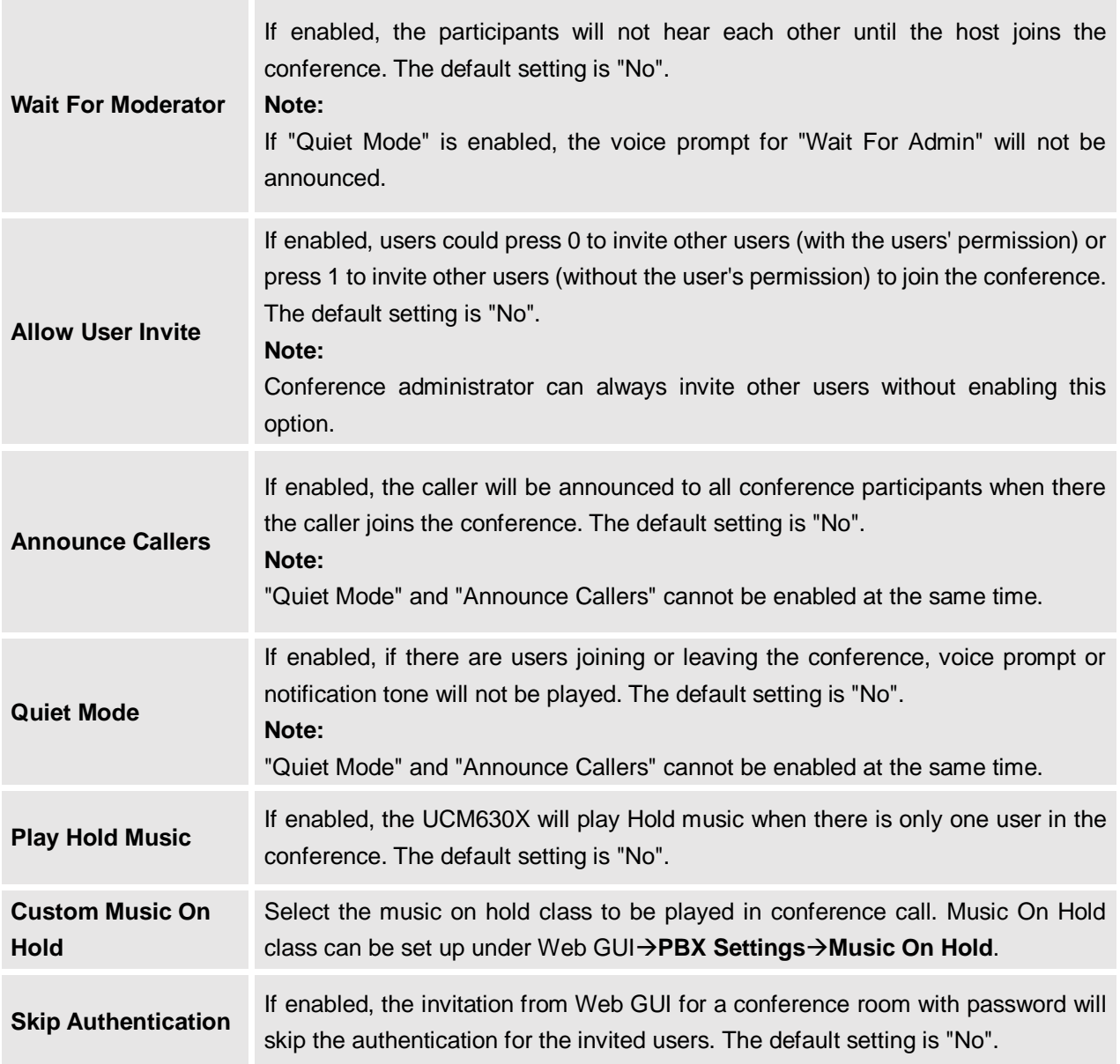

Conference Settings contains the following options:

#### **Table 67: Conference Settings**

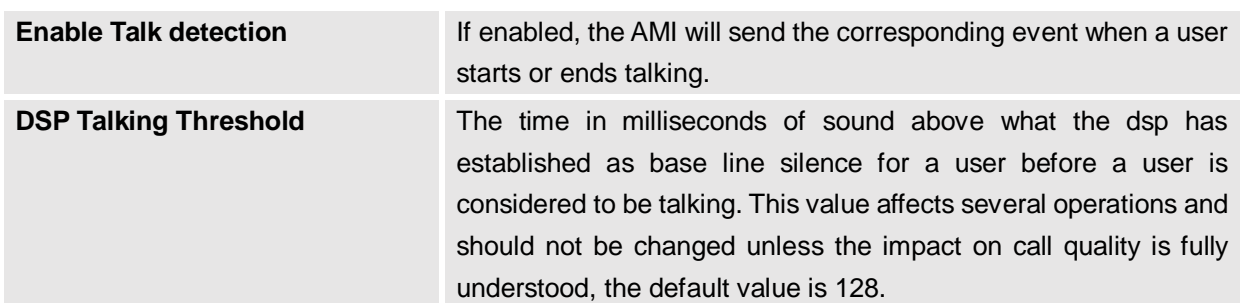

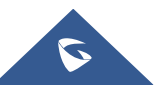

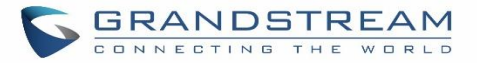

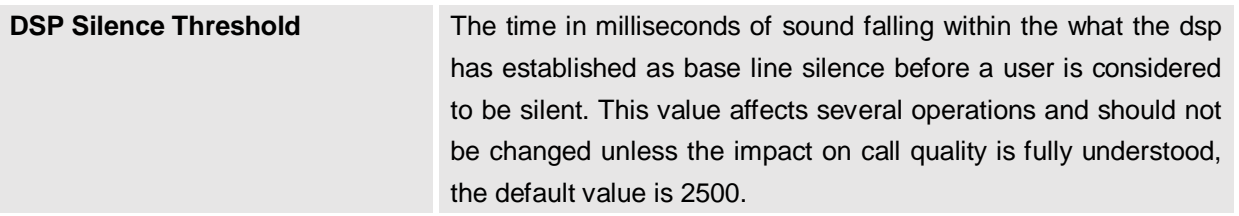

Users can check the talking Caller IDs in conference control page (UCM WebUI $\rightarrow$ Call Features $\rightarrow$ Conference). The image will move up and down when the user is talking.

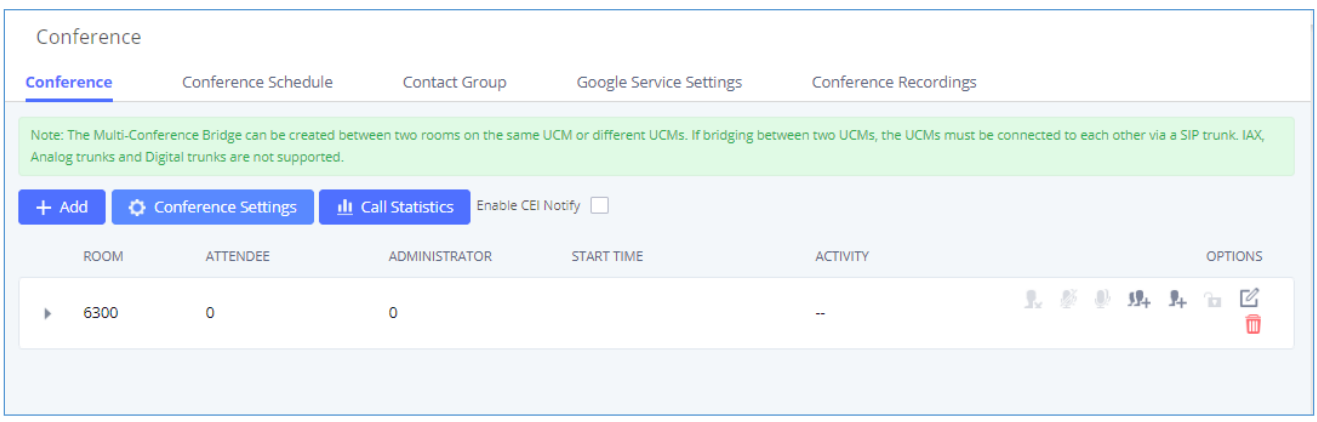

#### **Figure 125: Conference**

## **Conference Call Operations**

## **Join a Conference Call**

Users could dial the conference room extension to join the conference. If password is required, enter the password to join the conference as a normal user, or enter the admin password to join the conference as administrator.

## **Invite Other Parties to Join Conference**

When using the UCM630X conference room., there are two ways to invite other parties to join the conference.

#### **Invite from Web GUI.**

For each conference room in UCM630X Web GUI**->Call Features->Conference**, there is an icon  $\mathbb{F}^+$  for option "Invite a participant". Click on it and enter the number of the party you would like to invite. Then click on "Add". A call will be sent to this number to join it into the conference.

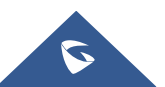

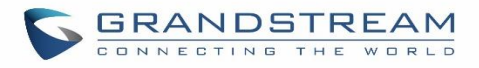

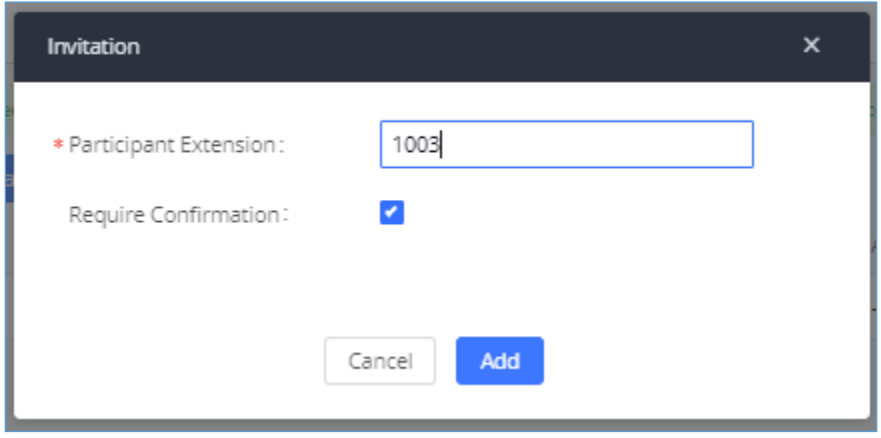

**Figure 126: Conference Invitation from Web GUI**

## **Invite by dialing 0 or 1 during conference call.**

A conference participant can invite other parties to the conference by dialing from the phone during the conference call. Please make sure option "Enable User Invite" is turned on for the conference room first. Enter 0 or 1 during the conference call. Follow the voice prompt to input the number of the party you would like to invite. A call will be sent to this number to join it into the conference.

**0:** If 0 is entered to invite other party, once the invited party picks up the invitation call, a permission will be asked to "accept" or "reject" the invitation before joining the conference.

---------------------------------------------------------------------------------------------------------------------------------------------------

**1:** If 1 is entered to invite other party, no permission will be required from the invited party.

# $\overline{\mathcal{L}}$  Note:

Conference administrator can always invite other parties from the phone during the call by entering 0 or 1. To join a conference room as administrator, enter the admin password when joining the conference. A conference room can have multiple administrators.

## **During The Conference**

During the conference call, users can manage the conference from Web GUI or IVR.

## **Manage the conference call from Web GUI.**

Log in UCM630X Web GUI during the conference call, the participants in each conference room will be listed.

- 1. Click on  $\overline{X}$  to kick a participant from the conference.
- 2. Click on to mute the participant.

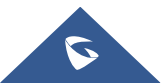

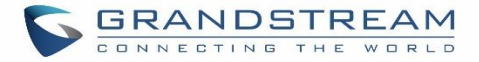

- 3. Click on to lock this conference room so that other users cannot join it anymore.
- 4. Click on  $\overline{1}$  to invite other users into the conference room.

#### **Manage the conference call from IVR.**

If "Enable Caller Menu" is enabled, conference participant can input \* to enter the IVR menu for the conference. Please see options listed in the table below.

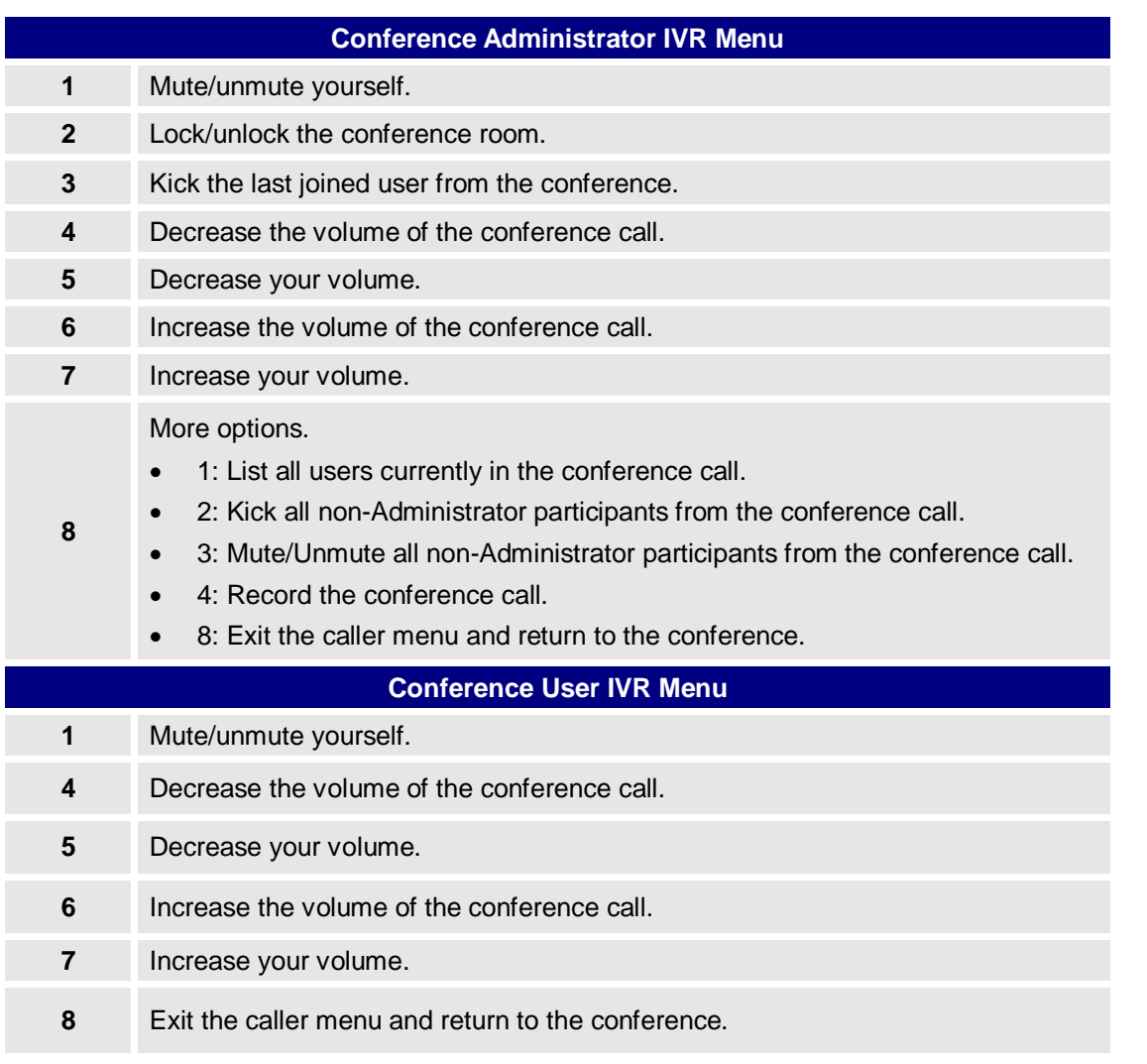

#### **Table 68: Conference Caller IVR Menu**

# **Note:**

When there is participant in the conference, the conference room configuration cannot be modified.

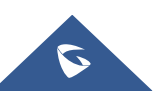

-------------------------------------------------------------------------------------------------------------------------------------------------

-------------------------------------------------------------------------------------------------------------------------------------------------

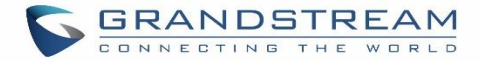

## <span id="page-212-0"></span>**Google Service Settings Support**

UCM630X now supports Google OAuth 2.0 authentication. This feature is used for supporting UCM630X conference scheduling system. Once OAuth 2.0 is enabled, UCM630X conference system can access Google calendar to schedule or update conference.

Google Service Settings can be found under Web GUI**->Call Features->Conference->Google Service SettingsGoogle Service Settings**.

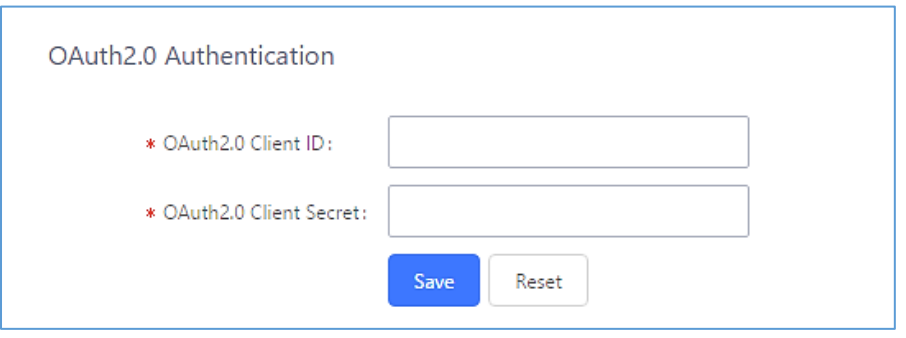

**Figure 127: Google Service SettingsOAuth2.0 Authentication**

If you already have OAuth2.0 project set up on **Google Developers** web page, please use your existing login credential for "OAuth2.0 Client ID" and "OAuth2.0 Client Secret" in the above figure for the UCM630X to access Google Service.

If you do not have OAuth2.0 project set up yet, please following the steps below to create new project and obtain credentials:

1. Go to Google Developers pag[e https://console.developers.google.com/start](https://console.developers.google.com/start) Create a New Project in Google Developers page.

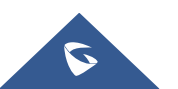

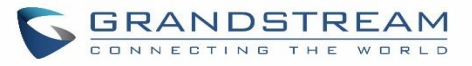

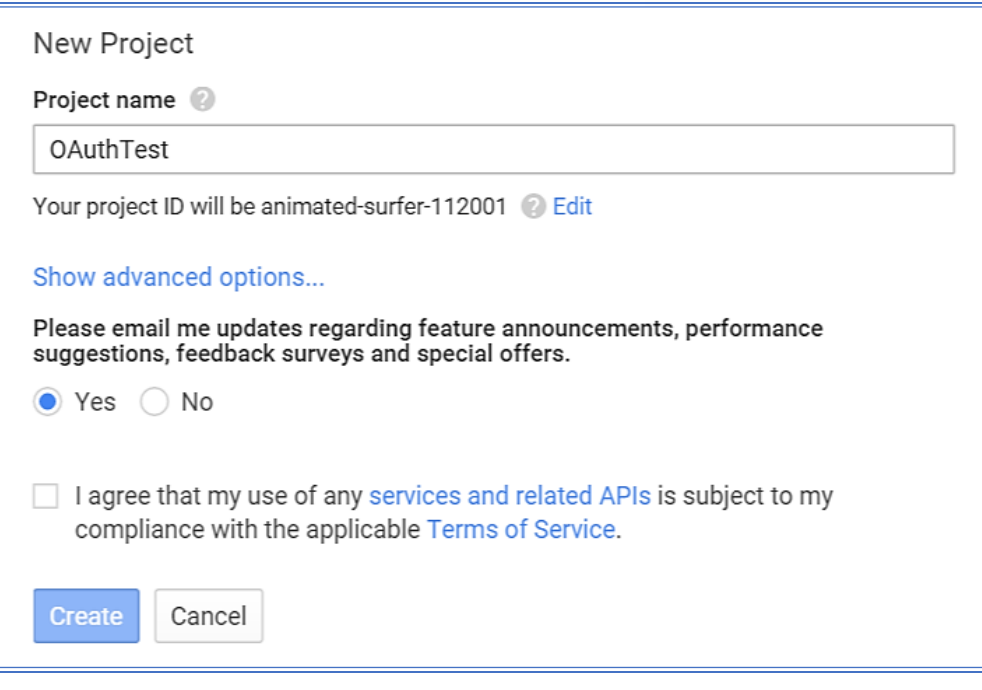

**Figure 128: Google ServiceNew Project**

- 2. Enable Calendar API from API Library.
- 3. Click "Credentials" on the left drop down menu to create new OAuth2.0 login credentials.

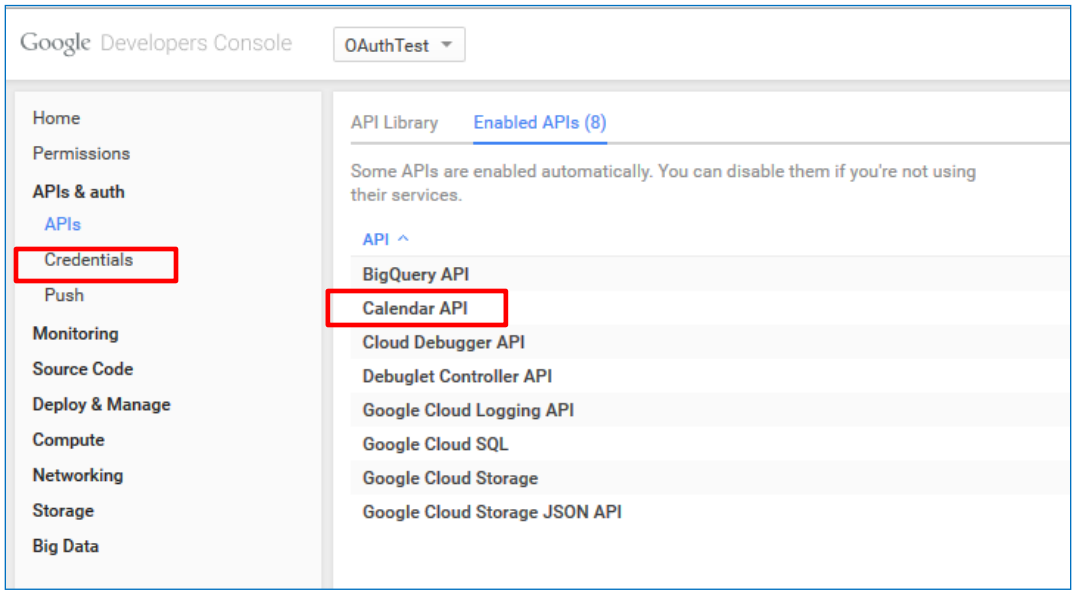

**Figure 129: Google ServiceCreate New Credential**

- 4. Use the newly created login credential to fill in "OAuth2.0 Client ID" and "OAuth2.0 Client Secret".
- 5. Click "Get Authentication Code" to obtain authentication code from Google Service.

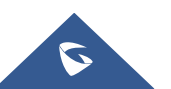

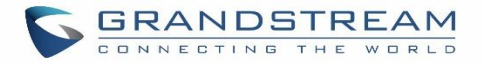

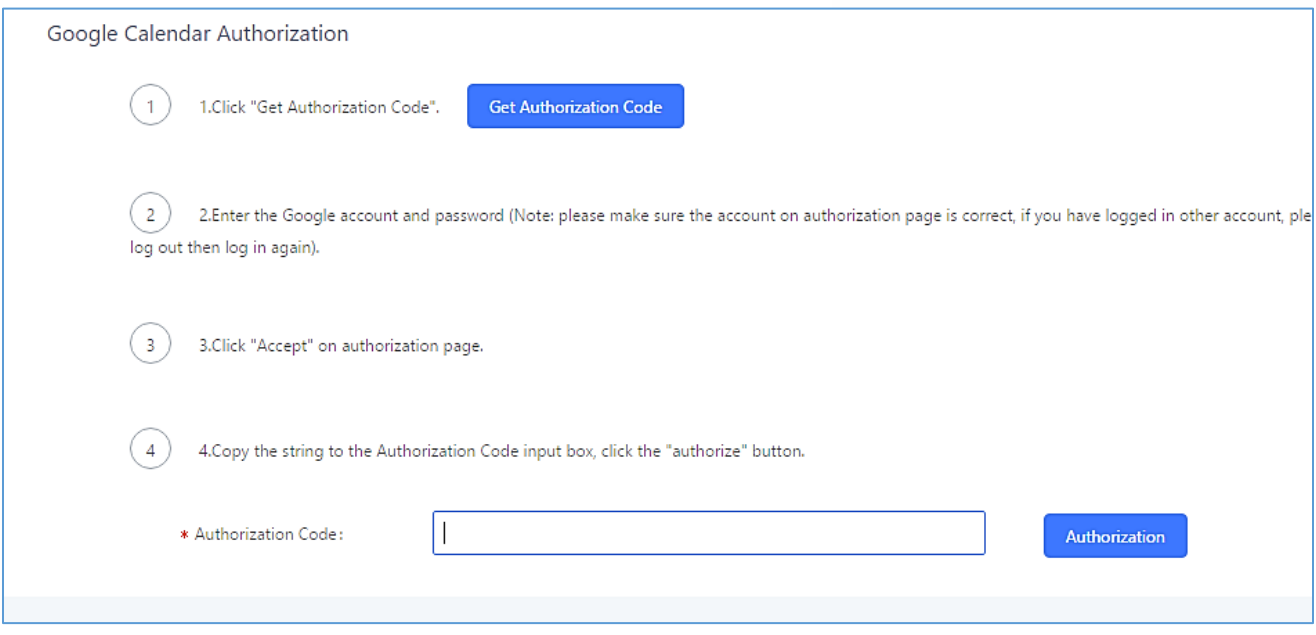

**Figure 130: Google ServiceOAuth2.0 Login**

6. Now UCM630X is connected with Google Service.

You can also configure the Status update, which automatically refresh your Google Calendar with the configured time (m). **Note:** Zero means disable.

# **Conference Schedule**

Conference Schedule can be found under UCM630X Web GUI **Call Features Conference Conference Schedule.** Users can create, edit, view, and delete a Conference Schedule.

- Click on "Create New Conference Schedule" to add a new Conference Schedule.
- Click on the scheduled conference to edit or delete the event.

After the user configures UCM630X with Google Service Settings *[\[Google Service Settings Support\]](#page-212-0)* and enables Google Calendar for Conference Schedule, the conference schedule on the UCM630X can be synchronized with Google Calendar for authorized Google account.

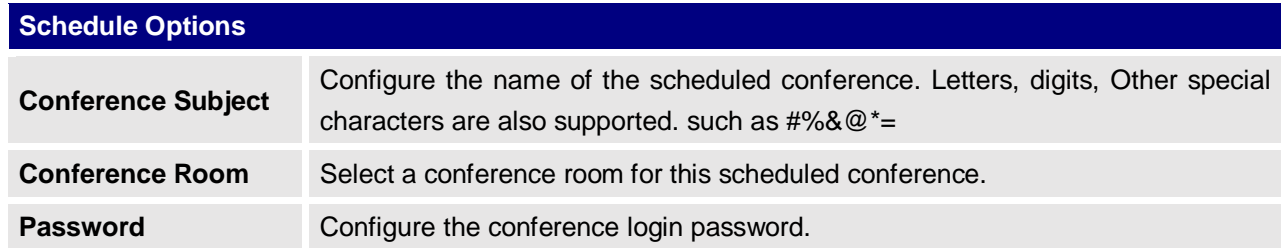

#### **Table 69: Conference Schedule Parameters**

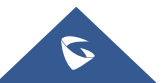

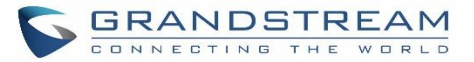

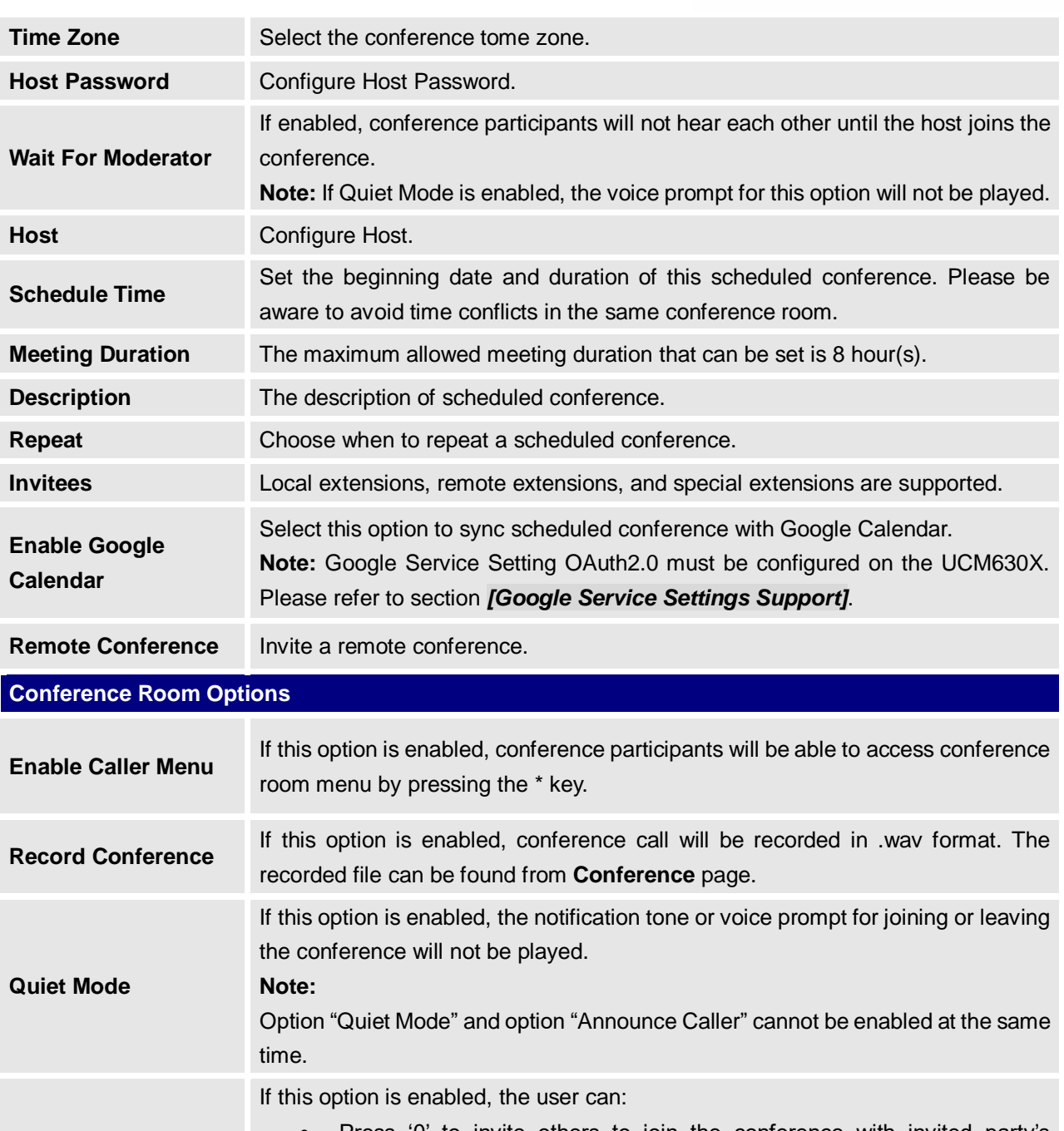

- Press '0' to invite others to join the conference with invited party's permission
- Press '1' to invite without invited party's permission
- Press '2' to create a multi-conference room to another conference room
	- Press '3' to drop all current multi-conference rooms.

**Note:**

Conference Administrator is always allowed to access this menu.

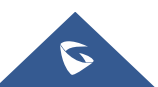

**Allow User Invite**
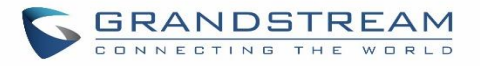

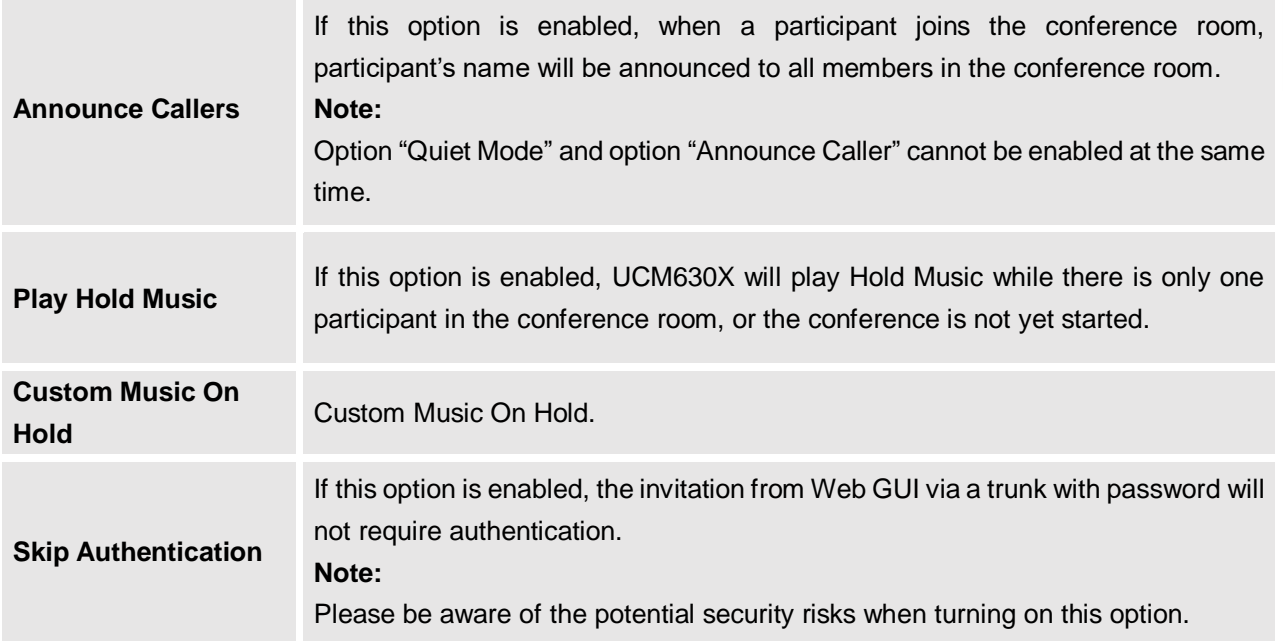

## **Cleaner Options**

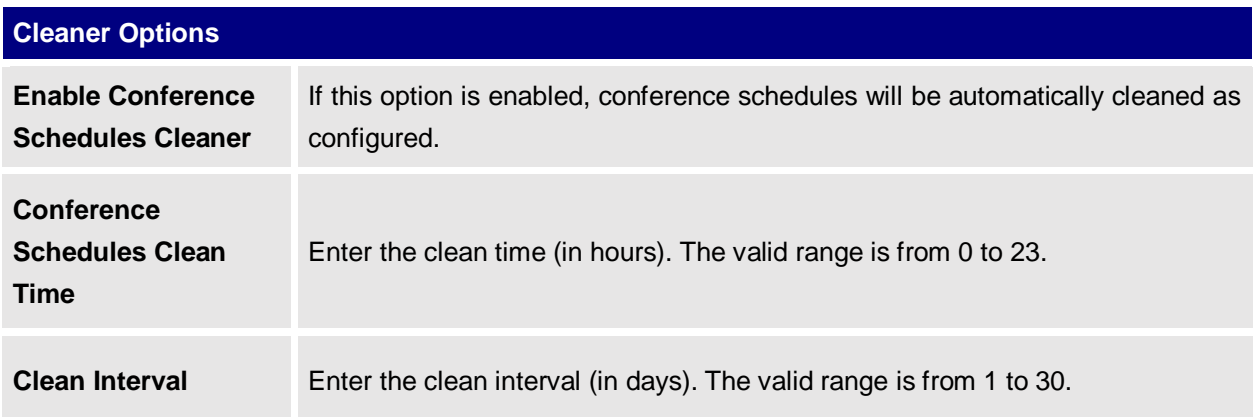

## Once the Conference Schedule is configured, scheduled conference will be displayed as below figure.

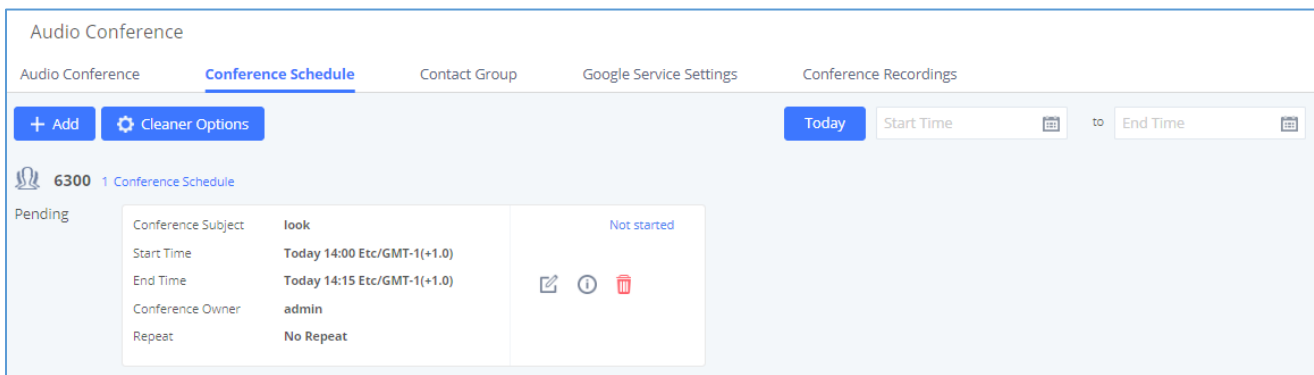

### **Figure 131: Conference Schedule**

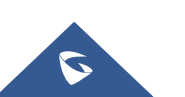

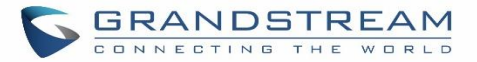

Once the conference room is scheduled, at the kick time, all users will be removed from conference room and no extension can join the conference room anymore. At the scheduled conference time, UCM630X will send INVITE to the extensions that have been selected for conference.

### ---------------------------------------------------------------------------------------------------- **Note:**

- Please make sure that outbound route is properly configured for remote extensions to join the conference.
- Once Kick Time is reached, Conference Schedule is locked and cannot be modified.

## **Contact Group**

The UCM630X allows users to define a group of contacts and attribute it to a conference room. when a designed extension calls the conference room , the UCM will make a call to all the other numbers on the contact groups to join the conference.

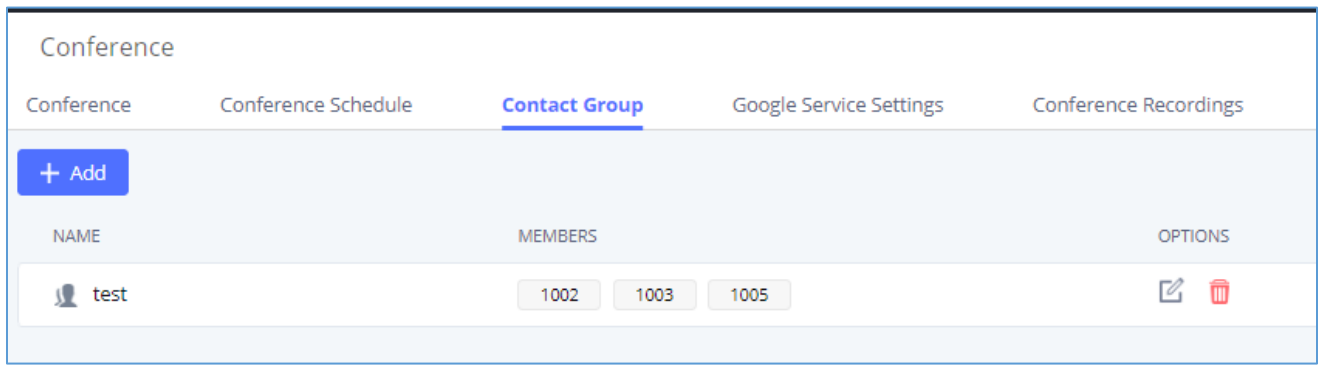

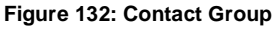

## **Conference Recordings**

The UCM630X allows users to record the conference call and retrieve the recording from Web GUI**→Call Features Audio ConferenceConference Recordings**.

To record the conference call, when the conference room is in idle, enable "Record Conference" from the conference room configuration dialog. Save the setting and apply the change. When the conference call starts, the call will be automatically recorded in .wav format.

The recording files will be listed as below once available. Users could click on  $\stackrel{\perp}{\longrightarrow}$  to download the recording or click on  $\overline{1}\,\overline{1}$  to delete the recording. Users could also delete all recording files by clicking on "Delate All Recording Files" or delete multiple recording files at once by clicking on "Delete" after selecting the recording files.

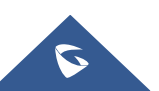

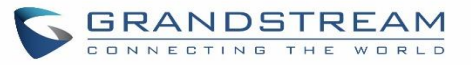

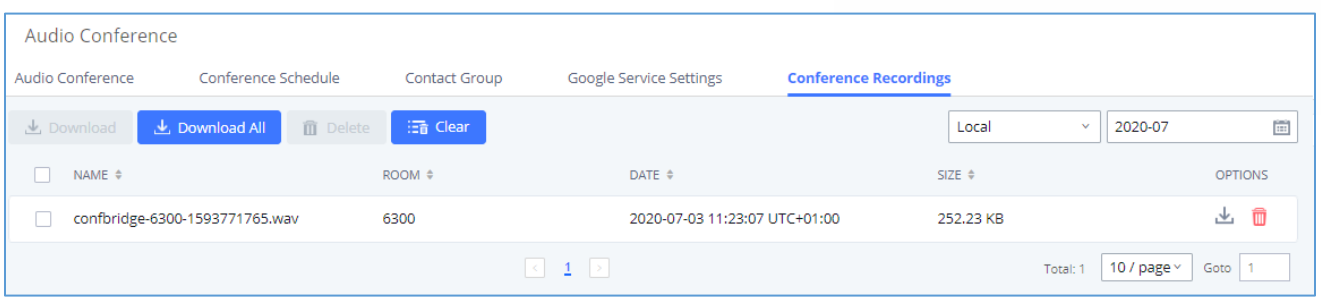

**Figure 133: Conference Recordings**

## **Conference Call Statistics**

Conference reports will now be generated after every conference. These reports can be exported to a .CSV file for offline viewing. The conference report page can be accessed by clicking on the Call Statistics button on the main Conference page.

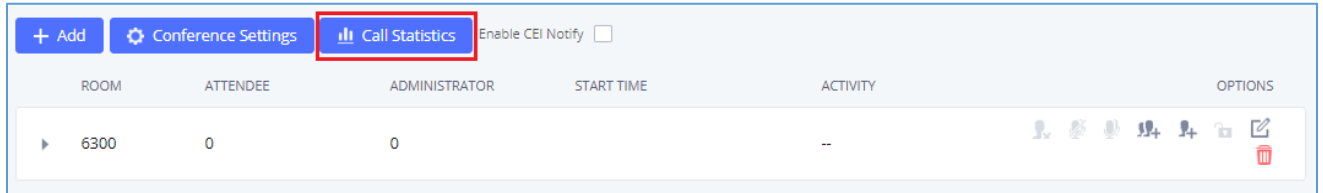

### **Figure 134: Conference Call Statistics**

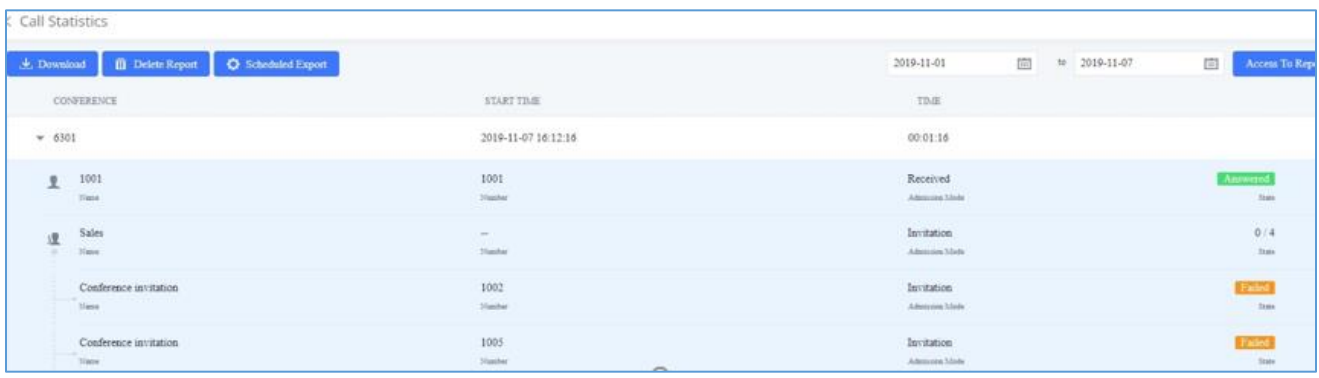

**Figure 135: Conference Report on Web**

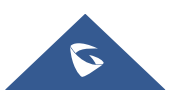

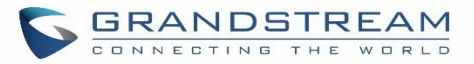

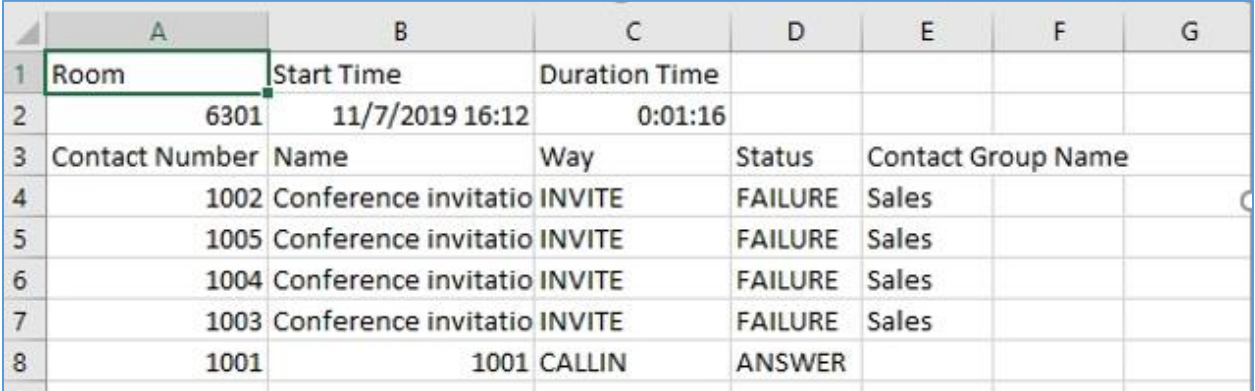

**Figure 136: Conference Report on CSV**

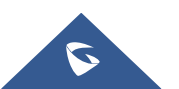

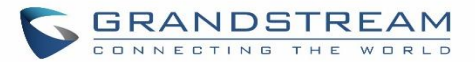

## **VIDEO CONFERENCE**

With the UCM you can easily create, schedule, manage, and join video conference calls, from your desktop or laptop computer. UCM Video conferencing uses [WebRTC technology,](https://www.3cx.com/pbx/webrtc/) so all the participants don't have to download and install any additional software or plugins. UCM Video Conferencing must be enabled by the administrator for the concerned extensions. The video conference configurations can be accessed under Web GUI**Call FeaturesVideo Conference**. In this page, users could enable, set the Basic setting, create, edit, view, manage, delete conference rooms, and edit the Conference Schedule.

## **Video Conference**

- Click on "Add" to add a new conference room.
- Click on  $\mathbb Z$  to edit the conference room.
- Click on  $\overline{w}$  to delete the conference room.

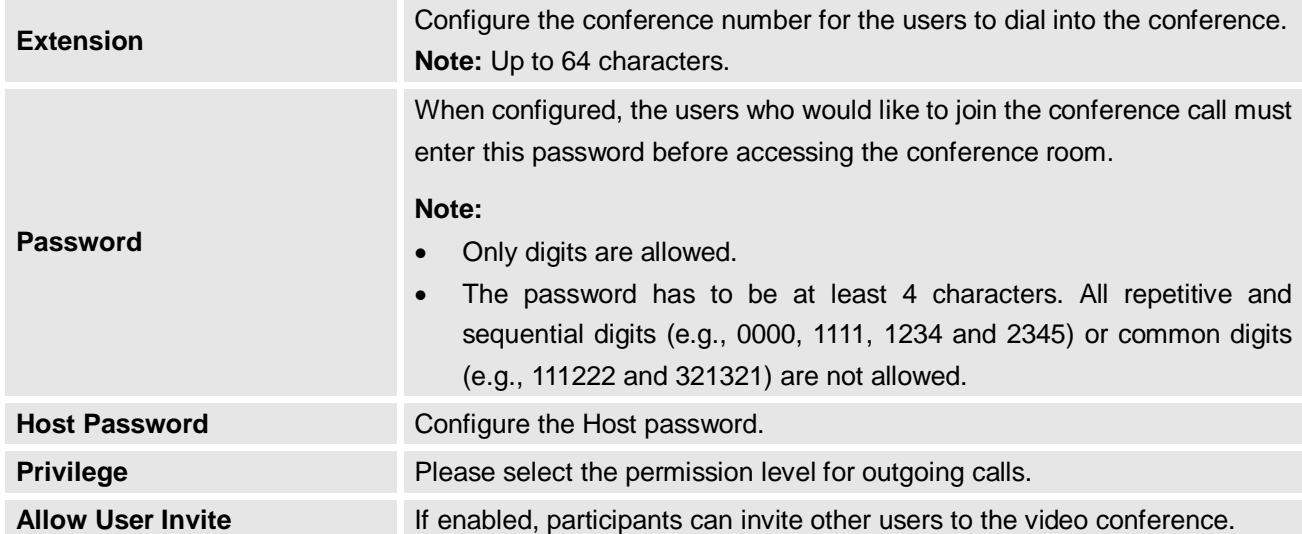

### **Table 70: Video Conference room Configuration Parameters**

Conference Settings contains the following options:

### **Table 71: Conference Settings**

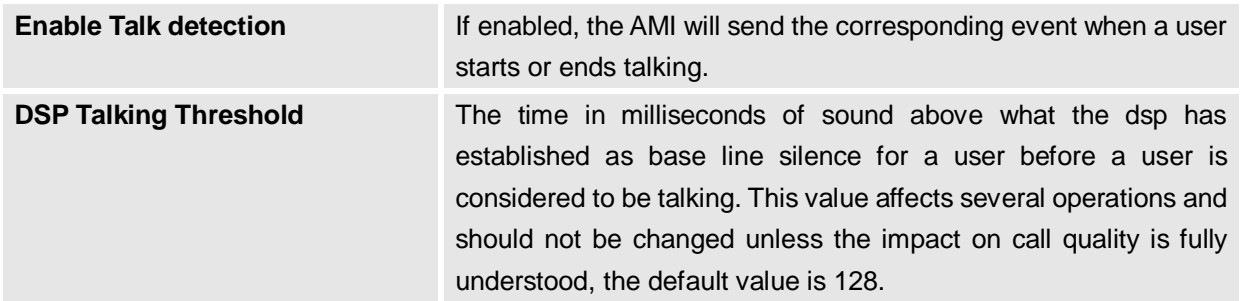

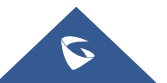

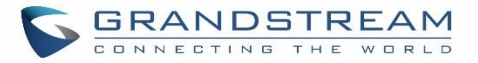

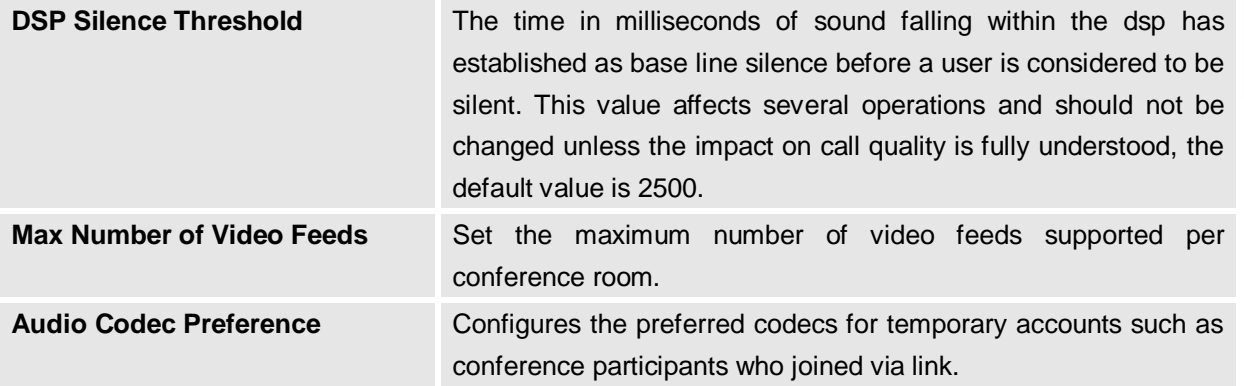

## **Conference Schedule**

Conference Schedule can be found under UCM Web GUI → Call Features→Video Conference → Conference **Schedule.** Users can create, edit, view, and delete a Conference Schedule.

- Click on "Add" to add a new Conference Schedule.
- Click on the scheduled conference to edit or delete the event.

**Table 72: Video Conference Schedule Parameters**

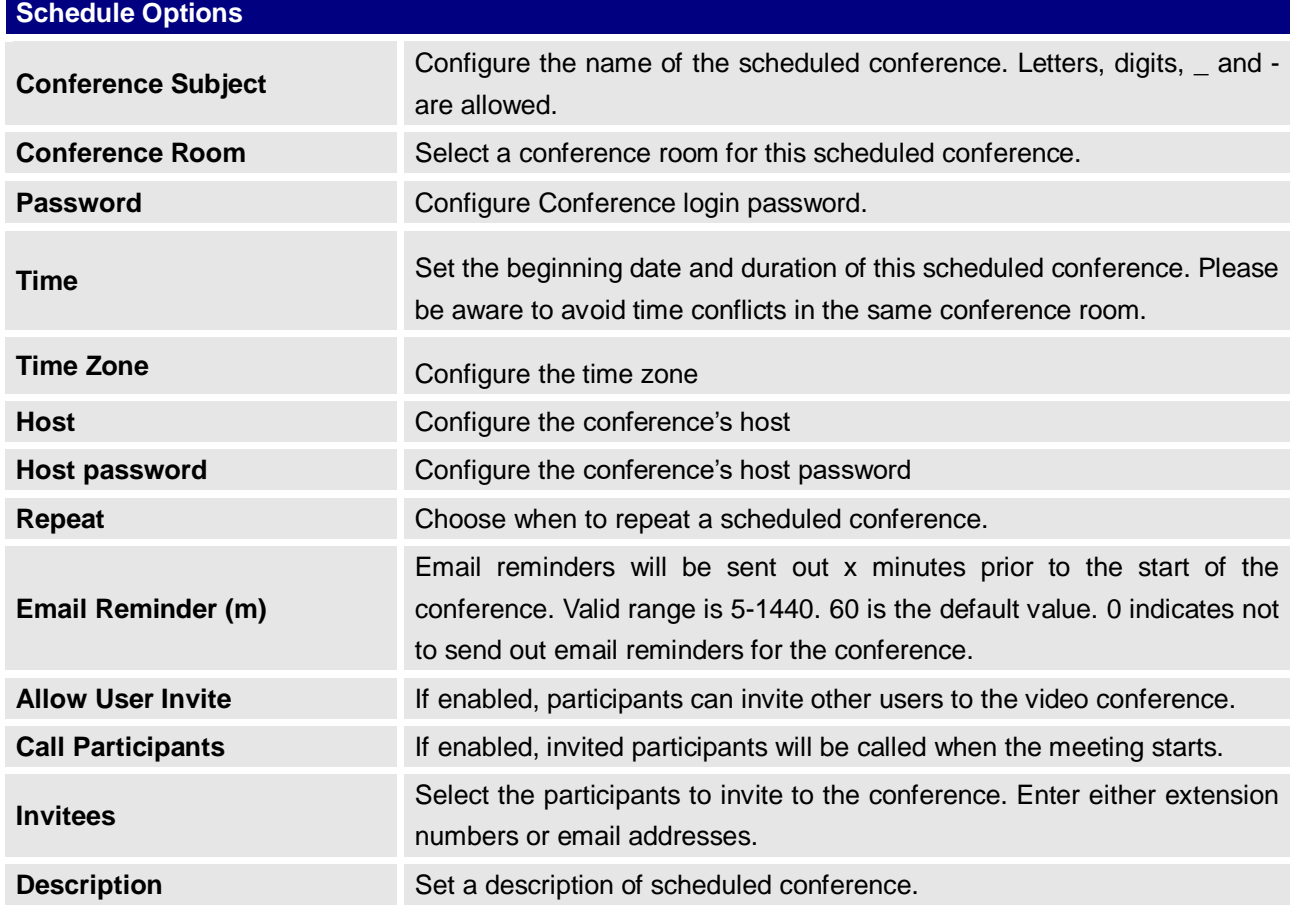

Once created, the Web GUI will display scheduled conference in Conference Schedule. Please see figure below:

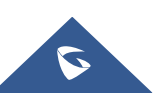

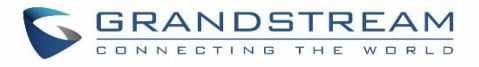

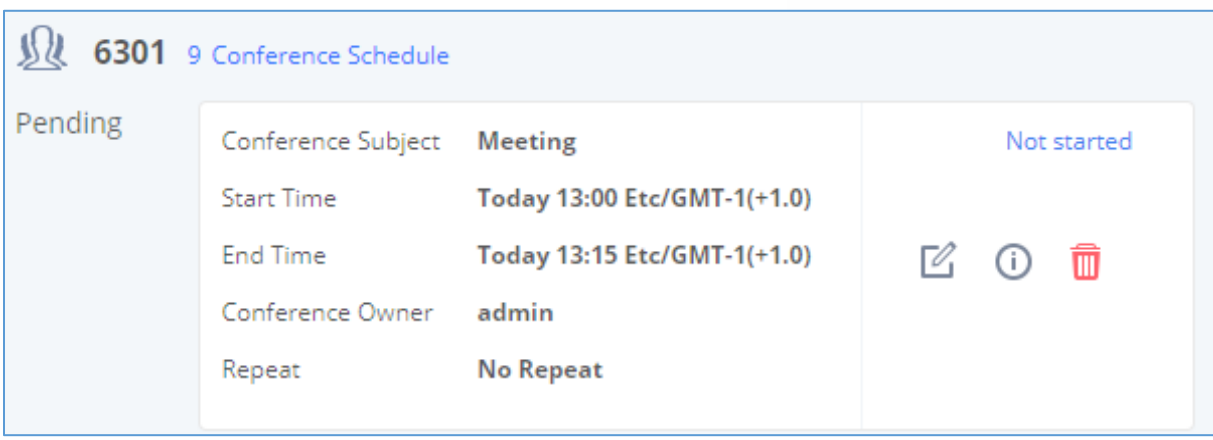

**Figure 137: Video Conference Schedule**

Once the conference room is scheduled, at the scheduled conference time, UCM will send INVITE to the extensions that have been selected for conference.

--------------------------------------------------------------------------------------------------------------------------------------------

# **Notes:**

- Video conferencing can be resource-intensive and may cause performance issues with the UCM when used.
- To ensure the best experience, please use Google Chrome (v67 or higher) or Mozilla Firefox (v60).

--------------------------------------------------------------------------------------------------------------------------------------------

## **Wave WebRTC Video Calling & Conferencing**

Web audio and video calls and conferencing can now be achieved through the UCM's new WebRTC page. To get started with this new feature, please make sure to:

1. Navigate to Value-Added Features  $\rightarrow$  WebRTC and enable WebRTC support.

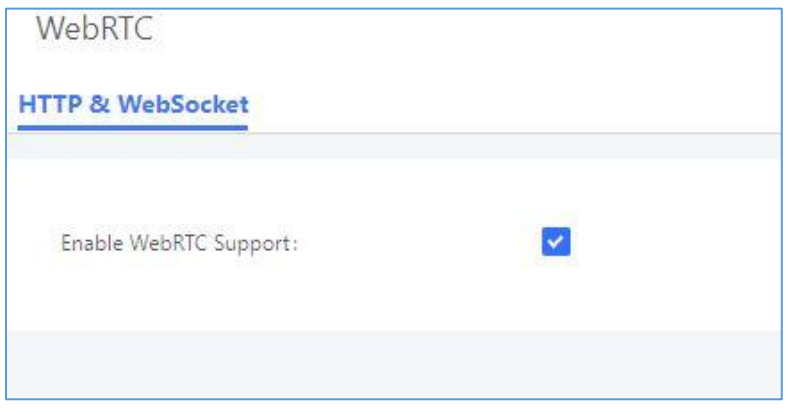

**Figure 138: Enabling WebRTC Feature**

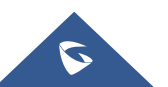

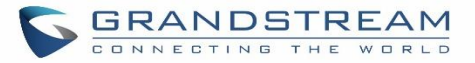

2. Enable the WebRTC on the extensions that would use this feature under **Extension / Trunk Extensions** by editing the concerned extensions.

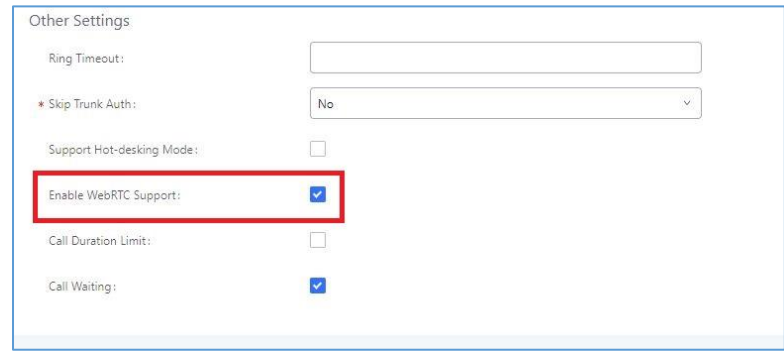

**Figure 139: Enabling WebRTC on Extensions**

The UCM offers the possibility to login to an extension via Grandstream Wave Portal using user portal password in addition to SIP registration password, where it offers a sleek interface to host conferences, receive email reminders for scheduled conferences, manage contacts, initiate calls, call transfer, chat functionality and more. Access the page by entering the UCM's server address and port which is 8090. (e.g. https://my.ucm.com:8090).

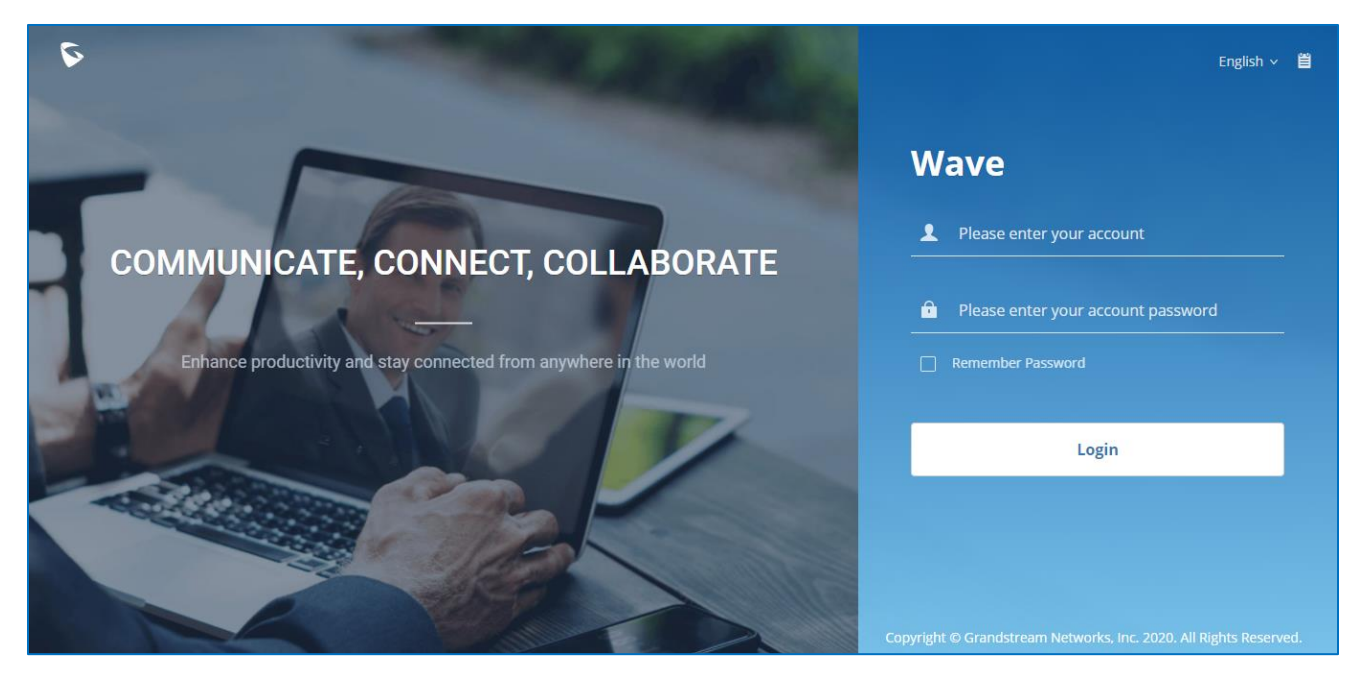

**Figure 140: Grandstream Wave Interface**

For more details about the WebRTC feature, please refer to the following guide: [http://www.grandstream.com/sites/default/files/Resources/wave\\_webrtc\\_guide.pdf](http://www.grandstream.com/sites/default/files/Resources/wave_webrtc_guide.pdf)

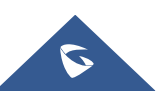

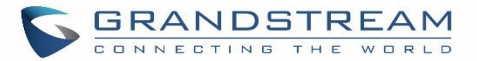

## **IVR**

## **Configure IVR**

IVR configurations can be accessed under the UCM630X Web GUI→Call Features→IVR. Users could create, edit, view, and delete an IVR.

- Click on "Add" to add a new IVR.
- Click on  $\mathbb Z$  to edit the IVR configuration.
- Click on  $\overline{w}$  to delete the IVR.

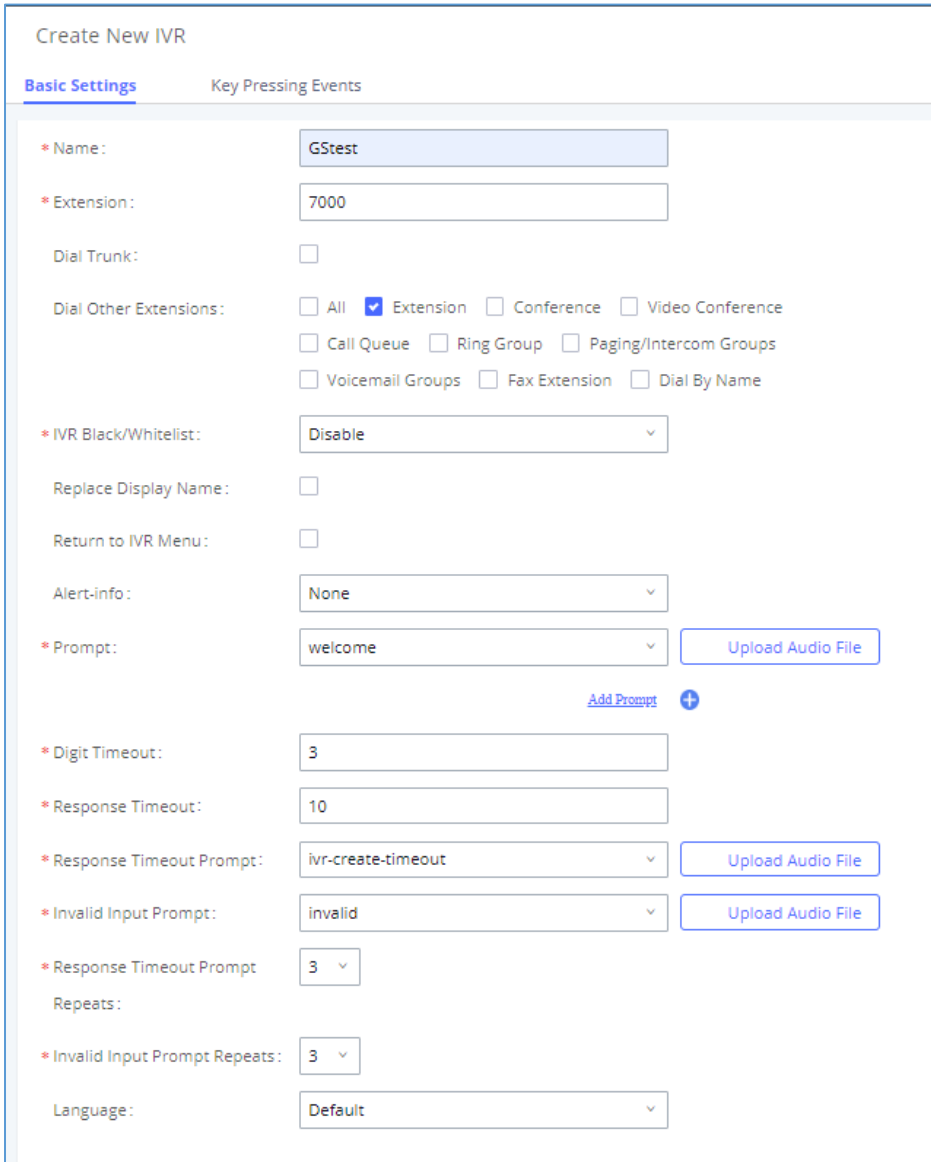

**Figure 141: Create New IVR**

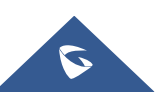

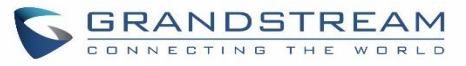

### **Table 73: IVR Configuration Parameters**

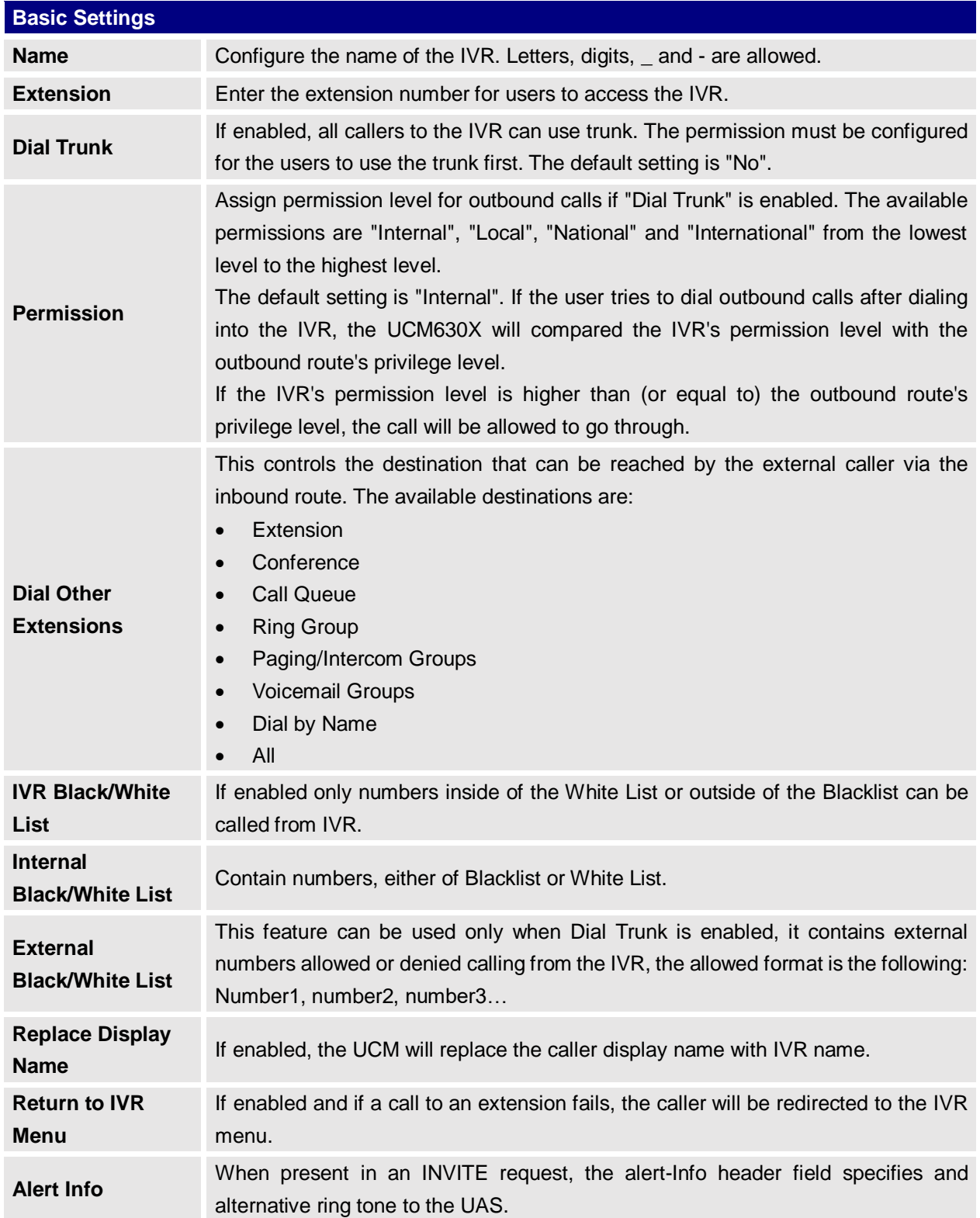

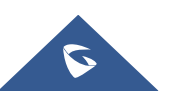

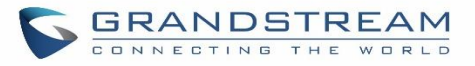

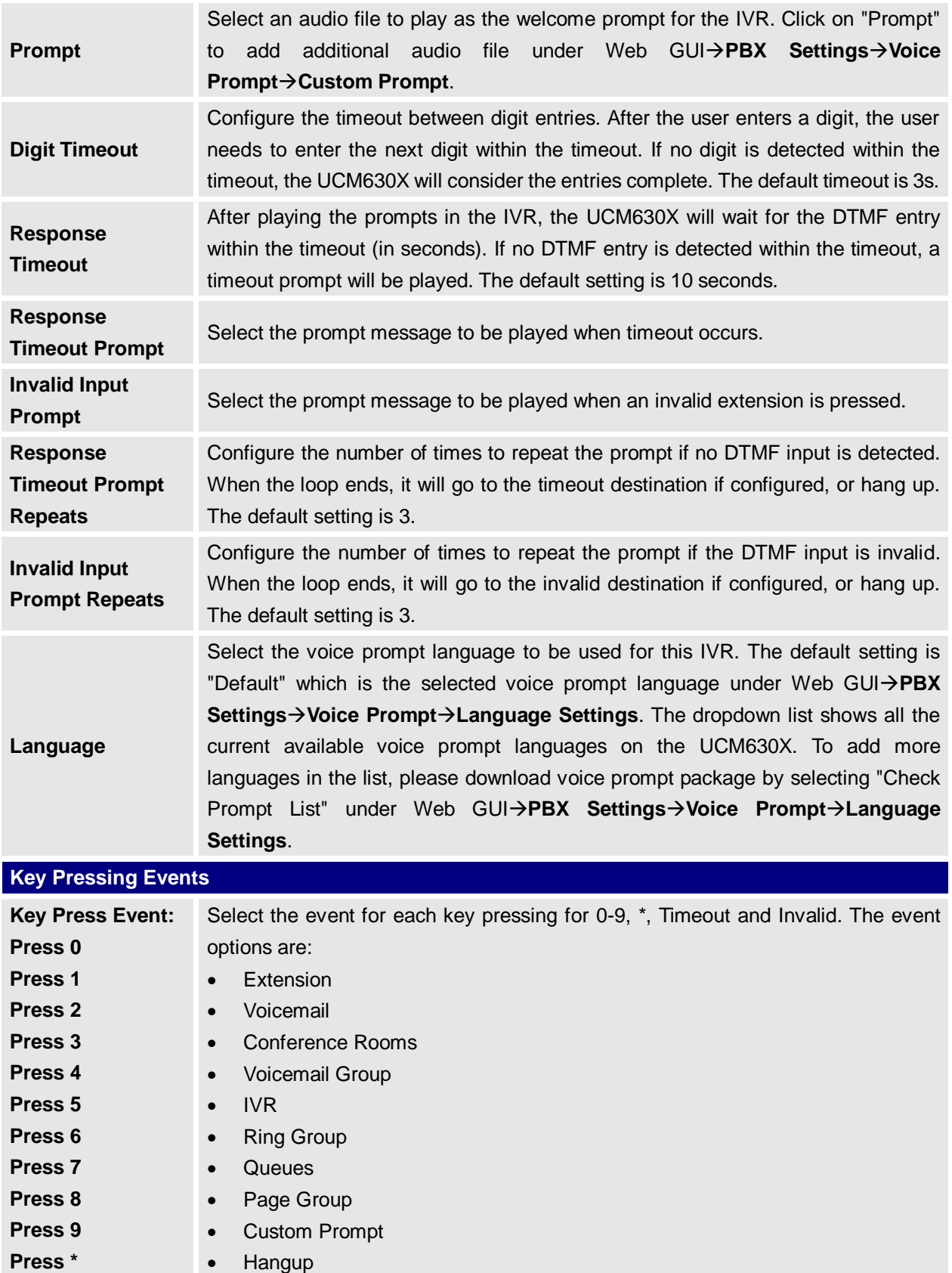

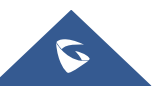

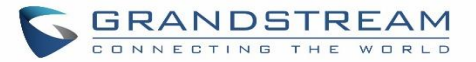

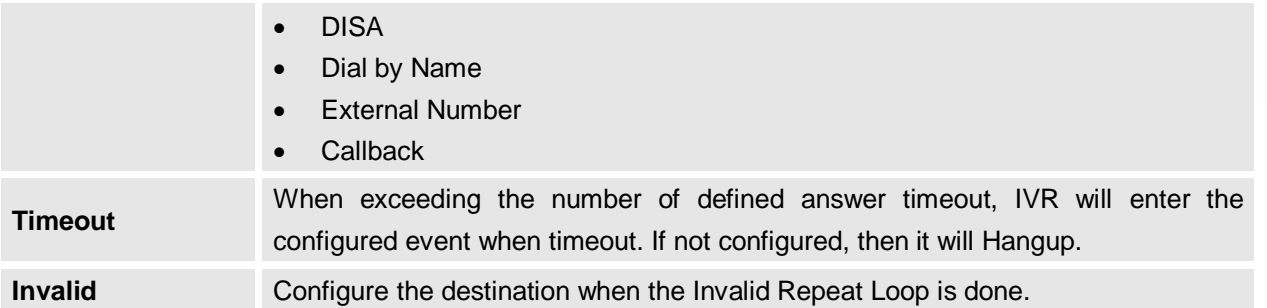

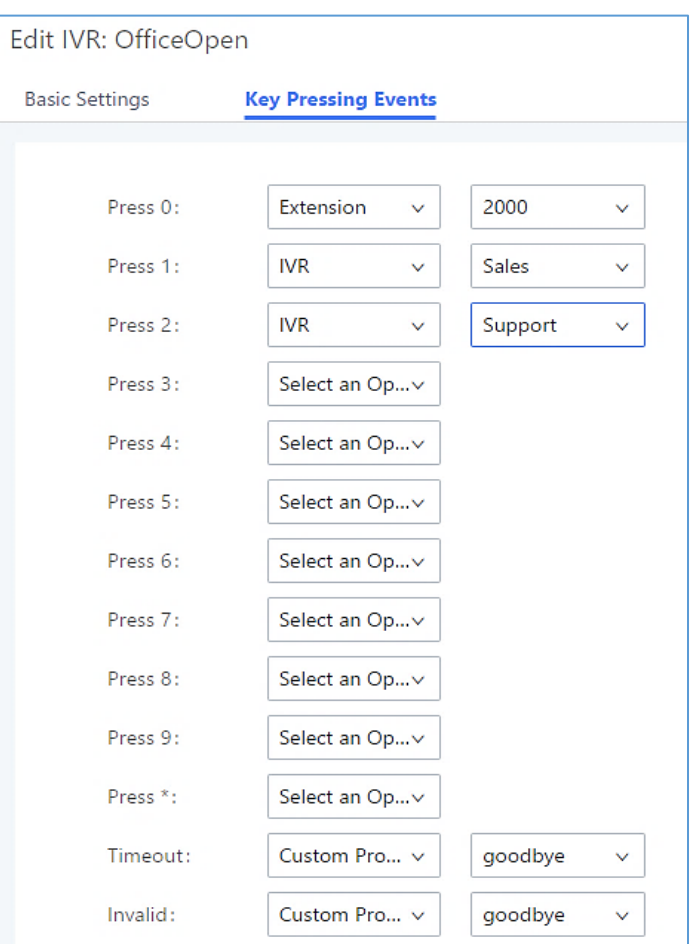

**Figure 142: Key Pressing Events**

### **Black/White List in IVR**

In some scenarios, the IPPBX administrator needs to restrict the extensions that can be reached from IVR. For example, the company CEO and directors prefer only receiving calls transferred by the secretary, some special extensions are used on IP surveillance end points which shouldn't be reached from external calls via IVR for privacy reason. UCM has now added blacklist and whitelist in IVR settings for users to manage this. **Note:** up to 500 extensions are allowed on the back/white list.

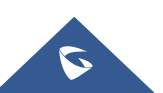

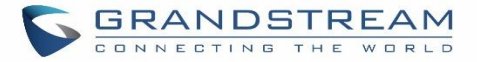

To use this feature, log in UCM Web GUI and navigate to **Call Features→IVR**→Create/Edit IVR: IVR Black/White List.

- If the user selects "Blacklist Enable" and adds extension in the list, the extensions in the list will not be allowed to be reached via IVR.
- If the user selects "Whitelist Enable" and adds extension in the list, only the extensions in the list can be allowed to be reached via IVR.

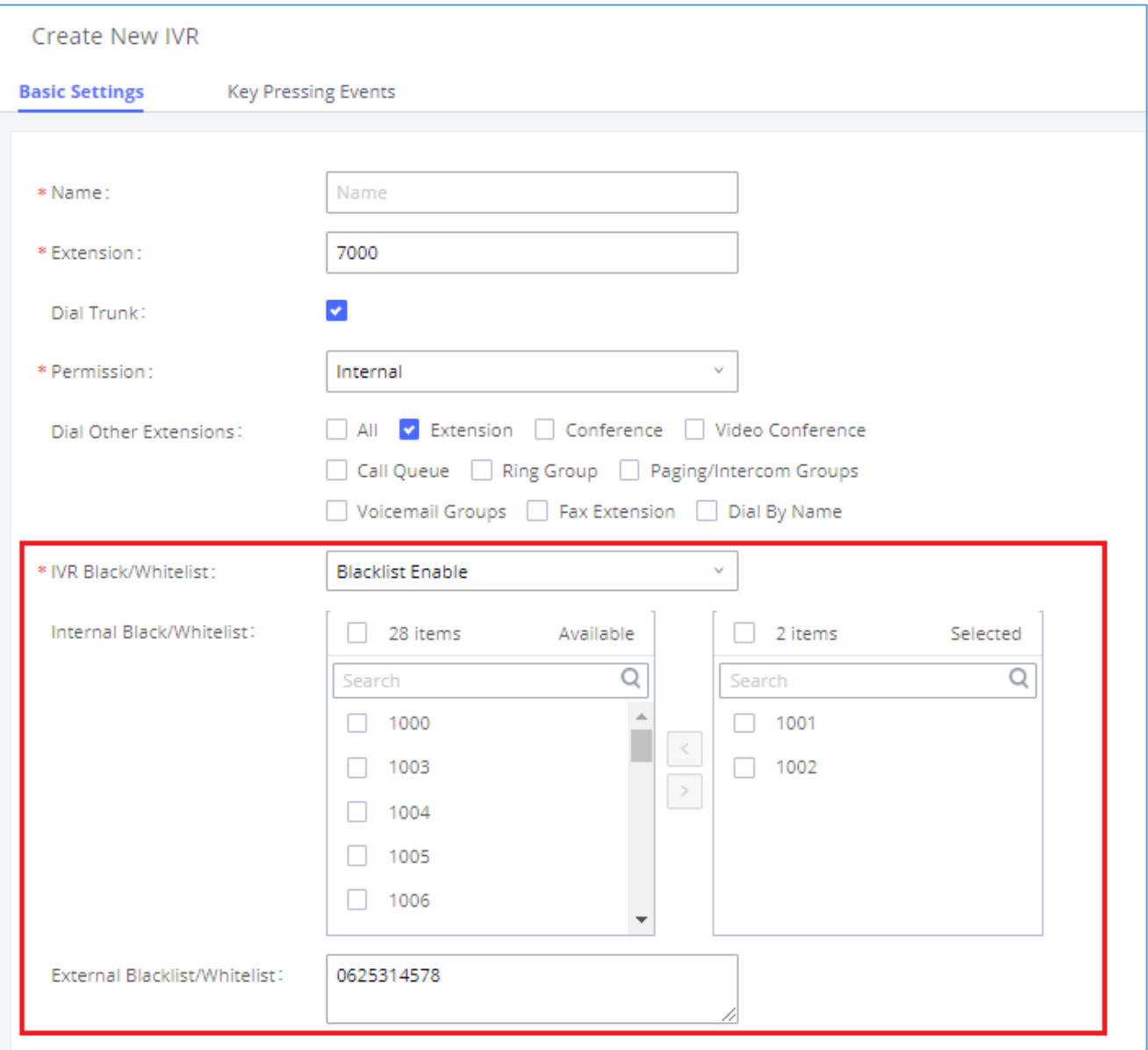

**Figure 143: Black/White List**

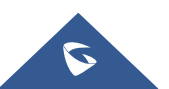

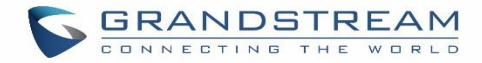

## **Create Custom Prompt**

To record new IVR prompt or upload IVR prompt to be used in IVR, click on "Upload Audio File" next to the "Welcome Prompt" option and the users will be redirected to Custom Prompt page. Or users could go to Web GUI**→PBX Settings→Voice Prompt→Custom Prompt** page directly.

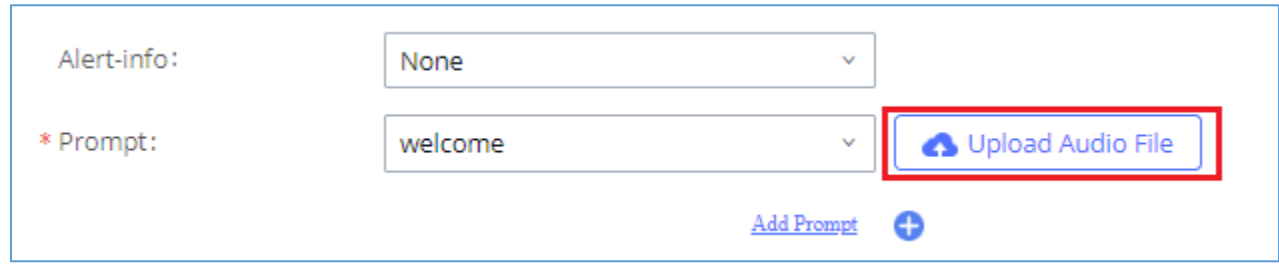

**Figure 144: Click on Prompt to Create IVR Prompt**

Once the IVR prompt file is successfully added to the UCM630X, it will be added into the prompt list options for users to select in different IVR scenarios.

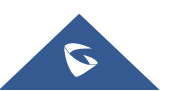

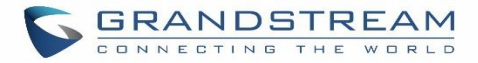

# **LANGUAGE SETTINGS FOR VOICE PROMPT**

The UCM630X supports multiple languages in Web GUI as well as system voice prompt. Currently, there are 16 languages supported in system voice prompt: *English (United States), Arabic, Chinese, Dutch, English (United Kingdom), French, German, Greek, Hebrew, Italian, Polish, Portuguese, Russian, Spanish, Catalan, Swedish and Turkish.*

English (United States) and Chinese voice prompts are built in with the UCM630X already. The other languages provided by Grandstream can be downloaded and installed from the UCM630X Web GUI directly. Additionally, users could customize their own voice prompts, package them and upload to the UCM630X.

Language settings for voice prompt can be accessed under Web GUI->PBX Settings->Voice **PromptLanguage Settings**.

### **Download and Install Voice Prompt Package**

To download and install voice prompt package in different languages from UCM630X Web GUI, click on "Add Voice Prompt Package" button.

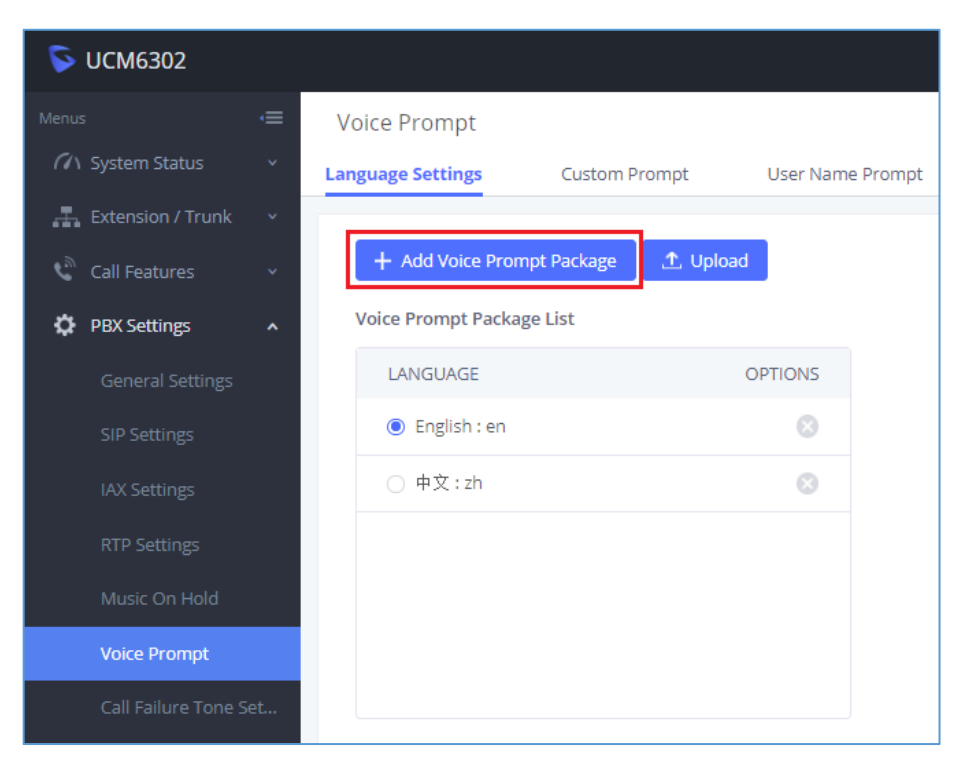

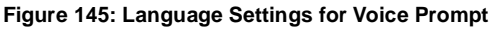

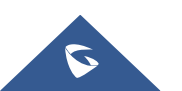

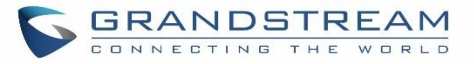

A new dialog window of voice prompt package list will be displayed. Users can see the version number (latest version available V.S. current installed version), package size and options to upgrade or download the language.

| <b>Details</b>            |                          |      |         |
|---------------------------|--------------------------|------|---------|
|                           |                          |      |         |
| VOICE PROMPT PACKAGE LIST | VERSION (REMOTE / LOCAL) | SIZE | OPTIONS |
| British English           | $1.9/-$                  | 4.2M | 山       |
| Deutsch                   | $1.8/-$                  | 4.2M | 圡       |
| English                   | 1.11/1.8                 | 6.0M | ◈       |
| Español                   | $1.10/-$                 | 4.4M | 山       |
| Español(Català)           | $1.8/-$                  | 3.1M | 山       |
| Español(Españo)           | $1.8/-$                  | 4.2M | 山       |
| Ελληνικά                  | $1.8/-$                  | 4.4M | 山       |
| Français                  | $1.8/-$                  | 4.1M | 山       |
| Italiano                  | $1.8/-$                  | 4.0M | 飞       |

**Figure 146: Voice Prompt Package List**

Click on  $\overline{\mathcal{L}}$  to download the language to the UCM630X. The installation will be automatically started once the downloading is finished.

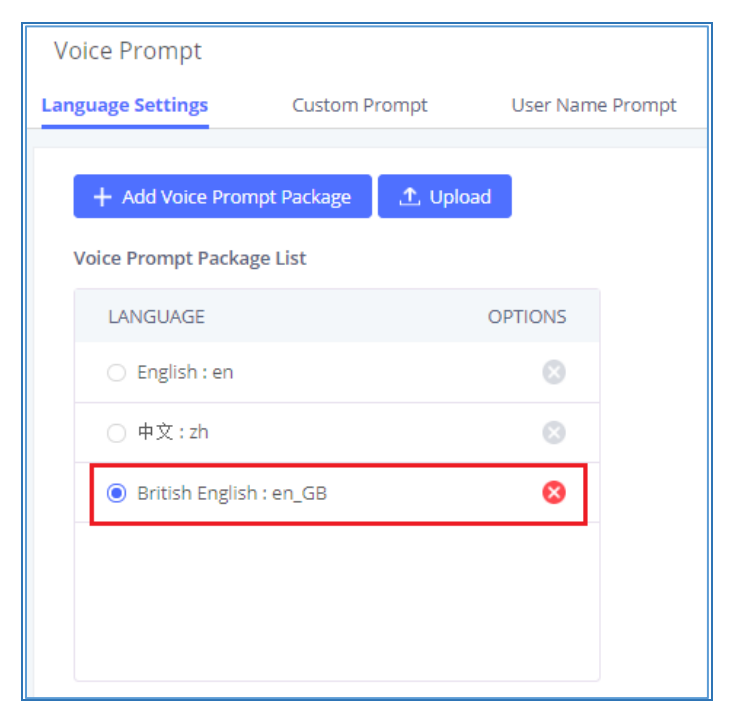

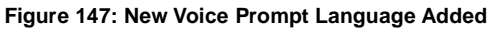

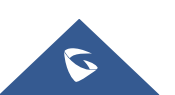

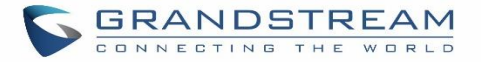

A new language option will be displayed after successfully installed. Users then could select it to apply in the UCM630X system voice prompt or delete it from the UCM630X.

### **Customize Specific Prompt**

On the UCM630X, if the user needs to replace some specific customized prompt, the user can upload a single specific customized prompt from Web GUI**PBX SettingsVoice PromptLanguage Settings** and click on **"Upload"** instead of the entire language pack.

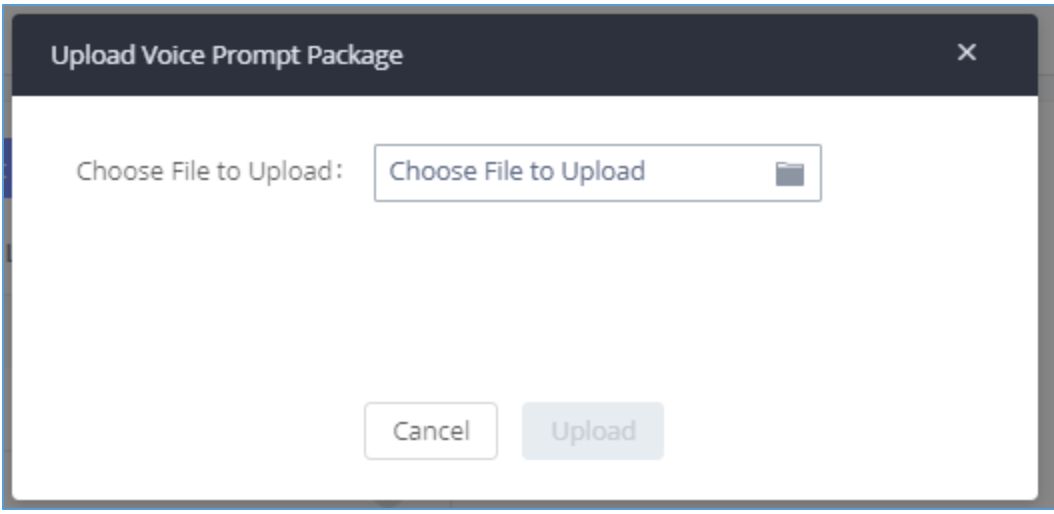

**Figure 148: Upload Single Voice Prompt for Entire Language Pack**

### **Username Prompt Customization**

There are two ways to customize/set new username prompt:

### **Upload Username Prompt File from Web GUI**

- 1. First, Users should have a pre-recorded file respecting the following format:
	- PCM encoded / 16 bits / 8000Hz mono.
	- In ".GSM" or ".WAV" format.
	- File size under 5M.
	- Filename must be set as the extension number with 18 characters max. For example, the recorded file name 1000.wav will be used for extension 1000.
- 2. Go under web GUI **PBX Settings Voice Prompt Username Prompt** and click on "**Upload**" button.
- 3. Select the recorded file to upload it and press Save and Apply Settings.

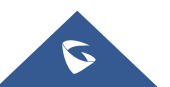

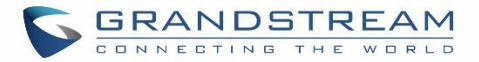

- Click on  $\boxed{22}$  to record again the username prompt.
- Click on to play recorded username prompt.
- $\bullet$  Select username prompts and press  $\Box$  to delete specific file or select multiple files for deletion using the button "**Delete**" .

### **Record Username via Voicemail Menu**

The second option to record username is using voicemail menu, please follow below steps:

- Dial \*98 to access the voicemail
- After entering the desired extension and voicemail password, dial "0" to enter the recordings menu and then "3" to record a name.

Another option is that each user can record their own name by following below steps:

- The user dials \*97 to access his/her voicemail
- After entering the voicemail password, the user can press "0" to enter the recordings menu and then "3" to record his name.

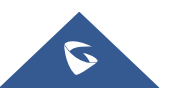

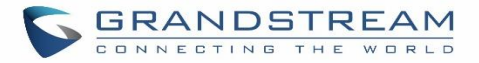

# **VOICEMAIL**

## **Configure Voicemail**

If the voicemail is enabled for UCM630X extensions, the configurations of the voicemail can be globally set up and managed under Web GUI->Call Features->Voicemail.

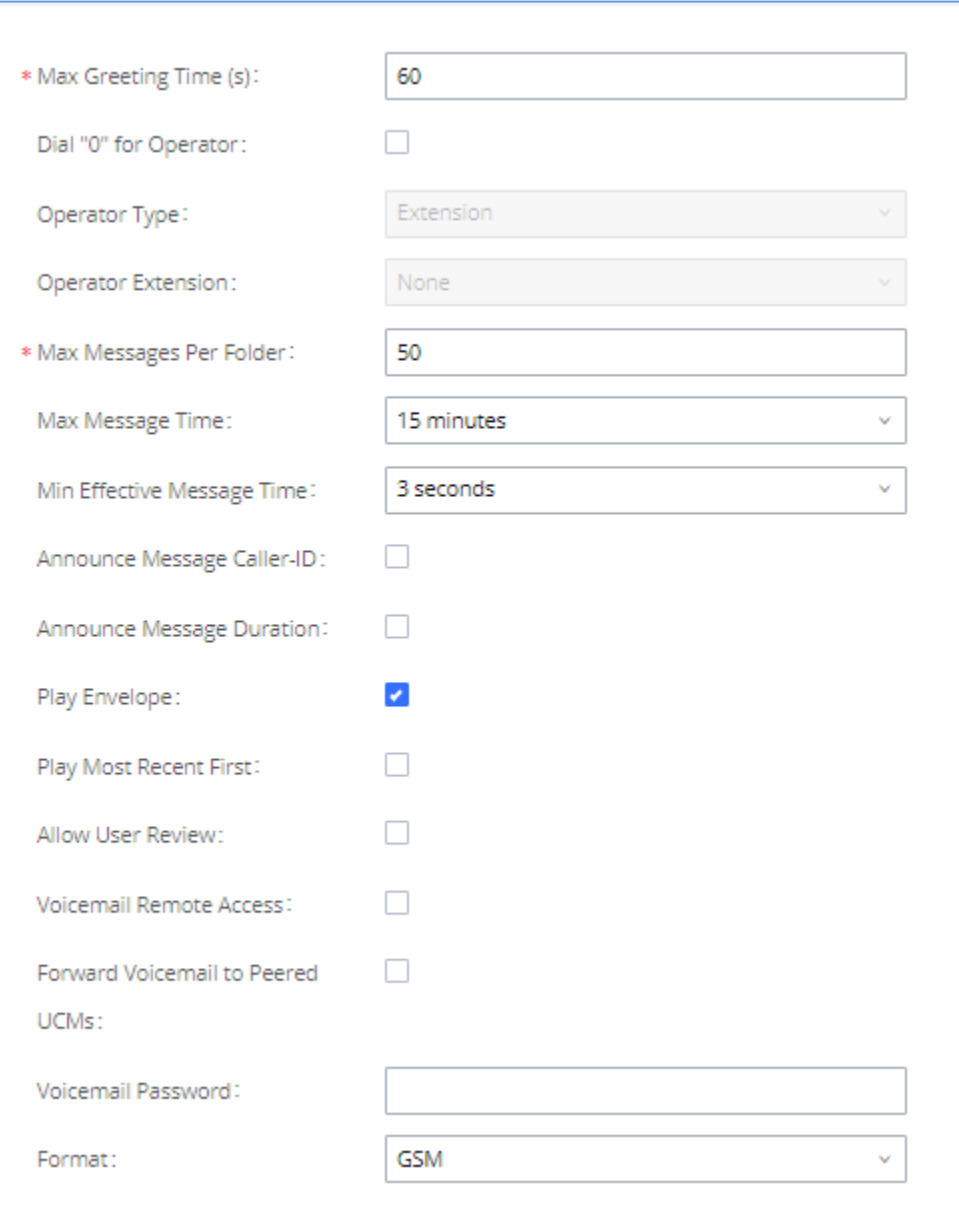

**Figure 149: Voicemail Settings**

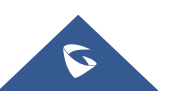

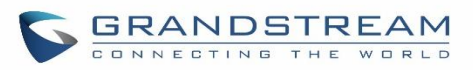

### **Table 74: Voicemail Settings**

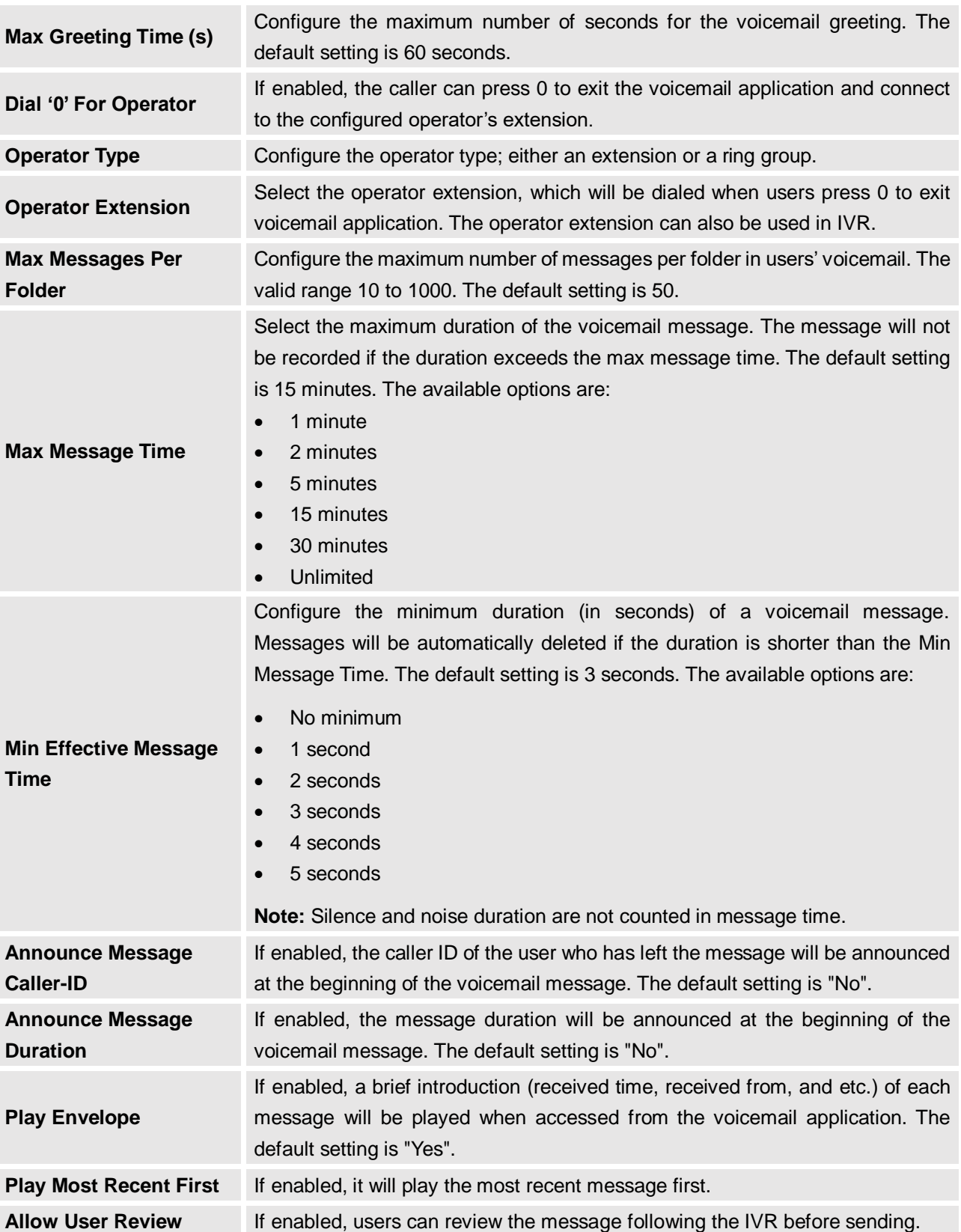

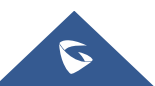

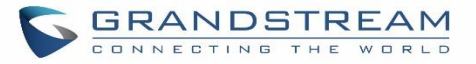

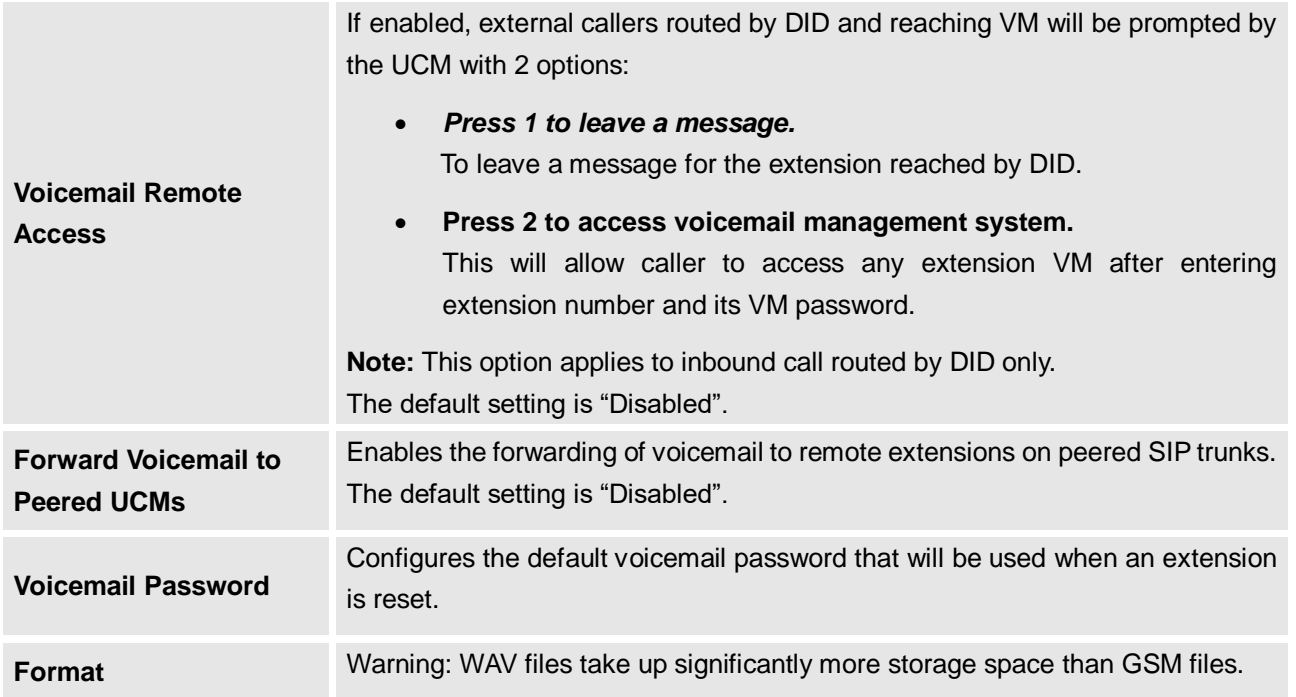

**Note**: Resetting an extension will reset Voicemail Password, Send Voicemail to Email, and Keep Voicemail after Emailing values to default. Previous custom voicemail prompts and messages will be deleted.

## **Access Voicemail**

If the voicemail is enabled for UCM630X extensions, the users can dial the voicemail access number (by default \*97) to access their extension's voicemail. The users will be prompted to enter the voicemail password and then can enter digits from the phone keypad to navigate in the IVR menu for different options.

Otherwise the user can dial the voicemail access code (by default \*98) followed by the extension number and password in order to access to that specific extension's voicemail.

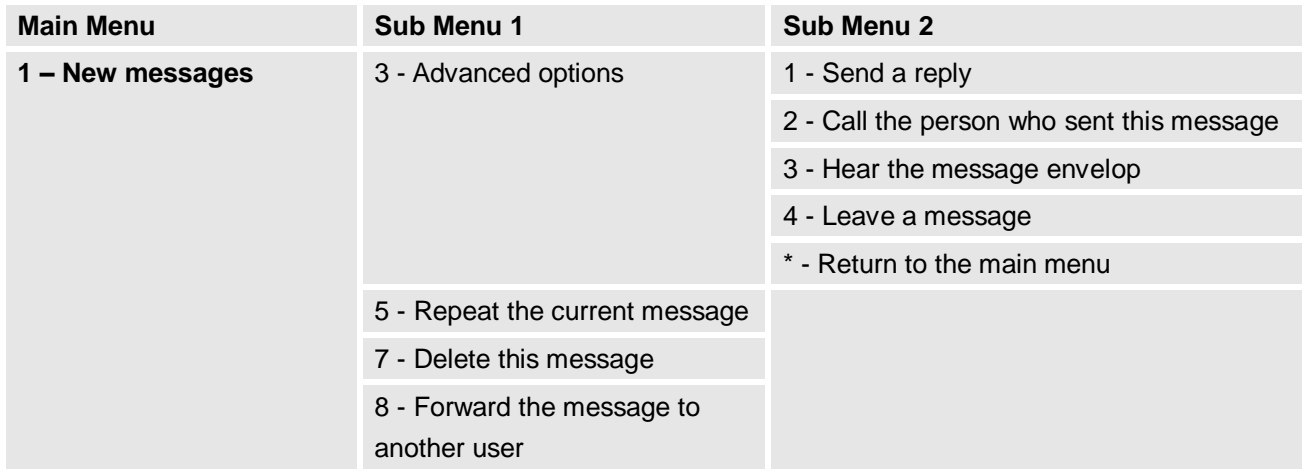

### **Table 75: Voicemail IVR Menu**

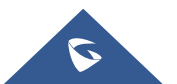

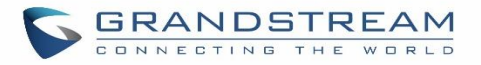

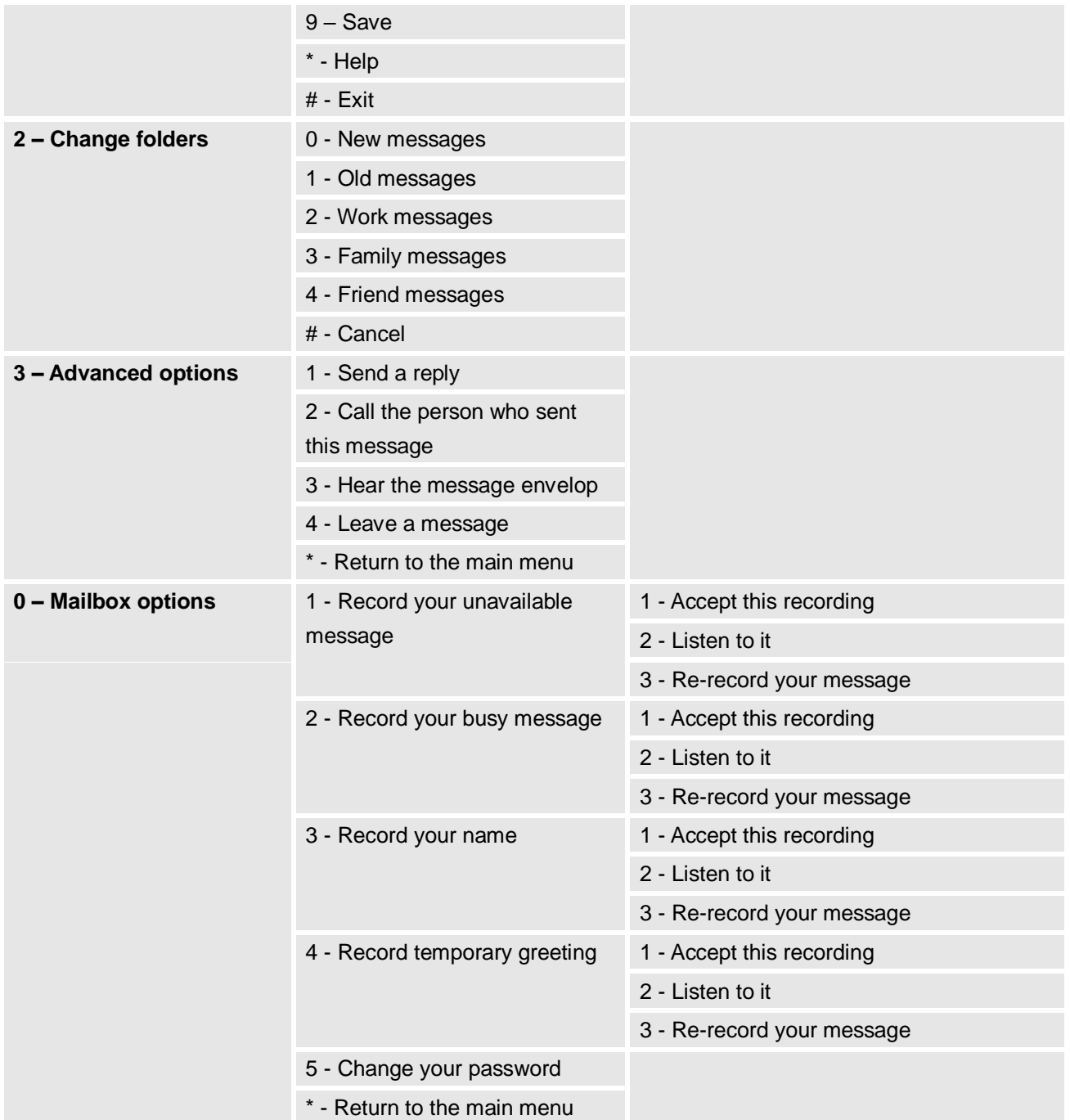

## **Leaving Voicemail**

If an extension has voicemail enabled under basic settings "**Extension/Trunk Extensions Basic Settings**" and after a ring timeout or user not available, the caller will be automatically redirected to the voicemail in order to leave a message on which case they can press # in order to submit the message.

In case if the caller is calling from an internal extension, they will be directly forwarded to the extension's

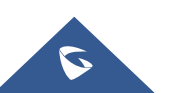

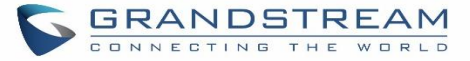

voicemail box. But if the caller is calling from outside the system and the incoming call is routed by DID to the destination extension, then the caller will be prompted with the choice to either press1 to access voicemail management or press 2 to leave a message for the called extension. This feature could be useful for remote voicemail administration.

## **Voicemail Email Settings**

The UCM630X can be configured to send the voicemail as attachment to Email. Click on "Voicemail Email Settings" button to configure the Email attributes and content.

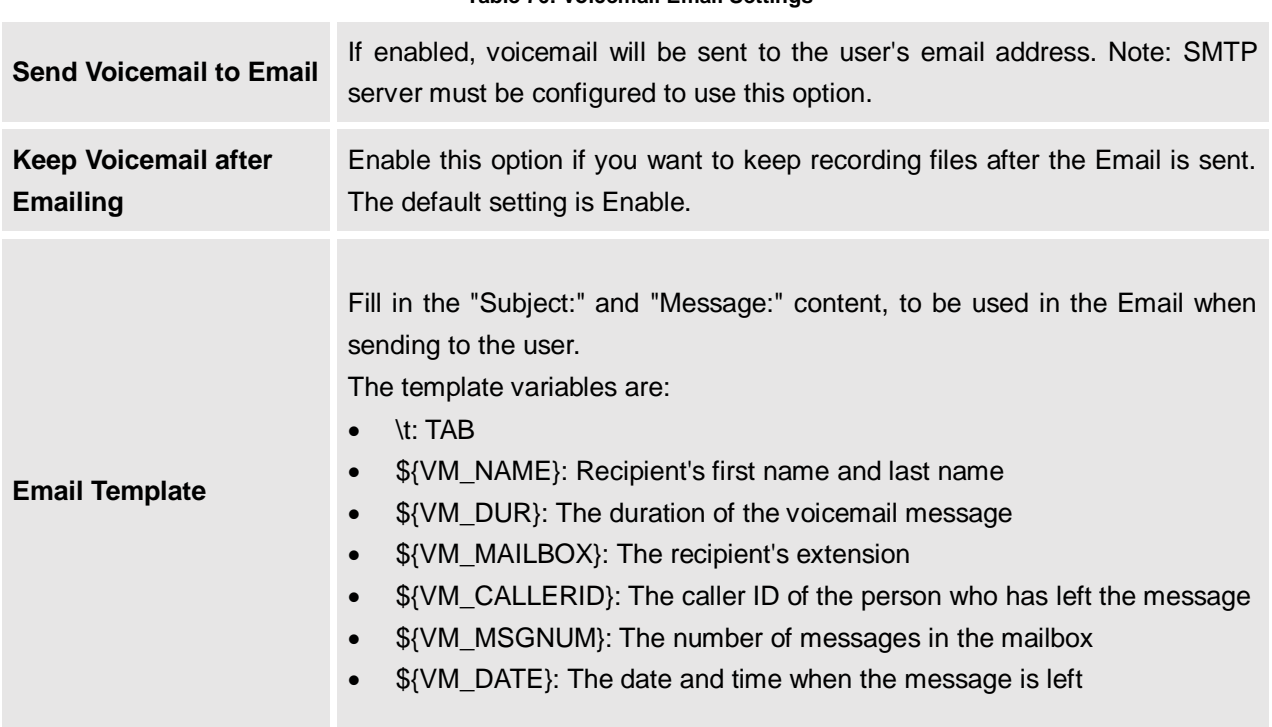

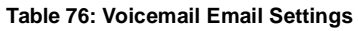

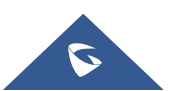

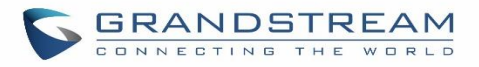

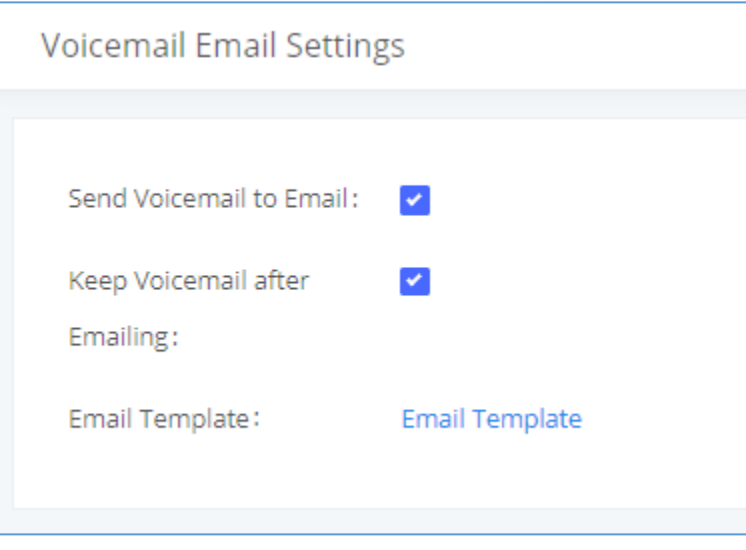

**Figure 150: Voicemail Email Settings**

Click on "Email Template" button to view the default template as an example.

## **Configure Voicemail Group**

The UCM630X supports voicemail group and all the extensions added in the group will receive the voicemail to the group extension. The voicemail group can be configured under Web GUI->Call **FeaturesVoicemailVoicemail Group**. Click on "Add" to configure the group.

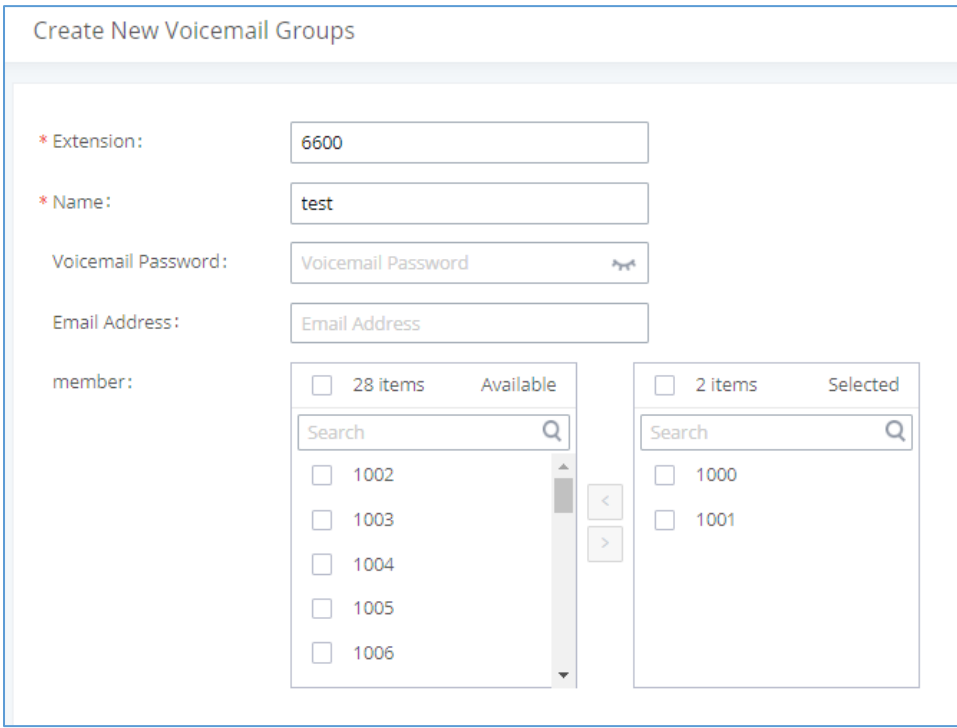

**Figure 151: Voicemail Group**

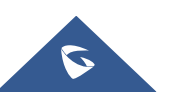

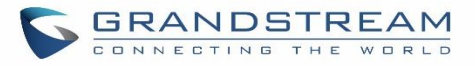

### **Table 77: Voicemail Group Settings**

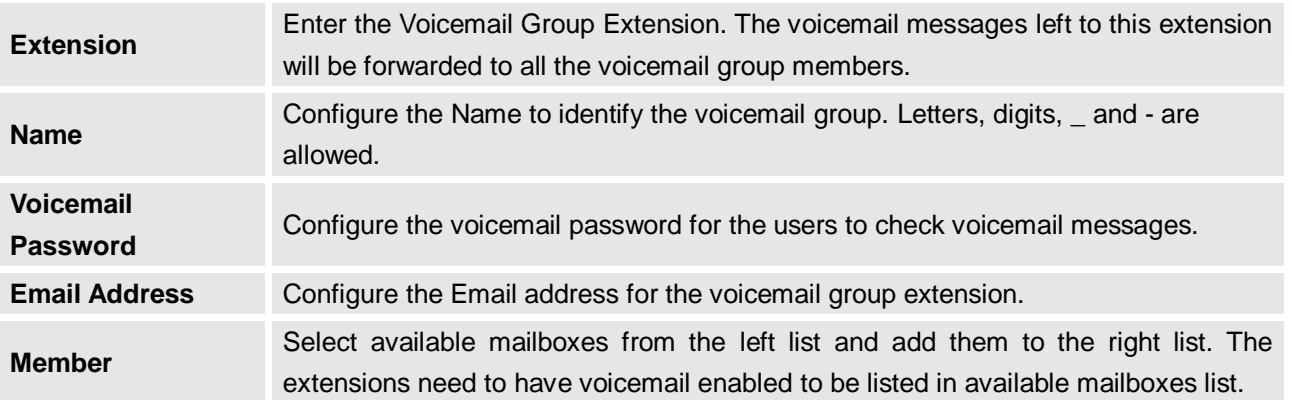

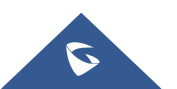

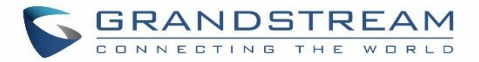

# **RING GROUP**

The UCM630X supports ring group feature with different ring strategies applied to the ring group members. This section describes the ring group configuration on the UCM630X.

## **Configure Ring Group**

Ring group settings can be accessed via Web GUI-> Call Features > Ring Group.

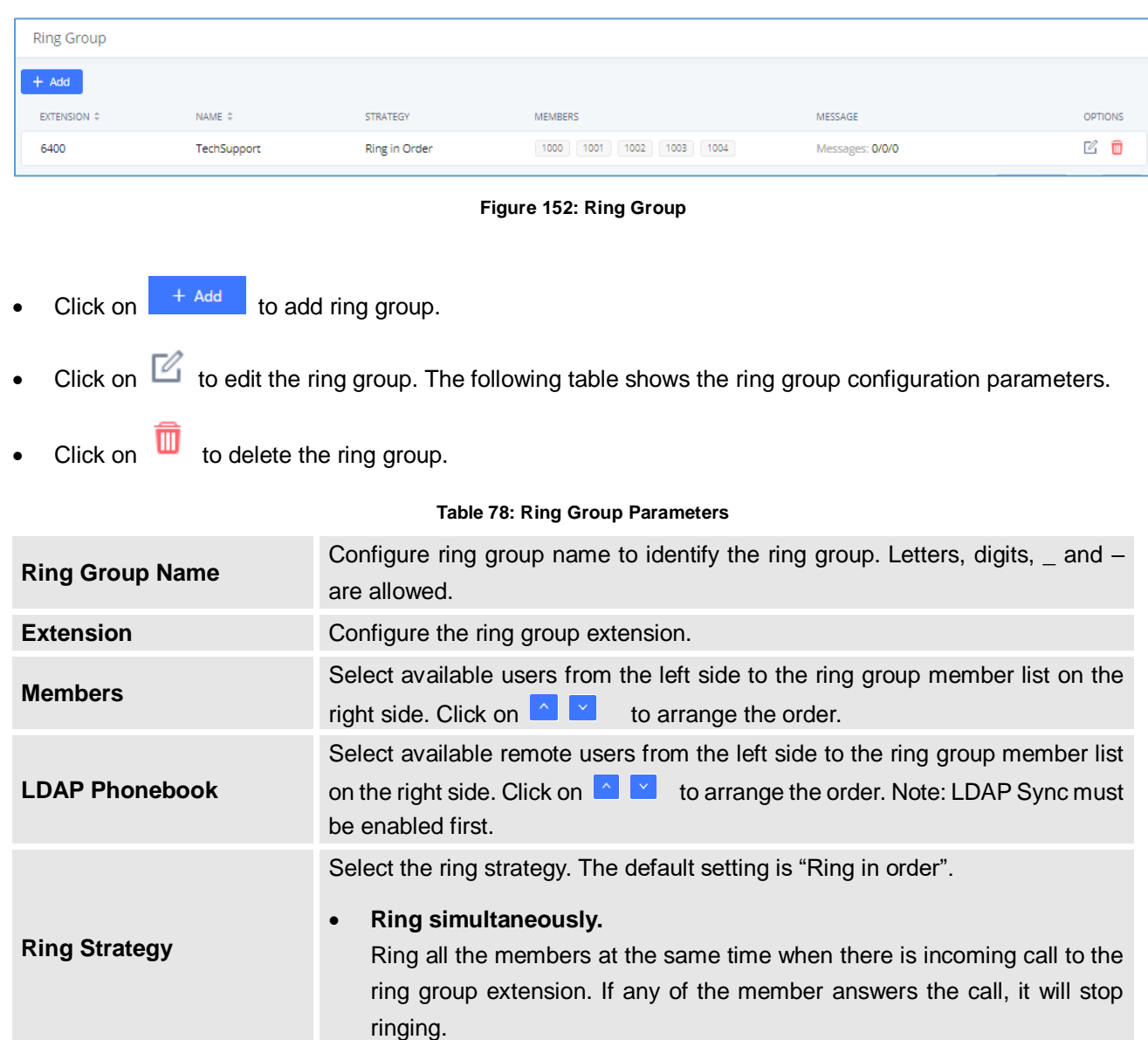

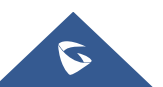

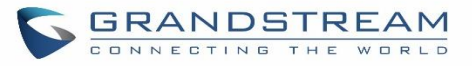

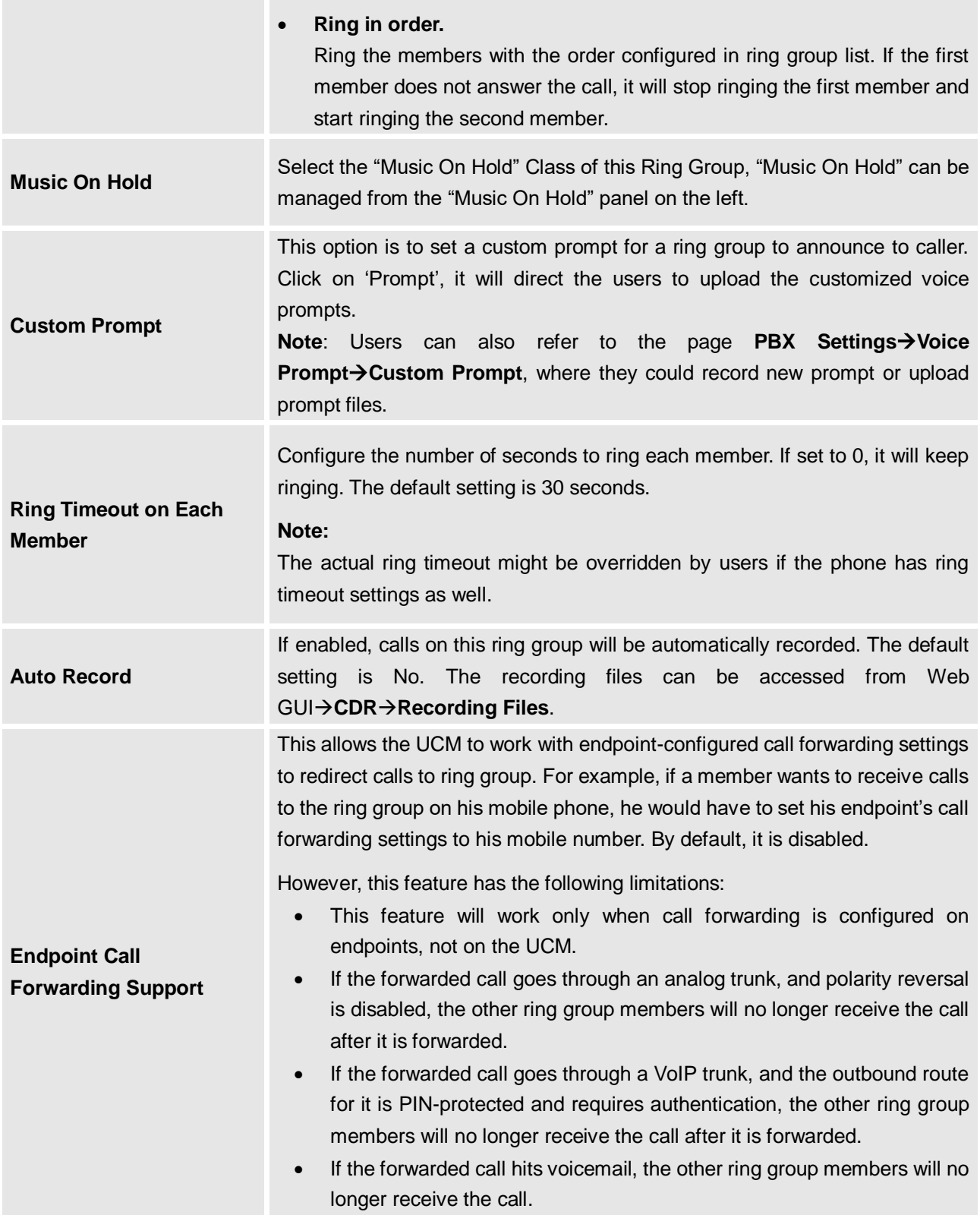

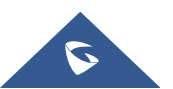

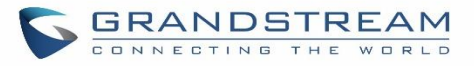

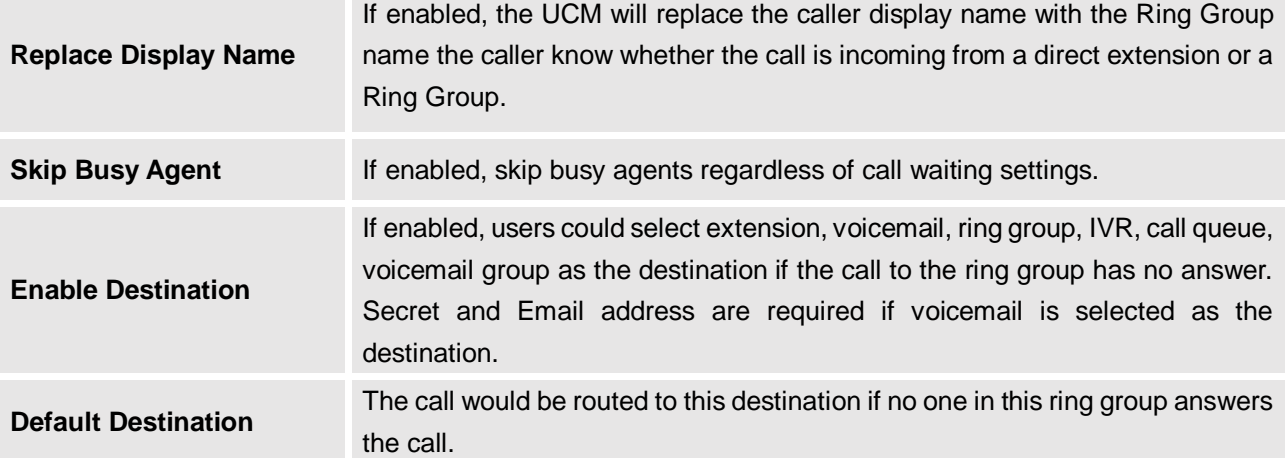

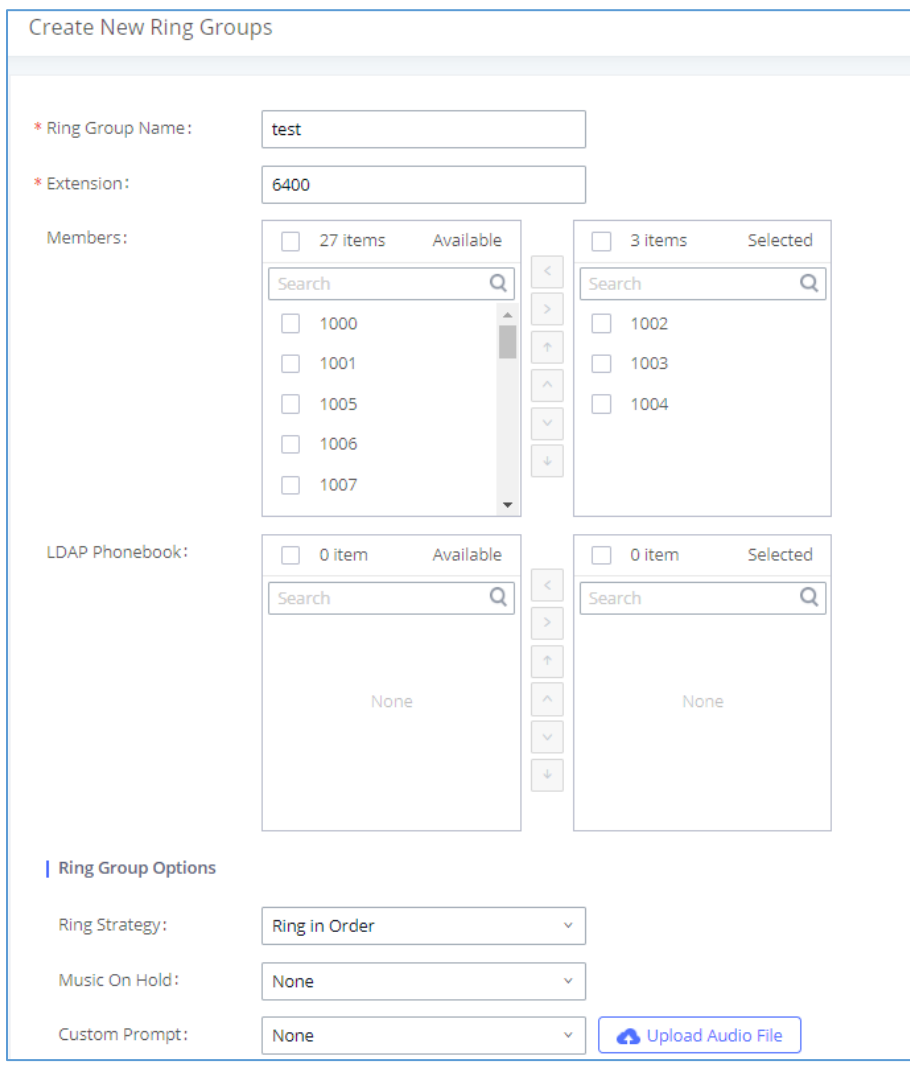

**Figure 153: Ring Group Configuration**

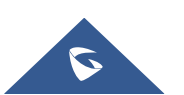

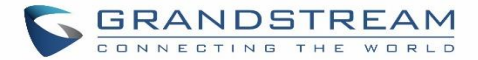

### **Remote Extension in Ring Group**

Remote extensions from the peer trunk of a remote UCM630X can be included in the ring group with local extension. An example of Ring Group with peer extensions is presented in the following:

- 1. Creating SIP Peer Trunk between both UCM630X \_A and UCM630X \_B. **SIP Trunk** can be found under Web GUI<sup>-</sup>>Extension/Trunk<sup>></sup>VoIP Trunks. Also, please configure their Inbound/Outbound routes accordingly.
- 2. Click edit button in the menu  $\boxtimes$ , and check if **Sync** LDAP **Enable** is selected, this option will allow UCM630X\_A update remote LDAP server automatically from peer UCM630X \_B. In addition, **Sync LDAP Password** must match for UCM630X \_A and UCM630X \_B to sync LDAP contact automatically. Port number can be anything between 0~65535, and use the outbound rule created in step 1 for the **LDAP Outbound Rule** option**.**

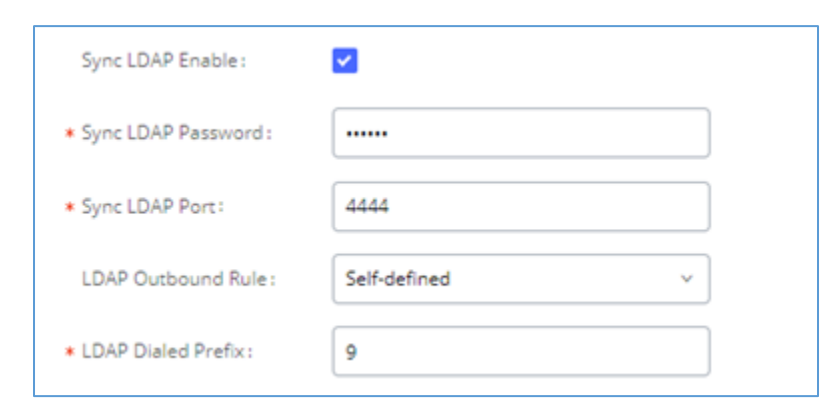

**Figure 154: Sync LDAP Server option**

3. In case if LDAP server does not sync automatically, user can manually sync LDAP server. Under **VoIP Trunks** page, click sync button shown in the following figure to manually sync LDAP contacts from peer UCM630X.

| <b>VoIP Trunks</b>   |                    |                      |             |                         |                 |                                      |
|----------------------|--------------------|----------------------|-------------|-------------------------|-----------------|--------------------------------------|
| <b>VolP Trunks</b>   | <b>Trunk Group</b> |                      |             |                         |                 |                                      |
| + Add SIP Trunk      | + Add IAX Trunk    |                      |             |                         |                 |                                      |
| PROVIDER NAME $\div$ |                    | TERMINAL TYPE $\div$ | TYPE $\div$ | HOSTNAME/IP $\doteqdot$ | USERNAME $\div$ | <b>OPTIONS</b>                       |
| Gstest               |                    | <b>SIP</b>           | peer        | 192.168.5.112           |                 | ■ 1回                                 |
|                      |                    |                      |             |                         |                 | 10 / page $\vee$<br>Total: 1<br>Goto |

**Figure 155: Manually Sync LDAP Server**

4. Under **Ring Groups** setting page, click "Add". **Ring Groups** can be found under Web GUI->Call **FeaturesRing Groups**.

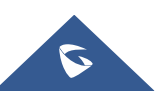

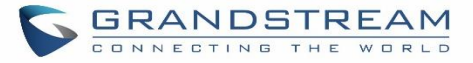

5. If LDAP server is synced correctly, **Available LDAP Numbers** box will display available remote extensions that can be included in the current ring group. Please also make sure the extensions in the peer UCM630X can be included into that UCM630X's LDAP contact.

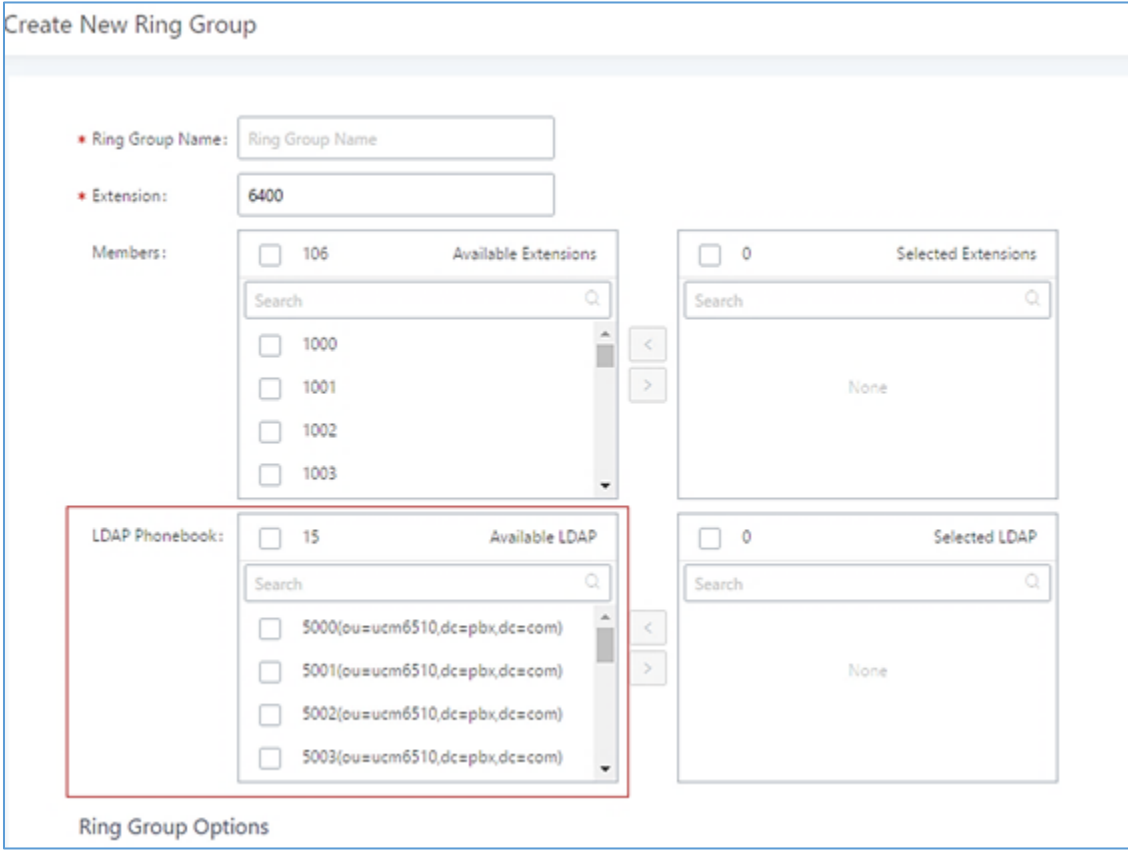

**Figure 156: Ring Group Remote Extension**

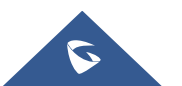

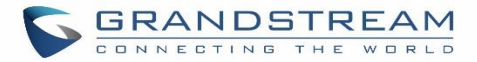

# **PAGING AND INTERCOM GROUP**

Paging and Intercom Group can be used to make an announcement over the speaker on a group of phones. Targeted phones will answer immediately using speaker. The UCM630X paging and intercom can be used via feature code to a single extension or a paging/intercom group. This section describes the configuration of paging/intercom group under Web GUI->Call Features->Paging/Intercom.

## **Configure Paging/Intercom Group**

- Click on "Add" to add paging/intercom group.
- Click on  $\mathbb Z$  to edit the paging/intercom group.
- Click on  $\overline{\mathbf{u}}$  to delete the paging/intercom group.
- Click on "Paging/Intercom Group Settings" to edit Alert-Info Header. This header will be included in the SIP INVITE message sent to the callee in paging/intercom call.

### **Configure Multicast Paging**

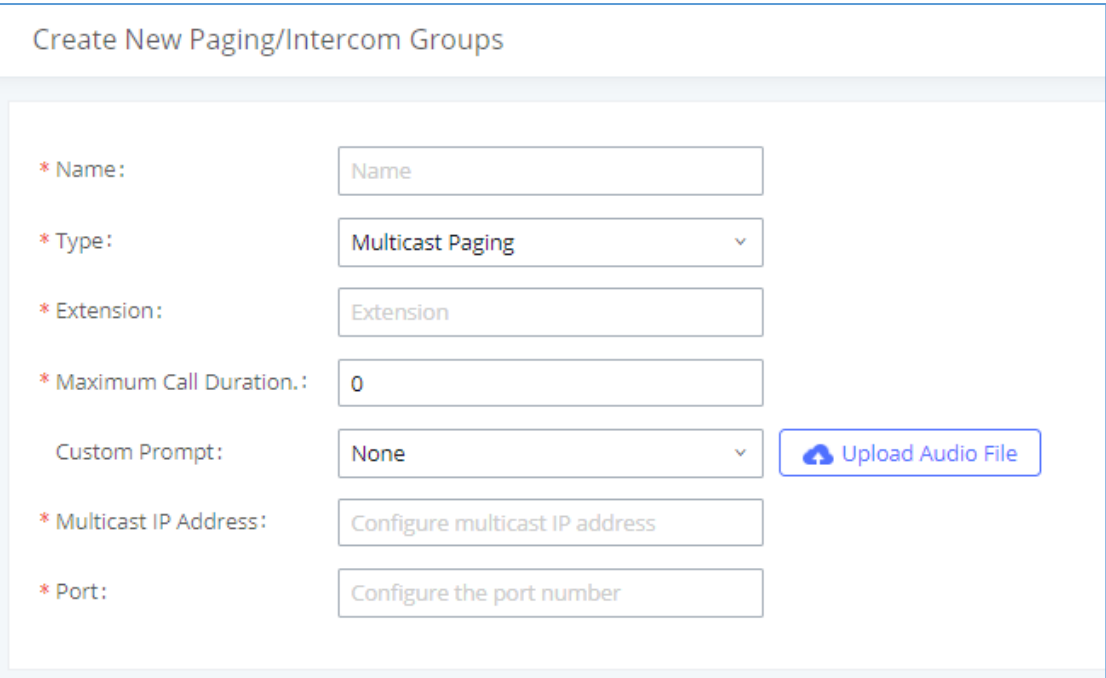

### **Figure 157: Multicast Paging**

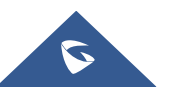

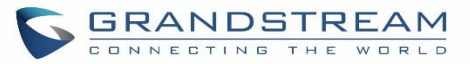

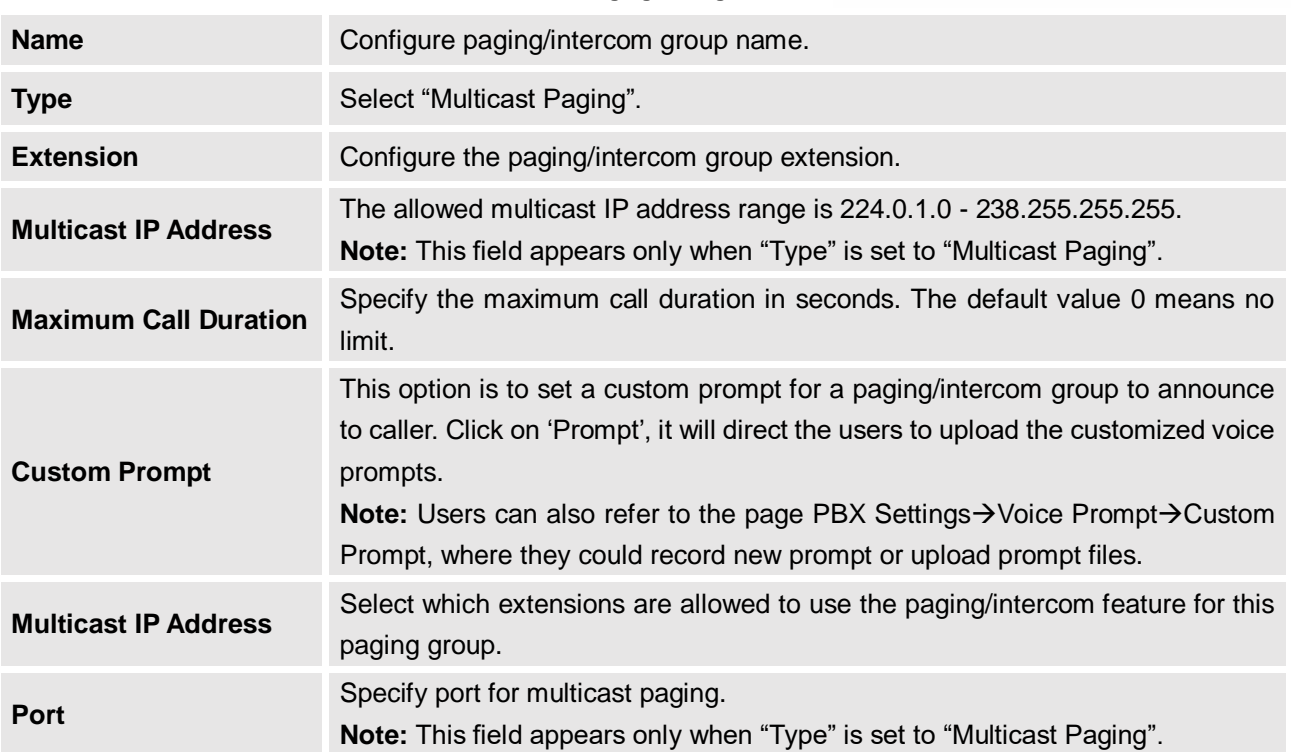

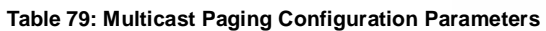

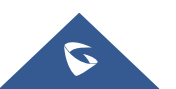

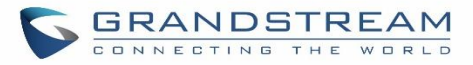

## **Configure 2-way Intercom**

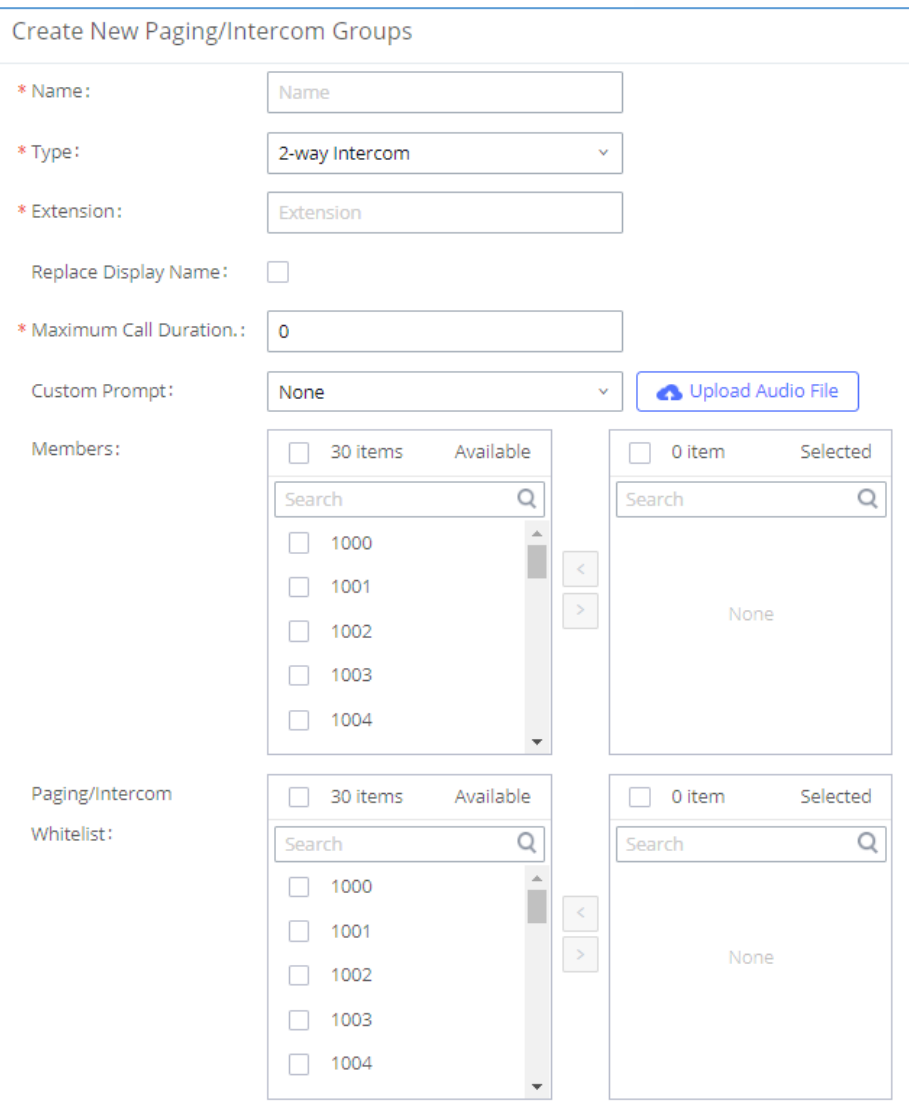

### **Figure 158: 2-way Intercom**

### **Table 80: 2-way Intercom Configuration Parameters**

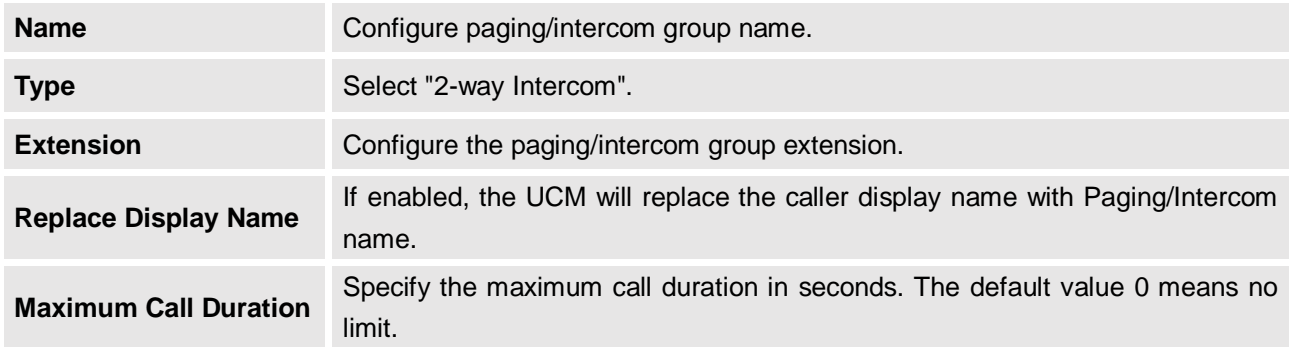

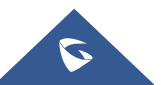

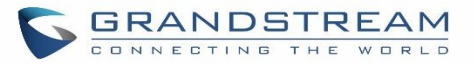

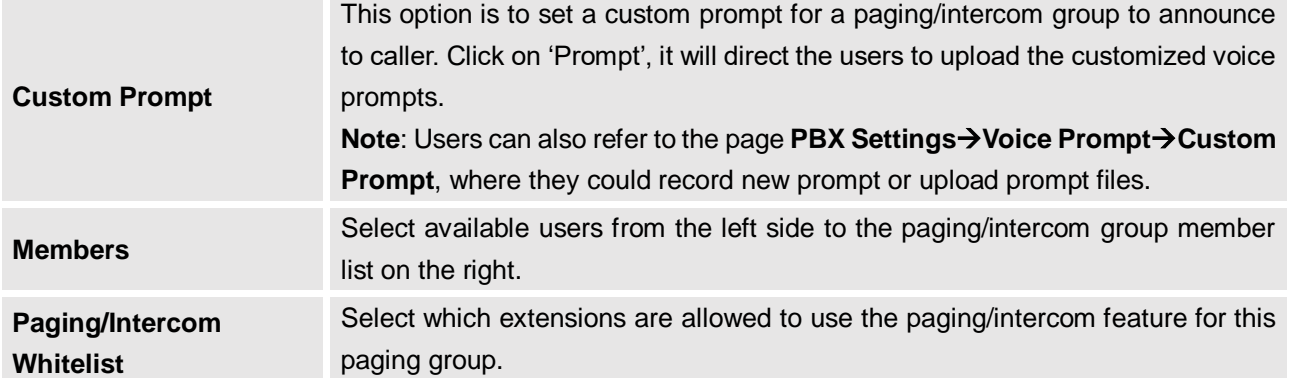

## **Configure 1-way Paging**

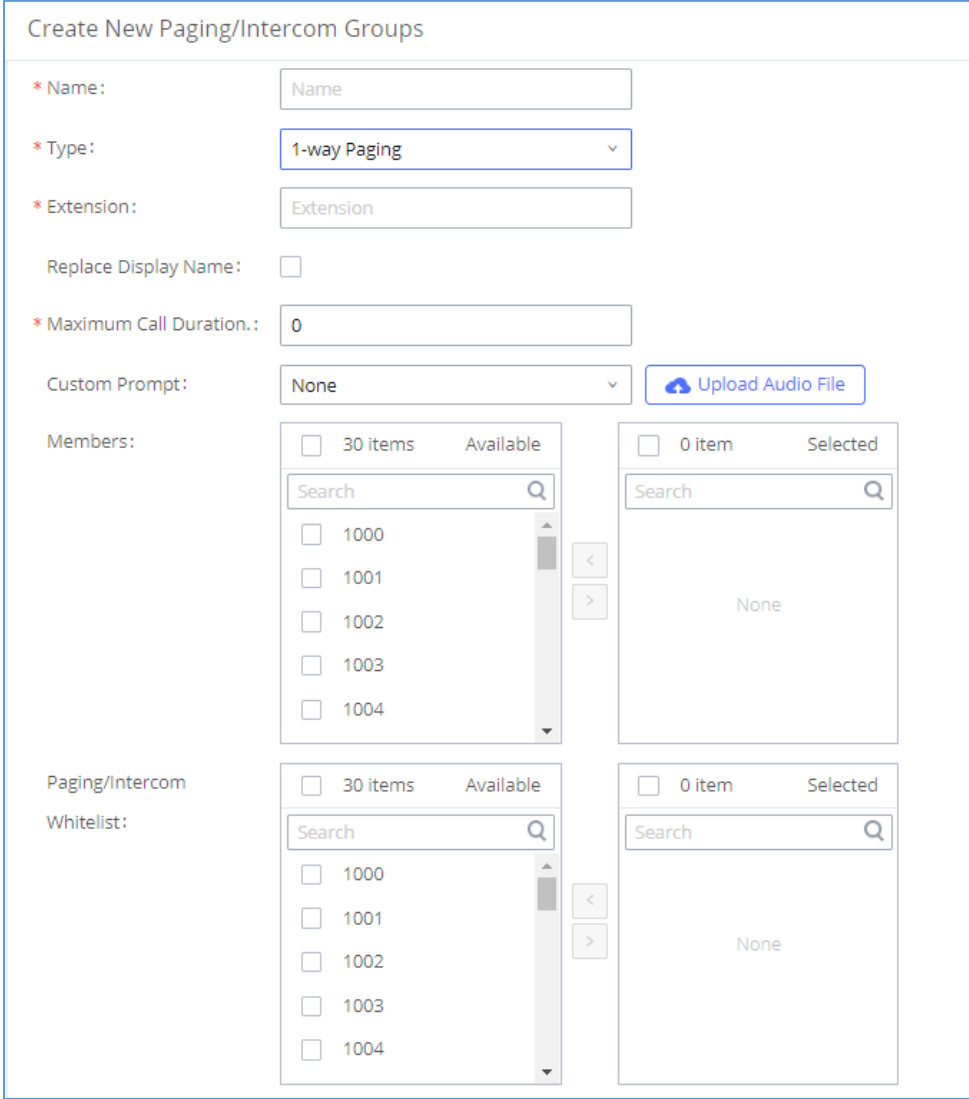

**Figure 159: 1-way Paging**

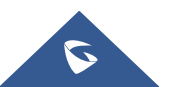

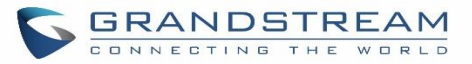

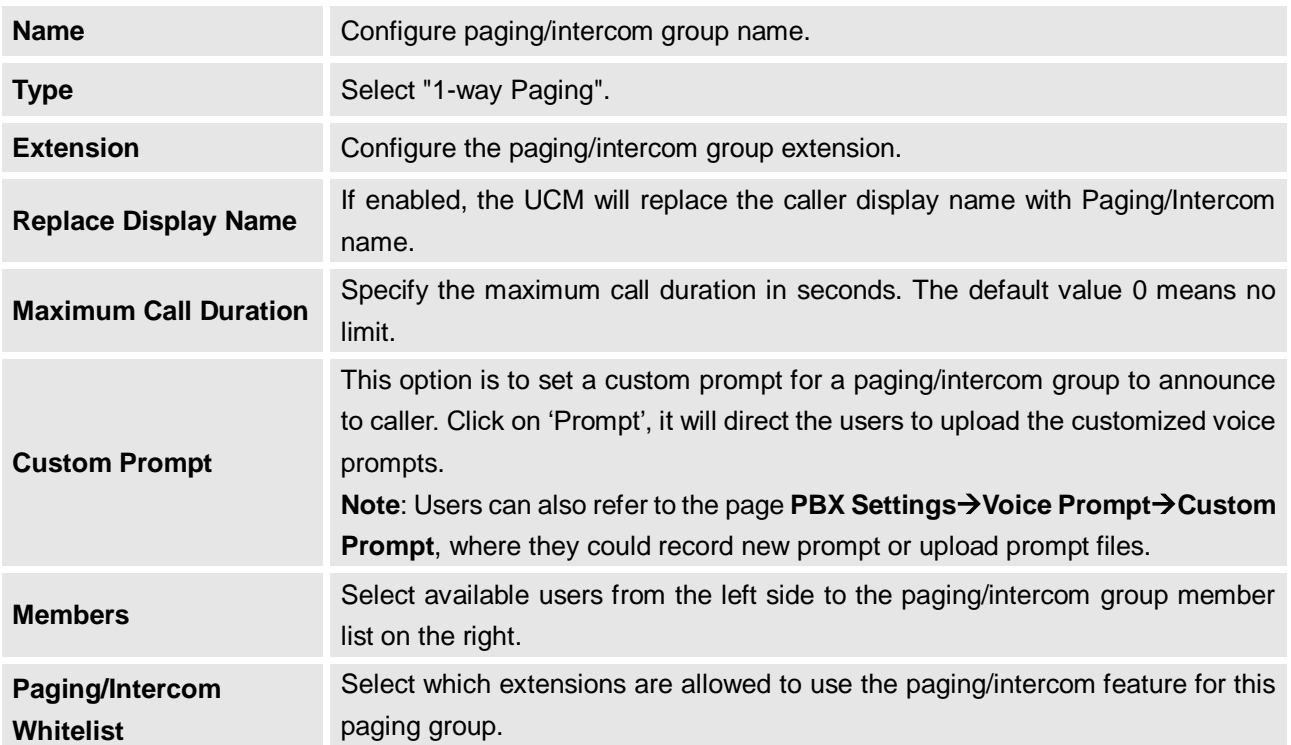

### **Table 81: 1-way Paging Configuration Parameters**

## **Configure Announcement Paging**

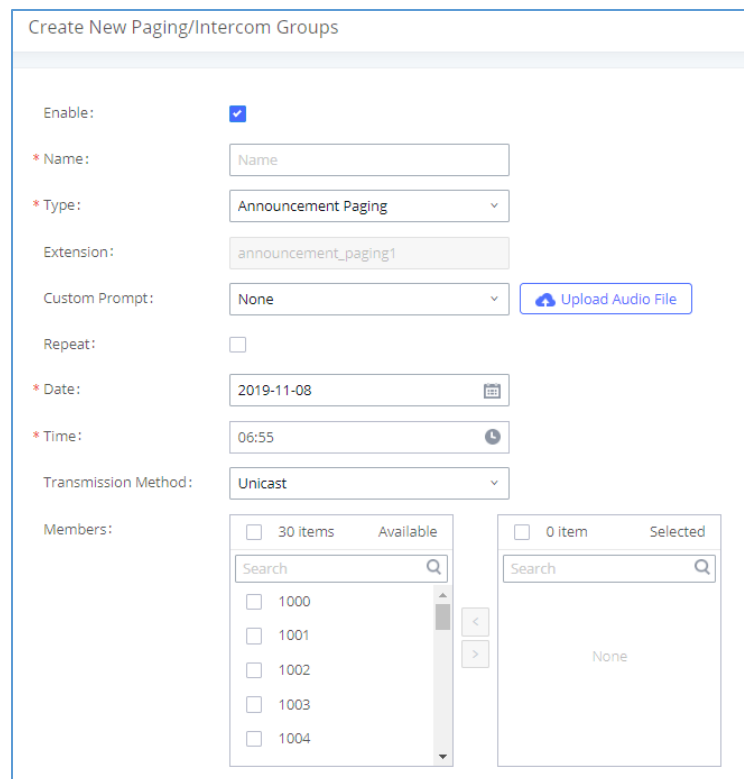

**Figure 160: Announcement Paging**

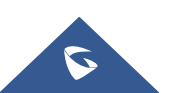

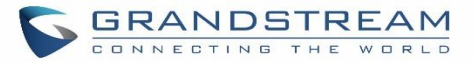

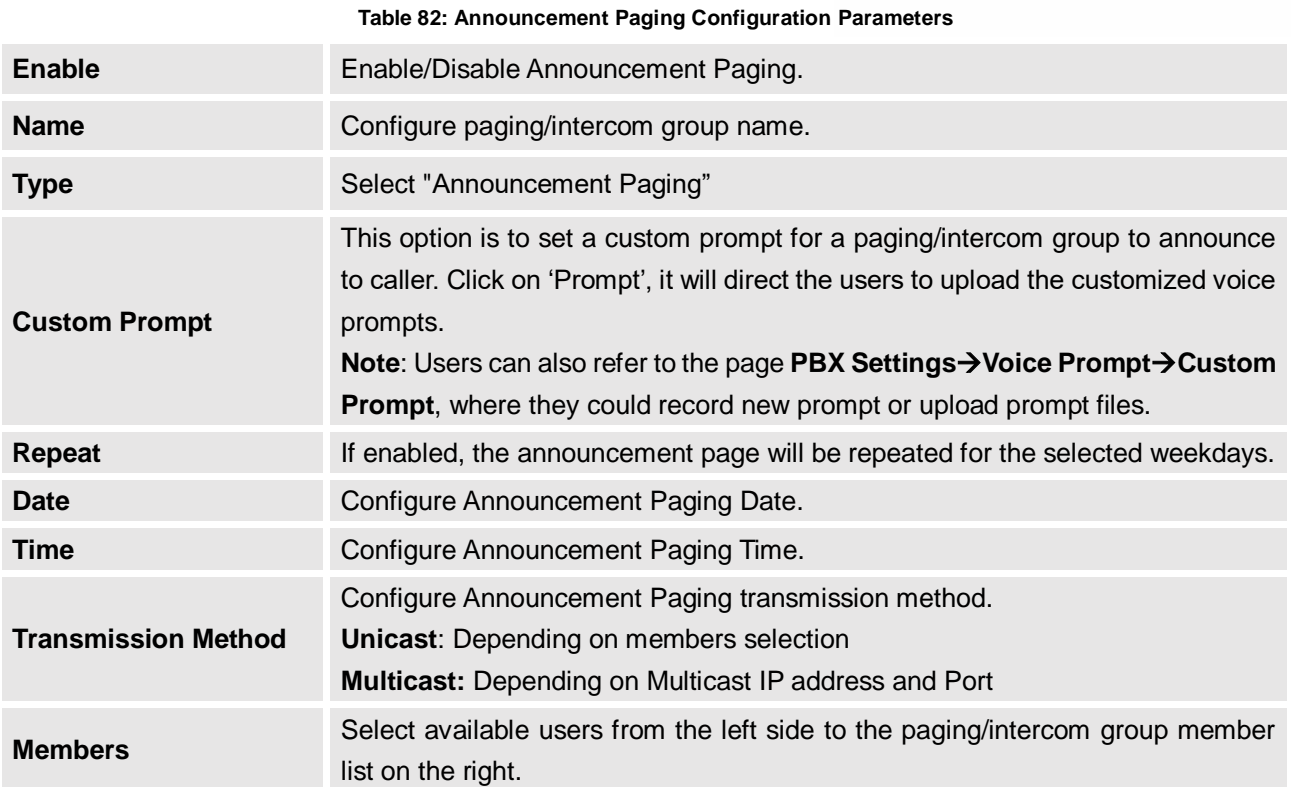

### **Configure Private Intercom**

Private Intercom is a new paging type that is meant to be used with Grandstream GSC3510. In a private intercom:

- The initiator can be heard by all parties
- The initiator can hear only one of the intercom members, which is determined by whose audio is initially detected. Audio from other members cannot be heard until the first responder is done talking.
- Intercom members can hear only the initiator's audio and no other intercom members

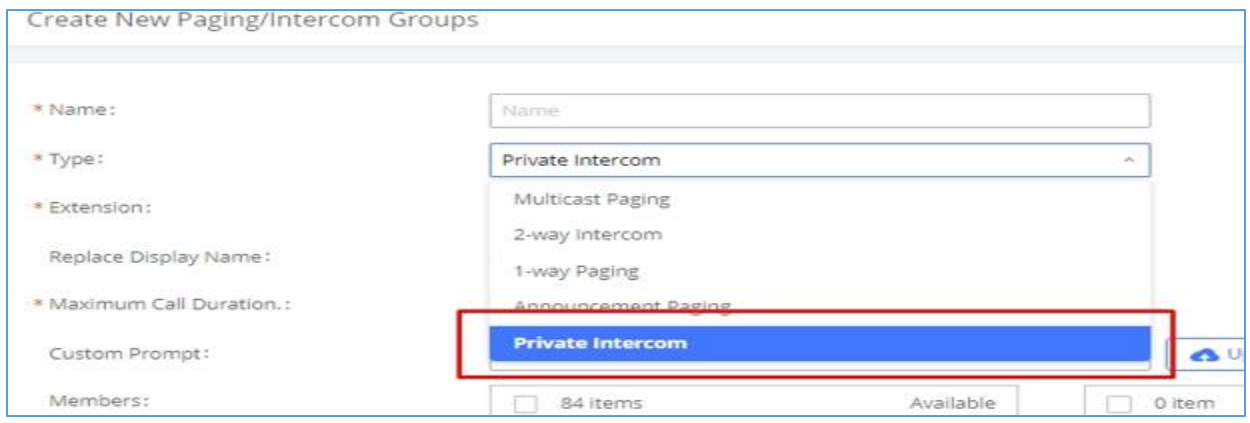

**Figure 161: Private Intercom**

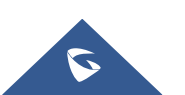
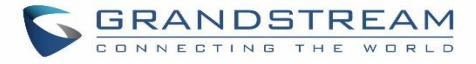

### **Paging/Intercom Group Settings**

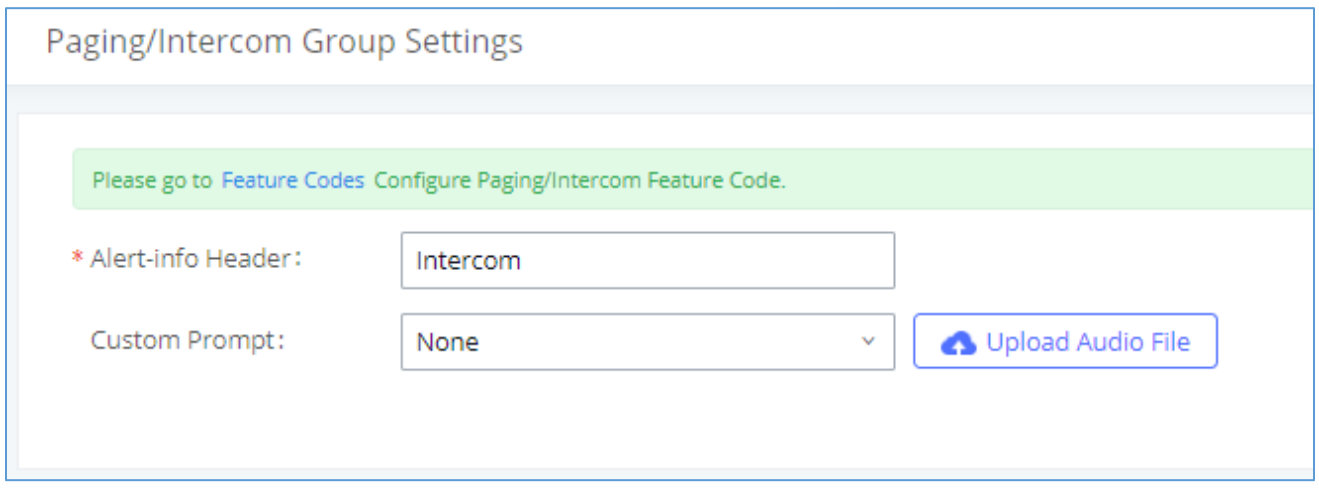

**Figure 162: Page/Intercom Group Settings**

The UCM630X has pre-configured paging/intercom feature code. By default, the Paging Prefix is \*81 and the Intercom Prefix is \*80. To edit page/intercom feature code, click on "Feature Codes" in the "Paging/Intercom Group Settings" dialog. Or users could go to Web GUI->Call Features->Feature Codes directly.

### **Configure a Scheduled Paging/Intercom**

Users can schedule paging/intercom calls by using the Schedule Paging/Intercom page. To schedule, click the Add button on the new page and configure the caller, the group to use, and the time to call out.

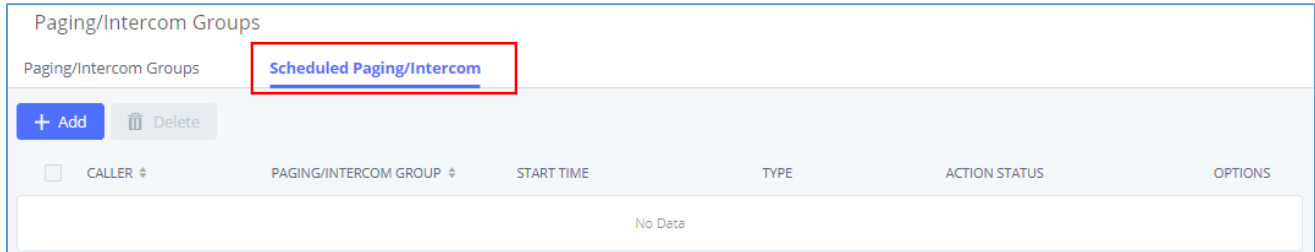

**Figure 163: Schedule Paging/Intercom page**

**Table 83: Schedule Paging / Intercom Settings**

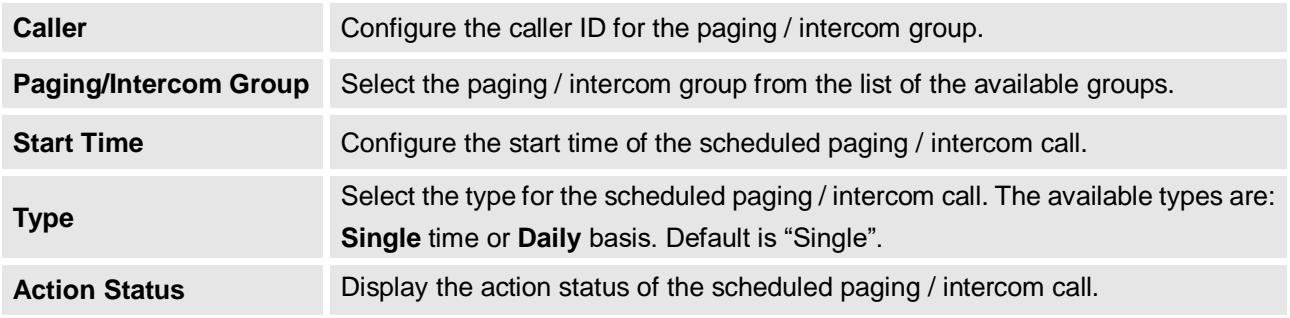

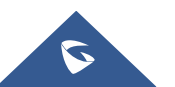

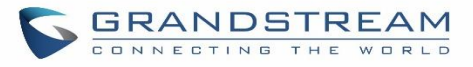

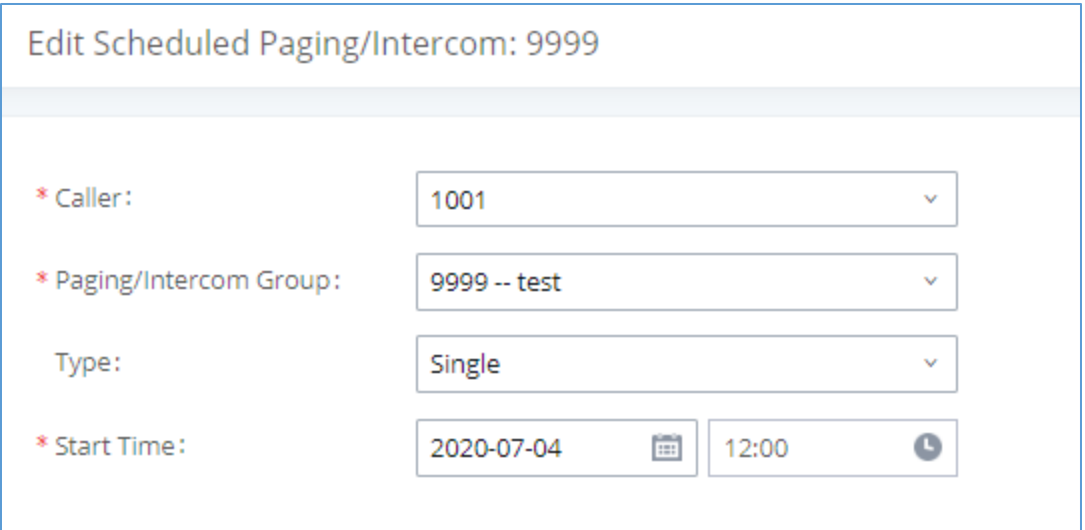

**Figure 164: Creating a scheduled paging/intercom call**

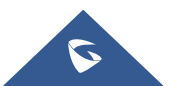

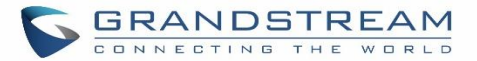

## **CALL QUEUE**

The UCM630X supports call queue by using static agents or dynamic agents. Call Queue system can accept more calls than the available agents. Incoming calls will be held until next representative is available in the system. This section describes the configuration of call queue under Web GUI**->Call Features**>Call Queue.

## **Configure Call Queue**

Call queue settings can be accessed via Web GUI**→Call Features→Call Queue**.

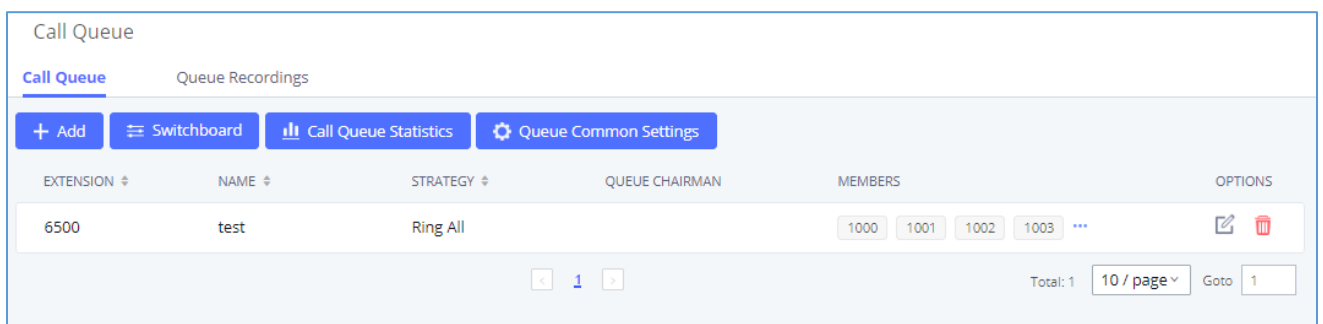

#### **Figure 165: Call Queue**

UCM630X supports custom prompt feature in call queue. This custom prompt will active after the caller waits for a period of time in the Queue. Then caller could choose to leave a message/ transfer to default extension or keep waiting in the queue.

To configure this feature, please go to UCM Web GUI $\rightarrow$ Call **Features** $\rightarrow$ Call Queue $\rightarrow$ Create New Queue/Edit Queue->Queue Options->set Enable Destination to Enter Destination with Voice Prompt. Users could configure the wait time with Voice Prompt Cycle.

- Click on "Add" to add call queue.
- Click on  $\mathbb Z$  to edit the call queue. The call queue configuration parameters are listed in the table below.
- Click on  $\overline{u}$  to delete the call queue.

### **Table 84: Call Queue Configuration Parameters**

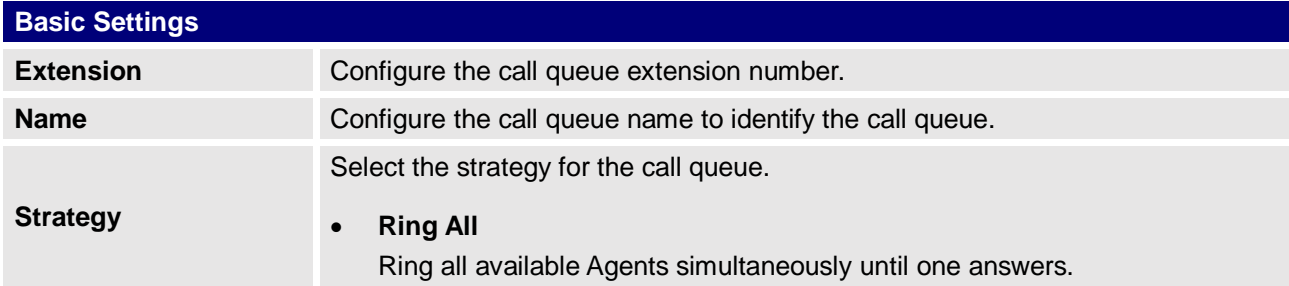

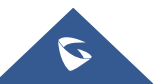

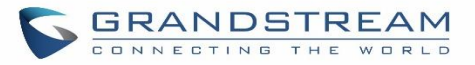

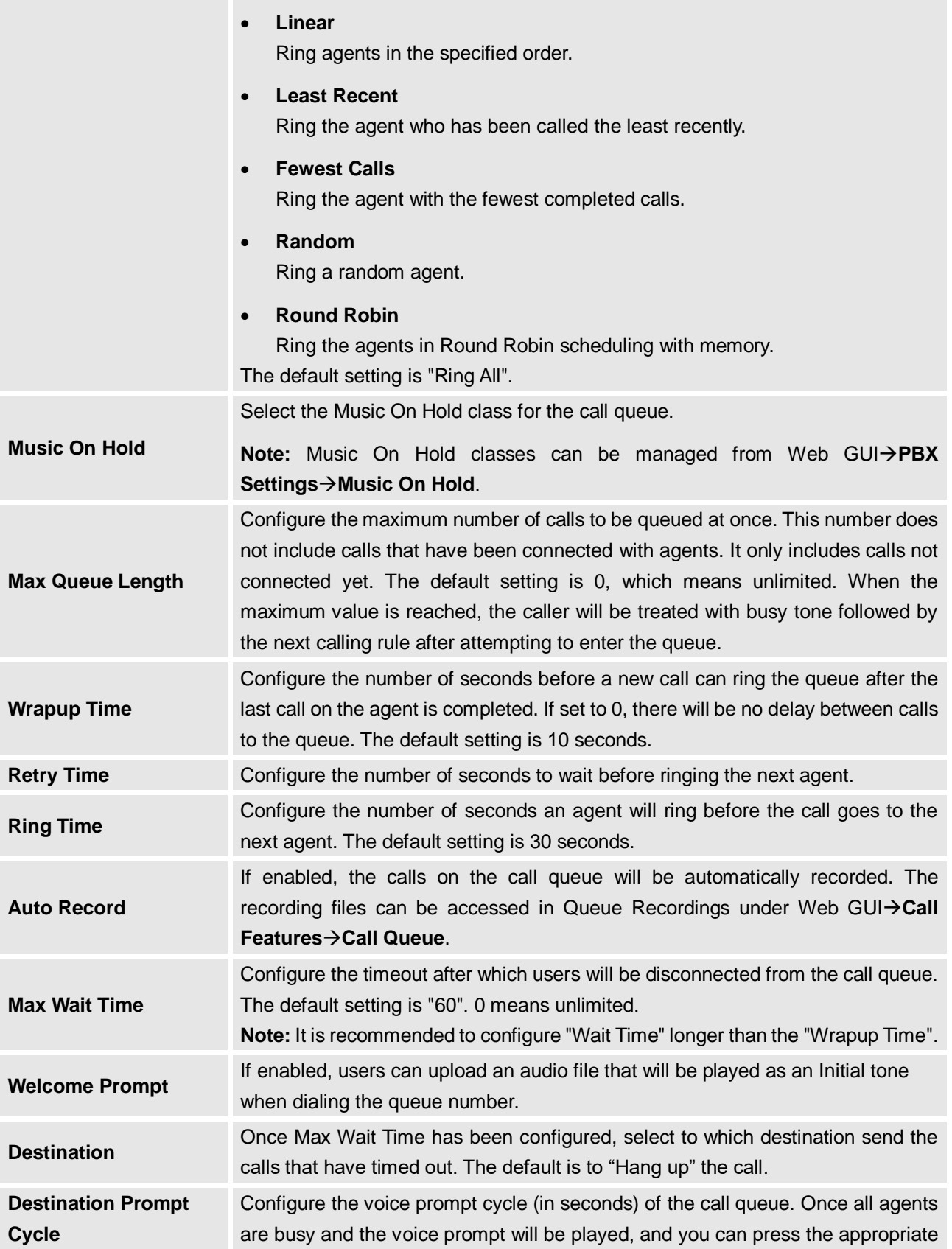

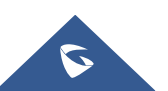

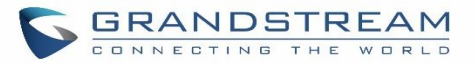

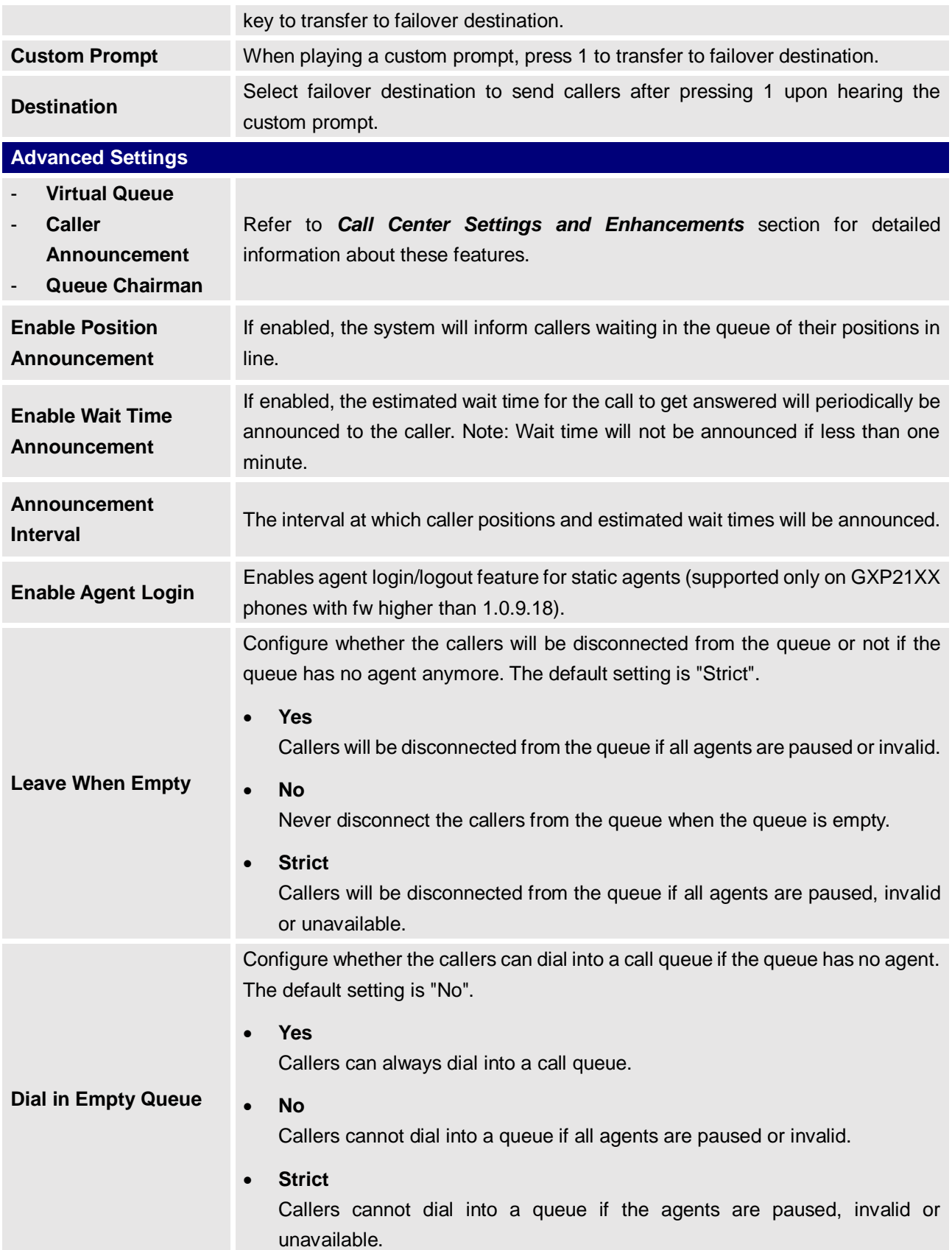

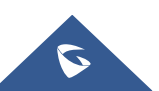

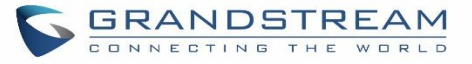

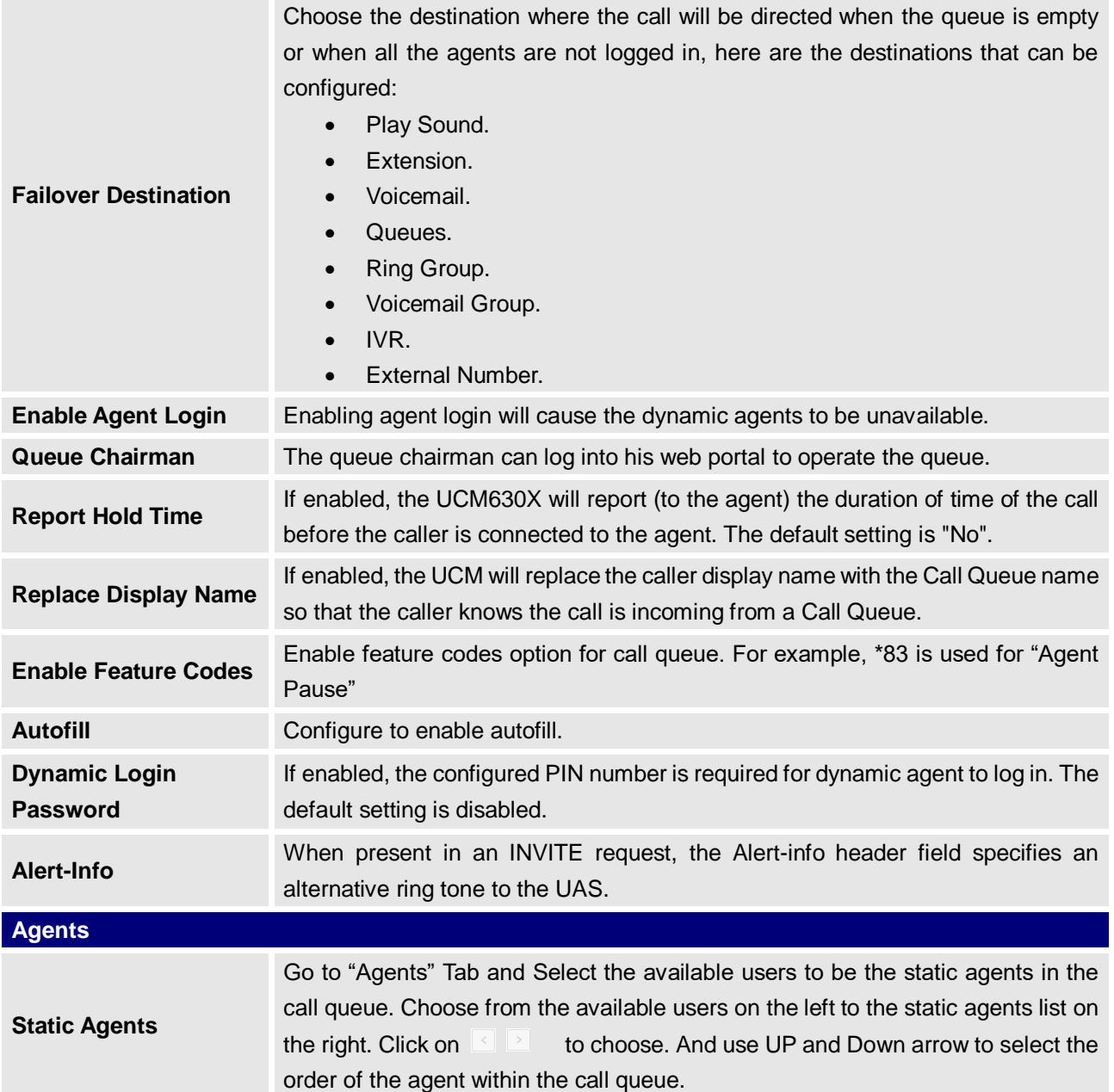

### **Static Agents limitation:**

To guarantee a high level of audio quality with the call queue feature, UCMs will limit the number of static agents allowed to be assigned depending on the UCM model used. If the user attempts to configure the number of static agents to be more than the maximum allowed number, a warning message will appear.

The following table lists the maximum number of static agents for each UCM model:

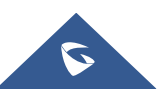

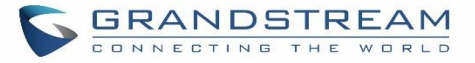

#### **Table 85: Static Agent Limitation**

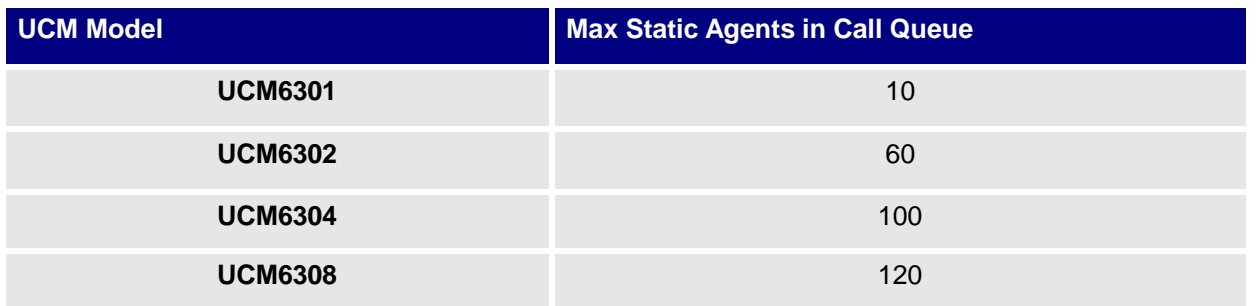

Click on "Global Queue Settings" to configure Agent Login Extension Postfix and Agent Logout Extension Postfix. Once configured, users could log in the call queue as dynamic agent.

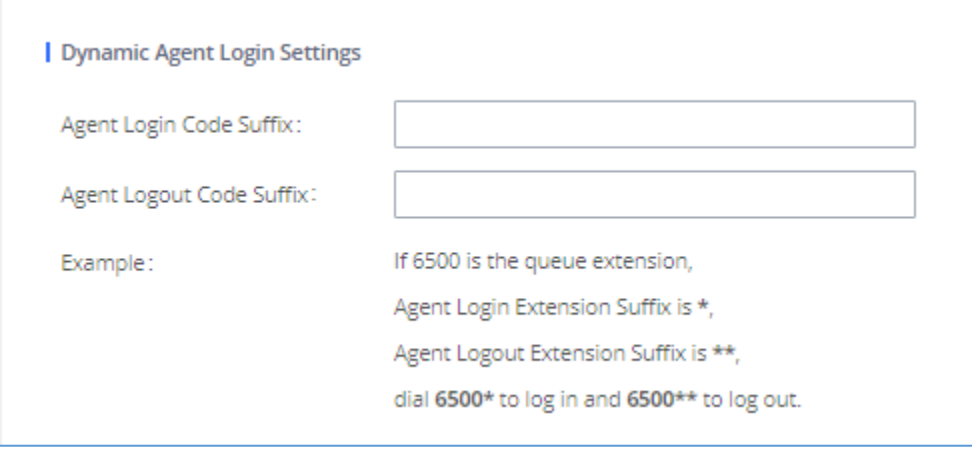

**Figure 166: Agent Login Settings**

For example, if the call queue extension is 6500, Agent Login Extension Postfix is \* and Agent Logout Extension Postfix is \*\*, users could dial 6500\* to login to the call queue as dynamic agent and dial 6500\*\* to logout from the call queue. Dynamic agent does not need to be listed as static agent and can log in/log out at any time.

- Call queue feature code "Agent Pause" and "Agent Unpause" can be configured under Web GUI->Call **FeaturesFeature Codes**. The default feature code is \*83 for "Agent Pause" and \*84 for "Agent Unpause".
- Queue recordings are shown on the Call Queue page under "Queue Recordings" Tab. Click on  $\mathfrak{p}_1$  to download the recording file in .wav format; click on  $\overline{w}$  to delete the recording file. To delete multiple recording files by one click, select several recording files to be deleted and click on "Delete Selected Recording Files" or click on "Delete All Recording Files" to delete all recording files.

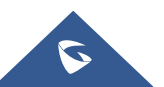

## <span id="page-259-0"></span>**Call Center Settings and Enhancements**

UCM supports light weight call center features including virtual queue and position announcement, allowing the callers to know their position on the call queue and giving them the option to either stay on the line waiting for their turn or activate a callback which will be initiated by the UCM one an agent is free.

To configure call center features, press  $\Box$  on an existing call queue and go under the advanced settings tab. Following parameters are available:

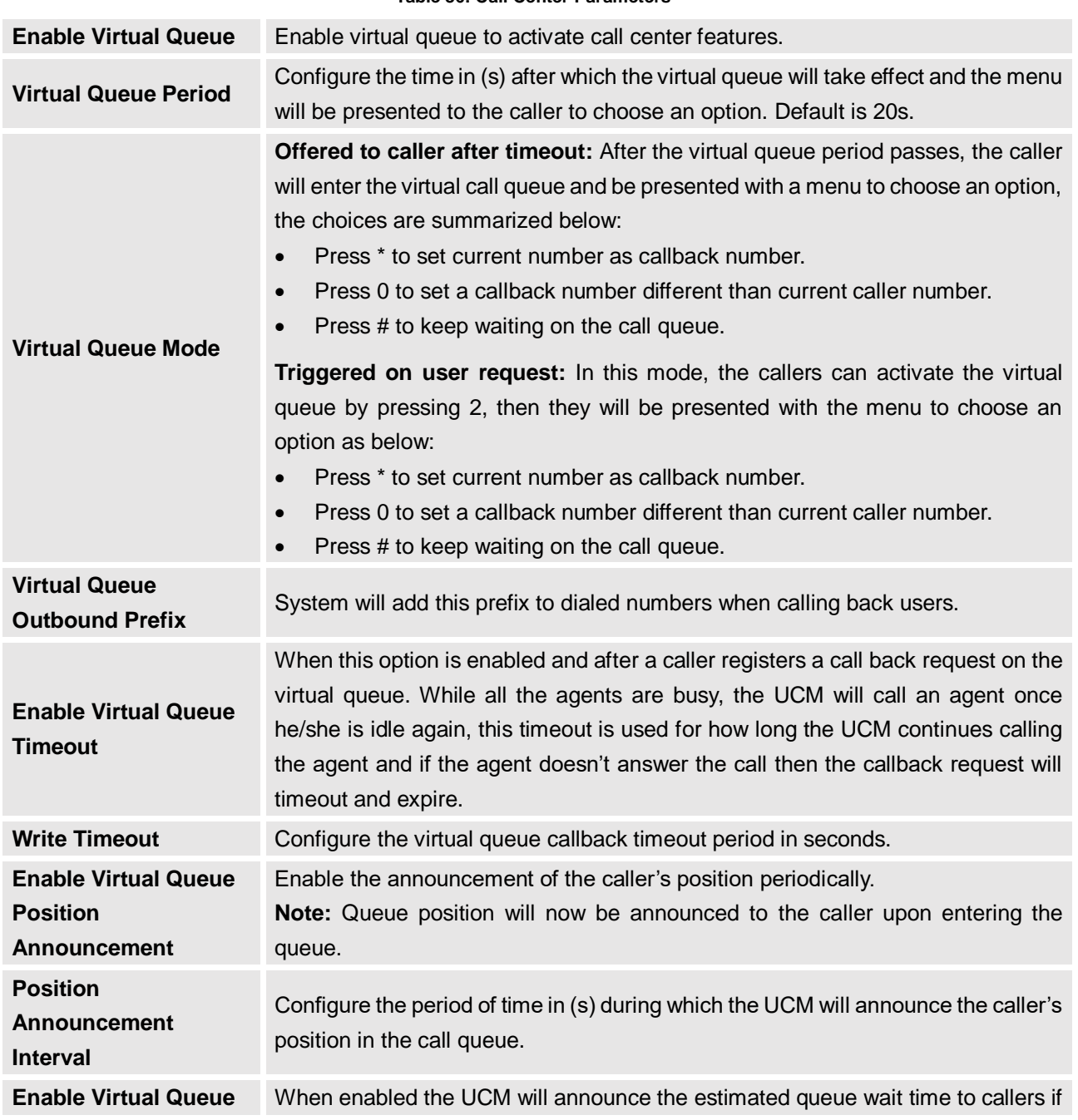

### **Table 86: Call Center Parameters**

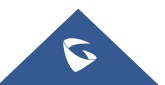

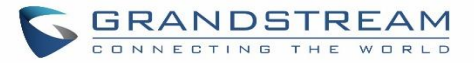

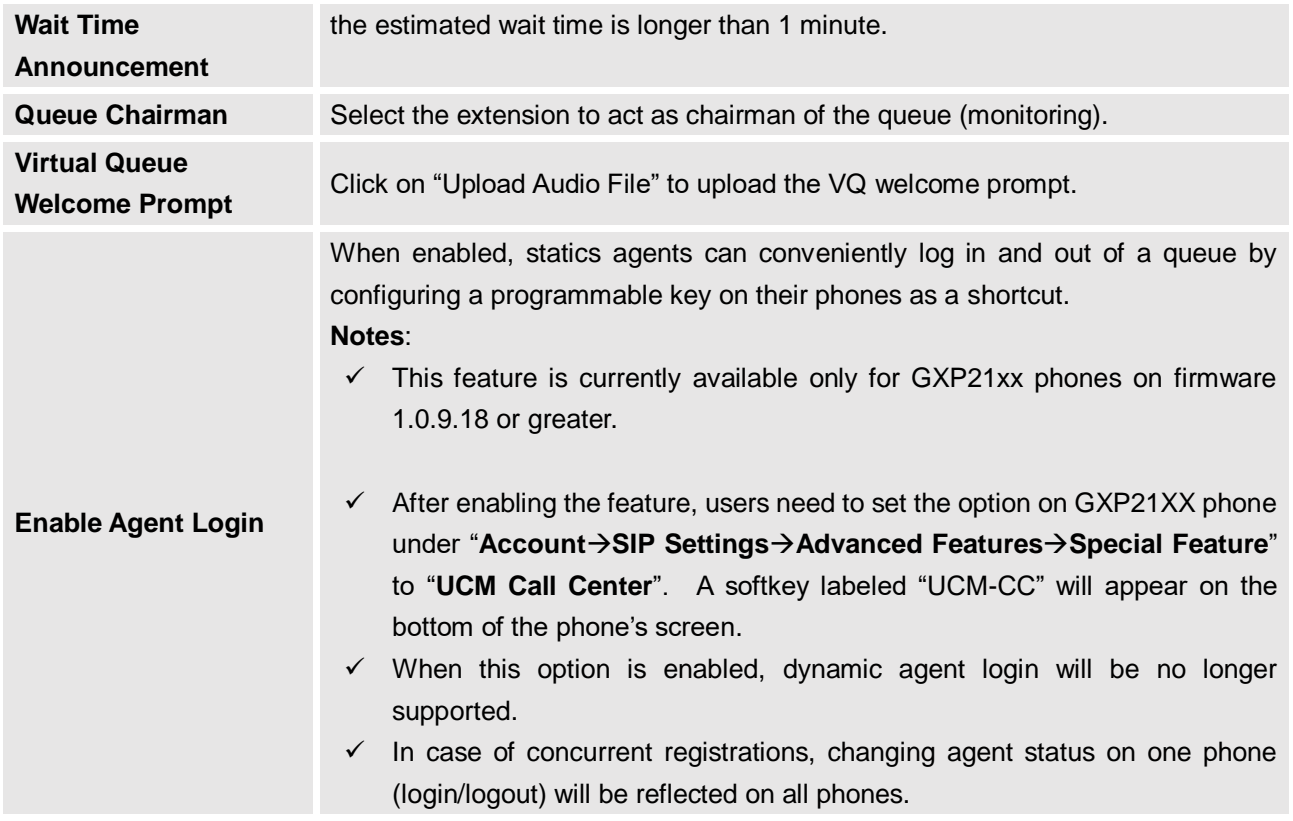

### **Queue Auto fill enhancement:**

The waiting callers are connecting with available members in a parallel fashion until there are no more available members or no more waiting callers.

For example, in a call queue with linear method, if there are two available agents, when two callers call in the queue at the same time, UCM will assign the two callers to each of the two available agents at the same time, rather than assigning the second caller to second available agent after the first agent answers the call from the first caller.

## **Queue Statistics**

Along with call center features, users can also gather detailed call queue statistics allowing them to make better changes/decision to manage better the call distribution and handling based on time, agent, and queue. To access call queue statistics, go to Web GUI $\rightarrow$ Call Features $\rightarrow$ Call Queue and click on "Call Queue Statistics", the following page will be displayed:

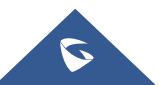

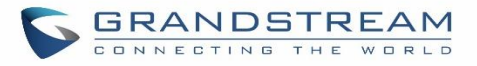

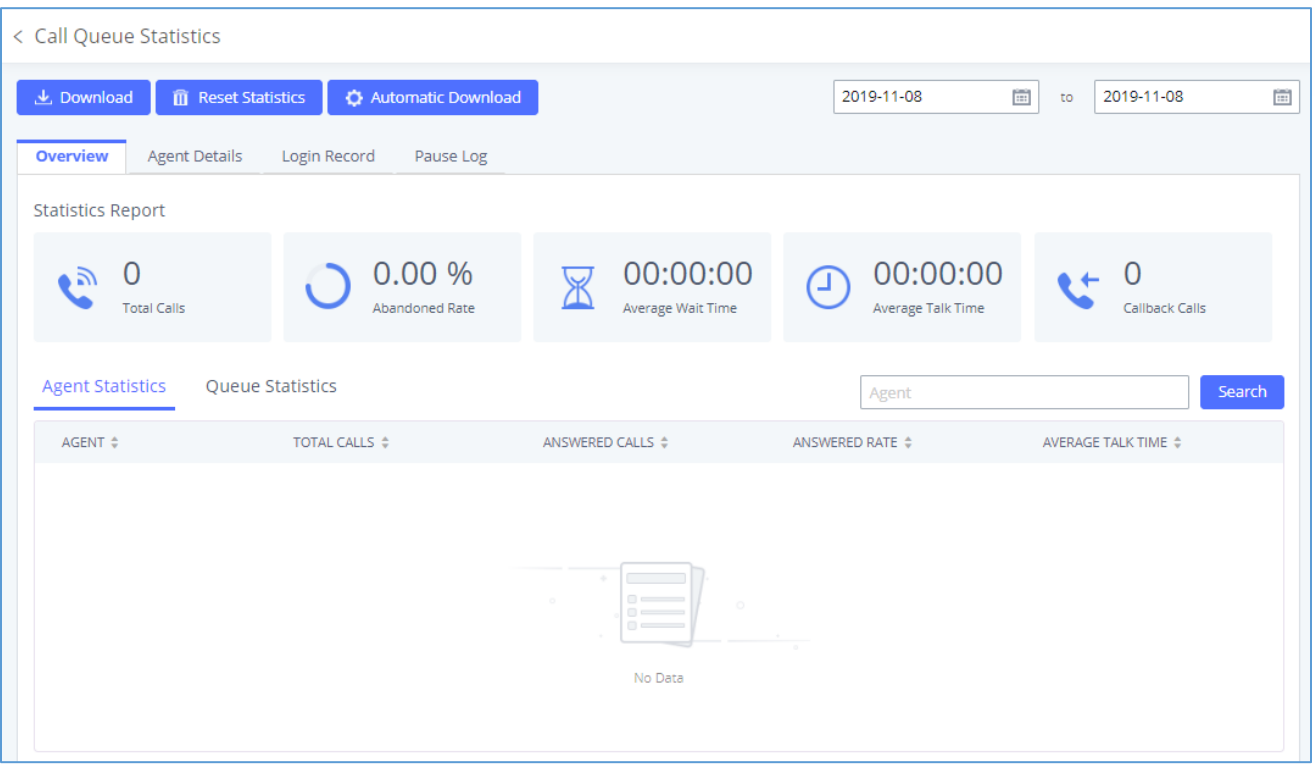

**Figure 167: Call Queue Statistics**

Select the time interval along with the queue(s) and agent(s) to get detailed statistics.

User can download statistics on CSV format by clicking on the "**Download**", also the statistics can be cleared using "**Reset Statistics**" button .

The statistics can be automatically sent to a specific email address on a preconfigured Period, this can be done by clicking on "**Automatic Download**", and user will be directed to below page where he can configure the download period (Day/Week/Month) and the Email where the statistics will be sent (Email settings should be configured correctly):

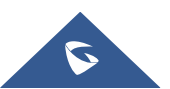

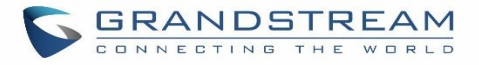

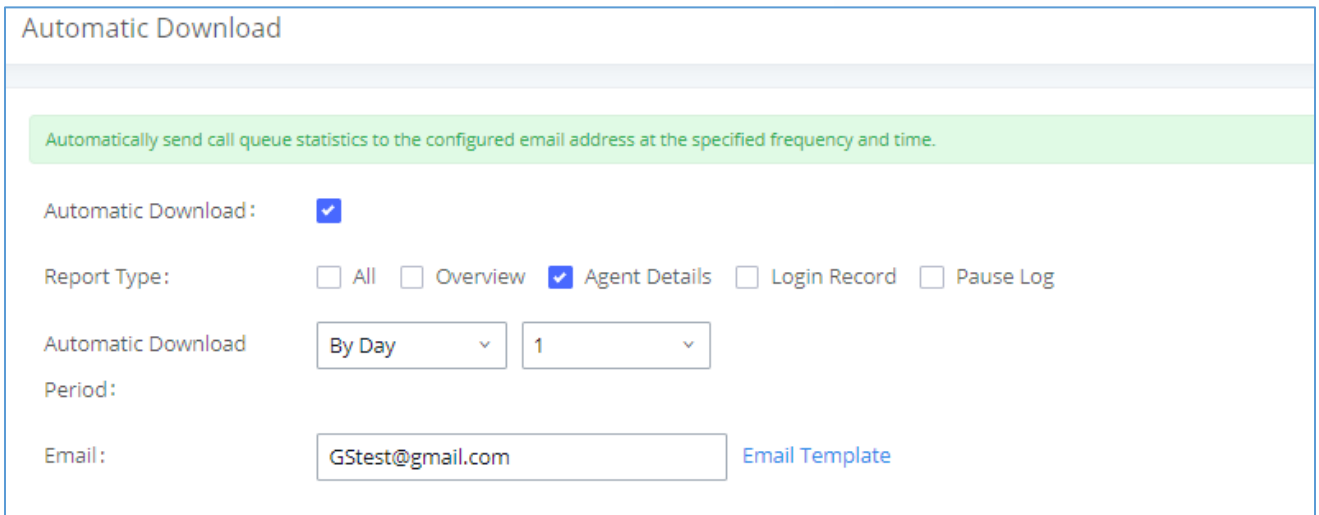

**Figure 168: Automatic Download Settings - Queue Statistics**

Significantly more information is now available UCM's queue statistics page. In addition to the information

presented in previous firmware, users can now view a call log that displays calls to all agents and queues,

a dynamic agent login/logout record, and a pause log. Statistics reports for these new pages can be

obtained by pressing the Download button in the top left corner of the Call Queue Statistics page. The

reports are in .CSV format and will be packaged into a single tar.gz file upon download.

**Agent Details** is a call log that shows every call to each individual agent from all queues. The following

information is available:

- Time the date and time the call was received.
- Agent the agent that was rung for the call.
- Queue the queue that the call went to.
- Caller ID Number the CID of the caller
- Abandoned indicates whether the call was picked up or not by that specific agent. If the call rang several agents simultaneously, and this specific agent did not pick up the call, the call will be considered abandoned even if a different agent in the same queue picked it up.
- Wait Time the amount of time that the call was waiting in queue after dialing in.
- Talk Time the duration of the call after it was picked up by agent.

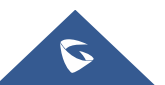

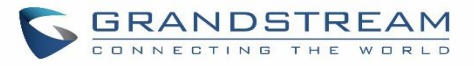

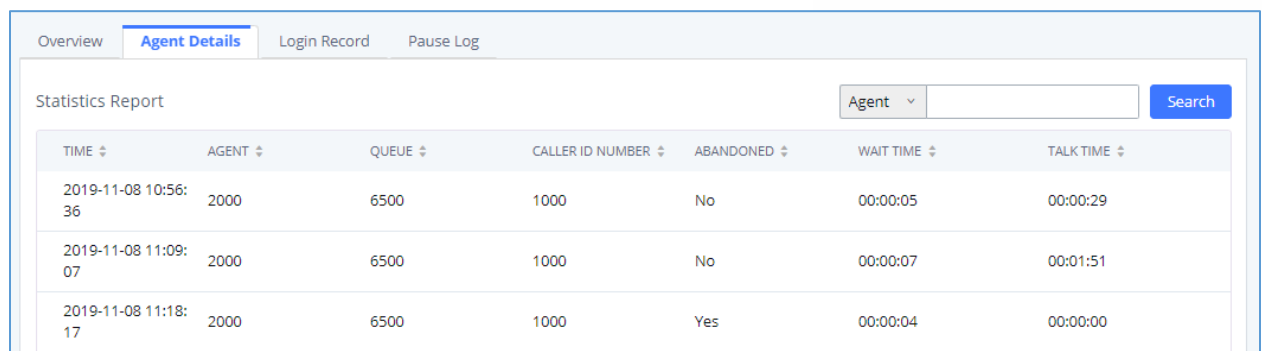

#### **Figure 169: Agent details**

**Login Record** is a report that shows the timestamps of dynamic agent logins and logouts and calculates the amount of time the dynamic agents were logged in. Dynamic agents are extensions that log in and out either via agent login/logout codes (configured in Global Queue Settings page) or by using the GXP21xx call queue softkey. A new record will be created only when an agent logs out. The following information is available:

- Agent the extension that logged in and out.
- Queue the queue that the extension logged in and out of.
- Login Time the time that the extension logged into the queue.
- Logout Time the time that the extension logged out of the queue.
- Login Duration the total length of time that the extension was logged in.

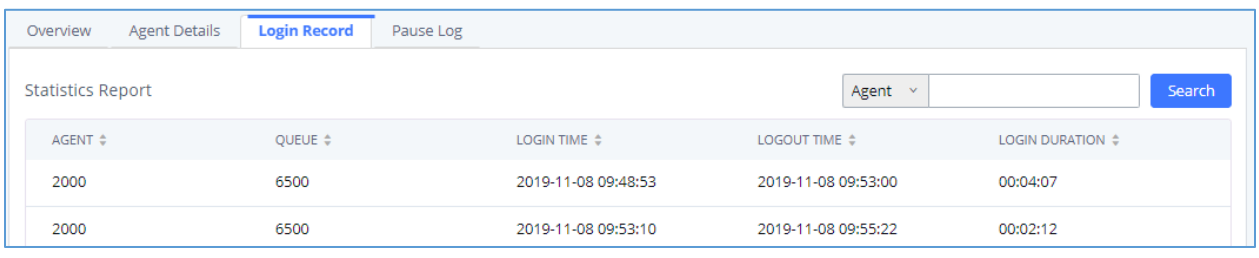

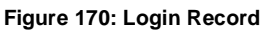

**Pause Log** is a report that shows the times of agent pauses and unpauses and calculates the amount of time that agents are paused. If an agent is part of several queues, an entry will be created for each queue. An entry will only be created after an agent unpauses. The following information is available:

- Agent **–** the extension that paused and unpaused.
- Queue the queue that the agent is in.
- Pause Time the time that the agent paused.
- Resume Time the time that the agent unpaused.
- Pause Duration the total length of time the agent was paused for.

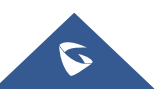

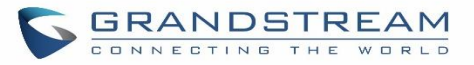

| Overview                 | <b>Agent Details</b> | Login Record | <b>Pause Log</b> |                           |                               |                                         |  |
|--------------------------|----------------------|--------------|------------------|---------------------------|-------------------------------|-----------------------------------------|--|
| <b>Statistics Report</b> |                      |              |                  | Search<br>Agent<br>$\sim$ |                               |                                         |  |
| AGENT $\div$             |                      | QUEUE $\div$ |                  | PAUSE TIME $\div$         | RESUME TIME $\Leftrightarrow$ | <b>PAUSE DURATION <math>\div</math></b> |  |
| 2000                     |                      | 6500         |                  | 2019-11-08 11:32:00       | 2019-11-08 11:33:33           | 00:01:33                                |  |
| 2000                     |                      | 6500         |                  | 2019-11-08 11:32:00       | 2019-11-08 11:33:33           | 00:01:33                                |  |

**Figure 171: Pause Log**

## **Switchboard**

Switchboard is a Web GUI tool for call queue monitoring and management, admin can access to it from the menu **Call FeaturesCall Queue** then press "Switchboard".

Following page will be displayed:

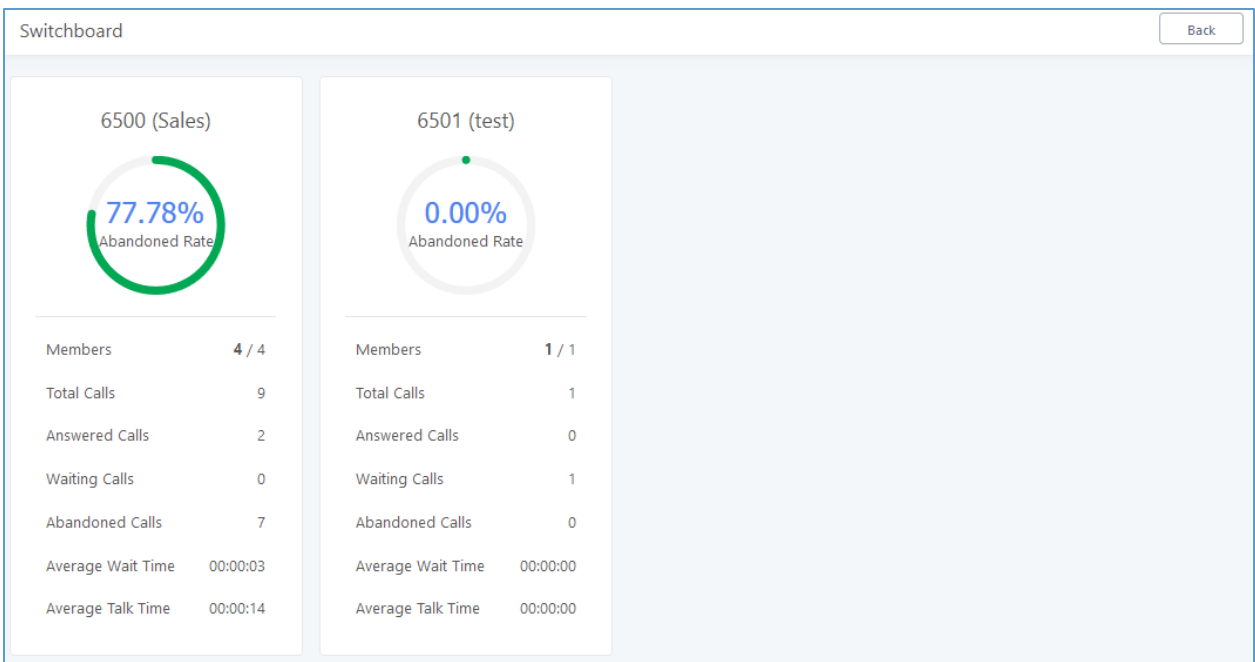

**Figure 172: Switchboard Summary**

Page above summarizes the available queues statistics and if one of the queues is clicked the user will be directed to page below:

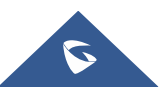

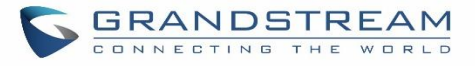

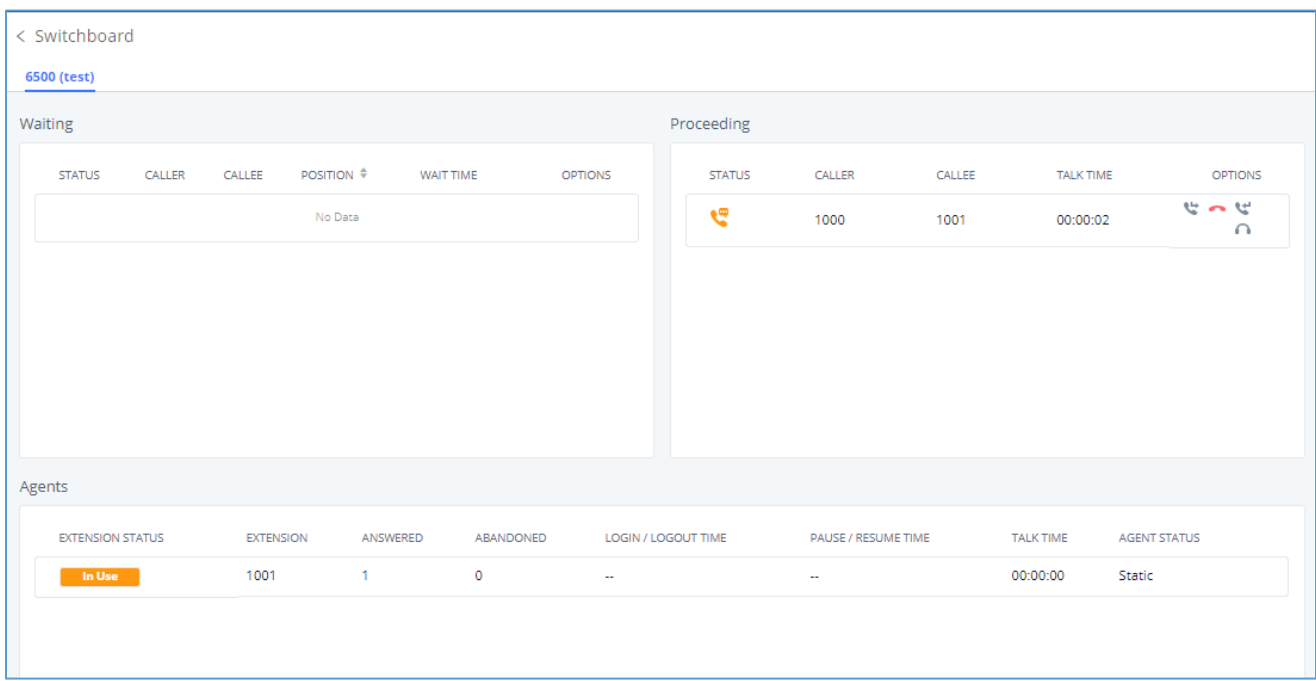

### **Figure 173: Call Queue Switchboard**

The table below gives a brief description for the main menus:

#### **Table 87: Switchboard Parameters**

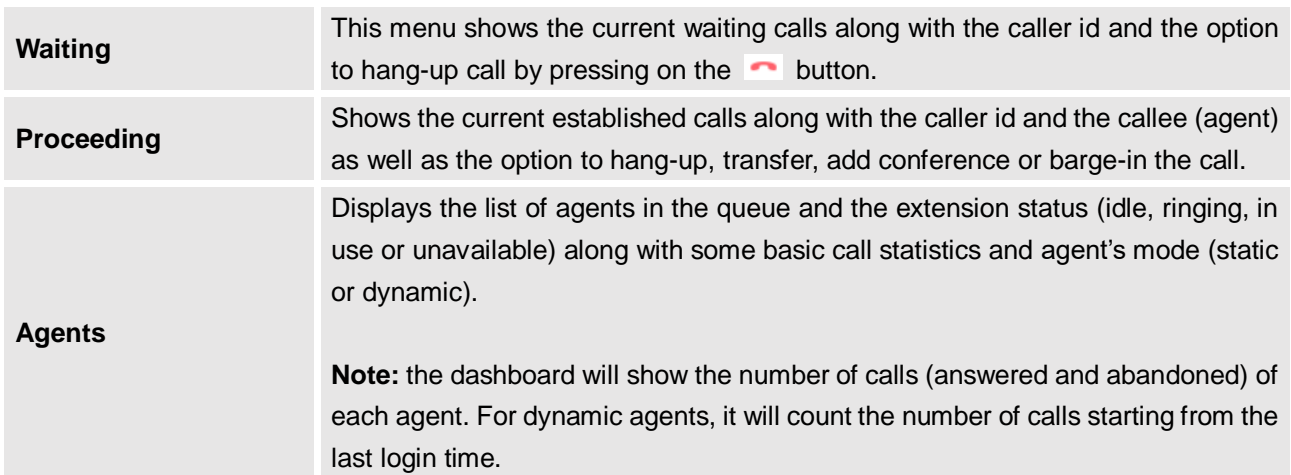

There are three different privilege levels for Call Queue management from the switchboard: Super Admin, Queue Chairman, and Queue Agent.

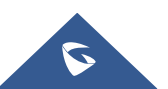

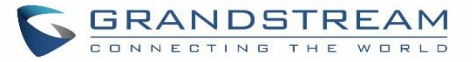

- **Super Admin** Default admin of the UCM. Call queue privileges include being able to view and edit all queue agents, monitor, and execute actions for incoming and ongoing calls for each extension in Switchboard, and generate Call Queue reports to track performance.
- **Queue Chairman** User appointed by Super Admin to monitor and manage an assigned queue extension via Switchboard. The Queue Chairman can log into the UCM user portal with his extension number and assigned user password. To access the Switchboard, click on "*Value-added Features"* in the side menu and click on "*Call Queue".* In the image below, User 1001 is the Queue Chairman appointed to manage Queue Extension 6500 and can see all the agents of the queue in the Switchboard.

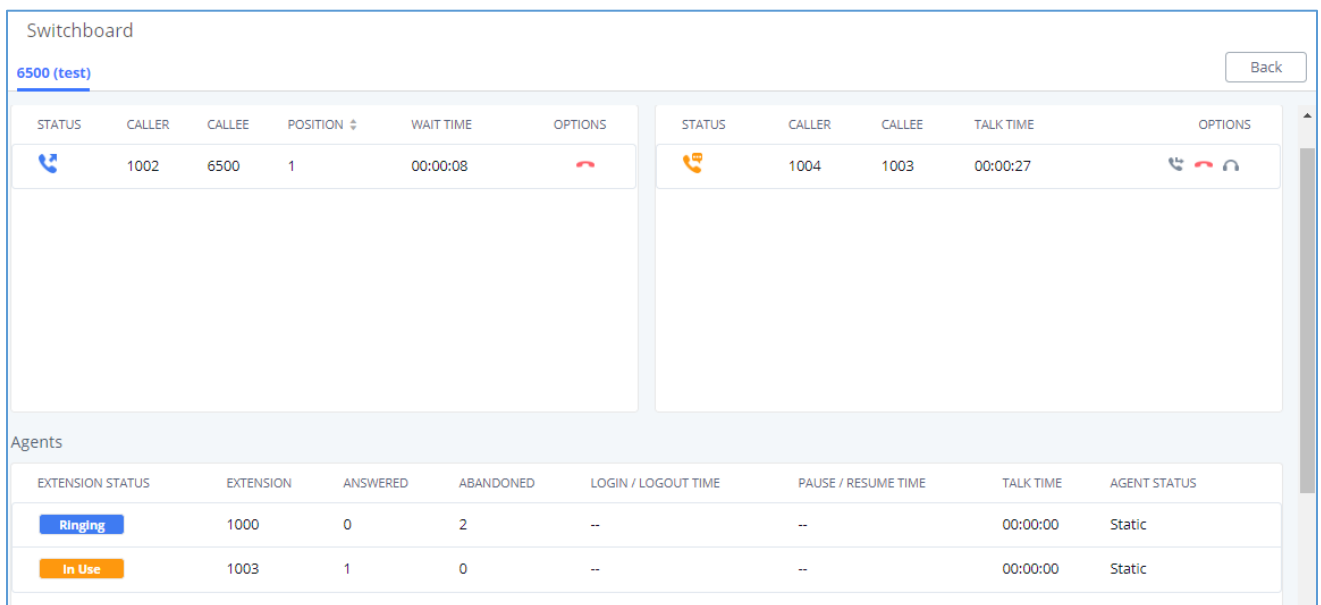

#### **Figure 174: Queue Chairman**

 **Queue Agent** - User appointed by Super Admin to be a member of a queue extension. A queue agent can log into the UCM user portal with his extension number and assigned user password. To access the Switchboard, click on "*Value-added Features"* in the side menu and click on "*Call Queue"*. However, a queue agent can view and manage only his own calls and statistics, but not other agents' in the queue extension. In the image below, User 1000 is a queue agent and can see only his own information in the Switchboard.

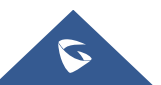

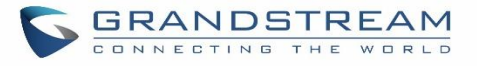

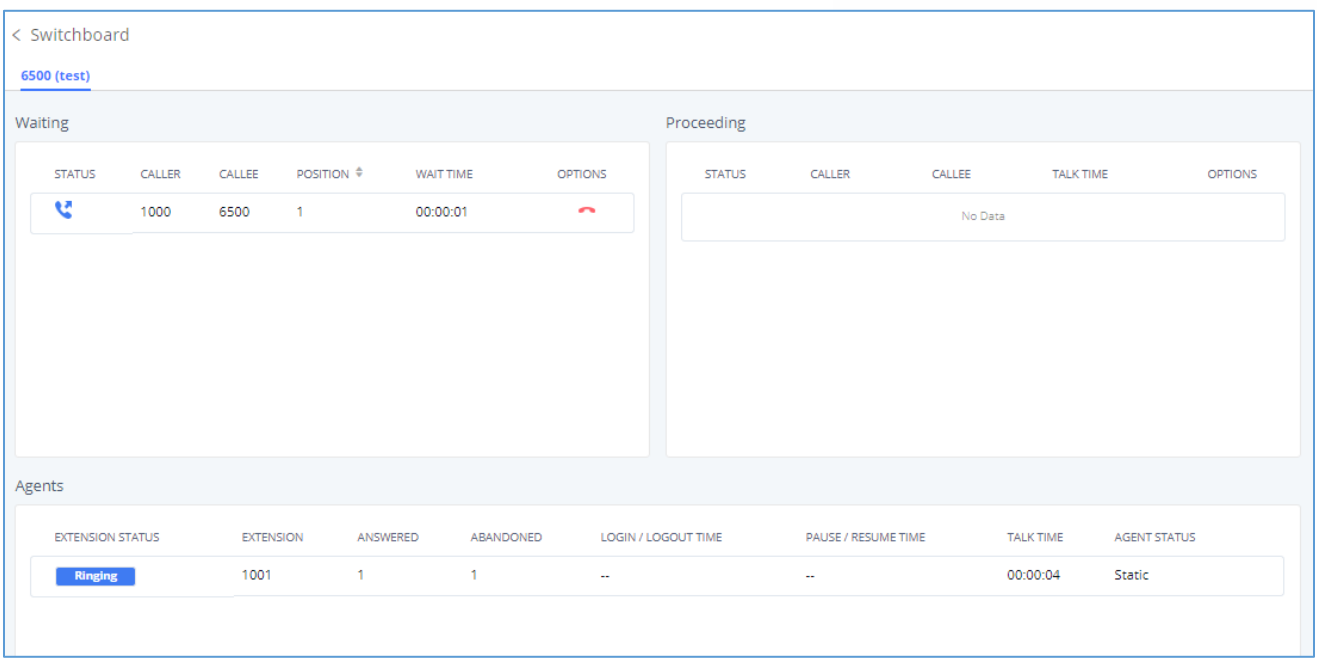

**Figure 175: Queue Agent**

## **Global Queue Settings**

As explained before, under this section users can configure the feature codes for Dynamic agent login and logout, and also can now customize the keys for virtual queue options like shown below.

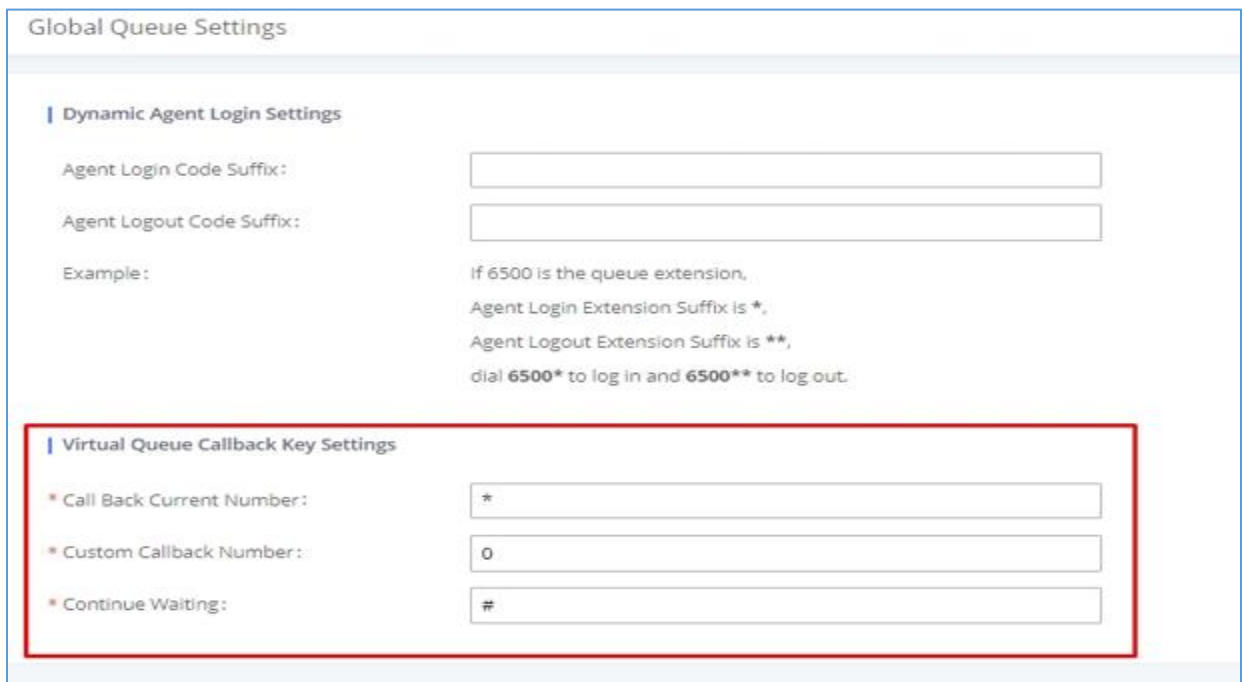

**Figure 176: Global Queue Settings**

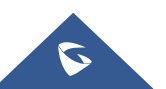

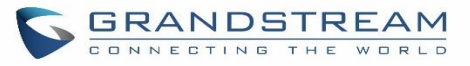

#### **Table 88: Global Queue Settings**

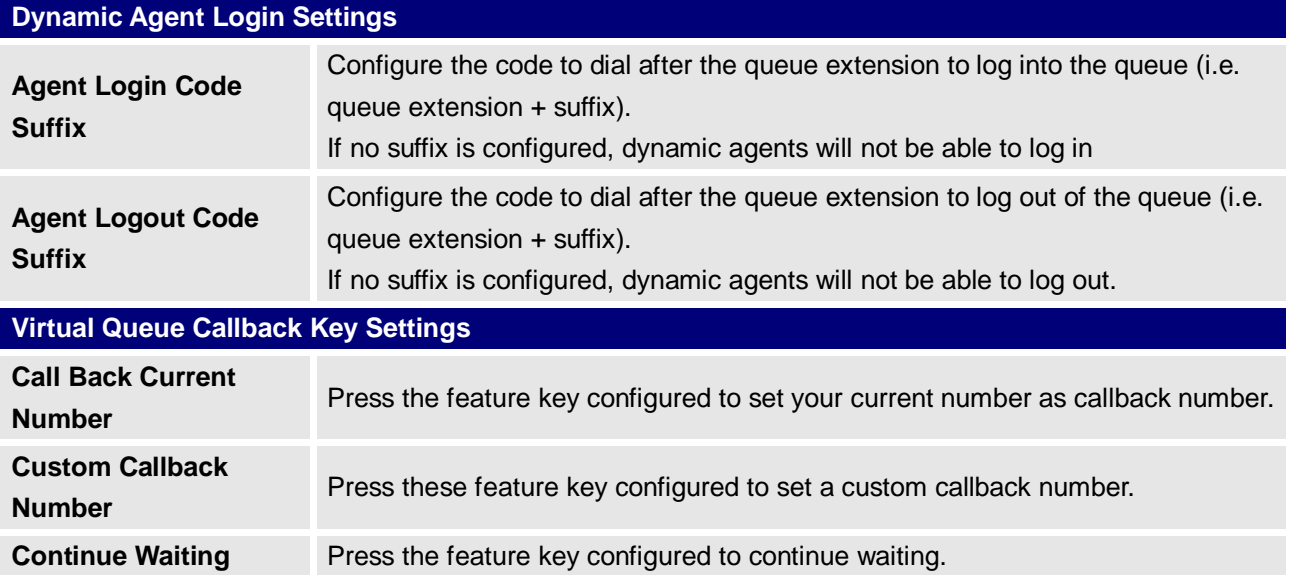

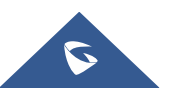

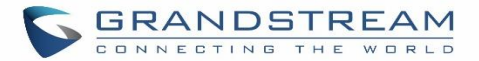

## **PICKUP GROUPS**

The UCM630X supports pickup group feature which allows users to pick up incoming calls for other extensions if they are in the same pickup group, by dialing "Pickup Extension" feature code (by default \*8).

## **Configure Pickup Groups**

Pickup groups can be configured via Web GUI $\rightarrow$ **Call Features** $\rightarrow$ **Pickup Groups**.

- Click on  $\begin{bmatrix} 1 & 0 \\ 0 & 1 \end{bmatrix}$  to create a new pickup group.
- Click on  $\mathbb Z$  to edit the pickup group.
- Click on  $\overline{\mathbf{u}}$  to delete the pickup group.

Select extensions from the list on the left side to the right side.

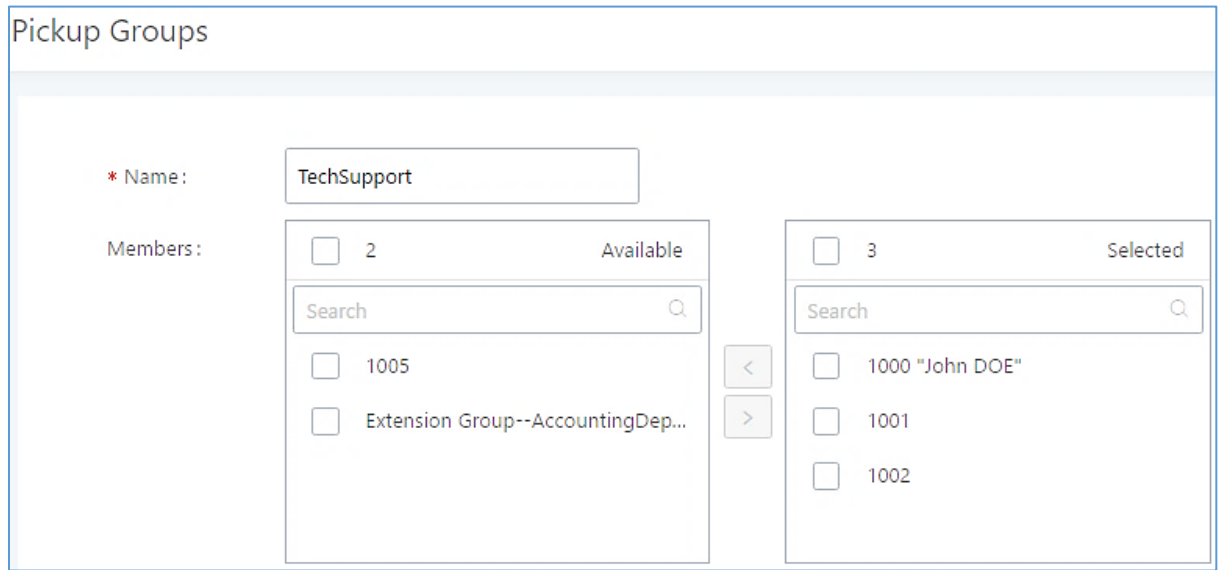

**Figure 177: Edit Pickup Group**

### **Configure Pickup Feature Code**

When picking up the call for the pickup group member, the user only needs to dial the pickup feature code. It is not necessary to add the extension number after the pickup feature code. The pickup feature code is configurable under Web GUI**→Call Features→Feature Codes**.

The default feature code for call pickup extension is \*8, otherwise if the person intending to pick up the call knows the ringing extension they can use \*\* followed by the extension number in order to perform the call pickup operation.

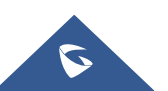

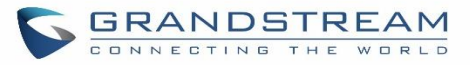

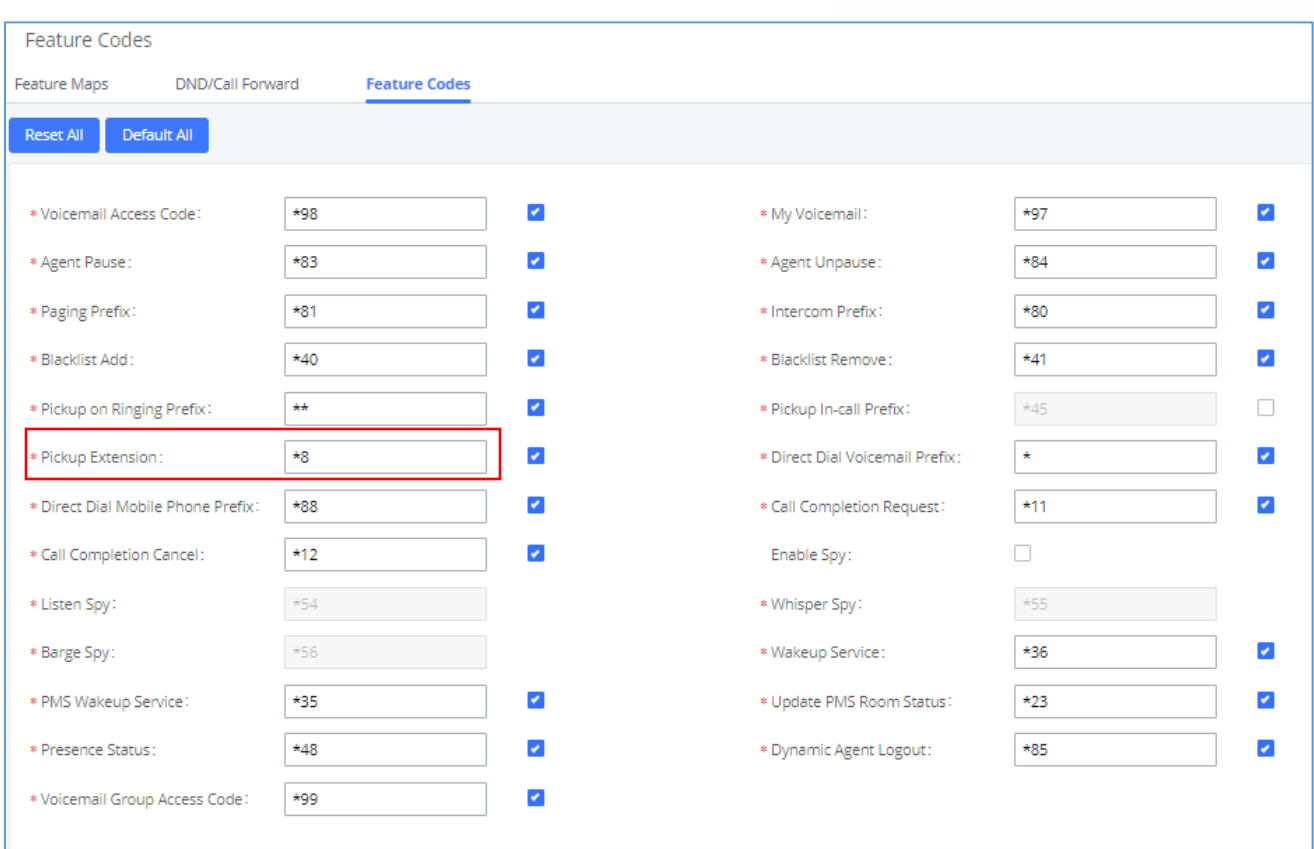

### The following figure shows where you can customize these features codes

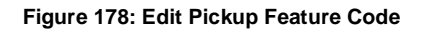

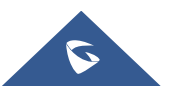

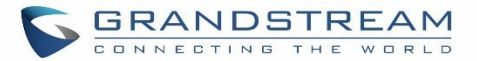

## **MUSIC ON HOLD**

Music On Hold settings can be accessed via Web GUI→PBX Settings→Music On Hold. In this page, users could configure music on hold class and upload music files. The "default" Music On Hold class already has 5 audio files defined for users to use.

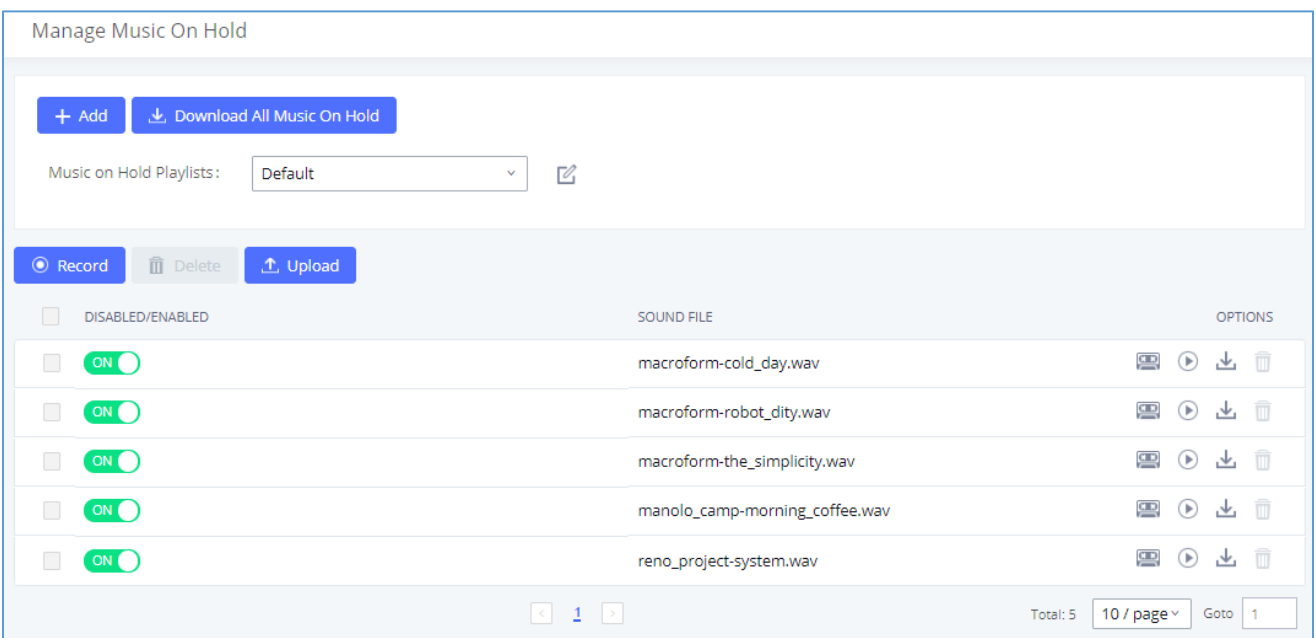

**Figure 179: Music On Hold Default Class**

- Click on "Create New MOH Class" to add a new Music On Hold class.
- Click on  $\mathbb G$  to configure the MOH class sort method to be "Alpha" or "Random" for the sound files.
- Click on  $\overline{m}$  next to the selected Music On Hold class to delete this Music On Hold class.
- Click on  $\begin{array}{|c|c|c|}\n\hline\n\end{array}$  v<sub>pload</sub> to start uploading. Users can upload:
	- $\triangleright$  Single files with 8KHz Mono Music file, or
	- Music on hold files in a compressed package with .tar, .tar.gz and .tgz as the suffix. The file name can only be letters, digits, or special characters -\_
	- $\triangleright$  the size for the uploaded file should be less than 30M, the compressed file will be applied to the entire MoH.
- Users could also download all the music on hold files from UCM. In the Music On Hold page, click on

**と Download All Music On Hold** and the file will be downloaded to your local PC.

Click on **the disable it from the selected Music On Hold Class.** 

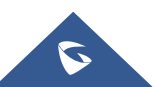

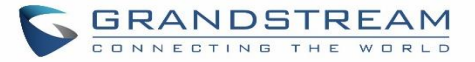

- Click on  $\bigcirc$  off to enable it from the selected Music On Hold Class.
- Select the sound files and click on to delete all selected Music On Hold files.

The UCM630X allows Users to select the Music On Hold file from WebGUI to play it. The UCM630X will initiate a call to the selected extension and play this Music On Hold file once the call is answered.

Steps to play the Music On Hold file:

- 1. Click on the  $\bigcirc$  button for the Music On Hold file.
- 2. In the prompted window, select the extension to playback and click  $\frac{P\text{day}}{P\text{day}}$

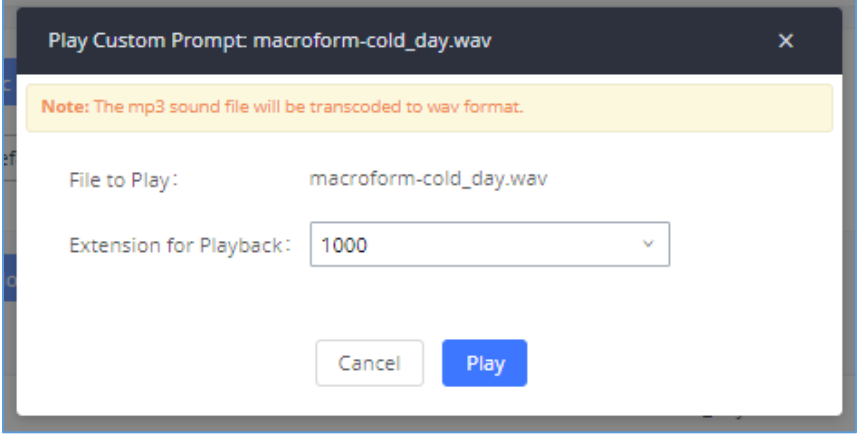

**Figure 180: Play Custom Prompt**

- 3. The selected extension will ring.
- 4. Answer the call to listen to the music playback.

Users could also record their own Music On Hold to override an existing custom prompt, this can be done by following those steps:

- 1. Click on  $\Box$
- 2. A message of confirmation will pop up, as shown below.

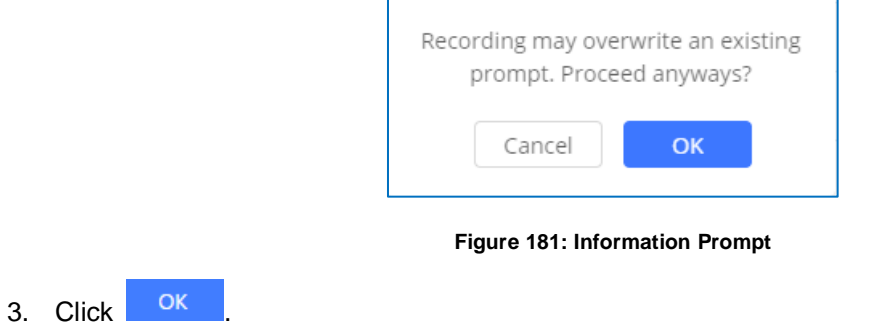

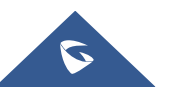

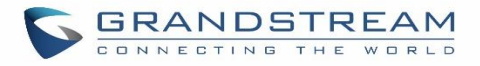

4. In the prompted window, select the extension to playback and click **Record** 

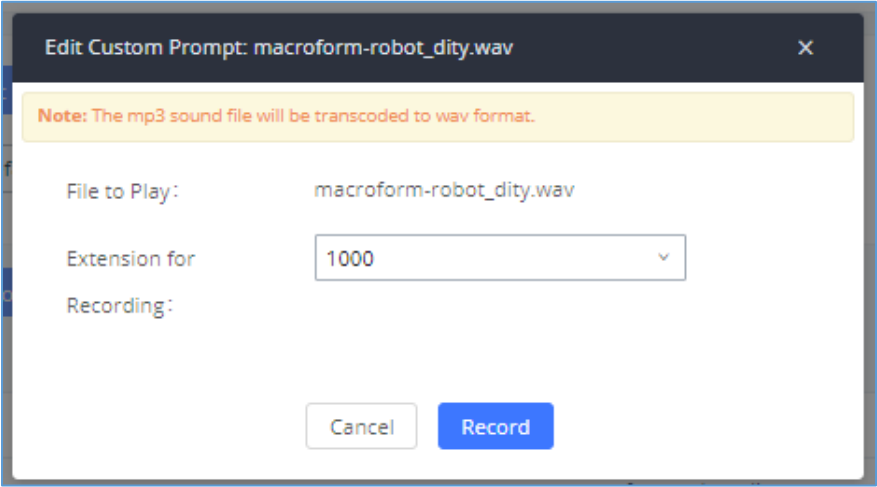

**Figure 182: Record Custom Prompt**

-------------------------------------------------------------------------------------------------------------------------------------------------

--------------------------------------------------------------------------------------------------------------------------------------------------

- 5. Answer the call and start to record your new music on hold.
- 6. Hangup the call and refresh Music On Hold page then you can listen to the new recorded file.

# **Notes:**

Once the MOH file is deleted, there are two ways to recover the music files.

- Users could download the MOH file from this link: [http://downloads.asterisk.org/pub/telephony/sounds/releases/asterisk-moh-opsound-wav-2.03.tar.gz](http://downloads.asterisk.org/pub/telephony/sounds/releases/asterisk-moh-opsound-wav-2.03.tar.gz#_blank) After downloading and unzip the pack, users could then upload the music files to UCM.
- Factory reset could also recover the MOH file on the UCM.

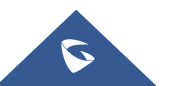

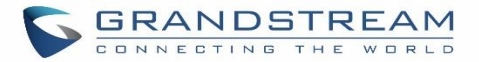

## **BUSY CAMP-ON**

The UCM630X supports busy camp-on/call completion feature that allows the PBX to camp on a called party and inform the caller as soon as the called party becomes available given the previous attempted call has failed.

The configuration and instructions on how to use busy camp-on/call completion feature can be found in the following guide:

[http://www.grandstream.com/sites/default/files/Resources/ucm6xxx\\_busy\\_camp\\_on\\_guide.pdf](http://www.grandstream.com/sites/default/files/Resources/ucm6xxx_busy_camp_on_guide.pdf)

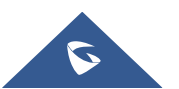

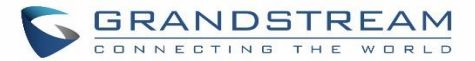

## **PRESENCE**

UCM does support SIP presence feature which allows users to advertise their current availability status and willingness to receive calls, this way other users can use their phones in order to monitor the presence status of each user and decide whether to call them or not based on their advertised availability.

This feature is different than BLF which is used to monitor the dialog status for each extension (Ringing, Idle or Busy). Instead the SIP presence module gives more options for users to choose which state they want to put themselves in.

In order to configure the presence status of an extension from the web GUI, users can access the menu of configuration using one of the two following methods:

 From admin account, go under the menu **Extension/TrunkExtensions** and choose the desired extension to edit then navigate to the "Features" tab.

OR

 From the User Portal, go under the menu Basic **InformationExtensions** and navigate to the Features tab to have the following options.

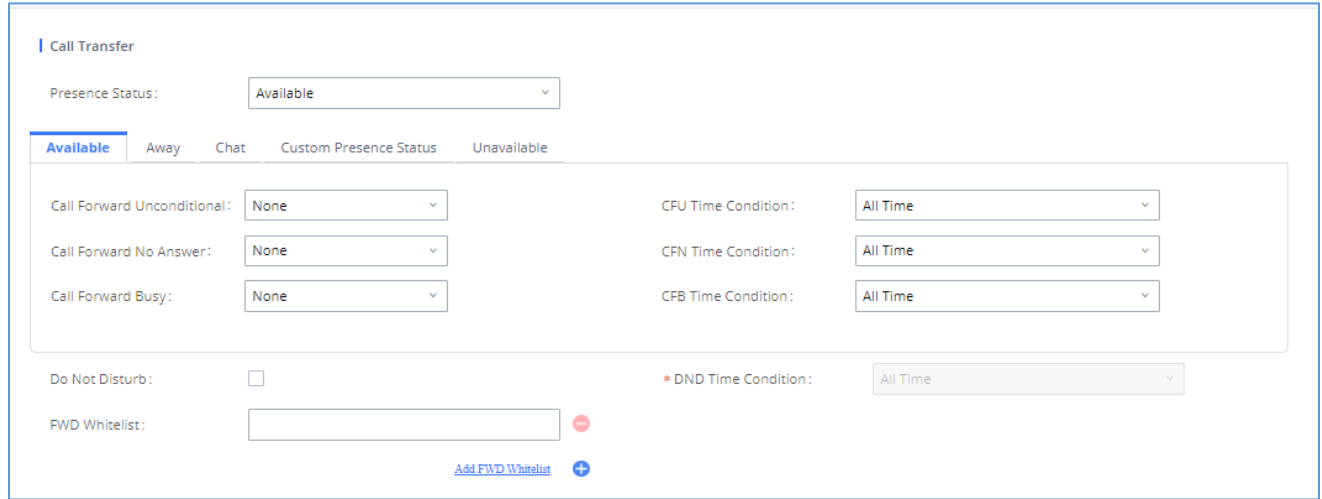

**Figure 183: SIP Presence Configuration**

Select which status to set from the presence status selection drop list, six options are available and below is a brief description of these states:

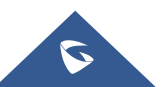

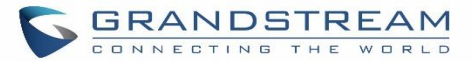

#### **Table 89: SIP Presence Status**

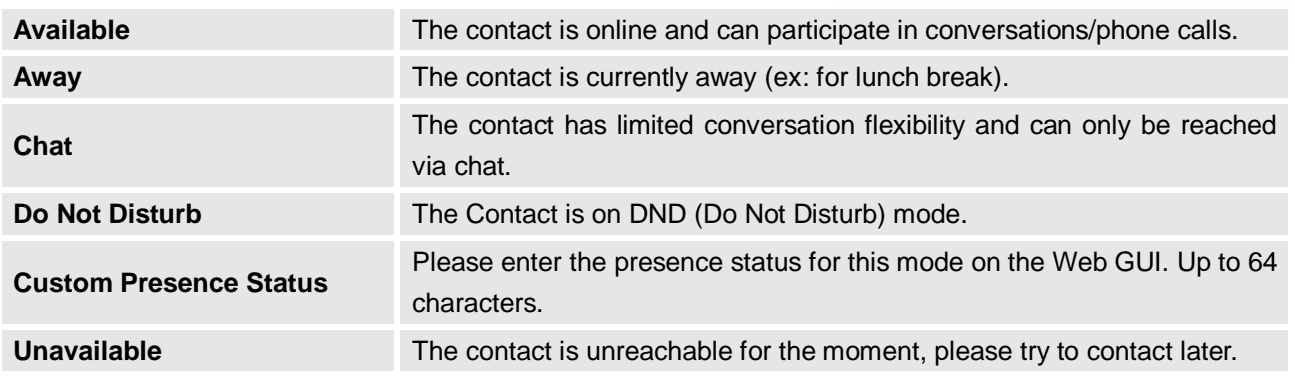

Another option to set the presence status and which is more practical is using the feature code from the user's phone, one the user dials the feature code (default is \*48), a prompt will be played to select which status they want to put themselves in, by pressing the corresponding key.

The feature code can be enabled and customized from the Web GUI $\rightarrow$ Call Features $\rightarrow$ Feature Codes.

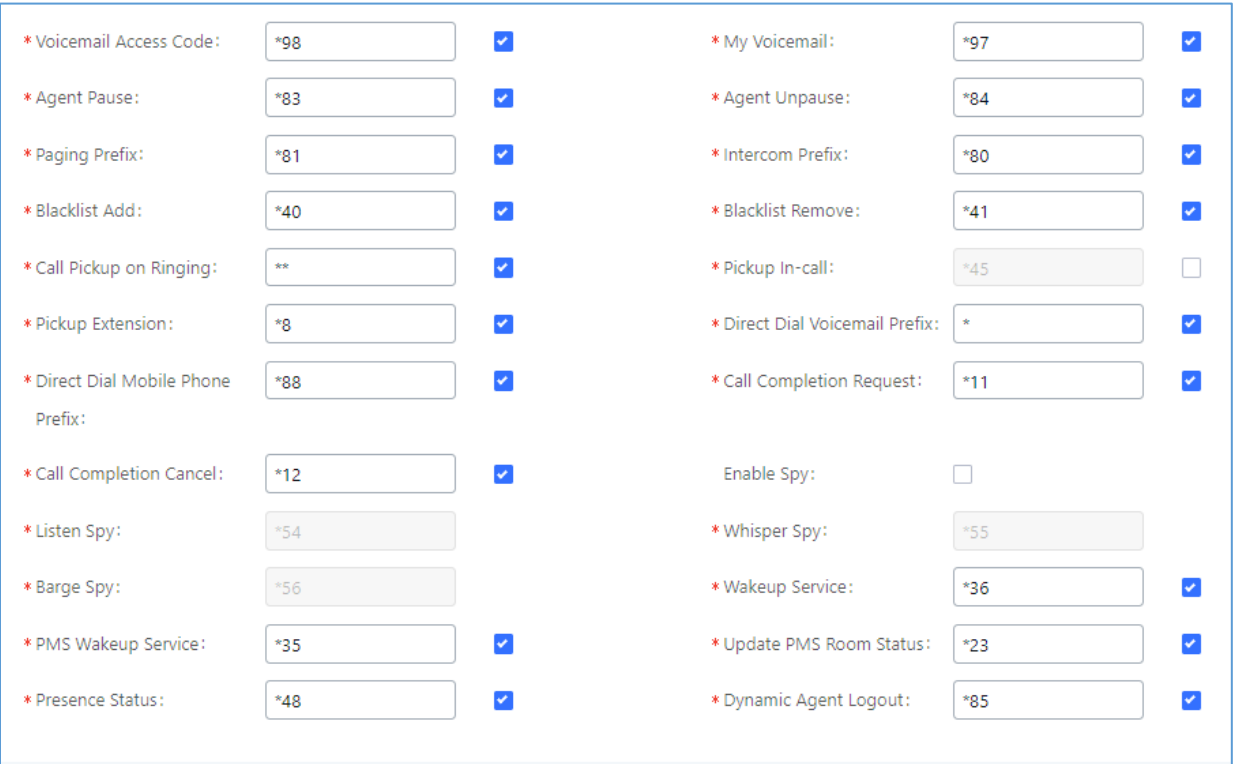

#### **Figure 184: SIP Presence Feature Code**

When a user does change his/her SIP presence status by making a call using presence feature code, the UCM will create a corresponding CDR entry showing the call as **Action type** = **PRSENCE\_STATUS.**

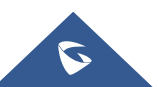

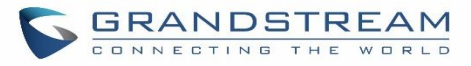

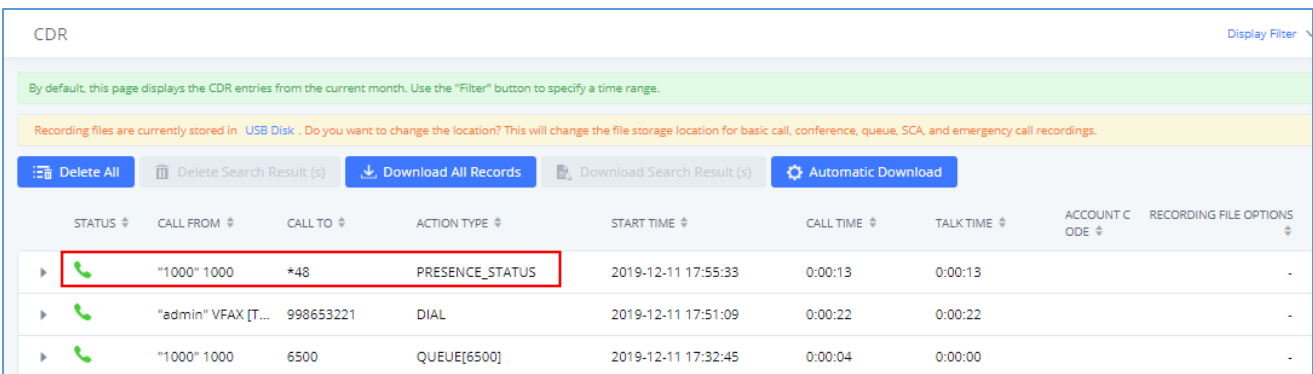

**Figure 185: Presence Status CDR**

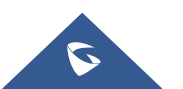

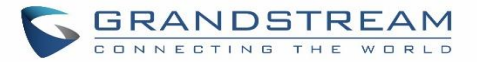

## **FOLLOW ME**

Follow Me is a feature on the UCM630X that allows users to direct calls to other phone numbers and have them ring all at once or one after the other. Calls can be directed to users' home phone, office phone, mobile and etc. The calls will get to the user no matter where they are. Follow Me option can be found under extension settings page Web GUI→Extension/Trunk→Extensions.

To configure follow me:

- 1. Choose the extension and click on  $\mathbb Z$ .
- 2. Go to the Follow me tab to add destination numbers and enable the feature.

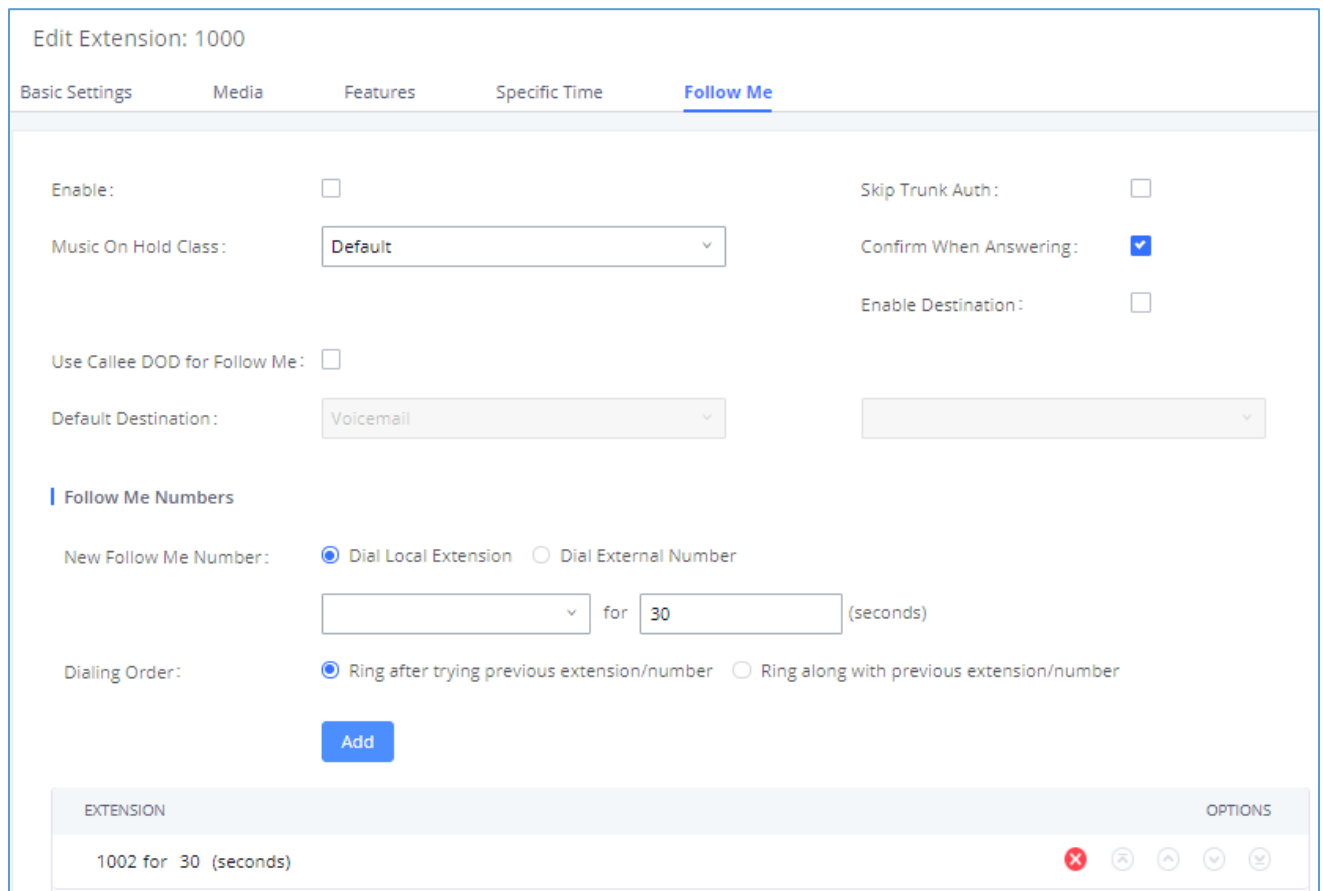

#### **Figure 186: Edit Follow Me**

- 3. Click on  $t$ <sup>+ Add</sup> to add local extensions or external numbers to be called after ringing the extension selected in the first step.
- 4. Once created, it will be displayed on the follow me list. And you can click on **the delete the Follow Me.**

The following table shows the Follow Me configuration parameters:

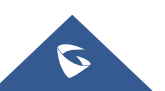

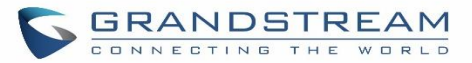

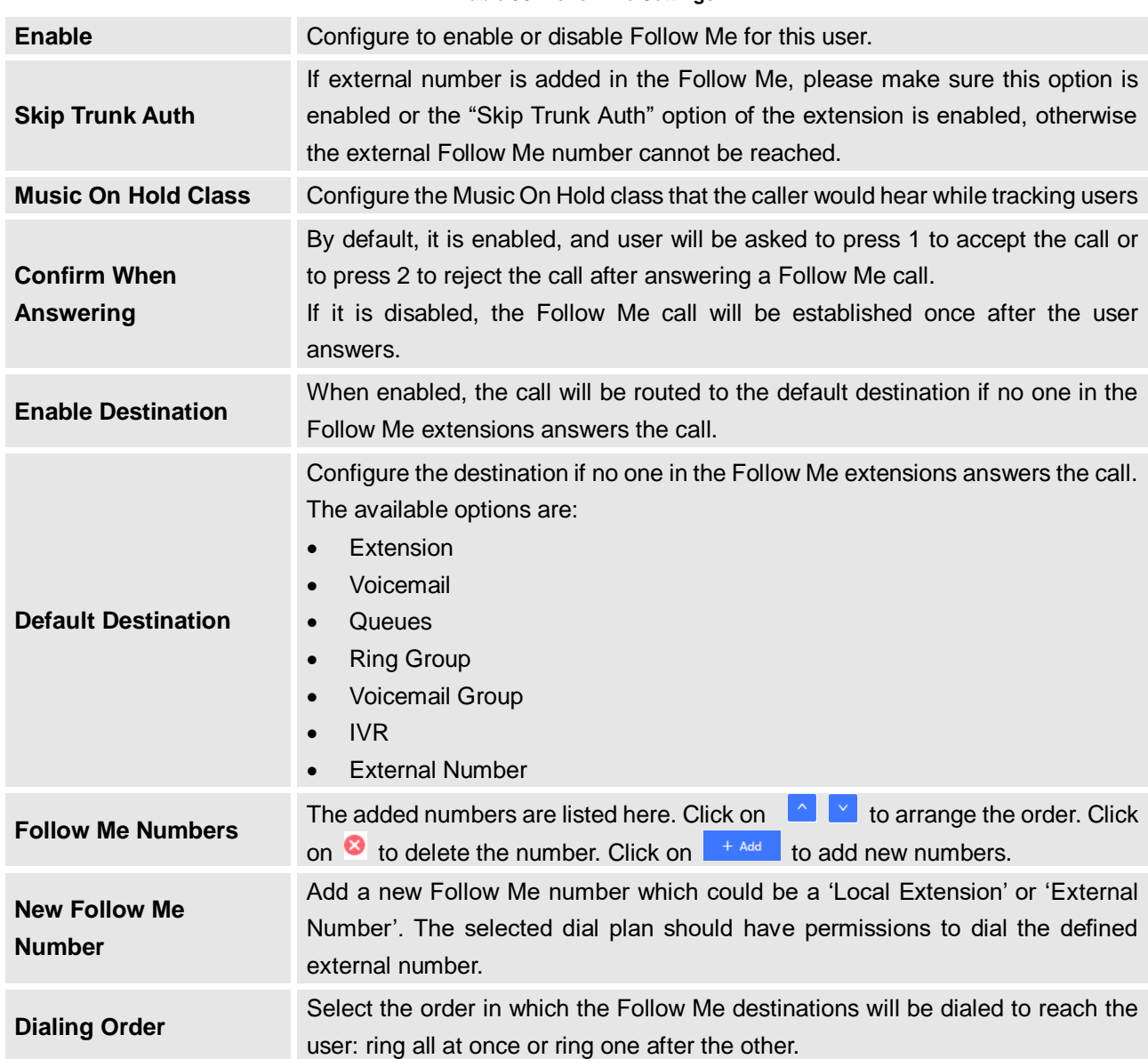

**Table 90: Follow Me Settings**

Click on "Follow Me Options" under Web GUI->Extension/Trunk->Extension page to enable or disable the options listed in the following table.

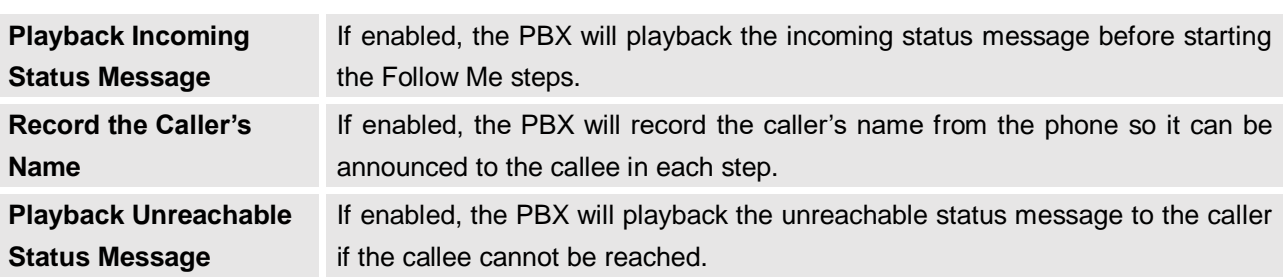

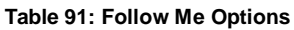

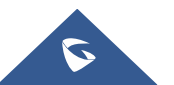

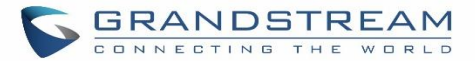

## **SPEED DIAL**

The UCM630X supports Speed Dial feature that allows users to call a certain destination by pressing one or four digits on the keypad. This creates a system-wide speed dial access for all the extensions on the UCM630X.

To enable Speed Dial, on the UCM630X Web GUI, go to page Web GUI->Call Features->Speed Dial.

User should first click on  $\frac{1 + \text{Add}}{1}$ . Then decide from one digit up to four digits combination used for Speed Dial and select a dial destination from "Default Destination". The supported destinations include extension, voicemail, conference room, voicemail group, IVR, ring group, call queue, page group, DISA, Dial by Name and external number.

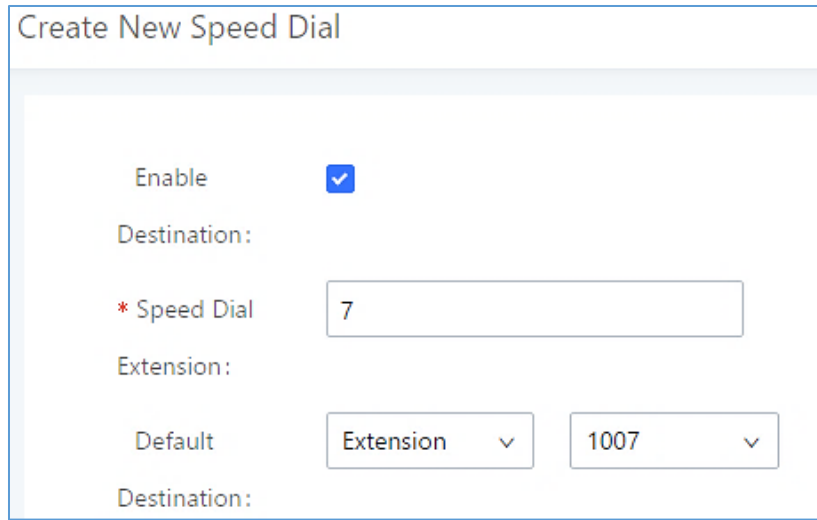

#### **Figure 187: Speed Dial Destinations**

| <b>Speed Dial</b>           |                   |                                                       |                            |                                            |  |  |  |  |  |  |
|-----------------------------|-------------------|-------------------------------------------------------|----------------------------|--------------------------------------------|--|--|--|--|--|--|
| $+$ Add                     |                   |                                                       |                            |                                            |  |  |  |  |  |  |
| Extension $\Leftrightarrow$ | <b>Speed Dial</b> | <b>Default Destination</b>                            | <b>Default Destination</b> | Options                                    |  |  |  |  |  |  |
| 1                           | Enable            | Extension                                             | 1000                       | ☑ 面                                        |  |  |  |  |  |  |
| $\overline{c}$              | Enable            | Extension                                             | 1001                       | ☑ 面                                        |  |  |  |  |  |  |
| 3                           | Enable            | <b>External Number</b>                                | 0016175669300              | ☑ 亩                                        |  |  |  |  |  |  |
| 4                           | Enable            | <b>Ring Group</b>                                     | 6400                       | ☑ 亩                                        |  |  |  |  |  |  |
| 5                           | Enable            | Queues                                                | 6500                       | ☑ 10                                       |  |  |  |  |  |  |
|                             |                   | Total: 5 $\boxed{\leftarrow}$ 1 $\boxed{\rightarrow}$ |                            | 10 / page $\vee$<br>Goto<br>$\overline{1}$ |  |  |  |  |  |  |
|                             |                   |                                                       |                            |                                            |  |  |  |  |  |  |

**Figure 188: List of Speed Dial**

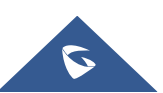

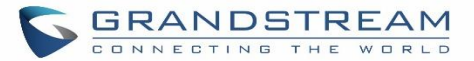

## **DISA**

In many situations, the user will find the need to access his own IP PBX resources, but he is not physically near one of his extensions. However, he does have access to his own cell phone. In this case, we can use what is commonly known as DISA (Direct Inward System Access). Under this scenario, the user will be able to call from the outside, whether it is using his cell phone, pay phone, regular PSTN, etc. After calling into UCM630X, the user can then dial out via the SIP trunk or PSTN trunk connected to UCM630X as it is an internal extension.

The UCM630X supports DISA to be used in IVR or inbound route. Before using it, create new DISA under Web GUI**Call FeaturesDISA**.

- Click on  $t^*$  and to add a new DISA.
- Click on  $\mathbb E$  to edit the DISA configuration.
- Click on  $\overline{\mathbb{D}}$  to delete the DISA.

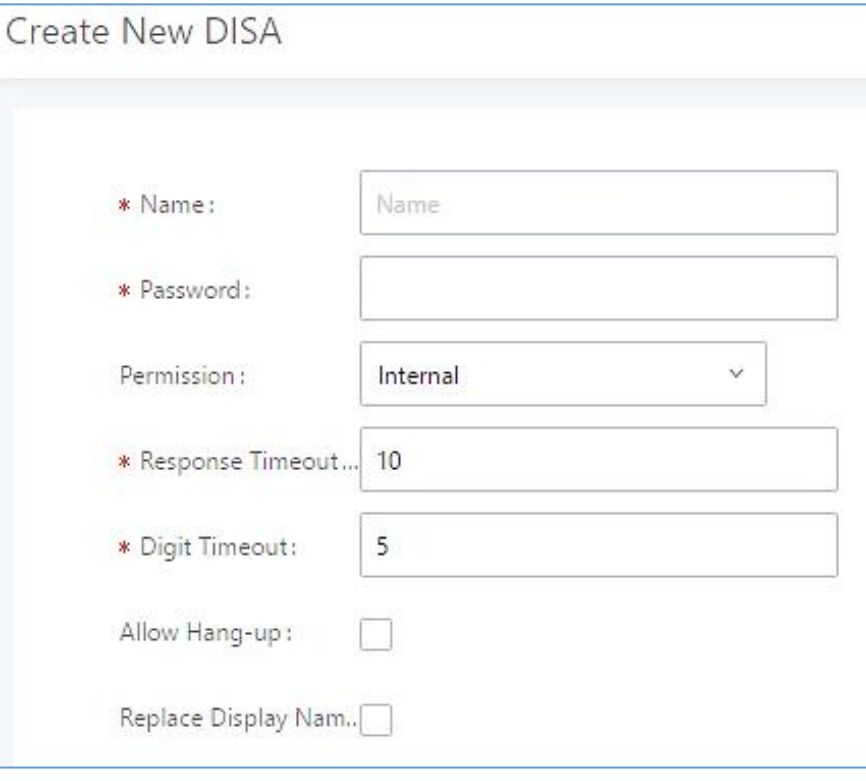

**Figure 189: Create New DISA**

The following table details the parameters to set and configure DISA feature on UCM630X PBX.

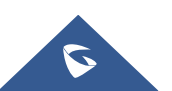

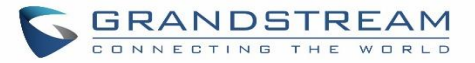

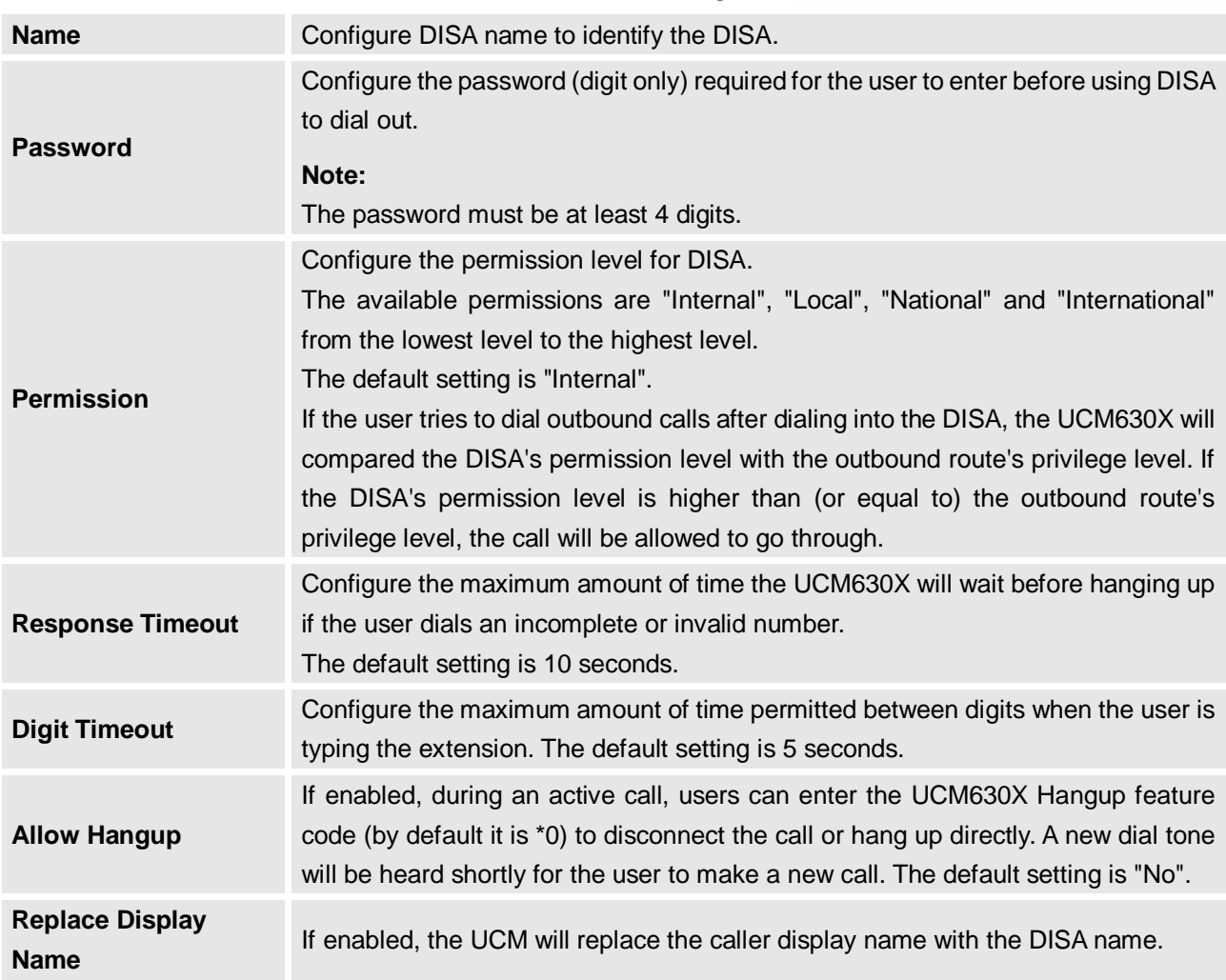

**Table 92: DISA Settings**

Once successfully created, users can configure the inbound route destination as "DISA" or IVR key event as "DISA". When dialing into DISA, users will be prompted with password first. After entering the correct password, a second dial tone will be heard for the users to dial out.

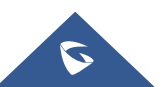

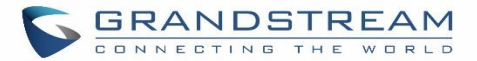

## **EMERGENCY**

UCM supports configuration and management of numbers to be called in emergency situation, thus bypassing the regular outbound call routing process and allowing users in critical situation to dial out for emergency help with the possibility to have redundant trunks as point of exit in case one of the lines is down.

UCM6xxx series are also now in full compliance with Kari's Law and Ray Baum's Act, for more information, please refer to the following links:

<https://www.fcc.gov/mlts-911-requirements>

[http://www.grandstream.com/sites/default/files/Resources/UCM\\_Emergency\\_Calls\\_Guide.pdf](http://www.grandstream.com/sites/default/files/Resources/UCM_Emergency_Calls_Guide.pdf)

In addition, Emergency calls can be automatically recorded by toggling on the new Auto Record and recordings can be viewed in the new Emergency Recordings tab on the same page. Additionally, users can have these recordings be sent to the configured email address(es).

Email alerts are also supported after enabling the notification for the event under "**Maintenance System Events**"

To configure emergency numbers, users need to follow below steps:

- 1. Navigate on the web GUI under "**Call Features Emergency Calls**"
- 2. Click on  $\overline{t}$  Add to add a new emergency number.
- 3. Configure the required fields "Name, Emergency Number and Trunk(s) to be used to reach the number".
- 4. Save and apply the configuration.

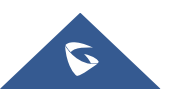

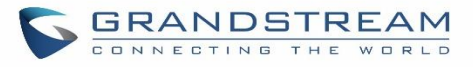

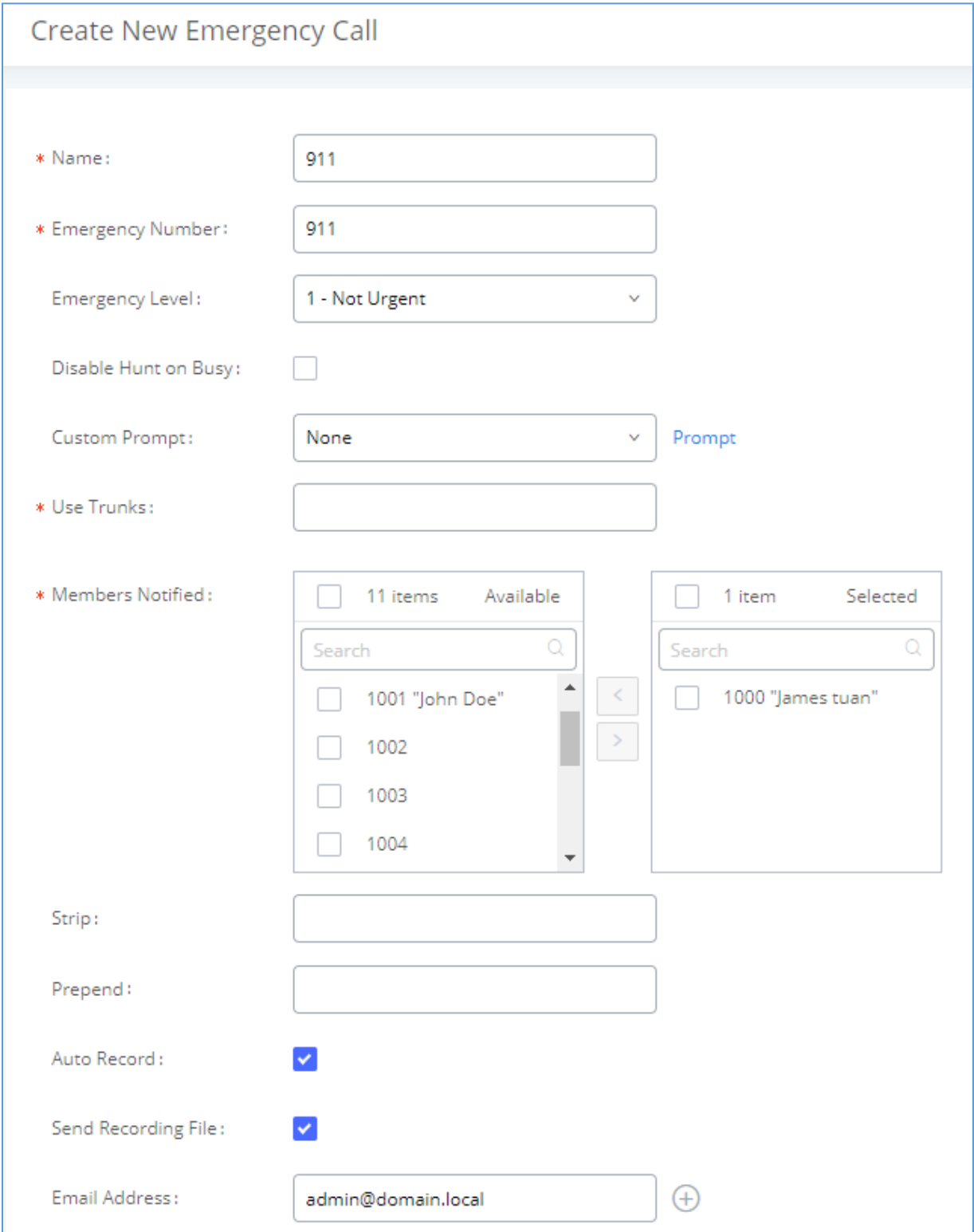

**Figure 190: Emergency Number Configuration**

The table below gives more description of the configuration Parameters when creating emergency numbers.

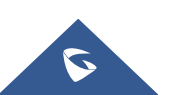

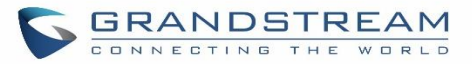

#### **Table 93: Emergency Numbers Parameters**

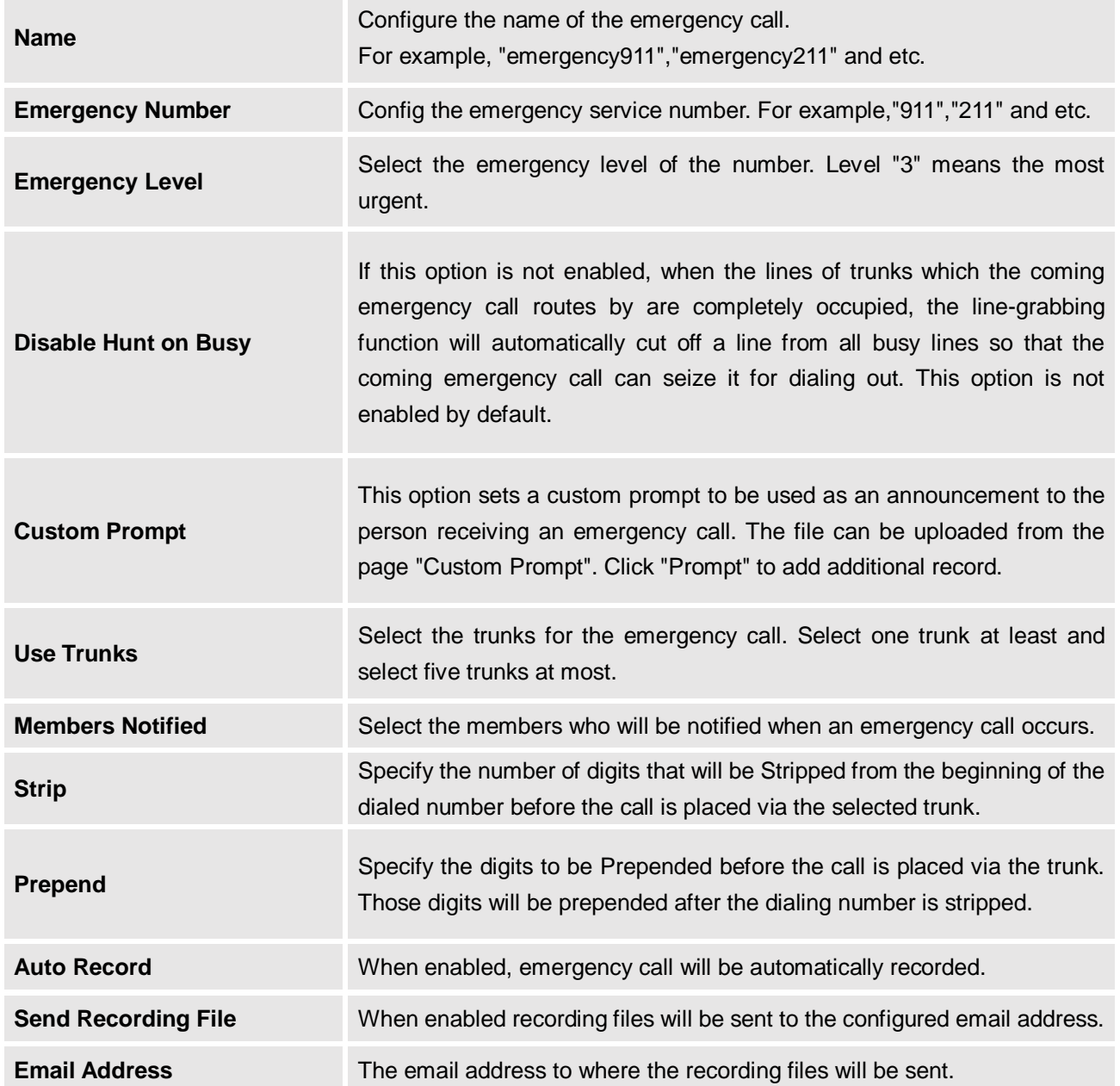

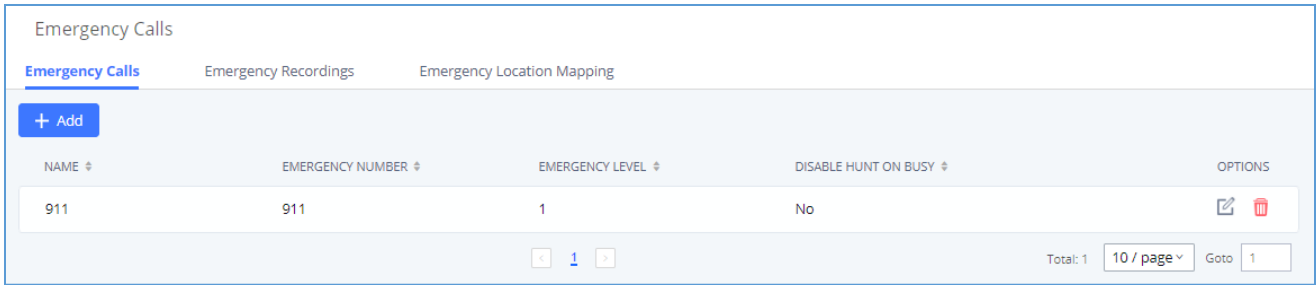

**Figure 191: 911 Emergency Sample**

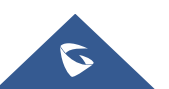

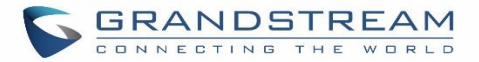

## **CALLBACK**

Callback is designed for users who often use their mobile phones to make long distance or international calls which may have high service charges. The callback feature provides an economic solution for reduce the cost from this.

The callback feature works as follows:

- 1. Configure a new callback on the UCM630X.
- 2. On the UCM630X, configure destination of the inbound route for analog trunk to callback.
- 3. Save and apply the settings.
- 4. The user calls the PSTN number of the UCM630X using the mobile phone, which goes to callback destination as specified in the inbound route.
- 5. Once the user hears the ringback tone from the mobile phone, hang up the call on the mobile phone.
- 6. The UCM630X will call back the user.
- 7. The user answers the call.
- 8. The call will be sent to DISA or IVR which directs the user to dial the destination number.
- 9. The user will be connected to the destination number.

In this way, the calls are placed and connected through trunks on the UCM630X instead of to the mobile phone directly. Therefore, the user will not be charged on mobile phone services for long distance or international calls.

To configure callback on the UCM630X, go to Web GUI->Call Features->Callback page and click on

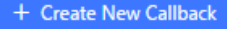

. Configuration parameters are listed in the following table.

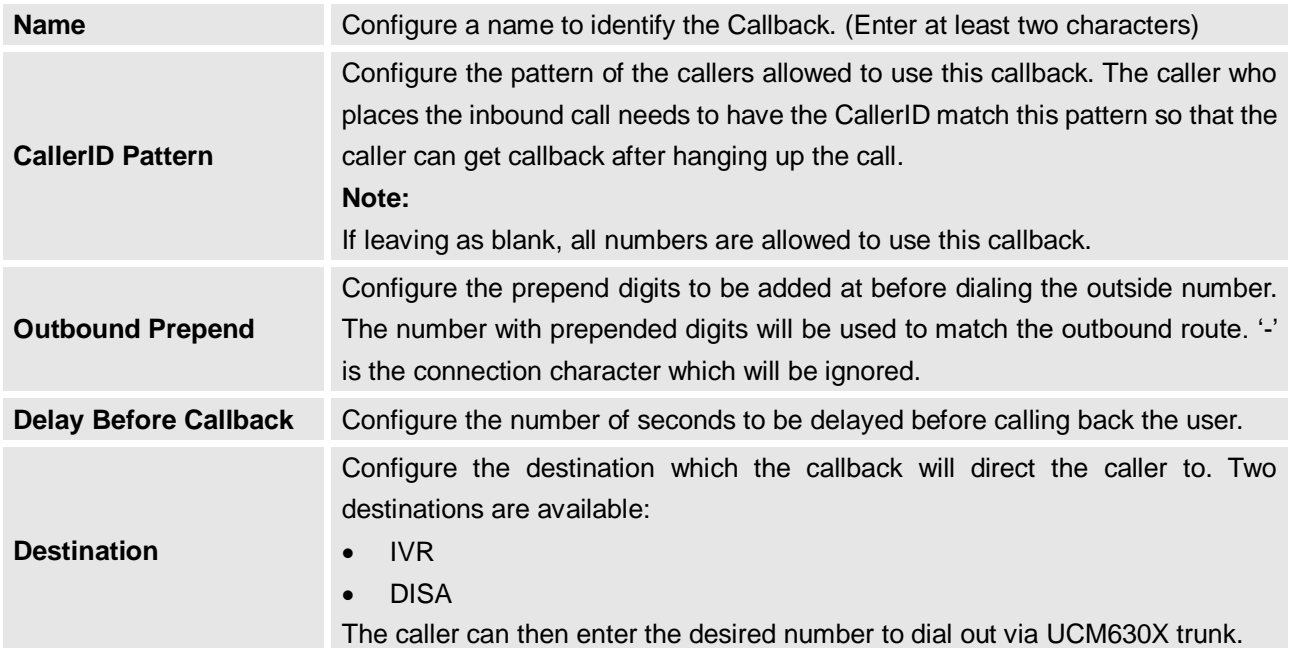

### **Table 94: Callback Configuration Parameters**

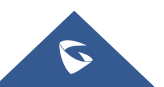

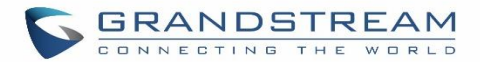

## **BLF AND EVENT LIST**

### **BLF**

The UCM630X supports BLF monitoring for extensions, ring group, call queue, conference room and parking lot. For example, on the user's phone, configure the parking lot number 701 as the BLF monitored number. When there is a parked call on 701, the LED for this BLF key will light up in red, meaning a call is parked against this parking lot. Pressing this BLF key can pick up the call from this parking lot.

---------------------------------------------------------------------------------------------------------------------------------------------------

# **Note:**

On the Grandstream GXP series phones, the MPK supports "Call Park" mode, which can be used to park the call by configuring the MPK number as call park feature code (e.g., 700). MPK "Call Park" mode can also be used to monitor and pickup parked call if the MPK number is configured as parking lot (e.g., 701).

---------------------------------------------------------------------------------------------------------------------------------------------------

### **Event List**

Besides BLF, users can also configure the phones to monitor event list. In this way, both local extensions on the same UCM630X and remote extensions on the VOIP trunk can be monitored. The event list setting is under Web GUI**Call FeaturesEvent List**.

- Click on "Add" to add a new event list.
- Sort selected extensions manually in the Eventlist
- Click on  $\mathbb Z$  to edit the event list configuration.
- Click on  $\overline{\mathbb{U}}$  to delete the event list.

**Table 95: Event List Settings**

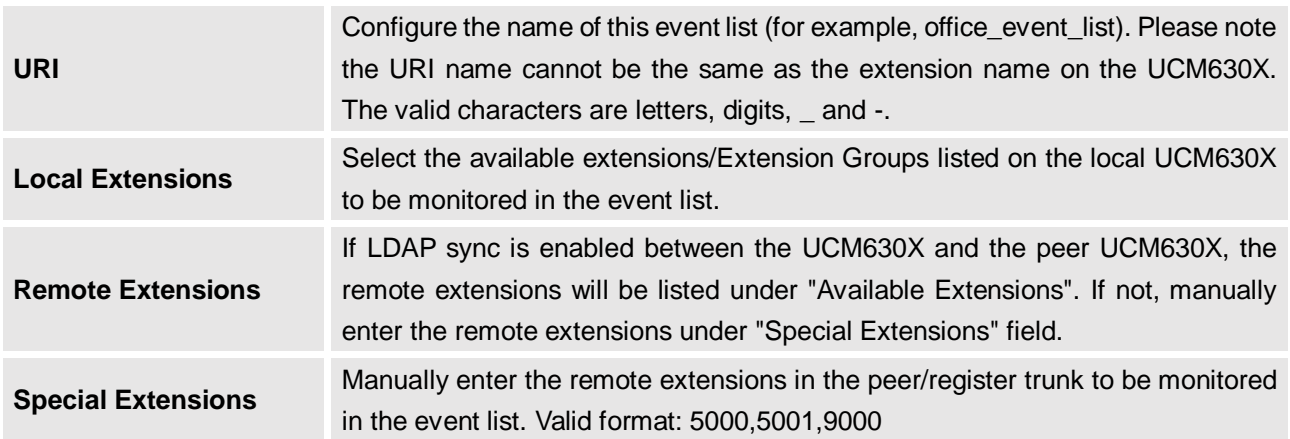

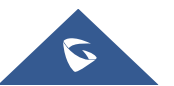
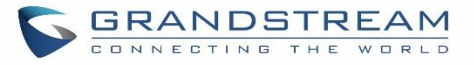

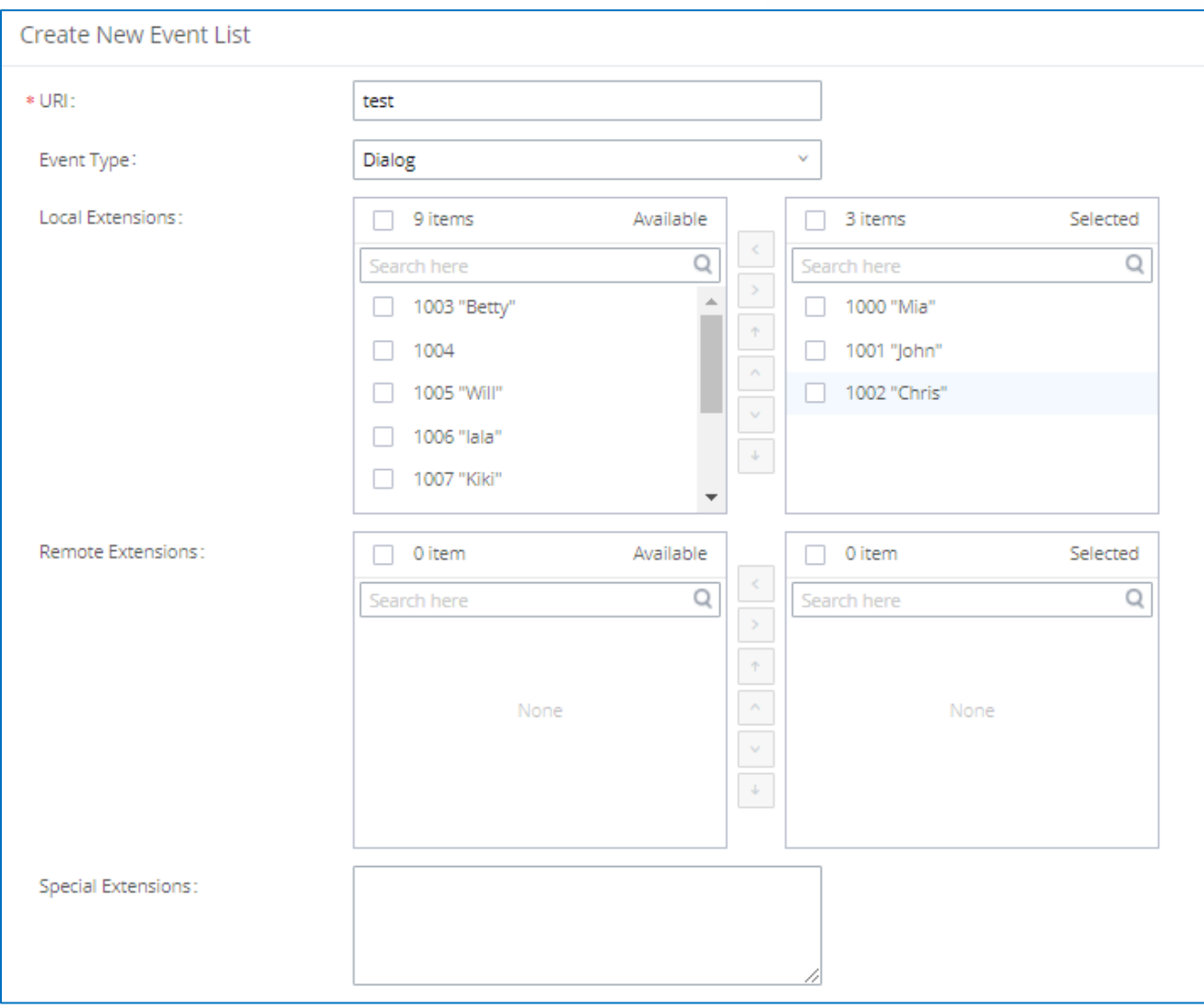

#### **Figure 192: Create New Event List**

Remote extension monitoring works on the UCM630X via event list BLF, among Peer SIP trunks or Register SIP trunks (register to each other). Therefore, please properly configure SIP trunks on the UCM630X first before using remote BLF feature. Please note the SIP end points need support event list BLF in order to monitor remote extensions.

When an event list is created on the UCM630X and remote extensions are added to the list, the UCM630X will send out SIP SUBSCRIBE to the remote UCM630X to obtain the remote extension status. When the SIP end points register and subscribe to the local UCM630X event list, it can obtain the remote extension status from this event list. Once successfully configured, the event list page will show the status of total extension and subscribers for each event list. Users can also select the event URI to check the monitored extension's status and the subscribers' details.

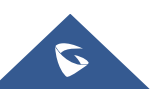

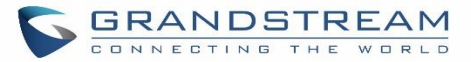

## **Notes:**

To configure LDAP sync, please go to UCM630X Web GUI**->Extension/Trunk->VoIP Trunk**. You will see "Sync LDAP Enable" option. Once enabled, please configure password information for the remote peer UCM630X to connect to the local UCM630X. Additional information such as port number, LDAP outbound rule, LDAP Dialed Prefix will also be required. Both the local UCM630X and remote UCM630X need enable LDAP sync option with the same password for successful connection and synchronization.

---------------------------------------------------------------------------------------------------------------------------------------------------

- Currently LDAP sync feature only works between two UCM630Xs.
- (Theoretically) Remote BLF monitoring will work when the remote PBX being monitored is non-UCM630X PBX. However, it might not work the other way around depending on whether the non-UCM630X PBX supports event list BLF or remote monitoring feature.

---------------------------------------------------------------------------------------------------------------------------------------------------

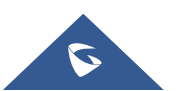

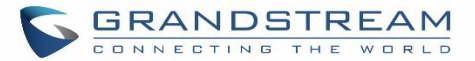

## **DIAL BY NAME**

Dial by Name is a feature on the PBX that allows caller to search a person by first or last name via his/her phone's keypad. The administrator can define the Dial by Name directory including the desired extensions in the directory and the searching type by "first name" or "last name". After dialing in, the PBX IVR/Auto Attendant will guide the caller to spell the digits to find the person in the Dial by Name directory. This feature allows customers/clients to use the guided automatic system to contact the enterprise employees without having to know the extension number, which brings convenience and improves business image for the enterprise.

### **Dial by Name Configuration**

The administrators can create the dial by name group under Web GUI**->Call Features** > Dial By Name.

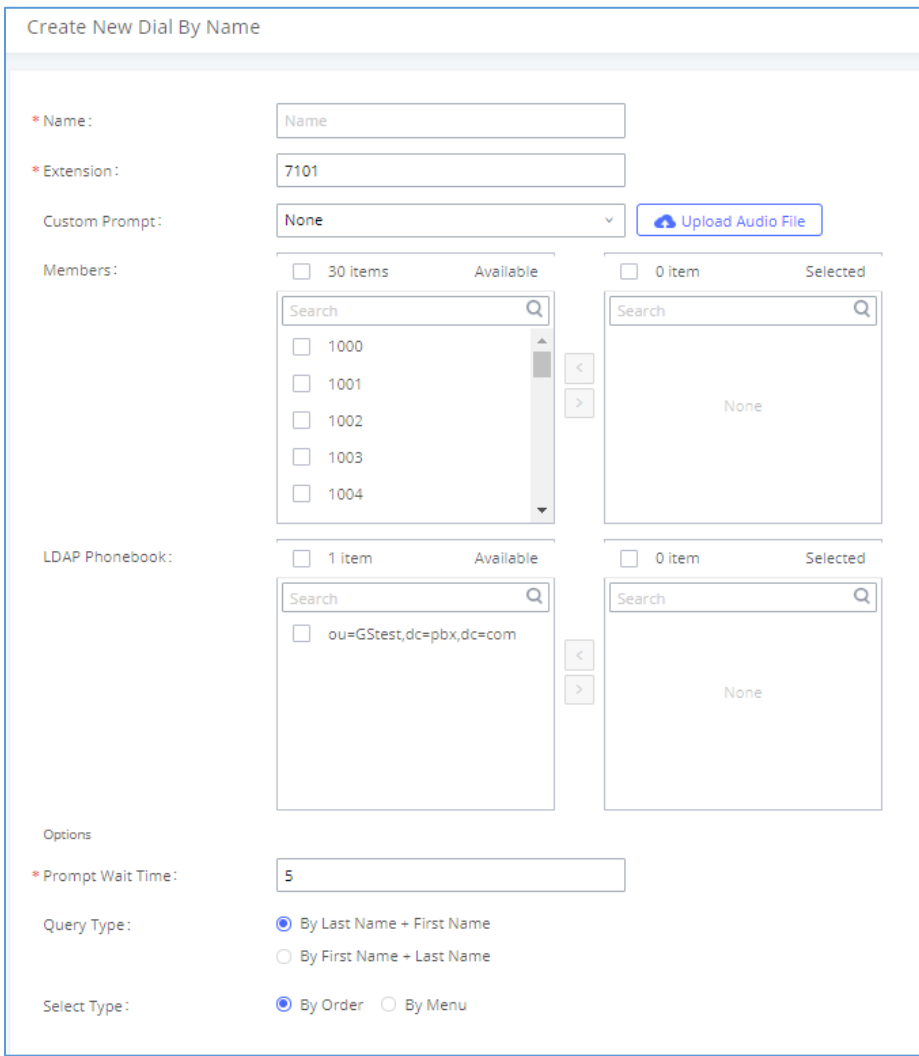

**Figure 193: Create Dial by Name Group**

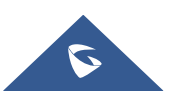

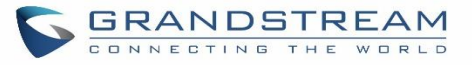

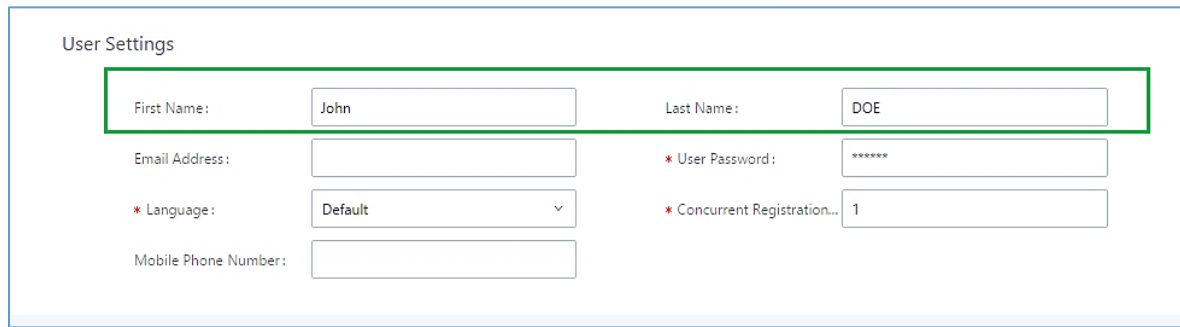

**Figure 194: Configure Extension First Name and Last Name**

#### 1. **Name**

Enter a Name to identify the Dial by Name group.

#### 2. **Extension**

Configure the direct dial extension for the Dial By Name group.

#### **3. Custom Prompt**

This option sets a custom prompt for directory to announce to a caller. The file can be uploaded from the page "Custom Prompt". Click "Upload Audio File" to add additional record.

#### 4. **Available Extensions/Selected Extensions**

Select available extensions from the left side to the right side as the directory for the Dial By Name group. Only the selected extensions here can be reached by the Dial By Name IVR when dialing into this group. The extensions here must have a valid first name and last name configured under Web GUI**Extension/TrunkExtensions** in order to be searchable in Dial By Name directory through IVR. By specifying the extensions here, the administrators can make sure unscreened calls will not reach the company employee if he/she does not want to receive them directly.

#### **5. Prompt Wait Time**

Configure "Prompt Wait Time" for Dial By Name feature. During Dial By Name call, the caller will need to input the first letters of First/Last name before this wait time is reached. Otherwise, timeout will occur, and the call might hang up. The timeout range is between 3 and 60 seconds.

#### 6. **Query Type**

Specify the query type. This defines how the caller will need to enter to search the directory. By First Name: enter the first 3 digits of the first name to search the directory. By Last Name: enter the first 3 digits of the last name to search the directory.

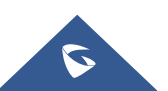

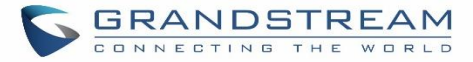

#### 7. **Select Type**

Specify the select type on the searching result. The IVR will confirm the name/number for the party the caller would like to reach before dialing out.

By Order: After the caller enters the digits, the IVR will announce the first matching party's name and number. The caller can confirm and dial out if it is the destination party, or press \* to listen to the next matching result if it is not the desired party to call.

By Menu: After the caller enters the digits, the IVR will announce 8 matching results. The caller can press number 1 to 8 to select and call or press 9 for results in next page.

The Dial by Name group can be used as the destination for inbound route and key pressing event for IVR. The group name defined here will show up in the destination list when configuring IVR and inbound route. If Dial by Name is set as a key pressing event for IVR, user could use '\*' to exit from Dial by Name, then re-enter IVR and start a new event. The following example shows how to use this option.

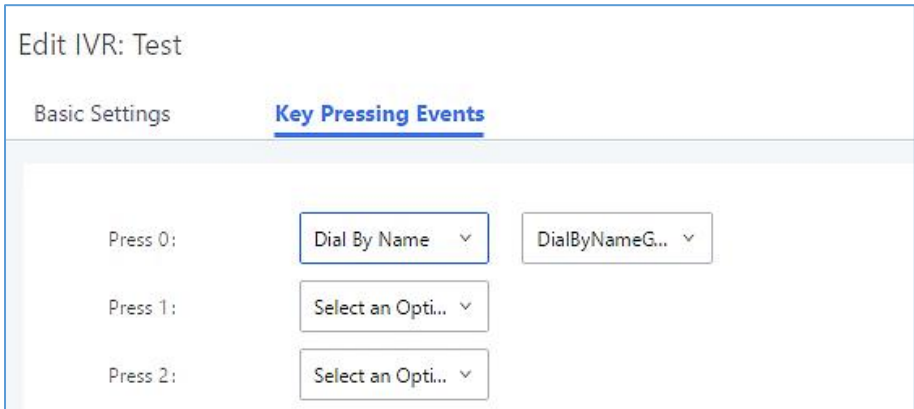

**Figure 195: Dial By Name Group In IVR Key Pressing Events**

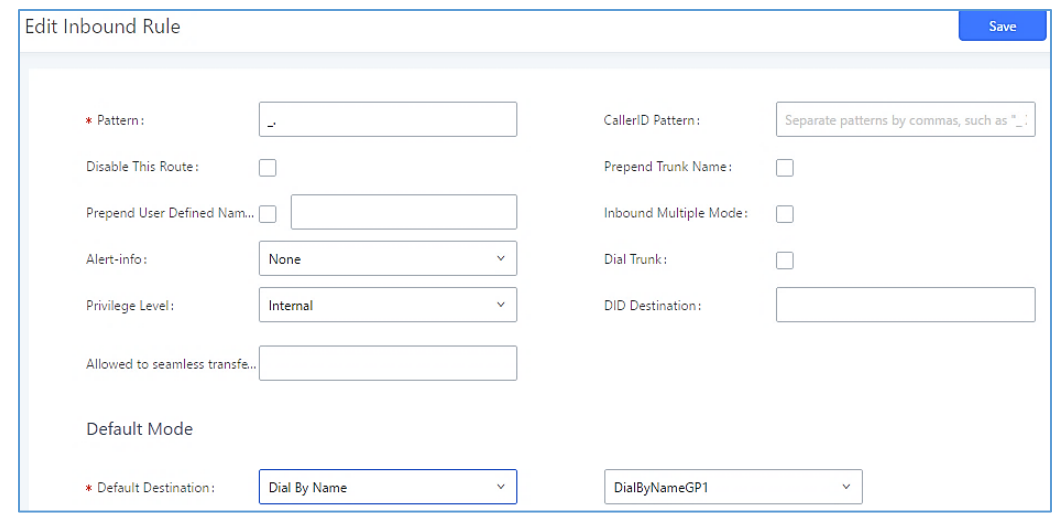

#### **Figure 196: Dial By Name Group In Inbound Rule**

Please refer to [Username [Prompt Customization\]](#page-232-0) for User Name Prompt Customization.

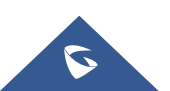

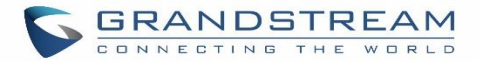

## **ACTIVE CALLS AND MONITOR**

The active calls on the UCM630X are displayed in Web GUI**System StatusActive Calls** page. Users can monitor the status, hang up the call as well as barge in the active calls in real time manner.

## **Active Calls Status**

To view the status of active calls, navigate to Web GUI**System StatusActive Calls**. The following figure shows extension 1004 is calling 1000. 1000 is ringing.

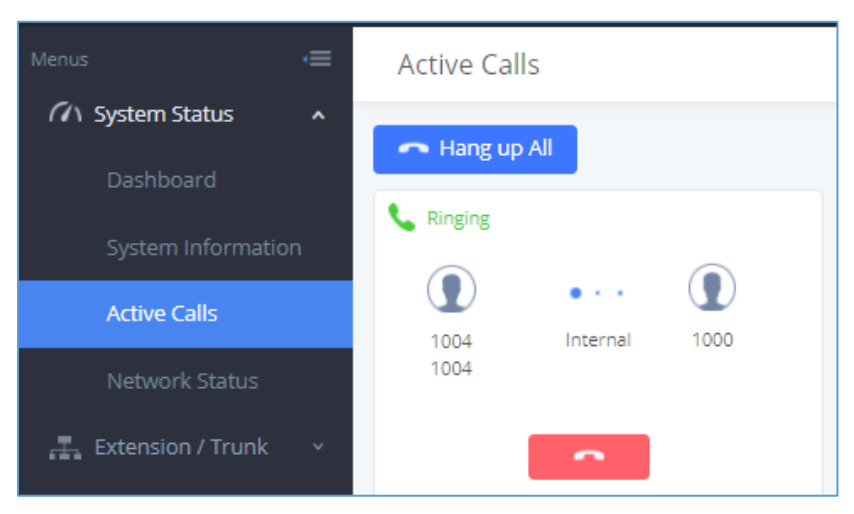

**Figure 197: StatusPBX StatusActive Calls - Ringing**

The following figure shows the call between 1000 and 5555 is established.

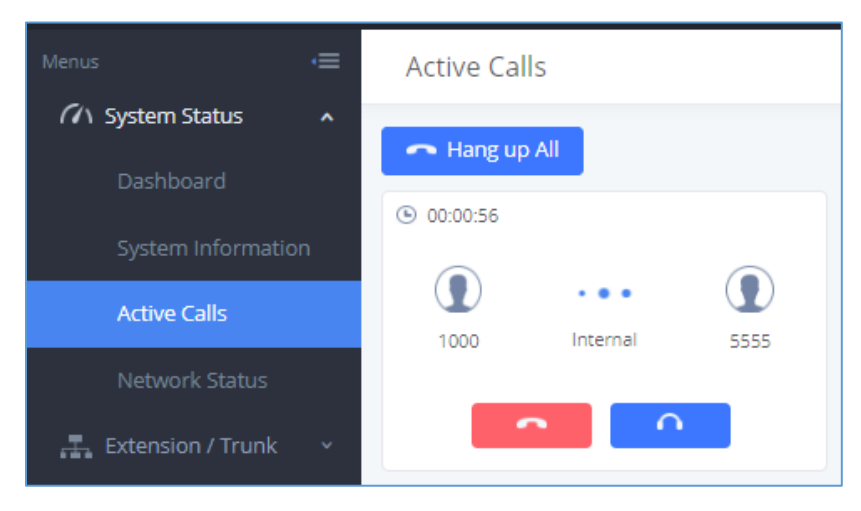

**Figure 198: StatusPBX StatusActive Calls – Call Established**

The gray color of the active call means the connection of call time is less than half an hour. It means this call is normal.

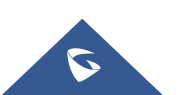

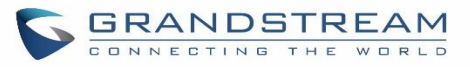

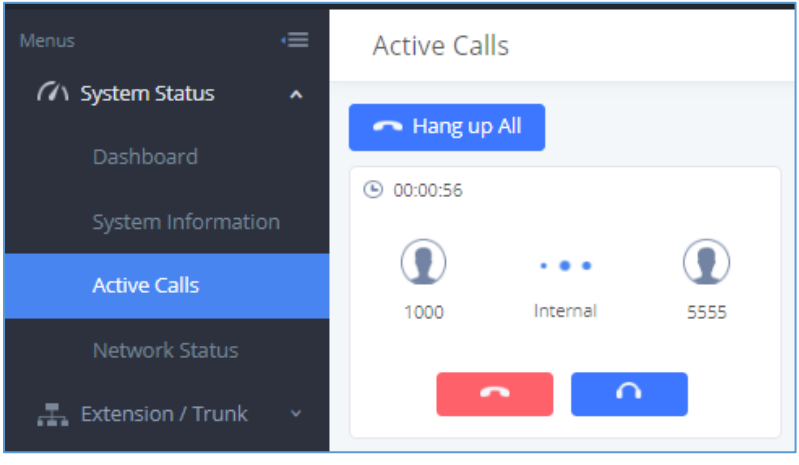

**Figure 199: Call Connection less than half hour**

The orange color of the active call means the connection of call time is greater than half an hour but less than one hour. It means this call is a bit long.

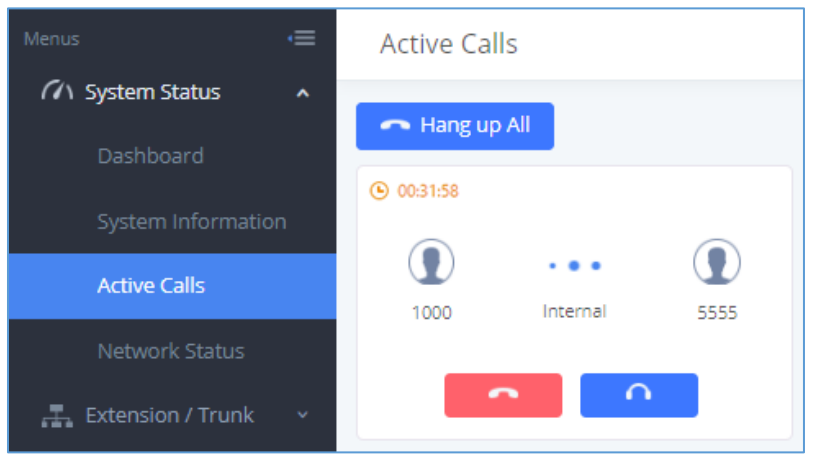

**Figure 200: Call Connection between half an hour and one hour**

The red color of the active call means the connection of call time is more than one hour. It means this call could be abnormal.

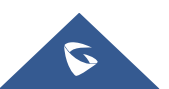

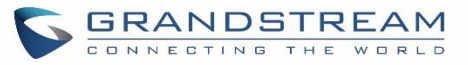

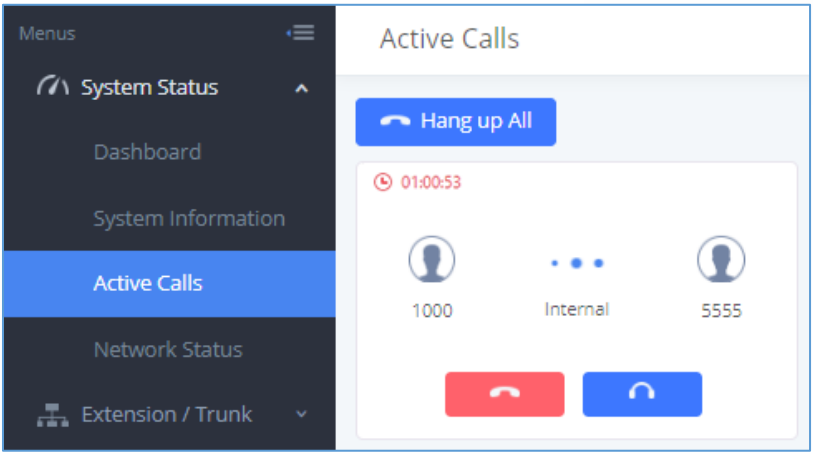

**Figure 201: Call Connection more than one hour**

## **Hang Up Active Calls**

Hang up all To hang up an active call, click on  $\begin{array}{|c|c|} \hline \quad \bullet\quad \quad \text{icon in the active call dialog. Users can also click on} \end{array}$ to hang up all active calls.

## **Call Monitor**

During an active call, click on icon  $\Box$  and the monitor dialog will pop up.

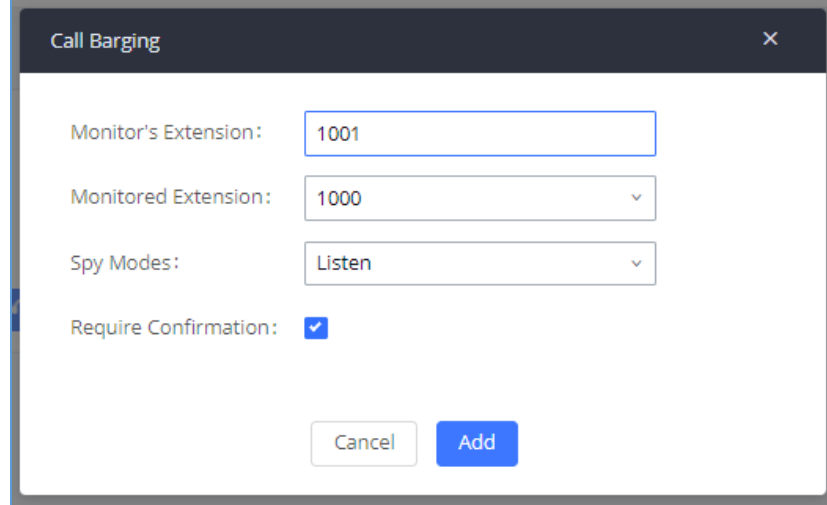

**Figure 202: Configure to Monitor an Active Call**

In the "Monitor" dialog, configure the following to monitor an active call:

- 1. Enter an available extension for "Monitor's Extension" which will be used to monitor the active call.
- 2. "Monitored Extension" must be one of the parties in the active call to be monitored.

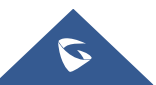

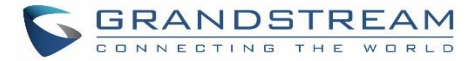

3. Select spy mode. There are three options in "Spy Mode".

#### **Listen**

In "Listen" mode, the extension monitoring the call can hear both parties in the active call but the audio of the user on this extension will not be heard by either party in the monitored active call.

#### **Whisper**

In "Whisper" mode, the extension monitoring the call can hear both parties in the active call. The user on this extension can only talk to the selected monitored extension and he/she will not be heard by the other party in the active call. This can be usually used to supervise calls.

#### **Barge**

In "Barge" mode, the extension monitoring the call can talk to both parties in the active call. The call will be established similar to three-way conference.

- 4. Enable or disable "Require Confirmation" option. If enabled, the confirmation of the invited monitor's extension is required before the active call can be monitored. This option can be used to avoid adding participant who has auto-answer configured, or call forwarded to voicemail.
- 5. Click on "Add". An INVITE will be sent to the monitor's extension. The monitor can answer the call and start monitoring. If "Require Confirmation" is enabled, the user will be asked to confirm to monitor the call.

Another way to monitor active calls is to dial the corresponding feature codes from an extension. Please refer to *[\[Table 96: UCM630X](#page-297-0) Feature Codes]* and [*[Call Recording\]](#page-304-0)* section for instructions.

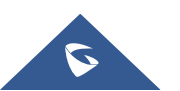

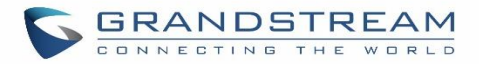

## **CALL FEATURES**

The UCM630X supports call recording, transfer, call forward, call park and other call features via feature code. This section lists all the feature codes in the UCM630X and describes how to use the call features.

## **Feature Codes**

<span id="page-297-0"></span>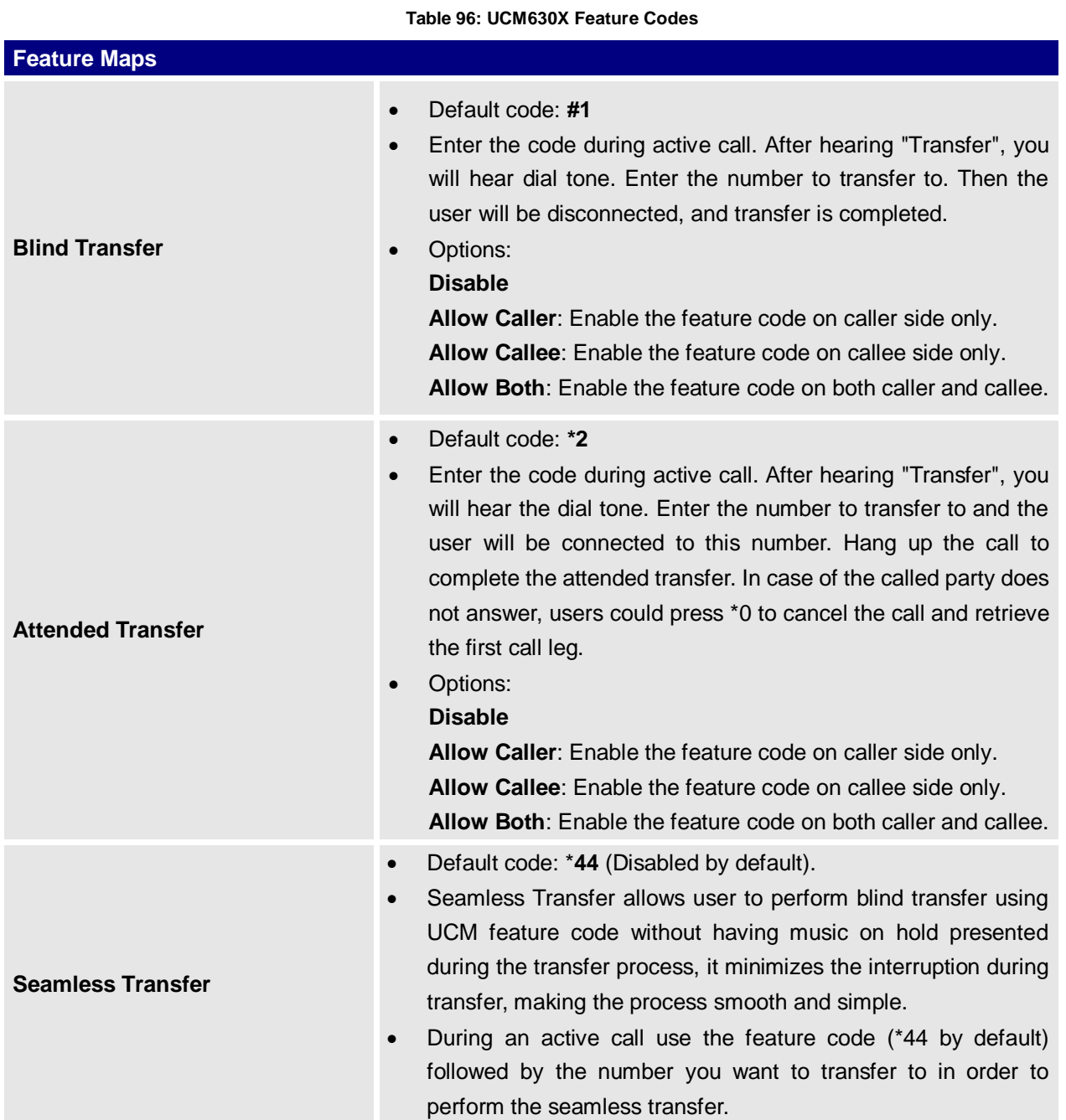

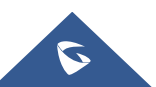

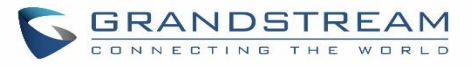

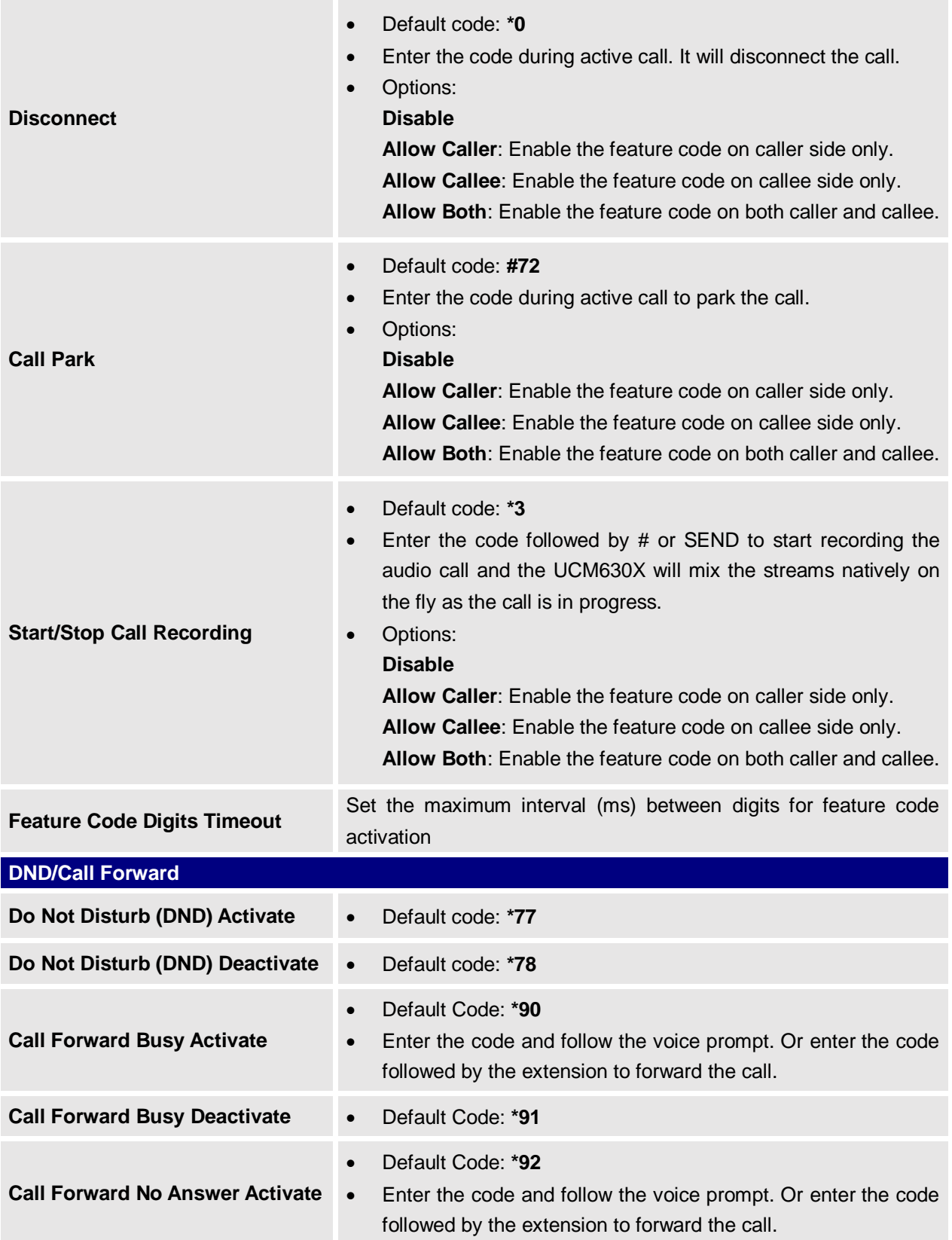

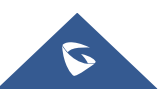

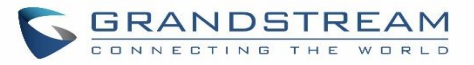

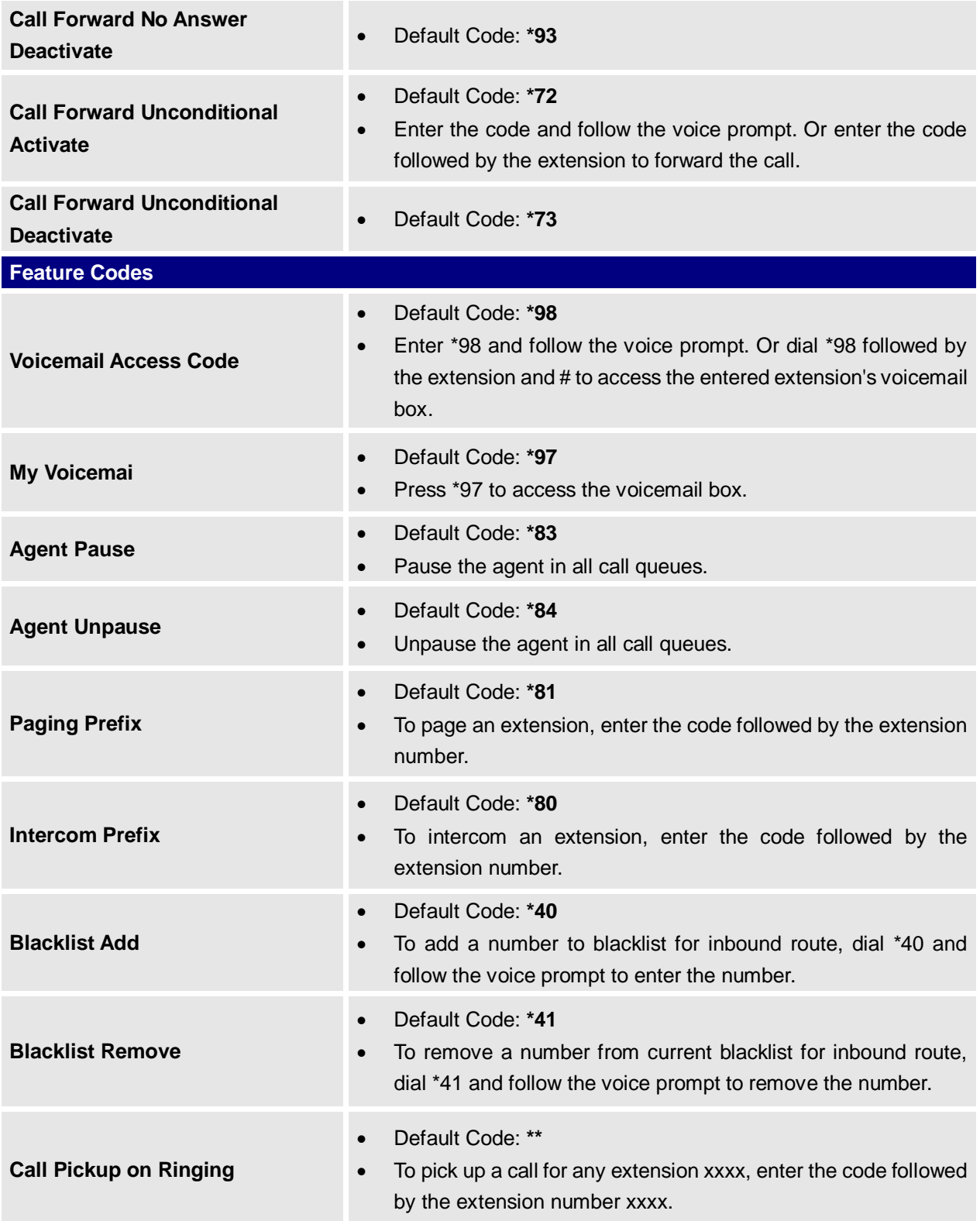

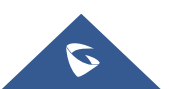

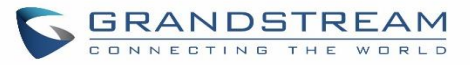

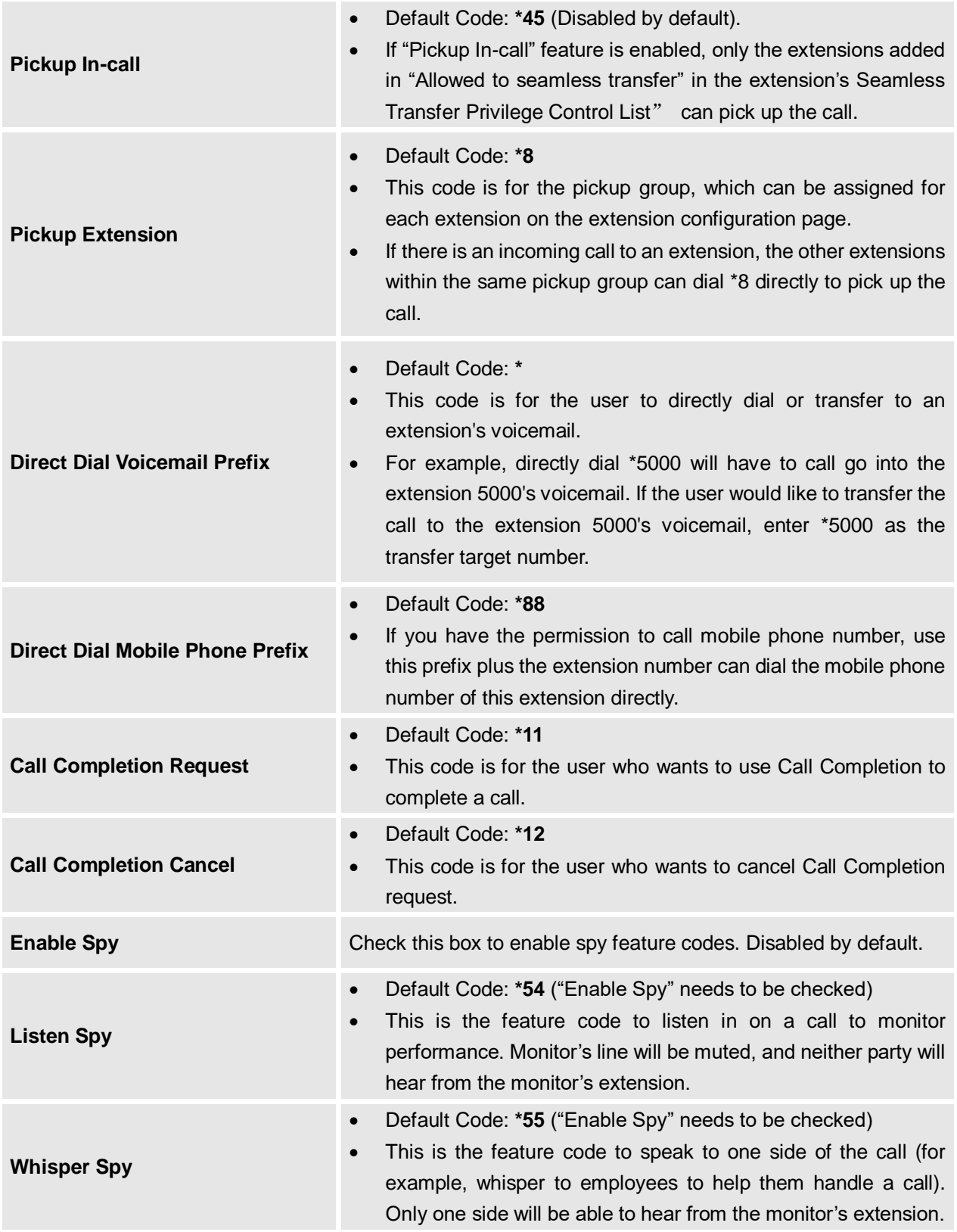

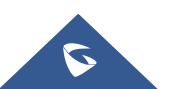

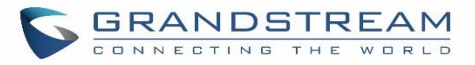

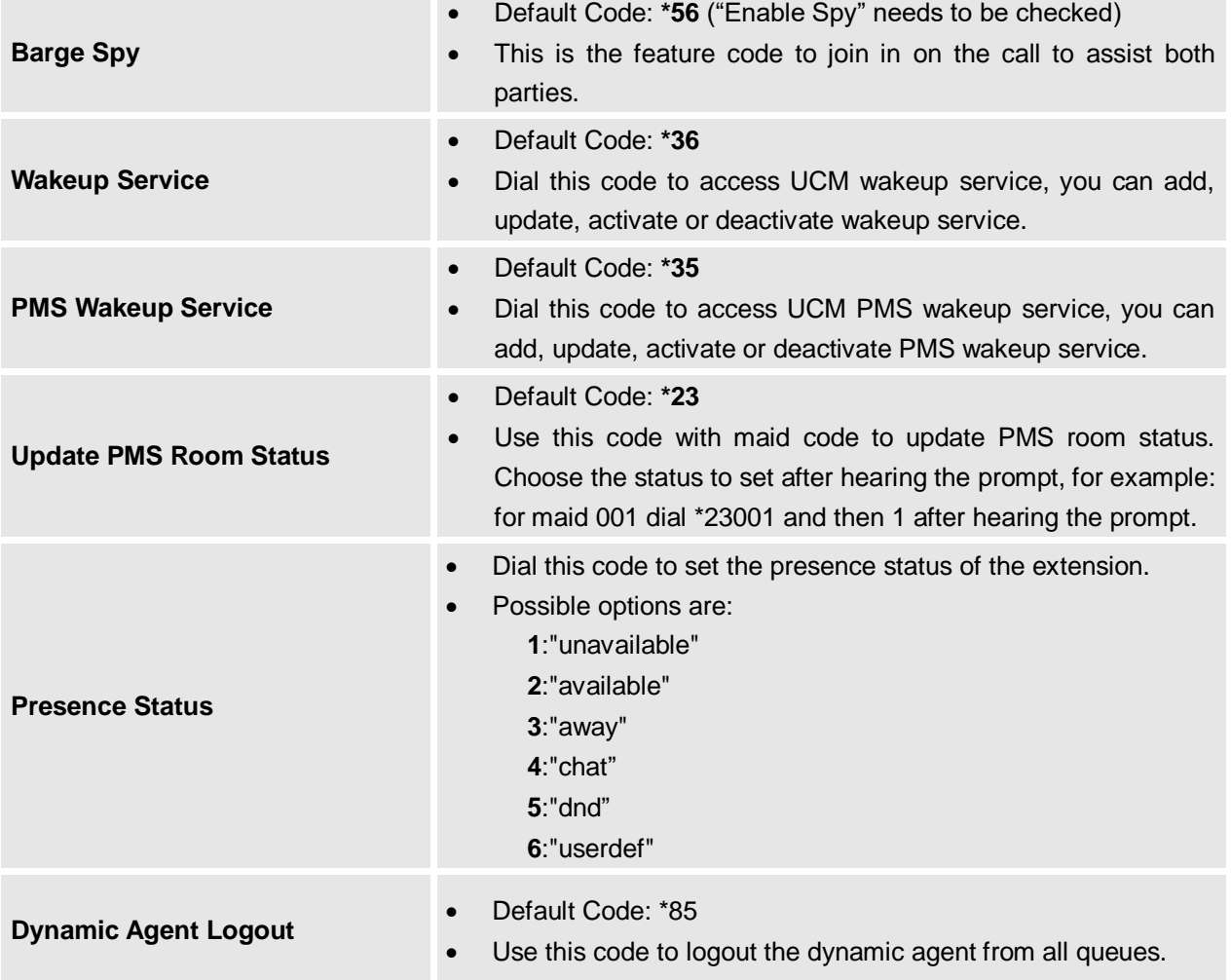

The UCM630X also allows user to one click enable / disable specific feature code as shown below:

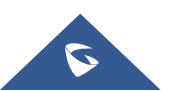

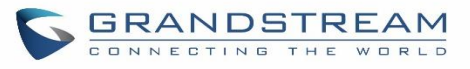

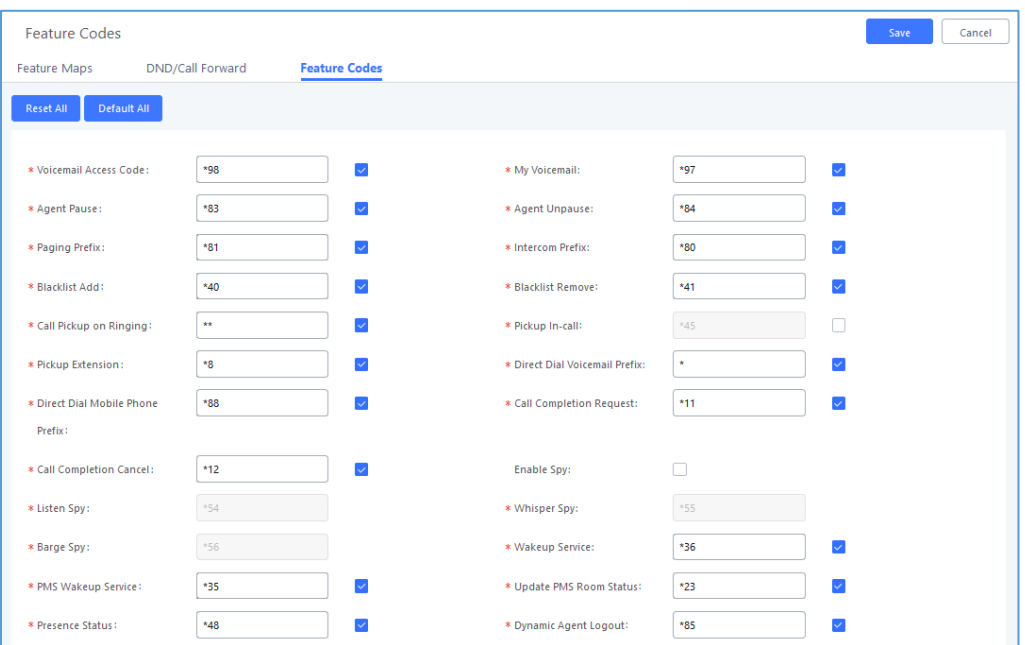

**Figure 203: Enable/Disable Feature codes**

## **Parking Lot**

User can create parking lots and their related slots under Web GUI > Call Features > Parking Lot. In the Parking Lot page, users can create lots of their own. This allows different groups within an organization to have their own parking lots instead of sharing one large parking lot with others. While creating a new parking lot, users can assign it a range that they think is appropriate for the group that will use the parking lot.

| Parking Lot                 |                           |          |                |                                           |
|-----------------------------|---------------------------|----------|----------------|-------------------------------------------|
| <b>Parking Lot Settings</b> | <b>Parking Lot Status</b> |          |                |                                           |
| $+$ Add                     |                           |          |                |                                           |
| <b>EXTENSION #</b>          | NAME $\triangleq$         |          | $SLOTS$ $\div$ | OPTIONS                                   |
| 700                         | DefaultLot                |          | 701-720        | $\mathbb{Z}$ $\Box$                       |
| 7000                        | Dales                     |          | 7001-7022      | $\mathbb Z$ 0                             |
|                             |                           | $\leq 1$ | Total: 2       | $410$ / page $\times$ $^{\prime}$<br>Goto |

**Figure 204: Parking Lot**

User can create a new Parking lot by clicking on button "Add" :

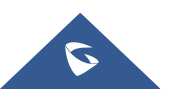

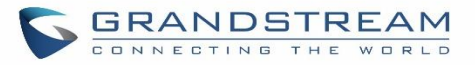

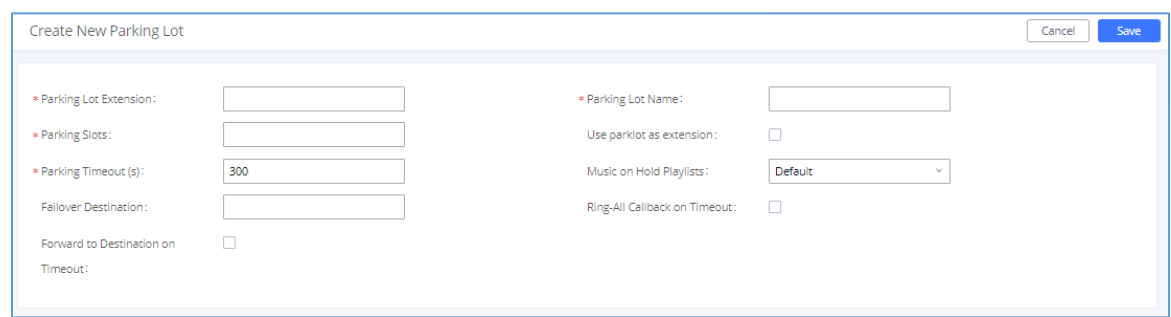

**Figure 205: New Parking Lot**

**Table 97 : Parking Lot**

#### **Parking Lot Extension** Default Extension: **700** During an active call, initiate blind transfer and then enter this code to park the call. **Parking Lot Name Conserverse Conserverse Conserverse Parking lot** Set a name to the parking lot **Parked Slots** Default Extension: **701-720** These are the extensions where the calls will be parked, i.e., parking lots that the parked calls can be retrieved. **Use Parklot as Extension** If checked, the parking lot number can be used as extension. The user can transfer the call to the parking lot number to park the call. Please note this parking lot number range might conflict with extension range. **Parking Timeout (s)** Default setting is **300** seconds and the maximum limit is **99.999** seconds. This is the timeout allowed for a call to be parked. After the timeout, if the call is not picked up, the extension who parks the call will be called back. **Music On Hold Classes** Select the Music on Hold Class. **Failover Destination** Configures a callback failover destination when the extension that is called back is busy. The call will be routed to the destination number and this reduces the chance of dropping parked calls. **Ring All Callback on Timeout** If enabled, all registered endpoints of the extension will ring when callback occurs. Otherwise, only the original endpoint will be called back. **Forward to destination on timeout** If enabled, the call will be routed to the configured destination upon timeout. Otherwise, the call will be routed back to the original caller. **Timeout Destination** This option appears once Forward to Destination on Timeout is enabled. Upon park timeout, the call will be routed to the configured destination.

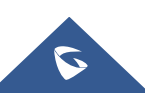

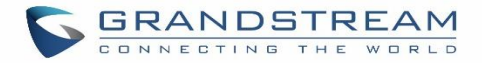

## **Call Park**

The UCM630X provides call park and call pickup features via feature code.

#### **Park a Call**

There are two feature codes that can be used to park the call.

- **Feature MapsCall Park (Default code #72)** During an active call, press #72 and the call will be parked. Parking lot number (default range 701 to 720) will be announced after parking the call.
- **Feature Misc→Call Park (Default code 700)** During an active call, initiate blind transfer (default code #1) and then dial 700 to park the call. Parking lot number (default range 701 to 720) will be announced after parking the call.

### **Retrieve Parked Call**

To retrieve the parked call, simply dial the parking lot number and the call will be established. If a parked call is not retrieved after the timeout, the original extension who parks the call will be called back.

#### **Monitor Call Park CID Name Information (GXP21xx Phones Only)**

Users can see the CID name information of parked calls. VPK/MPKs must be configured as "Monitored Call Park" with the desired parking lot extension. The display will alternate between displaying the parking lot extension and the call's CID name. There is no need to configure anything on the UCM.

**Note**: This feature requires Grandstream GXP21xx new firmware support. This new firmware is not available in Grandstream website yet. Please check GXP21xx upcoming firmware release information for availability.

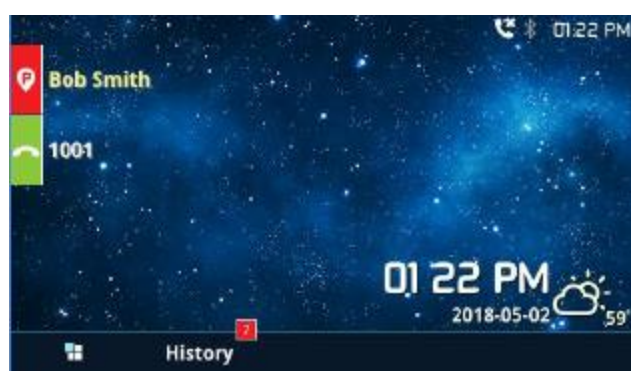

**Figure 206: Monitored call park CID name**

## <span id="page-304-0"></span>**Call Recording**

The UCM630X allows users to record audio during the call. If "Auto Record" is turned on for an extension, ring group, call queue or trunk, the call will be automatically recorded when there is established call with it. Otherwise, please follow the instructions below to manually record the call.

- 1. Make sure the feature code for "Start/Stop Call Recording" is configured and enabled.
- 2. After establishing the call, enter the "Start/Stop Call Recording" feature code (by default it is \*3) followed by # or SEND to start recording.

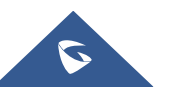

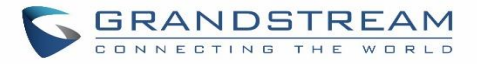

- 3. To stop the recording, enter the "Start/Stop Call Recording" feature code (by default it is \*3) followed by # or SEND again. Or the recording will be stopped once the call hangs up.
- 4. The recording file can be retrieved under Web GUI  $\rightarrow$  CDR. Click on to show and play the recording or click on  $\stackrel{\mathsf{L}}{=}$  to download the recording file.

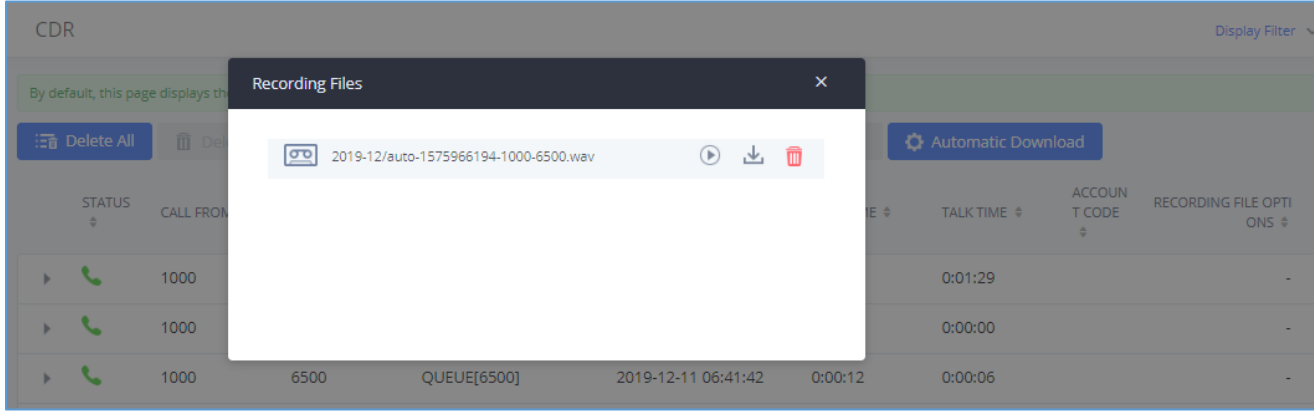

**Figure 207: Download Recording File from CDR Page**

The above recorded call's recording files are also listed under the UCM630X Web GUI**->CDR->Recording Files**.

| <b>Recording Files</b>                                         |                            |                               |                                                        |                                  |
|----------------------------------------------------------------|----------------------------|-------------------------------|--------------------------------------------------------|----------------------------------|
| $\mathbf{L}$ Download All<br>$\mathbf{\underline{L}}$ Download | <b>而</b> Delete<br>语 Clear | Local                         | <b>Recording Files</b><br>$\checkmark$<br>$\mathbf{v}$ | 冒<br>2019-12                     |
| $CALLER$ $\div$                                                | CALLEE $\hat{z}$           | CALL TIME $\triangleq$        | SIZE                                                   | <b>OPTIONS</b>                   |
| 1000                                                           | 6500                       | 2019-12-10 03:23:27 UTC-05:00 | 80.67 KB                                               | ◉ ∱ 圓                            |
| $\vert \cdot \vert$ 1 $\vert \cdot \vert$                      |                            |                               | Total: 1                                               | $\pm$ 10 / page $\times$<br>Goto |

**Figure 208: Download Recording File from Recording Files Page**

## **Enable Spy**

If "Enable Spy" option is enabled, feature codes for Listen Spy, Whisper Spy and Barge Spy are available for users to dial from any extension to perform the corresponding actions.

Assume a call is on-going between extension A and extension B, user could dial the feature code from extension C to listen on their call (\*54 by default), whisper to one side (\*55 by default), or barge into the call (\*56 by default). Then the user will be asked to enter the number to call, which should be either side of the active call, extension A or B in this example.

---------------------------------------------------------------------------------------------------------------------------------------------------

# **Caution:**

"Enable Spy" allows any user to listen to any call by feature codes. This may result in the leakage of user privacy. ----------------------------------------------------------------------------------------------------

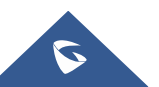

## **Shared Call Appearance (SCA)**

Shared Call Appearance (SCA) functionality has been added to the UCM. With SCA, users can assign multiple devices to one extension, configure endpoints to monitor that extension, make actions on behalf of that extension such as viewing call status and placing and receiving calls, and even barging into existing calls. To configure the SCA functionality, please follow the steps below:

1. Users can enable SCA by navigating to the Extensions page, editing the desired extension, and enabling the option SCA.

**Note**: With SCA enabled, the Concurrent Registrations field can only have a value of 1.

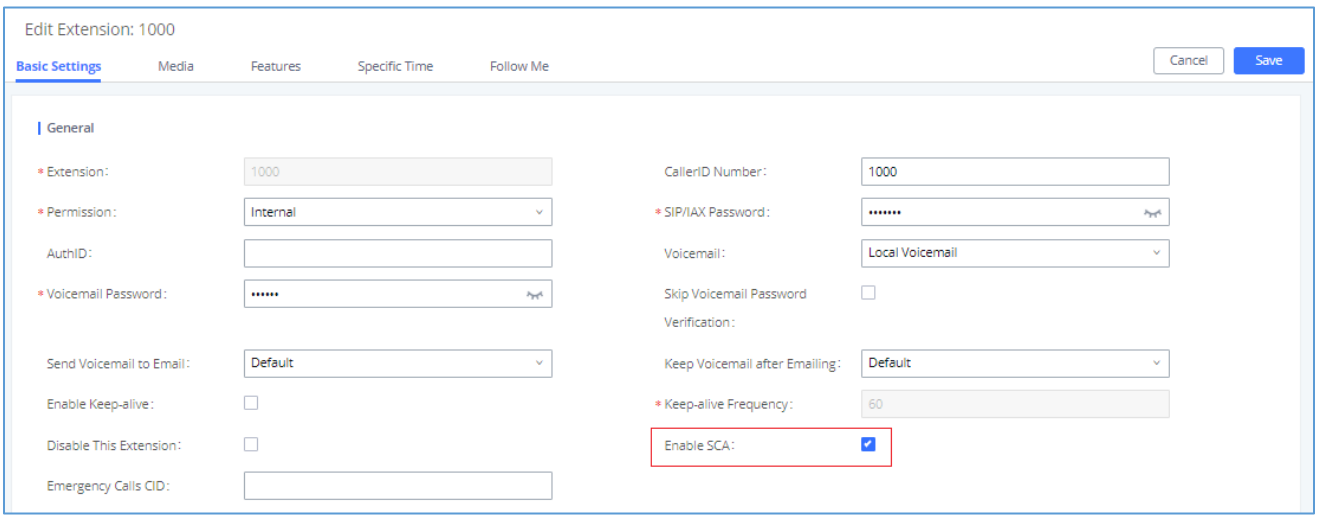

**Figure 209: Enabling SCA option under Extension's Settings**

2. After enabling the option, navigate to *Call Features*  $\rightarrow$  SCA. The newly enabled SCA extension will be listed. Click the "+" button under the Options column to add a number that will share the main extension's call appearance, which will be called private numbers.

| SCA |                         |                        |             |                    |                          |                |
|-----|-------------------------|------------------------|-------------|--------------------|--------------------------|----------------|
|     | <b>SCA Number Group</b> | <b>SCA Line Status</b> |             |                    |                          |                |
|     | STATUS $\doteqdot$      | SHARED LINE $\div$     | <b>ROLE</b> | IP AND PORT $\div$ | SUBSCRIBED $\doteqdot$   | <b>OPTIONS</b> |
|     | · Unavailable           | 1000                   | shared      | $\sim$             | no                       | $\bullet$      |
|     |                         |                        |             | Total: 1           | 10 / page $\vee$<br>Goto |                |

**Figure 210: SCA Number Configuration**

3. Configure the private number as desired.

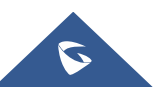

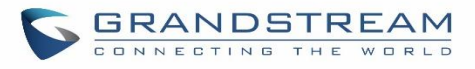

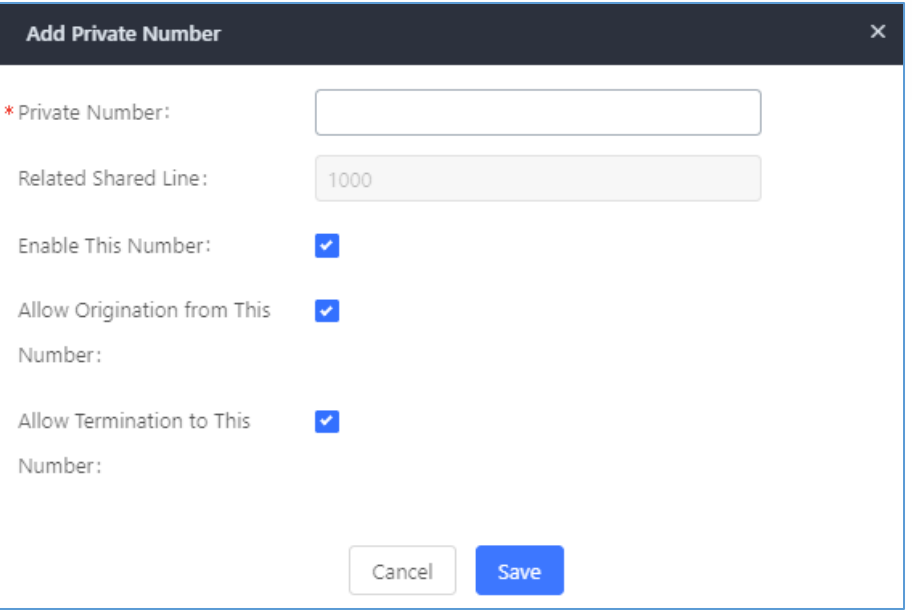

**Figure 211: SCA Private Number Configuration**

4. Once the private number has been created, users must now register a device to it. To properly register a device to the private number, use the configured private number as the SIP User ID. Auth ID and Password will be the same as the main extensions. Once registration is complete, SCA is now configured.

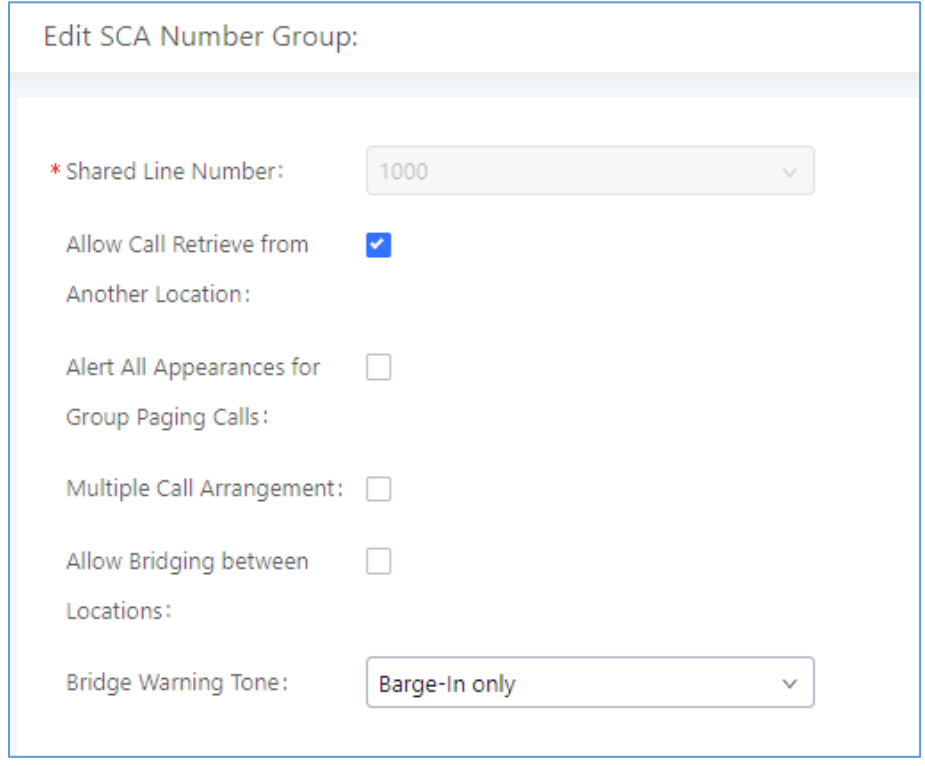

**Figure 212: SCA Options**

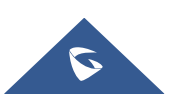

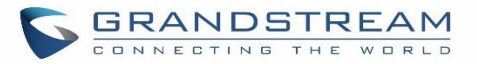

5. Next, configure the VPK or MPK to Shared for both the main extension and the private number. SCA is now configured for both endpoint devices.

The following table describe the SCA Number configuration setting:

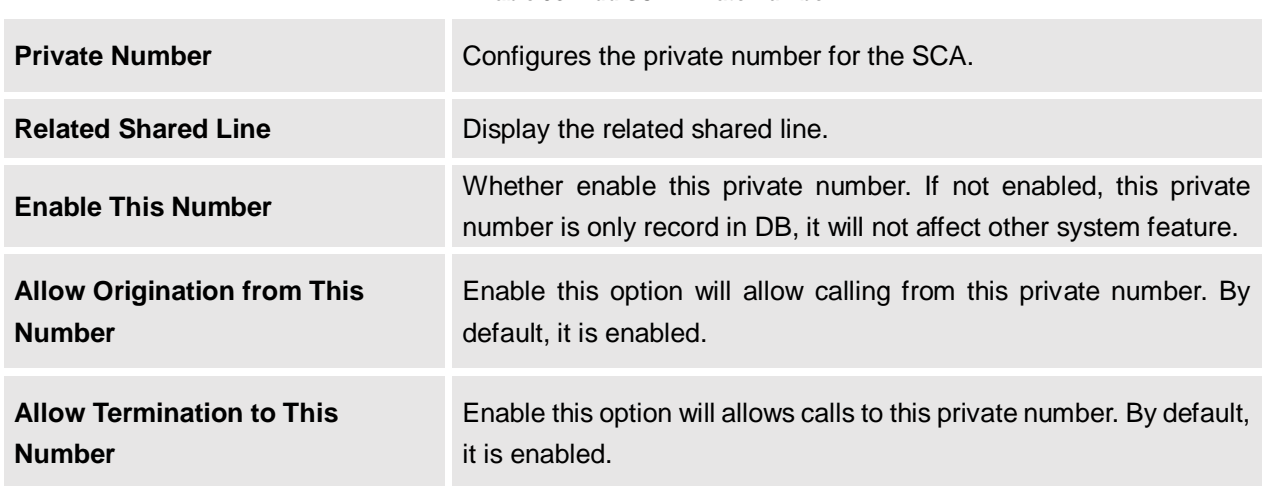

#### **Table 98: Add SCA Private Number**

The following table describes the options available when editing the SCA number:

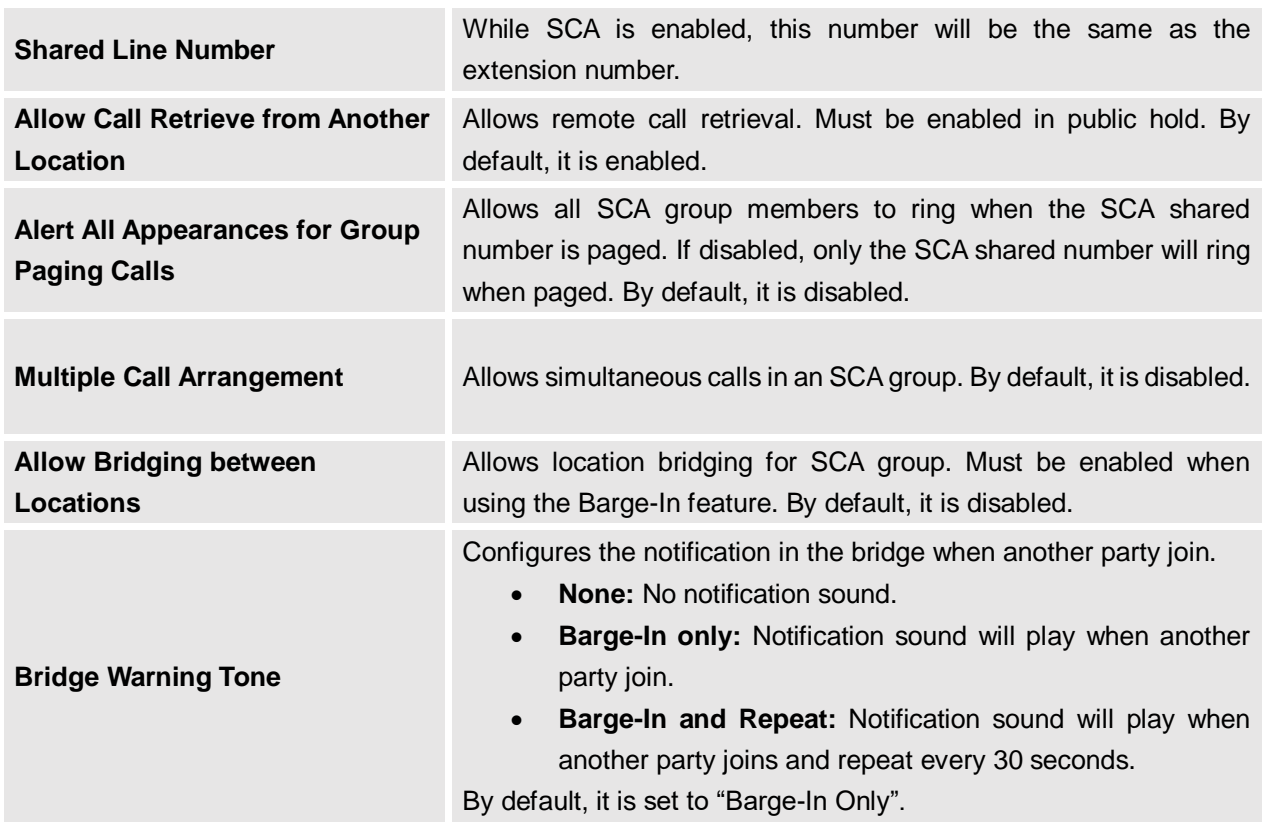

#### **Table 99: Editing the SCA Number**

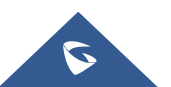

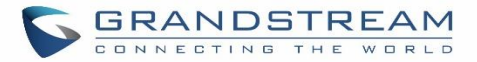

## **Announcement**

The Announcement feature (not to be confused with Announcement Paging and Announcement Center) is a feature that allows users to set an unskippable audio file to play to callers before routing them to a configured destination. Announcements can be configured as a destination in the Inbound Routes page.

To configure Announcement, users need to follow below steps:

- 1. Navigate on the web GUI under "Call Features  $\rightarrow$  Announcement"
- 2. Click on  $\overline{t}$  Add to add a new Announcement.
- 3. Configure the required fields Name, Prompt, Default Destination to be used for the announcement.

Save and apply the configuration.

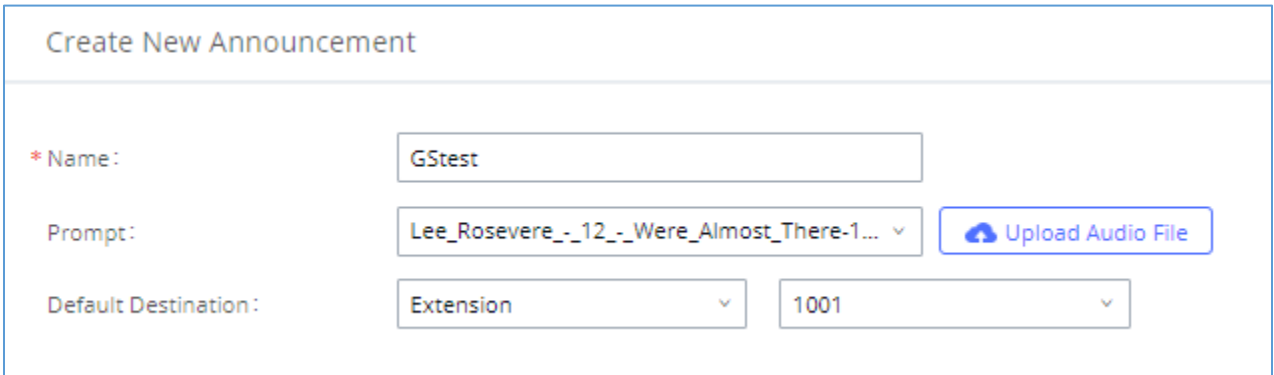

#### **Figure 213: Announcement settings**

The table below gives more description of the configuration parameters when creating Announcement.

#### **Table 100: Announcement Parameters**

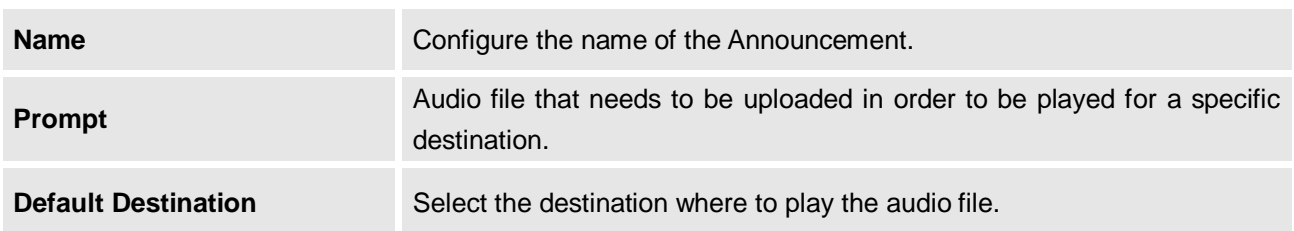

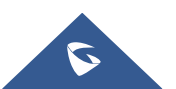

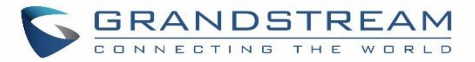

## **PBX SETTINGS**

This section describes internal options that have not been mentioned in previous sections yet. The settings in this section can be applied globally to the UCM630X, including general configurations, jitter buffer, RTP settings, ports config and STUN monitor. The options can be accessed via Web GUI->PBX Settings->General Settings.

## **PBX Settings/General Settings**

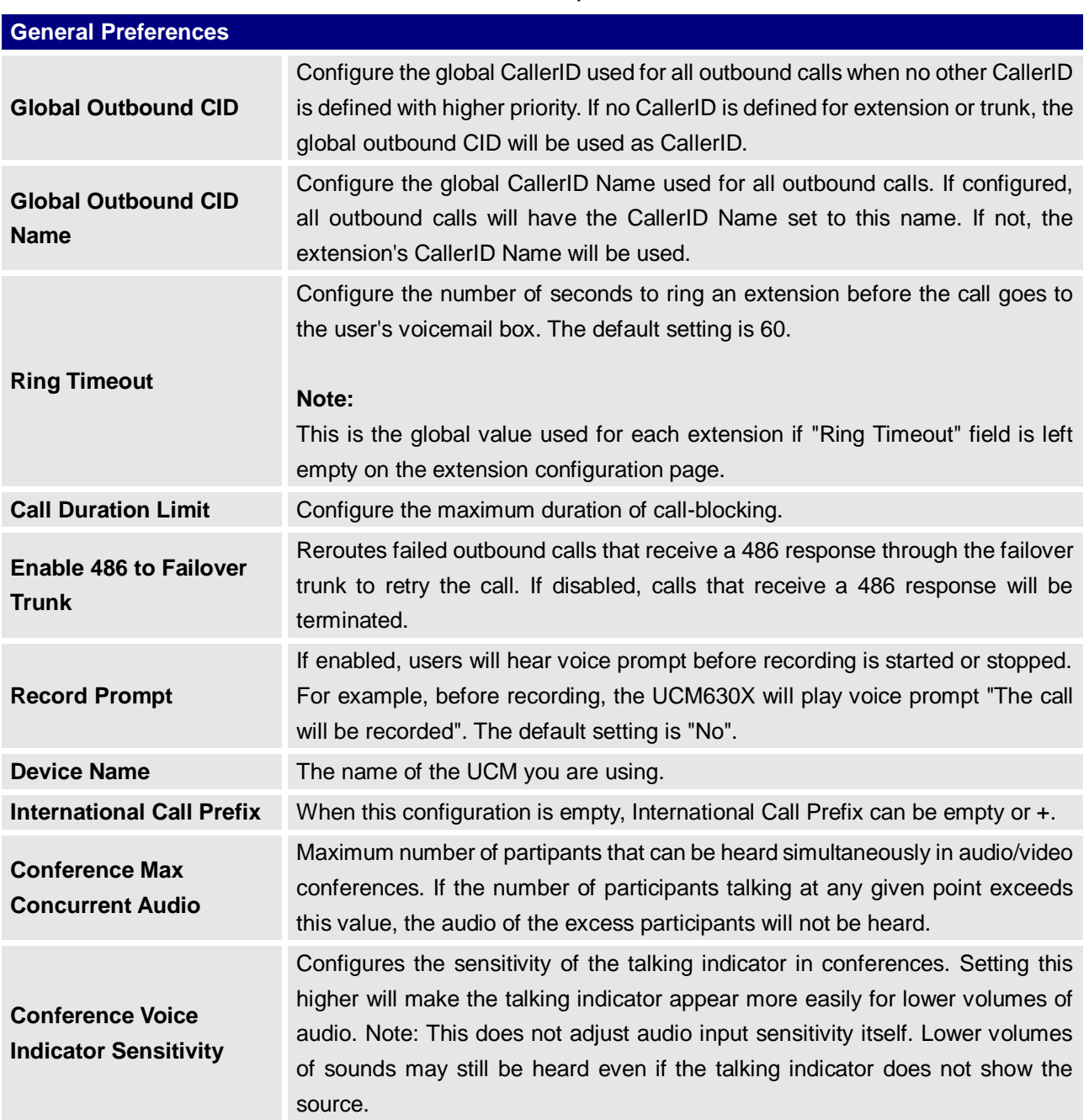

**Table 101: Internal Options/General**

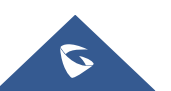

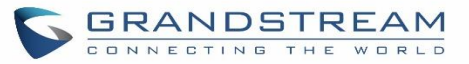

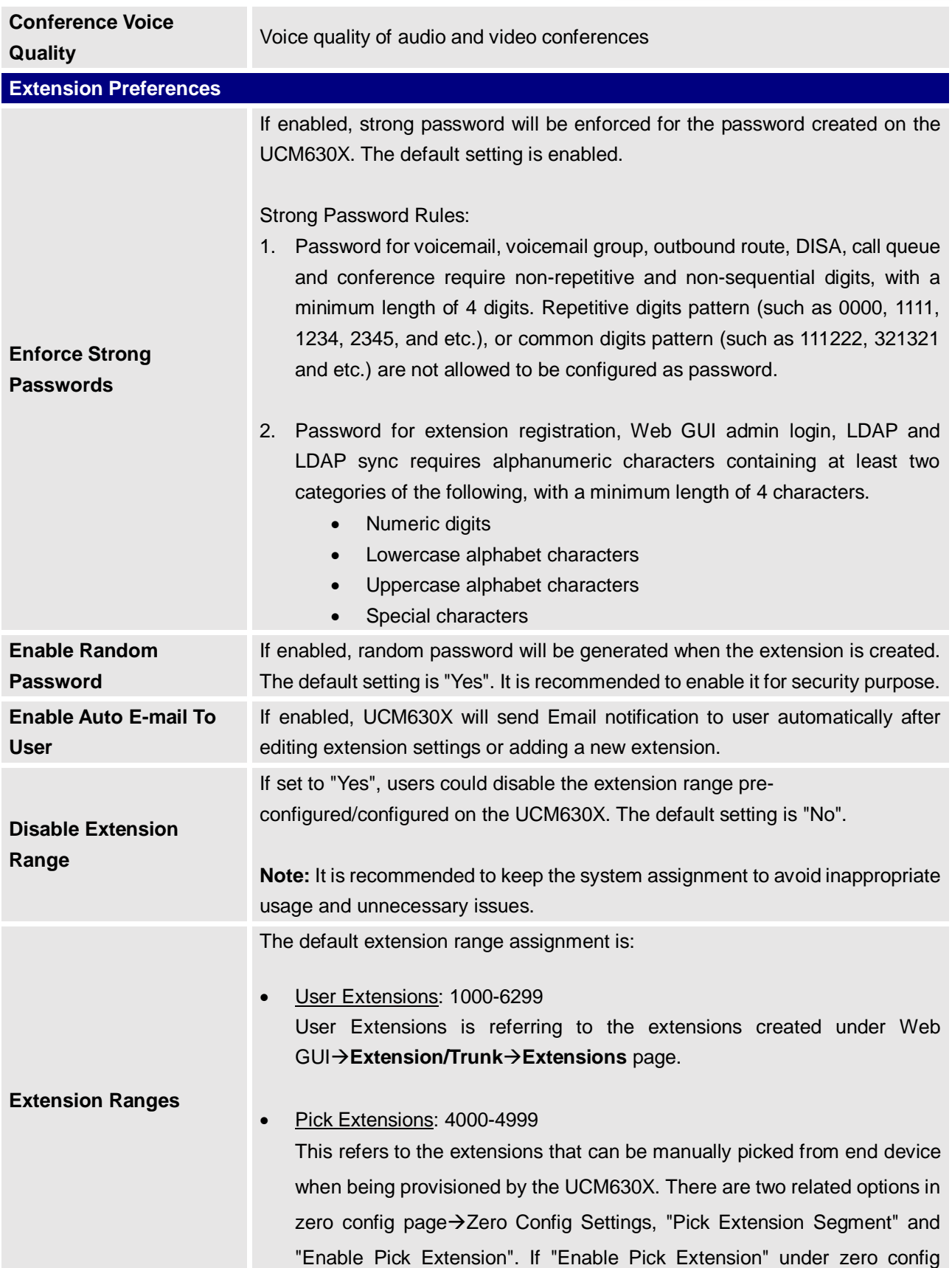

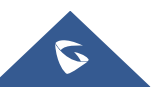

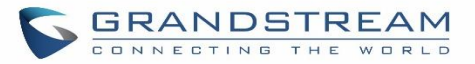

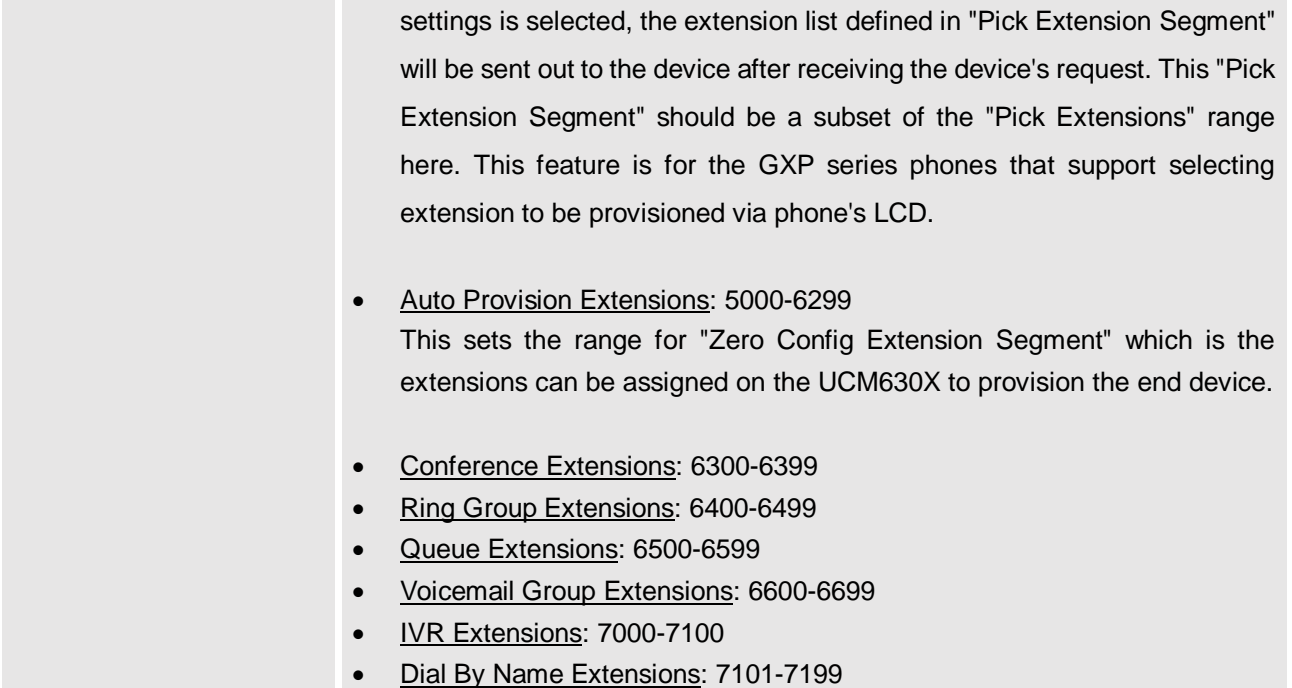

## **PBX Settings/RTP Settings**

## **RTP Settings**

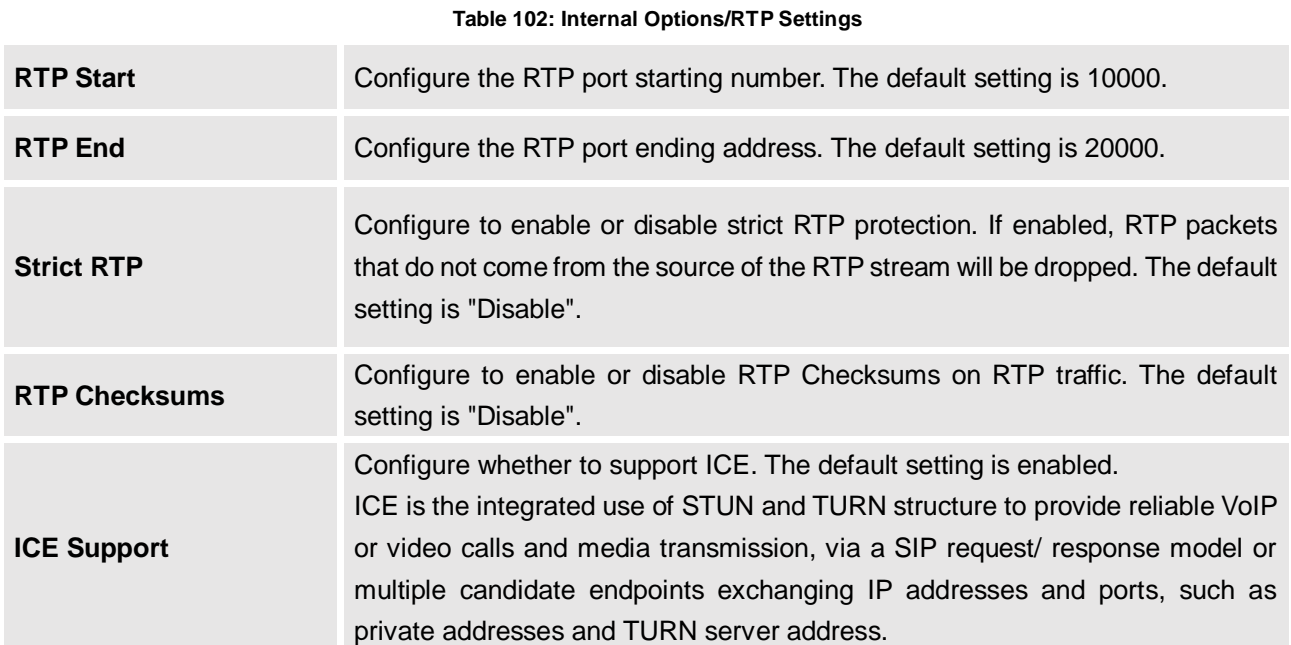

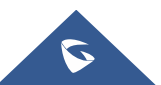

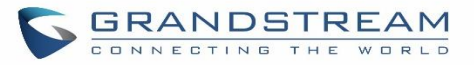

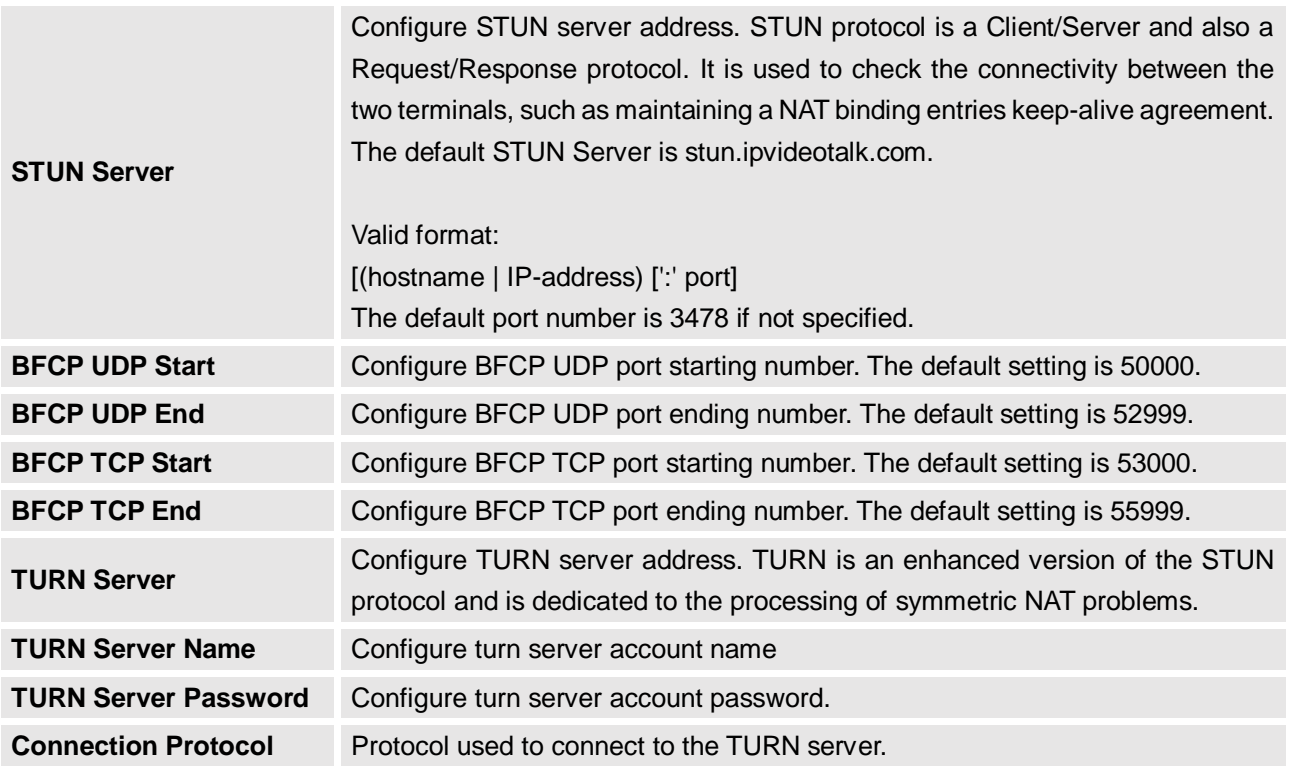

## **Payload**

The UCM630X payload type for audio codecs and video codes can be configured here.

#### **Table 103: Internal Options/Payload**

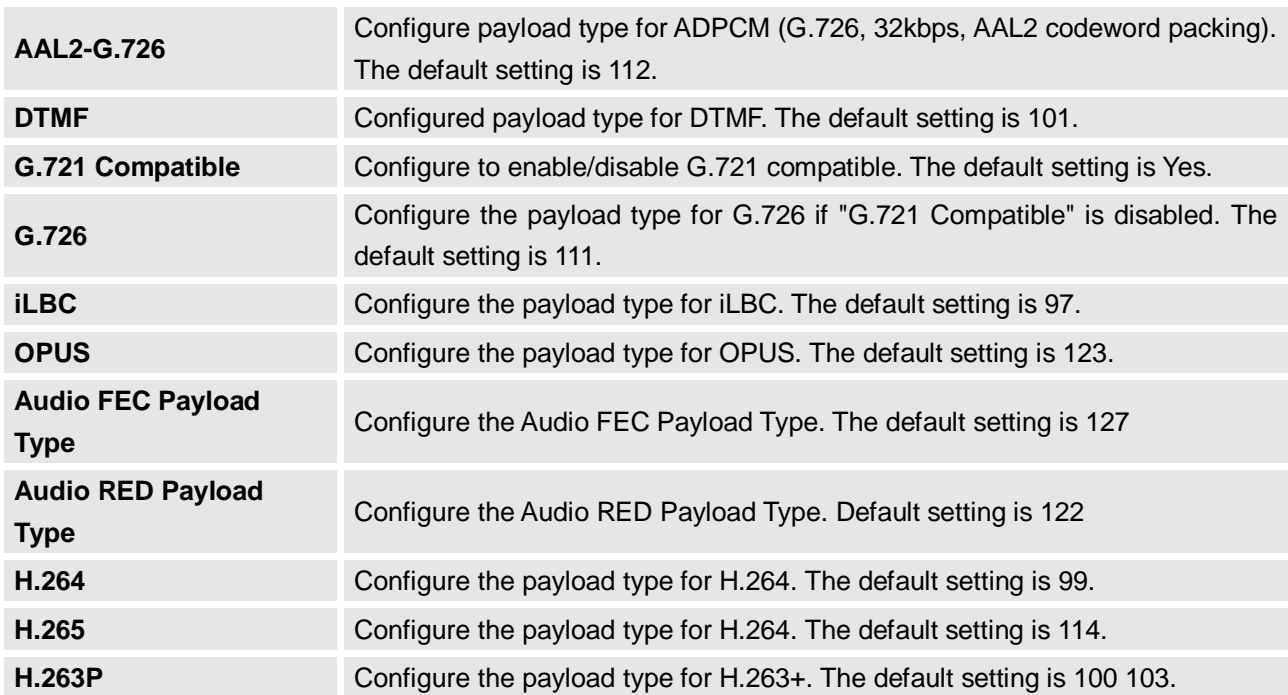

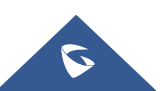

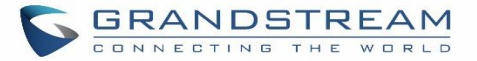

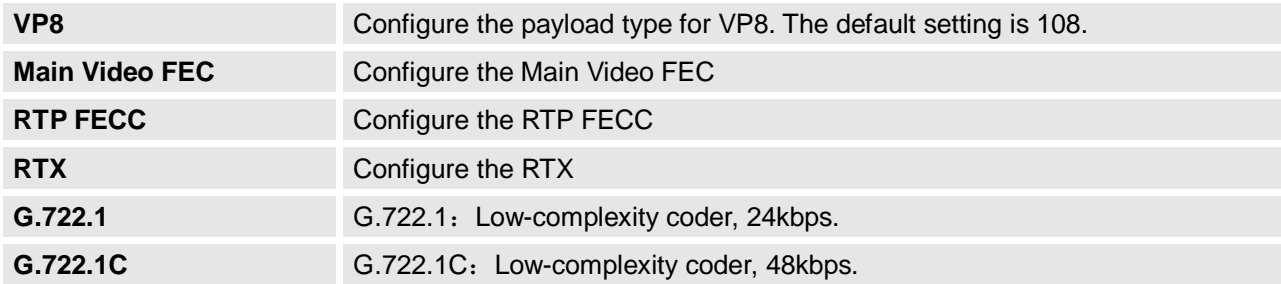

### **PBX Settings/Voice Prompt Customization**

#### **Record New Custom Prompt**

In the UCM630X Web GUI→PBX Settings→Voice Prompt→Custom Prompt page, click on "Record" and follow the steps below to record new IVR prompt.

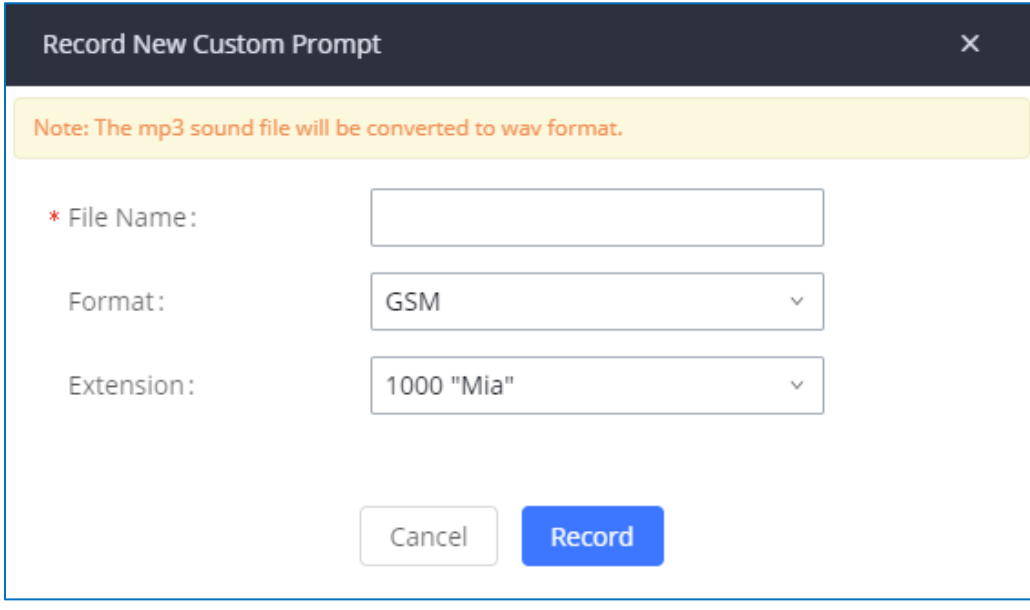

**Figure 214: Record New Custom Prompt**

- 1. Specify the IVR file name.
- 2. Select the format (GSM or WAV) for the IVR prompt file to be recorded.
- 3. Select the extension to receive the call from the UCM630X to record the IVR prompt.
- 4. Click the "Record" button. A request will be sent to the UCM630X. The UCM630X will then call the extension for recording the IVR prompt from the phone.
- 5. Pick up the call from the extension and start the recording following the voice prompt.

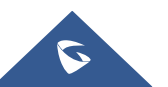

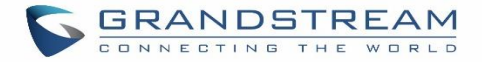

6. The recorded file will be listed in the IVR Prompt web page. Users could select to re-record, play, or delete the recording.

### **Upload Custom Prompt**

If the user has a pre-recorded IVR prompt file, click on "Upload" in Web GUI->PBX Settings->Voice **Prompt** $\rightarrow$  Custom Prompt page to upload the file to the UCM630X. The following are required for the IVR prompt file to be successfully uploaded and used by the UCM630X:

- PCM encoded.
- 16 bits.
- 8000Hz mono.
- In .mp3 or .wav format; or raw/ulaw/alaw/gsm file with .ulaw or .alaw suffix.
- File size under 5M.

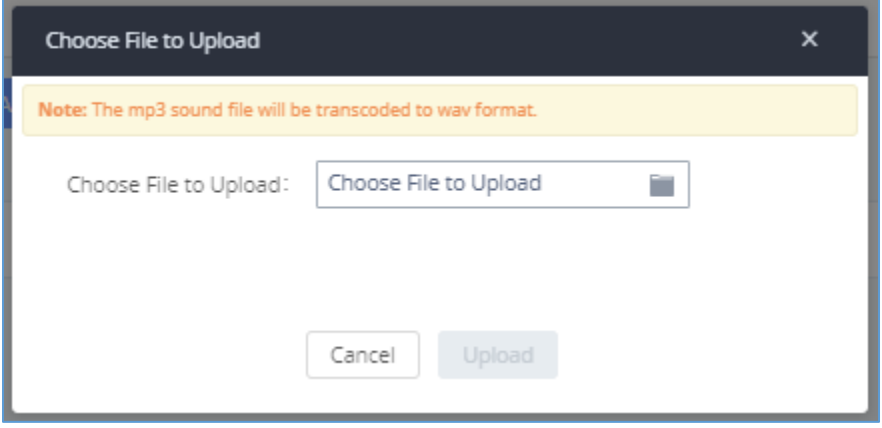

**Figure 215: Upload Custom Prompt**

Click on "choose file to upload" to start uploading. Once uploaded, the file will appear in the Custom Prompt web page.

#### **Download All Custom Prompt**

On the UCM630X, the users can download all custom prompts from UCM Web GUI to local PC. To download all custom prompt, log in UCM Web GUI and navigate to PBX Settings->Voice Prompt->Custom Prompt and click on "Download All". The following window will pop up in order to set a name for the downloaded file.

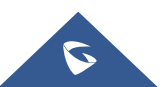

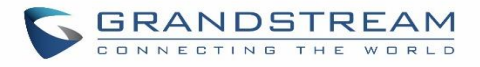

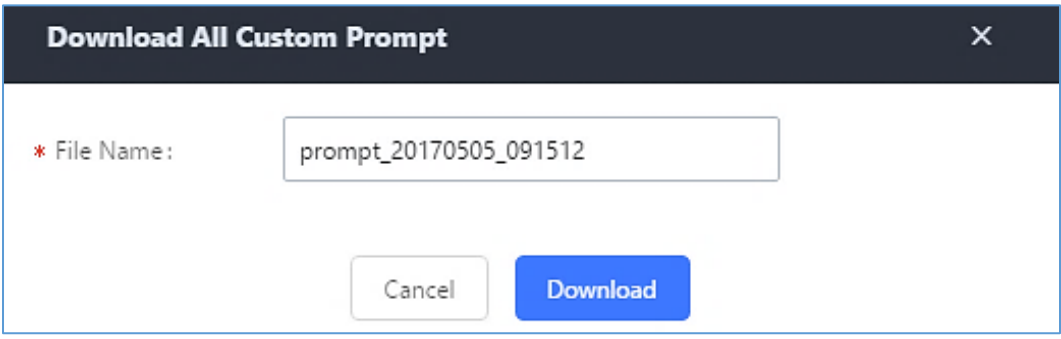

**Figure 216: Download All Custom Prompt**

**Note:** The downloaded file will have a .tar extension.

## **PBX Settings/ Call Failure Tone Settings**

### **SIP Trunk Prompt Tone**

**Prompt Tone Settings** tab has been added to the UCM to help users choose which prompt will be played by the UCM during call failure, the following voice message responses have been added and can be set to be played for 4XX, 5XX, and 6XX call failures:

- Default for 404 and 604 status codes: **"***Your call can't be completed as dialed. Please check the number and dial again."*
- Default for 5xx status codes: **"***Server error. Please check your device*.**"**
- Default for 403 and 603 status codes: **"***The call was rejected by the server. Please try again later.***"**
- Default for all other status codes: **"***All circuits are busy now. Please try again later*.**"**

Additionally, custom voice messages recorded and uploaded in PBX Settings >Voice Prompt >Custom **Prompt** can be used for these failure responses instead of the default messages.

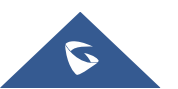

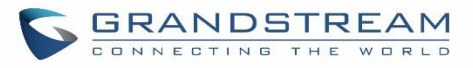

| Call Failure Tone Settings                                             |                                    |  |  |      |                                    |  |
|------------------------------------------------------------------------|------------------------------------|--|--|------|------------------------------------|--|
| <b>SIP Trunk Prompt Tone</b>                                           | General Call Failure Tones         |  |  |      |                                    |  |
| Specify the tones to play for various SP trunk call failure scenarios. |                                    |  |  |      |                                    |  |
| <b>Reset All</b><br>Default All                                        |                                    |  |  |      |                                    |  |
| 400:                                                                   | v<br>sip-trunk-out-busy            |  |  | 401: | v<br>sip-trunk-out-busy            |  |
| 402:                                                                   | sip-trunk-out-busy<br>v            |  |  | 403: | sip-trunk-out-rejected<br>٧        |  |
| 404:                                                                   | sip-trunk-out-wrong-nu V           |  |  | 405: | sip-trunk-out-busy<br>v            |  |
| 406:                                                                   | sip-trunk-out-busy<br>v            |  |  | 407: | sip-trunk-out-busy<br>v            |  |
| 408:                                                                   | sip-trunk-out-busy<br>×            |  |  | 410: | $\mathbf{v}$<br>sip-trunk-out-busy |  |
| 413:                                                                   | sip-trunk-out-busy<br>$\mathbf{v}$ |  |  | 414: | v<br>sip-trunk-out-busy            |  |
| 415:                                                                   | $\mathbf{v}$<br>sip-trunk-out-busy |  |  | 416: | $\mathbf{v}$<br>sip-trunk-out-busy |  |
| 420:                                                                   | $\mathbf{v}$<br>sip-trunk-out-busy |  |  | 421: | $\mathbf{v}$<br>sip-trunk-out-busy |  |
| 423:                                                                   | $\mathbf{v}$<br>sip-trunk-out-busy |  |  | 480: | $\mathbf{v}$<br>sip-trunk-out-busy |  |
| 481:                                                                   | v<br>sip-trunk-out-busy            |  |  | 482: | $\mathbf{v}$<br>sip-trunk-out-busy |  |
| 483:                                                                   | $\mathbf{v}$<br>sip-trunk-out-busy |  |  | 484: | $\mathbf{v}$<br>sip-trunk-out-busy |  |
| 485:                                                                   | $\mathbf{v}$<br>sip-trunk-out-busy |  |  | 486: | $\mathbf{v}$<br>sip-trunk-out-busy |  |
| 487:                                                                   | $\mathbf{v}$<br>sip-trunk-out-busy |  |  | 488: | $\mathbf{v}$<br>sip-trunk-out-busy |  |
| 491:                                                                   | $\mathbf{v}$<br>sip-trunk-out-busy |  |  | 493: | v<br>sip-trunk-out-busy            |  |
|                                                                        |                                    |  |  |      |                                    |  |
| Default All<br><b>Reset All</b>                                        |                                    |  |  |      |                                    |  |
| 500:                                                                   | sip-trunk-out-server-error v       |  |  | 5011 | sip-trunk-out-server-error v       |  |
| 502                                                                    | sip-trunk-out-server-error v       |  |  | 5037 | sip-trunk-out-server-error v       |  |
| 504                                                                    | sip-trunk-out-server-error v       |  |  | 505: | sip-trunk-out-server-error v       |  |
| 5131                                                                   | sip-trunk-out-server-error v       |  |  |      |                                    |  |
|                                                                        |                                    |  |  |      |                                    |  |
| Default All<br><b>Reset All</b>                                        |                                    |  |  |      |                                    |  |
| 600:                                                                   | sip-trunk-out-busy<br>$\mathbf{v}$ |  |  | 603: | sip-trunk-out-rejected<br>v        |  |
| 604:                                                                   | sip-trunk-out-wrong-nu V           |  |  | 606: | v<br>sip-trunk-out-busy            |  |

**Figure 217: SIP Trunk Prompt Tone**

#### **General Call Prompt Tone**

Moreover, users also have the possibility to customize the prompt for typical call failure reasons like (no permission to allow outbound calls, busy lines, incorrect number dialed …Etc.).

To customize these prompts user could record and upload their own files under "**'PBX Settings Voice Prompt Custom Prompts**" then select each one for specific call failure case under "**PBX Settings** -> **Call Failure**  Tone Settings → General Call Prompt Tone" page as shown on the following figure:

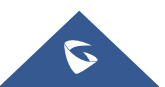

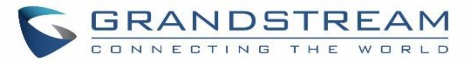

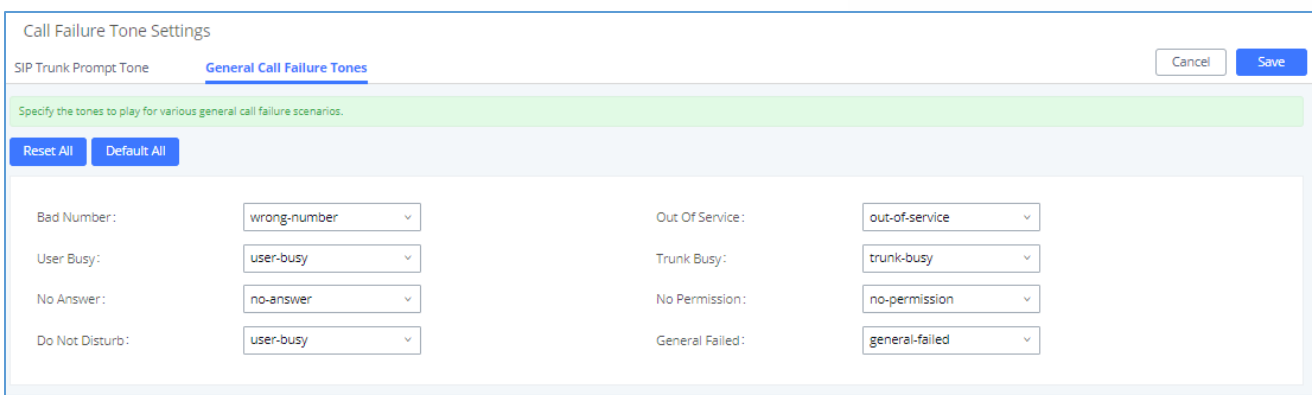

**Figure 218: General call Failure Prompts**

### **PBX Settings/Recordings Storage**

The UCM630X supports call recordings automatically or manually and the recording files can be saved in external storage plugged in the UCM630X or on the UCM630X locally. To manage the recording storage, users can go to UCM630X Web GUI-**PBX Settings-Recordings Storage** page and select whether to store the recording files in USB Disk, SD card or locally on the UCM630X.

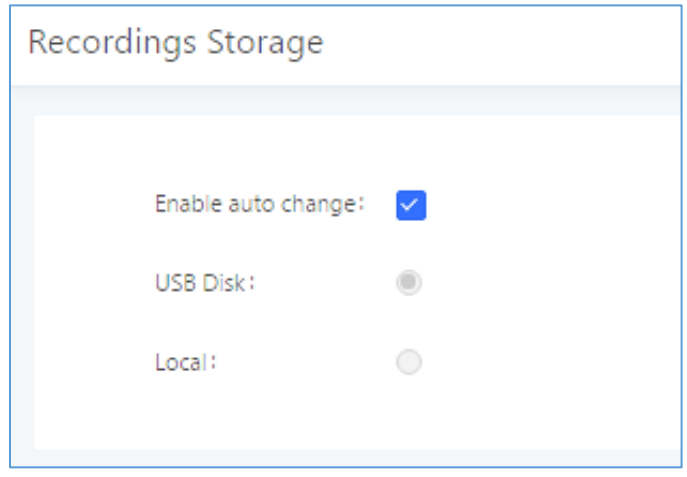

**Figure 219: SettingsRecordings Storage**

- If "**Enable Auto Change**" is selected, the recording files will be automatically saved in the available USB Disk or SD card plugged into the UCM630X. If both USB Disk and SD card are plugged in, the recording files will be always saved in the USB Disk.
- If "Local" is selected, the recordings will be stored in UCM630X internal storage.

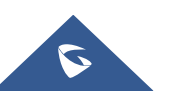

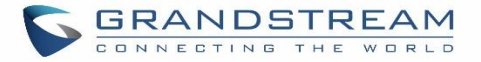

 If "**USB Disk**" or "**SD Card**" is selected, the recordings will be stored in the corresponding plugged in external storage device. Please note the options "USB Disk" and "SD Card" will be displayed only if they are plugged into the UCM630X.

Once "USB Disk" or "SD Card" is selected, click on "OK". The user will be prompted to confirm to copy the local files to the external storage device.

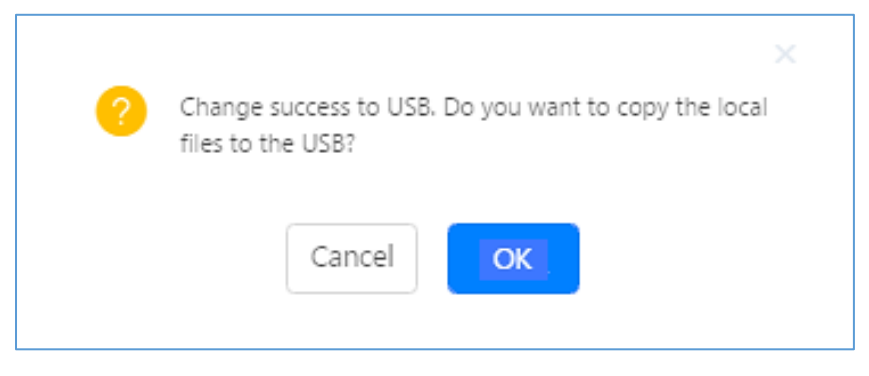

**Figure 220: Recordings Storage Prompt Information**

Click on "OK" to continue. The users will be prompted a new dialog to select the categories for the files to be copied over.

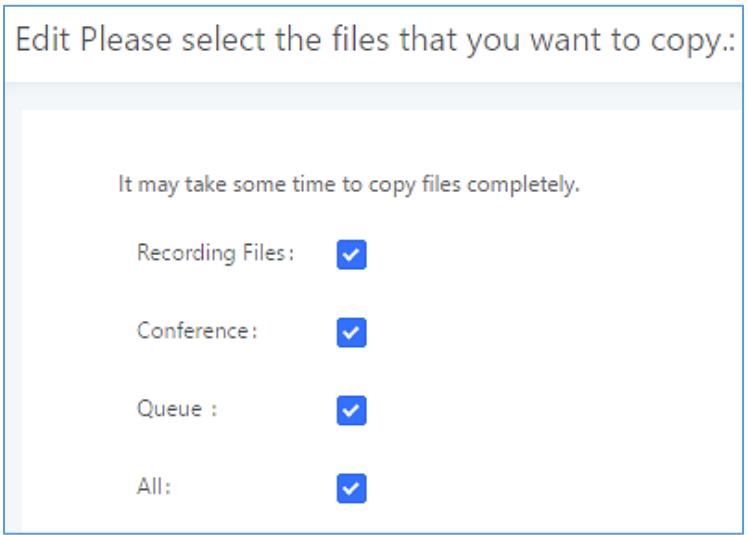

**Figure 221: Recording Storage Category**

On the UCM630X, recording files are generated and exist in 3 categories: normal call recording files, conference recording files, and call queue recording files. Therefore, users have the following options when select the categories to copy the files to the external device:

Recording Files: Copy the normal recording files to the external device.

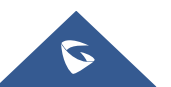

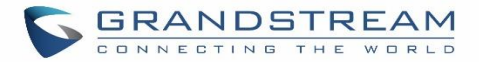

- **Conference**: Copy the conference recording files to the external device.
- **Queue**: Copy the call queue recording files to the external device.
- **All**: Copy all recording files to the external device.

## **PBX Settings/NAS**

The UCM supports adding and backing up recordings to a network-attached storage (NAS) server. Following table describes NAS settings:

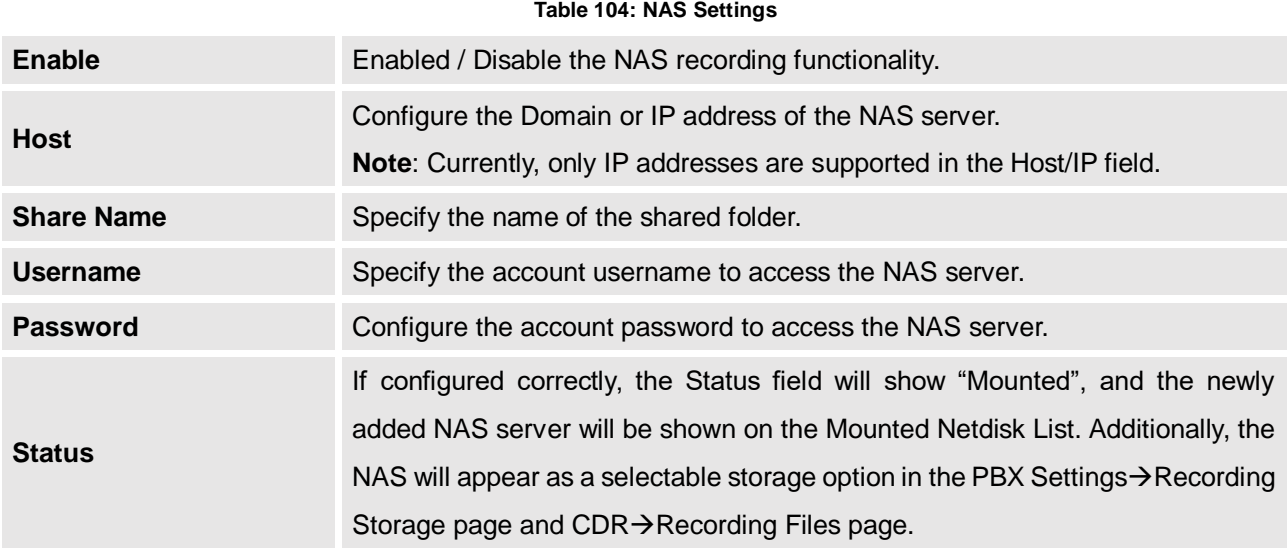

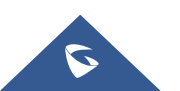

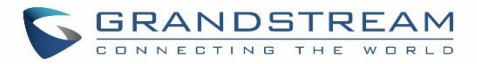

## **SIP SETTINGS**

The UCM630X SIP global settings can be accessed via Web GUI->PBX Settings->SIP Settings.

## **SIP Settings/General**

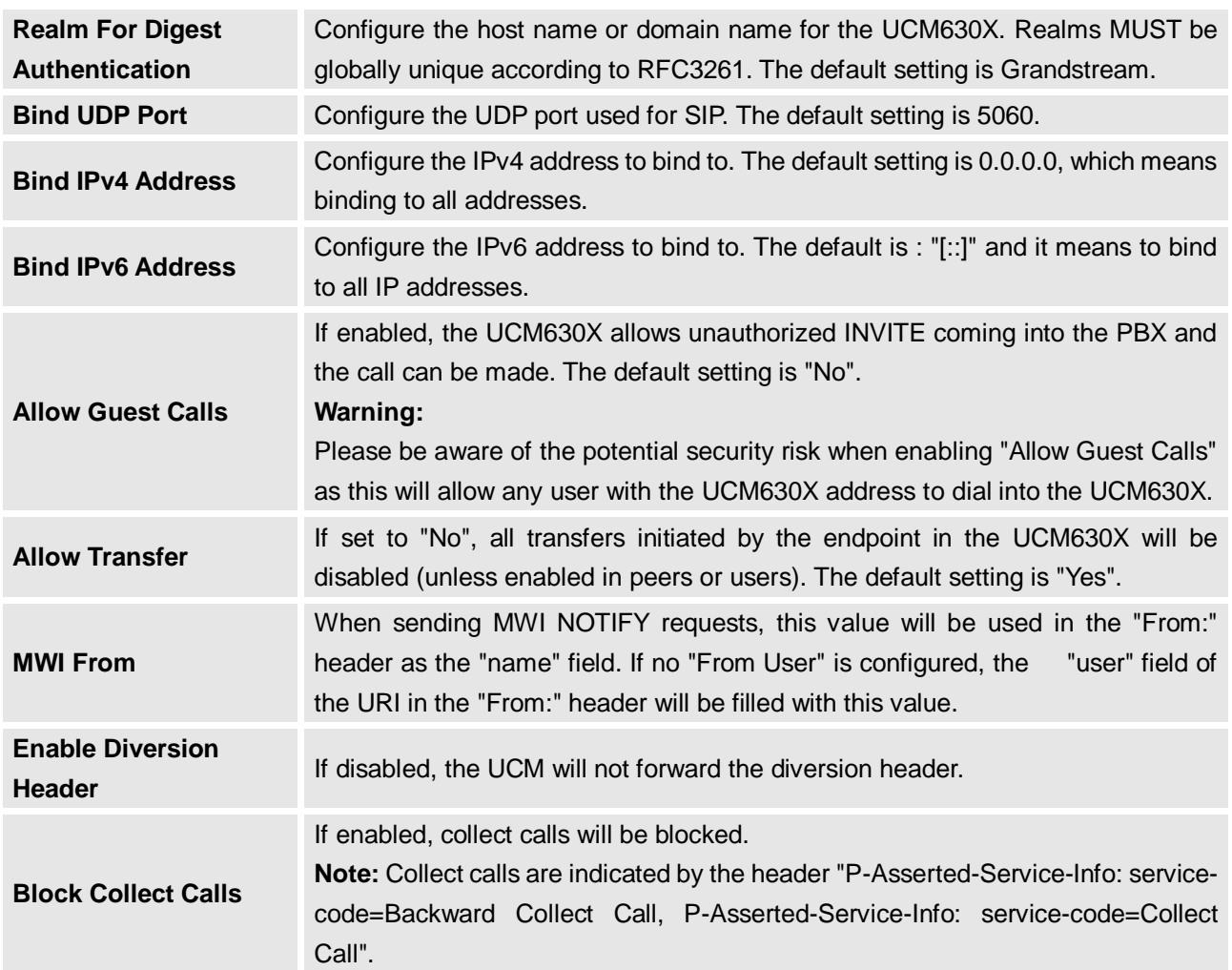

#### **Table 105: SIP Settings/General**

## **SIP Settings/MISC**

#### **Table 106: SIP Settings/Misc.**

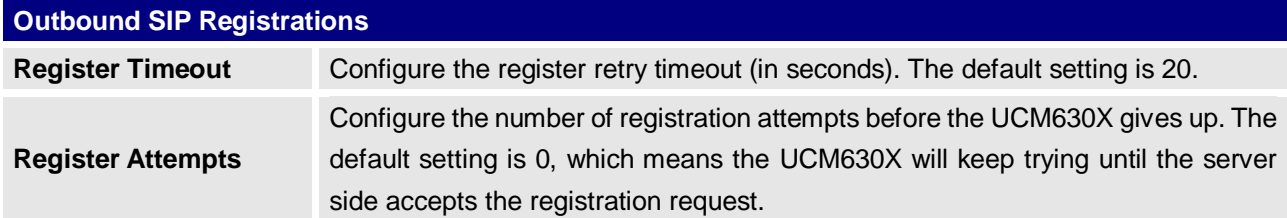

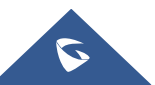

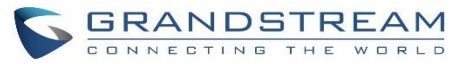

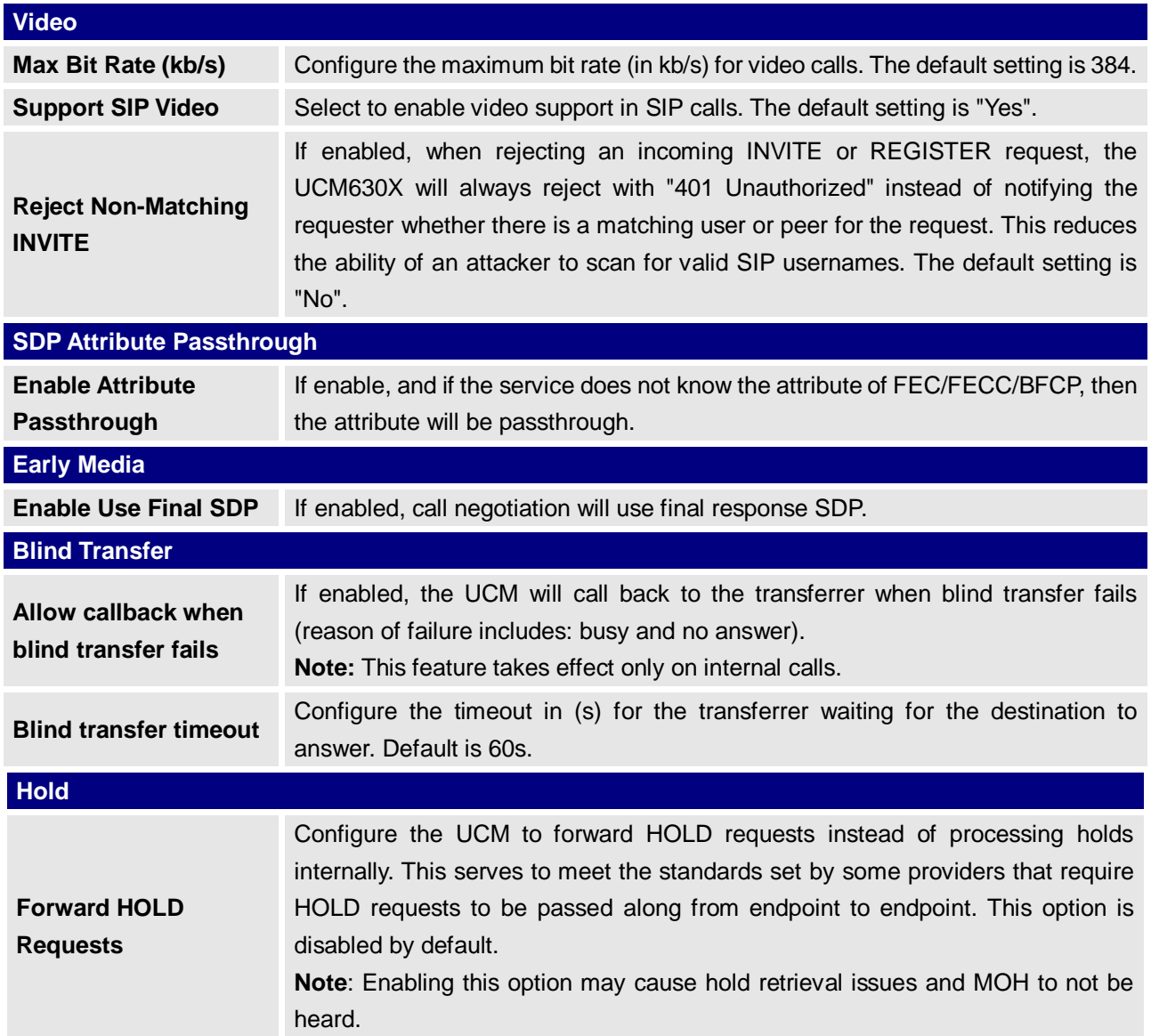

## **SIP Settings/Session Timer**

#### **Table 107: SIP Settings/Session Timer**

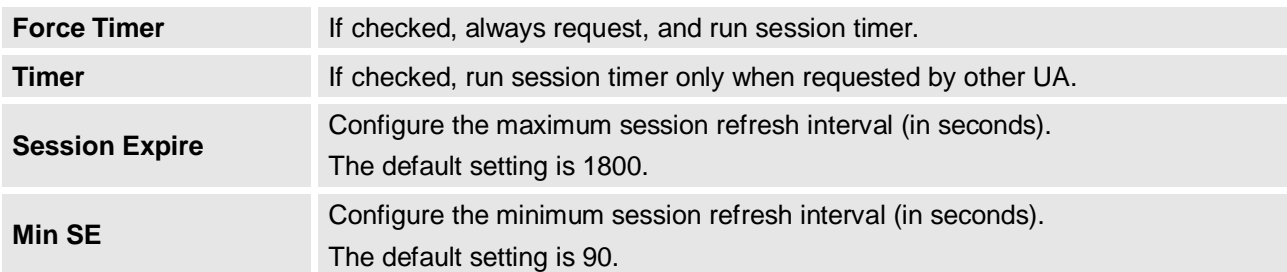

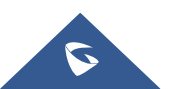

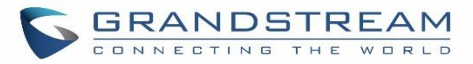

## **SIP Settings/TCP and TLS**

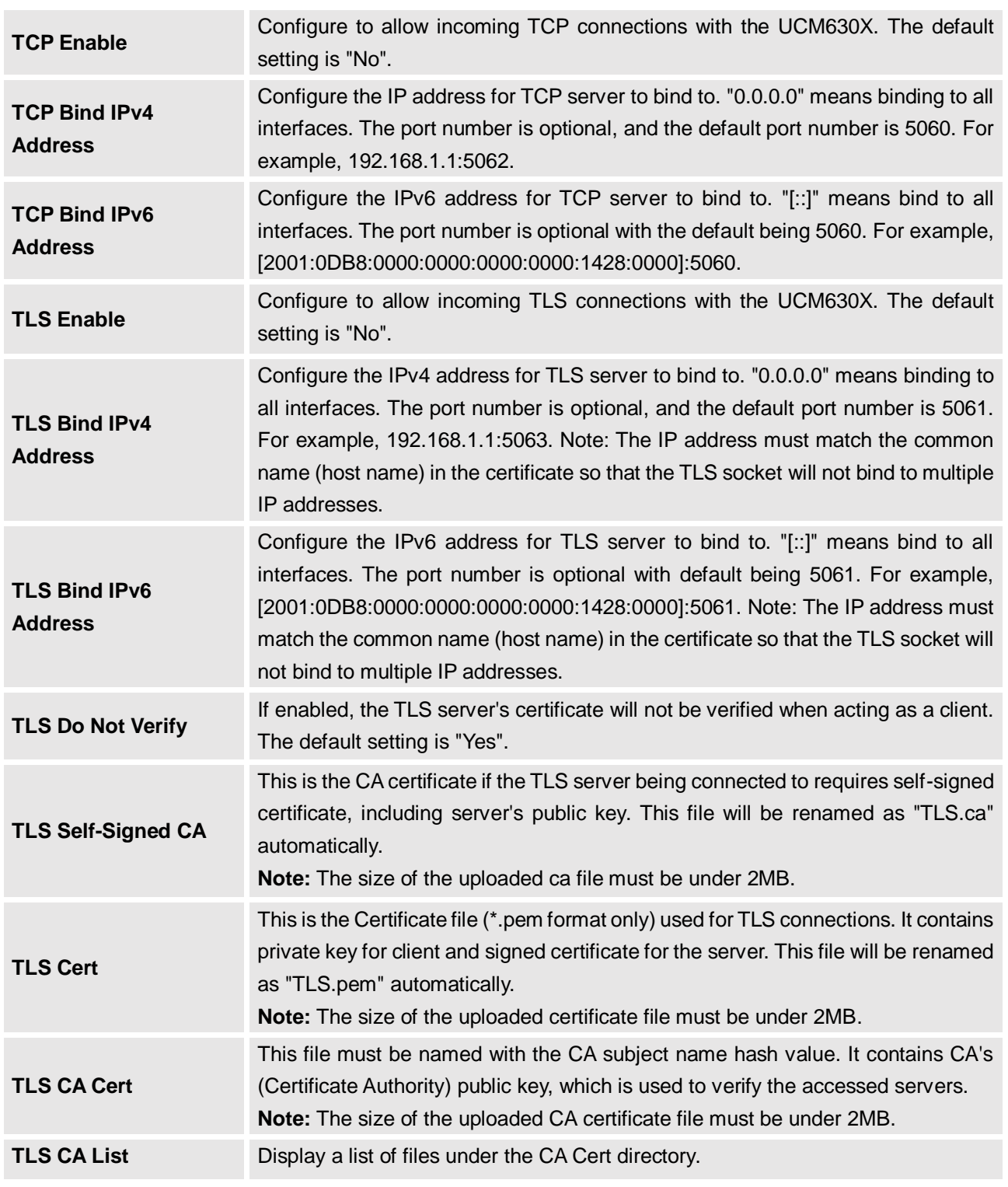

#### **Table 108: SIP Settings/TCP and TLS**

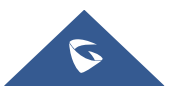
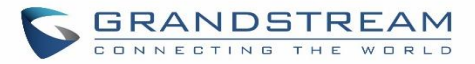

# **SIP Settings/NAT**

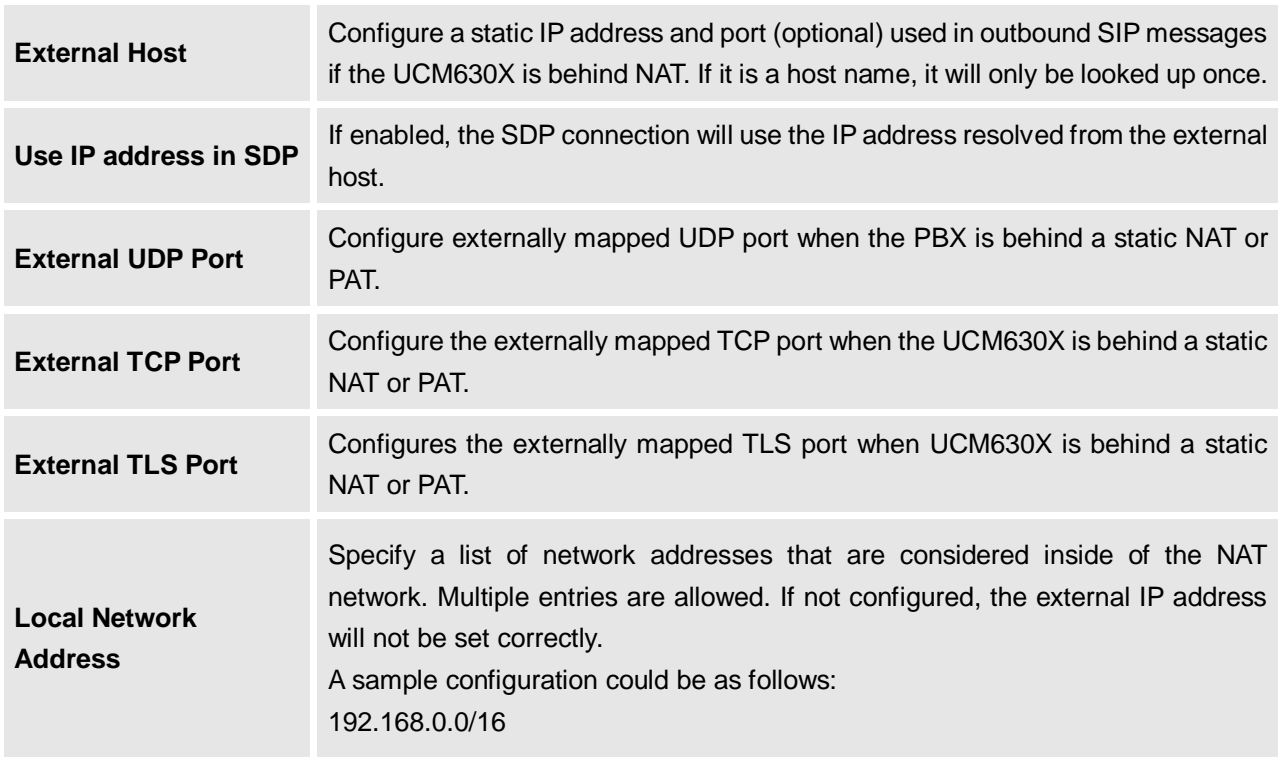

#### **Table 109: SIP Settings/NAT**

# **SIP Settings/TOS**

### **Table 110: SIP Settings/ToS**

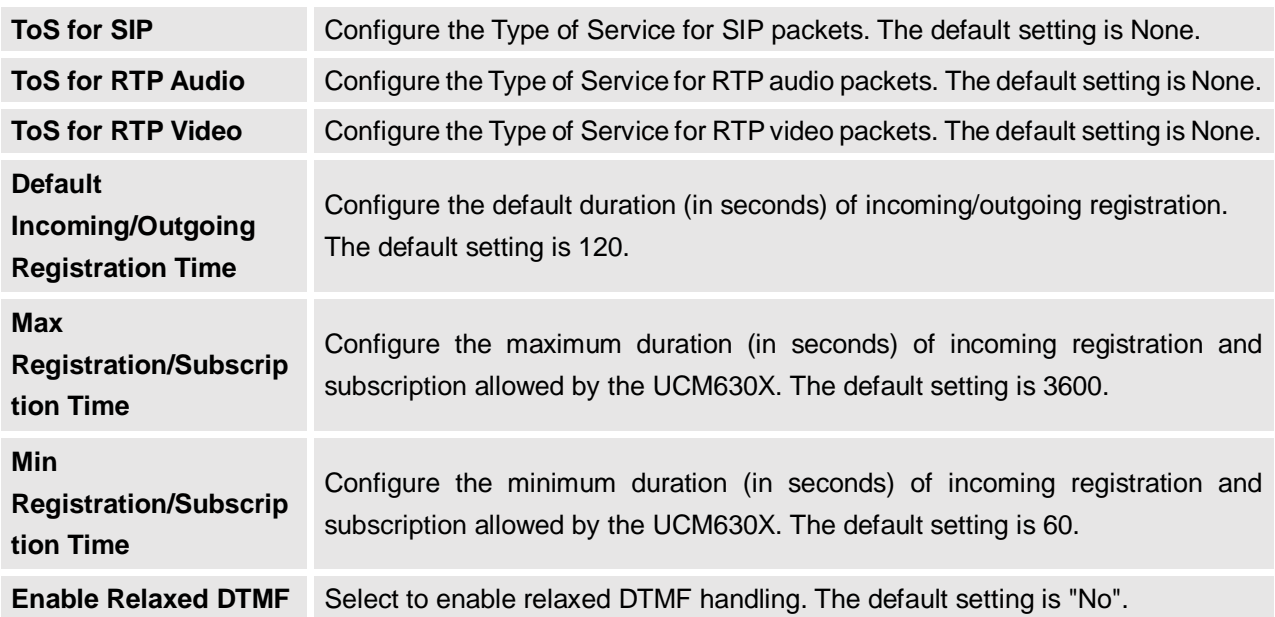

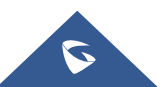

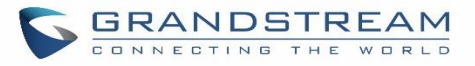

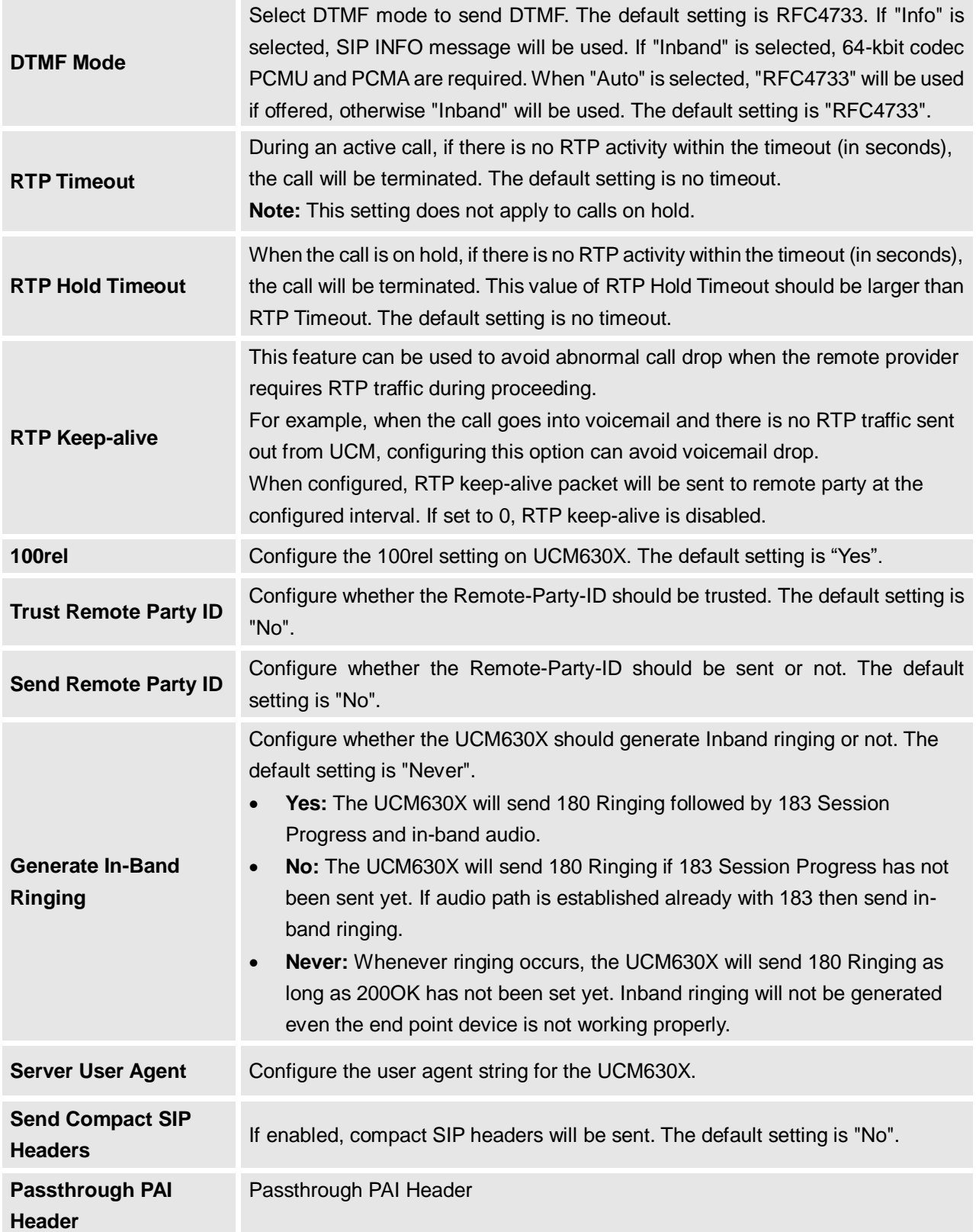

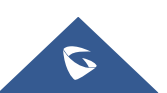

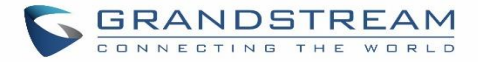

## **Transparent Call-Info header**

UCM supports transparent call info header in order to integrate GDS door system with GXP21XX Color phones, the UCM will forward the call-info header to the phone in order to request the live view from GDS door system and give the option to open the door via softkey.

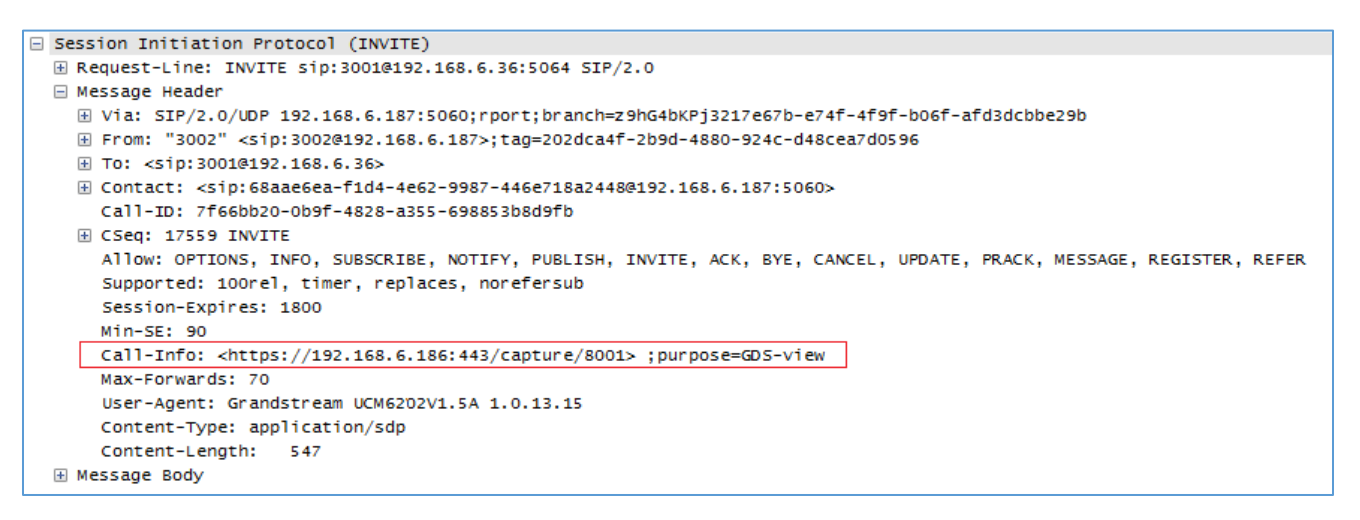

**Figure 222: Transparent Call-Info**

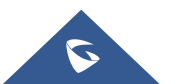

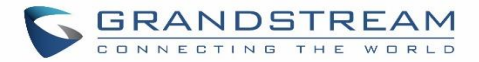

# **IAX SETTINGS**

The UCM630X IAX global settings can be accessed via Web GUI->PBX Settings->IAX Settings.

# **IAX Settings/General**

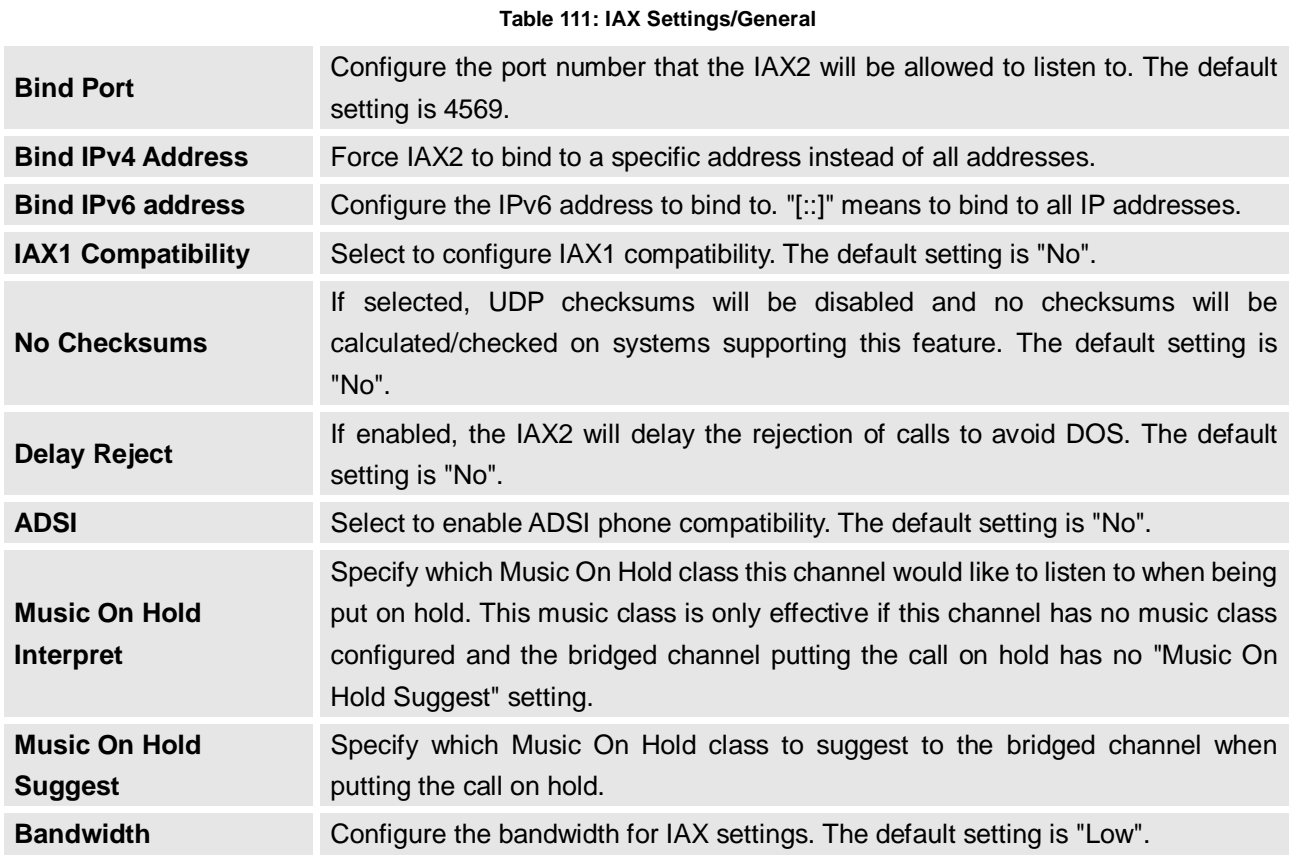

# **IAX Settings/Registration**

### **Table 112: IAX Settings/Registration**

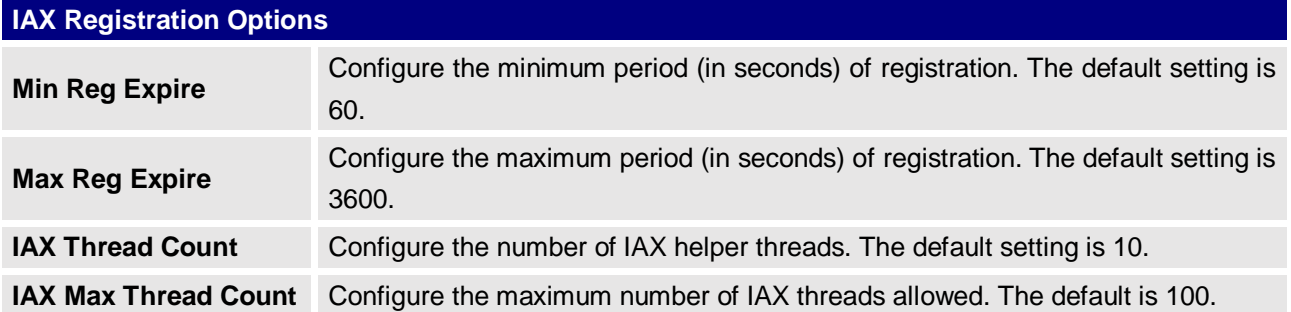

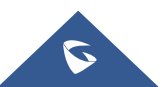

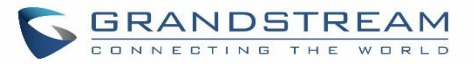

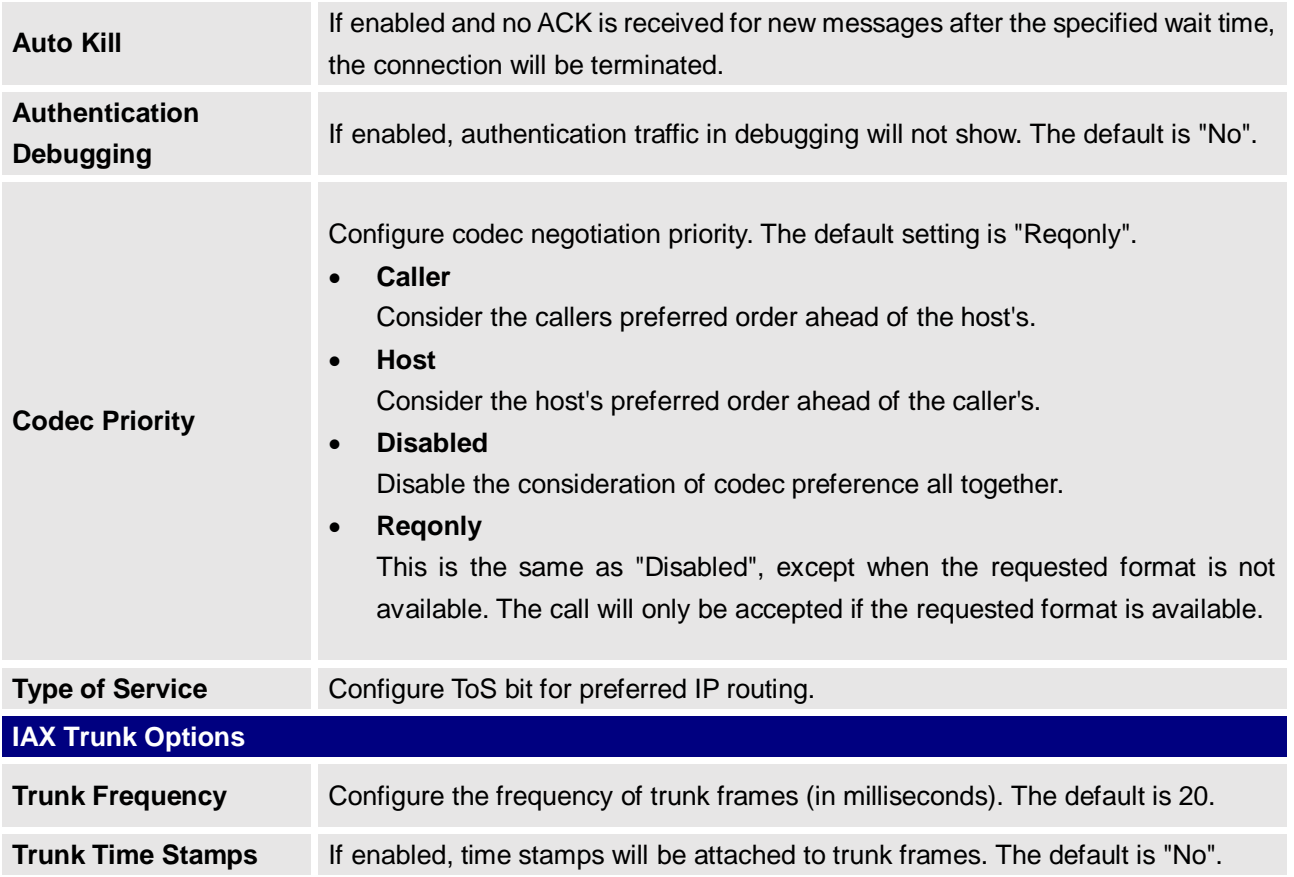

# **IAX Settings/Security**

### **Table 113: IAX Settings/Static Defense**

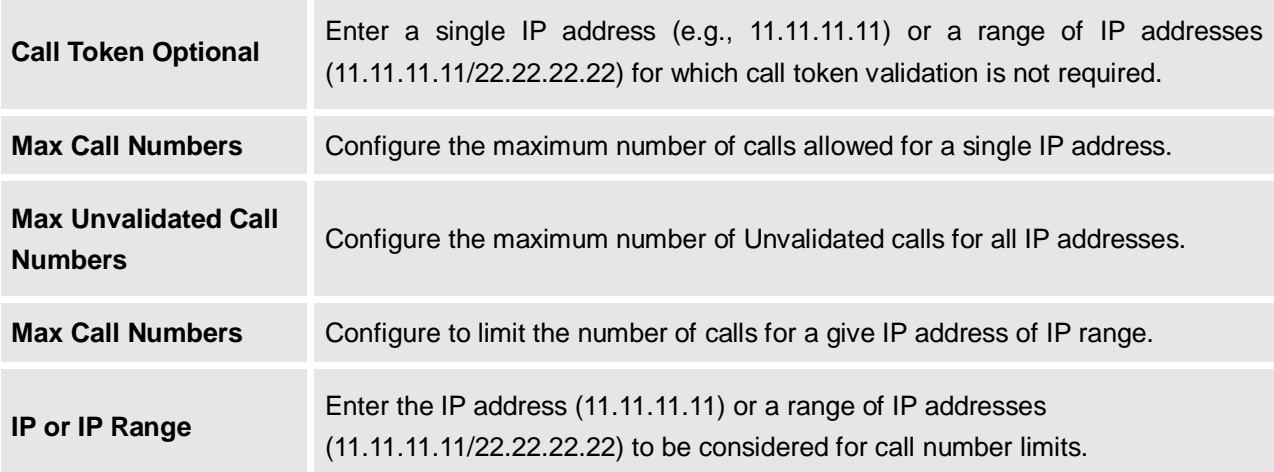

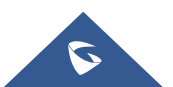

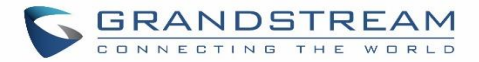

# **INTERFACE SETTINGS**

### **Analog Hardware**

The analog hardware (FXS port and FXO port) on the UCM630X will be listed in this page. Click on  $\mathbb G$  to edit signaling preference for FXS port or configure ACIM settings for FXO port.

Select "Loop Start" or "Kewl Start" for each FXS port. And then click on "Update" to save the change.

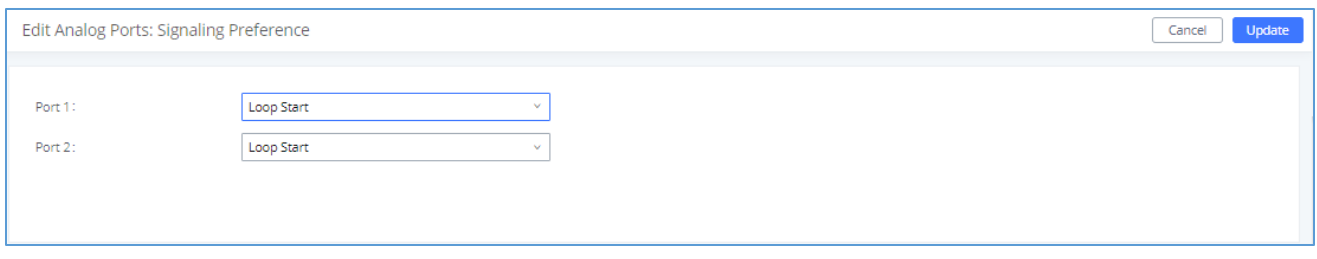

**Figure 223: FXS Ports Signaling Preference**

For FXO port, users could manually enter the ACIM settings by selecting the value from dropdown list for each port. Or users could click on "Detect" and choose the detection algorithm, two algorithms exist (ERL, Pr) for the UCM630X to automatically detect the ACIM value. The detecting value will be automatically filled into the settings.

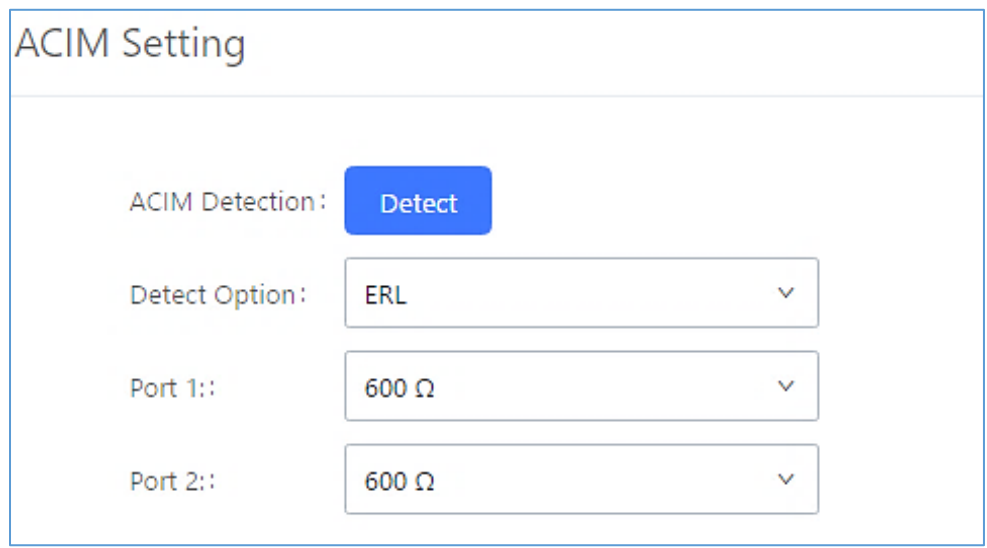

**Figure 224: FXO Ports ACIM Settings**

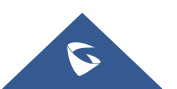

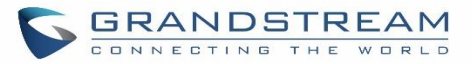

#### **Table 114: PBX Interface Settings**

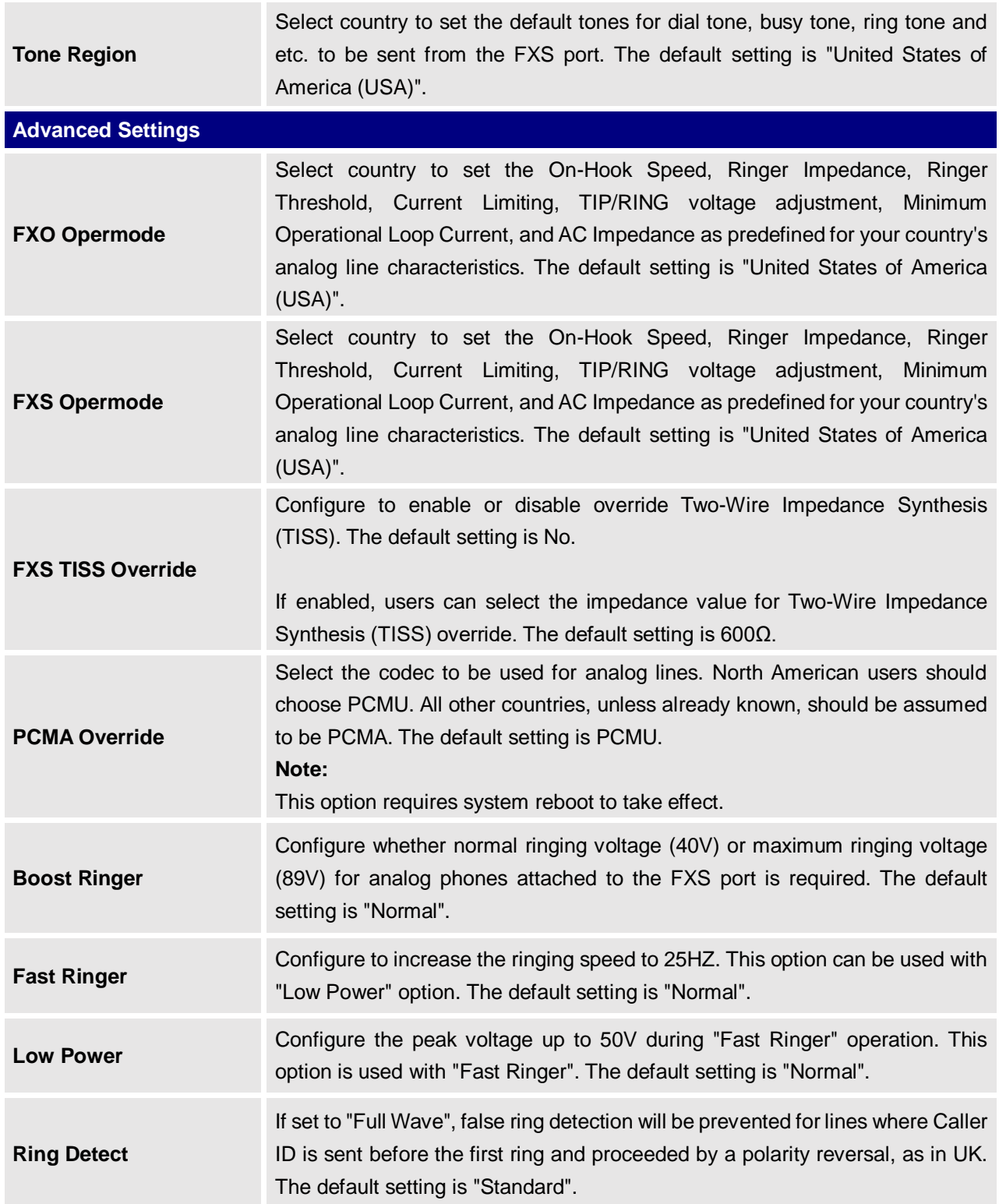

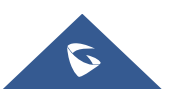

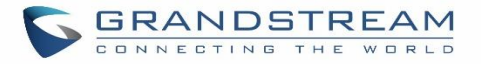

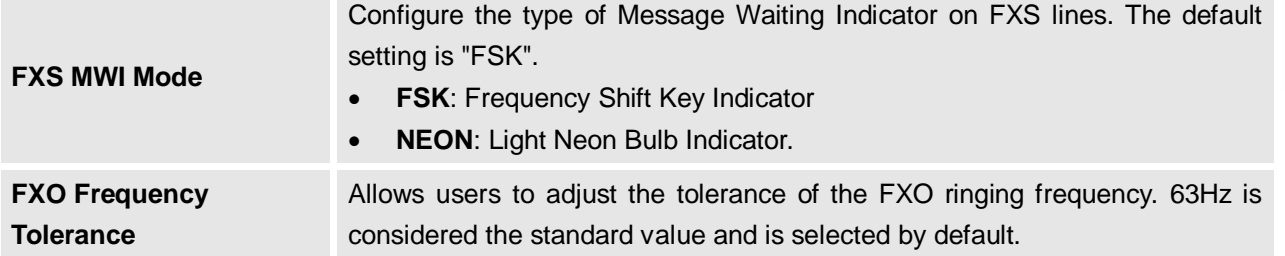

### **DAHDI Settings**

When users encounter issues such as audio delay in outbound calls using the analog trunk, they can adjust DAHDI settings on the UCM to attempt to lessen or resolve the issues.

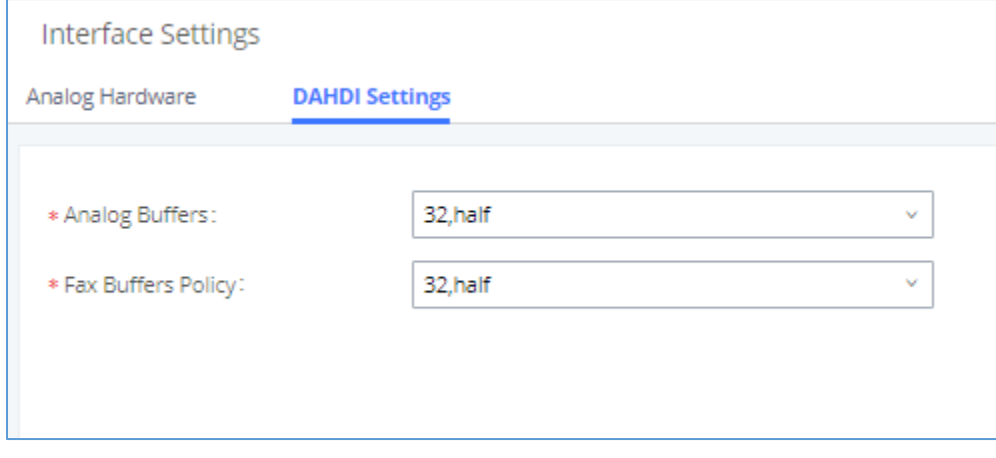

**Figure 225: DAHDI Settings**

For the value of the option such as "32, half":

The number in the option indicates the number of read/write buffers for TDM (DAHDI).

The "Half", "Immediate" or "Full" option indicates the strategy when reading/writing data from buffer.

- "**Half**": Data will be read/written from buffer when half of the buffer is occupied with data.
- "**Immediate**": Read/write from buffer whenever there is data occupying the buffer.
- "**Full**": Data will be read/written from buffer when buffer is fully occupied with data.

Normally, DAHDI settings should be kept default and should be adjusted only when users encounter analog trunk/Fax-related issues.

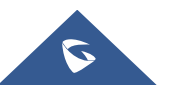

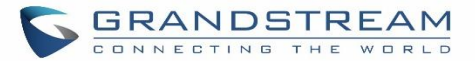

# **UCM RemoteConnect**

An integrated & important part of Grandstream's GDMS cloud-based device management service which runs on Amazon AWS with 99.999% reliability, the UCM RemoteConnect cloud service supports hassle-free Work-From-Home audio/video communications & collaborations using WebRTC-based license-free "Grandstream Wave" soft phones for desktop/Web/mobile devices (plus GUV series of USB headsets/Webcams), zero-touch out-ofbox automated NAT firewall traversal for remote users & devices, IT-friendly remote management of UCM and attached endpoint devices, and more.

The RemoteConnect can be configured under **Value-added FeaturesRemoteConnect** After purchasing the RemoteConnect package.

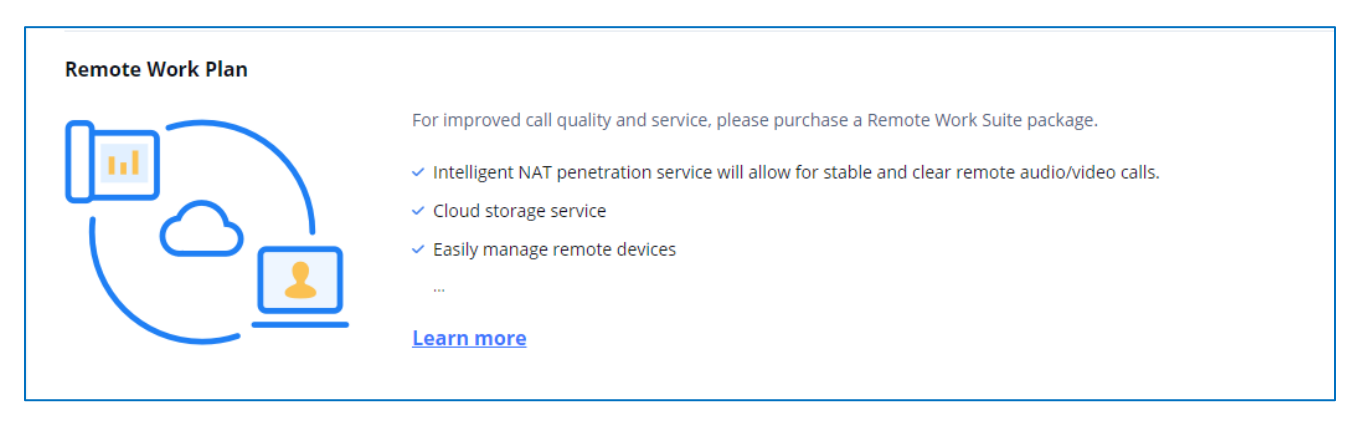

**Figure 226: RemoteConnect**

For more information, please visit http://ucmrc.gdms.cloud/intro.html and read our [UCM630x RemoteConnect](http://www.grandstream.com/) [User Guide.](http://www.grandstream.com/)

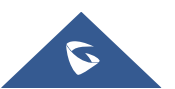

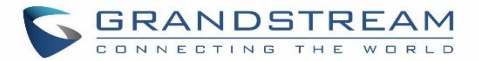

# **API CONFIGURATION**

The UCM630X supports third party billing interface API for external billing software to access CDR and call recordings on the PBX. The API uses HTTPS to request the CDR data and call recording data matching given parameters as configured on the third-party application.

### **API Configuration Parameters**

Before accessing the API, the administrators need enable API and configure the access/authentication information on the UCM630X first under Value-added Features->API Configuration. The API configuration parameters are listed in the table below.

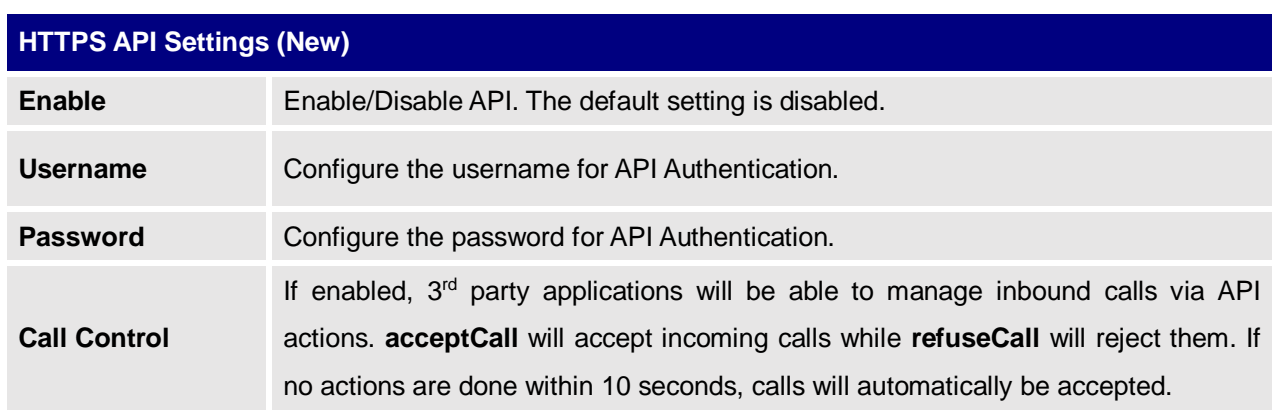

#### **Table 115: Configuration Parameters (New)**

### **New API Queries Supported**

The new API supports now new queries listed below which will accomplish certain requests and get DATA about different modules on UCM630X.

#### **Table 116: New API Supported Queries**

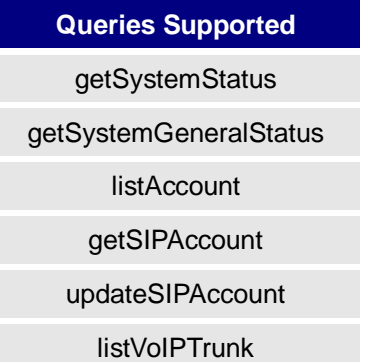

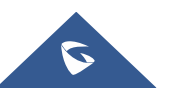

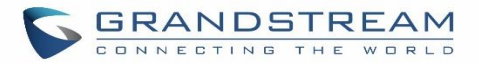

addSIPTrunk

getSIPTrunk

updateSIPTrunk

deleteSIPTrunk

listOutboundRoute

addOutboundRoute

getOutboundRoute

updateOutboundRoute

deleteOutboundRoute

listInboundRoute

addInboundRoute

getInboundRoute

updateInboundRoute

deleteInboundRoute

playPromptByOrg

listBridgedChannels

listUnBridgedChannels

Hangup

callbarge

listQueue

getQueue

updateQueue

addQueue

deleteQueue

loginLogoffQueueAgent

pauseUnpauseQueueAgent

listPaginggroup

addPaginggroup

getPaginggroup

updatePaginggroup

deletePaginggroup

MulticastPaging

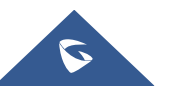

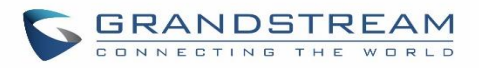

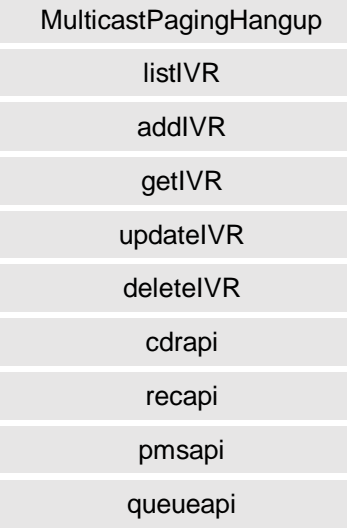

#### **Table 117: API Configuration Parameters**

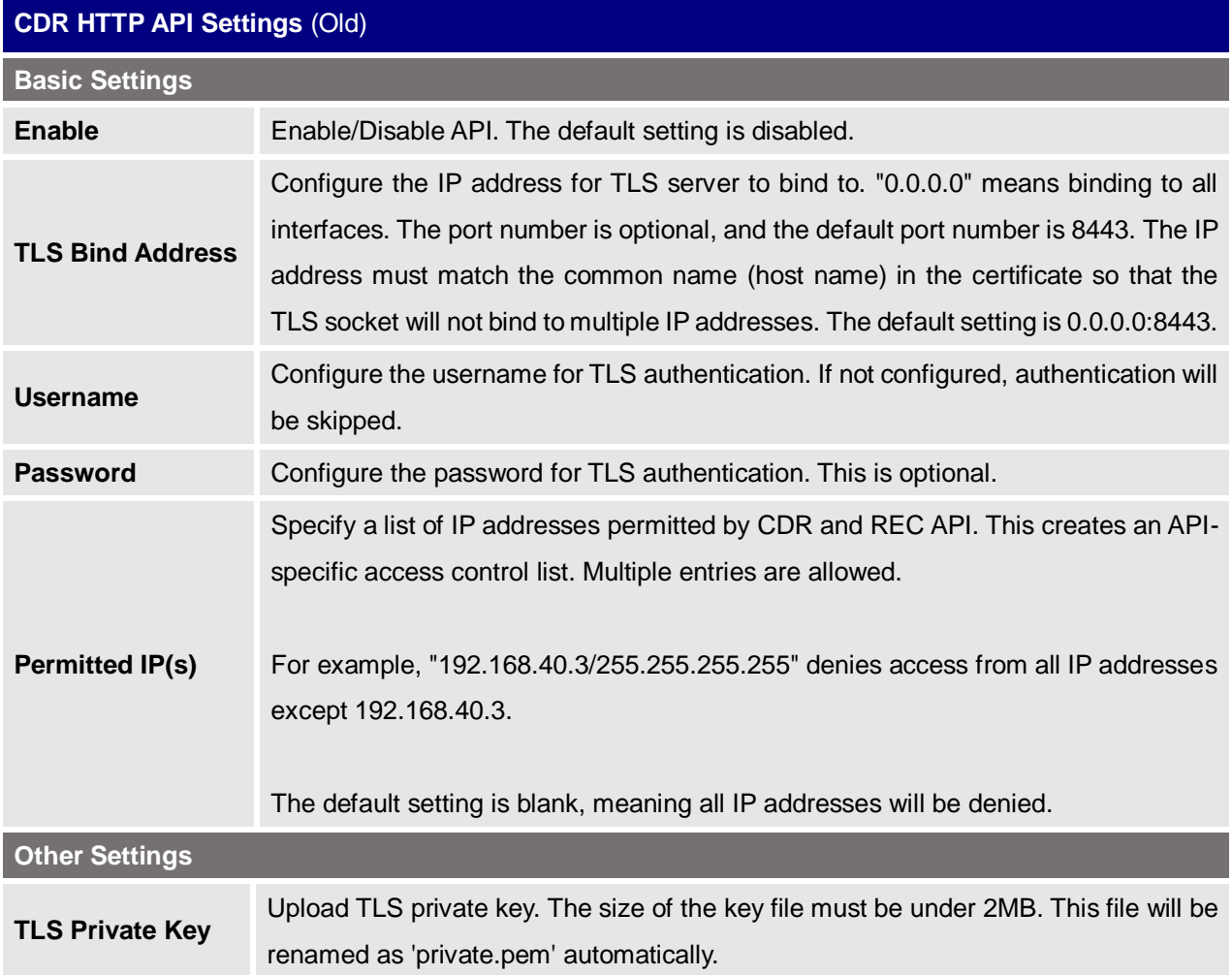

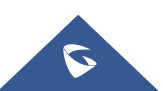

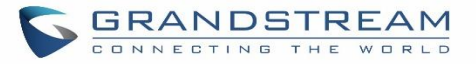

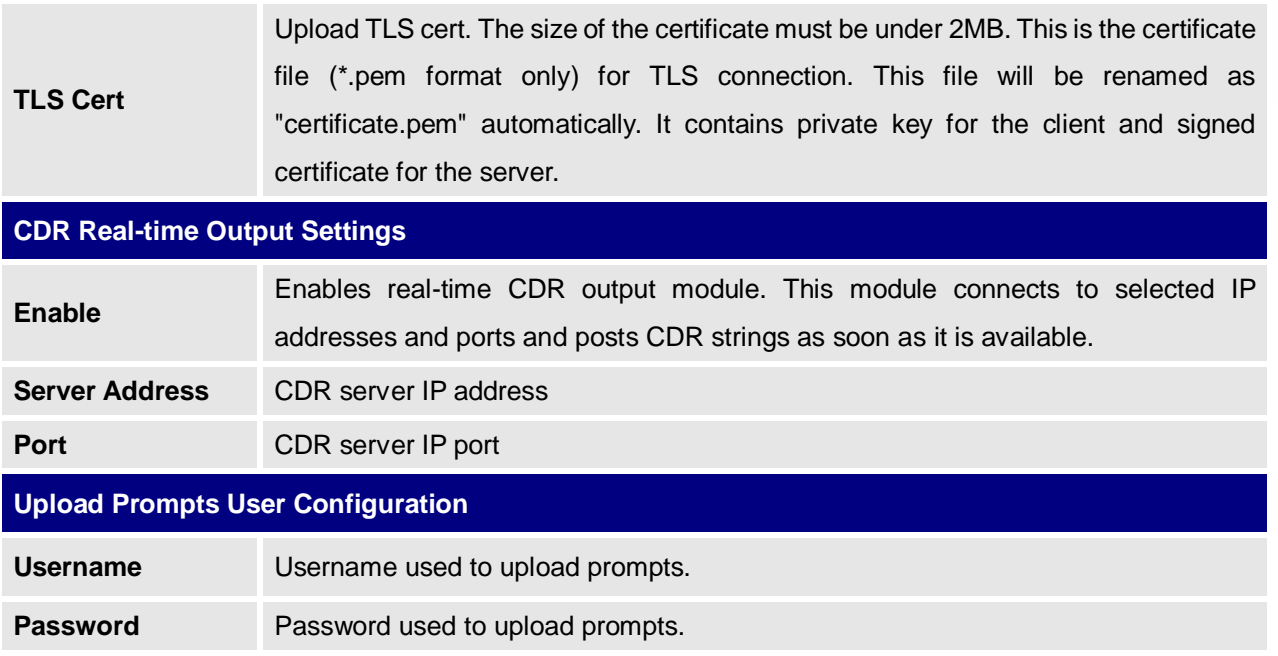

## **Upload Voice Prompt via API**

Customers now can use the "Upload Prompts User Configuration" to upload/replace voice prompt files as an alternative method to the manual upload method on UCM PBX Settings> Voice Prompt> Custom Prompt.

The workflow of the prompt file upload goes as:

An HTTP/HTTPS request is sent to the UCM to upload/replace a voice prompt file, the request should include authentication details to the UCM and the name of the file to be uploaded. Then the UCM will contact an FTP server that should be hosted on the same IP address of the HTTP/HTTPS requester and download the prompt file from the FTP server.

The steps and conditions to upload the voice prompt via API are listed below:

**1.** Configure the prompt User under **value-added Features -> API Configuration -> Upload Prompts User Configuration.** By default, the username and password for voice prompt user are "Username: uploader; Password: uploader123".

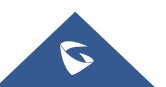

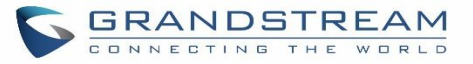

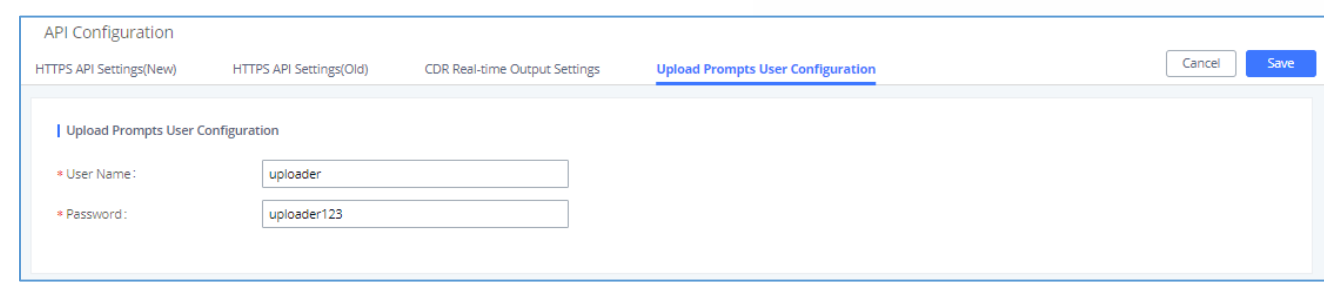

#### **Figure 227: Upload Prompt User Configuration**

- **1.** Hash the password of the user configured to an MD5 Encryption format.
- **2.** Set the permission on the FTP server to Anonymous on the local computer hosting the FTP server and make sure that the default FTP port 21 is used.
- **3.** Send an HTTP/HTTPS command to trigger the Prompt file upload on the UCM. If UCM's HTTP server is set to HTTPS, the example of the request sent to the UCM is:

[https://192.168.124.89:8089/cgi?action=uploadprompt&username=uploader&password=9191a6394c2](https://192.168.124.89:8089/cgi?action=uploadprompt&username=uploader&password=9191a6394c21b3aabd779213c7179462&filename=test.mp3) [1b3aabd779213c7179462&filename=test.mp3](https://192.168.124.89:8089/cgi?action=uploadprompt&username=uploader&password=9191a6394c21b3aabd779213c7179462&filename=test.mp3)

If UCM's HTTP server is set to HTTP, the example of the request sent to the UCM is:

[http://192.168.124.89:8089/cgi?action=uploadprompt&username=uploader&password=9191a6394c21](http://192.168.124.89:8089/cgi?action=uploadprompt&username=uploader&password=9191a6394c21b3aabd779213c7179462&filename=test.mp3) [b3aabd779213c7179462&filename=test.mp3](http://192.168.124.89:8089/cgi?action=uploadprompt&username=uploader&password=9191a6394c21b3aabd779213c7179462&filename=test.mp3)

**Note**: If the File name on the HTTP/HTTPS request exists already on the UCM's Custom voice prompts list the existing file will be overwritten by the new file downloaded from the FTP server.

For more details on CDR API (Access to Call Detail Records) and REC API (Access to Call Recording Files), please refer the document in the link here:

[http://www.grandstream.com/sites/default/files/Resources/ucm6xxx\\_cdr\\_rec\\_api\\_guide.pdf](http://www.grandstream.com/sites/default/files/Resources/ucm6xxx_cdr_rec_api_guide.pdf)

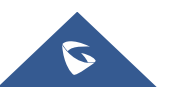

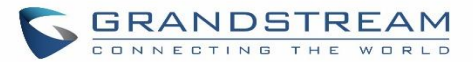

# **CTI SERVER**

UCM does support CTI server capabilities which are designed to be a part of the CTI solution suite provided by Grandstream, including GXP21XX and GXP17XX enterprise IP phones along with GS Affinity app.

Mainly the UCM will by default listening on port TCP 8888 for the connections from GS affinity application in order to interact, modify and serve data requests by the application which includes setting call features for the connected extension as call forward and DND.

Users can change the listening port under the menu page, Web GUI**→Value-added Features→CTI Server** as shown on below screenshot:

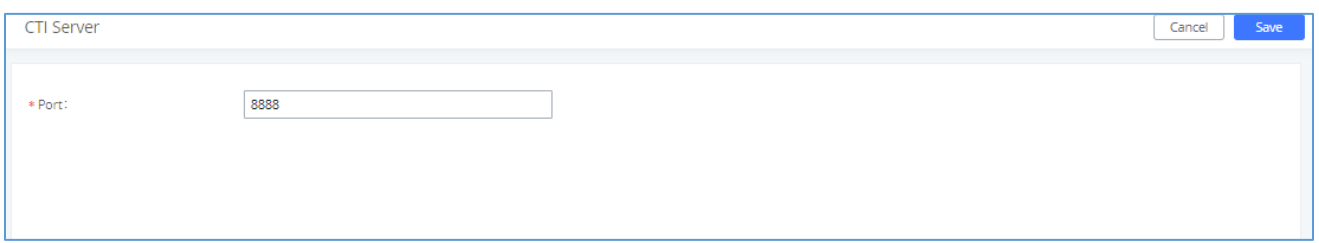

### **Figure 228: CTI Server Listening port**

More information about GS affinity and CTI Support on Grandstream products series please refer to the following link: [http://www.grandstream.com/sites/default/files/Resources/GS\\_Affinity\\_Guide.pdf](http://www.grandstream.com/sites/default/files/Resources/GS_Affinity_Guide.pdf)

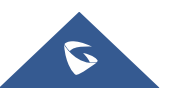

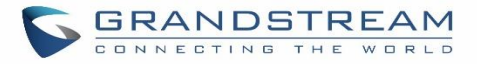

# **ASTERISK MANAGER INTERFACE (RESTRICTED ACCESS)**

The UCM630X supports Asterisk Manager Interface (AMI) with restricted access. AMI allows a client program to connect to an Asterisk instance commands or read events over a TCP/IP stream. It is particularly useful when the system admin tries to track the state of a telephony client inside Asterisk.

User could configure AMI parameters on UCM630X Web GUI**→Value-added Features→AMI**. For details on how to use AMI on UCM630X, please refer to the following AMI guide:

[http://www.grandstream.com/sites/default/files/Resources/UCM\\_series\\_AMI\\_guide.pdf](http://www.grandstream.com/sites/default/files/Resources/UCM_series_AMI_guide.pdf)

# **Warning:**

Please do not enable AMI on the UCM630X if it is placed on a public or untrusted network unless you have taken steps to protect the device from unauthorized access. It is crucial to understand that AMI access can allow AMI user to originate calls and the data exchanged via AMI is often very sensitive and private for your UCM630X system. Please be cautious when enabling AMI access on the UCM630X and restrict the permission granted to the AMI user. By using AMI on UCM630X you agree you understand and acknowledge the risks associated with this.

---------------------------------------------------------------------------------------------------------------------------------------------------

---------------------------------------------------------------------------------------------------------------------------------------------------

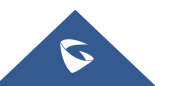

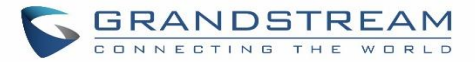

# **CRM INTEGRATION**

**Customer relationship management** (**CRM**) is a term that refers to practices, strategies and technologies that companies use to manage and analyze customer interactions and data throughout the customer lifecycle, with the goal of improving business relationships with customers.

The UCM630X support the following CRM API: SugarCRM, vTigerCRM, ZohoCRM and Salesforce CRM, which allows users to look for contact information in the Contacts, Leads and / or Accounts tables, shows the contact record in CRM page, and saves the call information in the contact's history.

**Note:** Starting firmware 1.0.17.16, emergency calls will not be logged into CRM servers.

### **SugarCRM**

Configuration page of the SugarCRM can be accessed via admin login, on the UCM WebGUI->Value-added **Features**→CRM.

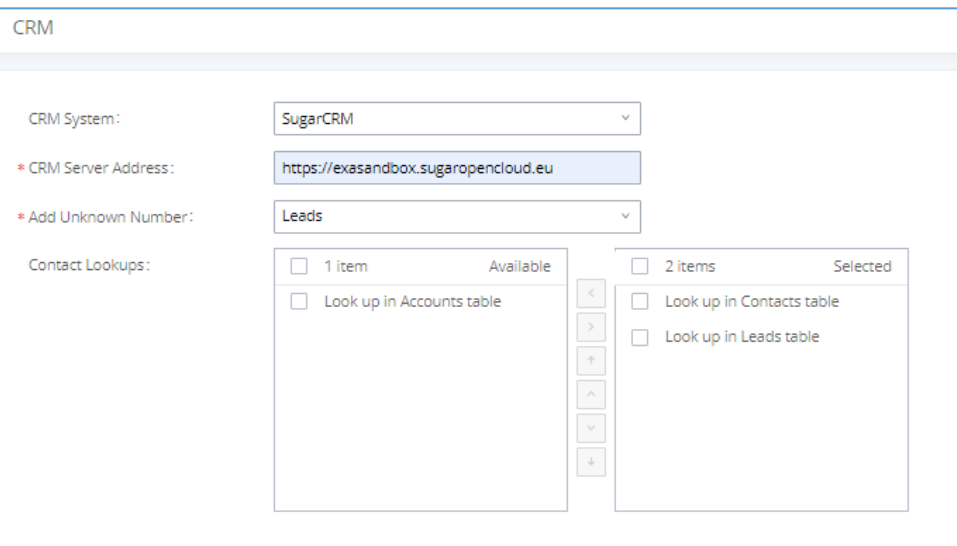

#### **Figure 229: SugarCRM Basic Settings**

1. Select "SugarCRM" from the CRM System Dropdown in order to use SugarCRM.

#### **Table 118: SugarCRM Settings**

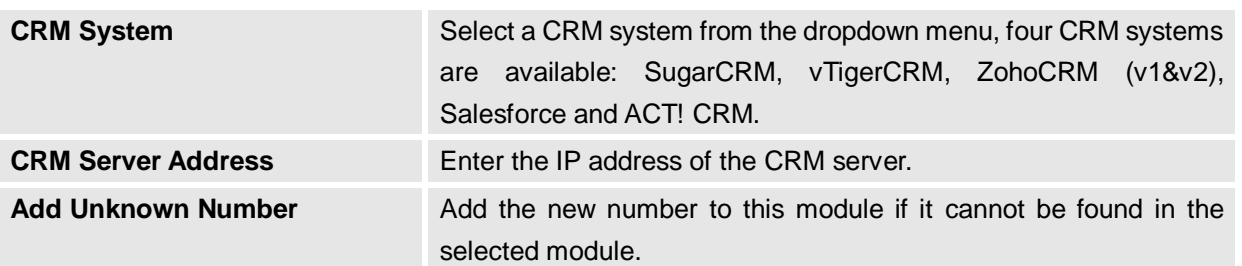

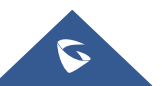

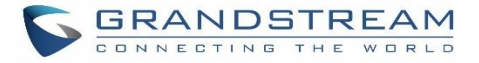

**Contact Lookups**

Select from the "Available" list of lookups and press  $\circledcirc$  to to select where the UCM can perform the lookups on the CRM tables, Leads, Accounts, and Contacts.

Once settings on admin access are configured:

- 2. Click on save and Apply Changes
- 3. Logout from admin access.
- 4. Login to the UCM as user and navigate under "User Portal > Value-added Feature > CRM User Settings".

Click on "**Enable CRM**" and enter the username/password associated with the CRM account then click on

and **Apply Changes** The status will change from "Logged Out" to "Logged In". User can start then using

SugarCRM features.

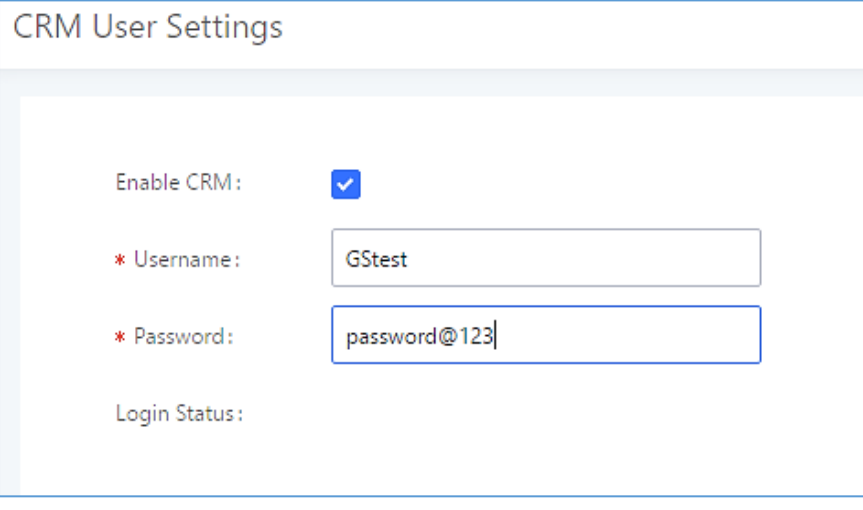

**Figure 230: CRM User Settings**

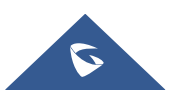

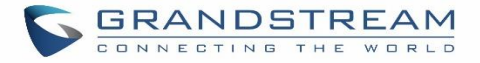

## **VTigerCRM**

Configuration page of the vTigerCRM can be accessed via admin login, on the UCM WebGUI->Value-added **Features**→CRM.

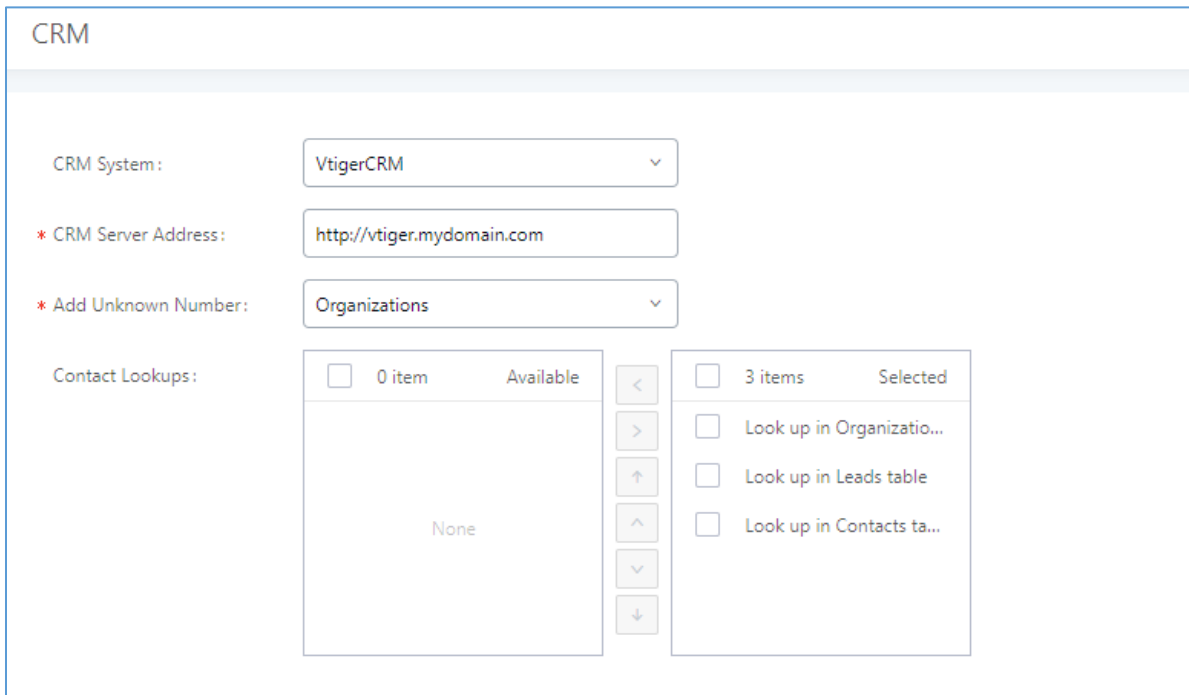

**Figure 231: vTigerCRM Basic Settings**

1. Select "vTigerCRM" from the CRM System Dropdown in order to use vTigerCRM.

#### **Table 119: vTigerCRM Settings**

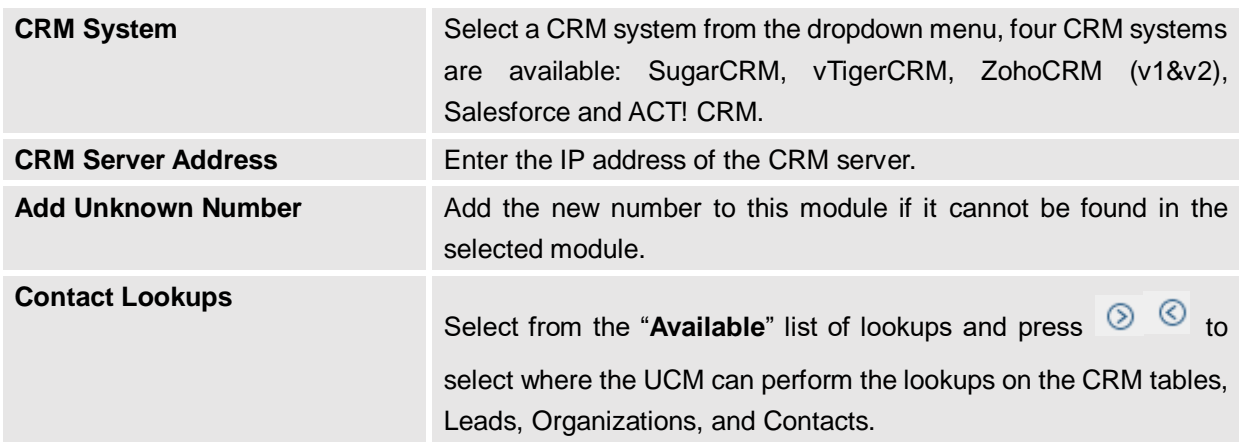

Once settings on admin access are configured:

2. Click on **Save and** Apply Changes

3. Logout from admin access.

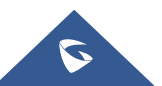

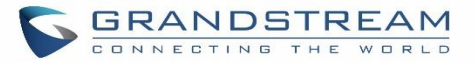

4. Login to the UCM as user and navigate under "User Portal >Value-added Feature >CRM User Settings". Click on "**Enable CRM**" and enter the username/password associated with the CRM account then click on and Reply Changes . The status will change from "Logged Out" to "Logged In". User can start then using SugarCRM features.

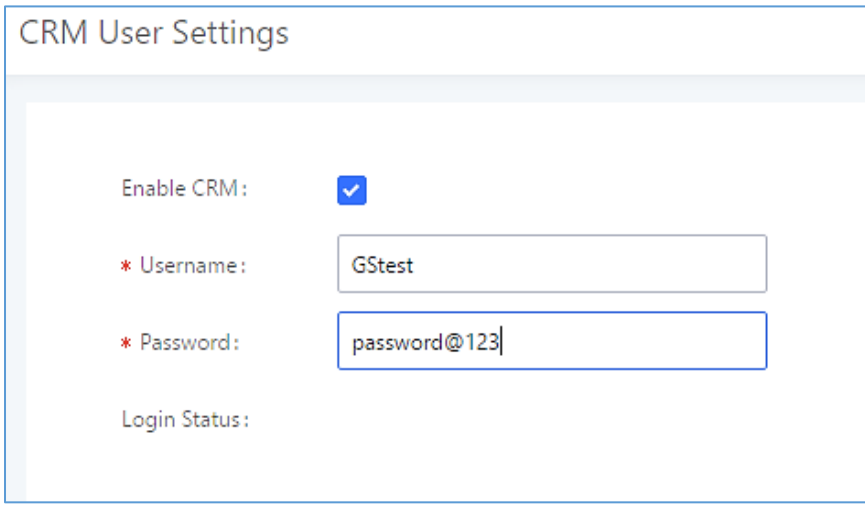

**Figure 232: CRM User Settings**

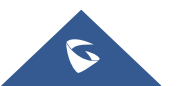

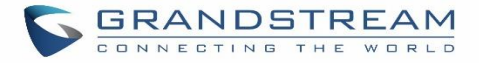

## **ZohoCRM**

Configuration page of the ZohoCRM can be accessed via admin login, on the UCM WebGUI->Value-added **Features**→CRM.

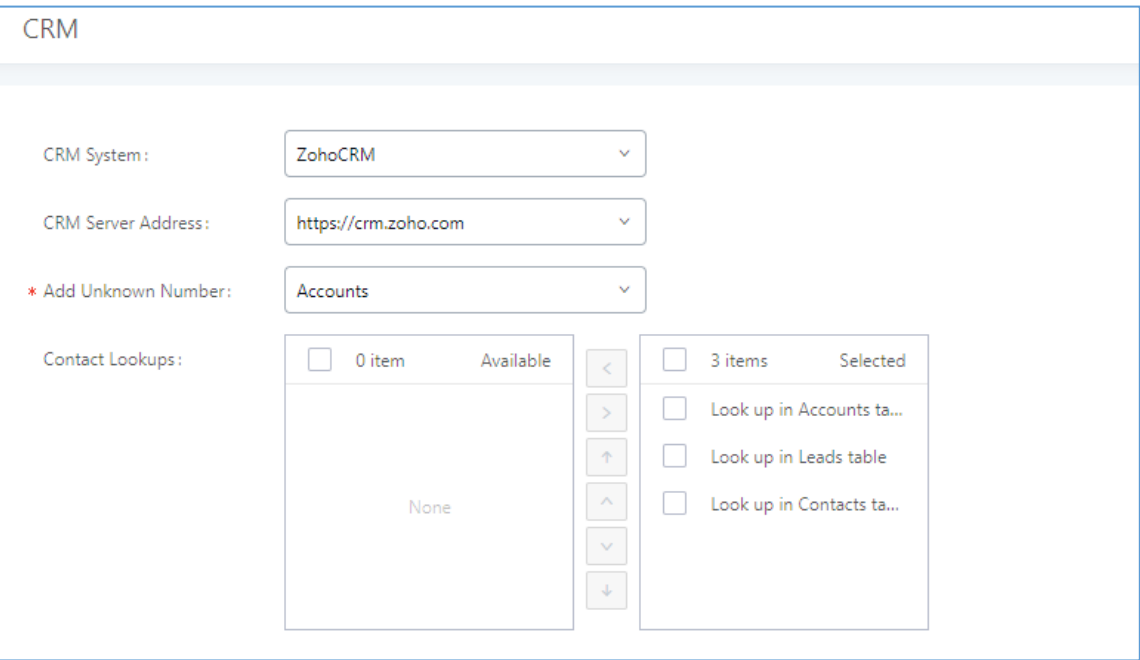

**Figure 233: ZohoCRM Basic Settings**

1. Select "ZohoCRM" from the CRM System Dropdown in order to use ZohoCRM.

#### **Table 120: ZohoCRM Settings**

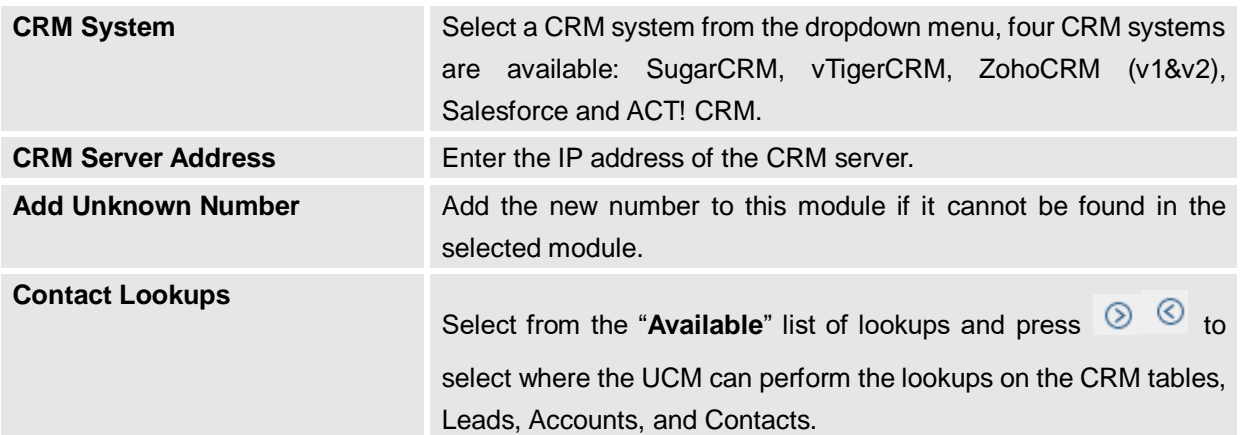

Once settings on admin access are configured:

- 2. Click on save and Apply Changes
- 3. Logout from admin access.
- 4. Login to the UCM as user and navigate under "User Portal > Value-added Feature > CRM User Settings".

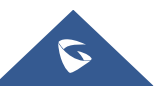

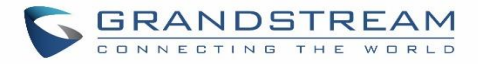

Click on "**Enable CRM**" and enter the username/password associated with the CRM account then click on

and **Apply Changes** The status will change from "Logged Out" to "Logged In". User can start then using SugarCRM features.

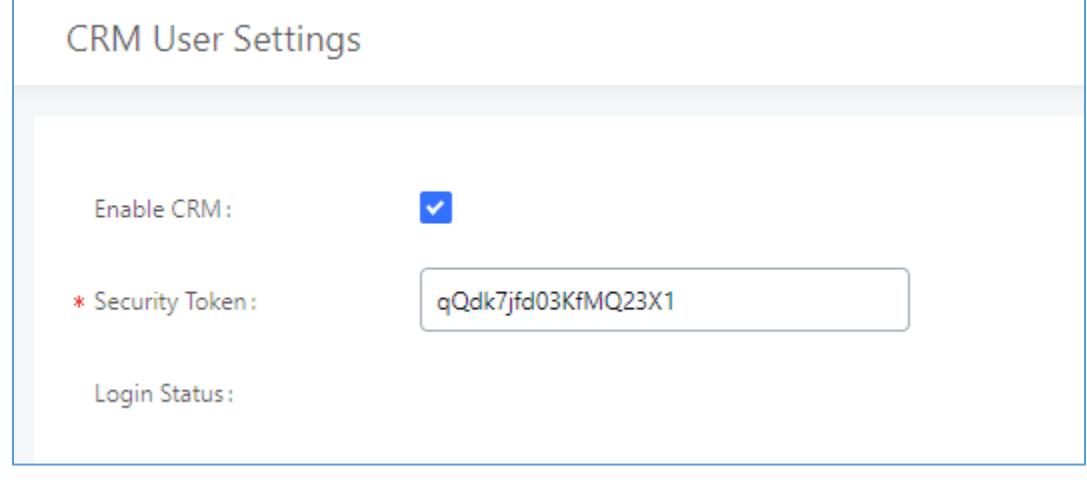

**Figure 234: CRM User Settings**

**Note:** ZohoV2CRM is supported as well while the CRM Server Address **https://www.zohozpis.com**

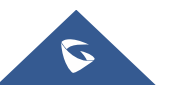

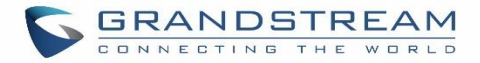

## **Salesforce CRM**

Configuration page of the Salesforce CRM can be accessed via admin login, on the UCM Web GUI->Value**added Features→CRM".** 

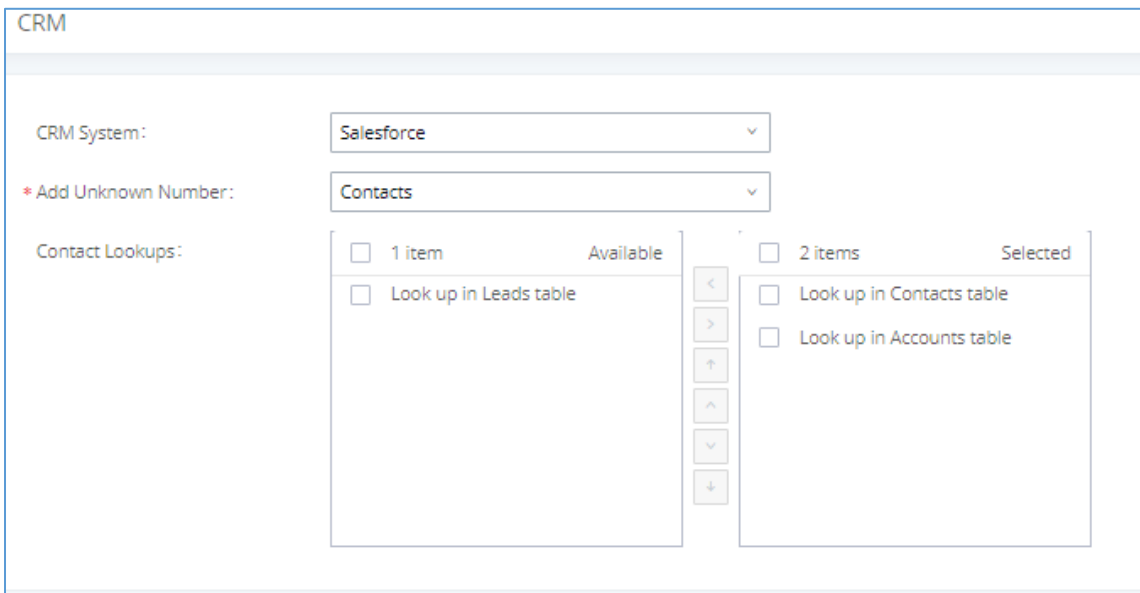

**Figure 235: Salesforce Basic Settings**

1. Select "Salesforce" from the CRM System Dropdown in order to use Salesforce CRM.

### **Table 121: Salesforce Settings**

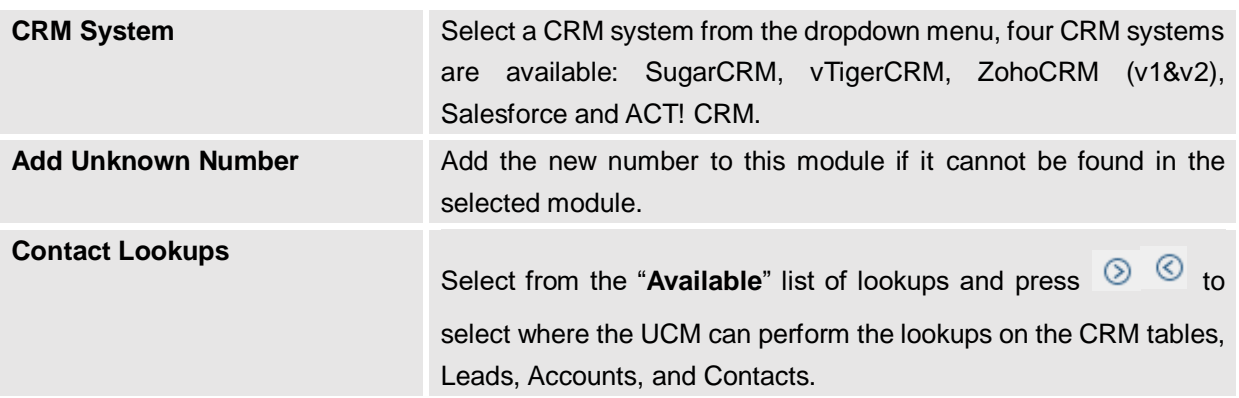

Once settings on admin access are configured:

- 2. Click on Save and Apply Changes
- 3. Logout from admin access.
- 4. Login to the UCM as user and navigate under "User Portal > Value-added Feature > CRM User Settings".

Click on "**Enable CRM**" and enter the **username**, **password** and **Security Token** associated with the CRM

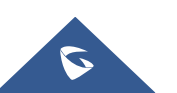

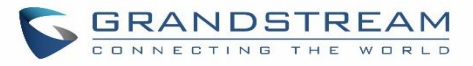

account then click on **Save Same And Apply Changes** . The status will change from "Logged Out" to "Logged In".

User can start then using Salesforce CRM features.

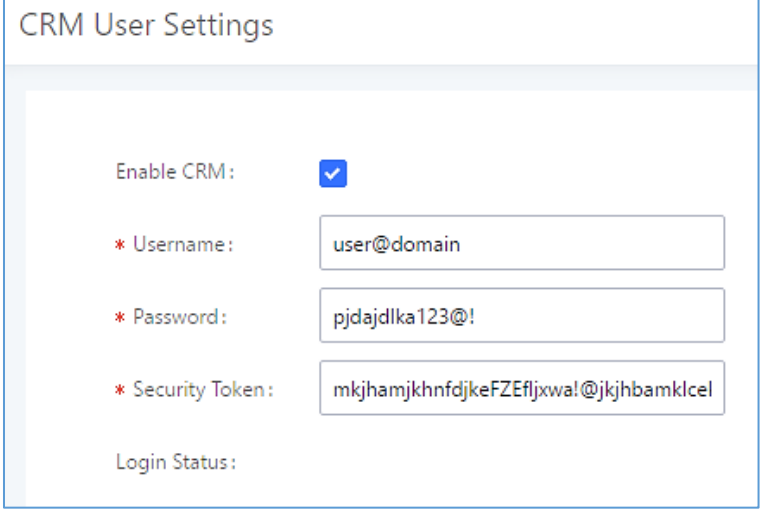

**Figure 236: Salesforce User Settings**

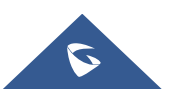

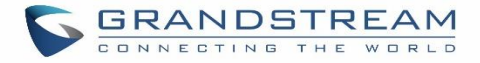

### **ACT! CRM**

Configuration page of the ACT! CRM can be accessed via admin login, on the UCM Web GUI  $\rightarrow$  Value-added **Features**→CRM".

The configuration steps of the ACT! CRM are as follows:

1. Navigate to **Value-Added Features**->**CRM** and select the "ACT! CRM" option.

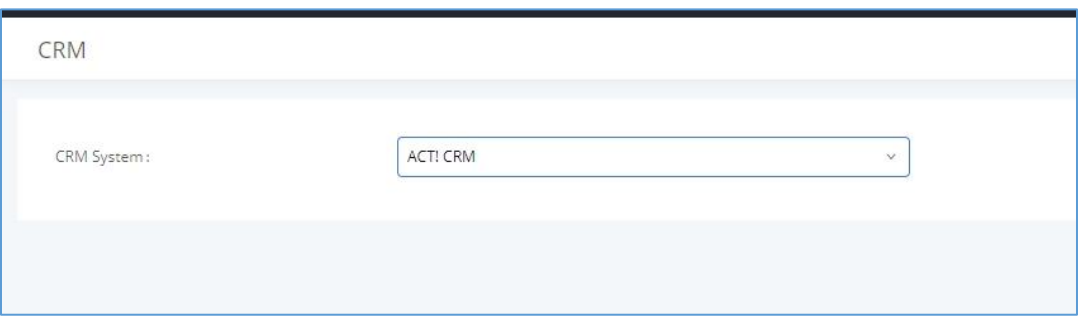

**Figure 237: Enabling ACT! CRM**

2. Log into the UCM as a regular user and navigate to **Value-Added Features***->***CRM User Settings** and check "Enable CRM" option and enter the username and password, which will be the ACT! CRM account's **API Key** and **Developer Key,** respectively. To obtain these, please refer to the ACT! CRM API developer's guide here:<https://mycloud.act.com/act/Help>

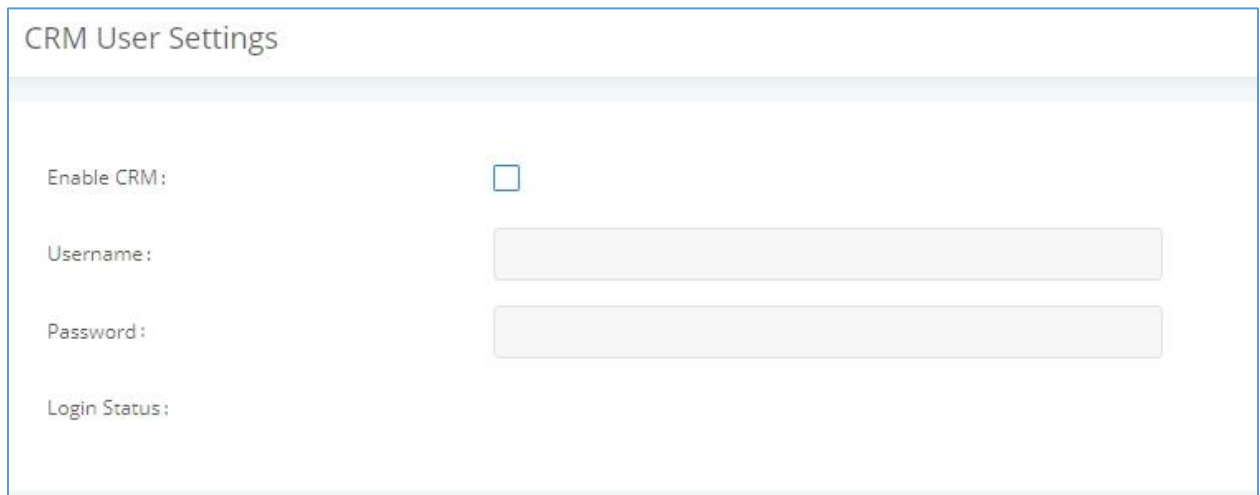

### **Figure 238: Enabling CRM on the User Portal**

**Note**: For more information on the ACT! CRM integration, please refer to the ACT! CRM documentation on our website.

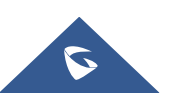

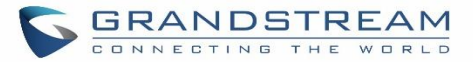

# **PMS INTEGRATION**

UCM630X supports Hotel Property Management System PMS, including check-in/check-out services, wakeup calls, room status, Do Not Disturb which provide an ease of management for hotel applications. This feature can **be found on Web GUI→Value-added Features→PMS.** 

**Note:** The PMS integration on UCM is currently supported only with one of the three following solutions.

The PMS module built-in the UCM supports the following features based on each solution:

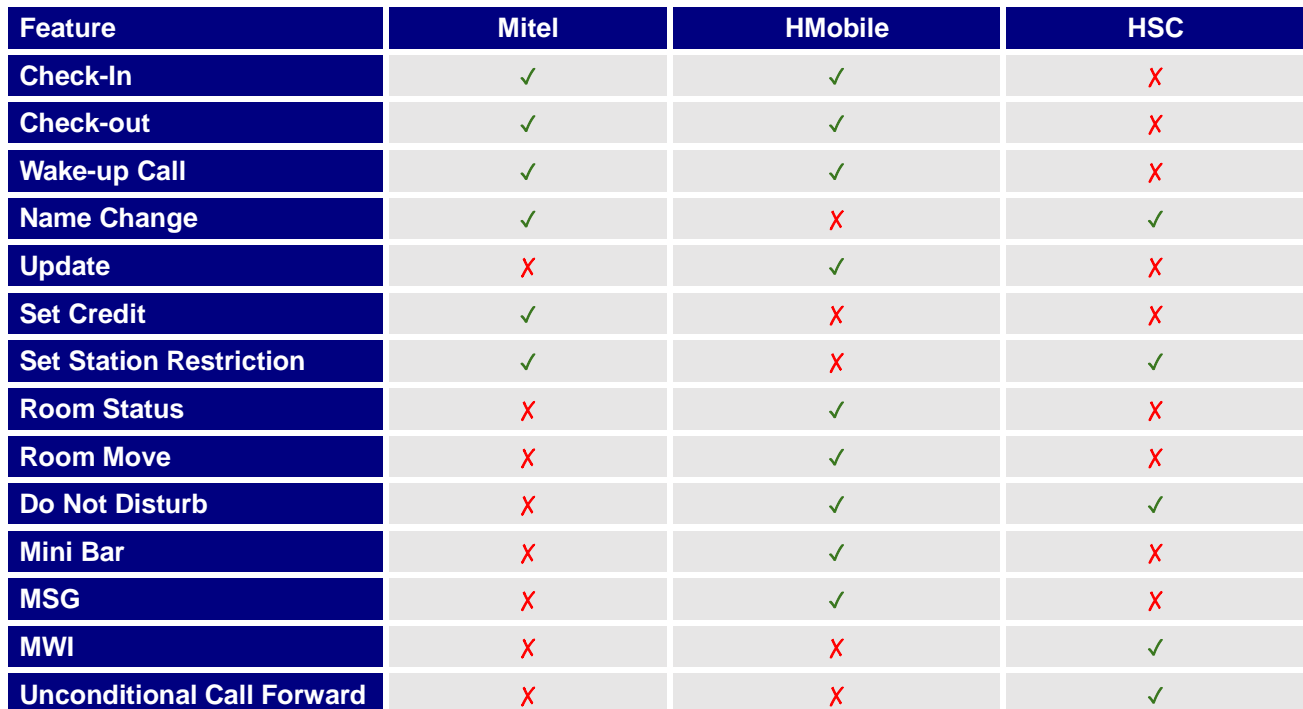

**Table 122: PMS Supported Features**

## **HMobile PMS Connector**

In this mode, the system can be divided into three parts:

- PMS (Property Management System)
- PMSI (Property Management System Interface)
- PBX

Grandstream UCM6XXX series have integrated HMobile Connect PMSI which supports a large variety of PMS software providing following hospitality features: Check-in, Check-out, set Room Status, Wake-up call and more.

The following figure illustrates the communication flow between the PBX (Grandstream UCM6xxx Series) and PMS software, which is done through a middleware system (HMobile Connect) acting as interface between both parties.

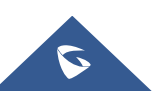

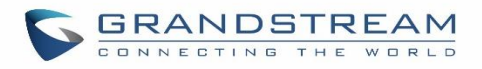

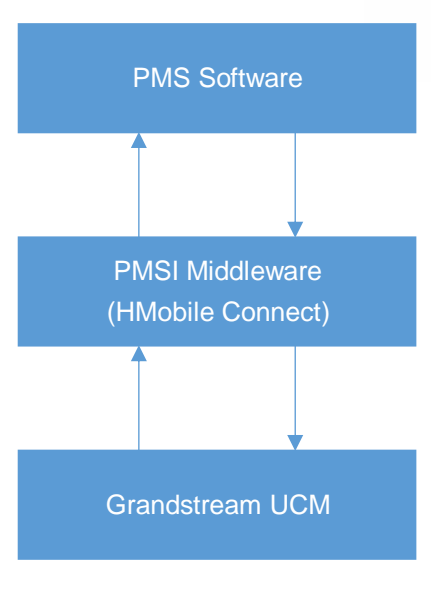

 **Figure 239: UCM & PMS interaction**

## **HSC PMS**

In this mode, the system can be divided into two parts:

- PMS (Property Management System)
- PBX

Grandstream UCM6XXX series have integrated HSC PMS providing following features:

- Changing Display Name
- Set Station Restriction
- Call forwarding
- DND
- Name Change
- MWI

The following figure illustrates the communication flow between the PBX (Grandstream UCM6xxx Series) and PMS software (HSC). The communication between both parties is direct with no middleware.

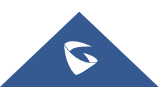

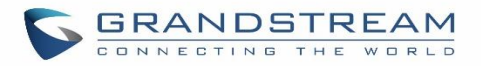

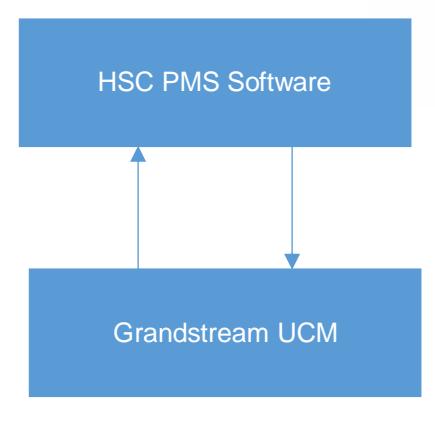

 **Figure 240: UCM & HSC PMS interaction**

## **Mitel PMS**

In this mode, the system can be divided into two parts:

- PMS (Property Management System)
- PBX

Grandstream UCM6XXX series have integrated Mitel PMS providing following hospitality features: Check-in, Check-out, set Room Status, Wake-up call and more.

The following figure illustrates the communication flow between the PBX (Grandstream UCM6xxx Series) and PMS software (Mitel). The communication between both parties is direct with no middleware.

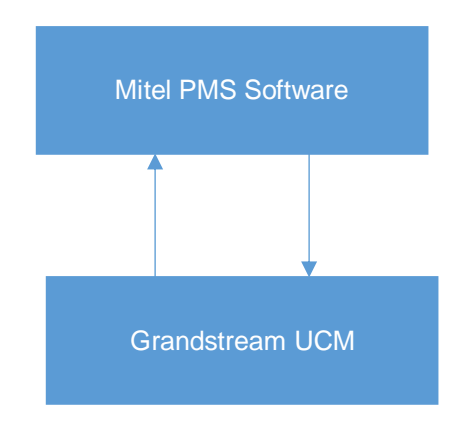

 **Figure 241: UCM & Mitel PMS interaction**

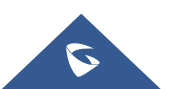

### **PMS API**

The PMS API allows users to use their own middleware to work with PMS systems instead of currently supported integrations.

Additionally, this API allows access to read and modify certain UCM parameters that current supported PMS integrations cannot. To use this, users must first enable and configure the HTTPS API settings.

On the HTTPS API settings, permitted IP addresses must be configured. Otherwise, the API will be inaccessible.

On the HTTPS API settings, permitted IP addresses must be configured. Otherwise, the API will be inaccessible. Make sure to check "Enable PMSAPI".

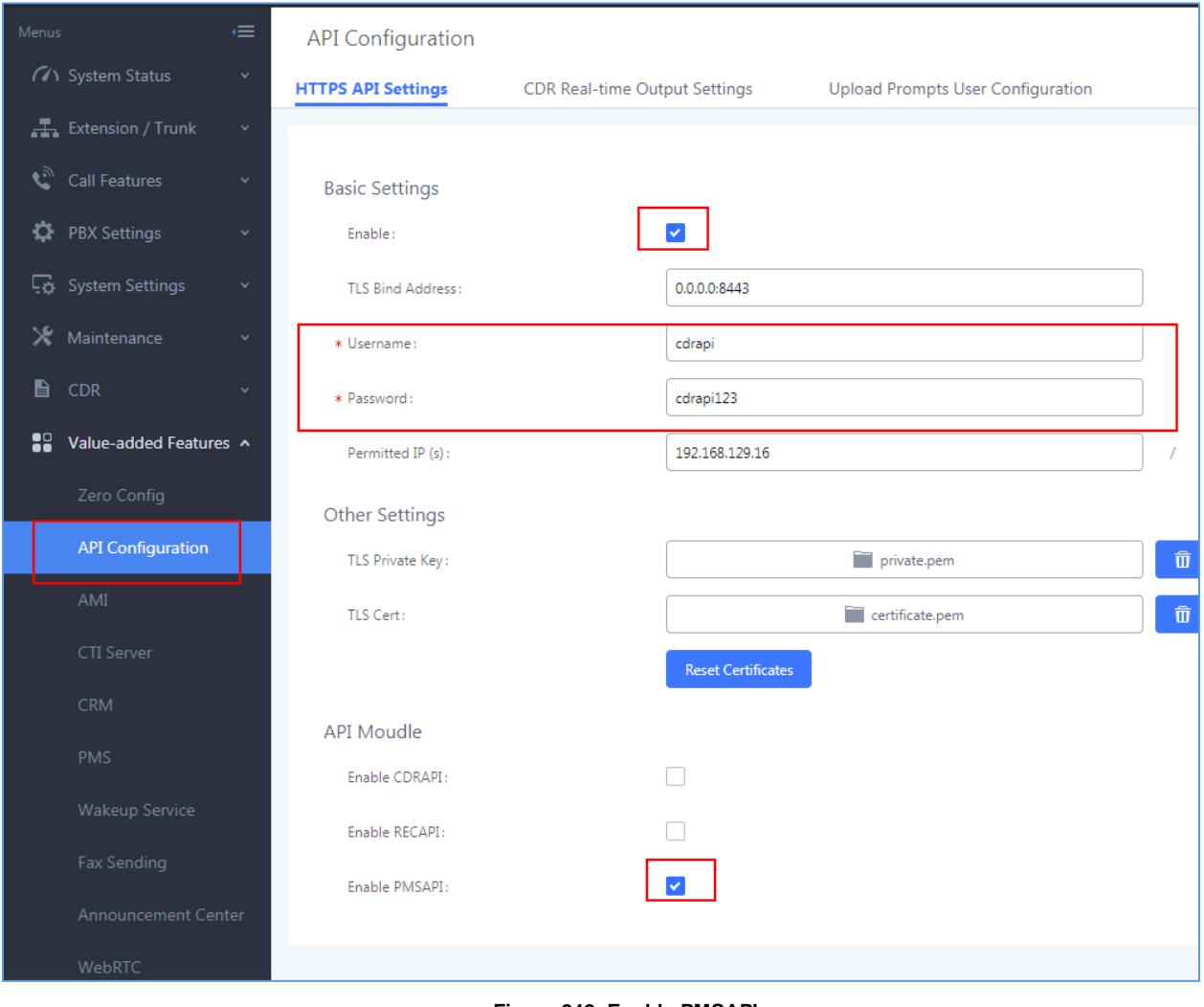

**Figure 242: Enable PMSAPI**

For more details, please refer to online [PMS API Guide.](http://www.grandstream.com/sites/default/files/Resources/PMS_API_Guide.pdf)

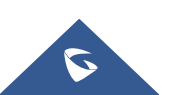

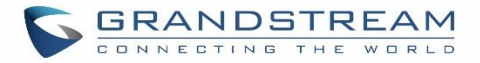

## **Connecting to PMS**

On the UCM WebGUI->Value-added Features->PMS->Basic Settings" set the connection information for the PMS platform.

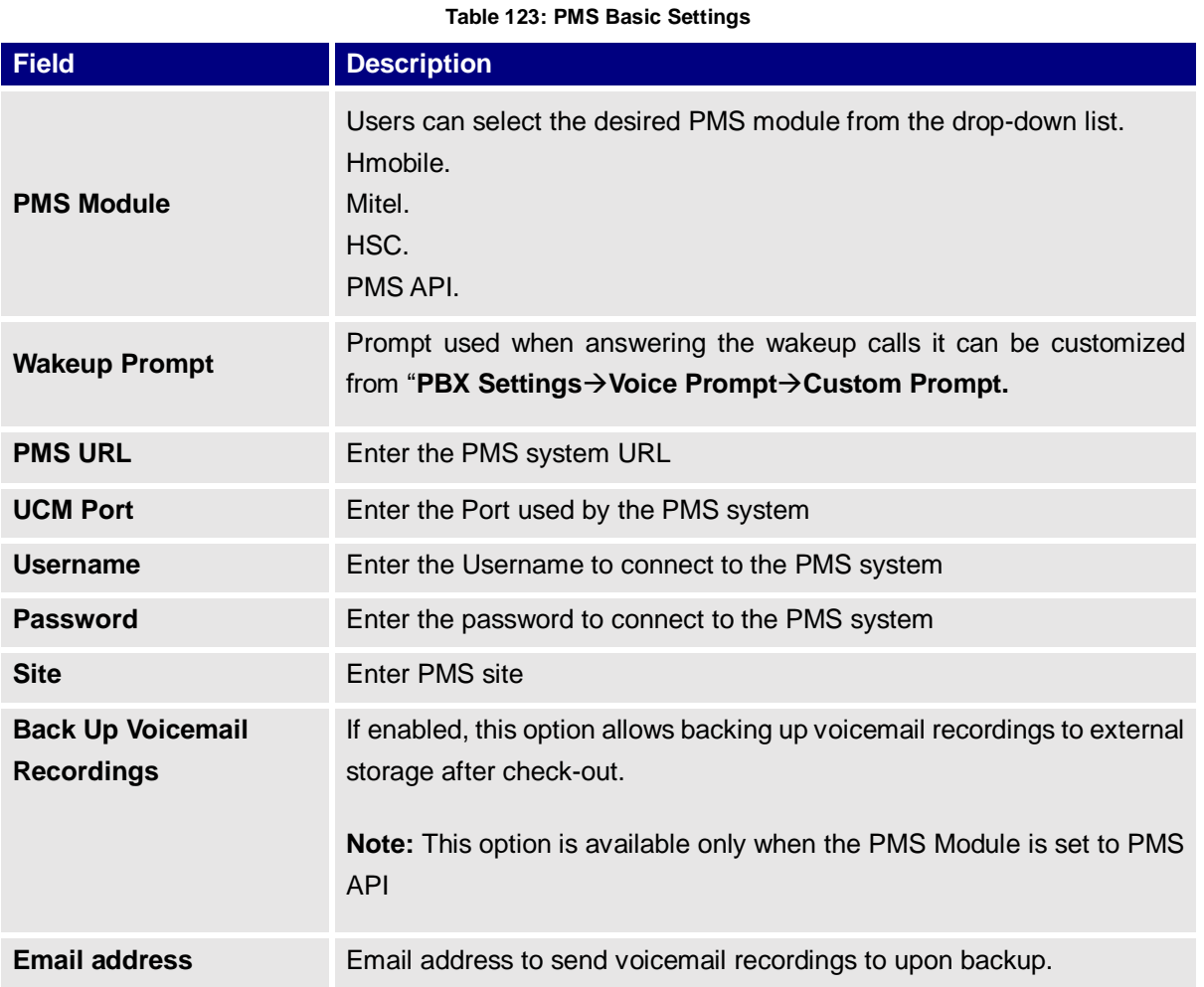

In order to use some PMS features please activate the feature code associated under "Call Features > Feature **Codes**"

- Update PMS Room Status
- PMS Wake Up Service

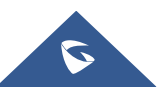

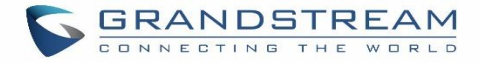

### **PMS Features**

### **Room Status**

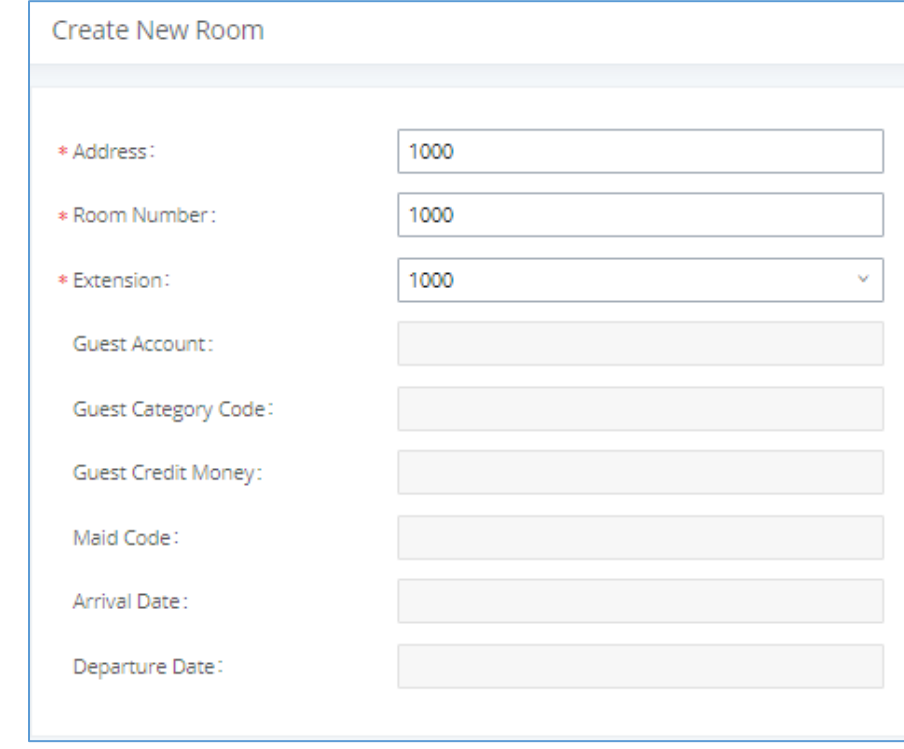

User can create Rooms by clicking on "Add Room", the following Figure will be displayed then.

**Figure 243: Create New Room**

Click "Save" to create the new room, the fields above can be configured from the PMS platform, once set the following screen will be shown:

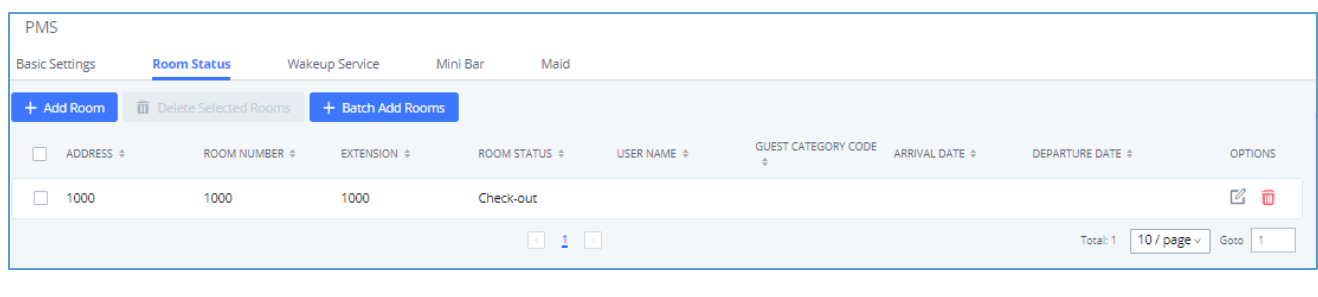

#### **Figure 244: Room Status**

User can create a batch of rooms as well by clicking on  $\frac{1 + \text{Batch Add Rooms}}{\text{batch}_1}$ , the following window will pop up:

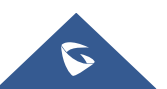

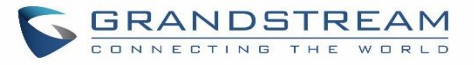

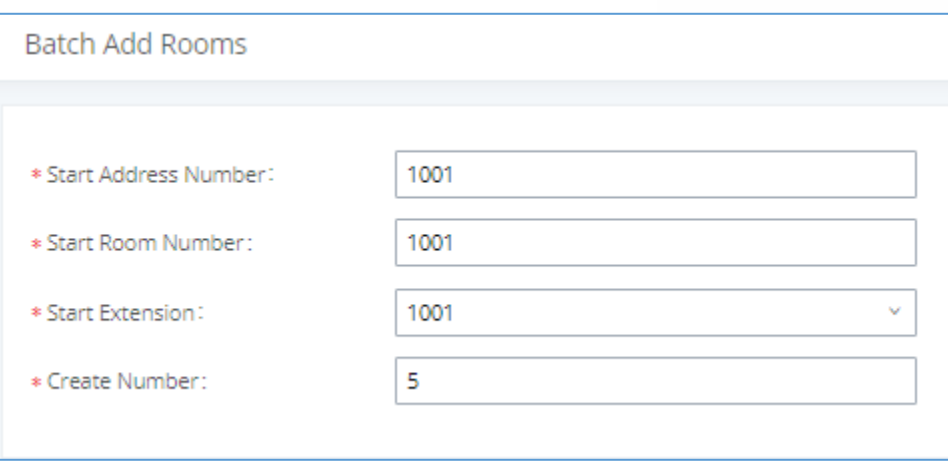

**Figure 245: Add batch rooms**

### **Wake Up Service**

In order to create a New Wake up service, user can click on "Add", the following window will pop up:

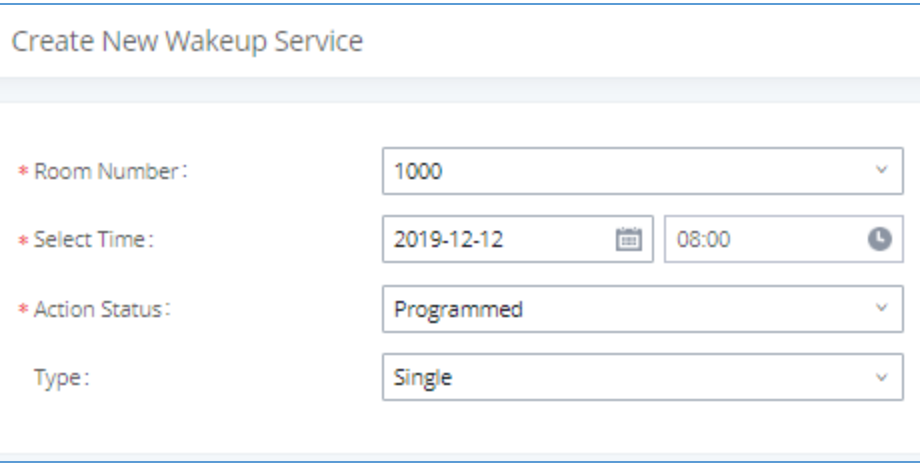

**Figure 246: Create New Wake Up Service**

**Table 124: PMS Wake up Service**

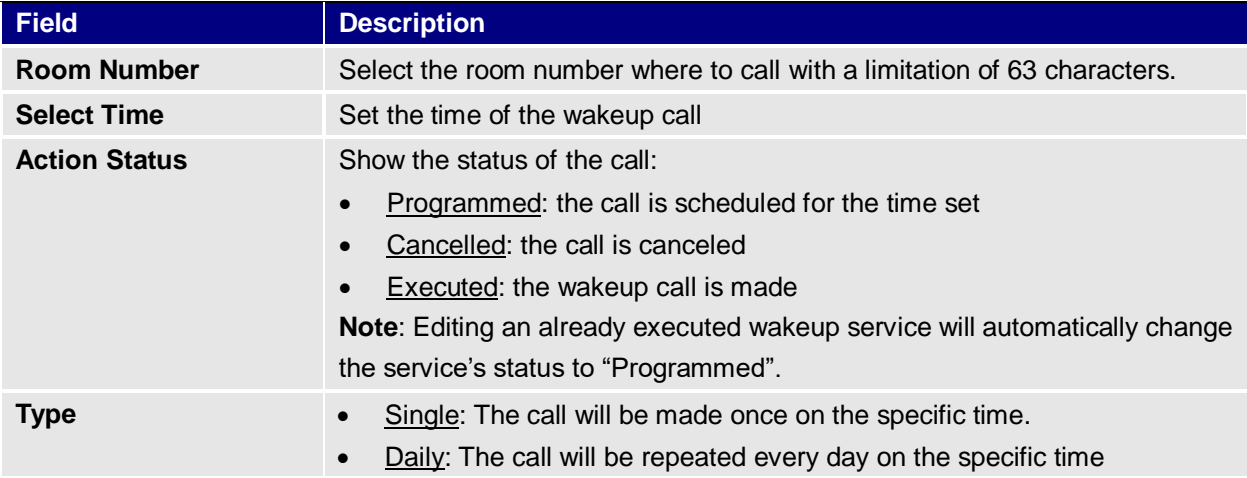

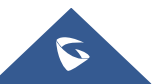

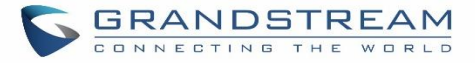

Once the call is made on the time specified, the following figure show the status of the wakeup call.

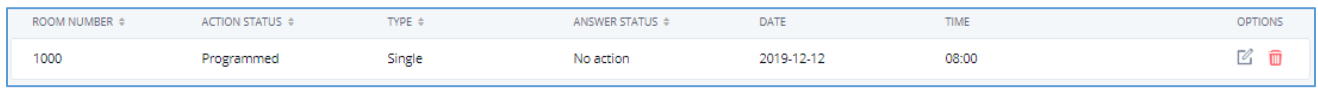

#### **Figure 247: Wakeup Call executed**

This call has been executed but has been rejected, that why we can see the **"Busy"** status.

### **Mini Bar**

In order to create a new mini bar, click on "Add Mini Bar" under UCM WebGUI->Value-added **FeaturesPMSMini Bar,** the following window will pop up:

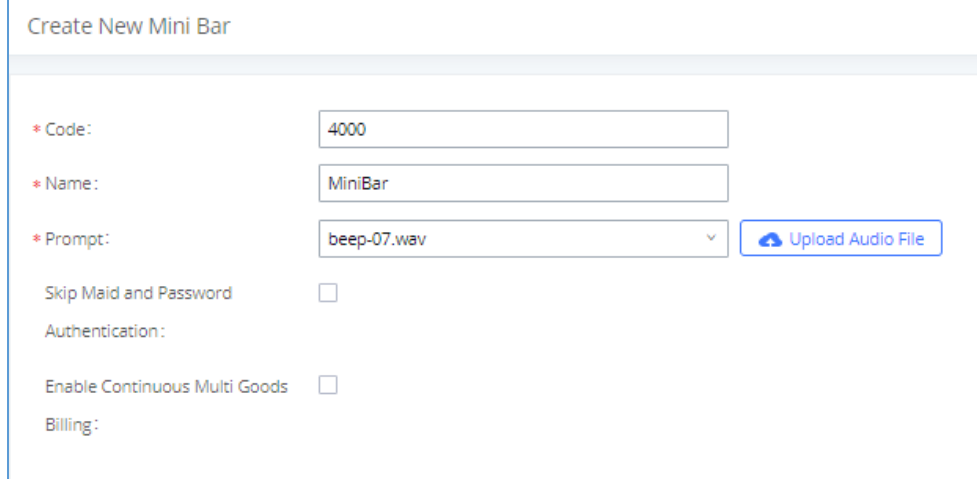

#### **Figure 248: Create New Mini Bar**

#### **Table 125: Create New Mini Bar**

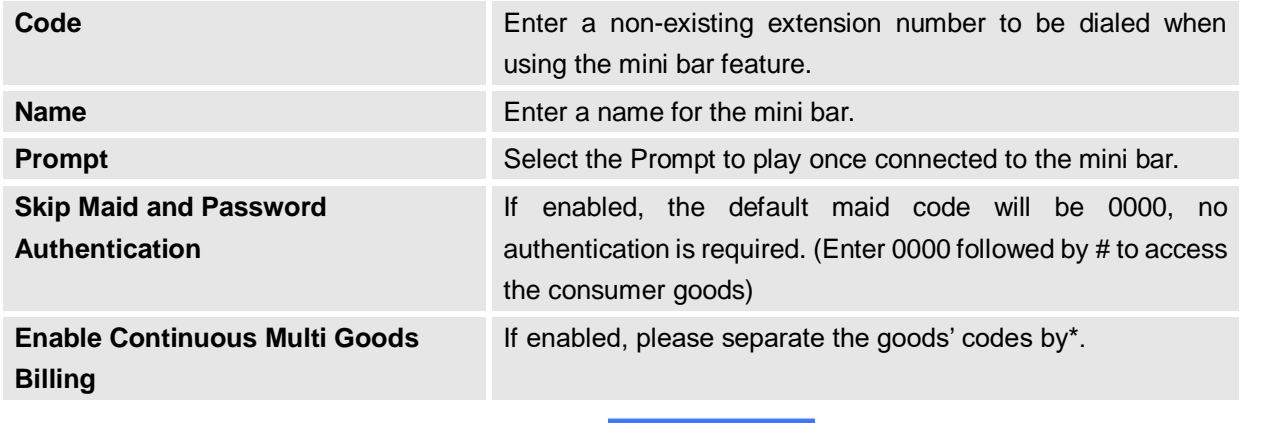

In order to create a new maid, click on <sup>+ Create New Maid</sup> under UCM WebGUI->Value-added

**Features** → **PMS** → Maid.

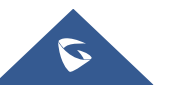

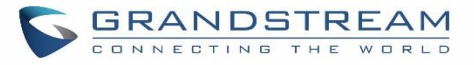

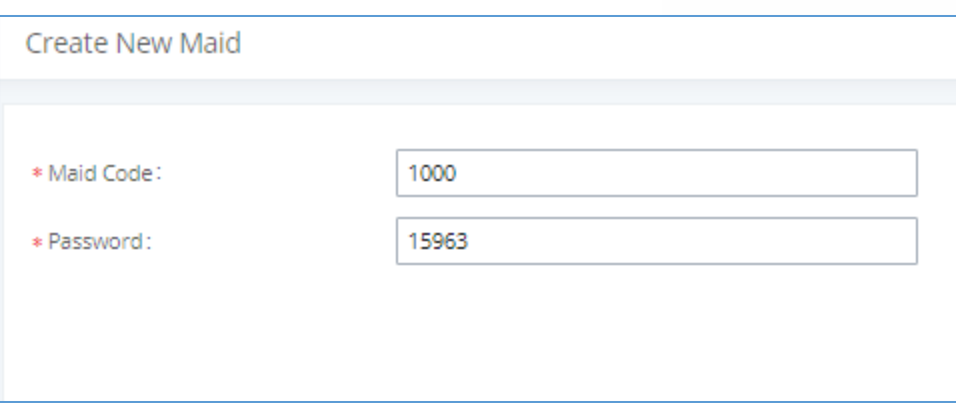

#### **Figure 249: Create New Maid**

#### **Table 126: Create New Maid**

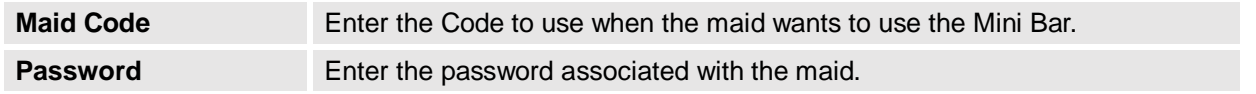

In order to create a new consumer goods, click on  $\frac{1}{1}$  Create New Consumer Goods under UCM WebGUI->Value**added FeaturesPMSMini Bar,** the following window will popup.

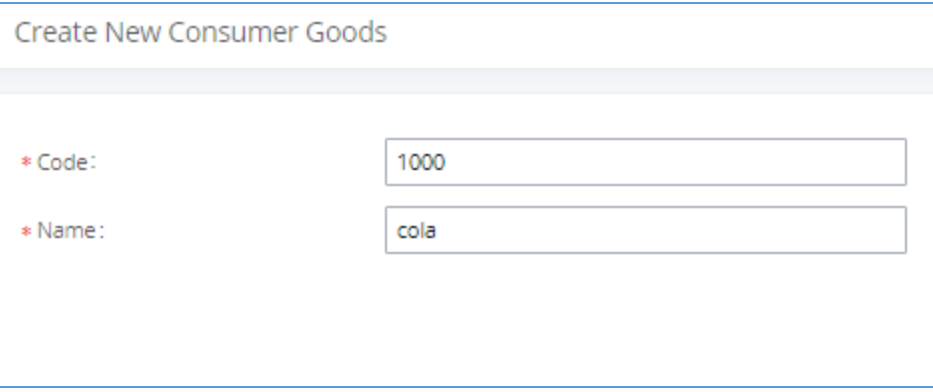

#### **Figure 250: Create New Consumer Goods**

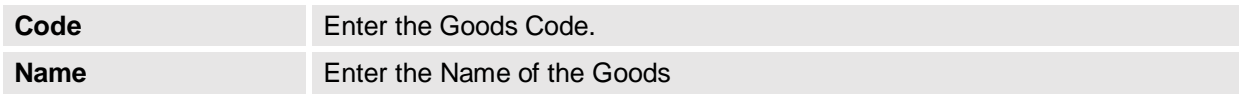

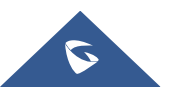

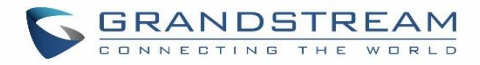

## The Minibar page displays as:

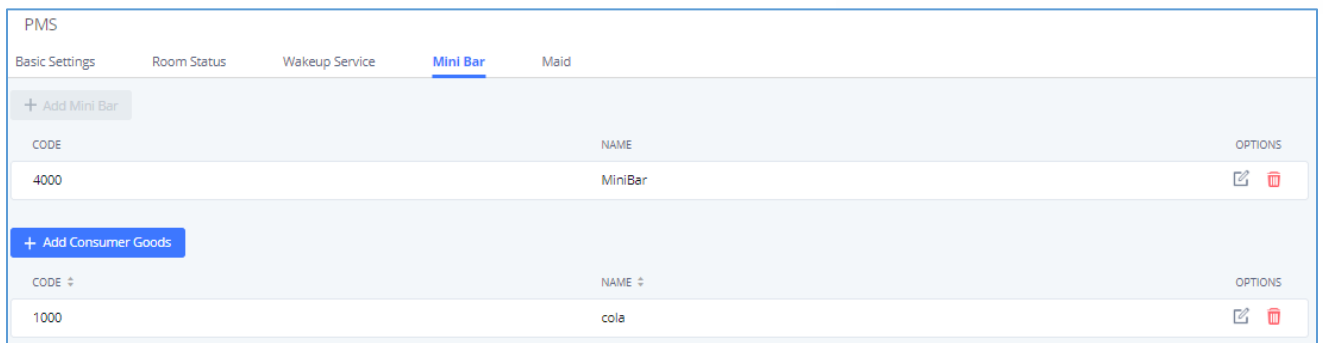

**Figure 251: Mini Bar**

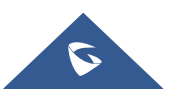

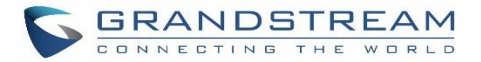

# **WAKEUP SERVICE**

The Wake Up service can be used to schedule a reminder or wake up calls to any valid destination. This service is available on the UCM630X as a separated module.

There are three ways to set up Wakeup Service:

- Using admin login
- Using user portal
- Using feature code

### **Wake Up Service using Admin Login**

- 1. Login to the UCM as admin.
- 2. Wake Up service can be found under Web GUI->Value-added Features->Wakeup Service, click on "Add" to create a new wakeup service. The following window will pop up.

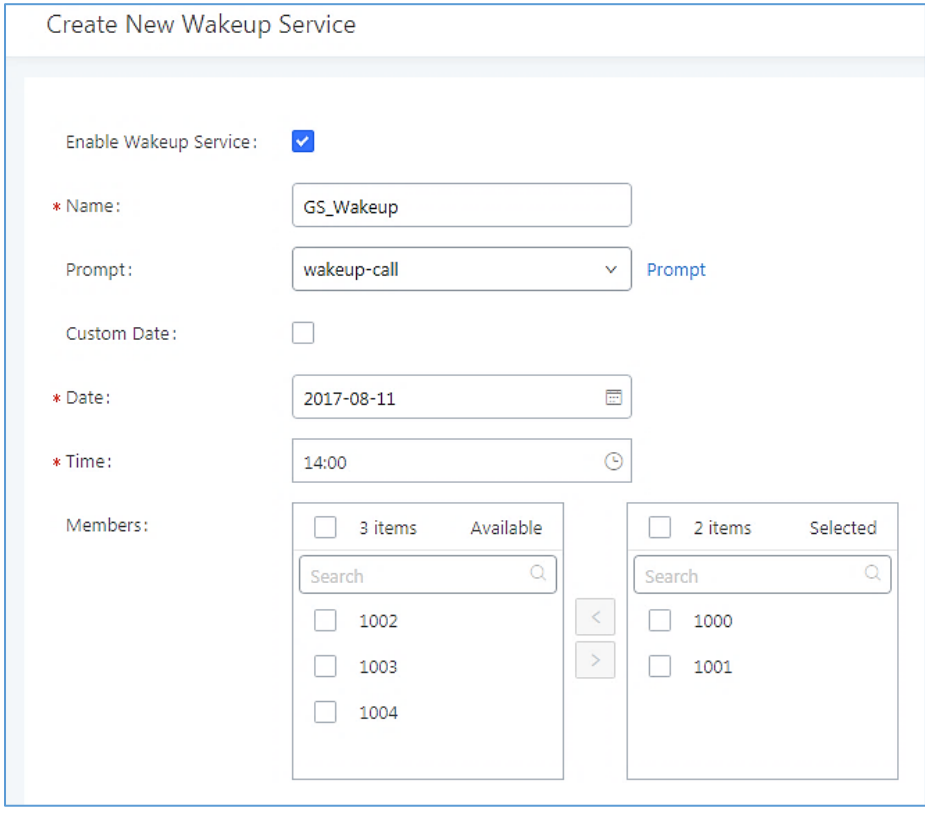

**Figure 252: Create New Wakeup Service**

3. Fill out the required fields and select the members to add to the wakeup group.

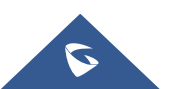
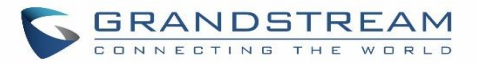

#### **Table 127: Wakeup Service**

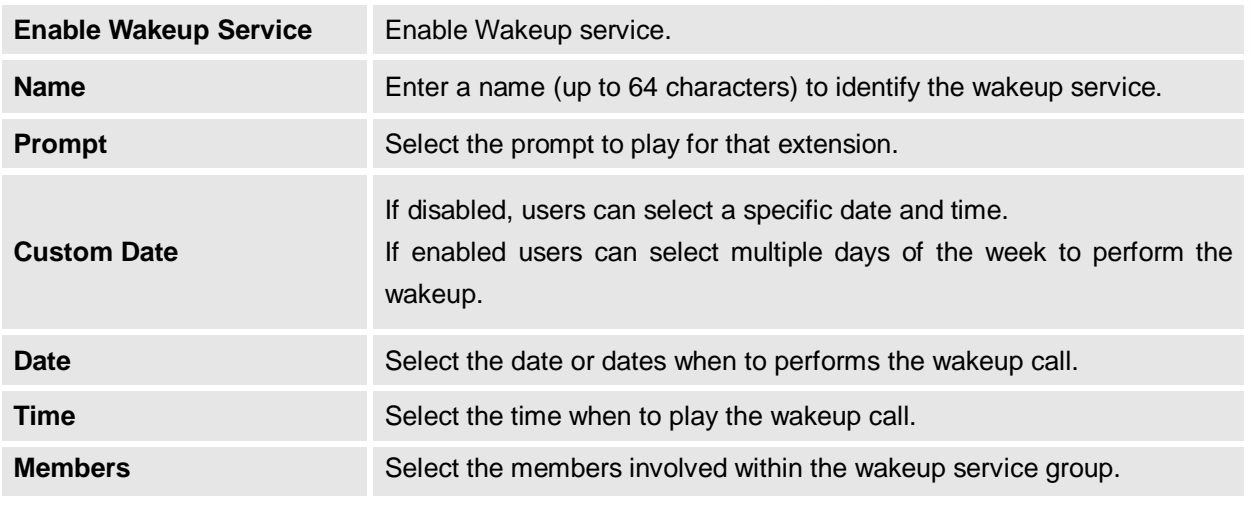

4. Click <sup>Save</sup> and <sup>Apply Changes</sup> to apply the changes.

A wakeup service entry is created. The UCM will send a wakeup call to every extension in the member list at the scheduled date and time.

**Note:** the wakeup service has the following limitation on how many members can be added depending on UCM model.

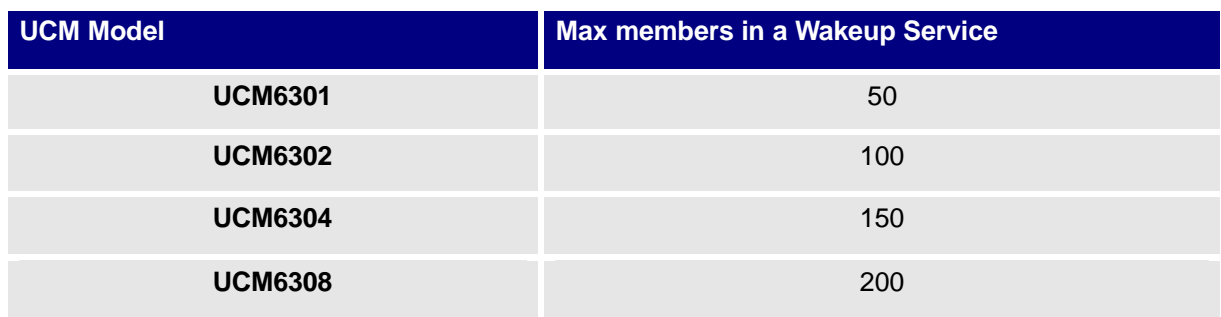

#### **Table 128: Max Wakeup Members**

# **Wake Up Service from User Portal**

- 1. Login to the user portal on the UCM630X.
- 2. Wake Up service can be found under "Value-added Features->Wakeup Service", click on "Add" to create a new wakeup service.
- 3. Configures the Name, Prompt, Date and Time for the user to make the wakeup to.

4. Click <sup>Save</sup> and <sup>Apply Changes</sup> to apply the changes.

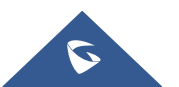

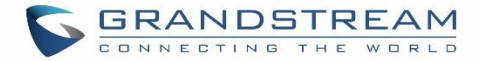

# **Wake Up Service using Feature Code**

- 1. Login to the UCM as admin.
- 2. Enable "Wakeup Service" from the WebGUI under "**Call FeaturesFeature Codes**".

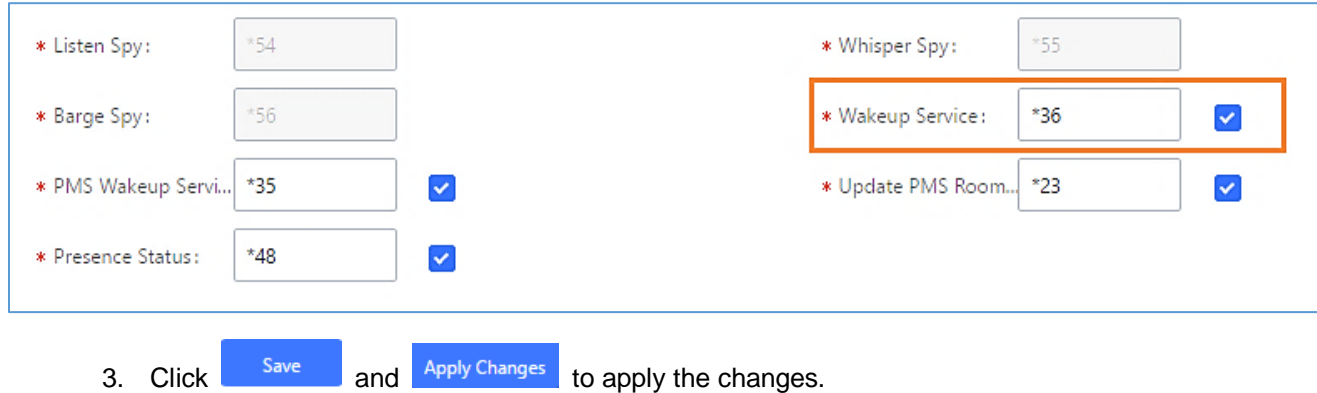

4. Dial "\*36" which is the feature code by default to access to the UCM wakeup service to add, update, activate or deactivate UCM wakeup service.

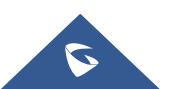

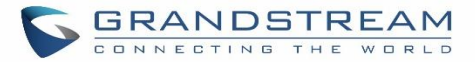

# **ANNOUNCEMENTS CENTER**

The UCM630X supports Announcements Center feature which allows users to pre-record and store voice message into UCM630X with a specified code. The users can also create group with specified extensions. When the code and the group number are dialed together in the combination of **code + group number**, the specified voice message is sent to all group members and only extensions in the group will hear the voice message.

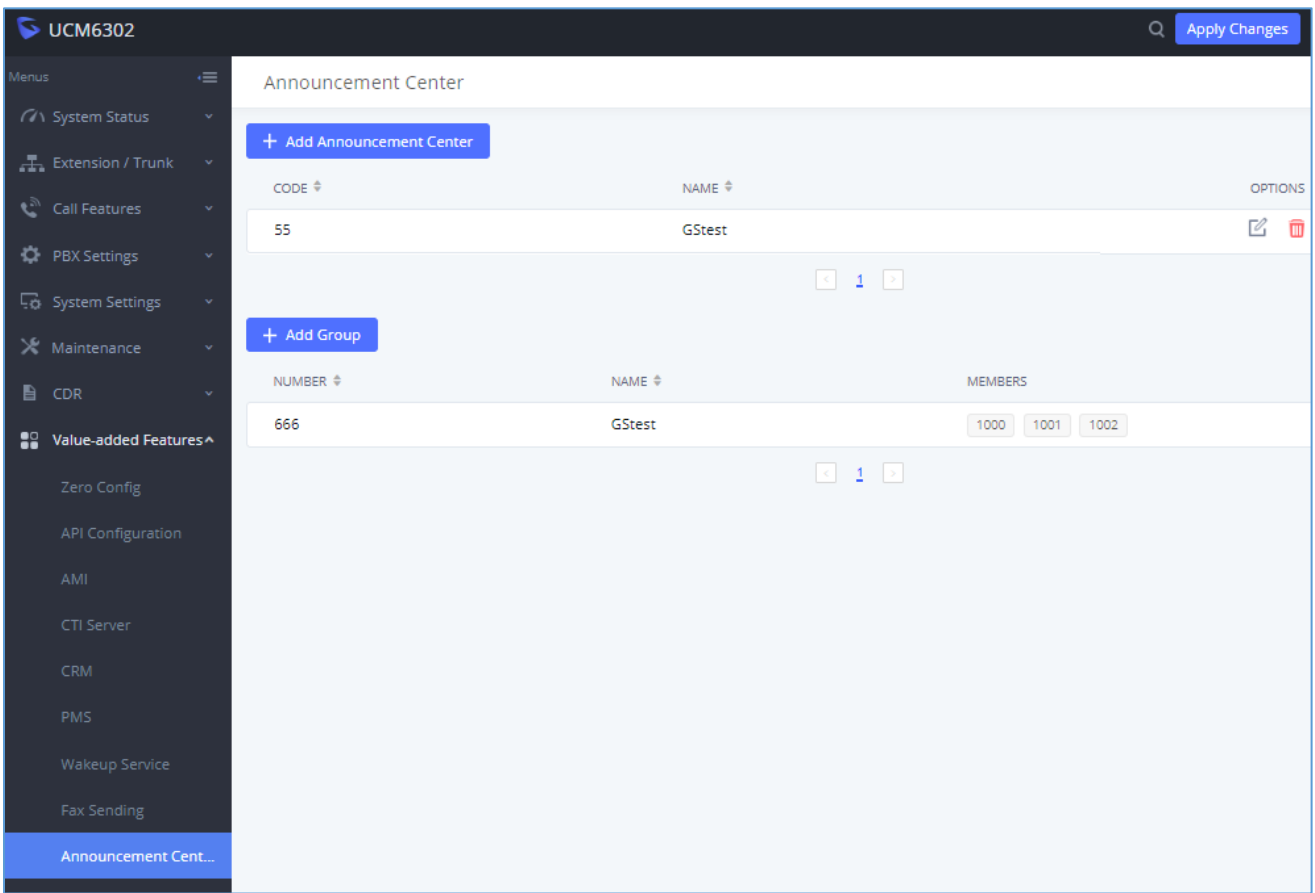

**Figure 253: Announcements Center**

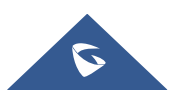

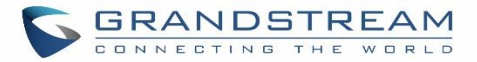

# **Announcements Center Settings**

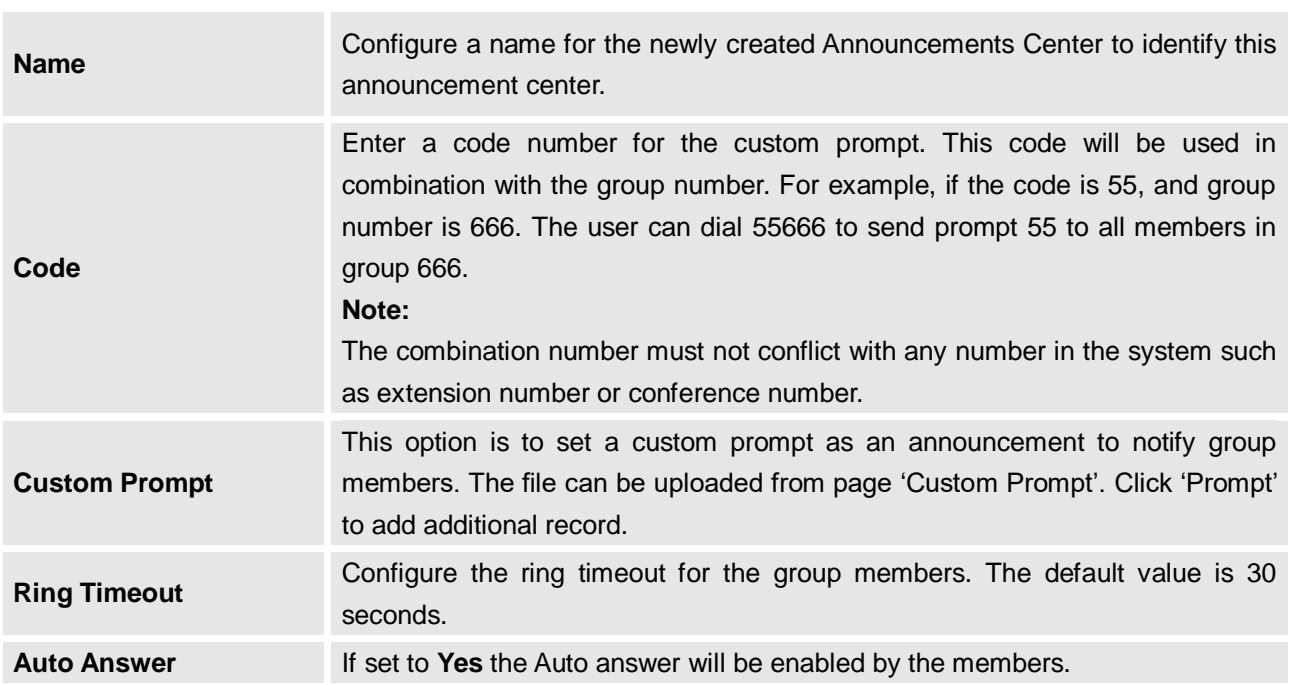

#### **Table 129: Announcements Center Settings**

# **Group Settings**

#### **Table 130: Group Settings**

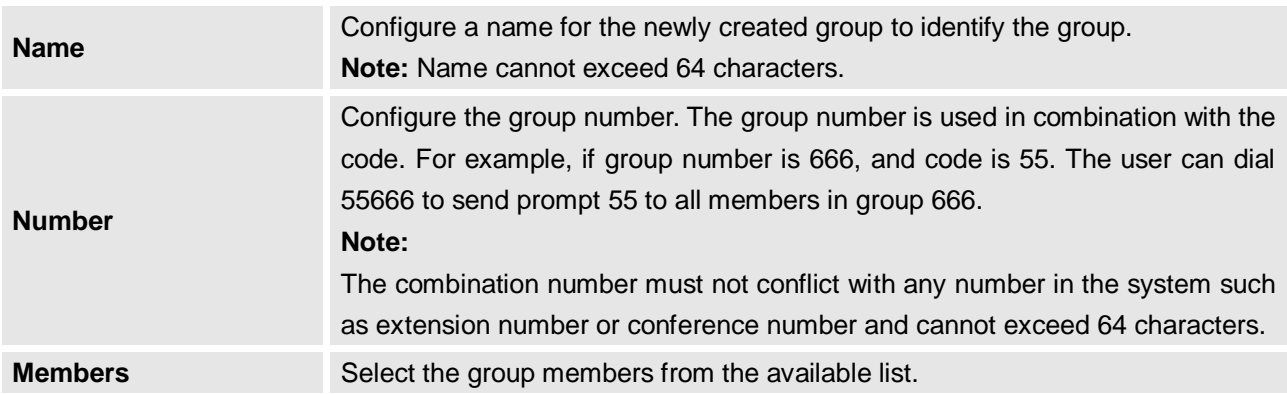

Announcements Center feature can be found under Web GUI->Value-added Features->Announcements **Center**. The following example demonstrates the usage of this feature.

1. Click  $\begin{array}{|c|c|c|}\n\hline\n+ & \text{Add Group} & \text{to add new group.}\n\end{array}$ 

- 2. Give a name to the newly created group.
- 3. Create a group number which is used with code to send voice message.

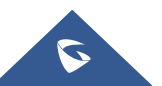

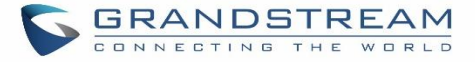

4. Select the extensions to be included in the group, who will receive the voice message.

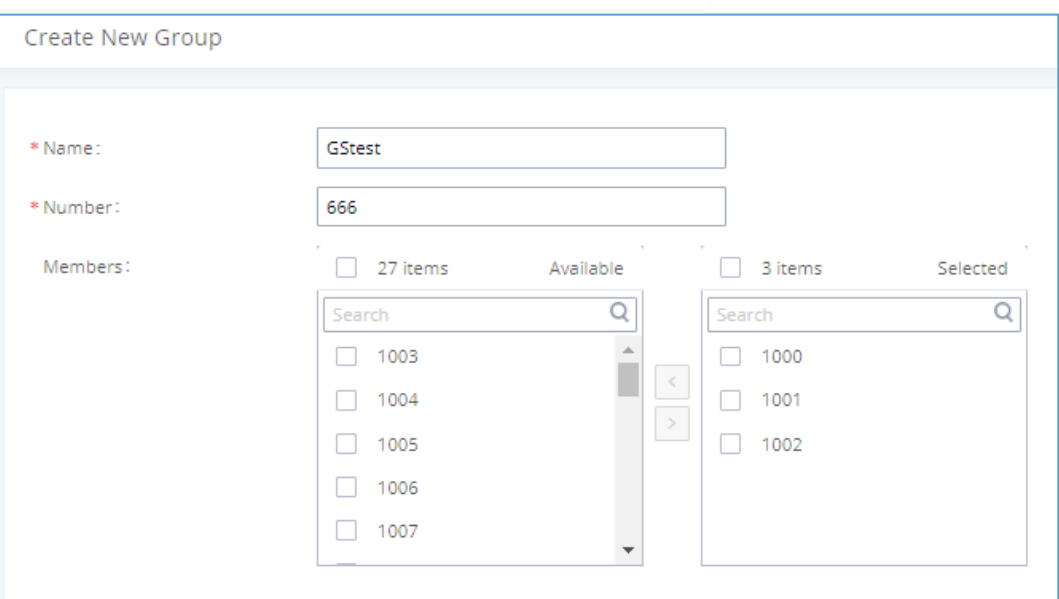

**Figure 254: Announcements Center Group Configuration**

In this example, group "Test" has number 666. Extension 1000, 1001 and 1002 are in this group.

- 1. Click  $\begin{array}{|c|c|c|c|}\n\hline\n+ & \text{Add Announ cement Center} & \text{to create a new Announ cement Center.} \end{array}$
- 2. Give a name to the newly created Announcement Center.
- 3. Specify the code which will be used with group number to send the voice message to.
- 4. Select the message that will be used by the code from the Custom Prompt drop down menu. To create a new Prompt, please click "Prompt" link and follow the instructions in that page.

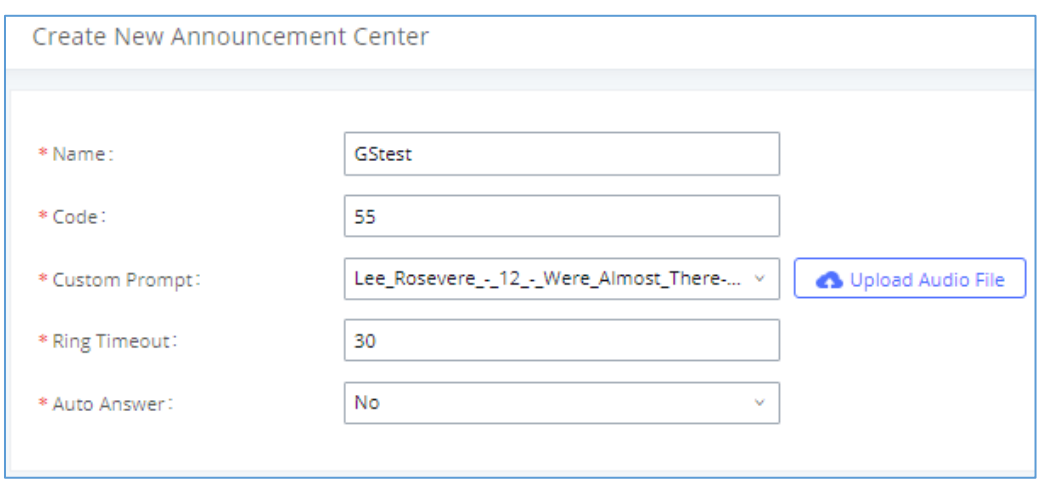

#### **Figure 255: Announcements Center Code Configuration**

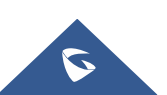

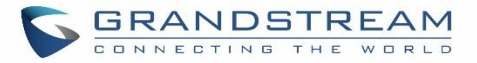

Code and Group number are used together to direct specified message to the target group. All extensions in the group will receive the message. For example, we can send code 55 to group 666 by dialing 55666 from any extension registered to the UCM630X. All the members in group 666 which are extension 1000, 1001 and 1002 will receive this voice message after they pick up the call.

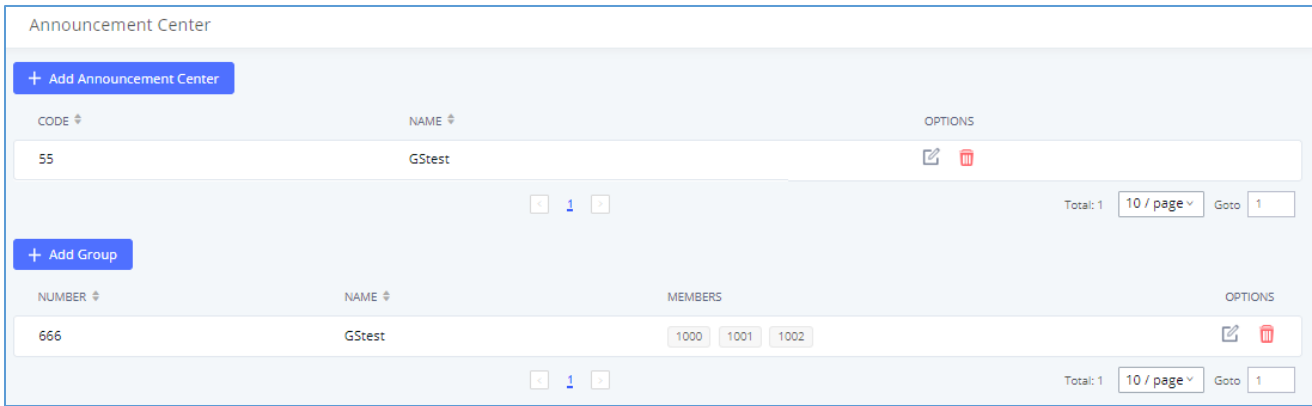

**Figure 256: Announcements Center Example**

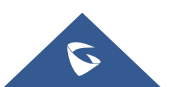

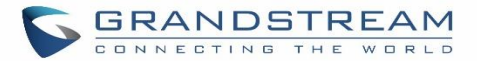

# **STATUS AND REPORTING**

# **PBX Status**

The UCM630X monitors the status for Trunks, Extensions, Queues, Conference Rooms, Interfaces and Parking lot. It presents administrators the real-time status in different sections under Web GUI->System **Status** → Dashboard.

| <b>UCM6302</b>                                                         |                                                        |                                                     |                                      | Security level of current username or password is too low. Click here to change them. If you have<br>Forgotten your password, please enter an email address so that a password reset email may be sent. |                               |                           | Q Setup Wizard                            | English $\vee$   (1) admin $\vee$         |
|------------------------------------------------------------------------|--------------------------------------------------------|-----------------------------------------------------|--------------------------------------|----------------------------------------------------------------------------------------------------|-------------------------------|---------------------------|-------------------------------------------|-------------------------------------------|
| Menus<br>(7) System Status                                             | Space Usage                                            |                                                     |                                      | Resource Usage                                                                                                    |                               |                           | Device Storage Capacity                   |                                           |
| Dashboard                                                              | Configuration Partition                                | Data Partition                                      |                                      |                                                                                                    | Memory Usage <b>CPU Usage</b> |                           | USB <sub>1</sub><br>No USB Drive Inserted |                                           |
| System Information<br>Active Calls<br>Network Status                   |                                                        |                                                     |                                      | 30%<br>25%<br>20%<br>15%<br>10%                                                                                                    |                               | 15%<br>Memory Usage<br>9% | USB <sub>2</sub><br>No USB Drive Inserted |                                           |
| Extension/Trunk<br><sup>(2)</sup> Call Features<br><b>DBX</b> Settings | 54MB 452MB<br>· Space<br>2071 32768<br>$\bullet$ Inode | 562MB 22932MB<br>· Space<br>4334 1581056<br>· Inode |                                      | 596<br>0%<br>10s<br>20s<br>30s<br>40s<br>0s                                                                                                    | 50s<br>60s                    | CPU Usage                 | SD Card<br>No SD Card Inserted            |                                           |
| <b>Co</b> System Settings                                              | <b>PBX Status</b>                                      |                                                     | Interface Status                     |                                                                                                    |                               | Trunks                    |                                           |                                           |
| X Maintenance<br><b>■</b> CDR                                          | System Time:<br><b>Active Calls</b>                    | 2020-11-11 14:26:41<br>$\circ$                      | USB <sub>1</sub><br>USB <sub>2</sub> |                                                                                                    | ö<br>ö                        | 3<br>Total                | · Available<br>· Abnormal                 | <b>Busy</b><br>$\circ$<br>@ Unmonitored 2 |
| 물을 Value-added Featur                                                  | <b>Remote Users Number</b>                             | $\circ$                                             | SD Card                              |                                                                                                    | e                             | Trunk-A                   |                                           | $\qquad \qquad \circ$                     |
|                                                                        | Extensions                                             | 0/12                                                | LAN                                  |                                                                                                    | ш                             | 630peer                   |                                           | $\qquad \qquad \circ$                     |
|                                                                        | Audio Conference                                       | 0/1                                                 | Heartbeat                            |                                                                                                    | ₩                             | $\overline{\mathbb{G}}$   |                                           | ٠                                         |
|                                                                        | Video Conference                                       | 0/1                                                 | <b>FXS</b>                           |                                                                                                    |                               |                           |                                           |                                           |
|                                                                        | Call Oueue                                             | 0/1                                                 | <b>FXO</b>                           |                                                                                                    | $\mathbb{E}[\mathbb{E}^2]$    |                           |                                           |                                           |
|                                                                        | <b>Parking Lots</b>                                    | 0/20<br>_______                                     |                                      |                                                                                                    |                               |                           |                                           |                                           |
|                                                                        | Dynamic Defense                                        | 0.0ff                                               |                                      |                                                                                                    |                               |                           |                                           |                                           |
|                                                                        | Fail2Ban                                               | 0.0ff                                               |                                      |                                                                                                    |                               |                           |                                           |                                           |
|                                                                        | Scheduled Backup                                       | $=$ Off                                             |                                      |                                                                                                    |                               |                           |                                           | $\checkmark$                              |
|                                                                        |                                                        |                                                     |                                      | Copyright © Grandstream Networks, Inc. 2020. All Rights Reserved.                                                                                                    |                               |                           |                                           |                                           |

**Figure 257: StatusPBX Status**

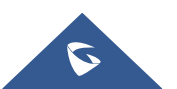

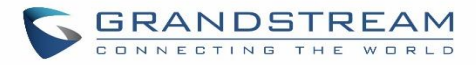

# **Trunks**

Users could see all the configured trunk status in this section.

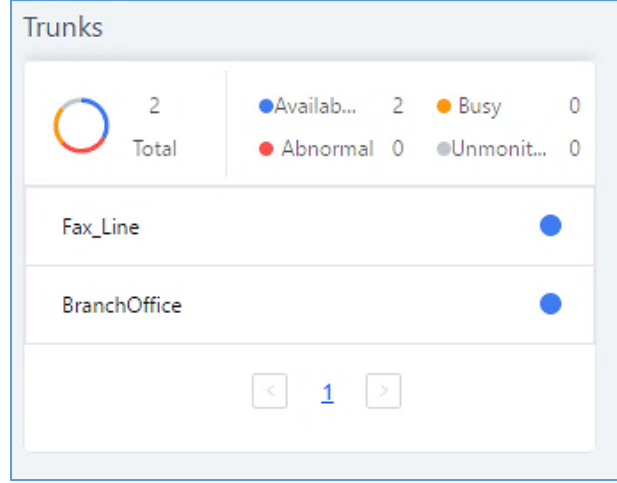

**Figure 258: Trunk Status**

**Table 131: Trunk Status**

|                  | Display trunk status.                                                                                                    |
|------------------|----------------------------------------------------------------------------------------------------|
|                  | Analog trunk status:<br><b>Available</b><br><b>Busy</b><br><b>Unavailable</b><br><b>Unknown Error</b>                                                                                                    |
| <b>Status</b>    | <b>SIP Peer trunk status:</b><br>$\bullet$<br><b>Unreachable:</b> The hostname cannot be reached.<br><b>Unmonitored:</b> Heartbeat feature is not turned on to be monitored.<br><b>Reachable:</b> The hostname can be reached.<br><b>SIP Register trunk status:</b><br>$\bullet$<br><b>Registered</b><br><b>Unrecognized Trunk</b> |
| <b>Trunks</b>    | Display trunk name                                                                                                    |
| <b>Type</b>      | Display trunk Type:<br>Analog<br><b>SIP</b><br>$\bullet$<br><b>IAX</b>                                                                                                    |
| <b>Username</b>  | Display username for this trunk.                                                                                                    |
| Port/Hostname/IP | Display Port for analog trunk, or Hostname/IP for VoIP (SIP/IAX) trunk.                                                                                                    |

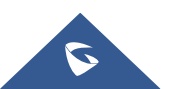

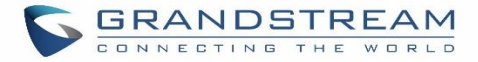

## **Extensions**

Extensions Status can be seen from the same configuration page, users can go under Web GUI**Extension/TrunkExtensions** and following page will be displayed listing the extensions and their status information.

| STATUS $\doteq$ | PRESENCE STA ♦ | EXTENSION $\doteqdot$ | NAME $\triangleq$ | TYPE $\triangleq$ | IP AND PORT $\triangleq$ | $EMAIL$ $\div$ | <b>OPTIONS</b> |
|-----------------|----------------|-----------------------|-------------------|-------------------|--------------------------|----------------|----------------|
| • Ringing       | Available      | 1000                  |                   | SIP(WebRTC)       | 192.168.5.199:5070       | r              | 13 49 ウ 亩      |
| · Unavailable   | Available      | 1001                  |                   | SIP(WebRTC)       | $\sim$                   | ⊠              | 2 4 9 0 m      |
| • In Use        | Available      | 5555                  |                   | SIP(WebRTC)       | 192.168.5.199:63827      | r              | 2 4 0 0 m      |

**Figure 259: Extension Status**

#### **Table 132: Extension Status**

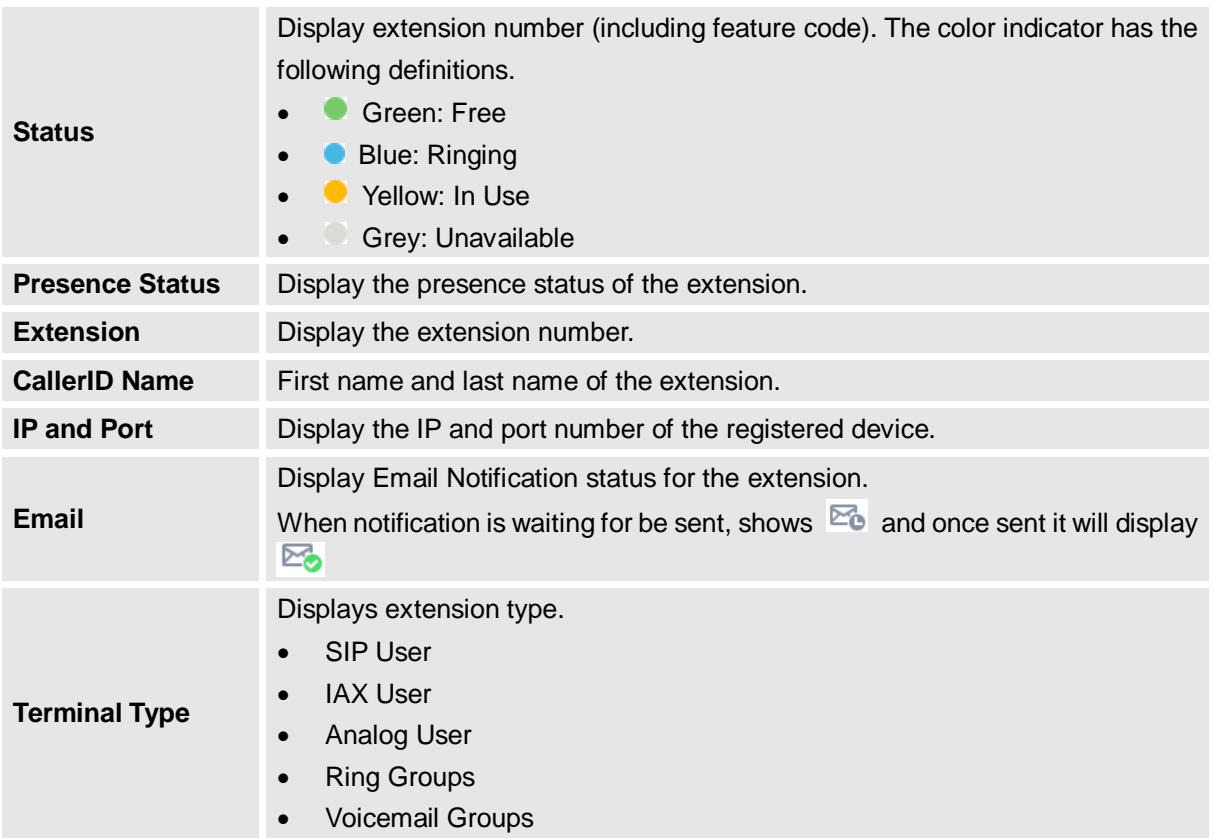

## **Interfaces Status**

This section displays interface/port connection status on the UCM630X. The following example shows the interface status for UCM6304 with USB, WAN port, FXS1, FXS2 and FXO1 connected.

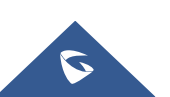

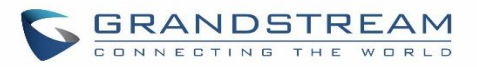

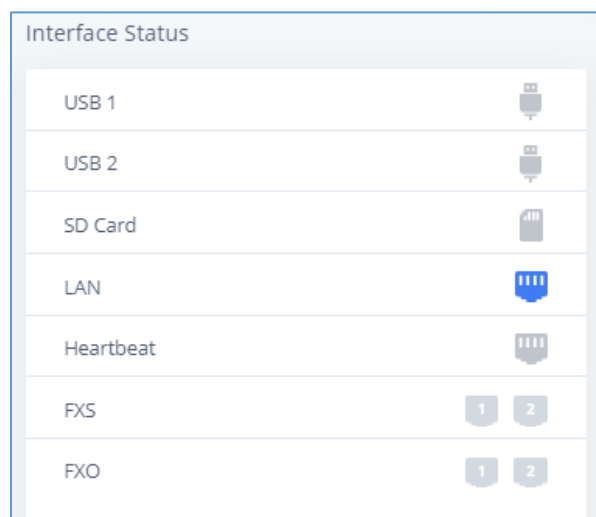

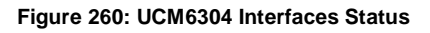

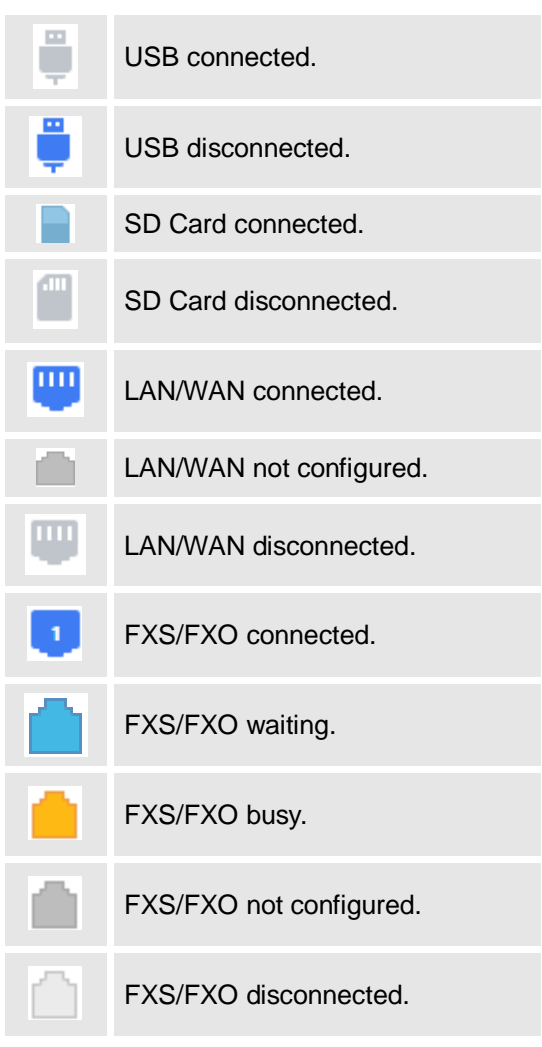

#### **Table 133: Interface Status Indicators**

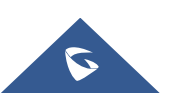

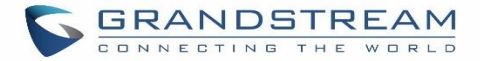

# **System Status**

The UCM630X system status can be accessed via Web GUI→Status→System Status, which displays the following system information.

# **General**

Under Web GUI->System Status->System Information->General, users could check the hardware and software information for the UCM630X. Please see details in the following table.

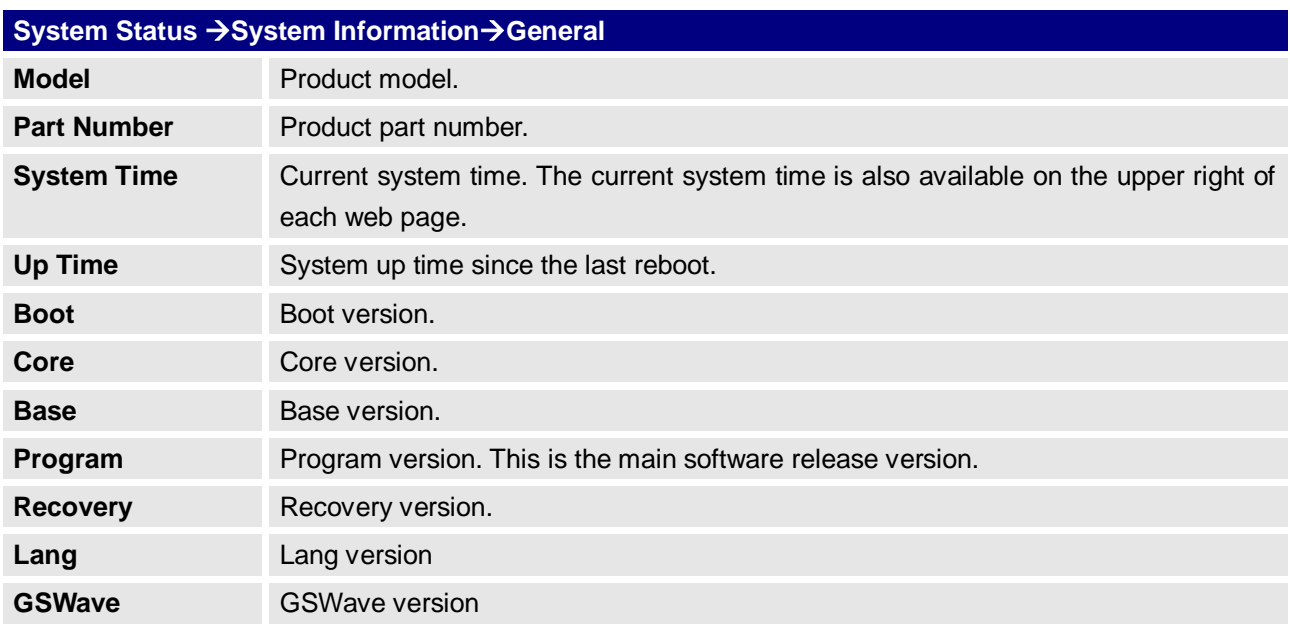

#### Table 134: System Status<sup>></sup>General

## **Network**

Under Web GUI→System Status→System Information→Network, users could check the network information for the UCM630X. Please see details in the following table.

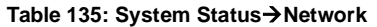

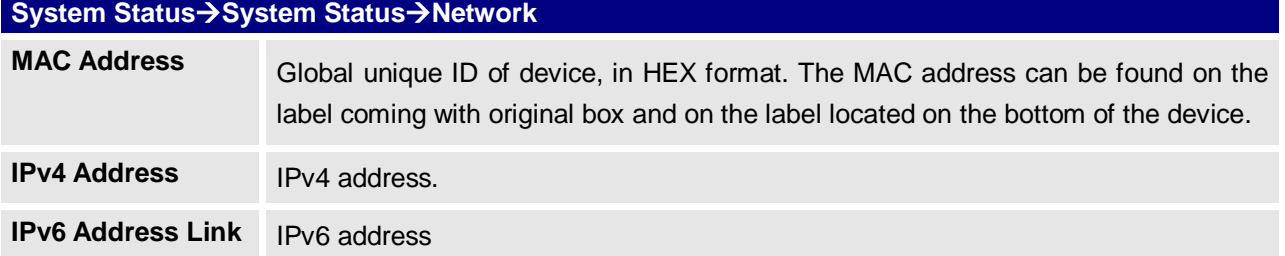

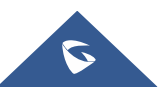

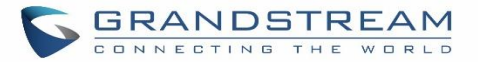

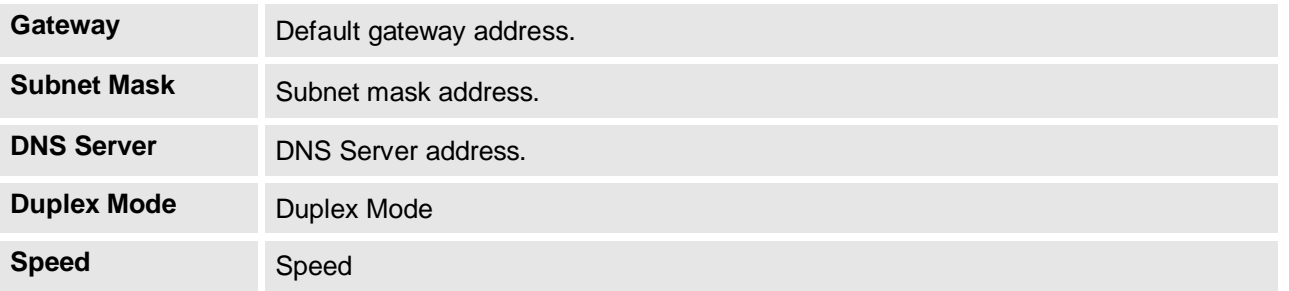

# **Storage Usage**

Users could access the storage usage information from Web GUI->System Status->Dashboard->Storage **Usage**. It shows the available and used space for Space Usage and Inode Usage.

### Space Usage includes:

**Configuration partition**

This partition contains PBX system configuration files and service configuration files.

**Data partition**

Voicemail, recording files, IVR file, Music on Hold files etc.

**USB disk**

USB disk will display if connected.

**SD Card**

SD Card will display if connected.

#### Inode Usage includes:

- **Configuration partition**
- **Data partition**

#### **Note:**

Inode is the pointer used for file reference in the system. The system usually has limited resources of pointers

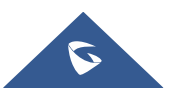

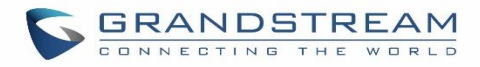

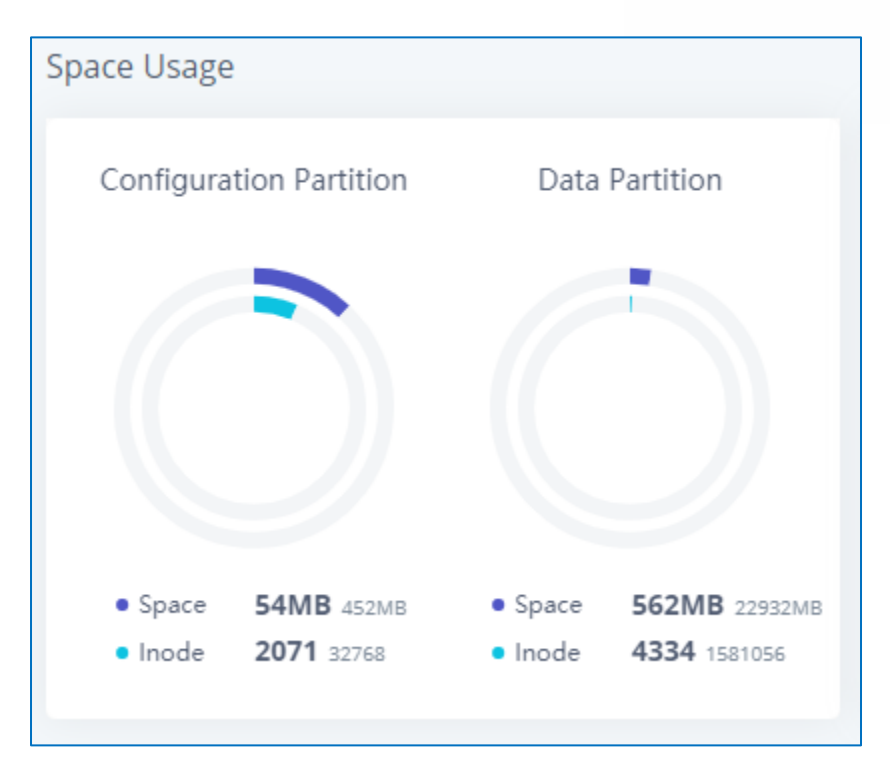

**Figure 261: System StatusStorage Usage**

# **Resource Usage**

When configuring and managing the UCM630X, users could access resource usage information to estimate the current usage and allocate the resources accordingly. Under Web GUI->System **StatusDashboardResource Usage**, the current CPU usage and Memory usage are shown in the pie chart.

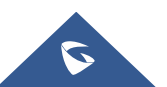

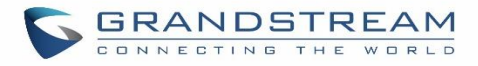

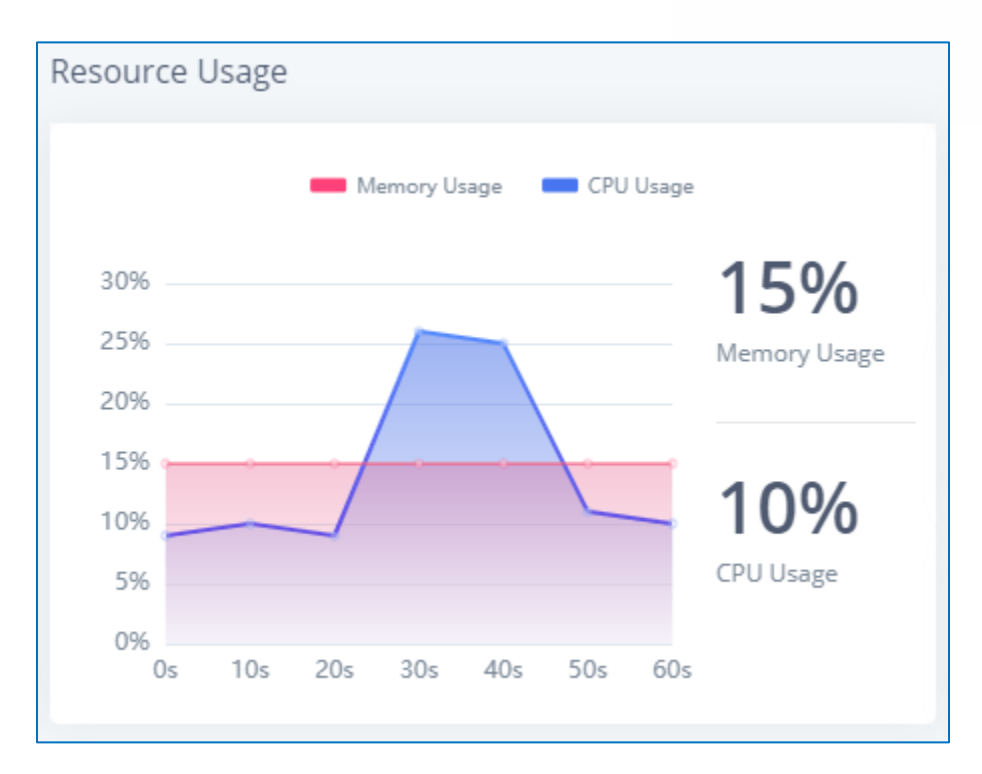

**Figure 262: System StatusResource Usage**

# **System Events**

The UCM630X can monitor important system events, log the alerts, and send Email notifications to the system administrator.

## **Alert Events List**

The system alert events list can be found under Web GUI  $\rightarrow$  Maintenance  $\rightarrow$  System Events. The following event and their actions are currently supported on the UCM630X which will have alert and/or Email generated if occurred:

**Table 136: Alert Events**

<span id="page-373-0"></span>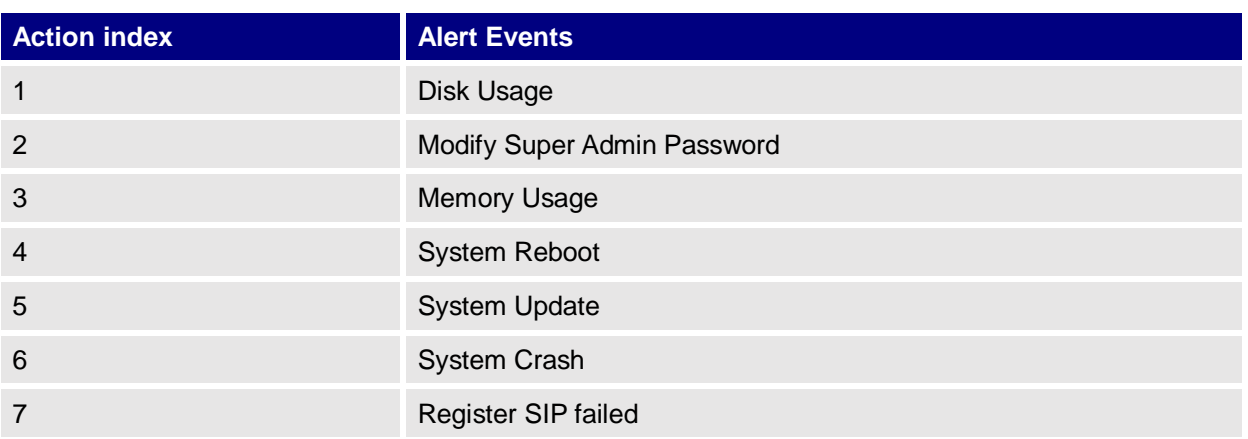

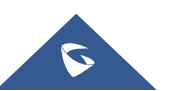

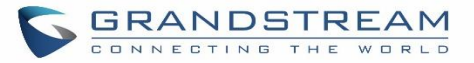

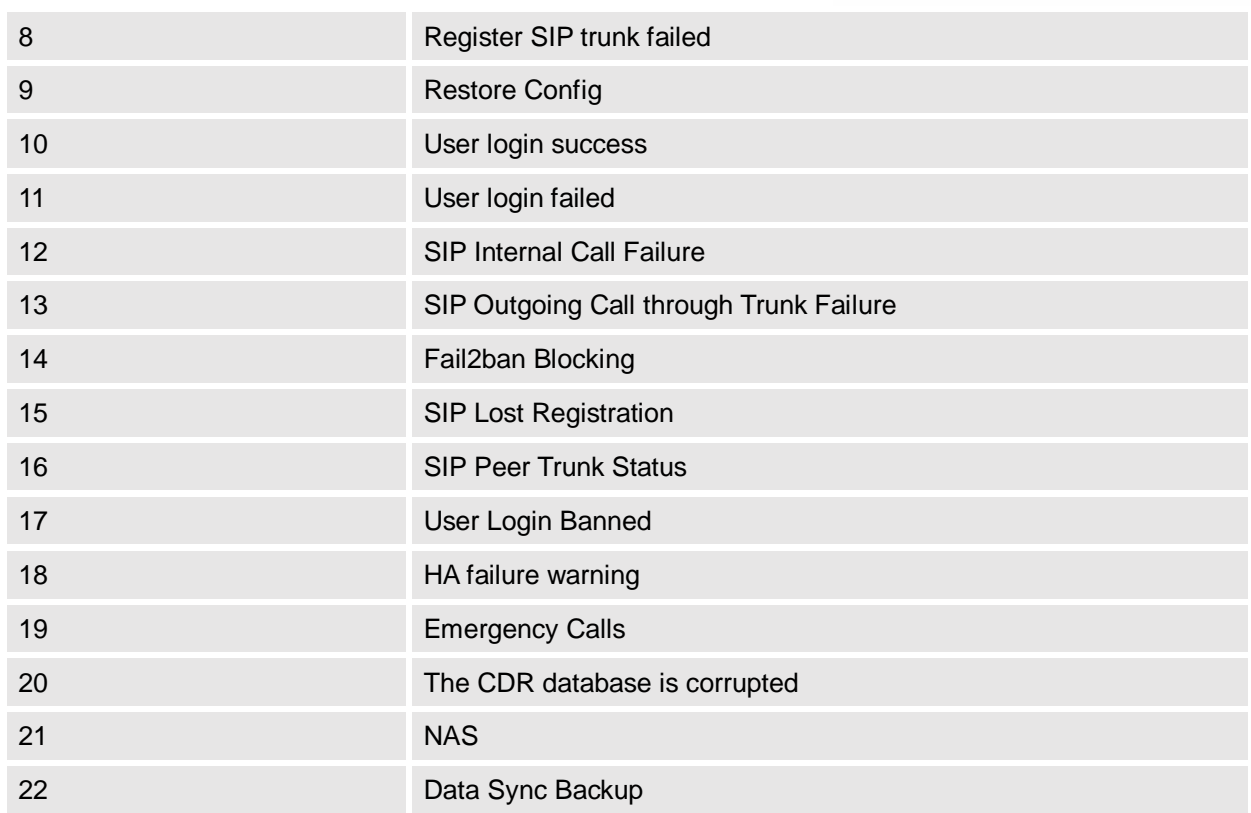

Click on  $\mathbb Z$  to configure the parameters for each event. See examples below.

1. Disk Usage

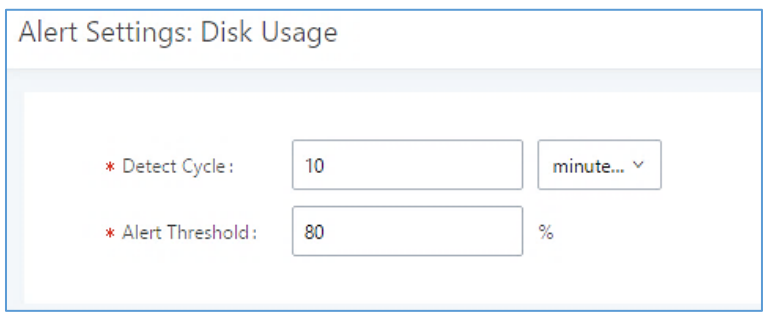

**Figure 263: System EventsAlert Events Lists: Disk Usage**

- **Detect Cycle**: The UCM630X will perform the internal disk usage detection based on this cycle. Users can enter the number and then select second(s)/minute(s)/hour(s)/day(s) to configure the cycle.
- **Alert Threshold**: If the detected value exceeds the threshold (in percentage), the UCM630X system will send the alert.
- 2. External Disk Usage

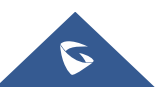

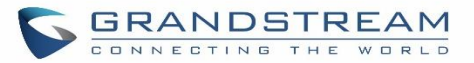

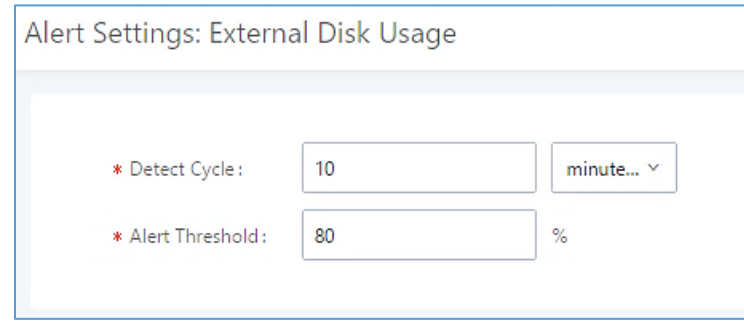

**Figure 264: System EventsAlert Events Lists: External Disk Usage**

- **Detect Cycle**: The UCM630X will perform the External disk usage detection based on this cycle. Users can enter the number and then select second(s)/minute(s)/hour(s)/day(s) to configure the cycle.
- **Alert Threshold**: If the detected value exceeds the threshold (in percentage), the UCM630X system will send the alert.
- 3. Memory Usage

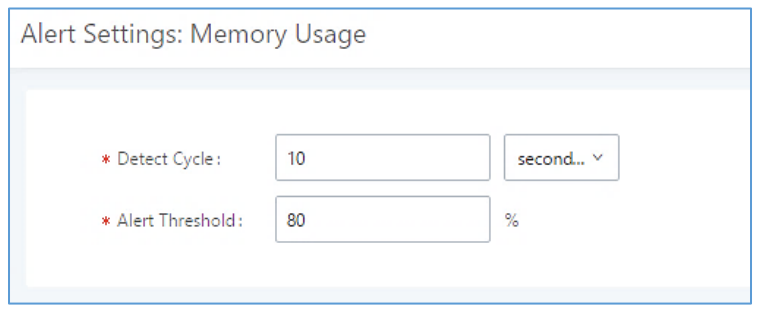

**Figure 265: System EventsAlert Events Lists: Memory Usage**

- **Detect Cycle**: The UCM630X will perform the memory usage detection based on this cycle. Users can enter the number and then select second(s)/minute(s)/hour(s)/day(s) to configure the cycle.
- **Alert Threshold**: If the detected value exceeds the threshold (in percentage), the UCM630X system will send the alert.
- 4. System Crash

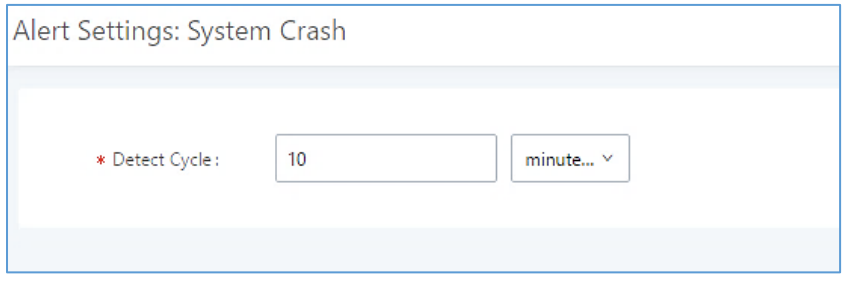

**Figure 266: System EventsAlert Events Lists: System Crash**

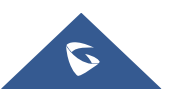

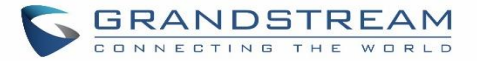

 **Detect Cycle**: The UCM will detect the event at each cycle based on the specified time. Users can enter the number and then select second(s)/minute(s)/hour(s)/day(s) to configure the cycle.

Click on the switch **ODE BUCK** to turn on/off the alert and Email notification for the event. Users could

also select the checkbox for each event and then click on button "Alert On", "Alert Off", "Email Notification On", "Email Notification Off" to control the alert and Email notification configuration.

# **Alert Log**

Under Web GUI**MaintenanceSystem EventsAlert Log**, system messages from triggered system events are listed as alert logs. The following screenshot shows system crash alert logs.

| <b>System Events</b>                                |                         |                |                                                                        |  |  |  |  |  |  |
|-----------------------------------------------------|-------------------------|----------------|------------------------------------------------------------------------|--|--|--|--|--|--|
| Alert Events List<br><b>Alert Log</b>               | <b>Alert Contact</b>    |                |                                                                        |  |  |  |  |  |  |
| Display Filter<br>Clear<br>Delete Search Result (s) |                         |                |                                                                        |  |  |  |  |  |  |
| TIME $\div$                                         | EVENT NAME $\triangleq$ | TYPE $\doteq$  | <b>CONTENT</b>                                                         |  |  |  |  |  |  |
| 2019-12-11 23:04:56                                 | User login failed       | Generate Alert | Logged in system failed! The username is: admin, IP:41.250.1<br>98,175 |  |  |  |  |  |  |

**Figure 267: System EventsAlert Log**

User could also filter alert logs by selecting a certain event category, type of alert log, and/or specifying a certain

time period. The matching results will be displayed after clicking on **Filter** Alert logs are classified into two types by the system:

- 1. **Generate Alert:** Generated when alert events happen, for example, alert logs for disk usage exceeding the alert threshold.
- 2. **Restore to Normal:** Generated when alert events being cleared, for example, logs for disk usage dropping back below the alert threshold.

User could filter out alert logs of "Generate Alert" or "Restore to Normal" by specifying the type according to need. The following figure shows an example of filtering out alert logs of type of "Restore to Normal".

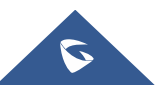

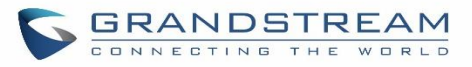

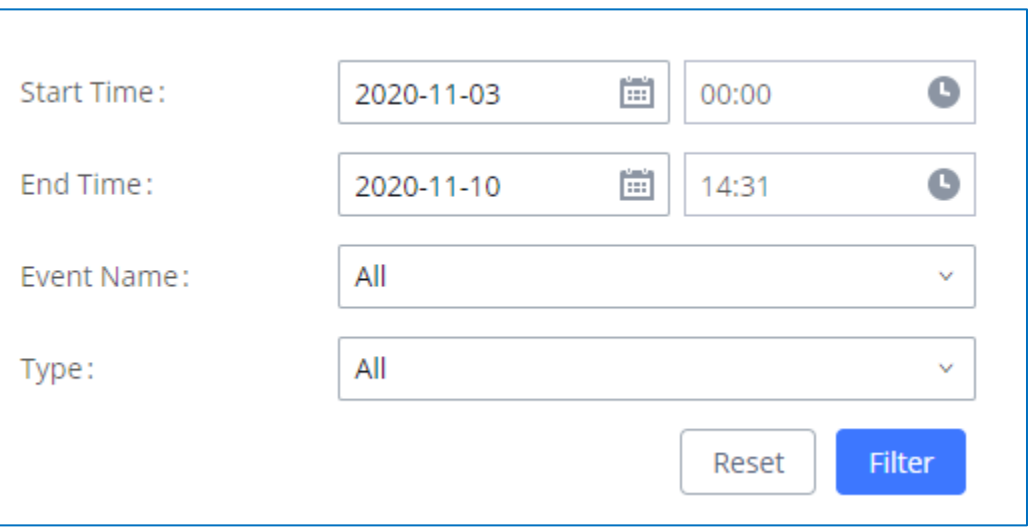

#### **Figure 268: Filter for Alert Log**

# **Alert Contact**

This feature allows the administrator to be notified when one of the Alert events mentioned above happens. Users could add administrator's Email address under Web GUI->Maintenance->System Events->Alert **Contact** to send the alert notification to an email (Up to 10 Email addresses can be added) or also specify an HTTP server where to send this alert.

#### **Table 137: Alert Contact**

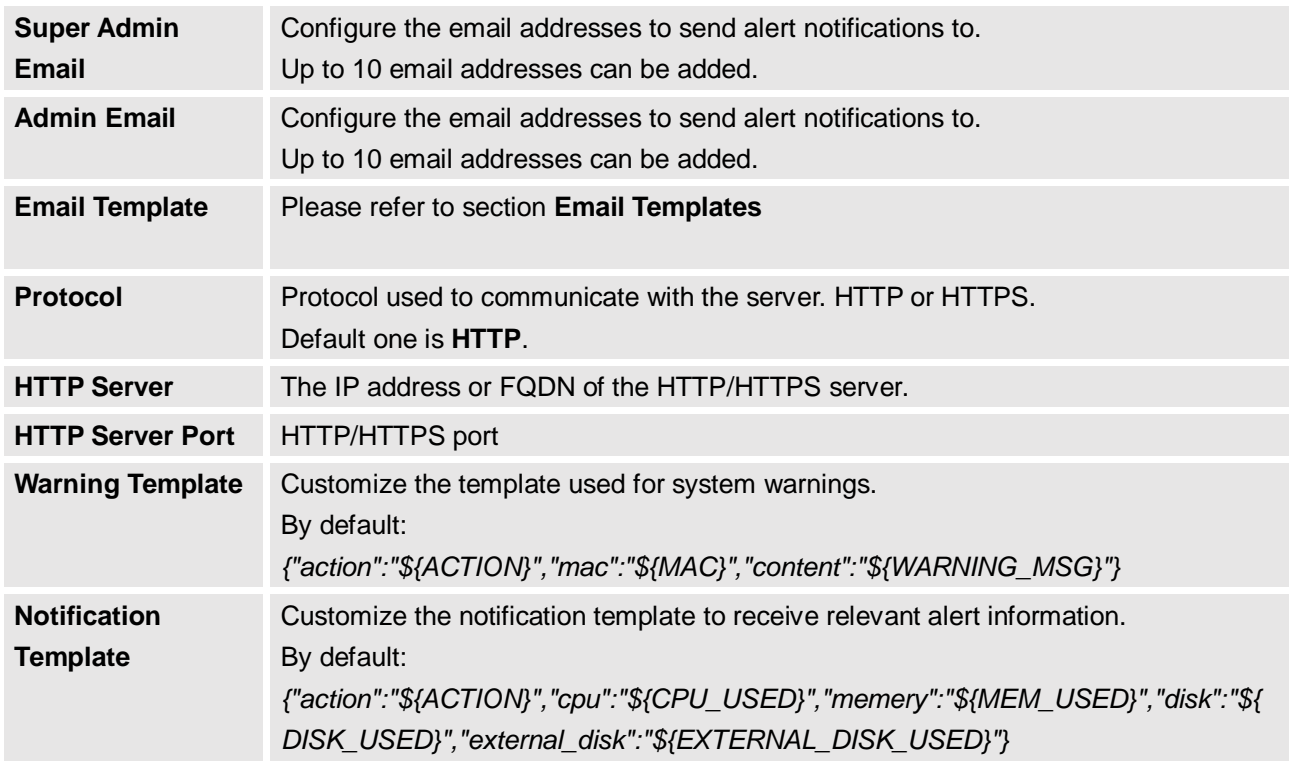

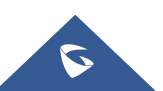

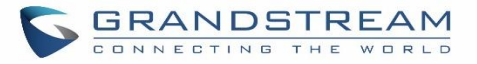

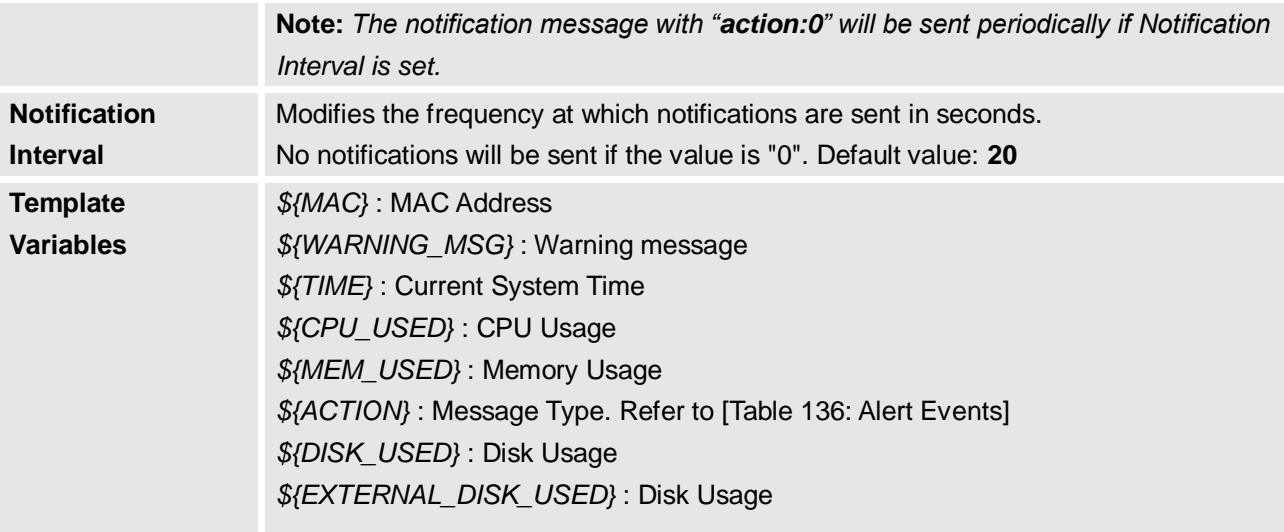

# <span id="page-378-0"></span>**CDR**

CDR (Call Detail Record) is a data record generated by the PBX that contains attributes specific to a single instance of phone call handled by the PBX. It has several data fields to provide detailed description for the call, such as phone number of the calling party, phone number of the receiving party, start time, call duration, etc.

On the UCM630X, the CDR can be accessed under Web GUI $\rightarrow$ CDR $\rightarrow$ CDR. Users could filter the call report by specifying the date range and criteria, depending on how the users would like to include the logs to the report. Click on "Search" button to display the generated report.

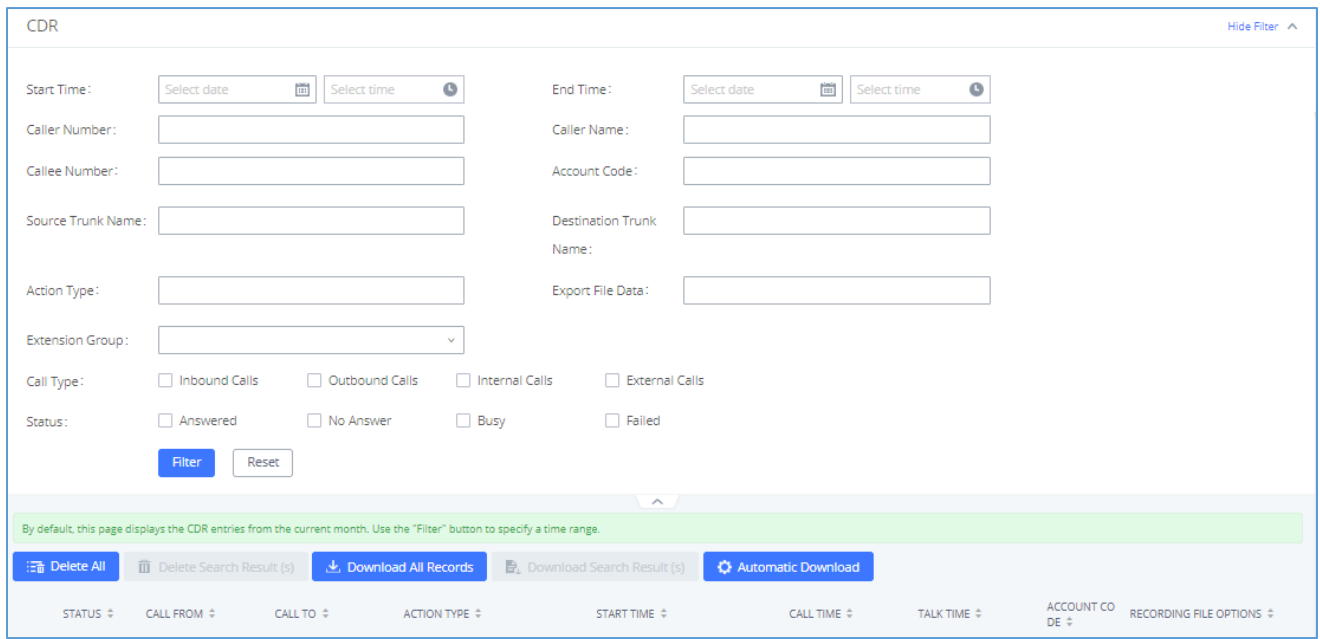

**Figure 269: CDR Filter**

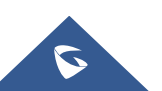

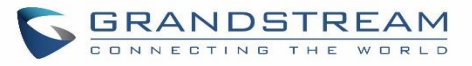

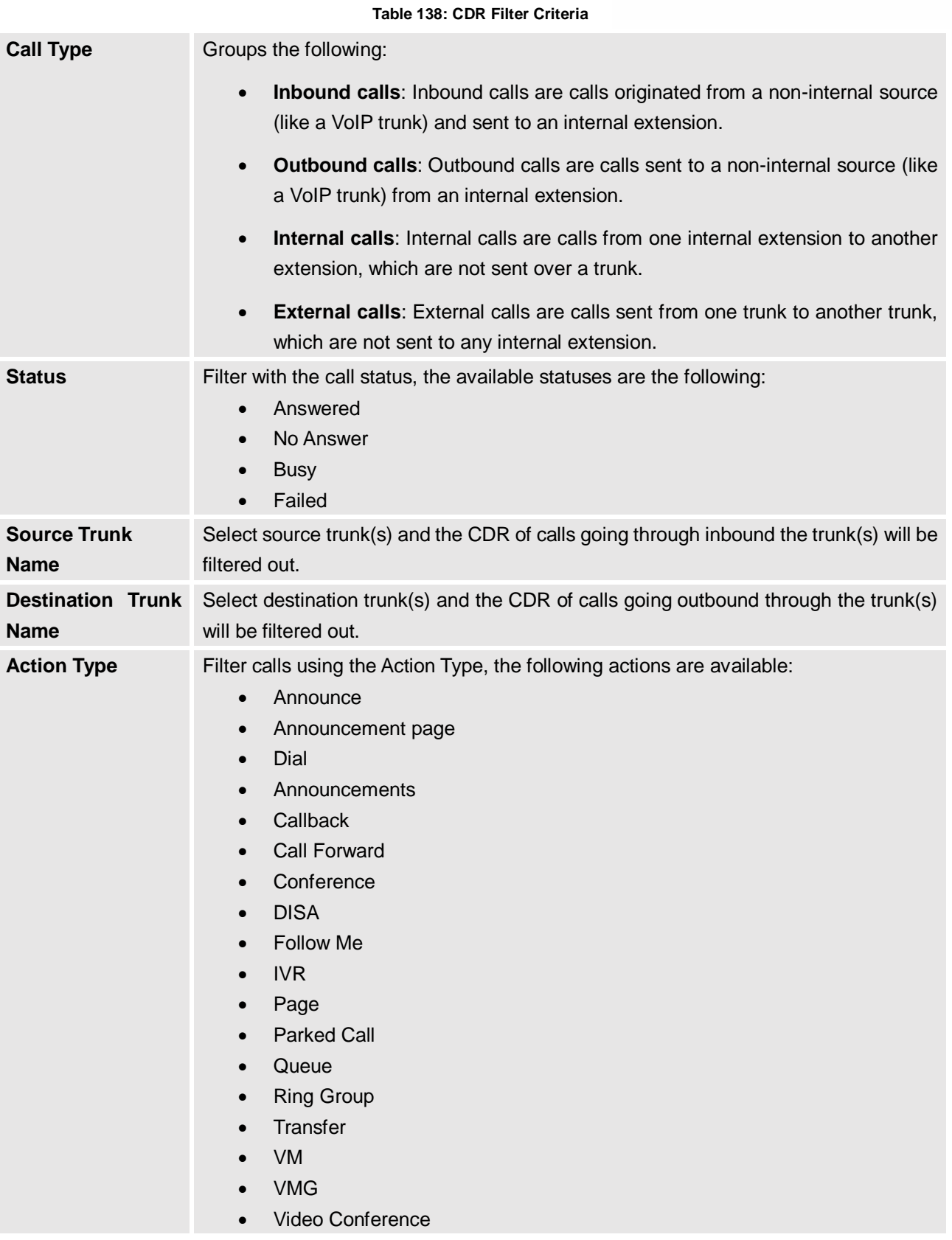

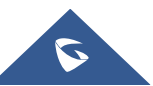

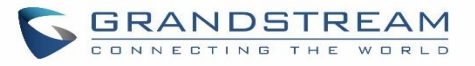

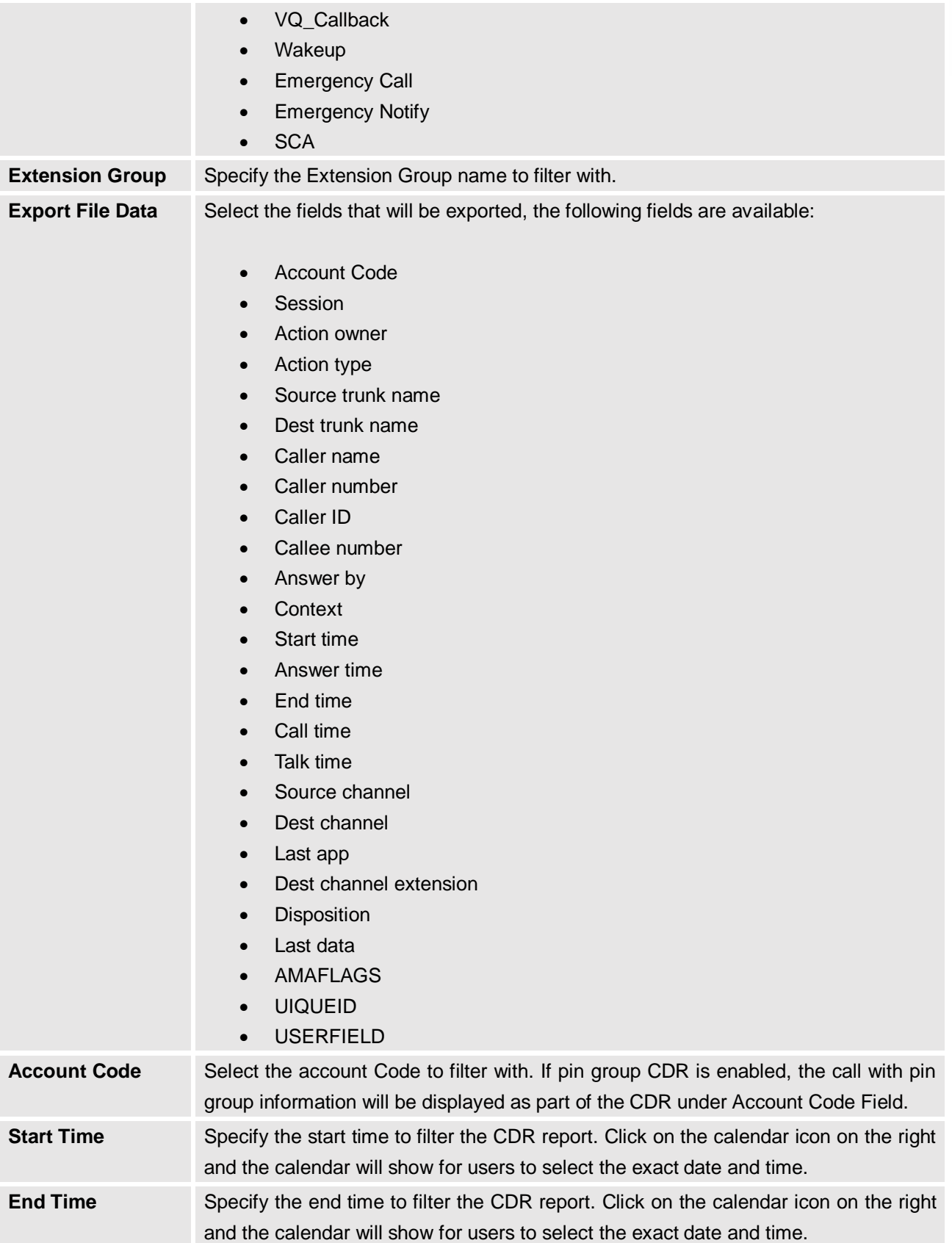

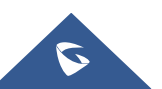

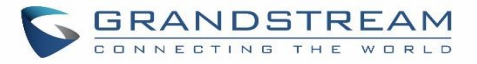

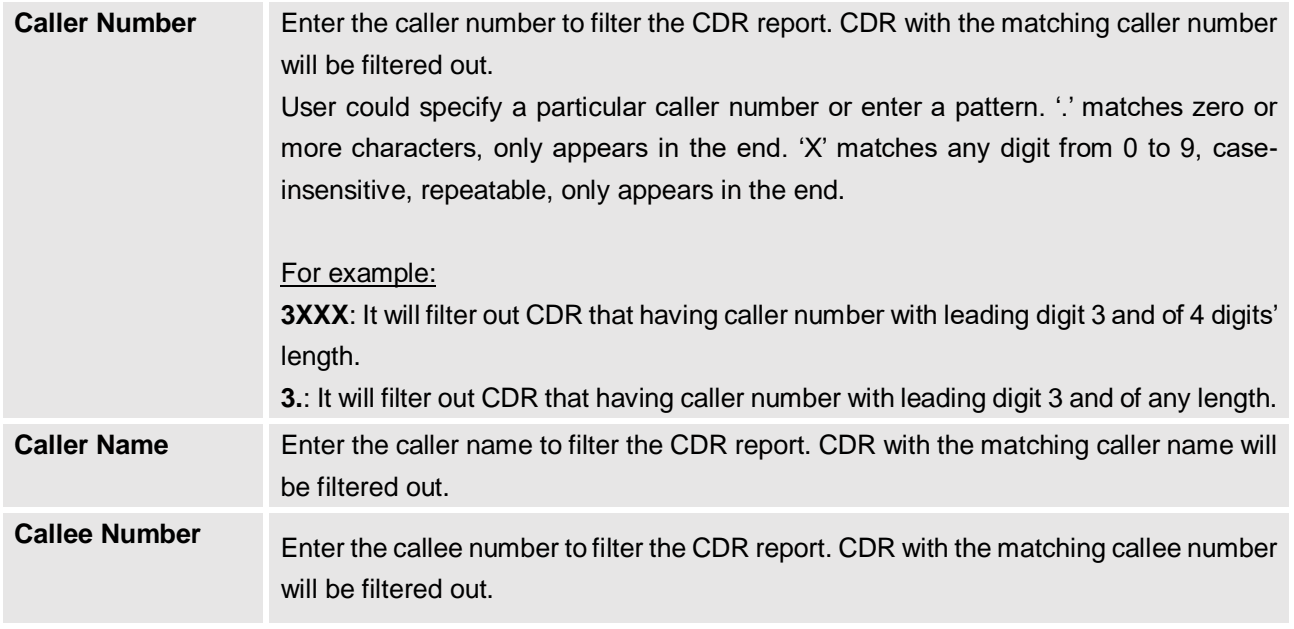

The call report will display as the following figure shows.

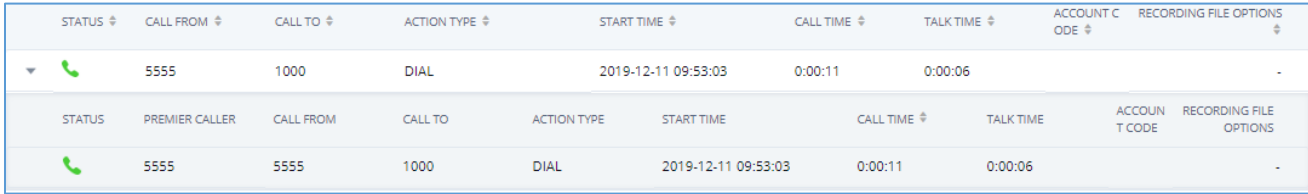

**Figure 270: Call Report**

The CDR report has the following data fields:

- **Start Time**  Format: 2019-12-11 09:53:03
- **Action Type** 
	- Example: IVR DIAL WAKEUP
- **Call From**  Example format: 5555
- **Call To** Example format: 1000
- **Call Time**

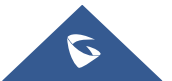

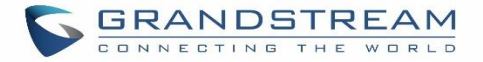

Format: 0:00:11

 **Talk Time** Format: 0:00:06

 **Account Code** Example format: Grandstream/Test

### **Status**

Answered, Busy, No answer or Failed. Users could perform the following operations on the call report.

### **Sort by "Start Time"**

Click on the header of the column to sort the report by "Start Time". Clicking on "Start Time" again will reverse the order.

### **Download Searched Results**

Click on "Download Search Result(s)" to export the records filtered out to a .csv file.

### **Download All Records**

Click on "Download All Records" to export all the records to a .csv file.

### **Delete All**

Click on  $\overline{1\!\!\!I}$  Delete All button to remove all the call report information.

## **Delete Search Result**

On the bottom of the page, click on  $\overline{1\!\overline{1\!\overline{1}}\!\overline{1}}$  Delete Search Result (s) button to remove CDR records that appear on search results.

**Note**: When deleting CDR, a prompt will now appear asking whether to delete all recording files or not.

## **Play/Download/Delete Recording File (per entry)**

If the entry has audio recording file for the call, the three icons on the rightest column will be activated for users to select. In the following picture, the second entry has audio recording file for the call.

Click on to play the recording file; click on the download the recording file in .wav format; click on

 $\overline{w}$  to delete the recording file (the call record entry will not be deleted).

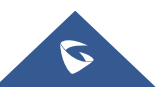

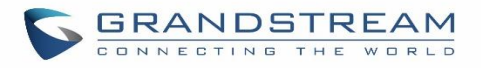

| <b>CDR</b> |                            |                                                   |                        |                                          |                     |                   |                        |                    | Display Filter         |
|------------|----------------------------|---------------------------------------------------|------------------------|------------------------------------------|---------------------|-------------------|------------------------|--------------------|------------------------|
|            |                            | By default, this page displays the CDR entries fr | <b>Recording Files</b> |                                          |                     | $\pmb{\times}$    |                        |                    |                        |
|            | : The Delete All           | <b>m</b> Delete Search                            |                        | 00 2019-12/auto-1575966194-1000-6500.wav | <b>A 中国</b>         |                   | matic Download         |                    |                        |
|            | STATUS <sup>+</sup>        | CALL FROM $\triangleq$                            |                        |                                          |                     | TIME <sup>+</sup> | TALK TIME $\triangleq$ | ACCOUNT C<br>ODE + | RECORDING FILE OPTIONS |
| ×.         | $\mathcal{L}_{\mathbf{a}}$ | 5555                                              |                        |                                          |                     |                   | 0:00:06                |                    | $\sim$                 |
| ×.         | $\mathbf{C}$               | 1000                                              |                        |                                          |                     | 32                | 0:01:29                |                    | $\sim$                 |
| ъ.         | $\mathcal{L}_{\mathbf{z}}$ | 1000                                              |                        |                                          |                     | 10                | 0:00:00                |                    | $\sim$                 |
| ×.         | $\mathcal{L}_{\mathbf{a}}$ | 1000                                              | 6500                   | QUEUE[6500]                              | 2019-12-11 06:41:42 | 0:00:12           | 0:00:06                |                    | $\sim$                 |
| Þ.         | $\mathcal{L}_{\mathbf{a}}$ | 5555                                              | 6500                   | QUEUE[6500]                              | 2019-12-11 06:41:23 | 0:00:15           | 0:00:00                |                    | $\sim$                 |
| ы          | $\mathcal{L}$              | 5555                                              | 1000                   | <b>DIAL</b>                              | 2019-12-11 06:34:56 | 0:01:31           | 0:01:29                |                    | $\sim$                 |
| ъ.         | $\mathbf{C}$               | 1000                                              | 5555                   | <b>DIAL</b>                              | 2019-12-11 06:31:24 | 0:01:32           | 0:01:29                |                    | $\sim$                 |
| ×.         | $\mathbf{C}$               | 1000                                              | 5555                   | <b>VM</b>                                | 2019-12-11 06:30:36 | 0:00:08           | 0:00:07                |                    |                        |
| Þ.         | $\mathbf{L}$               | "abiili lolo" 1000 9985632                        |                        | <b>DIAL</b>                              | 2019-12-10 03:23:14 | 0:00:13           | 0:00:07                |                    | 99                     |

**Figure 271: Call Report Entry with Audio Recording File**

## **Automatic Download CDR Records**

User could configure the UCM630X to automatically download the CDR records and send the records to multiple Email recipients in a specific hour. Click on "Automatic Download Settings" and configure the parameters in the dialog below.

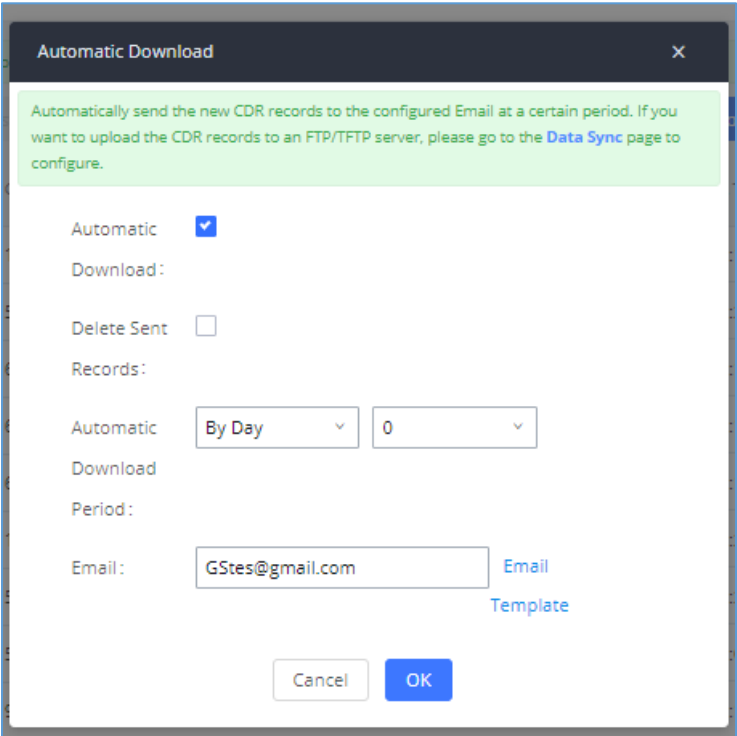

**Figure 272: Automatic Download Settings**

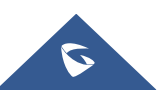

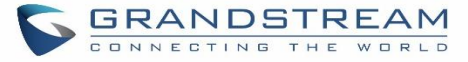

To receive CDR record automatically from Email, check "Enable" and select a time period "By Day" "By Week" or "By Month", select Hour of the day as well for the automatic download period. Make sure you have entered an Email or multiple email addresses where to receive the CDR records.

### **Note:** users have the option to delete the sent records **"Delete Sent Records"**

Starting from UCM630X firmware 1.0.10.x, transferred call will no longer be displayed as a separate call entry in CDR. It will display within call record in the same entry. CDR new features can be found under Web GUI**→CDR→CDR**. The user can click on the option icon for a specific call log entry to view details about this entry, such as premier caller and transferred call information.

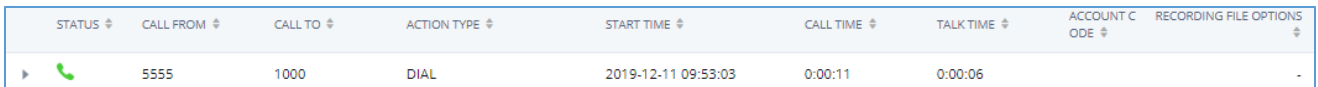

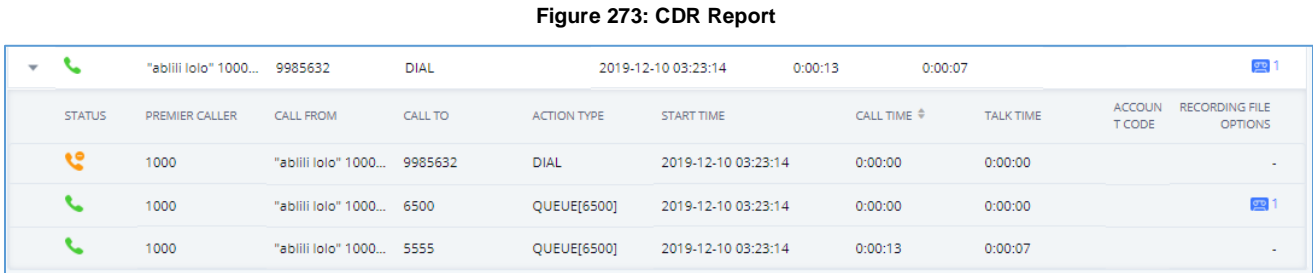

#### **Figure 274: Detailed CDR Information**

## **Downloaded CDR File**

The downloaded CDR (.csv file) has different format from the Web GUI CDR. Here are some descriptions.

#### **Caller number, Callee number**

"Caller number": the caller ID.

"Callee number": the callee ID.

If the "Source Channel" contains "DAHDI", this means the call is from FXO/PSTN line.

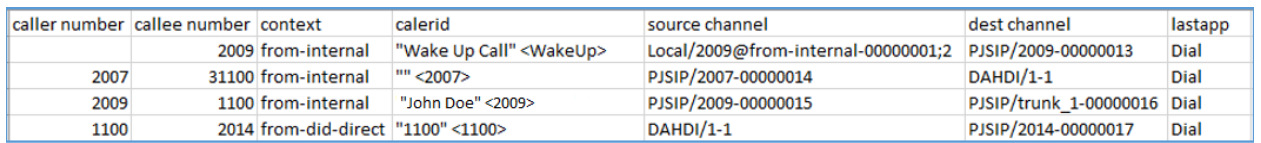

#### **Figure 275: Downloaded CDR File Sample**

#### **Context**

There are different context values that might show up in the downloaded CDR file. The actual value can vary case by case. Here are some sample values and their descriptions.

**from-internal**: internal extension makes outbound calls.

**ext-did-XXXXX:** inbound calls. It starts with "ext-did", and "XXXXX" content varies case by case, which also

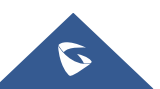

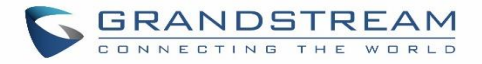

relate to the order when the trunk is created. **ext-local**: internal calls between local extensions.

# **Source Channel, Dest Channel Sample 1:**

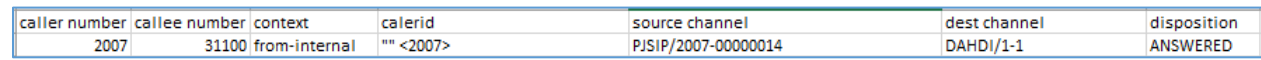

**Figure 276: Downloaded CDR File Sample - Source Channel and Dest Channel 1**

DAHDI means it is an analog call, FXO or FXS.

For UCM6302, DAHDI/(1-2) are FXO ports, and DAHDI(3-4) are FXS ports.

For UCM6304, DAHDI/(1-4) are FXO ports, and DAHDI(5-6) are FXS ports.

For UCM6308, DAHDI/(1-8) are FXO ports, and DAHDI(9-10) are FXS ports.

### **Sample 2:**

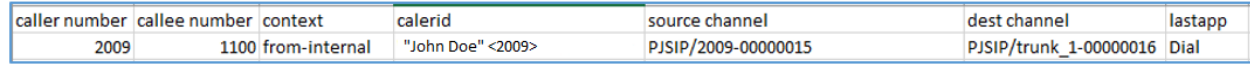

**Figure 277: Downloaded CDR File Sample - Source Channel and Dest Channel 2**

"SIP" means it is a SIP call. There are three format:

(a) **PJSIP/NUM-XXXXXX,** where NUM is the local SIP extension number. The last XXXXX is a random string and can be ignored.

(c) **PJSIP/trunk\_X/NUM,** where trunk\_X is the internal trunk name, and NUM is the number to dial out through the trunk.

(c) **PJSIP/trunk\_X-XXXXXX,** where trunk\_X is the internal trunk name and it is an inbound call from this trunk. The last XXXXX is a random string and can be ignored.

There are some other values, but these values are the application name which are used by the dialplan.

## **IAX2/NUM-XXXXXXX**: it means this is an IAX call.

**Local/@from-internal-XXXXX**: it is used internally to do some special feature procedure. We can simply ignore it.

**Hangup**: the call is hung up from the dialplan. This indicates there are some errors or it has run into abnormal cases.

**Playback**: play some prompts to you, such as 183 response or run into an IVR.

**ReadExten**: collect numbers from user. It may occur when you input PIN codes or run into DISA

## **CDR Export Customization**

Users can select the data they want to see in exported CDR reports by first clicking on the *Filter* button on the CDR page under **CDRCDR** and selecting the desired information in the *Export File Data* field.

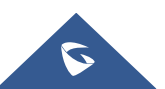

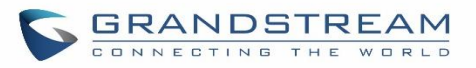

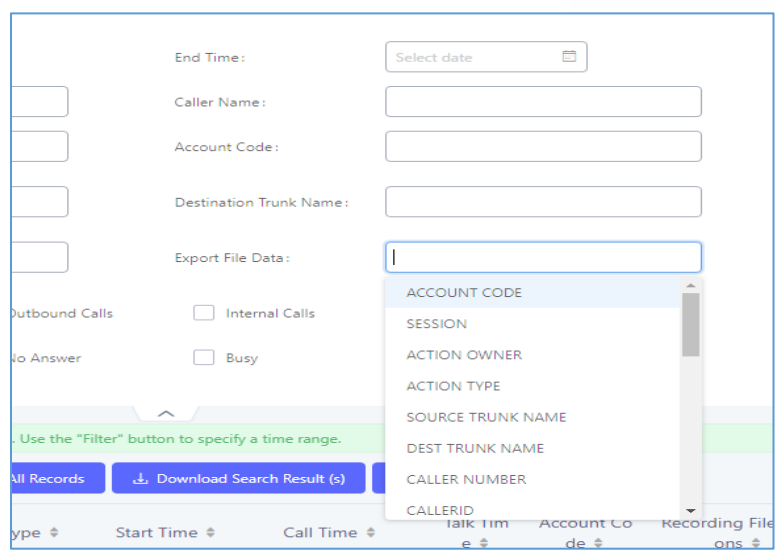

**Figure 278: CDR Export File data**

# **Statistics**

CDR Statistics is an additional feature on the UCM630X which provides users a visual overview of the call report across the time frame. Users can filter with different criteria to generate the statistics chart.

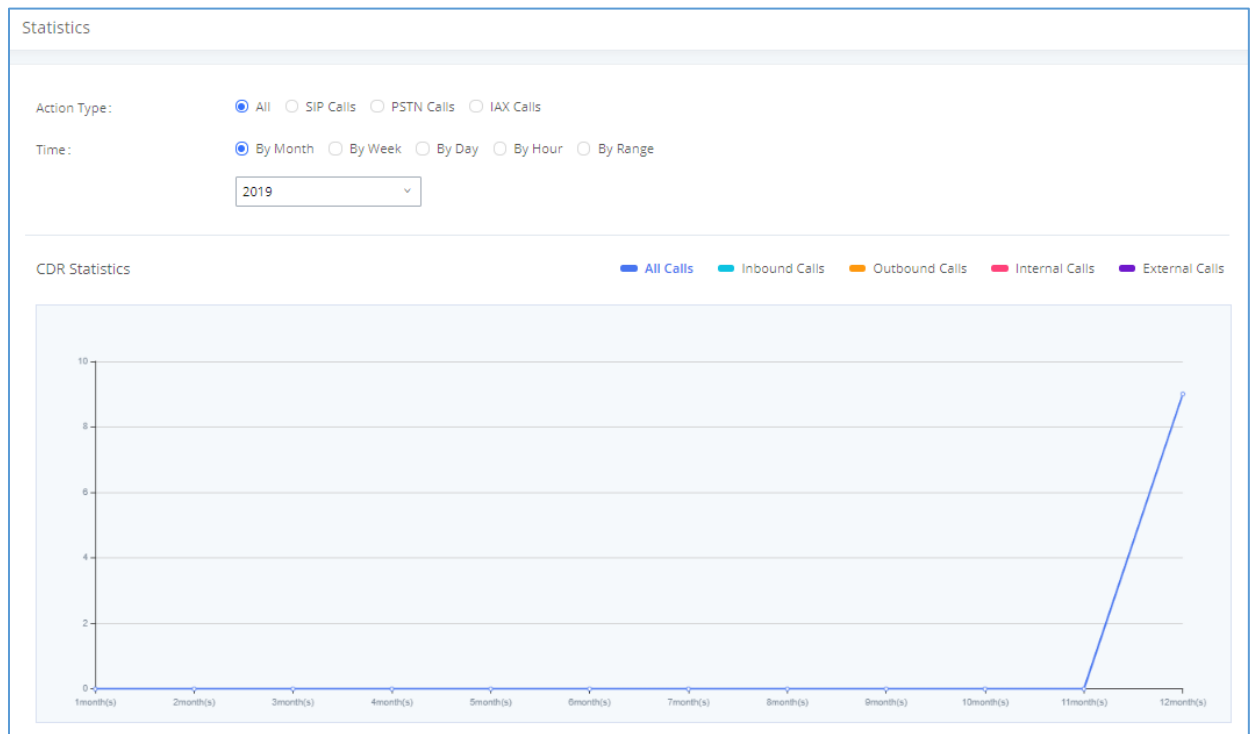

#### **Figure 279: CDR Statistics**

**Table 139: CDR Statistics Filter Criteria**

**Trunk Type** Select one of the following trunk type.

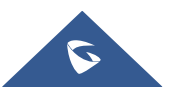

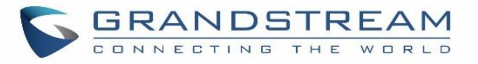

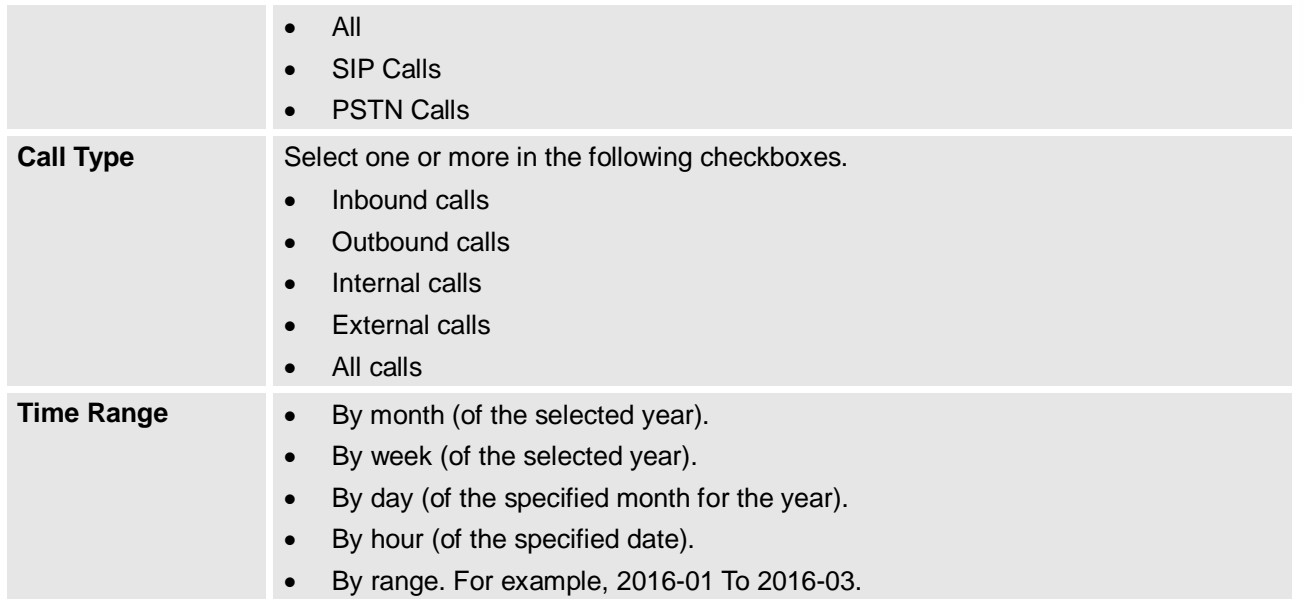

## **Recording Files**

This page lists all the recording files recorded by "Auto Record" per extension/ring group/call queue/trunk, or via feature code "Audio Mix Record". If external storage device is plugged in, for example, SD card or USB drive, the files are stored on the external storage. Otherwise, internal storage will be used on the UCM630X.

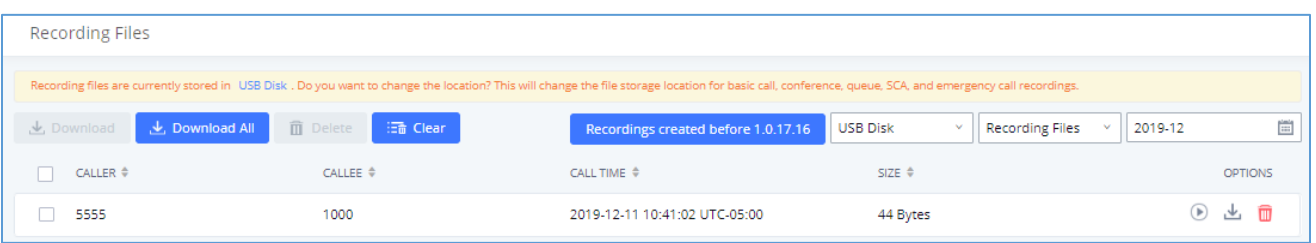

#### Figure 280: CDR->Recording Files

- Click on "**Delete Selected Recording Files**" to delete the recording files.
- Click on "**Delete All Recording Files**" to delete all recording files.
- Click on "**Batch Download Recording Files**" in order to download the selected recording files.
- Click on "**Download All Recording Files**" to download all recordings files.
- Select Either "**USB Disk**" or "**Local**" to show recording files stored on external or internal storage, depending on selected storage space.
- Select whether to show call recordings, queue recordings or conference recordings.
- Click on  $\overline{\mathbf{t}}$  to download the recording file in .wav format.

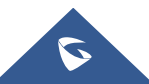

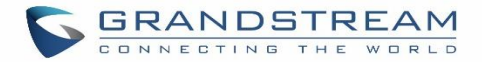

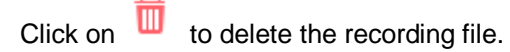

 To sort the recording file, click on the title "Caller", "Callee" or "Call Time" for the corresponding column. Click on the title again can switch the sorting mode between ascending order or descending order.

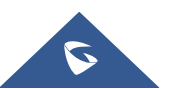

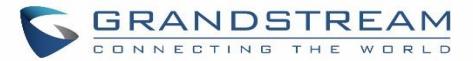

# **USER PORTAL**

Users could log into their web GUI portal using the extension number and user password. When an extension is created in the UCM630X, the corresponding user account for the extension is automatically created. The user portal allows access to a variety of features which include user information, extension configuration and CDR as well as settings and managing value-added features like Call Queue, Wakeup Service and CRM.

Users also can access their personal data files (call recordings, Voicemail Prompts …).

The login credentials are configured by Super Admin. The following figure shows the dialog of editing the account information by Super Admin. The Username must be the extension number and it is not configurable, and the password is set on "User Password" field and it should not be confused with the SIP extension password.

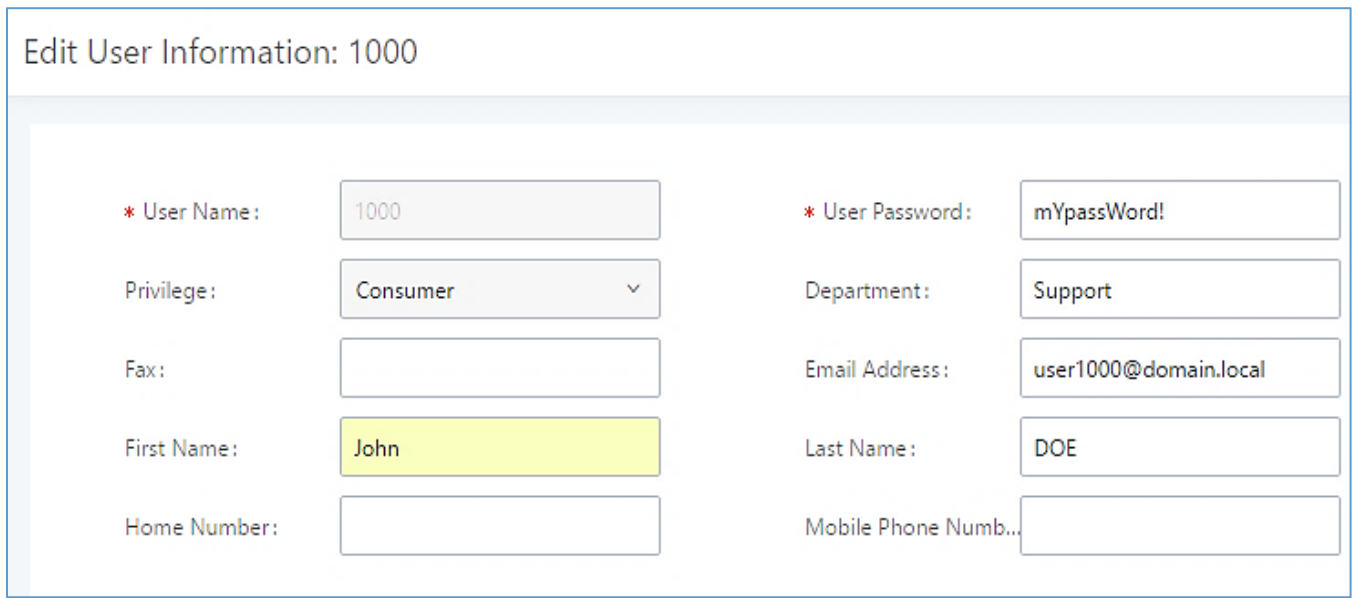

**Figure 281: Edit User Information by Super Admin**

The following screenshot shows an example of login page using extension number 1000 as the username.

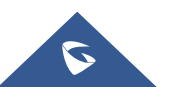

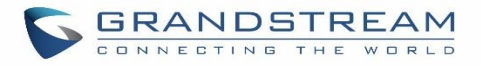

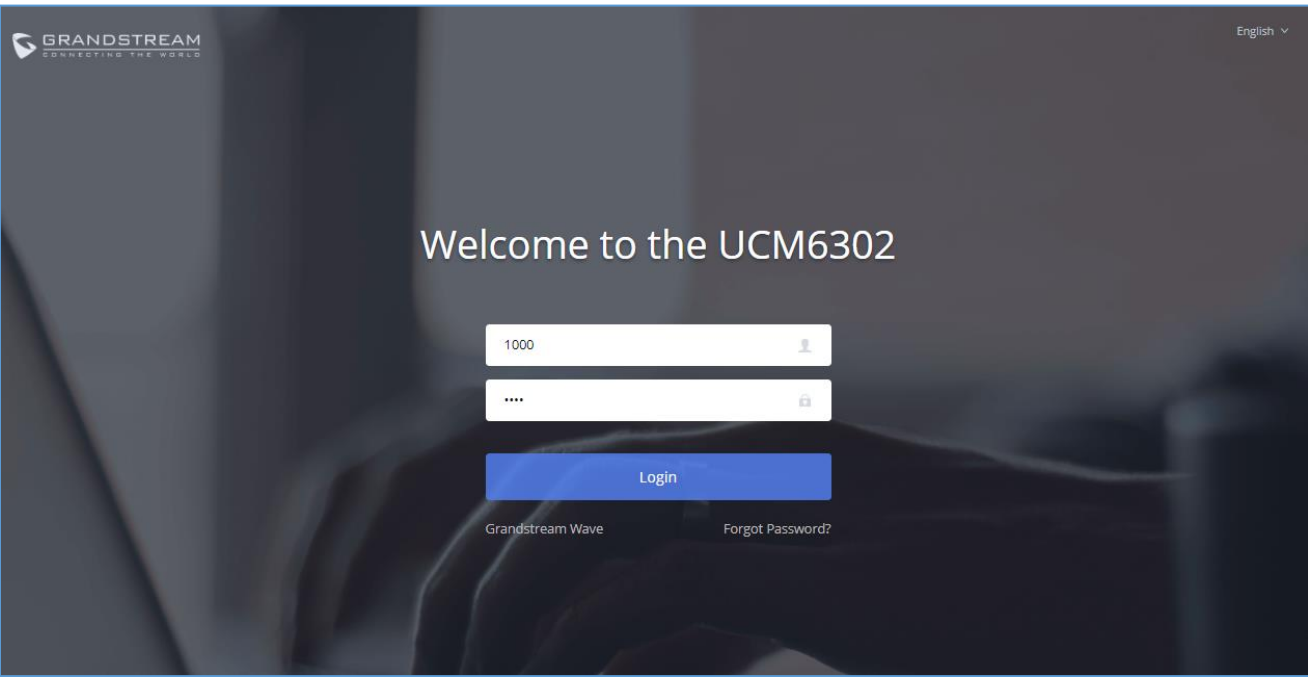

**Figure 282: User Portal Login**

After login, the Web GUI display is shown as below.

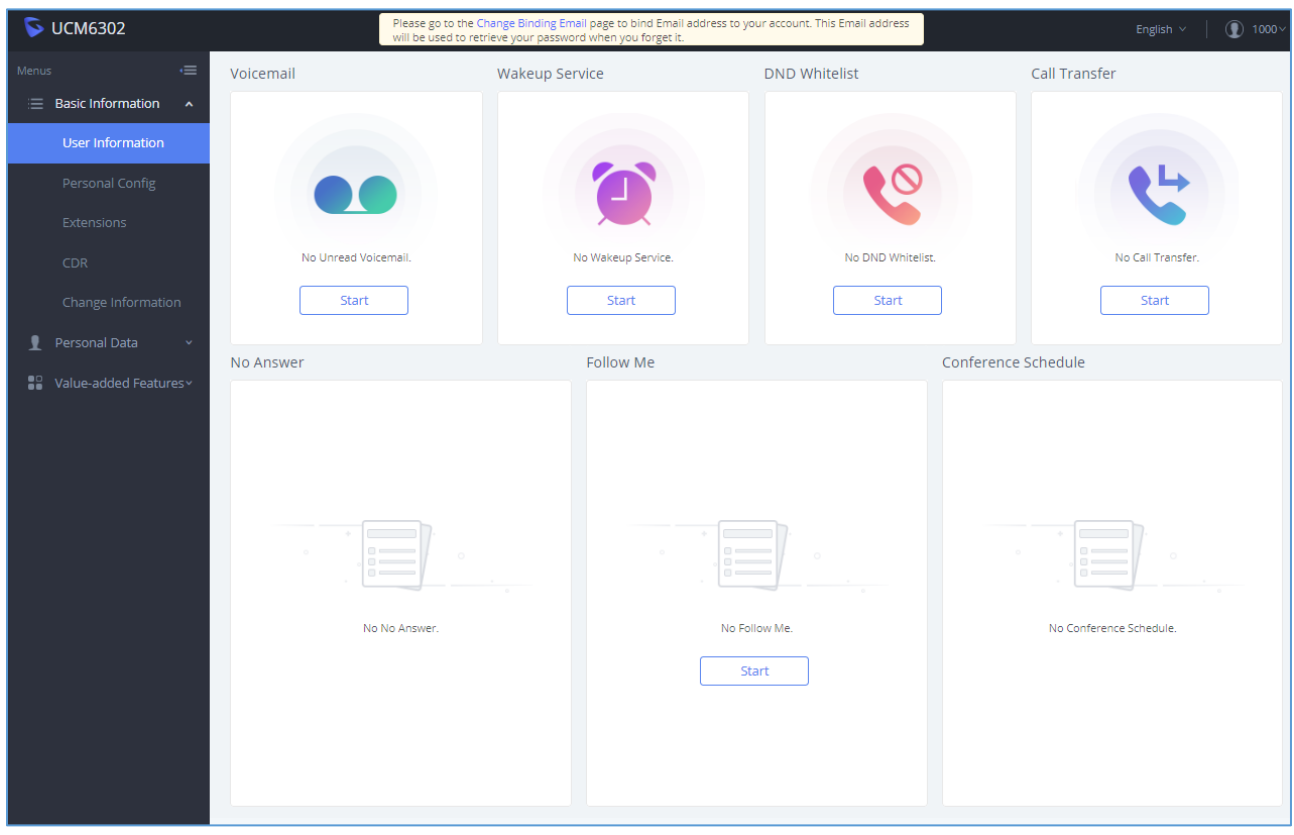

**Figure 283: User Portal Layout**

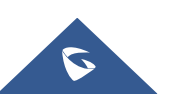

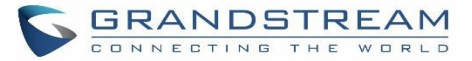

After successful login, the user has the following three configuration tabs:

# **Basic Information**

Under this menu, the user can configure and change his/her personal information including (first name, last name, password, email address, department…). And they can also set and activate their extension features (presence status, call forward, DND ….) to be reflected on the UCM.

Also, the user can see from this menu the Call Details Records and search for specific ones along with the possibility to download the records on CSV format for later usage.

# **Personal Data**

Under this section, the user can access and manage their personal data files which includes (voicemail files, call recordings …) along with the possibility to set Follow me feature to without requesting the Super admin to set the feature from admin account.

# **Value-added Features**

On this section, the user has access to manage and use all rich value-added features which includes.

- + If user is a member of call queue, they can check the queue's activity from the "Call Queue" section.
- + Create and enable Wake Up service.
- + Enable and configure CRM connection to either SugarCRM or Salesforce.

For the configuration parameter information in each page, please refer to **[\[Table 140: User Management](#page-393-0)** $\rightarrow$ Create *[New User\]](#page-393-0)* for options in **User PortalBasic InformationUser Information** page; please refer to *[\[EXTENSIONS\]](#page-115-0)* for options in **User PortalBasic InformationExtension** page; please refer to *[\[CDR\]](#page-378-0)* for **User Portal→Basic Information→CDR** page.

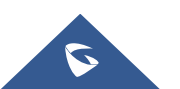

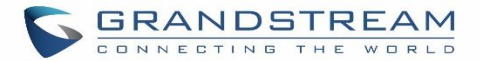

# **MAINTENANCE**

## **User Management**

User management is on Web GUI->Maintenance->User Management page. User could create multiple accounts for different administrators to log in the UCM630X Web GUI. Additionally, the system will automatically create user accounts along with creating new extensions for extension users to login to the Web GUI using their extension number and password. All existing user accounts for Web GUI login will be displayed on User Management page as shown in the following figure.

| Menus<br>$\Leftarrow$               | <b>User Management</b>                             |                     |                            |                            |  |  |  |  |  |
|-------------------------------------|----------------------------------------------------|---------------------|----------------------------|----------------------------|--|--|--|--|--|
| <b>CON</b> System Status            | <b>Custom Privilege</b><br><b>User Information</b> |                     |                            |                            |  |  |  |  |  |
| $\frac{\pi}{2}$ , Extension / Trunk | $+$ Add                                            |                     |                            |                            |  |  |  |  |  |
| Call Features                       | USER NAME $\div$                                   | PRIVILEGE $\div$    | <b>LAST OPERATION TIME</b> | <b>OPTIONS</b>             |  |  |  |  |  |
| <b>DEX Settings</b>                 | admin12345                                         | Super Administrator | 2019-12-11 23:43:17        | $\mathbb{Z} \quad \square$ |  |  |  |  |  |
| System Settings                     | 1000                                               | Consumer            | $\overline{\phantom{a}}$   | $\boxtimes$ 0              |  |  |  |  |  |
| $\mathbf{\times}$ Maintenance       | 1001                                               | Consumer            | $\sim$                     | $\boxtimes$ 0              |  |  |  |  |  |
| User Management                     | 1002                                               | Consumer            | $\overline{\phantom{a}}$   | $\boxtimes$ 0              |  |  |  |  |  |
| Login Settings                      | 1003                                               | Consumer            | $\sim$                     | $\boxtimes$ 0              |  |  |  |  |  |
| Operation Log                       | 1004                                               | Consumer            | $\sim$                     | $\boxtimes$ 0              |  |  |  |  |  |
| Syslog                              | 1005                                               | Consumer            | $\mathbf{r}$               | $\mathbb{Z}$ 0             |  |  |  |  |  |

**Figure 284: User Management Page Display**

# **User Information**

When logged in as Super Admin, click on "Add" to create a new account for Web GUI user. The following dialog will prompt. Configure the parameters as shown in below table.

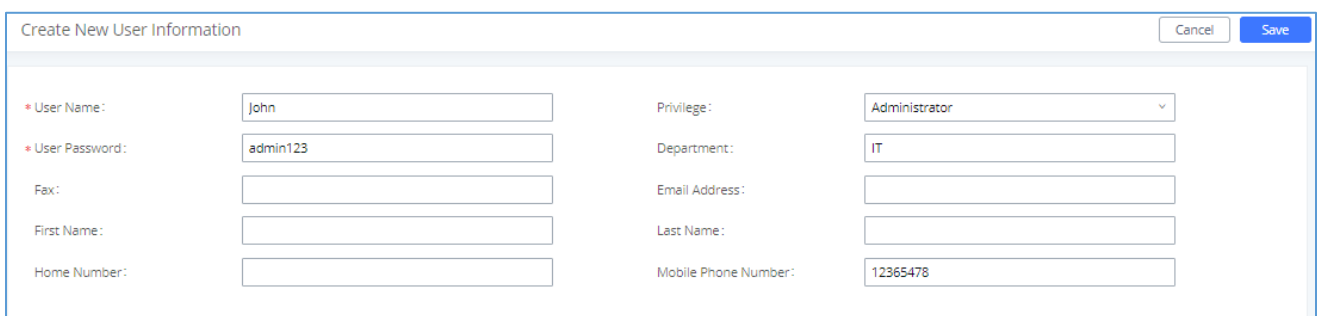

**Figure 285: Create New User**

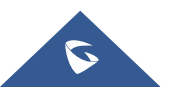

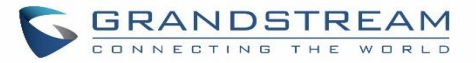

<span id="page-393-0"></span>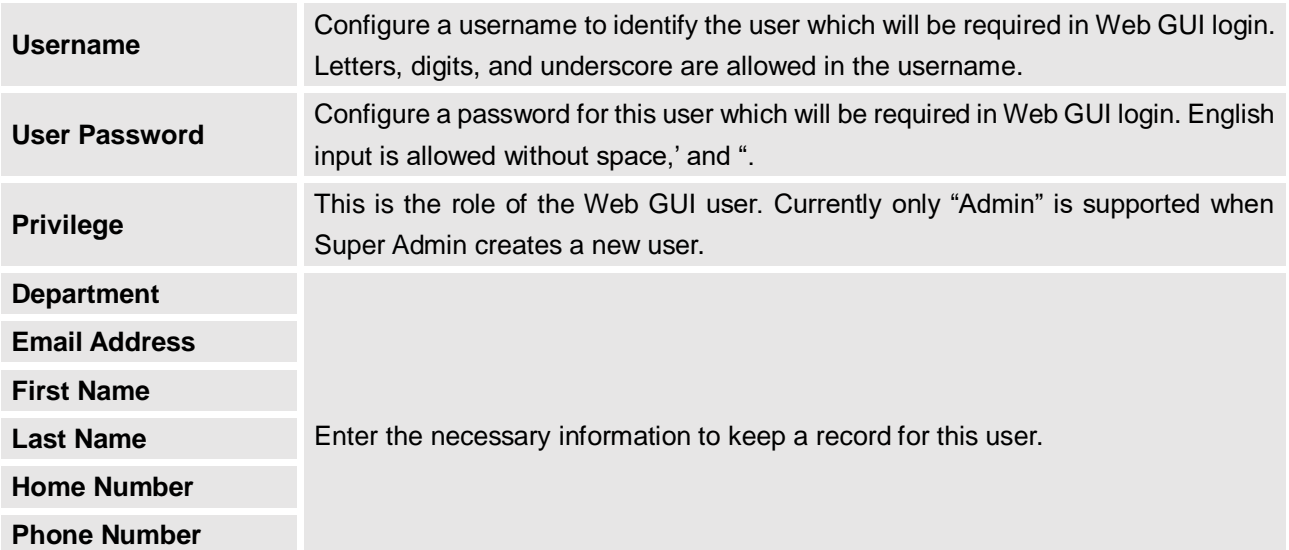

#### **Table 140: User Management→ Create New User**

Once created, the Super Admin can edit the users by clicking on  $\Box$  or delete the user by clicking on  $\Box$ 

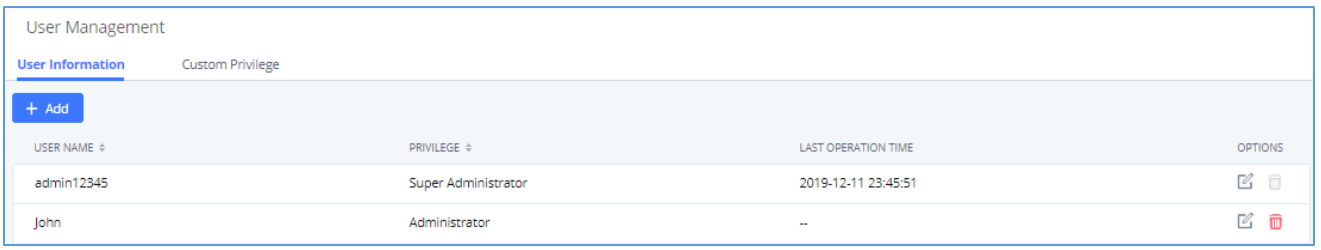

#### **Figure 286: User Management – New Users**

## **Custom Privilege**

Four privilege levels are supported:

#### **Super Administrator**

- This is the highest privilege. Super Admin can access all pages on UCM630X Web GUI, change configuration for all options and execute all the operations.
- Super Admin can create, edit, and delete one or more users with "Admin" privilege
- Super Admin can edit and delete one or more users with "Consumer" privilege
- Super Admin can view operation logs generated by all users.
- By default, the user account "admin" is configured with "Super Admin" privilege and it is the only user with "Super Admin" privilege. The Username and Privilege level cannot be changed or deleted.
- Super Admin could change its own login password on Web GUI->Maintenance->Login Settings page.
- Super Admin could view operations done by all the users in Web GUI->Maintenance->User

## **ManagementOperation Log**

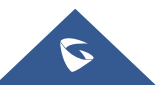

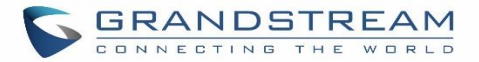

- **Administrator**
	- Users with "Admin" privilege can only be created by "Super Admin" user.
	- "Admin" privilege users are not allowed to access the following pages:

**MaintenanceUpgrade MaintenanceCleaner MaintenanceReset/Reboot Settings**→User Management→Operation Log

"Admin" privilege users cannot create new users for login.

**Note:** By default, administrator accounts are not allowed to access backup menu, but this can be assigned

to them by editing the option "**Maintenance User Management Custom Privilege**" then press to edit the "Admin" account and include backup operation permission for these types of users.

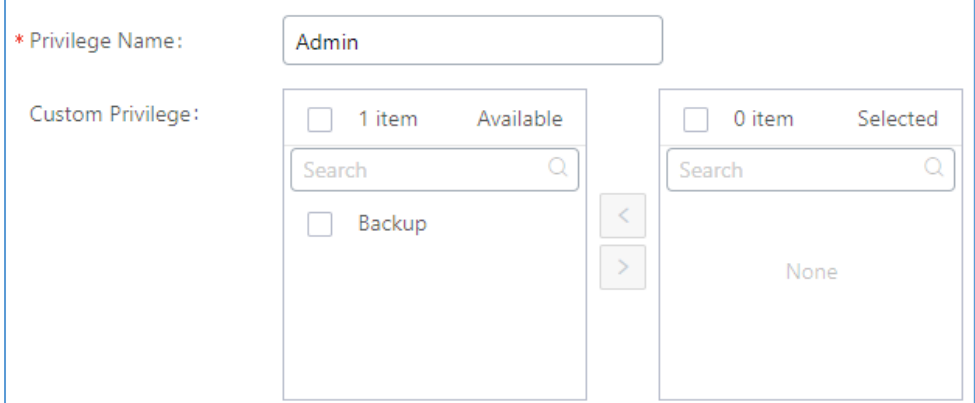

**Figure 287: Assign Backup permission to "Admin" users**

#### **Consumer**

- A user account for Web GUI login is created automatically by the system when a new extension is created.
- The user could log in the Web GUI with the extension number and password to access user information, extension configuration, CDR of that extension, personal data, and value-added features. For more details; please refer t[o User Portal Guide.](http://www.grandstream.com/sites/default/files/Resources/UCM_User_Portal.pdf)
- The SuperAdmin user can click on  $\mathbb Z$  on the "General User" in order to enable/disable the custom privilege from deleting their own recording files, changing SIP credentials, and disabling voicemail service in their user portal account.

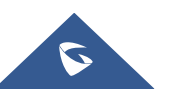

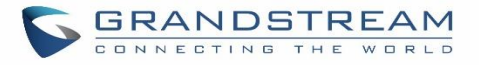

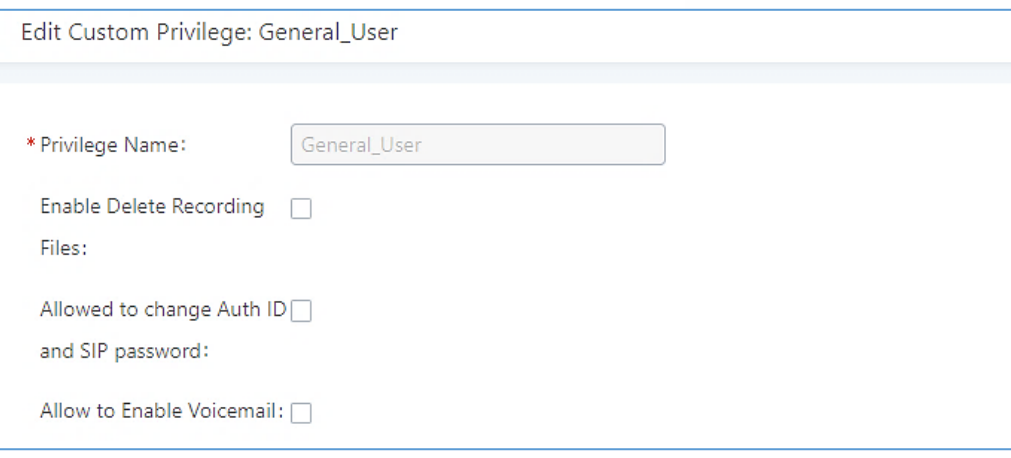

#### **Figure 288: General User**

#### **Custom Privilege**

The Super Admin user can create users with different privileges. 33 items are available for privilege customization.

- API Configuration
- API Configuration
- Backup
- Callback
- Call Queue
- CDR Recording Files
- CDR Records
- CDR Statistics
- Audio Conference
- Dial By Name
- DISA
- Emergency Calls
- Event List
- Extensions
- Outbound Routes
- Inbound Routes
- Feature Codes
- IVR
- Paging/Intercom
- Parking Lot
- Pickup Groups
- PMS Wakeup Service
- Ring Groups

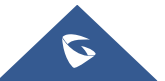
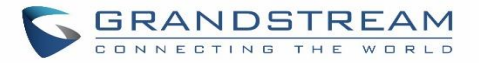

- SCA
- Speed Dial
- System Status
- System Events
- **Time Settings**
- Video Conference
- **Voicemail**
- Voice Prompt
- Wakeup Service
- Zero Config

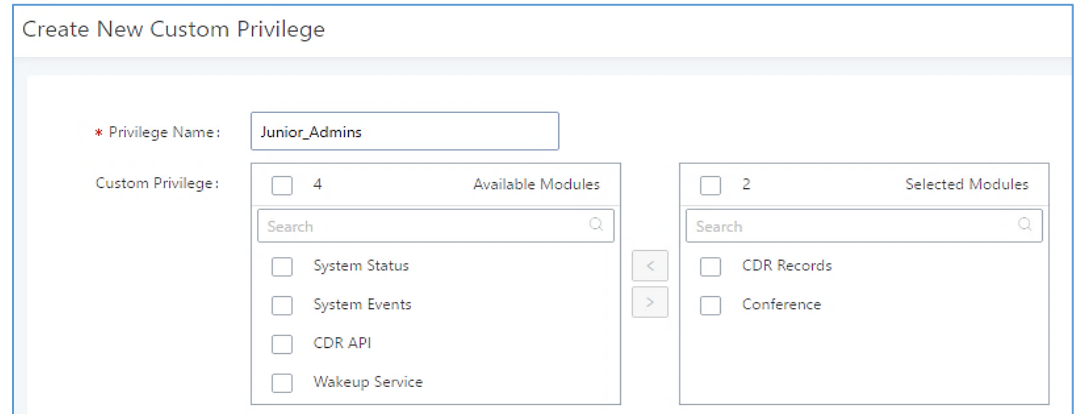

**Figure 289: Create New Custom Privilege**

Log in UCM630X as super admin and go to Maintenance→User Management→Custom Privilege, create privilege with customized available modules.

To assign custom privilege to a sub-admin, navigate to UCM Web GUI**MaintenanceUser Management**→User Information→Create New User/Edit Users, select the custom privilege from "Privilege" option.

#### **Concurrent Multi-User Login**

When there are multiple Web GUI users created, concurrent multi-user login is supported on the UCM630X. Multiple users could edit options and have configurations take effect simultaneously. However, if different users are editing the same option or making the same operation (by clicking on "Apply Changes"), a prompt will pop up as shown in the following figure.

> Operating too frequently or other users are doing the same operation. Please retry after 15 seconds.

> > **Figure 290: Multiple User Operation Error Prompt**

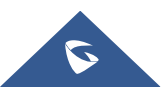

#### **Change Password**

After logging in the UCM630X Web GUI for the first time, it is highly recommended for users to change the default password to a more complicated password for security purpose. Follow the steps below to change the Web GUI access password.

- 1. Go to Web GUI**MaintenanceLogin SettingsChange Password / Email** page.
- 2. Enter the old password first.
- 3. Enter the new password and re-type the new password to confirm. The new password has to be at least 4 characters. The maximum length of the password is 30 characters.
- 4. Configure the Email Address that is used when login credential is lost.
- 5. Click on "Save" and the user will be automatically logged out.
- 6. Once the web page comes back to the login page again, enter the username "admin" and the new password to login.

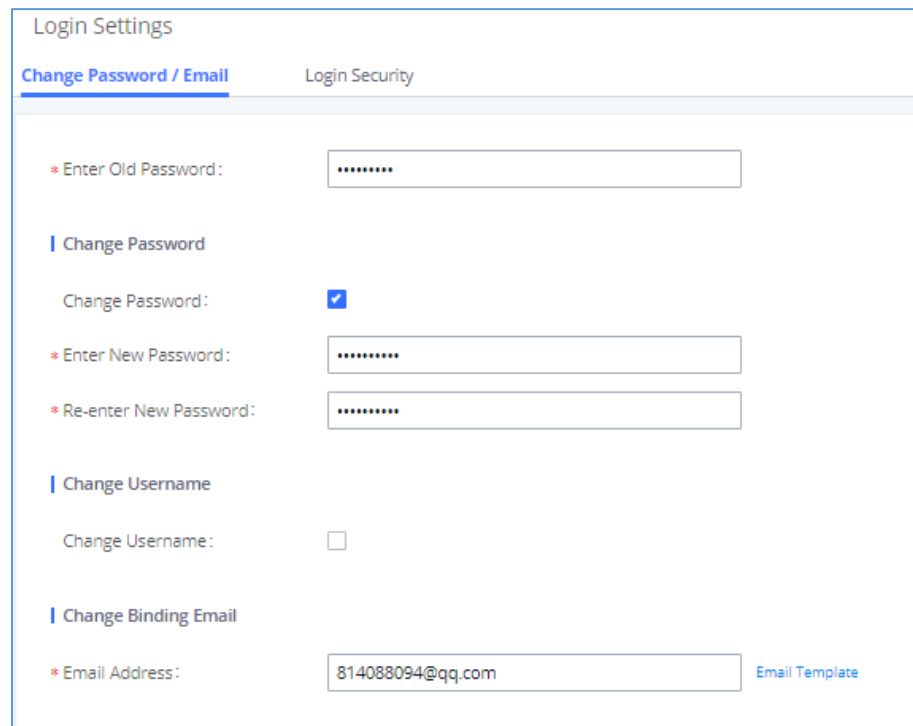

#### **Figure 291: Change Password**

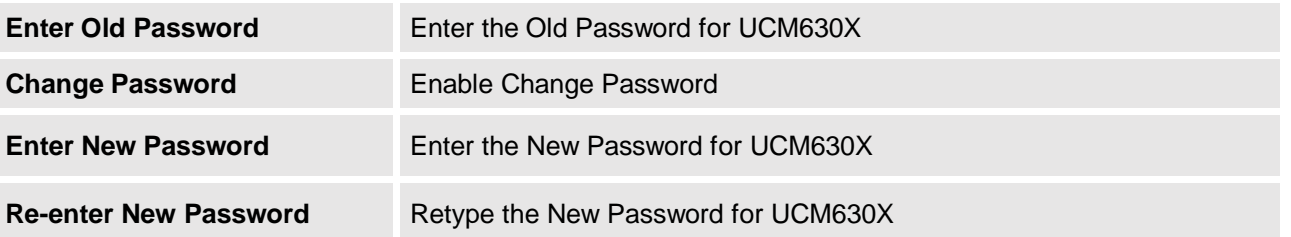

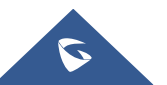

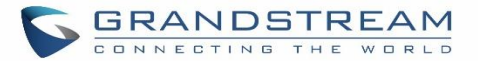

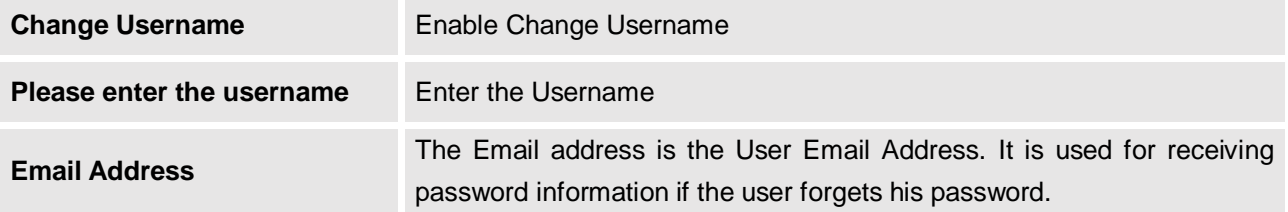

#### **Change Username**

UCM630X allows users now to change Super Administrator username.

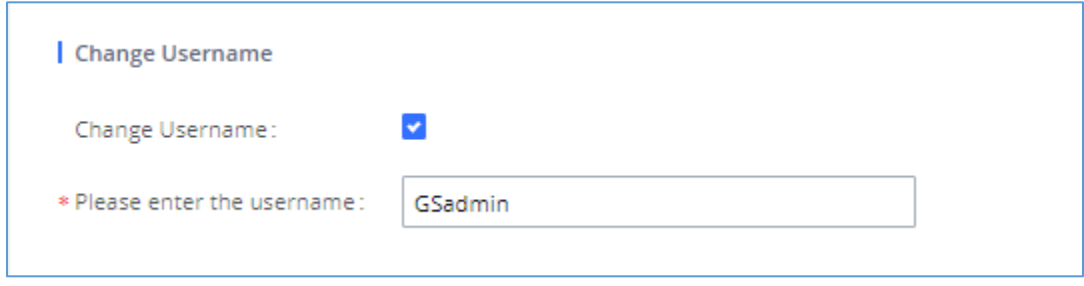

#### **Figure 292: Change Username**

#### **Change binding Email**

UCM630X allows user to configure binding email in case login password is lost. UCM630X login credential will be sent to the designated email address. The feature can be found under Web GUI > Maintenance > Login **SettingsChange Password / Email**

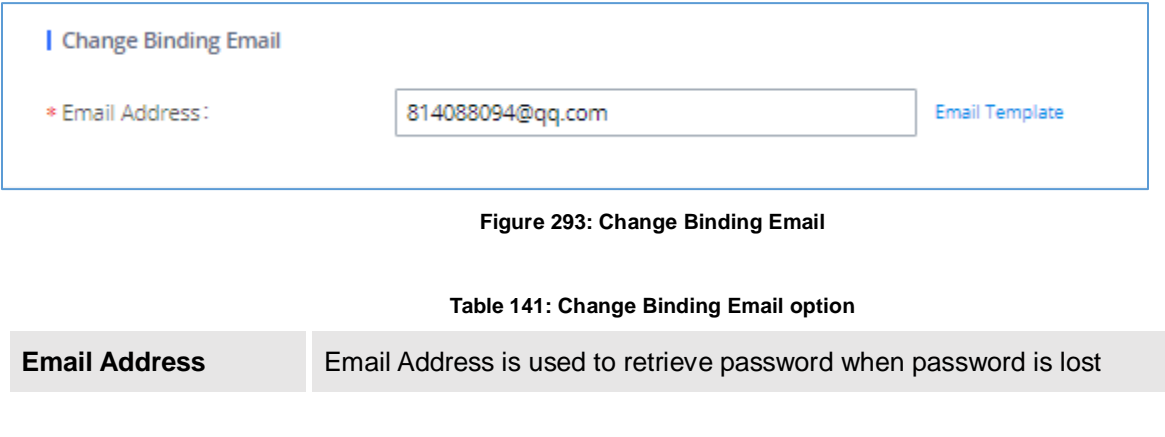

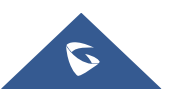

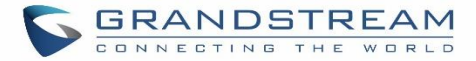

#### **Login Security**

After the user logs in the UCM630X Web GUI, the user will be automatically logged out after certain timeout, or he/she can be banned for a specific period if the login timeout is exceeded. Those values can be specified under **UCM630X web GUI→Maintenance→Login Settings→Login Security** page.

The "**User Login Timeout**" value is in minute and the default setting is 10 minutes. If the user does not make any operation on Web GUI within the timeout, the user will be logged out automatically. After that, the Web GUI will be redirected to the login page and the user will need to enter username and password to log in. If set to 0, there is no timeout for the Web GUI login session and the user will not be automatically logged out.

"**Maximum number of login attempts**" can prevent the UCM630X from brutal force decryption, if this number is exceeded user IP address will be banned from accessing the UCM for a period of time based on user configuration, the default value is 5.

"**User ban period**" specify the period of time in minutes an IP will be banned from accessing the UCM if the User max number of try login is exceeded, the default value is 5.

"**Login Banned User List**" show the list of IPs' banned from the UCM.

"**Login White List**" User can add a list of IPs' to avoid the above restriction, thus, they can exceed the User max number of try login.

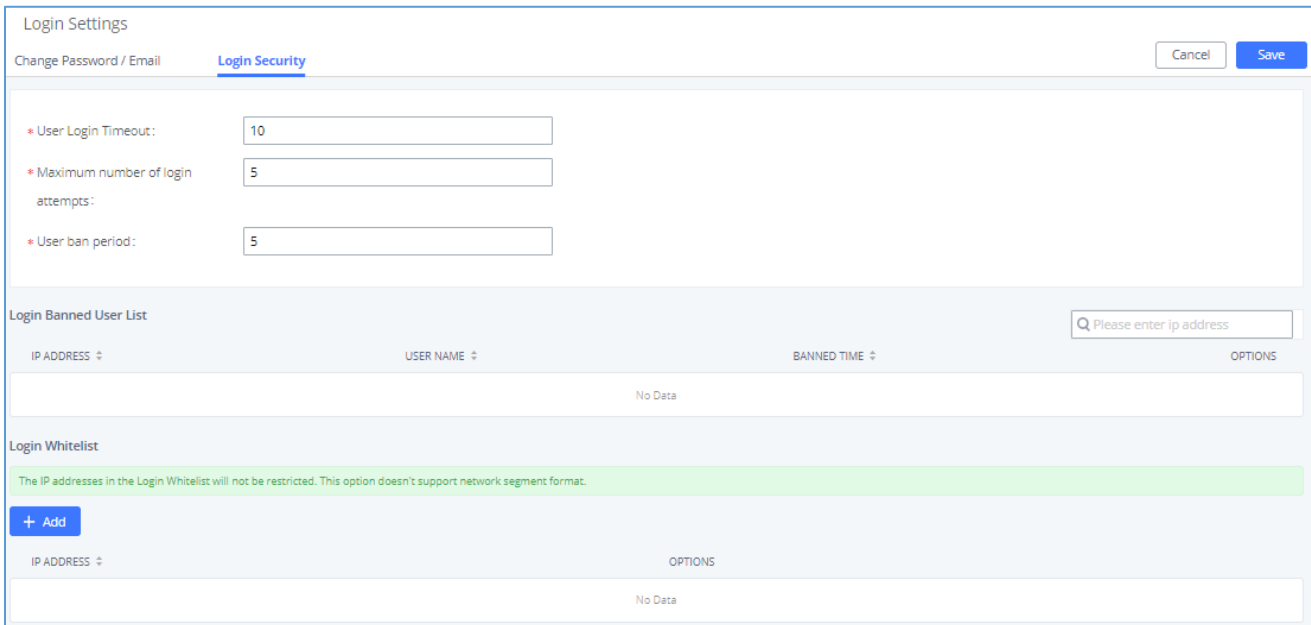

**Figure 294: Login Timeout Settings**

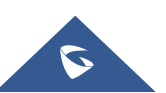

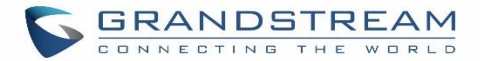

### **Operation Log**

Super Admin has the authority to view operation logs on UCM630X Web GUI->Settings->User **ManagementOperation Log** page. Operation logs list operations done by all the Web GUI users, for example, Web GUI login, creating trunk, creating outbound rule and etc. There are 7 columns to record the operation details "Date", "Username", "IP Address", "Results", "Page Operation", "Specific Operation" and "Remark".

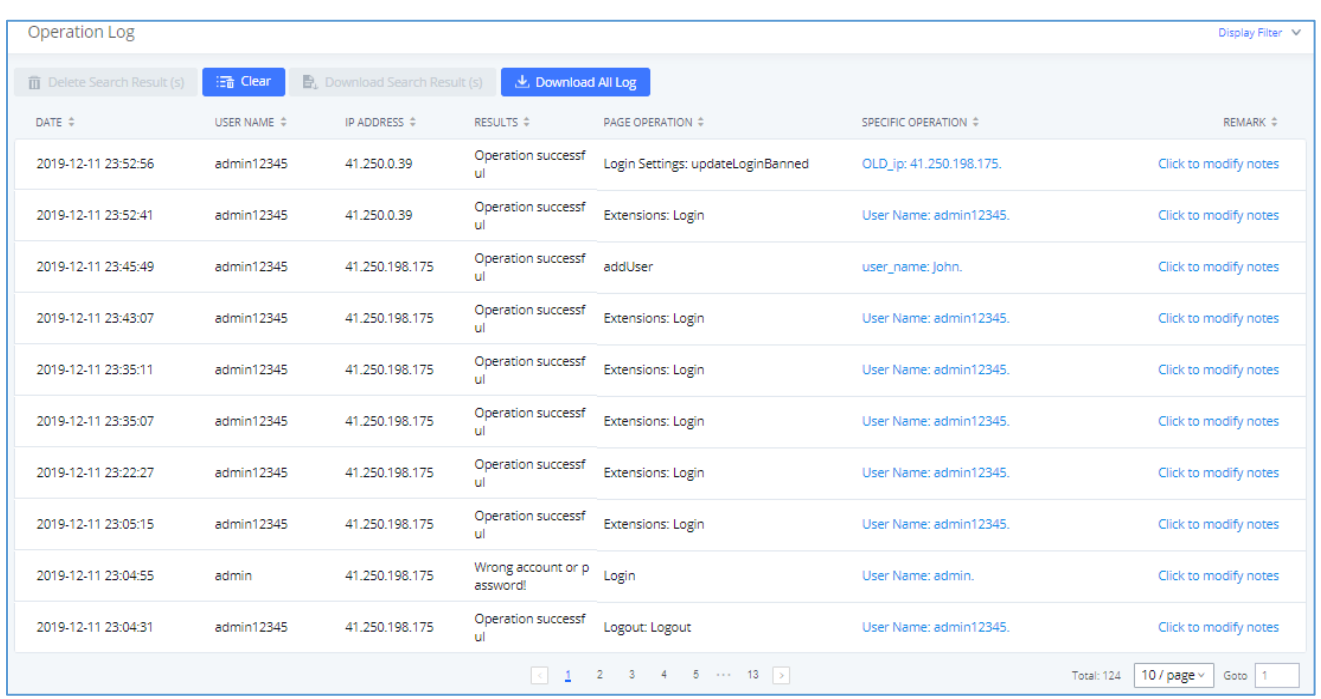

#### **Figure 295: Operation Logs**

The operation log can be sorted and filtered for easy access. Click on  $\bullet$  or  $\bullet$  at the top of each column to sort. For example, clicking on **T** for "Date" will sort the logs according to newer operation date and time. Clicking on  $f$  for "Date" will reverse the order.

#### **Table 142: Operation Log Column Header**

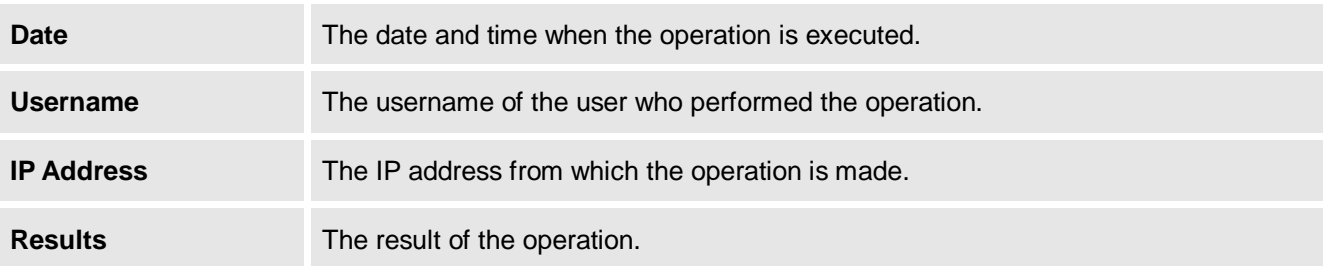

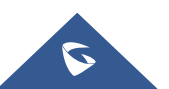

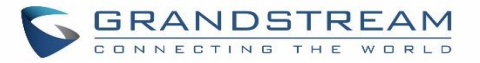

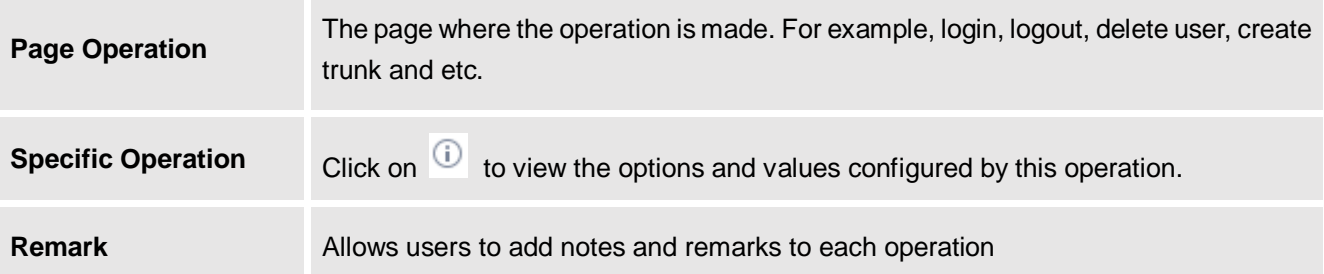

User could also filter the operation logs by time condition, IP address and/or username. Configure these conditions and then click on "Display Filter".

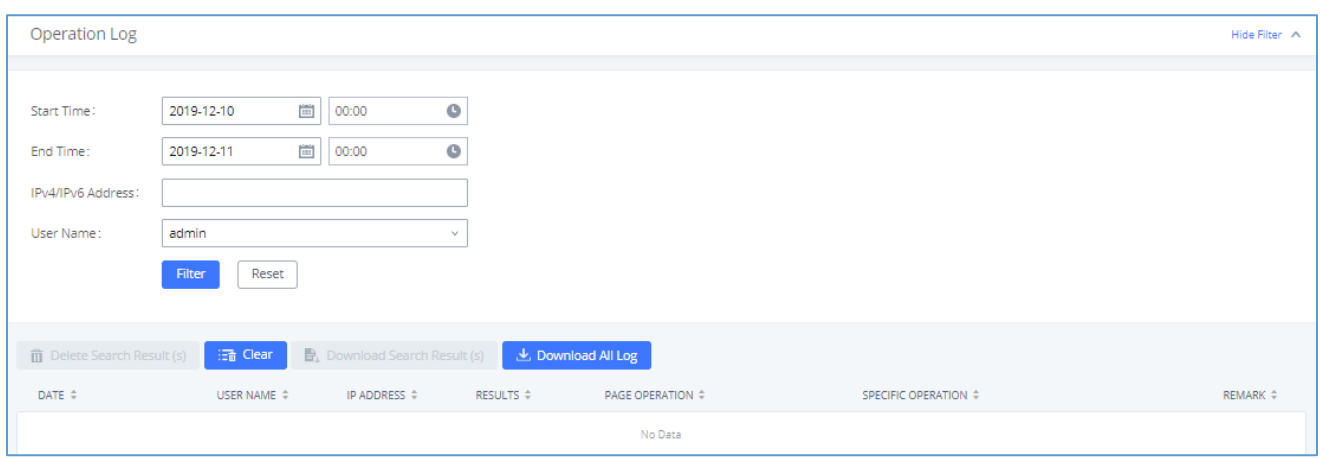

**Figure 296: Operation Logs Filter**

The above figure shows an example that operations made by user "support" on device with IP 192.168.40.173 from 2014-11-01 00:00 to 2014-11-06 15:38 are filtered out and displayed.

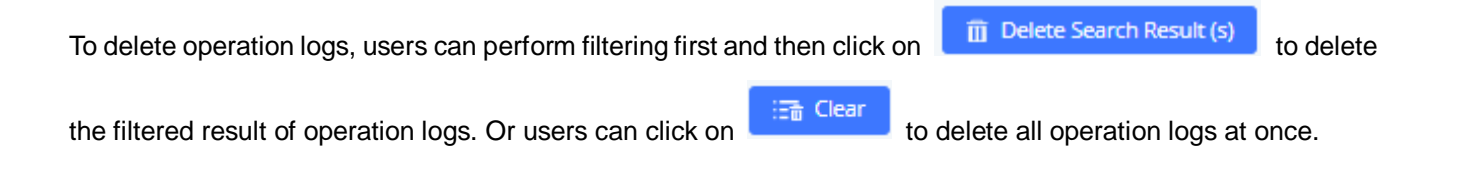

### **Upgrading**

The UCM630X can be upgraded to a new firmware version locally. And in order to do that, please follow the below steps:

- 1. Download the latest UCM630X firmware file from the following link and save it in your PC. <http://www.grandstream.com/support/firmware>
- 2. Log in the Web GUI as administrator in the PC.

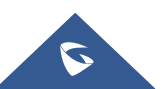

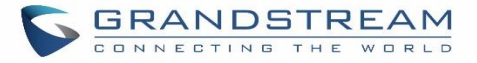

3. Go to Web GUI**MaintenanceUpgrade**, upload the firmware file by clicking on "choose file to upload" and select the firmware file from your PC. The default firmware file name is UCM630Xfw.bin

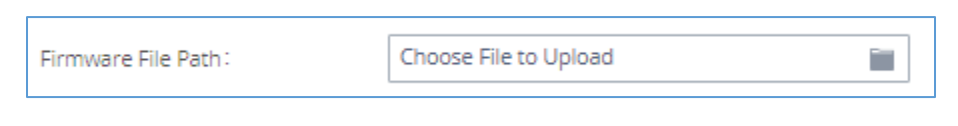

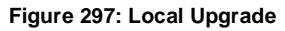

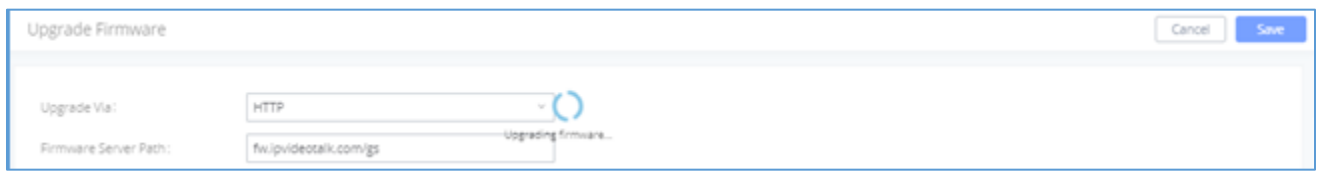

**Figure 298: Upgrading Firmware Files**

4. Wait until the upgrading process is successful and a window will be popped up in the Web GUI.

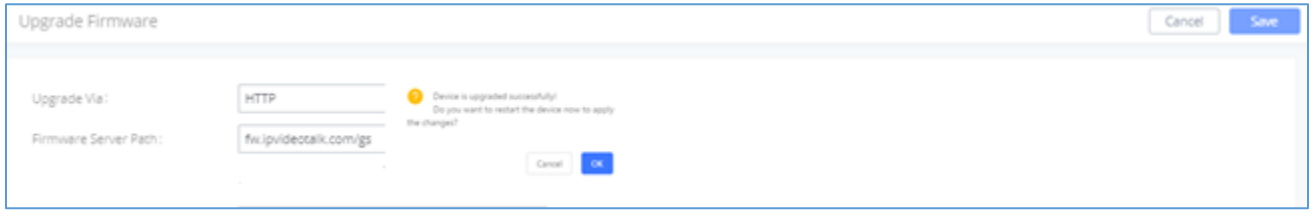

**Figure 299: Reboot UCM630X**

5. Click on "OK" to reboot the UCM630X and check the firmware version after it boots up.

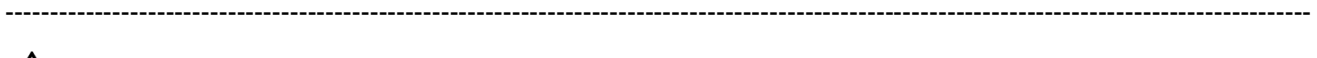

**Notes:**

- Please do not interrupt or power cycle the UCM630X during upgrading process.
- The firmware file name allows the use of the special characters besides the following restricted characters: #  $$^ \wedge$  &  $*$  + ( ) [ ] / ; ' | , < > ?

---------------------------------------------------------------------------------------------------------------------------------------------------

### **No Local Firmware Servers**

Service providers should maintain their own firmware upgrade servers. For users who do not have TFTP/HTTP/HTTPS server, some free windows version TFTP servers are available for download from [http://www.solarwinds.com/products/freetools/free\\_tftp\\_server.aspx](http://www.solarwinds.com/products/freetools/free_tftp_server.aspx) [http://tftpd32.jounin.net](http://tftpd32.jounin.net/)

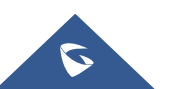

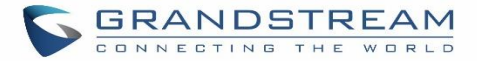

Please check our website at<http://www.grandstream.com/support/firmware> for latest firmware.

Instructions for local firmware upgrade via TFTP:

- 1. Unzip the firmware files and put all of them in the root directory of the TFTP server;
- 2. Connect the PC running the TFTP server and the UCM630X to the same LAN segment;
- 3. Launch the TFTP server and go to the File menu->Configure->Security to change the TFTP server's default setting from "Receive Only" to "Transmit Only" for the firmware upgrade;
- 4. Start the TFTP server and configure the TFTP server in the UCM630X web configuration interface;
- 5. Configure the Firmware Server Path to the IP address of the PC;
- 6. Update the changes and reboot the UCM630X.

End users can also choose to download a free HTTP server from<http://httpd.apache.org/> or use Microsoft IIS web server.

#### **Backup**

The UCM630X configuration can be backed up locally or via network. The backup file will be used to restore the configuration on UCM630X when necessary.

#### **Backup/Restore**

Users could backup the UCM630X configurations for restore purpose under Web GUI**MaintenanceBackupBackup/Restore**.

Click on "Backup" to create a new backup file. Then the following dialog will show.

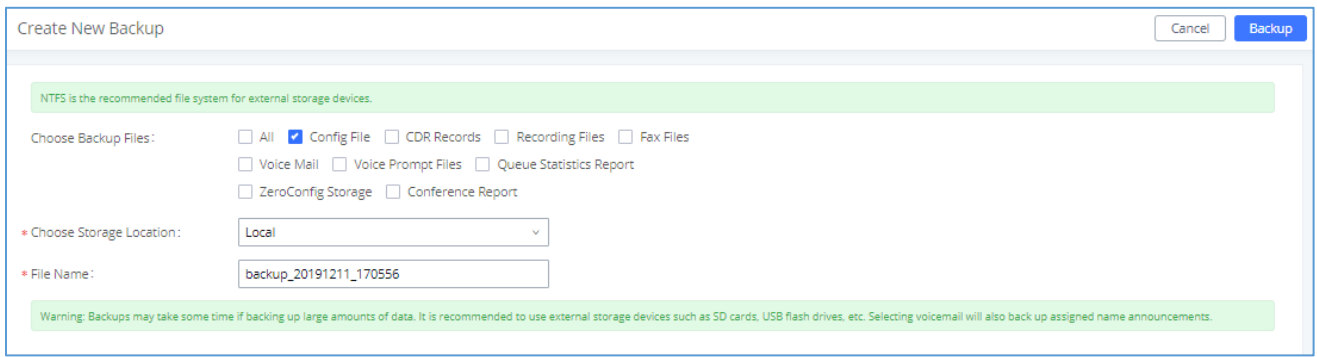

#### **Figure 300: Create New Backup**

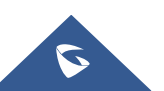

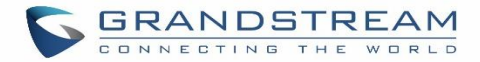

- 1. Choose the type(s) of files to be included in the backup.
- 2. Choose where to store the backup file: USB Disk, SD Card, Local or NAS.
- 3. Name the backup file.
- 4. Click on "Backup" to start backup.

Once the backup is done, the list of the backups will be displayed with date and time in the web page. Users can

download  $\mathcal{L}$  restore  $\mathcal{D}$  or delete  $\overline{\mathbf{u}}$  it from the UCM630X internal storage or the external device.

Click on **the upload backup file from the local device to UCM630X**. The uploaded backup file will also be displayed in the web page and can be used to restore the UCM630X.

**Note:** users can restore backups of models with more FXO ports to models with less FXO ports as long as the configurations related to the extra FXO ports are removed.

Please make sure the FXO port settings, total number of extensions and total number of conference rooms are compactable before restoring to another UCM model. Otherwise it will prompt a warning and stop the restore process as shown below:

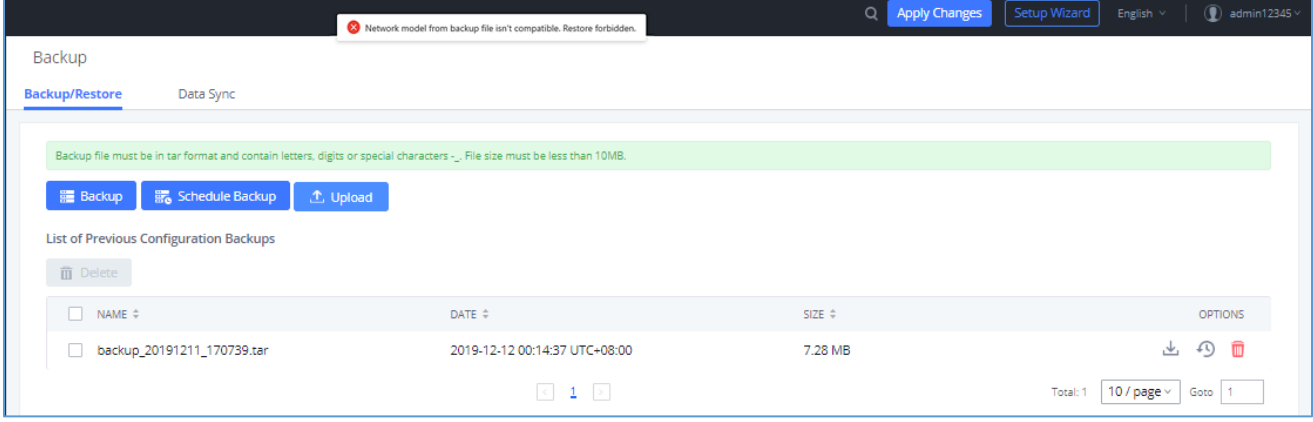

**Figure 301: Restore Warning**

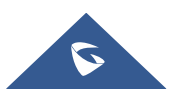

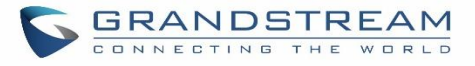

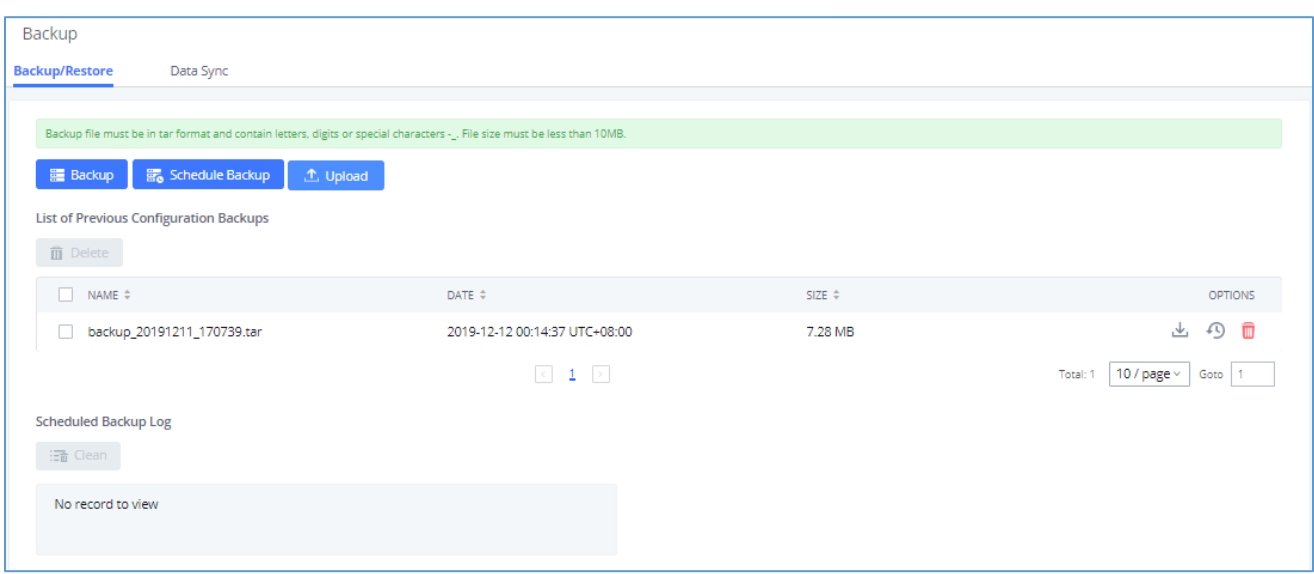

**Figure 302: Backup / Restore**

The **option allows UCM** to perform automatically backup on the user specified time. Regular backup file can only be stored in USB / SD card / SFTP server. User is allowed to set backup time from 0-23 and how frequent the backup will be performed.

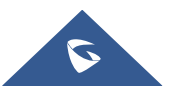

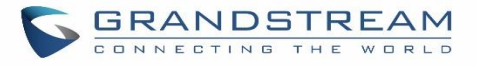

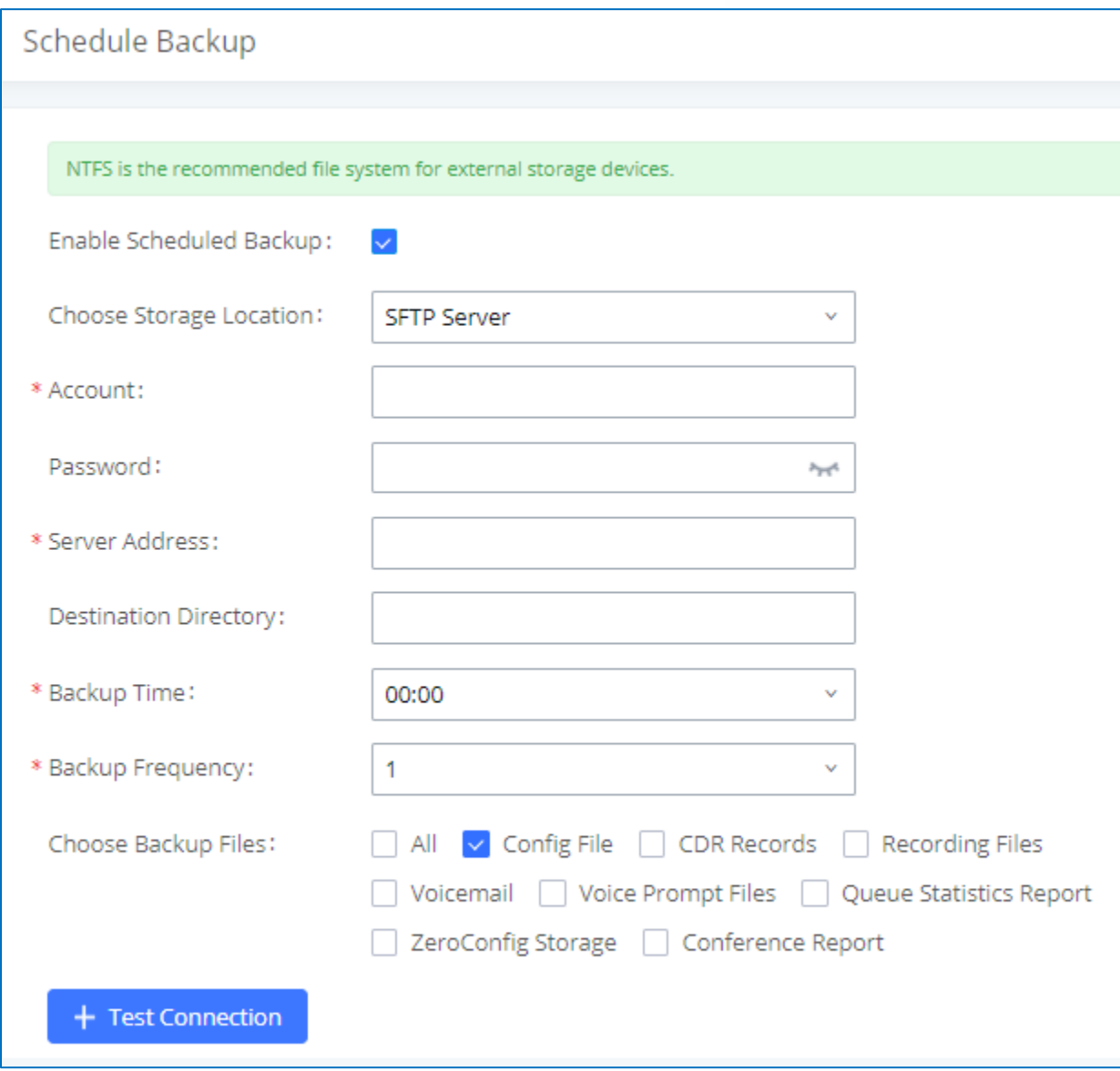

#### **Figure 303: Local Backup**

#### **Data Sync**

Besides local backup, users could backup the voice records/voice mails/CDR in a daily basis to a remote server via SFTP protocol automatically under Web GUI->Maintenance->Backup->Data Sync.

The client account supports special characters such as @ or "." Allowing the use email address as SFTP accounts. It allows users as well to specify the destination directory on SFTP server for backup file. If the directory does not exist on the destination, UCM630X will create the directory automatically

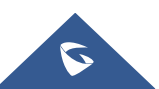

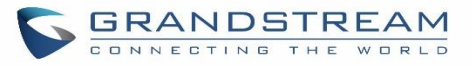

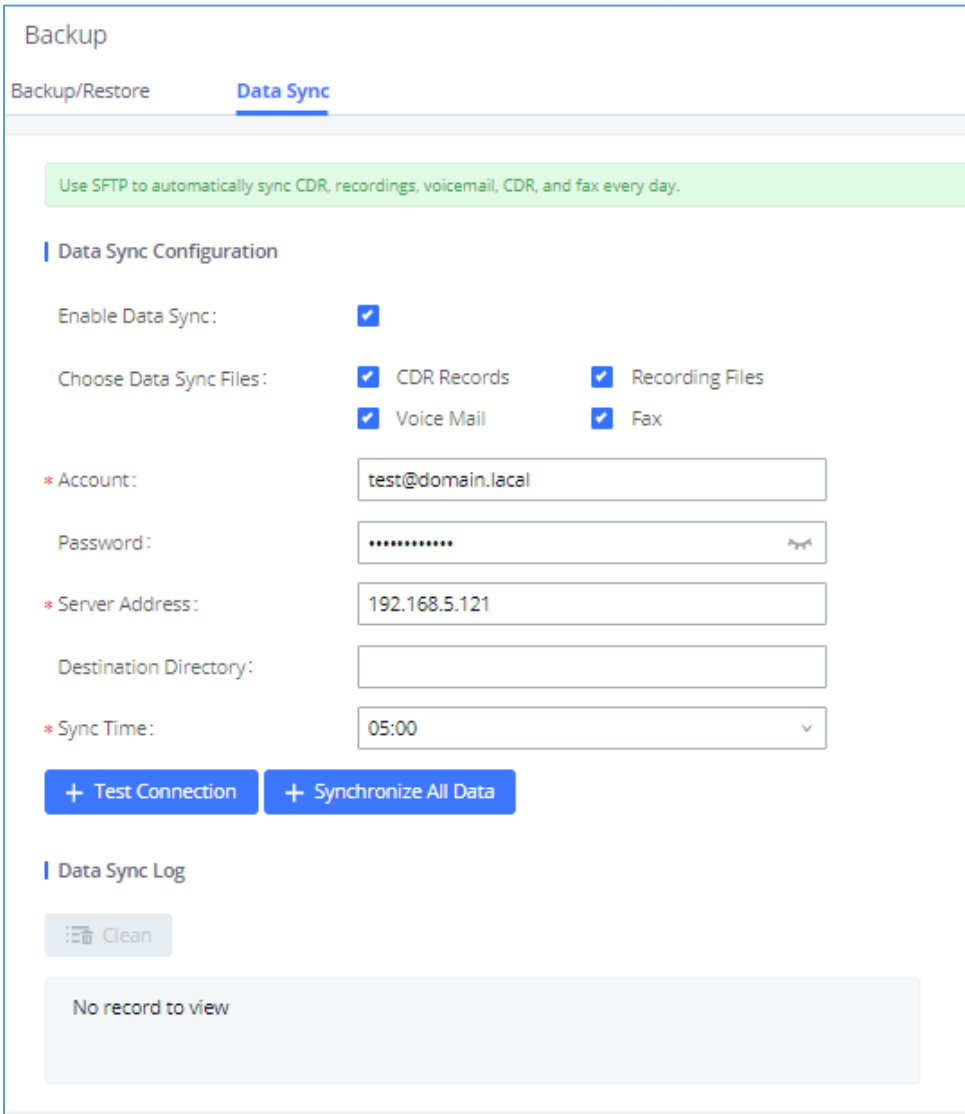

**Figure 304: Data Sync**

**Table 143: Data Sync Configuration**

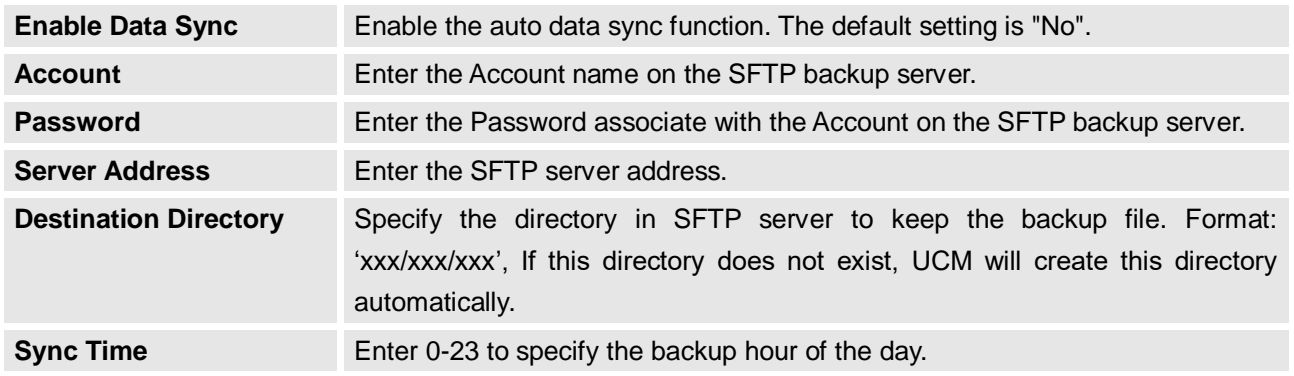

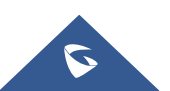

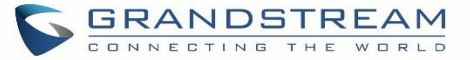

Before saving the configuration, users could click on  $\frac{1}{1}$  Test Connection . The UCM630X will then try connecting the

server to make sure the server is up and accessible for the UCM630X. Save the changes and all the backup logs will be listed on the web page. After data sync is configured, users could also manually synchronize all data

by clicking on  $\frac{1}{\sqrt{1-\frac{1}{\sqrt{1-\frac{1}{\sqrt$ 

### **Restore Configuration from Backup File**

To restore the configuration on the UCM630X from a backup file, users could go to Web GUI**MaintenanceBackupBackup/Restore**.

- A list of previous configuration backups is displayed on the web page. Users could click on  $\bullet$  of the desired backup file and it will be restored to the UCM630X.
- If users have other backup files on PC to restore on the UCM630X, click on "Upload Backup File" first and select it from local PC to upload on the UCM630X. Once the uploading is done, this backup file will be

displayed in the list of previous configuration backups for restore purpose. Click on  $\bullet$  to restore from the backup file.

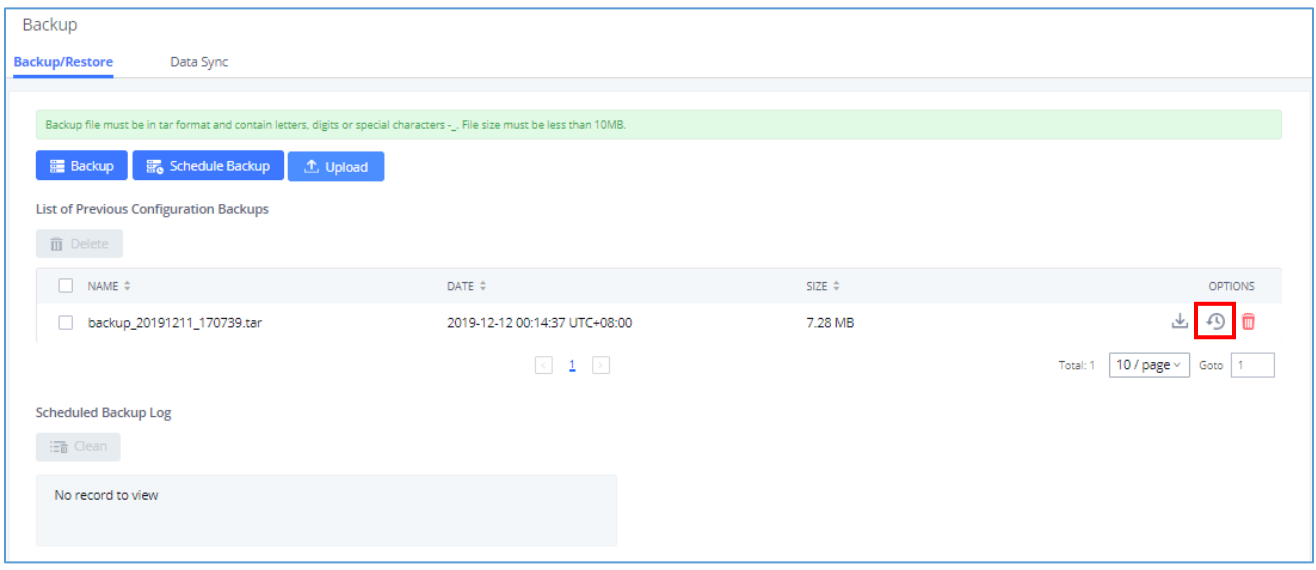

#### **Figure 305: Restore UCM630X from Backup File**

---------------------------------------------------------------------------------------------------------------------------------------------------

# $\overline{\mathcal{L}}$  Note:

The uploaded backup file must be a tar file with no special characters like  $*, 1, \#, \mathcal{Q}, \mathcal{S}, \mathcal{S}, \wedge, \langle, \rangle, \langle, \rangle$ , space in the file name.

---------------------------------------------------------------------------------------------------------------------------------------------------

The uploaded back file size must be under 10MB.

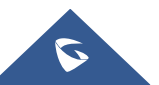

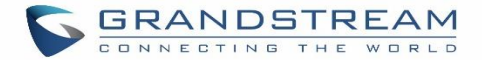

### **System Cleanup/Reset**

#### **Reset and Reboot**

Users could perform reset and reboot under Web GUI→Maintenance→System Cleanup/Reset→Reset and **Reboot**.

To factory reset the device, select the mode type first. There are two different types for reset.

**User Data**

All the data including voicemail, recordings, IVR Prompt, Music on Hold, CDR and backup files will be cleared.

**All**

All the configurations and data will be reset to factory default.

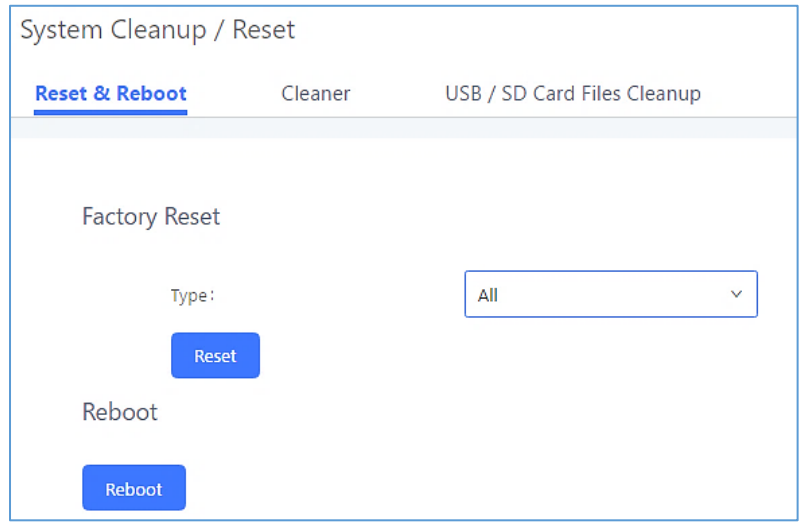

**Figure 306: Reset and Reboot**

#### **Cleaner**

Users could configure to clean the Call Detail Report/Voice Records/Voice Mails automatically under Web GUI**MaintenanceSystem Cleanup/ResetCleaner**.

The following screenshot show the settings and parameters to configure the cleaner feature on UCM630X.

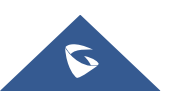

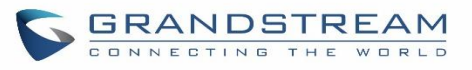

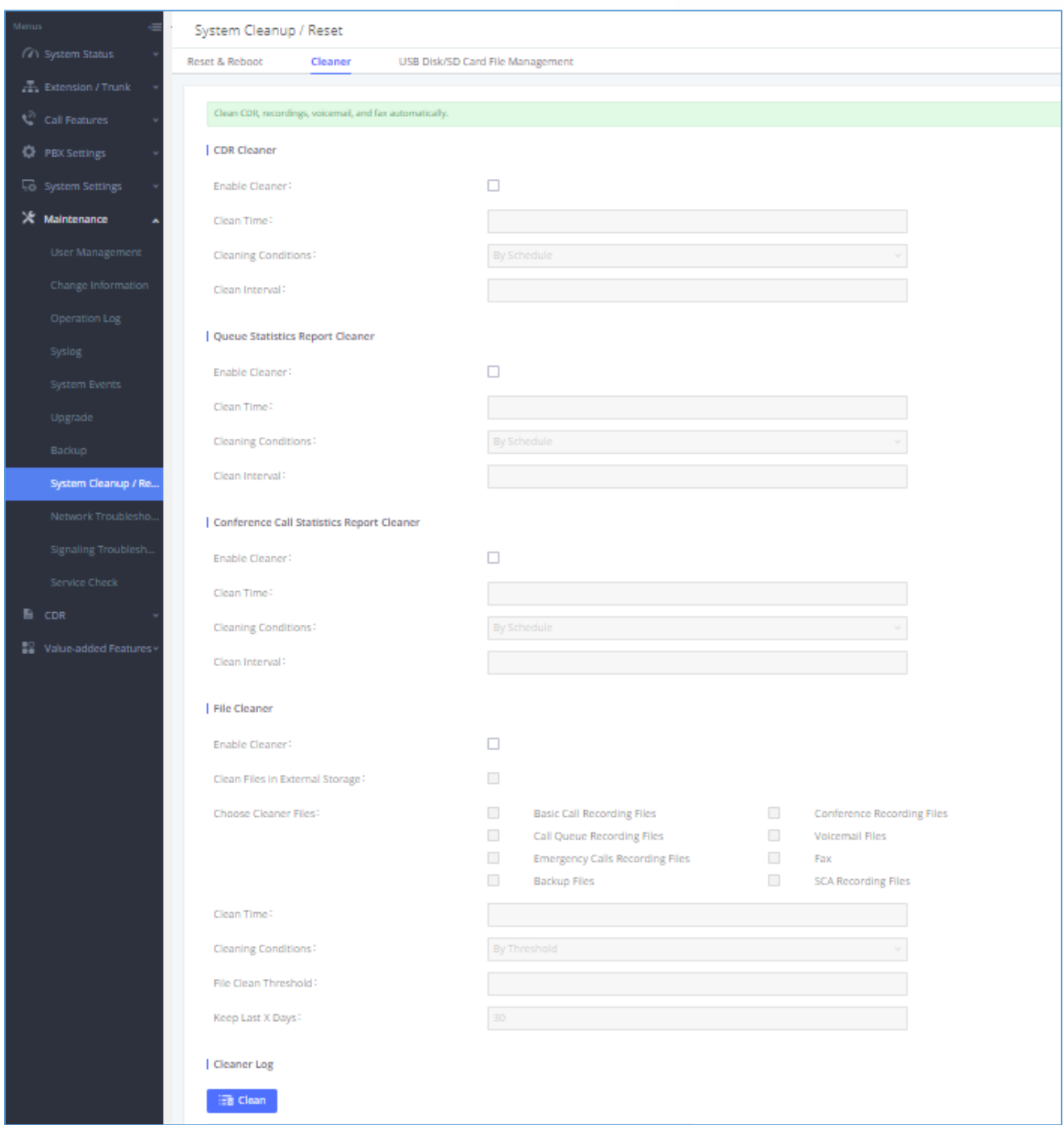

**Figure 307: Cleaner**

#### **Table 144: Cleaner Configuration**

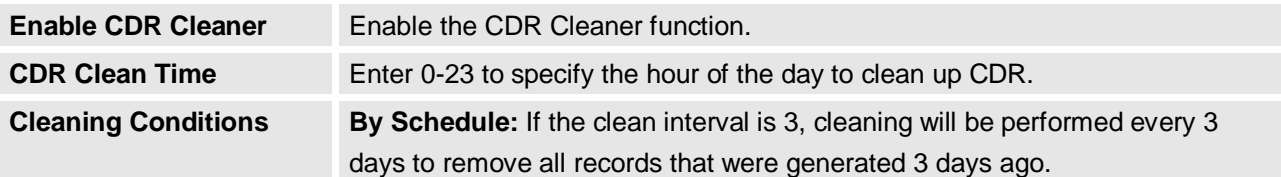

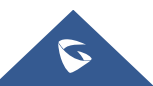

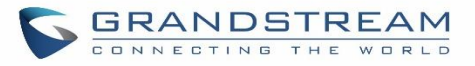

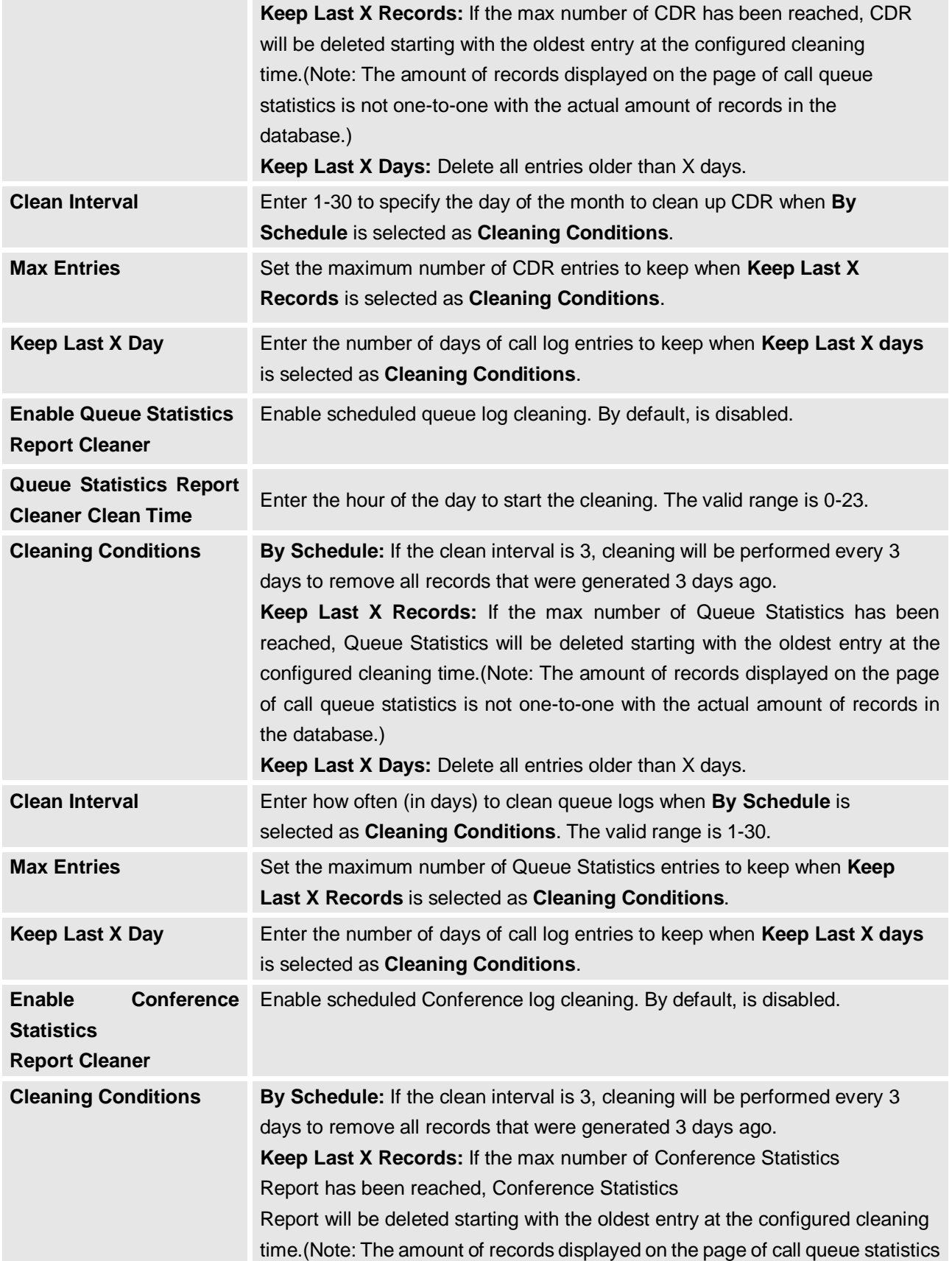

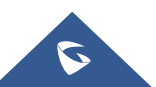

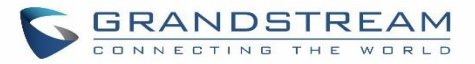

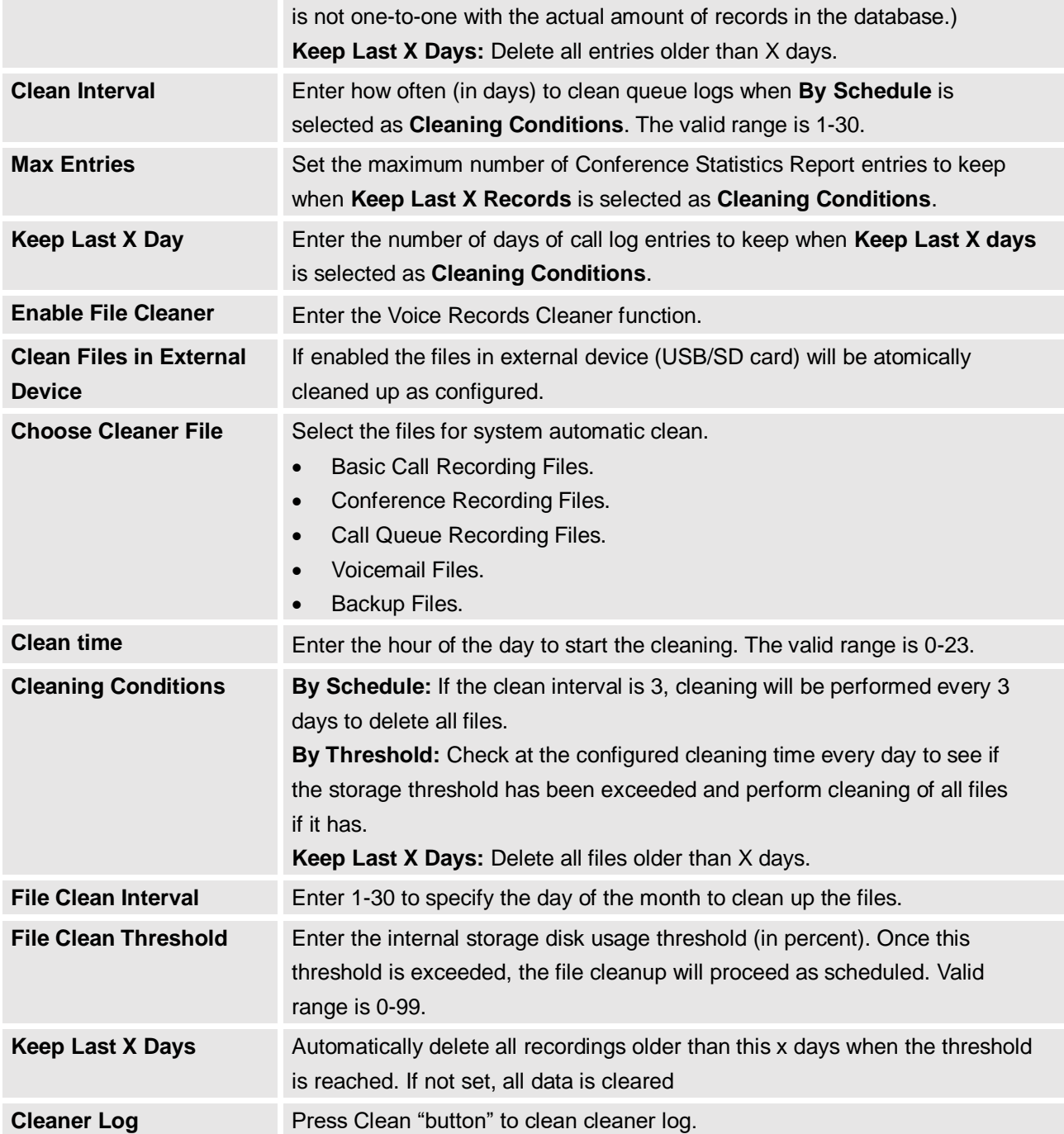

All the cleaner logs will be listed on the bottom of the page.

### **USB/SD Card Files Cleanup**

Users could configure to clean or download the Call Detail Report/Voice Records/Voice Mails automatically under Web GUI**MaintenanceSystem Cleanup/ResetUSB / SD Card Files Cleanup**.

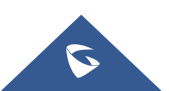

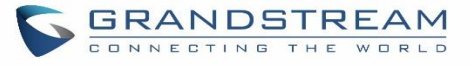

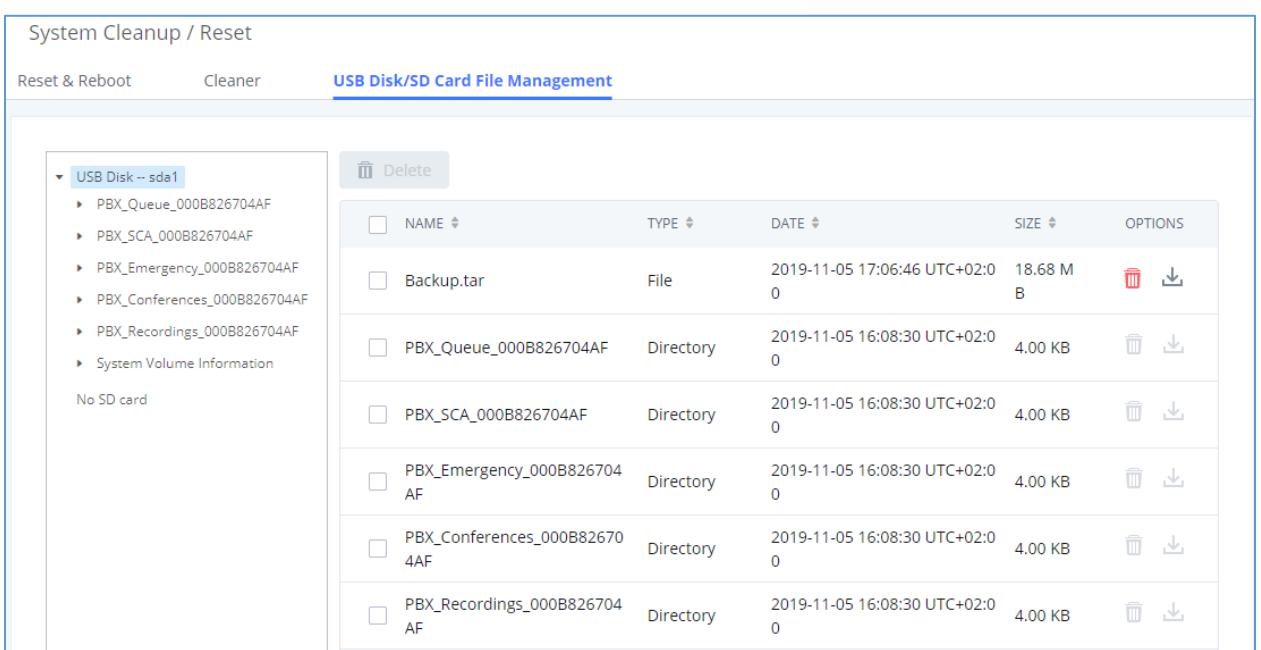

**Figure 308: USB/SD Card Files Cleanup**

#### **Table 145: USB/SD Card Files Cleanup**

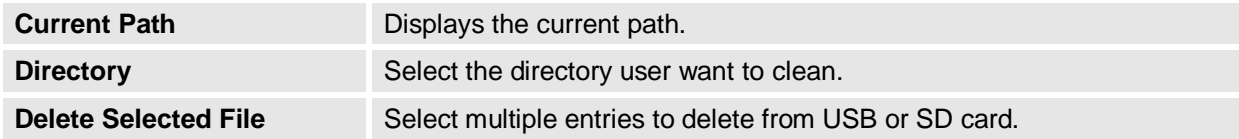

### **System Recovery**

In some cases (for example after wrong upgrading procedure where the user doesn't follow the correct steps to perform an upgrade) the system may go into some hardware/software issues where the web UI access is lost as well as SSH, in this case the only solution would be to perform a full system recovery in order to reset or update the software version of the device in order to use it again.

- 1. To access recovery mode on UCM, please follow below steps:
- 2. Remove the power from the unit and keep the network cable connected.
- 3. Press using a PIN the reset button and keep holding.
- 4. Plug back the power supply while maintaining the reset button pressed.
- 5. Wait for couple of seconds until you hear a click sound.
- 6. Release the reset button, and the system should display on the LCD a message "Recovery Mode" along with an IP address.

Once at this stage, the administrator can access the recovery mode web portal by typing in either the IP0 address

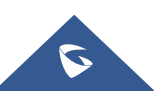

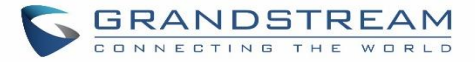

(typically WAN) or IP1 address (typically LAN) into a browser address bar. The following page should appear:

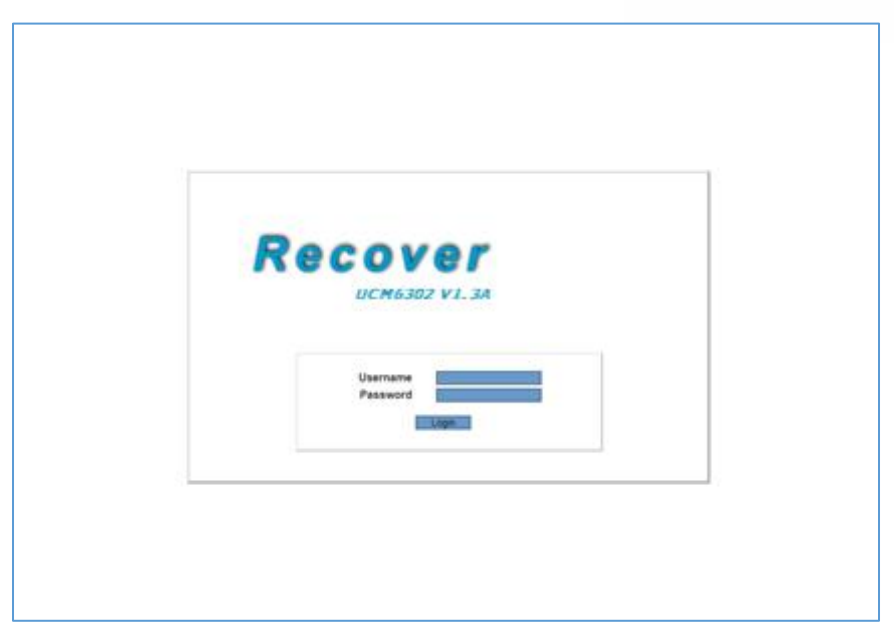

#### **Figure 309: UCM6302 Recovery Web Page**

Make sure to enter the correct admin password, and press login to access the recovery mode page :

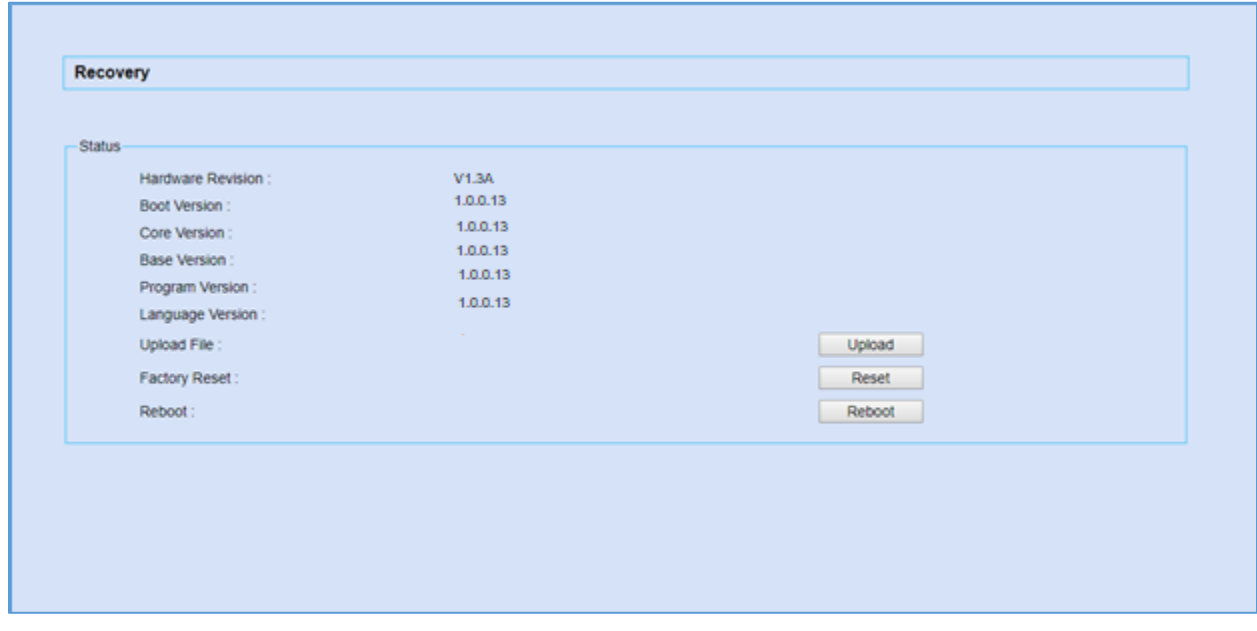

#### **Figure 310: Recovery Mode**

From here, the user can either upload a firmware file, factory reset or just reboot the device.

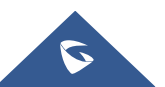

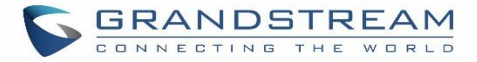

### **Syslog**

On the UCM630X, users could dump the syslog information to a remote server under Web GUI**MaintenanceSyslog**. Enter the syslog server hostname or IP address and select the module/level for the syslog information as well as Process Log Level.

The default syslog level for all modules is "error", which is recommended in your UCM630X settings because it can be helpful to locate the issues when errors happen.

Some typical modules for UCM630X functions are as follows and users can turn on "NOTICE" and "VERBOSE" levels besides "error" level.

- **pbx**: This module is related to general PBX functions.
- **pjsip**: This module is related to SIP calls.
- **chan dahdi**: This module is related to analog calls (FXO/FXS).

 $\Lambda$  Note:

Syslog is usually for debugging and troubleshooting purpose. Turning on all levels for all syslog modules is not recommended for daily usage. Too many syslog prints might cause traffic and affect system performance. The reserved size for Syslog entries on the cache memory of the UCM is 50M, once this sized is reached the UCM will clean up 2M of the oldest Syslog entries to allow to save new logs.

---------------------------------------------------------------------------------------------------------------------------------------------------

---------------------------------------------------------------------------------------------------------------------------------------------------

### **Network Troubleshooting**

On the UCM630X, users could capture traces, ping remote host and traceroute remote host for troubleshooting purpose under Web GUI→Maintenance→Network Troubleshooting.

The following sections shows the steps to capture different types of traffic traces for analysis purposes.

### **Ethernet Capture**

The captured trace can be downloaded for analysis. The instructions or result will be displayed in the Web GUI output result.

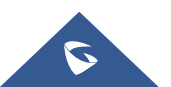

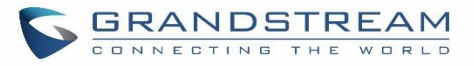

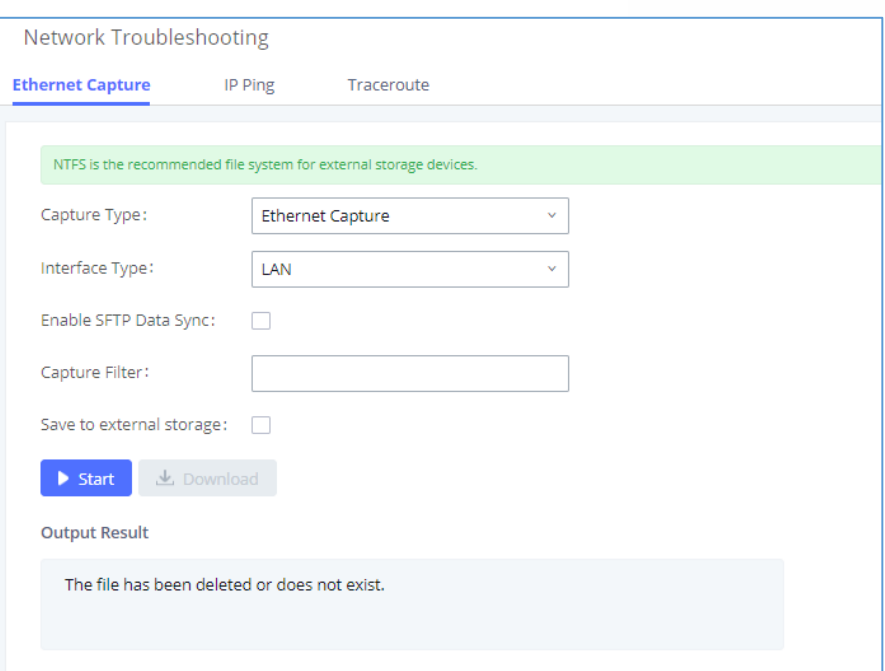

#### **Figure 311: Ethernet Capture**

#### **Table 146: Ethernet Capture**

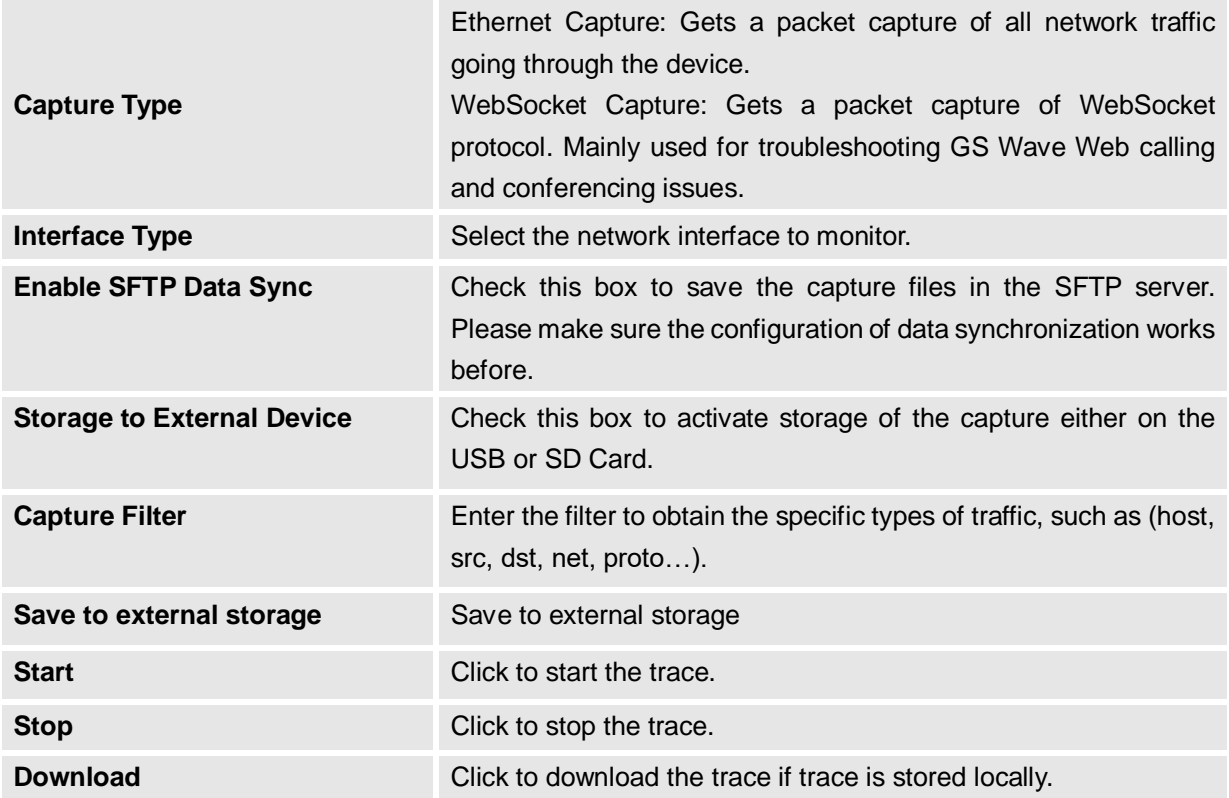

The output result is in .pcap format. Therefore, users could specify the capture filter as used in general network traffic capture tool (host, src, dst, net, protocol, port, port range) before starting to capture the trace.

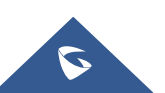

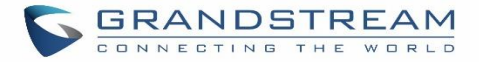

**Note:** Capture files saved on external devices will now have "capture" prepended to file names.

#### **IP Ping**

Enter the target host in host name or IP address. Then press "Start" button. The output result will dynamically display in the window below.

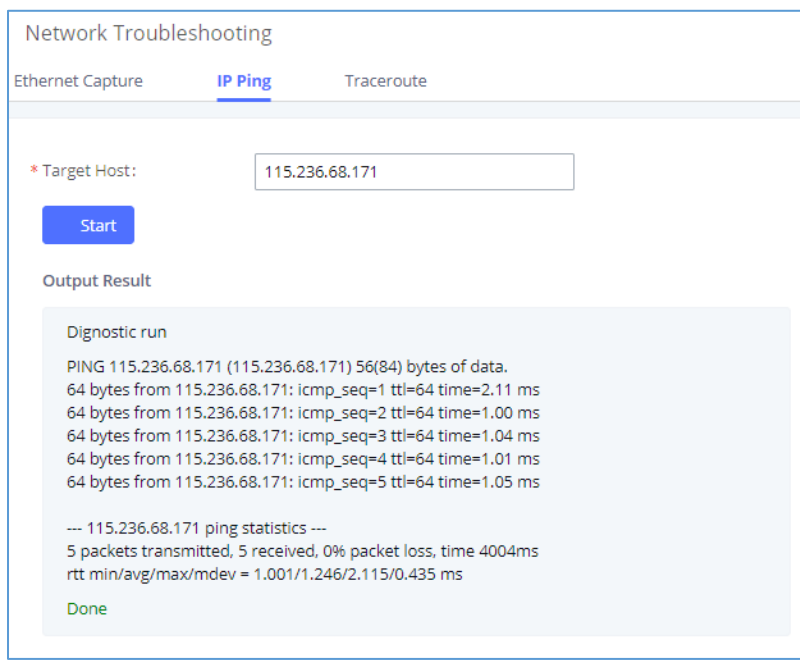

**Figure 312: Ping**

#### **Traceroute**

Enter the target host in host name or IP address. Then press "Start" button. The output result will dynamically display in the window below.

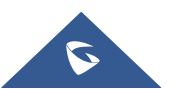

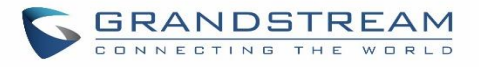

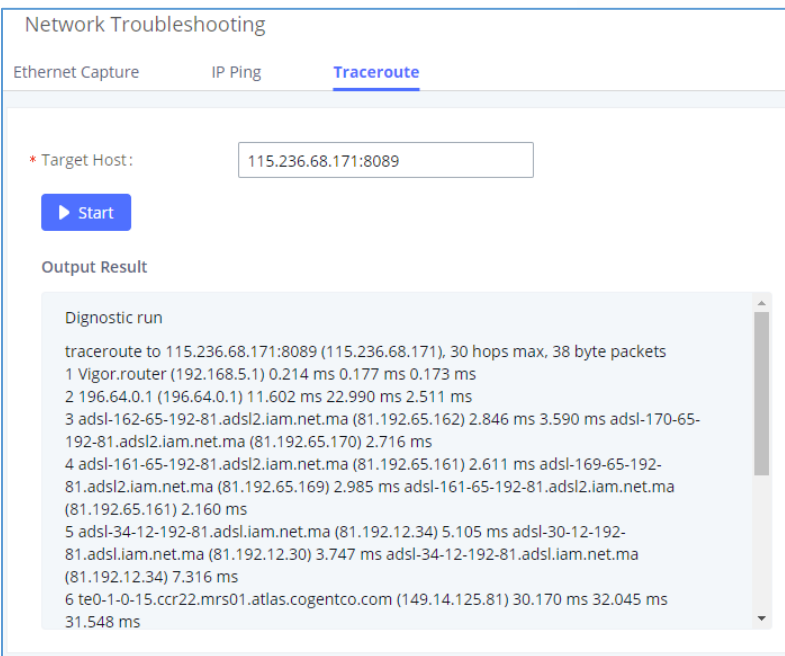

**Figure 313: Traceroute**

### **Signaling Troubleshooting**

#### **Analog Record Trace**

**Analog Record Trace**

Analog record trace can be used to troubleshoot analog trunk issue, for example, the UCM630X user has caller ID issue for incoming call from Analog trunk. Users can access analog record trance under Web GUI**MaintenanceSignal Troubleshooting**.

Here is the step to capture trace:

- 1. Select FXO or FXS for "Record Ports". If the issue happens on FXO 1, select FXO port 1 to record the trace.
- 2. Click on "Start".
- 3. Make a call via the analog port that has the issue.
- 4. Once done, click on "Stop".
- 5. Click on "Download" to download the analog record trace.

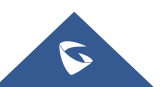

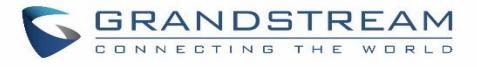

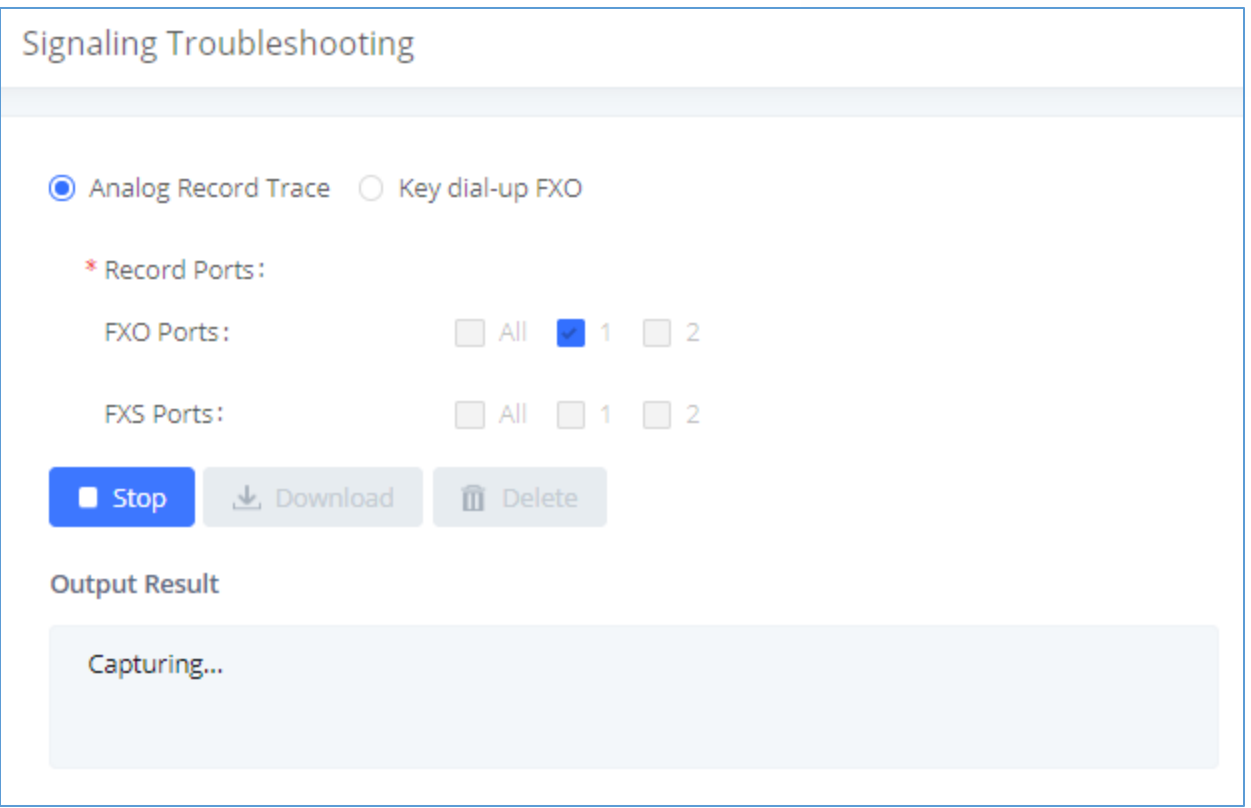

#### **Figure 314: Troubleshooting Analog Trunks**

#### **A key Dial-up FXO**

Users can directly set a PSTN number on the "**External Extension**" text box to troubleshoot issues related to the analog trunk easily, the following steps shows how to use this feature:

- 1. Configure analog trunk on UCM, including outbound route.
- 2. Enter a reachable external number in "**External Extension**".
- 3. Press "**Start**" button. The call will be initiated to the external number.
- 4. Answer and finish the call before pressing "Stop" button.

The trace will be available for analysis to download after output result shows "Done! Click on Download to download the captured packets".

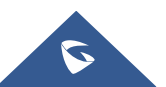

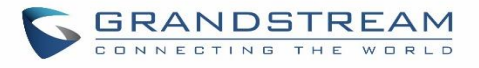

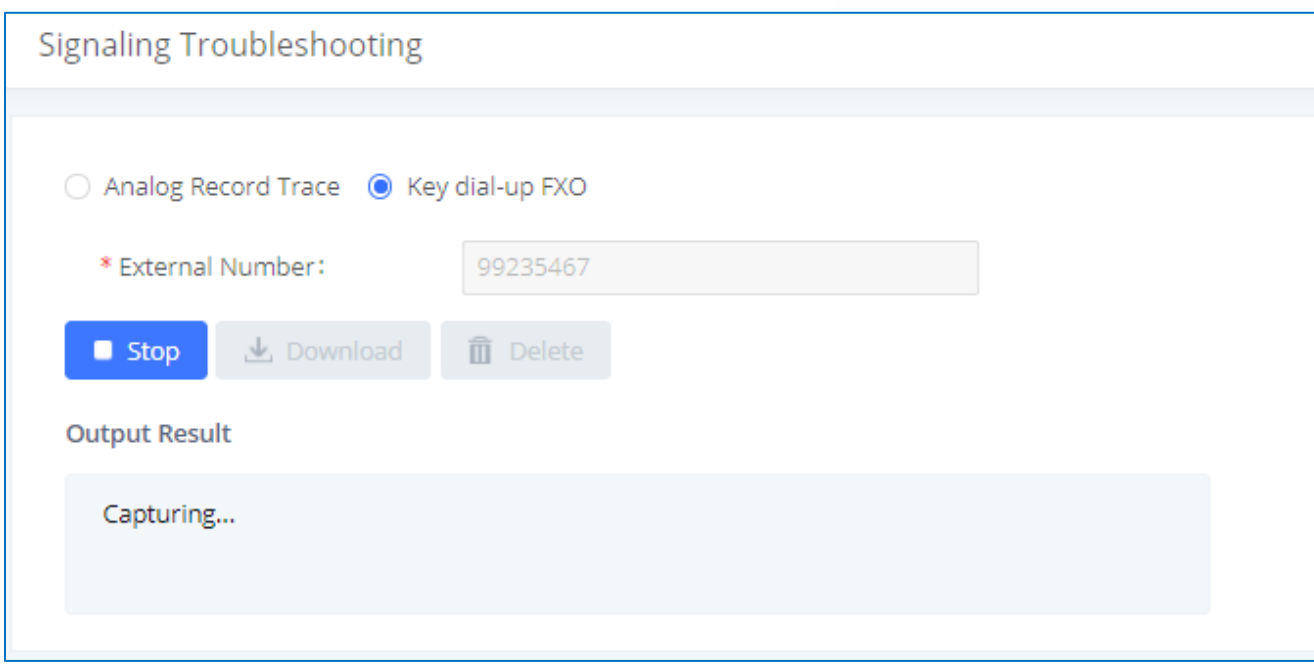

**Figure 315: A Key Dial-up FXO**

**Note:** When using a Key Dial-up FXO feature the outbound trunk for the analog trunk need to have internal permission. As well as it should be the trunk with the highest outbound route priority.

After capturing the trace, users can download it for basic analysis. Or you can contact Grandstream Technical support in the following link for further assistance if the issue is not resolved. <http://www.grandstream.com/index.php/support>

### **Service Check**

Enable Service Check to periodically check UCM630X. Check Cycle is configurable in seconds and the default setting is 60 sec. Check Times is the maximum number of failed checks before restart the UCM630X. The default setting is 3. If there is no response from UCM630X after 3 attempts (default) to check, current status will be stored and the internal service in UCM630X will be restarted.

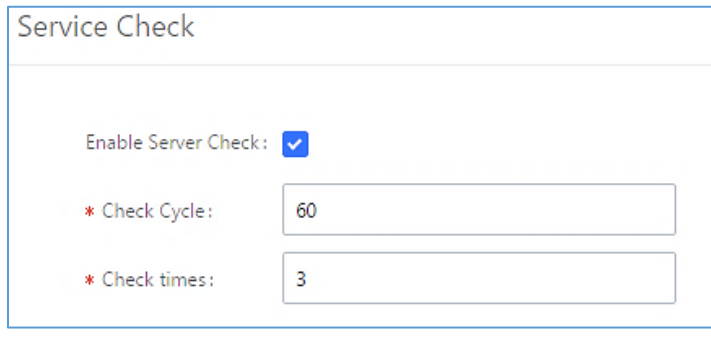

**Figure 316: Service Check**

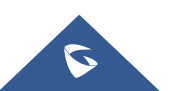

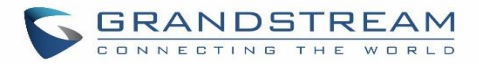

### **Network Status**

In UCM630X Web GUI->System Status->Network Status, the users can view active Internet connections. This information can be used to troubleshoot connection issue between UCM630X and other services.

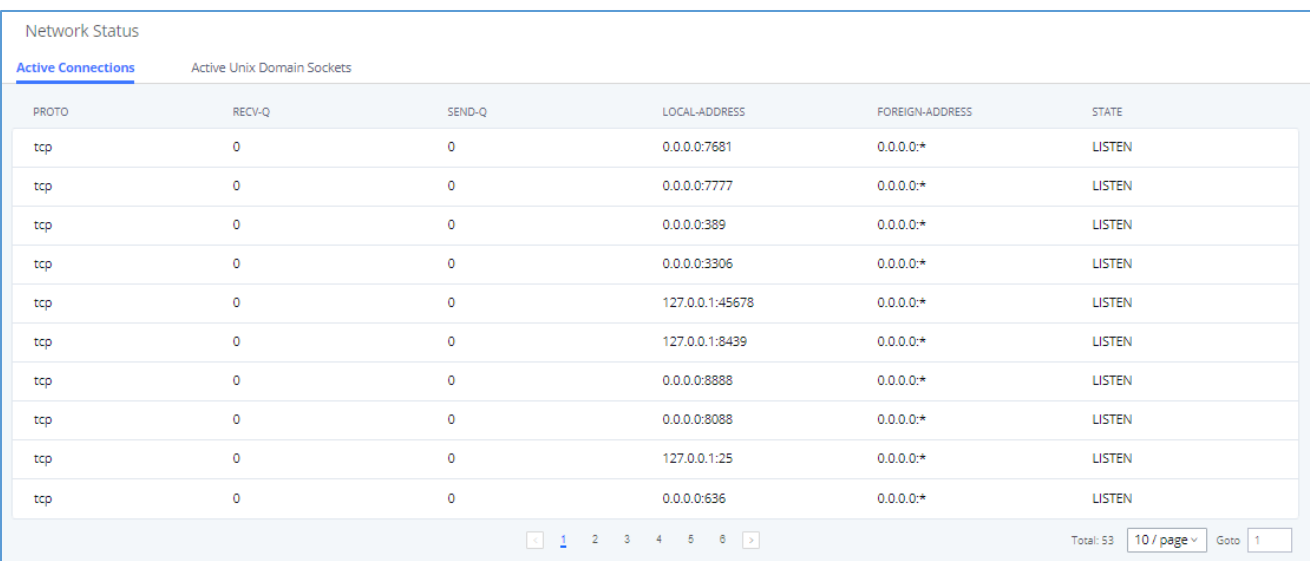

**Figure 317: Network Status**

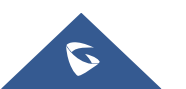

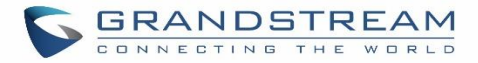

## **EXPERIENCING THE UCM630X SERIES IP PBX**

Please visit our website: [http://www.grandstream.com](http://www.grandstream.com/) to receive the most up- to-date updates on firmware releases, additional features, FAQs, documentation and news on new products.

We encourage you to browse our [product related documentation,](http://www.grandstream.com/our-products) [FAQs](http://www.grandstream.com/support/faq) and [User and Developer Forum](http://forums.grandstream.com/) for answers to your general questions. If you have purchased our products through a Grandstream Certified Partner or Reseller, please contact them directly for immediate support.

Our technical support staff is trained and ready to answer all of your questions. Contact a technical support member or [submit a trouble ticket online](https://helpdesk.grandstream.com/) to receive in-depth support.

Thank you again for purchasing Grandstream UCM630X series IP PBX appliance, it will be sure to bring convenience and color to both your business and personal life.

\* *Asterisk is a Registered Trademark of Digium, Inc*

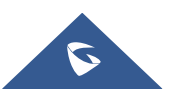